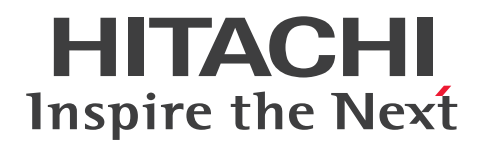

JP1 Version 11

JP1/IT Desktop Management 2 - Smart Device Manager

3021-3-B61-10

# <span id="page-1-0"></span>前書き

#### ■ 対象製品

適用 OS のバージョン、JP1/IT Desktop Management 2 - Smart Device Manager が前提とするサー ビスパックやパッチなどの詳細については、リリースノートで確認してください。

P-2A42-7EBL JP1/IT Desktop Management 2 - Smart Device Manager 11-10

JP1/IT Desktop Management 2 - Smart Device Manager は、次に示すコンポーネントで構成されて います。

JP1/IT Desktop Management 2 - Smart Device Manager(スマートデバイスマネージャー)(適用 OS:Windows Server 2016、Windows Server 2012 R2、Windows Server 2012、Windows Server 2008 R2)

JP1/IT Desktop Management 2 - Smart Device Manager(通信サーバ)(適用 OS:Windows Server 2016、Windows Server 2012 R2、Windows Server 2012、Windows Server 2008 R2)

JP1/IT Desktop Management 2 - Smart Device Manager (メッセージングサーバ) (適用 OS: Windows Server 2016、Windows Server 2012 R2、Windows Server 2012、Windows Server 2008 R2)

JP1/IT Desktop Management 2 - Smart Device Manager(スマートデバイス Android エージェン ト)(適用 OS:Android 4.1 以降)

JP1/IT Desktop Management 2 - Smart Device Manager(スマートデバイス iOS エージェント)(適 用 OS:iOS 7.1 以降)

#### ■ 輸出時の注意

本製品を輸出される場合には、外国為替及び外国貿易法の規制並びに米国輸出管理規則など外国の輸出関 連法規をご確認の上、必要な手続きをお取りください。

なお、不明な場合は、弊社担当営業にお問い合わせください。

#### ■ 商標類

HITACH、HiRDB、JP1、Job Management Partner 1、uCosminexus は、(株)日立製作所の商標ま たは登録商標です。

Internet Explorer は、米国 Microsoft Corporation の米国およびその他の国における登録商標または商 標です。

iOS は、Apple Inc.の OS 名称です。 IOS は、Cisco Systems, Inc.またはその関連会社の米国およびそ の他の国における登録商標または商標であり、ライセンスに基づき使用されています。

Microsoft は、米国 Microsoft Corporation の米国およびその他の国における登録商標または商標です。

Microsoft Exchange Server は、米国 Microsoft Corporation の米国およびその他の国における登録商 標または商標です。

Oracle と Java は、Oracle Corporation 及びその子会社、関連会社の米国及びその他の国における登録 商標です。

RSA および BSAFE は、米国 EMC コーポレーションの米国およびその他の国における商標または登録商 標です。

Windows は、米国 Microsoft Corporation の米国およびその他の国における登録商標または商標です。 Windows Server は、米国 Microsoft Corporation の米国およびその他の国における登録商標または商 標です。

その他記載の会社名、製品名などは、それぞれの会社の商標もしくは登録商標です。

本製品は、米国 EMC コーポレーションの RSA BSAFE(R)ソフトウェアを搭載しています。

This product includes software developed by the Apache Software Foundation (http:// www.apache.org/).

This product includes software developed by Ben Laurie for use in the Apache-SSL HTTP server project.

This product includes software developed by IAIK of Graz University of Technology.

Portions of this software were developed at the National Center for Supercomputing Applications (NCSA) at the University of Illinois at Urbana-Champaign.

This product includes software developed by the University of California, Berkeley and its contributors.

This software contains code derived from the RSA Data Security Inc. MD5 Message-Digest Algorithm, including various modifications by Spyglass Inc., Carnegie Mellon University, and Bell Communications Research, Inc (Bellcore).

Regular expression support is provided by the PCRE library package, which is open source software, written by Philip Hazel, and copyright by the University of Cambridge, England. The original software is available from ftp://ftp.csx.cam.ac.uk/pub/software/programming/pcre/

This product includes software developed by Ralf S. Engelschall  $\leq$ rse@engelschall.com> for use in the mod\_ssl project (http://www.modssl.org/).

This product includes software developed by the Java Apache Project for use in the Apache JServ servlet engine project (http://java.apache.org/).

This product includes software developed by Daisuke Okajima and Kohsuke Kawaguchi (http:// relaxngcc.sf.net/).

This product includes software developed by Andy Clark.

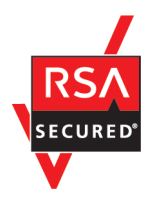

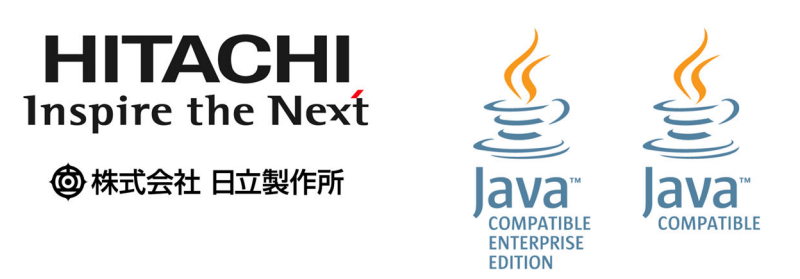

# ■ マイクロソフト製品のスクリーンショットの使用について

マイクロソフトの許可を得て使用しています。

# ■ マイクロソフト製品の表記について

このマニュアルでは、マイクロソフト製品の名称を次のように表記しています。

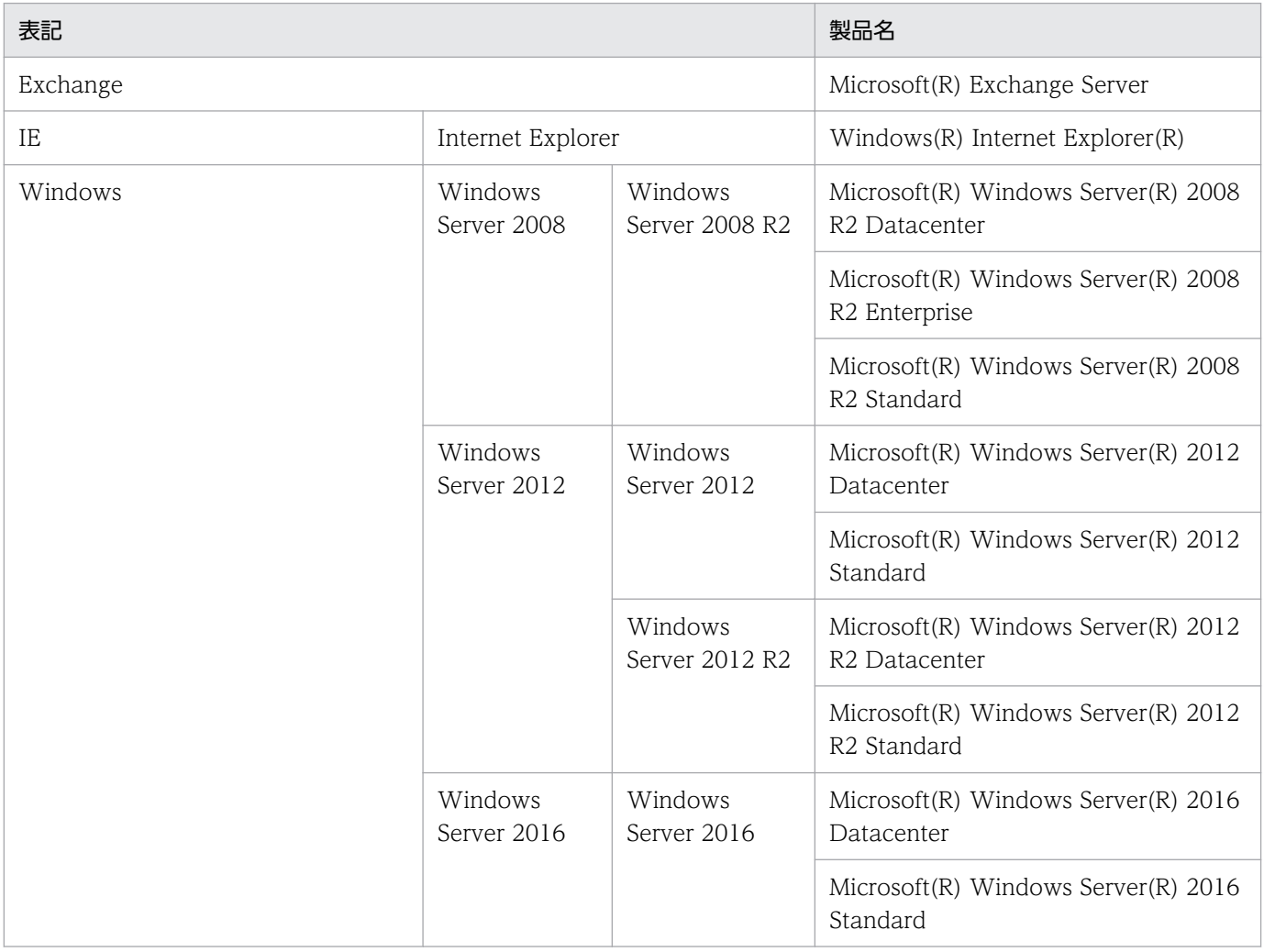

# ■ 発行

2017 年 3 月 3021-3-B61-10

# ■ 著作権

Copyright (C) 2016, 2017, Hitachi, Ltd. Copyright (C) 2016, 2017, Hitachi Solutions, Ltd.

# <span id="page-5-0"></span>変更内容

# 変更内容(3021-3-B61-10) JP1/IT Desktop Management 2 - Smart Device Manager 11-10

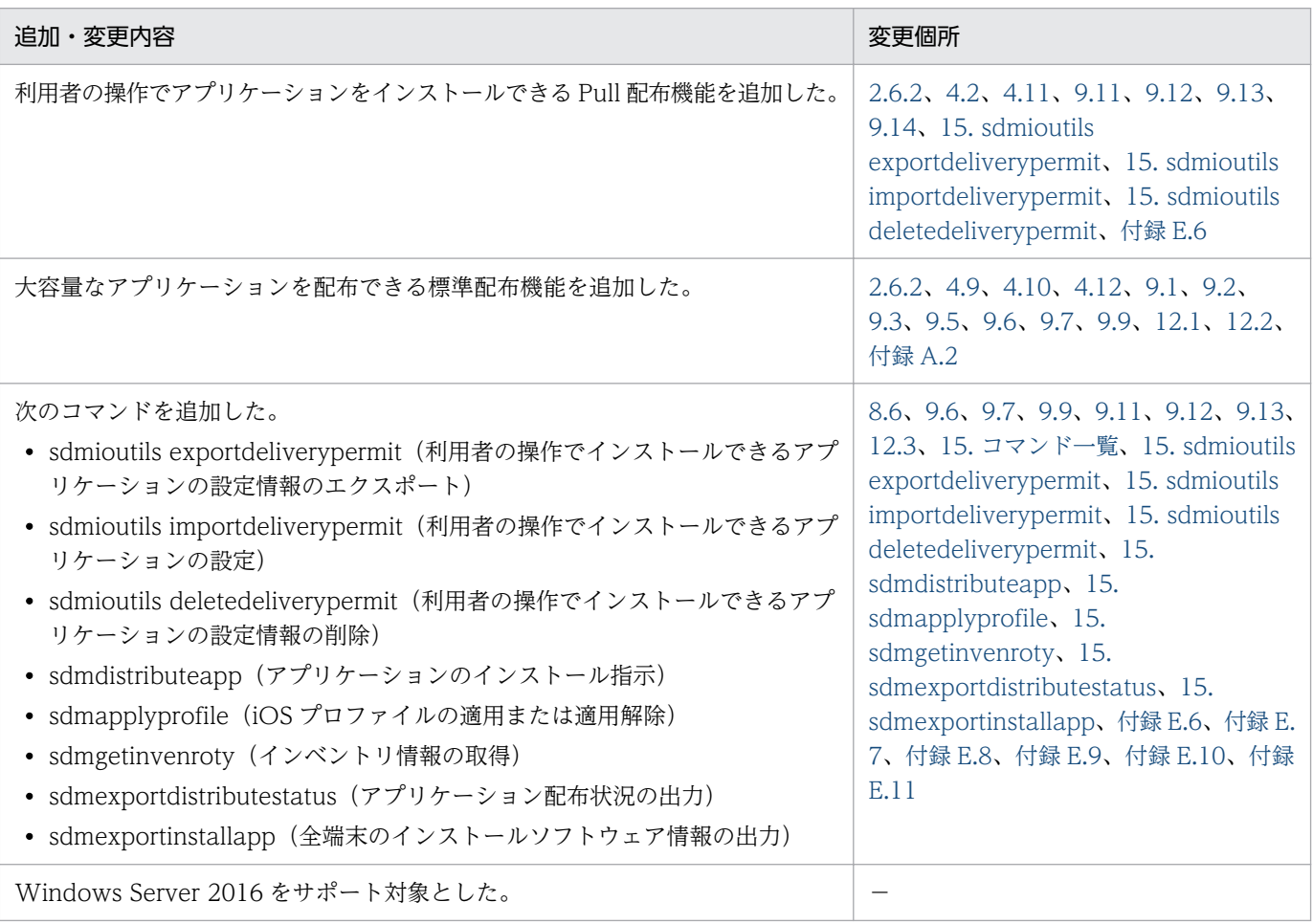

単なる誤字・脱字などはお断りなく訂正しました。

# <span id="page-6-0"></span>はじめに

このマニュアルは、JP1/IT Desktop Management 2 - Smart Device Manager(以降、JP1/ITDM2 - SDM と略す)の製品概要、機能、システムの設計方法、構築方法、運用例、操作方法などを説明したも のです。

#### ■ 対象読者

このマニュアルは、次の方にお読みいただくことを前提に説明しています。

- JP1/ITDM2 SDM の導入検討またはシステムの設計をしている方
- JP1/ITDM2 SDM の製品概要や機能詳細について知りたい方
- JP1/ITDM2 SDM のシステムの構築をしている方
- JP1/ITDM2 SDM の構築方法について知りたい方
- JP1/ITDM2 SDM を利用して、組織内のスマートデバイスを管理する方
- JP1/ITDM2 SDM の運用方法や操作方法について知りたい方

#### ■ マニュアルの構成

このマニュアルは、次に示す章から構成されています。

#### 第 1 章 製品の概要

JP1/ITDM2 - SDM の概要とシステムを構成する要素について説明しています。

第 2 章 機能の紹介

JP1/ITDM2 - SDM の機能の詳細について説明しています。

第3章 システムの構築

システムの構築方法について説明しています。

#### 第 4 章 製品を使った運用方法

JP1/ITDM2 - SDM を使用した運用方法について説明しています。

#### 第 5 章 操作を開始・終了する

JP1/ITDM2 - SDM の操作を開始・終了する方法について説明しています。

#### 第 6 章 ユーザーアカウントを管理する

ユーザーアカウントを管理する方法について説明しています。

#### 第7章 セキュリティ状況を管理する

組織内のスマートデバイスのセキュリティ管理およびセキュリティ状況の把握について説明し ています。

#### 第 8 章 スマートデバイスを管理する

組織内のスマートデバイスから情報を収集して、現状を把握する方法について説明しています。

第9章 アプリケーションを管理する

組織内のスマートデバイスに配布するアプリケーションを管理する方法について説明していま す。

#### 第 10 章 イベントを参照する

JP1/ITDM2 - SDM で出力されるイベントの参照方法について説明しています。

第 11 章 設定をカスタマイズする

設定画面およびセットアップでカスタマイズできる項目について説明しています。

#### 第 12 章 データベースを管理する

JP1/ITDM2 - SDM のコマンドを使用してデータベースを管理する方法について説明してい ます。

#### 第 13 章 トラブルシューティング

JP1/ITDM2 - SDM でトラブルが発生した場合の対処方法について説明しています。

#### 第 14 章 画面リファレンス

JP1/ITDM2 - SDM の画面や項目名を説明しています。

#### 第 15 章 コマンド

JP1/ITDM2 - SDM のコマンドについて説明しています。

#### 第 16 章 定義ファイル

JP1/ITDM2 - SDM の定義ファイルについて説明しています。

#### 第 17 章 メッセージ

JP1/ITDM2 - SDM のメッセージを一覧で説明しています。

# 目次

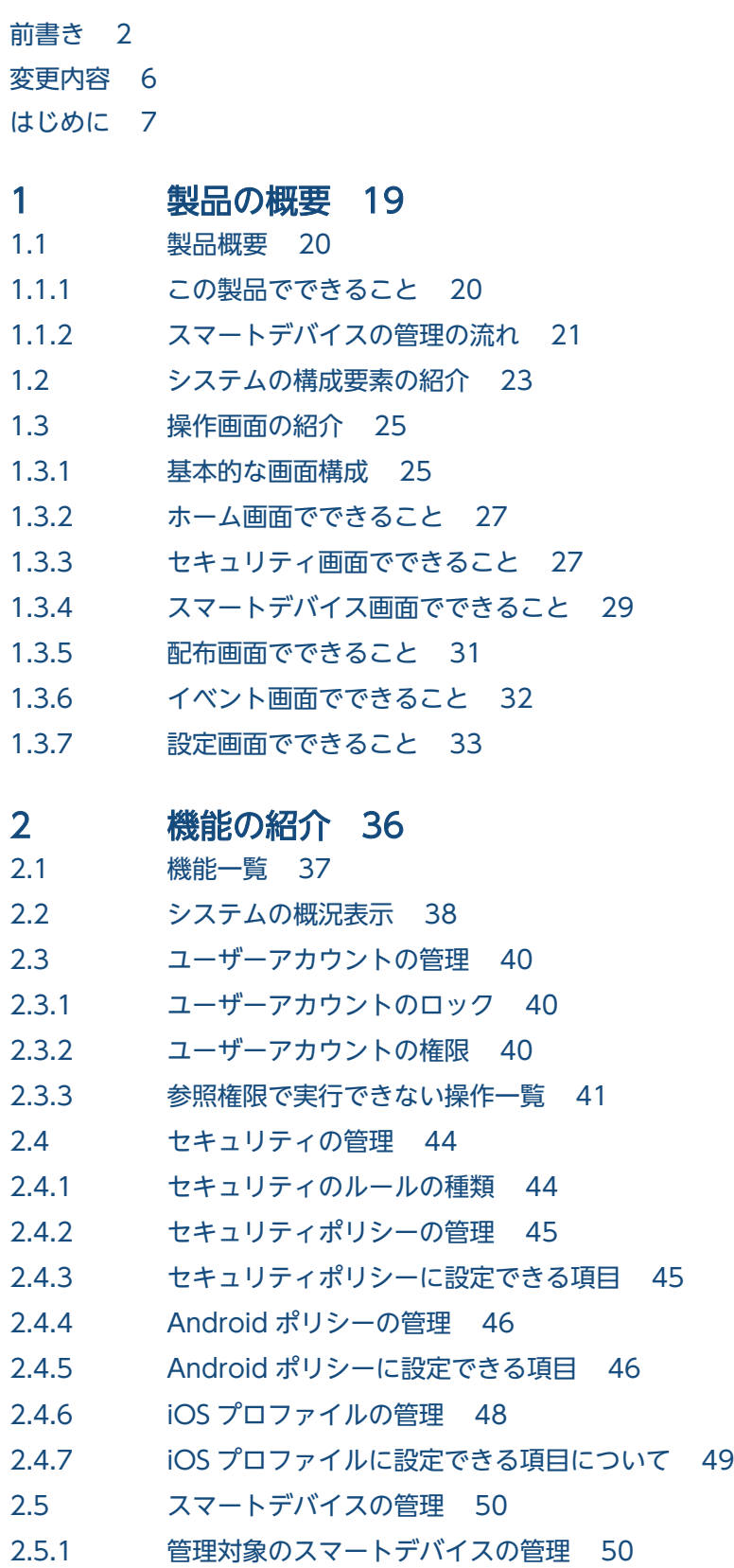

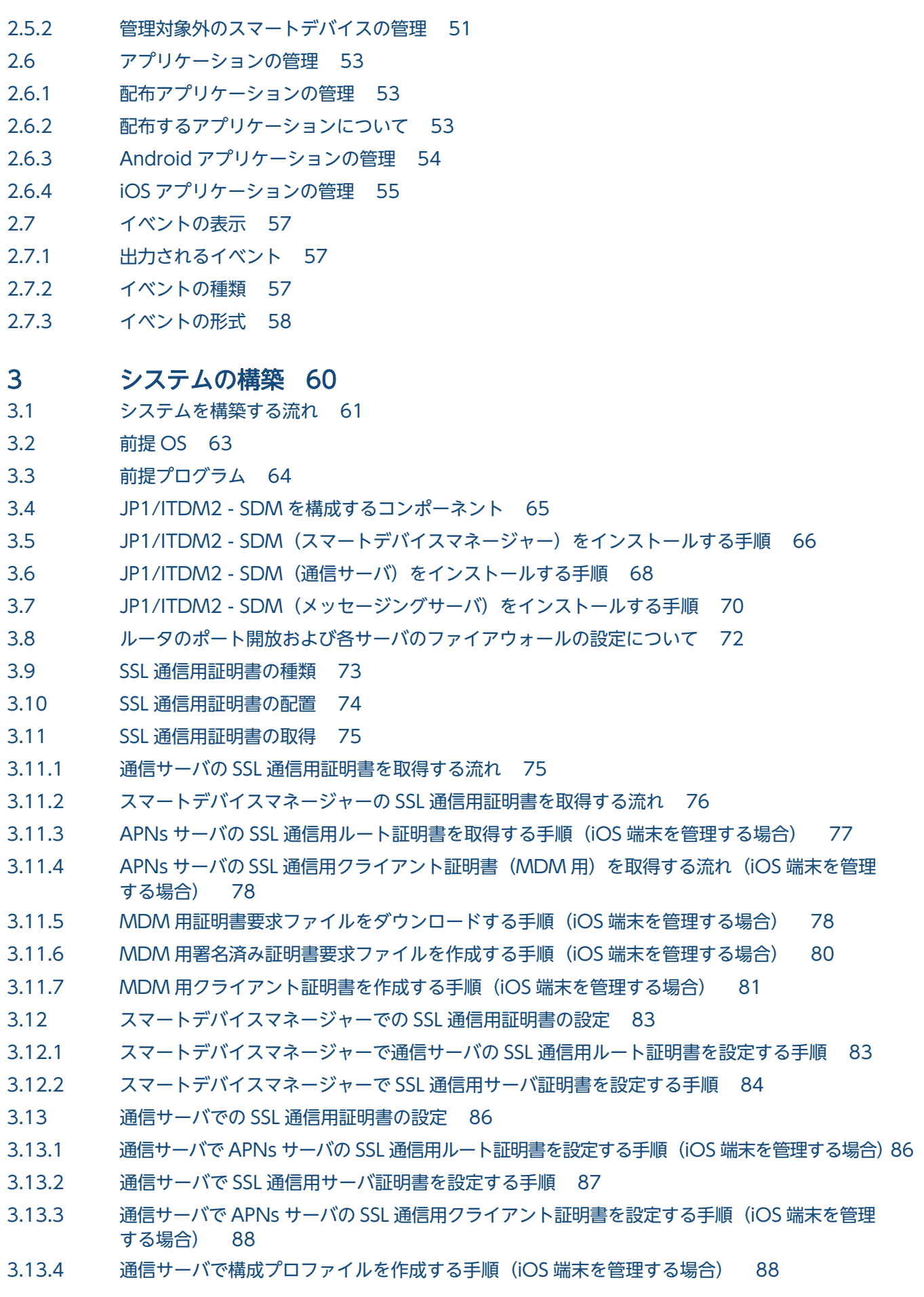

- 3.14 [スマートデバイスに JP1/ITDM2 SDM\(スマートデバイスエージェント\)を導入する流れ 92](#page-91-0)
- 3.14.1 [組織のセキュリティ方針の策定について 93](#page-92-0)
- 3.14.2 [プロビジョニングの設定について 94](#page-93-0)
- 3.14.3 [スマートデバイスにプリインストールされている SSL 通信用ルート証明書を確認する手順 94](#page-93-0)
- 3.14.4 [Android 端末で SSL 通信用ルート証明書を設定する手順 95](#page-94-0)
- 3.14.5 [iOS 端末で SSL 通信用ルート証明書を設定する手順 96](#page-95-0)
- 3.14.6 Android 端末に JP1/ITDM2 SDM (スマートデバイス Android エージェント)をインス トールする手順 (Android 端末の場合) 96
- 3.14.7 [Android 端末に JP1/ITDM2 SDM\(スマートデバイス Android エージェント\)をインス](#page-96-0) トールする手順 (PC の場合) 97
- 3.14.8 iOS 端末に [JP1/ITDM2 SDM\(スマートデバイス](#page-97-0) iOS エージェント)をインストールする手順 98
- 3.15 [サーバから JP1/ITDM2 SDM をアンインストールする手順 99](#page-98-0)
- 3.16 Android 端末から [JP1/ITDM2 SDM\(スマートデバイス](#page-99-0) Android エージェント)をアンイ [ンストールする手順\(Android 端末の設定メニューを使用する場合\) 100](#page-99-0)
- 3.17 Android 端末から [JP1/ITDM2 SDM\(スマートデバイス](#page-100-0) Android エージェント)をアンイ [ンストールする手順\(Google Play ストアアプリを使用する場合\) 101](#page-100-0)
- 3.18 [iOS 端末から JP1/ITDM2 SDM\(スマートデバイス iOS エージェント\)をアンインストー](#page-101-0) [ルする手順 102](#page-101-0)
- 3.19 [バージョンアップインストール時の作業 103](#page-102-0)
- 3.19.1 [通信サーバをバージョンアップインストールするときの作業 103](#page-102-0)

#### 4 [製品を使った運用方法 105](#page-104-0)

- 4.1 [スマートデバイスに対する遠隔操作について 106](#page-105-0)
- 4.1.1 [Android 端末の管理について 106](#page-105-0)
- 4.1.2 [iOS 端末の管理について 106](#page-105-0)
- 4.2 [運用中にできること 108](#page-107-0)
- 4.3 [スマートデバイスの準備について 110](#page-109-0)
- 4.3.1 [新規に購入したスマートデバイスを準備する流れ 110](#page-109-0)
- 4.3.2 [すでに JP1/ITDM2 SDM に登録されているスマートデバイスを準備する流れ 111](#page-110-0)
- 4.4 [スマートデバイスを新規に配布する流れ 112](#page-111-0)
- 4.5 [スマートデバイスをリプレースする流れ 113](#page-112-0)
- 4.6 [スマートデバイスの利用者を変更する流れ 114](#page-113-0)
- 4.7 [スマートデバイスを保管する流れ 116](#page-115-0)
- 4.8 [スマートデバイスを滅却する流れ 117](#page-116-0)
- 4.9 [Android 端末にアプリケーションを配布・インストールする流れ 118](#page-117-0)
- 4.10 [iOS 端末にアプリケーションをインストールする流れ 120](#page-119-0)
- 4.11 [スマートデバイスから利用者の操作でアプリケーションをインストールする流れ 122](#page-121-0)
- 4.12 [不要となったアプリケーションを削除する流れ 124](#page-123-0)
- 4.13 [セキュリティのルールの管理について 125](#page-124-0)
- 4.13.1 [Android ポリシーを適用する流れ 125](#page-124-0)
- 4.13.2 [iOS プロファイルを適用する流れ 126](#page-125-0)
- 4.14 [スマートデバイス紛失時の対処について 128](#page-127-0)
- 4.14.1 [紛失したスマートデバイスをロックする流れ 128](#page-127-0)
- 4.14.2 [紛失したスマートデバイスを初期化する流れ 129](#page-128-0)
- 4.15 利用者が Android 端末のパスワードまたは iOS [端末のパスコードを忘れた場合の対処について](#page-129-0) 130
- 4.15.1 [Android 端末のパスワードを変更する流れ 130](#page-129-0)
- 4.15.2 [iOS 端末のパスコードをリセットする流れ 131](#page-130-0)
- 4.15.3 [JP1/ITDM2 SDM\(スマートデバイスエージェント\)によって初期化されたスマートデバイ](#page-130-0) [スを管理対象にする流れ 131](#page-130-0)
- 4.16 [発生したイベントをメールで通知する流れ 133](#page-132-0)

#### 5 [操作を開始・終了する 134](#page-133-0)

- 5.1 [ログインする手順 135](#page-134-0)
- 5.2 [ユーザーアカウント情報を設定する手順 137](#page-136-0)
- 5.3 [デフォルトパスワードを変更する手順 138](#page-137-0)
- 5.4 [ログアウトする手順 139](#page-138-0)

#### 6 [ユーザーアカウントを管理する 140](#page-139-0)

- 6.1 [ユーザーアカウントを追加する手順 141](#page-140-0)
- 6.2 [自分のユーザーアカウントを編集する手順 142](#page-141-0)
- 6.3 [ほかの管理者のユーザーアカウントを編集する手順 143](#page-142-0)
- 6.4 [ユーザーアカウントを削除する手順 144](#page-143-0)
- 6.5 [自分のパスワードを変更する手順 145](#page-144-0)
- 6.6 [ほかの管理者のパスワードを初期化する手順 146](#page-145-0)
- 6.7 [ユーザーアカウントのロックを解除する手順 147](#page-146-0)

#### 7 [セキュリティ状況を管理する 148](#page-147-0)

- 7.1 [セキュリティポリシーを利用する 149](#page-148-0)
- 7.1.1 [セキュリティポリシーを追加する手順 149](#page-148-0)
- 7.1.2 [セキュリティポリシーを編集する手順 150](#page-149-0)
- 7.1.3 [セキュリティポリシーを削除する手順 151](#page-150-0)
- 7.1.4 [セキュリティポリシーを適用する手順 152](#page-151-0)
- 7.2 [Android ポリシーを利用する 154](#page-153-0)
- 7.2.1 [Android ポリシーを追加する手順 154](#page-153-0)
- 7.2.2 [Android ポリシーを編集する手順 154](#page-153-0)
- 7.2.3 [Android ポリシーを削除する手順 155](#page-154-0)
- 7.2.4 [Android ポリシーを適用する手順 156](#page-155-0)
- 7.3 [iOS プロファイルを利用する 158](#page-157-0)
- 7.3.1 [iOS プロファイルを追加する手順 158](#page-157-0)
- 7.3.2 [iOS プロファイルをエクスポートする手順 159](#page-158-0)
- 7.3.3 [iOS プロファイルを削除する手順 159](#page-158-0)
- 7.3.4 [iOS プロファイルを適用する手順 160](#page-159-0)
- 7.3.5 [iOS プロファイルを適用解除する手順 161](#page-160-0)
- 7.3.6 [iOS プロファイル情報を編集する手順 162](#page-161-0)

#### 8 [スマートデバイスを管理する 164](#page-163-0)

- 8.1 [スマートデバイスの JP1/ITDM2 SDM への登録 165](#page-164-0)
- 8.1.1 [手動でスマートデバイスを登録する手順 165](#page-164-0)
- 8.1.2 [CSV ファイルでスマートデバイスを登録する手順 167](#page-166-0)
- 8.2 [スマートデバイス一覧をエクスポートする手順 169](#page-168-0)
- 8.3 [管理対象外のスマートデバイスを管理対象にする 170](#page-169-0)
- 8.3.1 [スマートデバイスマネージャーで管理対象外のスマートデバイスを管理対象にする手順 170](#page-169-0)
- 8.3.2 [Android 端末で再度管理対象とするための手順 171](#page-170-0)
- 8.3.3 [iOS 端末で再度管理対象とするための手順 172](#page-171-0)
- 8.4 [管理対象のスマートデバイスを管理対象外にする手順 173](#page-172-0)
- 8.5 [スマートデバイスを JP1/ITDM2 SDM から削除する手順 174](#page-173-0)
- 8.6 [スマートデバイスから最新のインベントリ情報を取得する手順 175](#page-174-0)
- 8.7 [スマートデバイスを初期化する手順 176](#page-175-0)
- 8.8 [スマートデバイスをロックする手順 177](#page-176-0)
- 8.9 [Android 端末のパスワードを変更する手順 178](#page-177-0)
- 8.10 [iOS 端末のパスコードをリセットする手順 179](#page-178-0)
- 8.11 [Android 端末にメッセージを通知する手順 180](#page-179-0)
- 8.12 [スマートデバイスのログを取得する手順 181](#page-180-0)

#### 9 [アプリケーションを管理する 182](#page-181-0)

- 9.1 [配布するアプリケーションを JP1/ITDM2 SDM に登録する手順 183](#page-182-0)
- 9.2 [配布するアプリケーションを通信サーバに配置する手順 185](#page-184-0)
- 9.3 [登録したアプリケーションの情報を編集する手順 186](#page-185-0)
- 9.4 [アプリケーションを JP1/ITDM2 SDM から削除する手順 188](#page-187-0)
- 9.5 [不要となったアプリケーションを通信サーバから削除する手順 189](#page-188-0)
- 9.6 [Android 端末にアプリケーションを配布する手順 190](#page-189-0)
- 9.7 [Android 端末にアプリケーションのインストールを指示する手順 192](#page-191-0)
- 9.8 [Android 端末に配布したアプリケーションをアンインストールする手順 194](#page-193-0)
- 9.9 [iOS 端末にアプリケーションのインストールを指示する手順 195](#page-194-0)
- 9.10 [iOS 端末に配布したアプリケーションをアンインストールする手順 196](#page-195-0)
- 9.11 [利用者の操作でインストールできるアプリケーションを管理する 197](#page-196-0)
- 9.12 [Android 端末から利用者の操作でアプリケーションをインストールする手順 199](#page-198-0)
- 9.13 [iOS 端末から利用者の操作でアプリケーションをインストールする手順 200](#page-199-0)
- 9.14 [配布アプリケーションの最大同時ダウンロード数を制限する手順 201](#page-200-0)
- 10 [イベントを参照する 202](#page-201-0)
- 10.1 [イベントの詳細を確認する手順 203](#page-202-0)
- 10.2 [イベント情報をエクスポートする手順 204](#page-203-0)

#### 11 [設定をカスタマイズする 205](#page-204-0)

- 11.1 [イベント通知の設定をする手順 206](#page-205-0)
- 11.2 [メールサーバを設定する手順 207](#page-206-0)

#### 12 [データベースを管理する 208](#page-207-0)

- 12.1 [データベースをバックアップする手順 209](#page-208-0)
- 12.2 [データベースをリストアする手順 211](#page-210-0)
- 12.3 [データベースの接続先ポート番号を変更する手順 213](#page-212-0)

### 13 [トラブルシューティング 215](#page-214-0)

- 13.1 [スマートデバイスマネージャーでのトラブルシューティングの手順 216](#page-215-0)
- 13.2 [スマートデバイスでのトラブルシューティングの手順 217](#page-216-0)
- 13.3 [ディスクの空き容量が少ないときの対処方法 218](#page-217-0)
- 13.4 [サーバ間での通信エラー発生時のトラブルシューティング 219](#page-218-0)
- 13.4.1 [スマートデバイスマネージャーと通信サーバ間で通信エラーが発生する場合の対処方法 219](#page-218-0)
- 13.4.2 [通信サーバとメッセージングサーバ間で通信エラーが発生する場合の対処方法 219](#page-218-0)
- 13.5 [画面操作時のトラブルシューティング 221](#page-220-0)
- 13.6 [データベース障害のトラブルシューティング 222](#page-221-0)
- 13.6.1 [データベース接続エラーが発生する場合の対処方法 222](#page-221-0)
- 13.6.2 [データベースのアクセスエラーが発生する場合の対処方法 222](#page-221-0)
- 13.6.3 [データベースのバックアップ、リストアが失敗する場合の対処方法 222](#page-221-0)
- 13.7 [iOS アプリケーションのインストールでのトラブルシューティング 224](#page-223-0)
- 13.7.1 [iOS アプリケーションのインストールに失敗する場合の対処方法 224](#page-223-0)
- 13.7.2 アプリーションのインストール結果が [iOS アプリケーション]画面に反映されない場合の対 [処方法 224](#page-223-0)

#### 14 [画面リファレンス 225](#page-224-0)

- 14.1 [画面遷移図 226](#page-225-0)
- 14.1.1 [ログイン画面からログイン直後までの画面遷移 226](#page-225-0)
- 14.1.2 [セキュリティ画面の画面遷移 227](#page-226-0)
- 14.1.3 [スマートデバイス画面の画面遷移 227](#page-226-0)
- 14.1.4 [配布画面の画面遷移 228](#page-227-0)
- 14.1.5 [イベント画面の画面遷移 229](#page-228-0)
- 14.1.6 [設定画面の画面遷移 229](#page-228-0)
- 14.2 [ログイン画面 231](#page-230-0)
- 14.2.1 [\[パスワードの変更\]ダイアログ 231](#page-230-0)

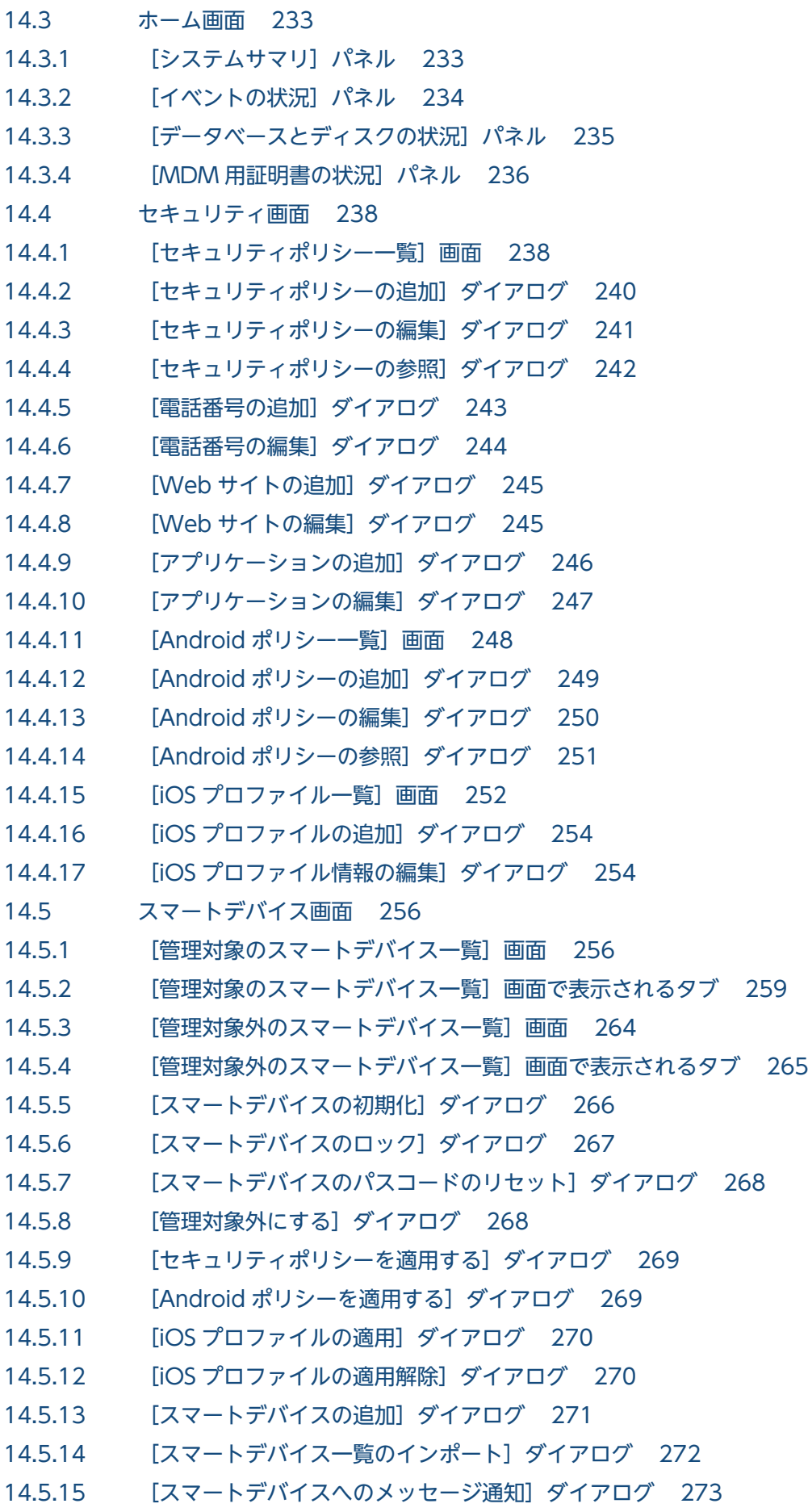

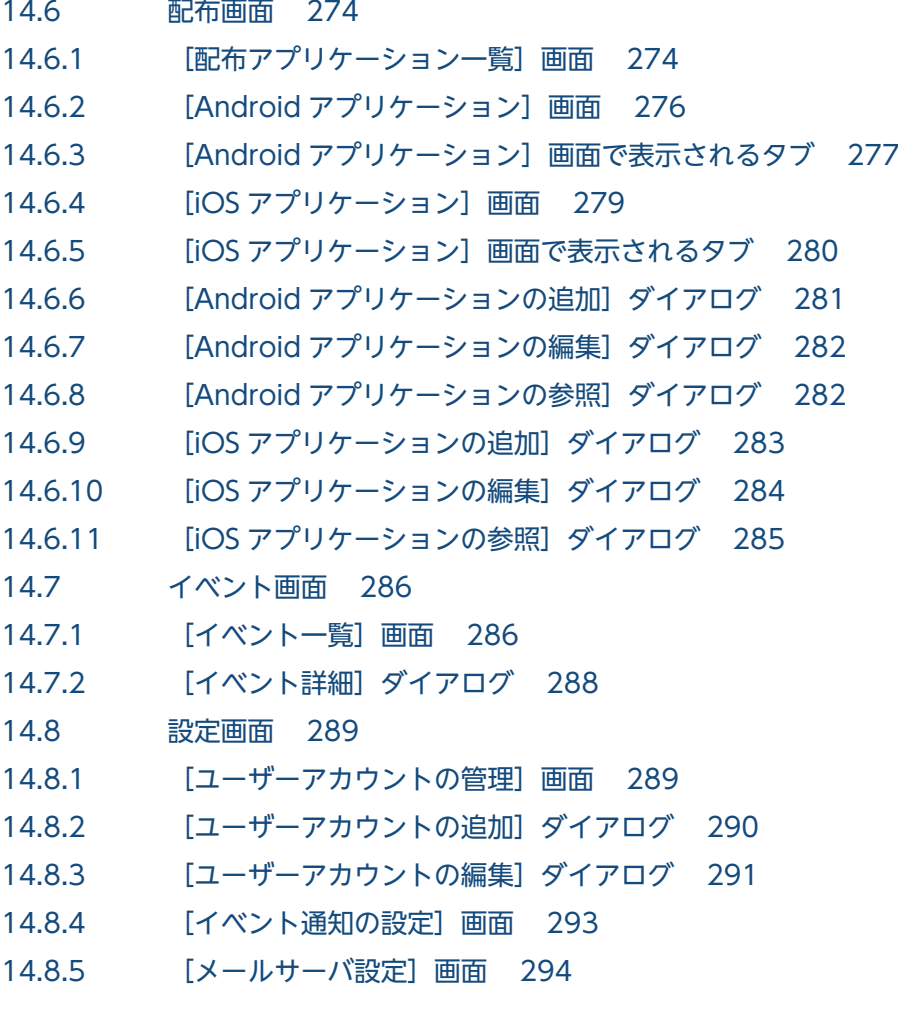

#### 15 [コマンド 296](#page-295-0)

[コマンドの説明形式 297](#page-296-0) [コマンドを実行する流れ 298](#page-297-0) [コマンド一覧 299](#page-298-0) sdmexportdb (バックアップの取得) 302 sdmimportdb (バックアップデータのリストア) 305 sdmioutils exportdevice (スマートデバイス情報のエクスポート) 308 sdmioutils importdevice (スマートデバイス情報のインポート) 310 sdmioutils exportpolicy (セキュリティポリシー設定情報のエクスポート) 312 sdmioutils importpolicy (セキュリティポリシー設定情報のインポート) 314 [sdmioutils exportsdpolicy\(Android](#page-315-0) ポリシーまたは iOS プロファイルの情報のエクスポー [ト\) 316](#page-315-0) [sdmioutils importsdpolicy\(Android ポリシーまたは iOS プロファイルの情報のインポー](#page-318-0) [ト\) 319](#page-318-0) sdmioutils exportdeliveryapp (アプリケーション配布情報のエクスポート) 321 sdmioutils importdeliveryapp (アプリケーション配布情報のインポート) 324 sdmioutils exportdeliverypermit (利用者の操作でインストールできるアプリケーションの [設定情報のエクスポート\) 326](#page-325-0) sdmioutils importdeliverypermit (利用者の操作でインストールできるアプリケーションの [設定\) 330](#page-329-0)

sdmioutils deletedeliverypermit (利用者の操作でインストールできるアプリケーションの [設定情報の削除\) 334](#page-333-0) sdmdistributeapp (アプリケーションのインストール指示) 337 sdmapplyprofile (iOS プロファイルの適用または適用解除) 339 sdmgetinventory (インベントリ情報の取得) 341 sdmexportdistributestatus (アプリケーション配布状況の出力) 343 sdmexportinstallapp (インストールソフトウェア情報の出力) 346 sdmnetchange (スマートデバイスマネージャーまたは通信サーバのネットワーク構成変更) 347 [sdmcreatemdmcertreq\(MDM 用署名済み証明書要求ファイルの作成\) 350](#page-349-0) sdmgetlogs (ログ情報の取得) 352

## 16 [定義ファイル 355](#page-354-0)

- 16.1 [定義ファイル一覧 356](#page-355-0)
- 16.2 [スマートデバイスマネージャー環境設定ファイル\(manager.properties\) 357](#page-356-0)
- 16.3 [Provisioning 情報設定ファイル\(provisioning.properties\) 361](#page-360-0)
- 16.4 [イベントメールフォーマット情報ファイル\(eventmail.properties\) 363](#page-362-0)
- 16.5 [テストメール送信フォーマット情報ファイル\(testmail.properties\) 366](#page-365-0)
- 16.6 [通信サーバ環境設定ファイル\(CommunicationServerEngine.properties\) 367](#page-366-0)
- 16.7 [メッセージングサーバ設定ファイル\(SdMessagingServer.ini\) 371](#page-370-0)

#### 17 [メッセージ 373](#page-372-0)

- 17.1 [メッセージの形式 374](#page-373-0)
- 17.2 イベントとして出力される [JP1/ITDM2 SDM\(スマートデバイスマネージャー\)のメッセージ](#page-374-0) 375
- 17.3 [JP1/ITDM2 SDM\(スマートデバイスマネージャー\)のメッセージ一覧 384](#page-383-0)
- 17.4 JP1/ITDM2 SDM (メッセージングサーバ)のメッセージ一覧 426
- 17.5 [コマンドのメッセージ一覧 430](#page-429-0)

#### [付録 431](#page-430-0)

- 付録 A [フォルダ一覧 432](#page-431-0)
- 付録 A.1 [スマートデバイスマネージャーに作成されるフォルダ 432](#page-431-0)
- 付録 A.2 [通信サーバに作成されるフォルダ 433](#page-432-0)
- 付録 A.3 [メッセージングサーバに作成されるフォルダ 434](#page-433-0)
- 付録 B [サービス、プロセス一覧 435](#page-434-0)
- 付録 B.1 [サービス一覧 435](#page-434-0)
- 付録 B.2 [プロセス一覧 436](#page-435-0)
- 付録 C [ポート番号一覧 438](#page-437-0)
- 付録 D [パラメーター一覧 440](#page-439-0)
- 付録 D.1 [ユーザーアカウントの設定のパラメーター 440](#page-439-0)
- 付録 D.2 [イベント通知の設定のパラメーター 441](#page-440-0)
- 付録 D.3 [メールサーバ設定のパラメーター 442](#page-441-0)
- 付録 E [インポート・エクスポートファイルの出力形式 444](#page-443-0)

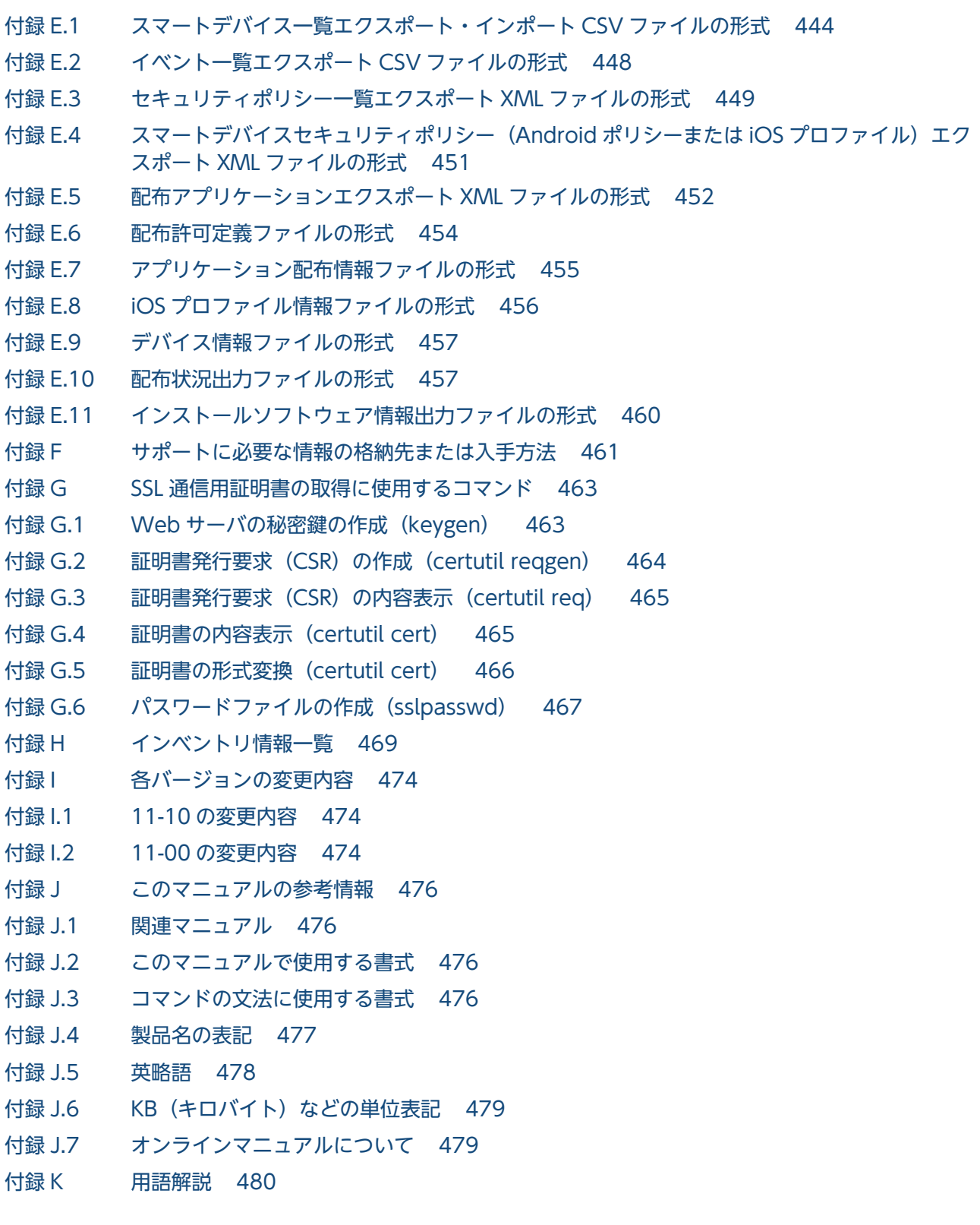

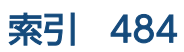

<span id="page-18-0"></span>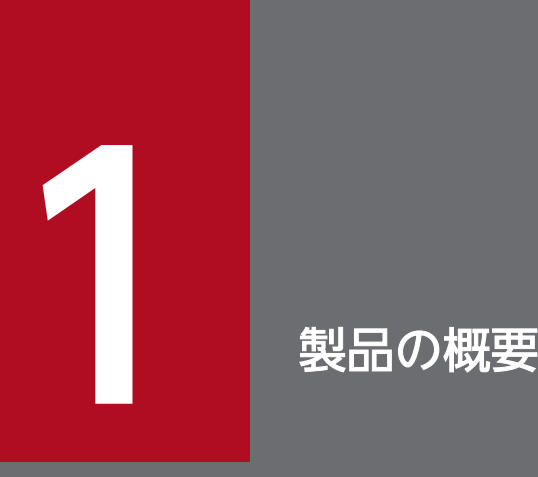

ここでは、JP1/ITDM2 - SDM でできること、システムを構成する要素、各操作画面でできるこ となどについて説明します。

# <span id="page-19-0"></span>1.1 製品概要

JP1/ITDM2 - SDM は、スマートデバイスの運用管理およびセキュリティ対策を実現する製品です。

近年、スマートデバイス(スマートフォンやタブレット PC など)を IT 機器として業務目的で導入する企 業が増えてきています。この動向に伴い、スマートデバイスをほかの IT 機器と同様に管理したいという ニーズが高まっています。

JP1/ITDM2 - SDM は、組織内のスマートデバイスの運用管理やセキュリティ管理を支援します。JP1/ ITDM2 - SDM を使用すると、JP1/IT Desktop Management 2 から PC やサーバ機器とスマートデバ イスを一元管理できます。

# 1.1.1 この製品でできること

JP1/ITDM2 - SDM では、スマートデバイスの現状の把握、利用ルールの徹底、盗難・紛失時の情報漏え い対策、およびアプリケーションの配布ができます。また、統合的な IT 資産の管理ができます。

組織の業務でスマートデバイスを利用する場合、スマートデバイスの管理者は、組織で利用されているす べてのスマートデバイスを管理しなければなりません。また、利用者が業務以外の目的でスマートデバイ スを使用することも防ぐ必要があります。さらに、スマートデバイス内の業務情報が外部に漏えいしない ように対策する必要もあります。

JP1/ITDM2 - SDM は、スマートデバイスの一元管理を次の点から支援します。

- スマートデバイスの現状の把握
- スマートデバイスに対する利用ルールの徹底
- スマートデバイスの盗難・紛失時の情報漏えい対策
- スマートデバイスへのアプリケーションの配布
- 統合的な IT 資産の管理

スマートデバイスの現状を把握できます

組織で利用されているスマートデバイスが多くなると、スマートデバイスをどこで誰が使用しているの か把握することが困難になります。JP1/ITDM2 - SDM では、組織で所有するスマートデバイスを一 覧で表示できます。これによって、管理者は組織内のスマートデバイスの情報を容易に把握できます。 例えば、スマートデバイスの利用申請を受けた場合、管理者は利用されていないスマートデバイスを容 易に特定でき、申請者に素早く配布できます。

スマートデバイスの利用ルールを徹底できます

スマートデバイスの管理者は、利用者が業務以外の目的でスマートデバイスを使用することを防ぐ必要 があります。JP1/ITDM2 - SDM では、スマートデバイスにセキュリティのルールを適用することで、 ルールに反した使用があった場合は管理者に通知したり、スマートデバイスの特定の機能を制限したり できます。例えば、通話できる電話番号や閲覧できる Web サイト、使用を許可するアプリケーション

<span id="page-20-0"></span>をセキュリティポリシーとして定義し、スマートデバイスに適用すると、許可していない電話番号や Web サイト、アプリケーションが使用された場合に管理者に通知されます。また、業務でカメラ機能 を使う必要がない場合は、カメラ機能の使用を禁止するなどの制限もできます。

スマートデバイスの盗難や紛失時の情報漏えいを対策できます

利用者がスマートデバイスを紛失したり、盗難にあったりした場合に、第三者による悪用や情報漏えい を防ぐ必要があります。JP1/ITDM2 - SDM では、スマートデバイスを遠隔からロックし、第三者に よるスマートデバイスの使用を防止できます。さらに、スマートデバイスを遠隔から初期化すること で、紛失や盗難にあったスマートデバイスから情報が漏えいするのを防ぎます。

スマートデバイスにアプリケーションを配布できます

社内業務で利用するアプリケーションを一元管理したり、業務で使用するアプリケーションをスマート デバイスに一括配布したりできます。これによって、組織で利用するアプリケーションを統一し、ス マートデバイスにアプリケーションを配布する作業を簡略化できます。

統合的に IT 資産を管理できます

JP1/ITDM2 - SDM のスマートデバイスの情報は、JP1/IT Desktop Management 2 から参照したり 操作したりできます。これによって、PC やサーバ機器などのほかの IT 資産と同列にスマートデバイ スを管理できます。例えば、管理者がスマートデバイスだけでなくほかの IT 資産も管理している場合、 JP1/IT Desktop Management 2 を使用するだけで、スマートデバイスを含めた IT 資産全般を管理で きます。

# 1.1.2 スマートデバイスの管理の流れ

JP1/IT Desktop Management 2 および JP1/ITDM2 - SDM では、組織内のスマートデバイスの購入か ら廃棄までを管理できます。

スマートデバイスの購入から廃棄までの流れを次に示します。

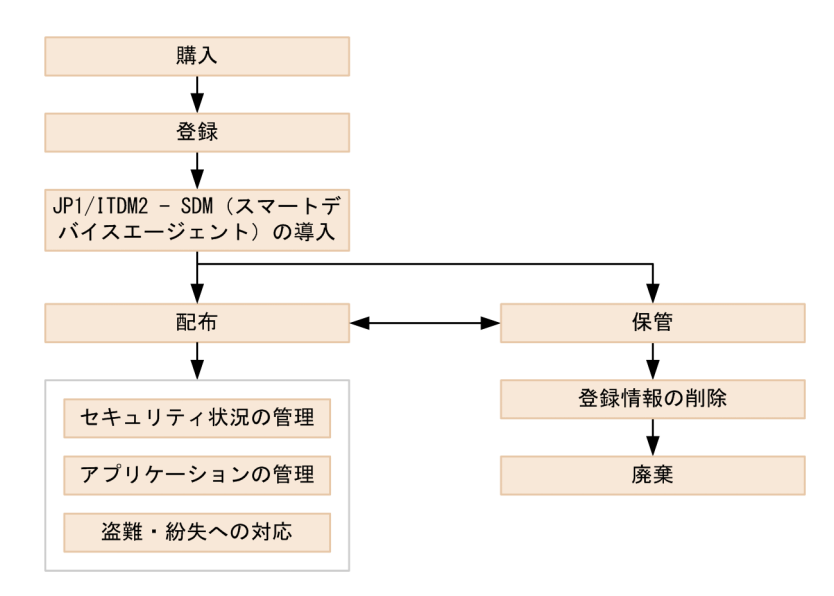

スマートデバイスを購入したら、JP1/ITDM2 - SDM にスマートデバイスの情報を登録します。スマート デバイスに JP1/ITDM2 - SDM(スマートデバイスエージェント)を導入し、利用者に配布します。な お、スマートデバイスの情報は PC 等と同様に JP1/IT Desktop Management 2 で資産管理を実施します。

配布したスマートデバイスに対して、セキュリティ状況やアプリケーションを管理します。利用者がスマー トデバイスを紛失したり、盗難にあったりした場合は、遠隔操作でロックや初期化などの対処をします。

利用しなくなったスマートデバイスは、設定を管理対象外に変更して保管します。以後利用しない場合は、 JP1/ITDM2 - SDM から登録情報を削除し、スマートデバイスを廃棄します。

# <span id="page-22-0"></span>1.2 システムの構成要素の紹介

このマニュアルでは、JP1/ITDM2 - SDM で管理するシステムを説明するに当たり、JP1/ITDM2 - SDM がインストールされたサーバやスマートデバイスなどの、システムを構成する各要素の呼び方を定義して います。

JP1/ITDM2 - SDM の基本的なシステム構成要素の定義を次の表に示します。

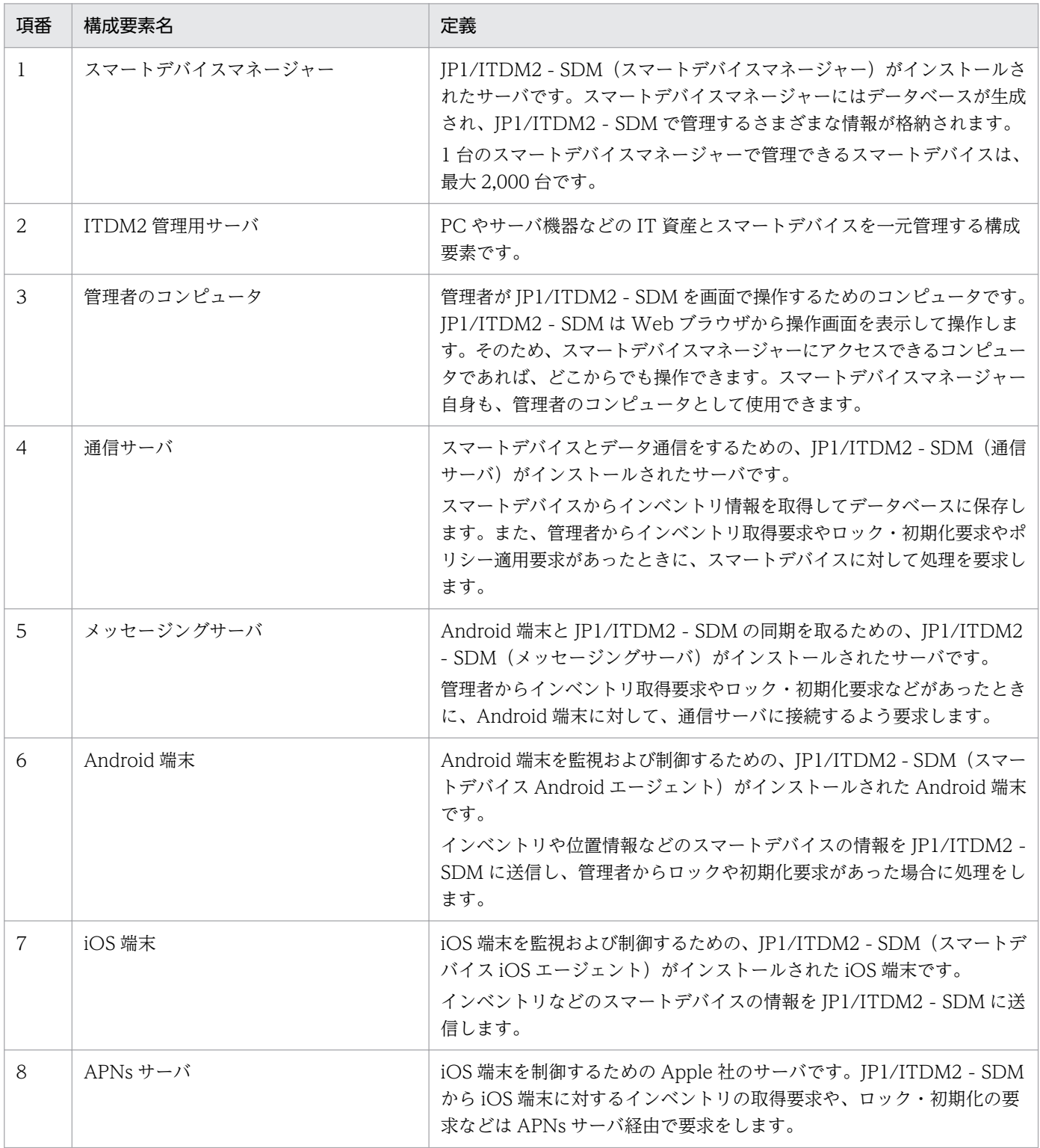

各システム構成要素を配置した、JP1/ITDM2 - SDM で管理する基本的なシステムの構成例を次の図に示 します。

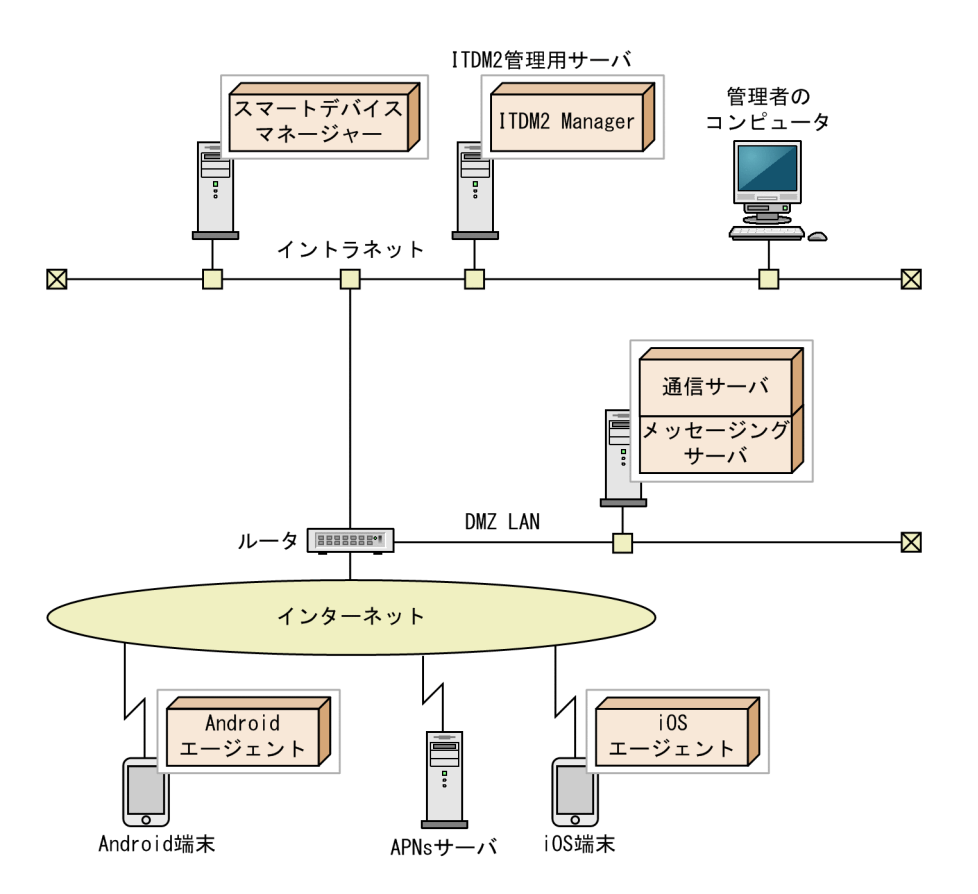

#### 関連項目

• [3.4 JP1/ITDM2 - SDM を構成するコンポーネント](#page-64-0)

# <span id="page-24-0"></span>1.3 操作画面の紹介

JP1/ITDM2 - SDM では、上部のボタンで画面を切り替えて各機能を使用します。

 $\sqrt{1}$   $\pm$ -1.  $\sqrt{1}$   $\sqrt{2}$   $\pm$   $\pm$ -11 $\pm$  $\Box$   $\mathbb{R}$ #

各画面でできることを次に示します。

ホーム画面

ホーム画面では、JP1/ITDM2 - SDM で管理している情報の概況を各パネルで確認できます。また、 各パネルからほかの画面に移動して、管理作業を始められます。

セキュリティ画面

セキュリティ画面では、組織で策定したセキュリティのルールを一覧で把握できます。また、セキュリ ティのルールのスマートデバイスへの適用状況を把握できます。

スマートデバイス画面

スマートデバイス画面では、組織で管理しているスマートデバイスを一覧で把握できます。また、管理 対象のスマートデバイスのハードウェア情報やインストールされているアプリケーションの情報などを 確認したり、スマートデバイスに対する遠隔操作を実行したりできます。これによって、セキュリティ 状況に問題があるスマートデバイスに対する対策を実行できます。

配布画面

配布画面では、スマートデバイスに配布するアプリケーションを一覧で把握できます。また、管理対象 のスマートデバイスに対し、アプリケーションを配布してインストールを指示したり、アンインストー ルを指示したりできます。

イベント画面

イベント画面では、JP1/ITDM2 - SDM の運用中に発生したイベントを確認できます。

設定画面

設定画面では、ユーザーアカウントやイベントのメール通知など JP1/ITDM2 - SDM の各種設定をカ スタマイズできます。

# 1.3.1 基本的な画面構成

JP1/ITDM2 - SDM の基本的な画面構成と、画面内の呼び方について説明します。

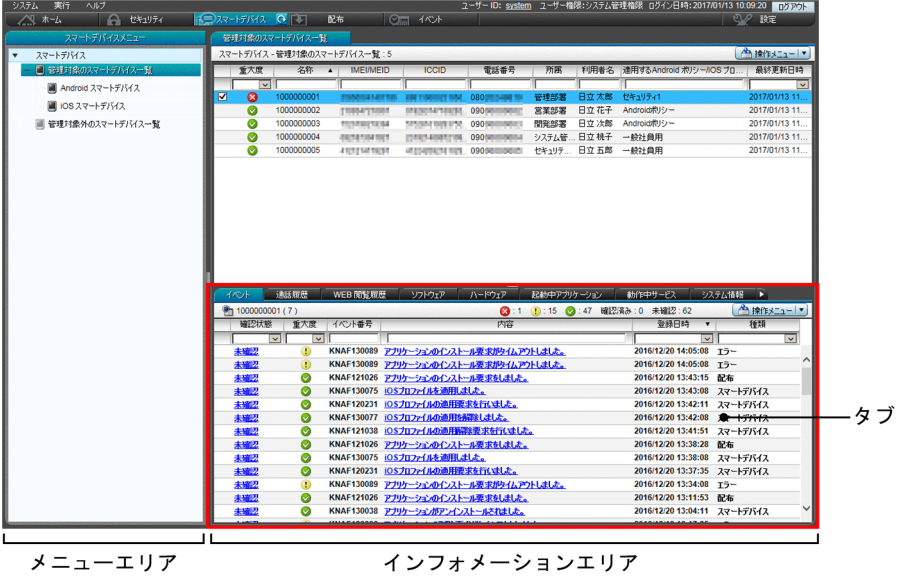

#### メニューエリア

選択した画面に応じてメニューが表示されます。各メニューの項目を選択すると、対応する情報がイン フォメーションエリアに表示されます。

インフォメーションエリア

メニューエリアで選択した項目に応じて、情報が表示されます。

タブ

インフォメーションエリアの下部にはインフォメーションエリアの上部で選択した情報の詳細情報が表 示されます。

#### 画面上部のメニュー

画面上部のメニューでは、各画面で共通の項目が表示されます。

システム 実行 ヘルプ ユーザーID: system ユーザー権限:システム管理権限 ログイン日時:2014/07/04 11:44:34 ■ 万万内■

システム

JP1/ITDM2 - SDM からログアウトできます。

実行

現在ログインしているユーザーアカウントの編集ができます。

ヘルプ

JP1/ITDM2 - SDM のヘルプおよび製品のバージョン情報を確認できます。

#### [ログアウト]ボタン

JP1/ITDM2 - SDM からログアウトできます。[ログアウト]ボタンの左には、現在ログインしている ユーザーアカウントのユーザー ID、ユーザー権限、およびログイン日時が表示されます。ユーザー ID をクリックすると、ユーザーアカウントの情報を編集したり、パスワードを変更したりできます。

#### <span id="page-26-0"></span>画面上部のボタン

画面上部のボタンで、画面を切り替えて各機能を使用できます。

**O** セキュリティ |rΩスマートテハイス | ■ 配布  $PQ$  is  $\overline{R}$ 

# 1.3.2 ホーム画面でできること

ホーム画面は、ログイン後に最初に表示され、JP1/ITDM2 - SDM の運用の基点となる画面です。

ホーム画面では、JP1/ITDM2 - SDM で管理している情報の概況を各パネルで確認できます。各パネルに は、それぞれの画面で管理している情報が表示され、状況を素早く確認できます。

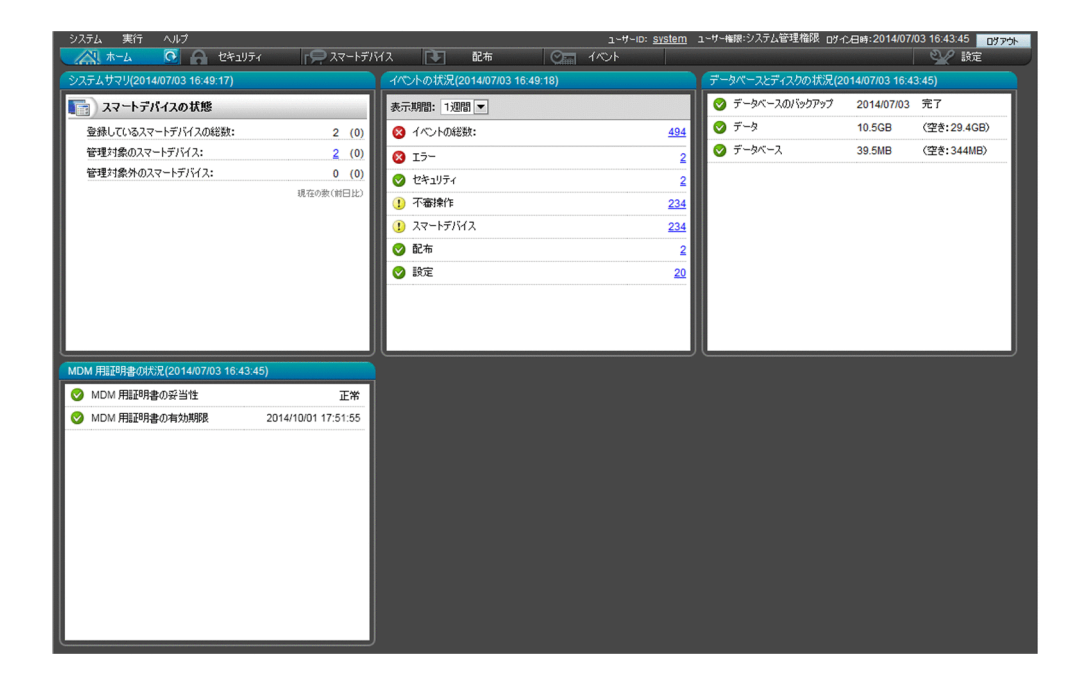

状況を確認したら、各画面のボタン、または各パネルのリンクからほかの画面に移動し、管理作業を始め てください。

# 1.3.3 セキュリティ画面でできること

セキュリティ画面では、セキュリティのルールを作成できます。セキュリティのルールをスマートデバイ スに適用することで、セキュリティ状況を管理したり、セキュリティ状況に問題があるスマートデバイス に対策を実行したりできます。

セキュリティ画面には次に示す画面があります。

- 「セキュリティポリシー一覧] 画面
- •[Android ポリシー一覧]画面
- [iOS プロファイル一覧] 画面

1. 製品の概要

[セキュリティポリシー一覧]画面

スマートデバイスに適用するセキュリティポリシーを作成できます。

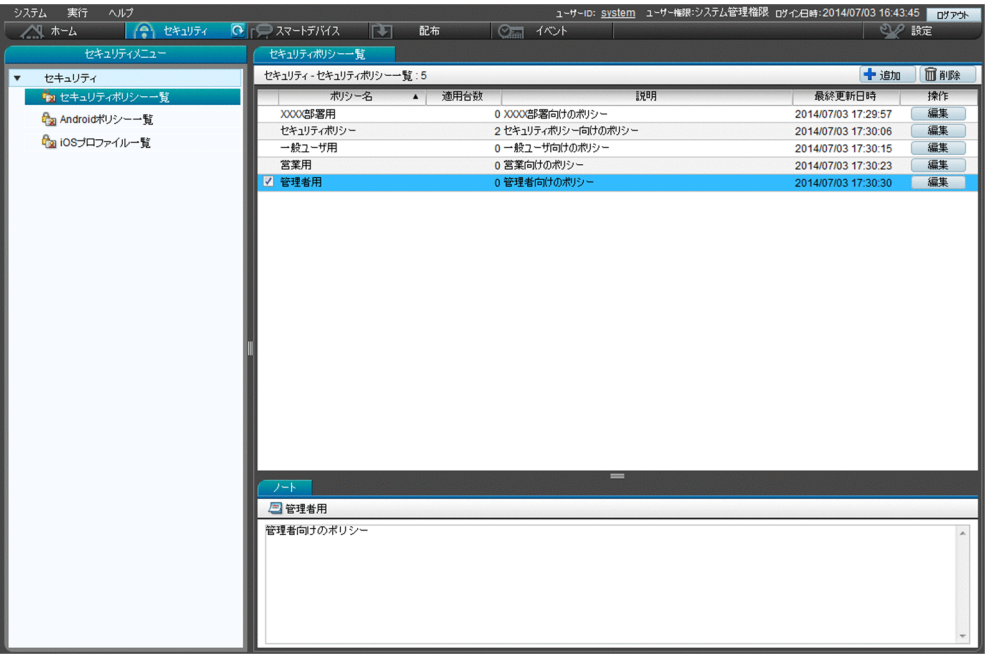

[Android ポリシー一覧]画面

Android 端末に適用する Android ポリシーを作成できます。

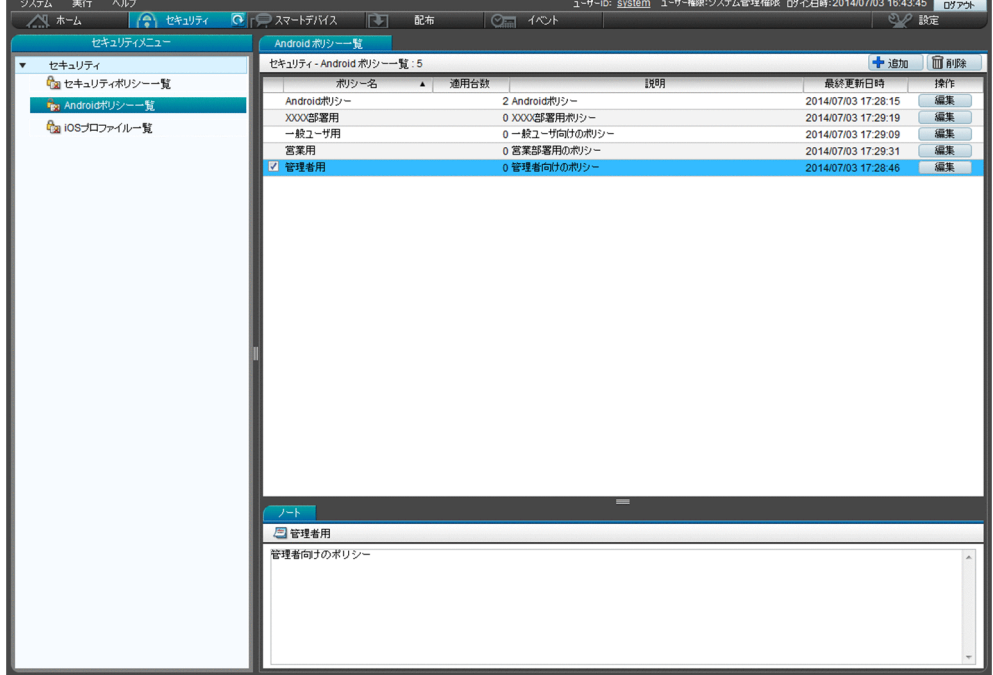

[iOS プロファイル一覧] 画面

iOS 端末に適用する iOS プロファイルを登録できます。

<span id="page-28-0"></span>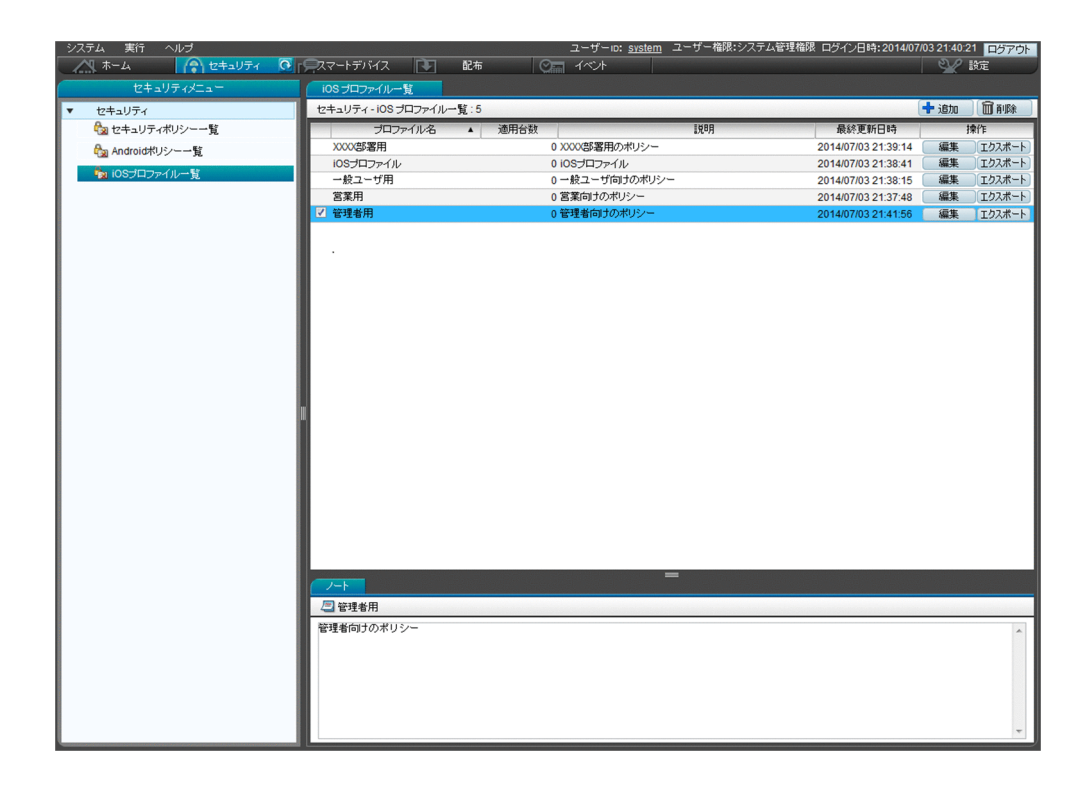

# 1.3.4 スマートデバイス画面でできること

スマートデバイス画面では、スマートデバイスの情報を確認・登録したり、セキュリティ画面で作成した セキュリティのルールをスマートデバイスに適用したりできます。また、ロックや初期化など、スマート デバイスに対して遠隔操作をすることもできます。

スマートデバイス画面には次に示す画面があります。

- •[管理対象のスマートデバイス一覧]画面
- •[管理対象外のスマートデバイス一覧]画面

各画面について以降で説明します。

[管理対象のスマートデバイス一覧]画面 管理対象のスマートデバイスの情報を確認できます。

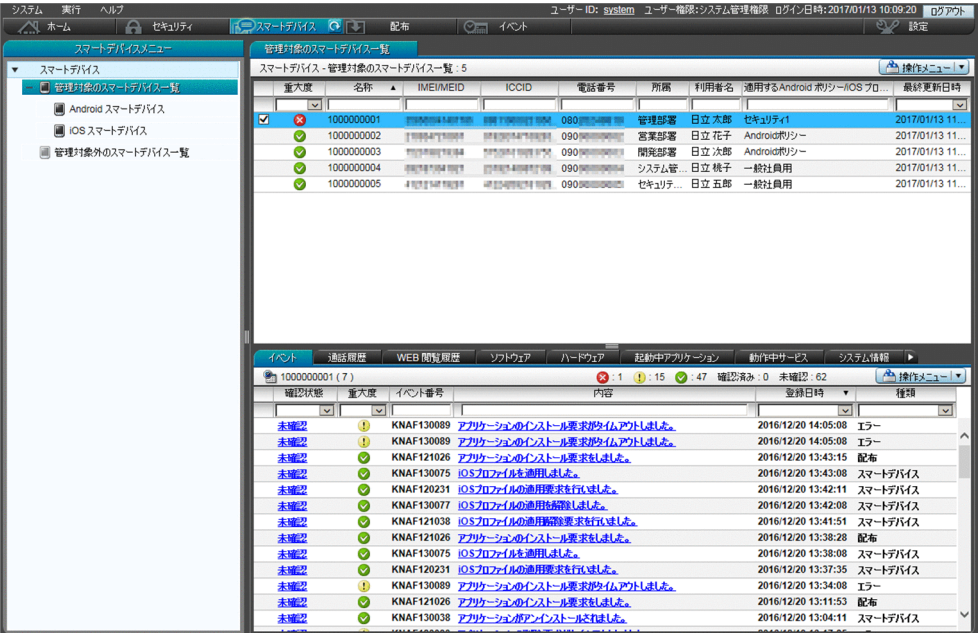

メニューエリアの[Android スマートデバイス]を選択すると Android 端末の一覧を、[iOS スマー トデバイス]を選択すると iOS 端末の一覧を表示できます。

インフォメーションエリアの上部で選択したスマートデバイスの詳細情報が、下部のタブに表示されま す。発生したイベント、通話履歴、Web 閲覧履歴、ソフトウェア(アプリケーション)、ハードウェ ア、起動中アプリケーション、動作中サービス、システム情報、セキュリティ、および Bluetooth 接 続情報が確認できます。

[管理対象外のスマートデバイス一覧]画面

管理対象外のスマートデバイスの情報を確認できます。

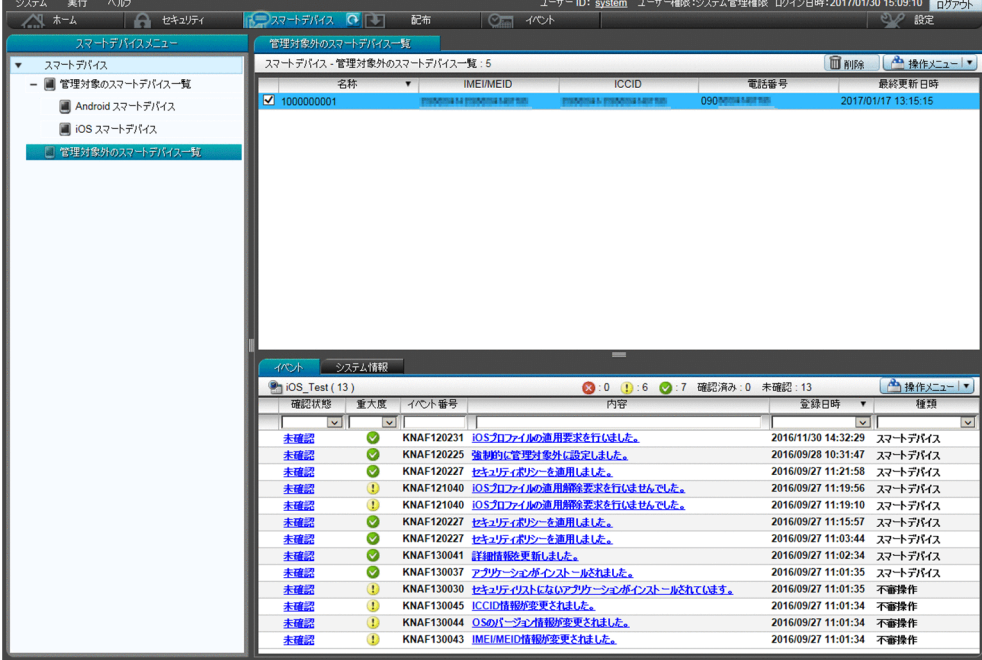

インフォメーションエリアの上部で選択したスマートデバイスの詳細情報が、下部のタブに表示されま す。イベントおよびシステム情報が確認できます。

<span id="page-30-0"></span>なお、管理対象外のスマートデバイスに、セキュリティポリシーおよび Android ポリシー、またはセ キュリティポリシーおよび iOS プロファイルを適用すると、そのスマートデバイスを管理対象にでき ます。

# 1.3.5 配布画面でできること

配布画面では、スマートデバイスに配布するアプリケーションを管理できます。また、スマートデバイス にアプリケーションを配布したり、インストールの指示をしたりできます。配布したアプリケーションに ついて、アンインストールの指示をしたり、削除したりすることもできます。

配布画面には次に示す画面があります。

- [配布アプリケーション一覧] 画面
- •[Android アプリケーション]画面
- •[iOS アプリケーション]画面

各画面について以降で説明します。

[配布アプリケーション一覧]画面

スマートデバイスに配布するアプリケーションの一覧およびアプリケーションの配布状況のサマリを確 認できます。

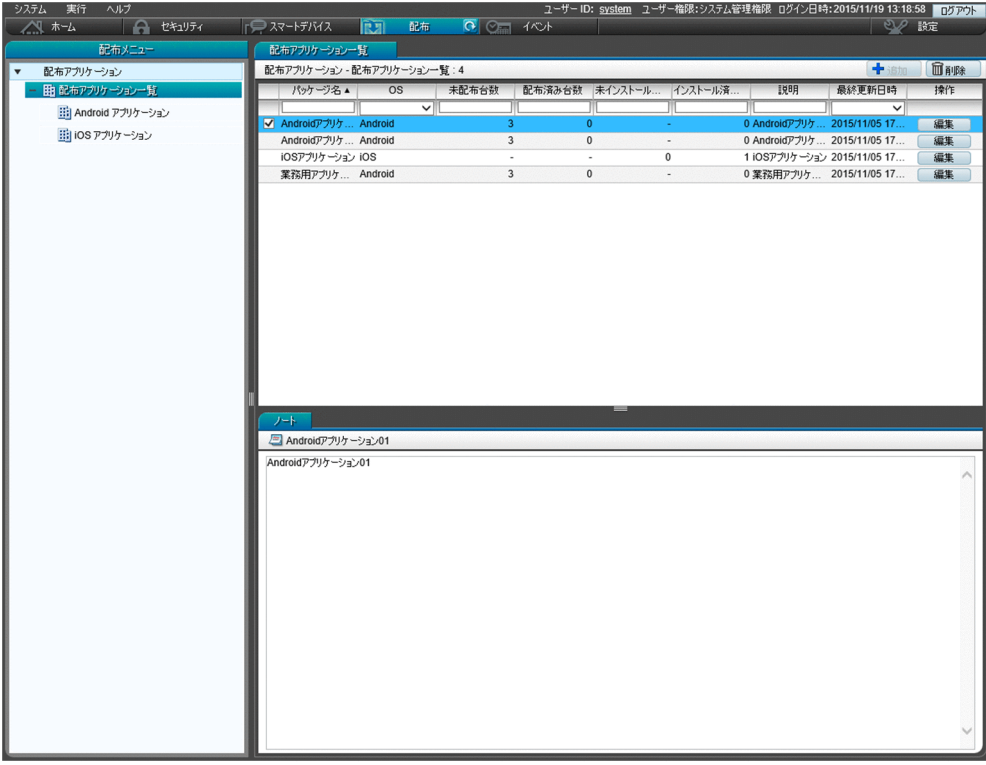

#### [Android アプリケーション]画面

JP1/ITDM2 - SDM に登録した Android アプリケーションの一覧を確認できます。

<span id="page-31-0"></span>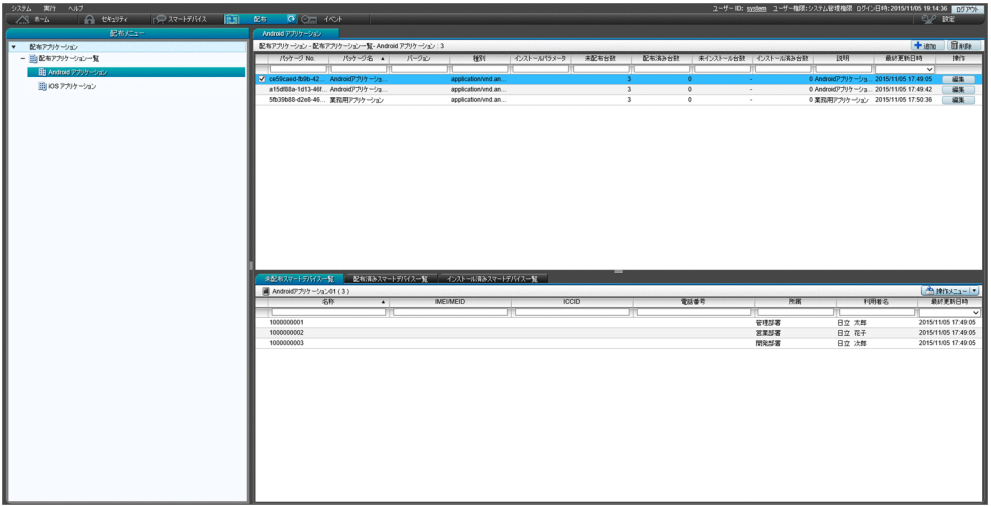

インフォメーションエリアの上部で Android アプリケーションを選択すると、下部のタブに配布状態 ごとにスマートデバイスの一覧が表示されます。配布状態は未配布、配布済み、インストール済みの 3 種類です。また、各スマートデバイスに対してアプリケーションの配布と削除、インストールの指示、 およびアンインストールの指示を実行できます。

[iOS アプリケーション]画面

JP1/ITDM2 - SDM に登録した iOS アプリケーションの一覧を確認できます。

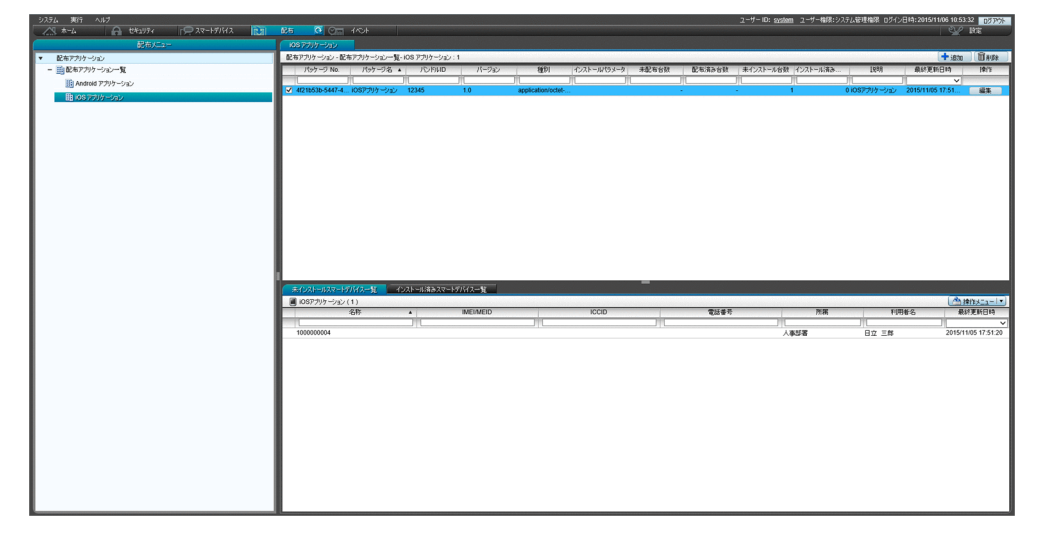

インフォメーションエリアの上部で iOS アプリケーションを選択すると、下部のタブに配布状態ごと にスマートデバイスの一覧が表示されます。配布状態は未インストール、インストール済みの 2 種類で す。また、各スマートデバイスに対してアプリケーションのインストールの指示、およびアンインス トールの指示を実行できます。

# 1.3.6 イベント画面でできること

イベント画面では、JP1/ITDM2 - SDM の運用中に発生したイベントを確認できます。セキュリティ判定 の操作が正常に終了したかどうかなどがイベントとして表示されます。

<span id="page-32-0"></span>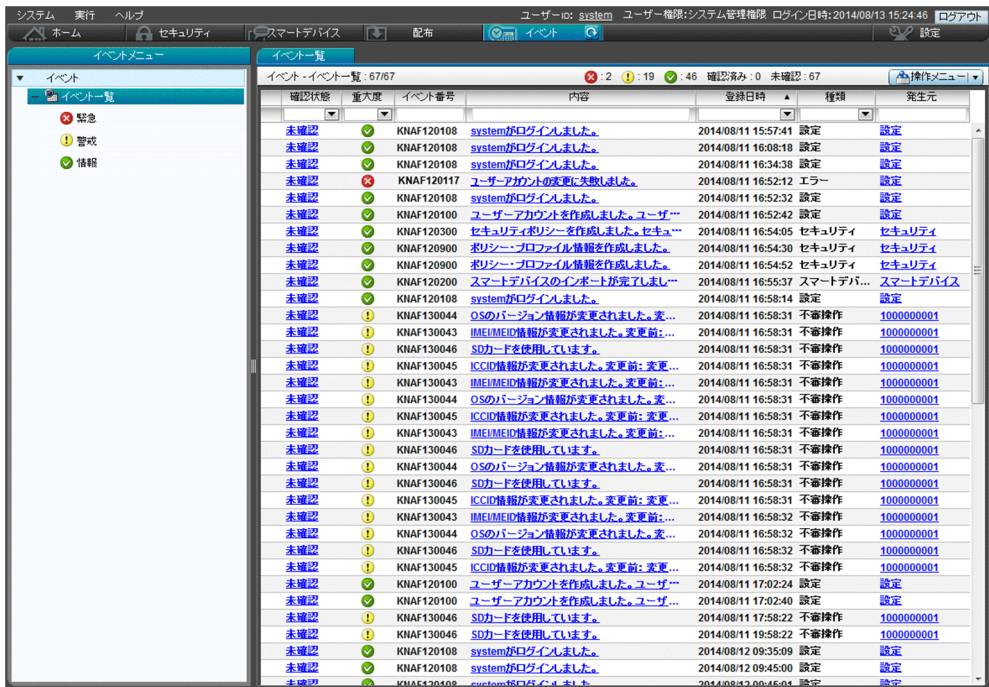

[内容]のリンクをクリックすると、イベントの詳細を確認できます。

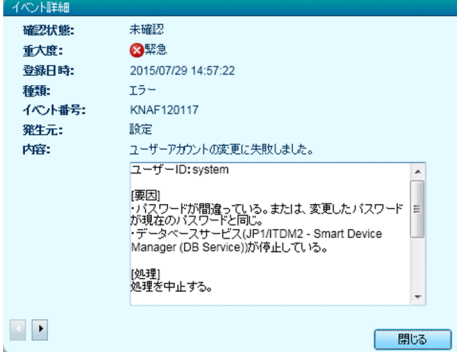

イベントの内容によっては早急に対処が必要な場合があります。重大度が[緊急]のイベントを最優先に 確認し、次に[警戒]のイベントを確認してください。イベントの内容から原因を特定して対処します。

イベントを確認して対処が完了したら、イベントの [確認状態]を[確認済み]にします。[確認状態]を 変更することで、対処が完了したイベントかどうかを区別できます。

# 1.3.7 設定画面でできること

設定画面では、ユーザーアカウントの管理や、イベントが発生した際のメール通知など、JP1/ITDM2 - SDM を運用するために必要な設定ができます。

設定画面には次に示す画面があります。

ユーザー管理

[ユーザーアカウントの管理] 画面

イベント

[イベント通知の設定]画面

他システムとの接続

[メールサーバ設定]画面

各画面について以降で説明します。

[ユーザーアカウントの管理] 画面

JP1/ITDM2 - SDM のユーザーアカウントを追加、編集、および削除できます。

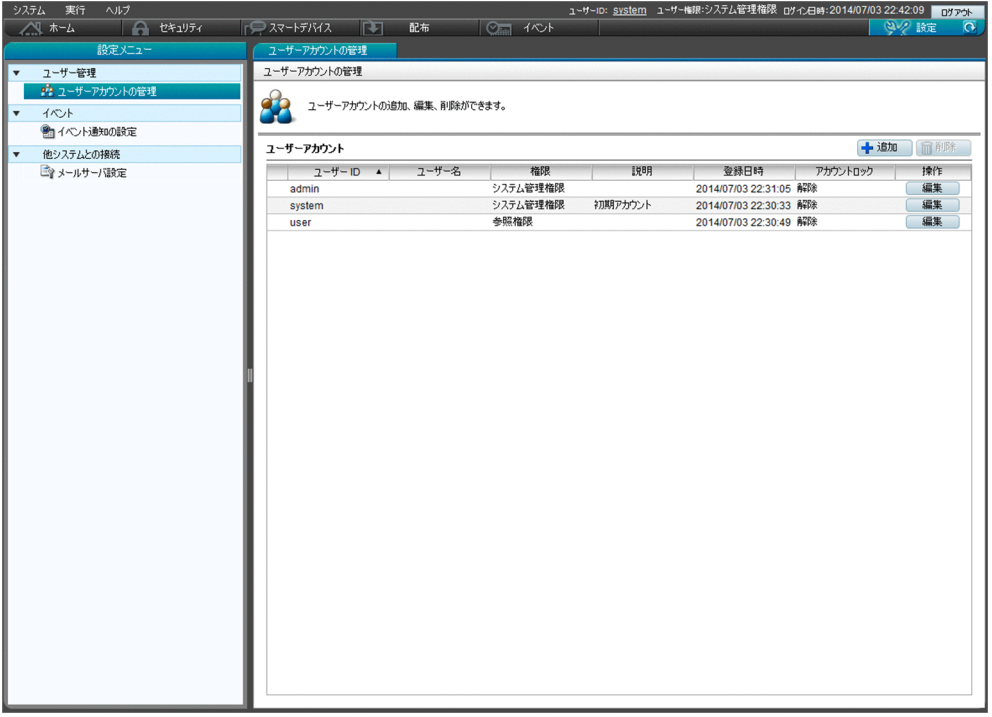

[イベント通知の設定]画面

メールで通知するイベントの重大度および種類、通知の対象外にするイベント、イベント発生時にメー ルで通知するユーザーを設定できます。

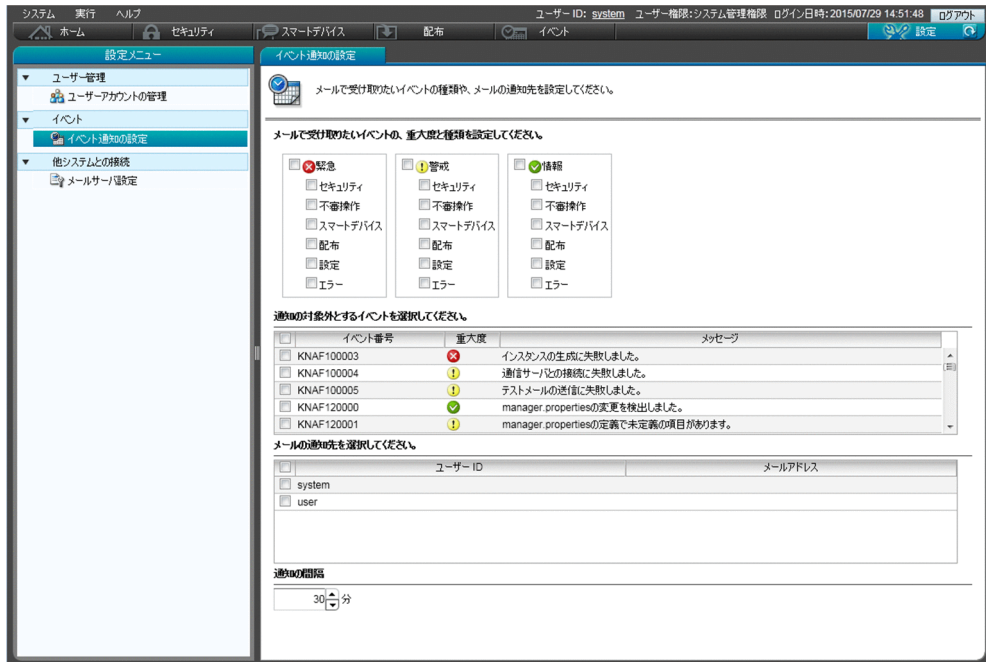

[メールサーバ設定]画面

イベントをメールで通知する場合に、メールサーバとの接続情報を設定できます。

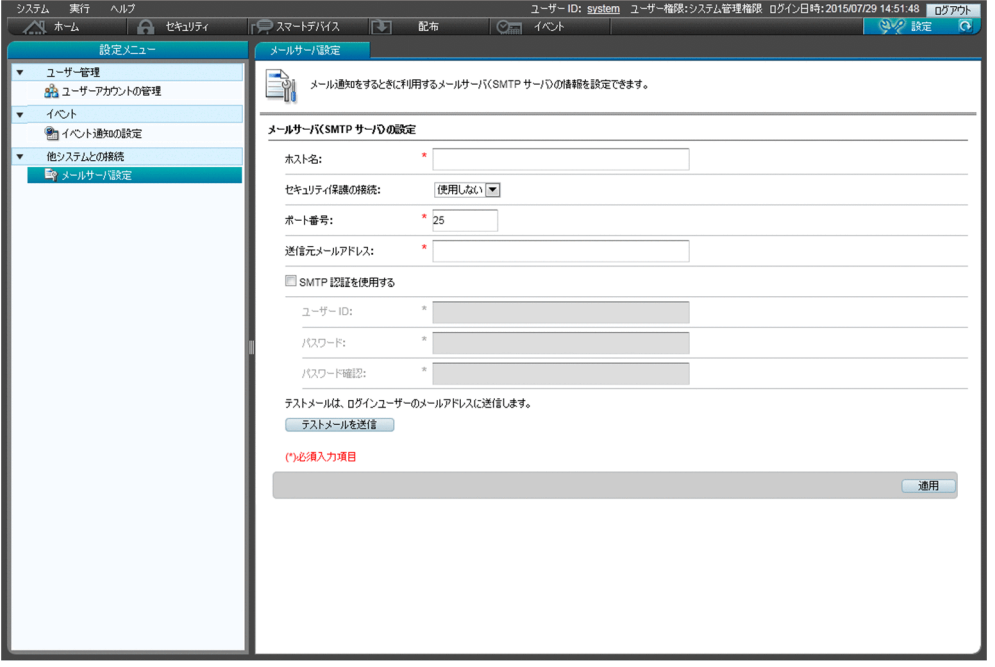

<span id="page-35-0"></span>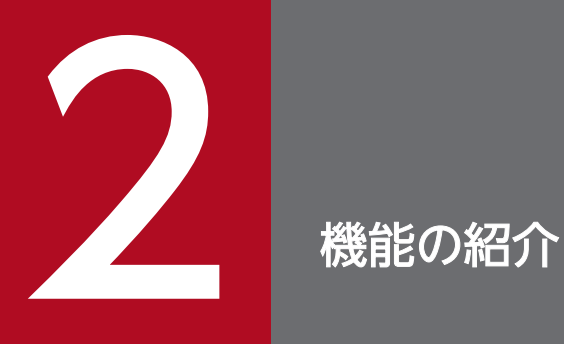

ここでは、セキュリティの管理や、スマートデバイスの管理、アプリケーションの管理やイベン トの表示などの、JP1/ITDM2 - SDM の機能の詳細について説明します。

JP1/IT Desktop Management 2 - Smart Device Manager 36
## 2.1 機能一覧

JP1/ITDM2 - SDM の機能を一覧で説明します。

### 機能一覧

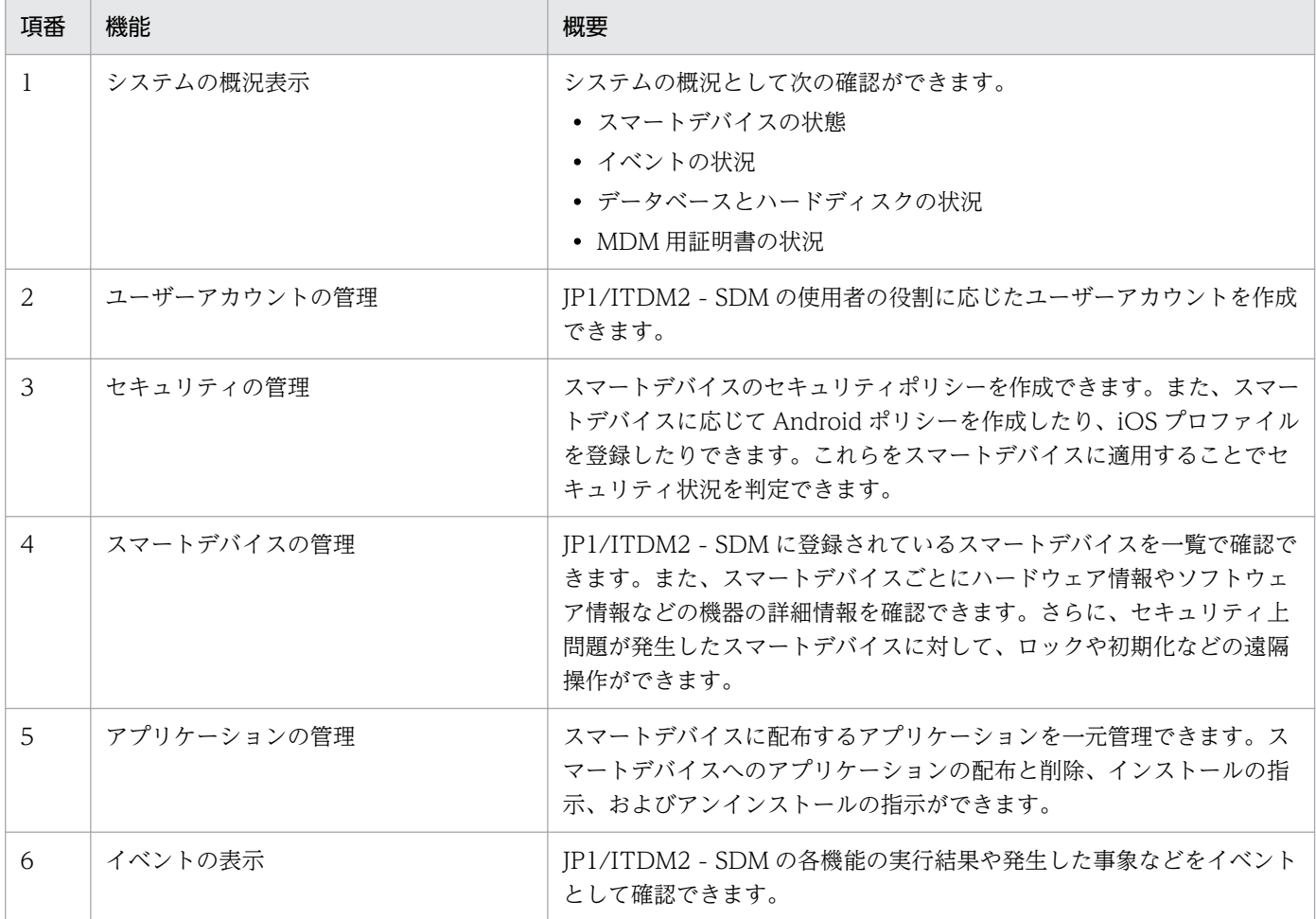

- [2.2 システムの概況表示](#page-37-0)
- [2.3 ユーザーアカウントの管理](#page-39-0)
- [2.4 セキュリティの管理](#page-43-0)
- [2.5 スマートデバイスの管理](#page-49-0)
- [2.6 アプリケーションの管理](#page-52-0)
- [2.7 イベントの表示](#page-56-0)

## <span id="page-37-0"></span>2.2 システムの概況表示

JP1/ITDM2 - SDM に登録されているスマートデバイスの状態やイベントの状況を確認できます。また、 スマートデバイスマネージャーでの、データベースのバックアップの実施有無、ハードディスクの使用状 況や空き容量、MDM 用証明書の状況などを確認できます。

[システムサマリ]パネル

JP1/ITDM2 - SDM に登録されているスマートデバイスの概況が表示されます。

[スマートデバイスの状態]では、次のことが確認できます。

- 登録しているスマートデバイスの総数および前日との差分台数
- 管理対象のスマートデバイスの台数および前日との差分台数
- 管理対象外のスマートデバイスの台数および前日との差分台数

管理対象または管理対象外のスマートデバイスの台数のリンクをクリックすると、スマートデバイス画 面が表示され、スマートデバイスの詳細な情報を確認できます。

[イベントの状況] パネル

1 週間以内に発生したイベントの総件数およびイベントの種類別の発生件数が表示されます。

重大度が「緊急」のイベントが発生している場合は、イベントの種類の左側のアイコンが ■ で表示さ れます。このとき、発生件数のリンクをクリックするとイベント画面が表示され、イベントの内容を確 認できます。

なお、表示期間を変更して、3 日以内または 1 日以内のイベント件数を確認することもできます。

[データベースとディスクの状況]パネル

次のことが確認できます。

- データベースのバックアップの実施状況
- データのハードディスクの使用量および空き容量
- データベースのハードディスクの使用量および空き容量

#### $\mathbf{\Omega}$  ヒント

ハードディスクの空き容量が少なくなったら、データベースのバックアップ先を十分に 空き容量があるディスク上のフォルダに変更したり、不要なデータを退避したりして空 き容量を増やす必要があります。

「MDM 用証明書の状況」パネル

次のことが確認できます。

- MDM 用証明書の妥当性
- MDM 用証明書の有効期限

- [2.5 スマートデバイスの管理](#page-49-0)
- [2.7 イベントの表示](#page-56-0)
- [14.3 ホーム画面](#page-232-0)
- [14.5 スマートデバイス画面](#page-255-0)
- [14.7 イベント画面](#page-285-0)

### <span id="page-39-0"></span>2.3 ユーザーアカウントの管理

複数の管理者が JP1/ITDM2 - SDM を使用する場合、管理者ごとにユーザーアカウントを作成できます。 ユーザーアカウントには、ユーザーの操作範囲に応じて次の設定ができます。

権限

情報を参照するだけの経営者、スマートデバイスを管理するシステム管理者など、ユーザーの操作範囲 に応じて権限を設定できます。

### 2.3.1 ユーザーアカウントのロック

JP1/ITDM2 - SDM のログインに 3 回続けて失敗すると、ユーザーアカウントがロックされます。その ユーザーアカウントはロックが解除されるまでログインできなくなります。

ロックされているユーザーアカウントがあるかどうかの確認およびロックの解除は、システム管理権限を 持つユーザーアカウントでログインしたあと、設定画面の[ユーザーアカウントの管理]画面から実施し ます。

ロックされているユーザーアカウントは、[ユーザーアカウントの管理]画面で「アカウントロック]に [ロック中]と表示されます。

#### 関連項目

- 2.3.2 ユーザーアカウントの権限
- [6.7 ユーザーアカウントのロックを解除する手順](#page-146-0)
- [14.8.1 \[ユーザーアカウントの管理\]画面](#page-288-0)

## 2.3.2 ユーザーアカウントの権限

JP1/ITDM2 - SDM のユーザーアカウントに設定できる権限は 2 種類あります。

• システム管理権限

JP1/ITDM2 - SDM のすべての機能が利用できる権限です。

• 参照権限

JP1/ITDM2 - SDM で管理する情報を参照できる権限です。参照権限はデフォルトで設定されます。

#### 関連頂目

- 2.3.1 ユーザーアカウントのロック
- [2.3.3 参照権限で実行できない操作一覧](#page-40-0)

## <span id="page-40-0"></span>2.3.3 参照権限で実行できない操作一覧

ユーザーアカウントに参照権限を設定している場合に実行できない操作について説明します。

### 参照権限で実行できない操作一覧

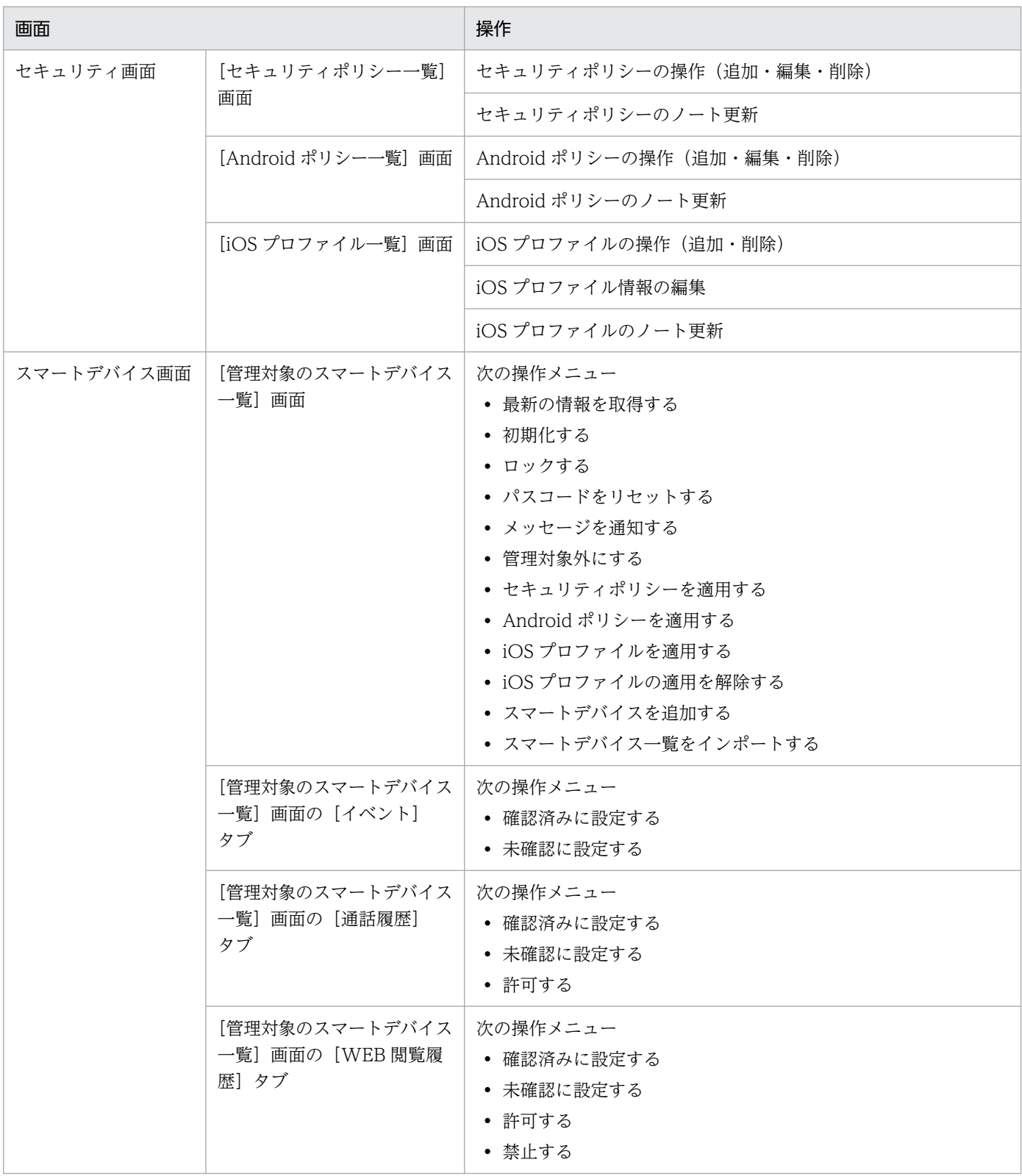

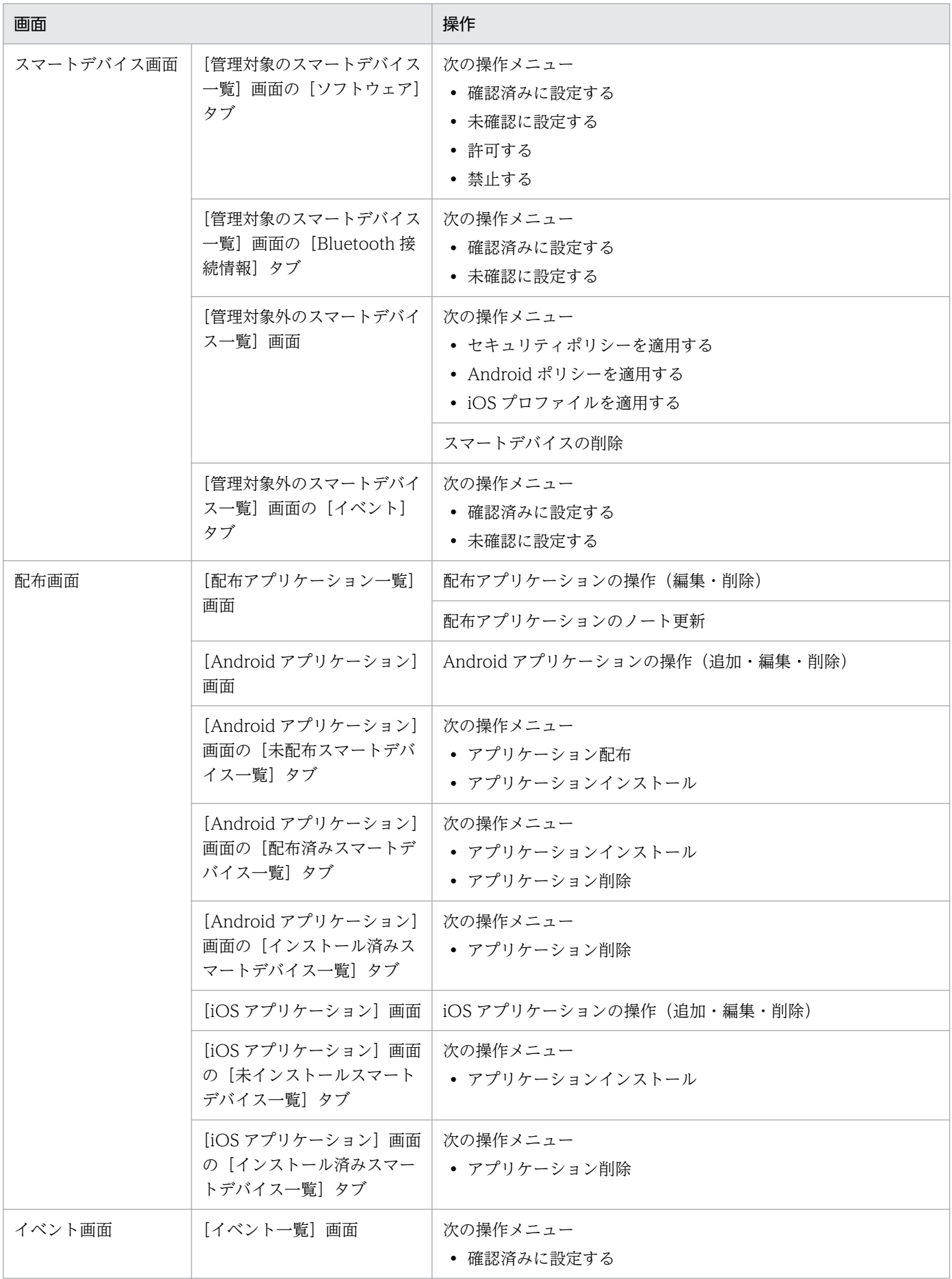

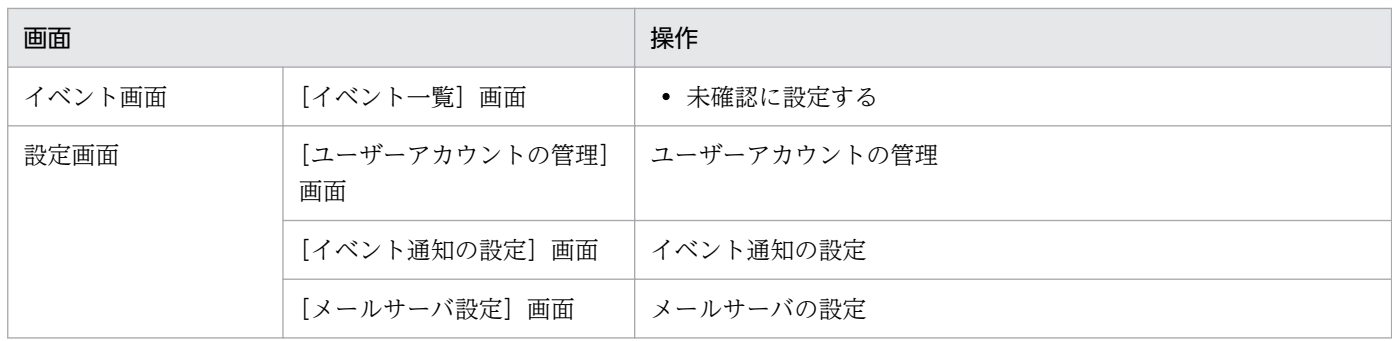

### 関連項目

• [2.3.2 ユーザーアカウントの権限](#page-39-0)

### <span id="page-43-0"></span>2.4 セキュリティの管理

セキュリティのルールを作成し、スマートデバイスに適用することで、スマートデバイスを管理できます。

### 2.4.1 セキュリティのルールの種類

セキュリティのルールには、セキュリティポリシー、Android ポリシー、および iOS プロファイルの 3 種 類があります。

セキュリティポリシー

スマートデバイスの利用状況を監視するためのポリシーです。セキュリティポリシーには、電話番号、 Web サイト、およびアプリケーションを設定できます。このポリシーとスマートデバイスの利用履歴 を確認し、ポリシーに反した利用があった場合にイベントを発行します。管理者は、発行されたイベン トを確認することでスマートデバイスの不正利用を検知できます。

Android ポリシー

Android 端末に対して設定する動作ポリシーです。パスワードのルールを設定したり、カメラ機能の 利用を制限したりできます。

iOS プロファイル

iOS 端末に対して設定する動作ポリシーです。Apple 社が提供する iPhone 構成ユーティリティで構成 プロファイルを作成し、iOS プロファイルとして登録できます。パスコードのルールを設定したり、カ メラ機能の利用を制限したりできます。

セキュリティのルールによって、スマートデバイスに対して利用を抑止または監視できる代表的な機能を 次に示します。

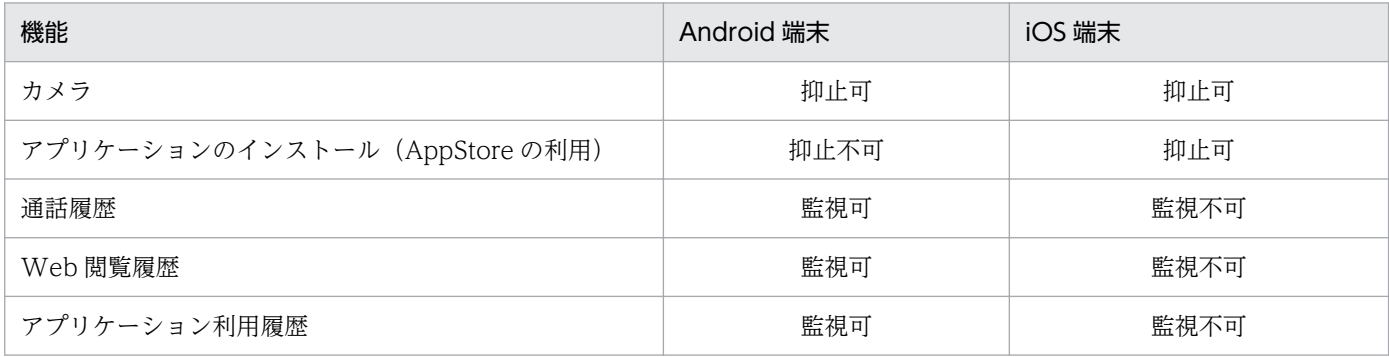

(凡例)

抑止:Android ポリシーまたは iOS プロファイルで設定します。 監視:セキュリティポリシーで設定します。

- [2.4.2 セキュリティポリシーの管理](#page-44-0)
- [2.4.3 セキュリティポリシーに設定できる項目](#page-44-0)
- <span id="page-44-0"></span>• [2.4.4 Android ポリシーの管理](#page-45-0)
- [2.4.5 Android ポリシーに設定できる項目](#page-45-0)
- [2.4.6 iOS プロファイルの管理](#page-47-0)
- [2.4.7 iOS プロファイルに設定できる項目について](#page-48-0)

### 2.4.2 セキュリティポリシーの管理

セキュリティ画面の[セキュリティポリシー一覧]画面で、セキュリティポリシーを作成して管理できます。

セキュリティポリシーを作成する

組織のセキュリティ方針を基にセキュリティポリシーを作成します。セキュリティポリシーは複数作成 できます。

セキュリティポリシーを編集する

セキュリティ対策の傾向が変化したり、組織のセキュリティ方針が変更になったりした場合は、セキュ リティポリシーを編集します。

セキュリティ対策の傾向は、スマートデバイスやネットワークの環境とともに変化しています。最新の セキュリティ対策を組織内に取り込み続けることで、強固なセキュリティの管理を実現できます。

セキュリティポリシーを削除する

管理体制の変更やセキュリティポリシーの統合などに伴って、不要になったセキュリティポリシーを削 除します。

#### 関連項目

- 2.4.3 セキュリティポリシーに設定できる項目
- [7.1 セキュリティポリシーを利用する](#page-148-0)

## 2.4.3 セキュリティポリシーに設定できる項目

セキュリティポリシーには、利用を監視する電話番号、Web サイト、およびアプリケーションを設定でき ます。

#### セキュリティポリシーに設定できる項目

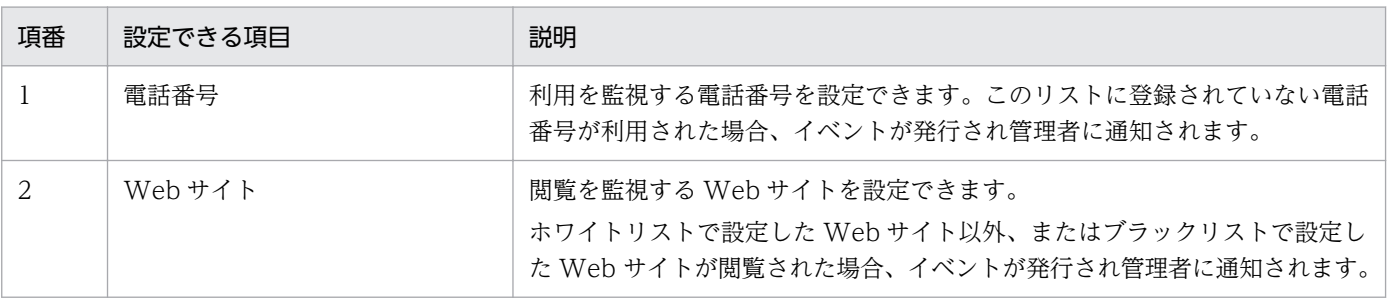

<span id="page-45-0"></span>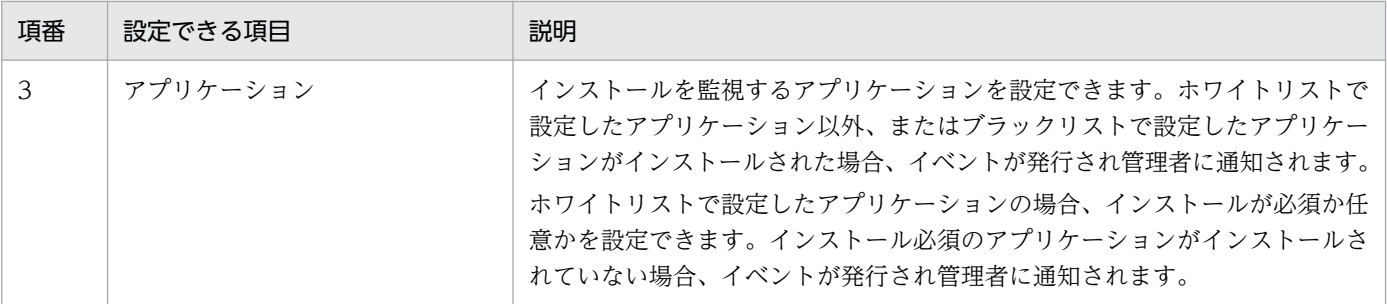

#### 関連項目

- [2.4.2 セキュリティポリシーの管理](#page-44-0)
- 14.4.1 「セキュリティポリシー一覧]画面

### 2.4.4 Android ポリシーの管理

セキュリティ画面の[Android ポリシー一覧]画面で、Android ポリシーを作成して管理できます。

Android ポリシーを作成する

組織のセキュリティ方針を基に Android ポリシーを作成します。Android ポリシーは複数作成できま す。

Android ポリシーを編集する

組織のセキュリティ方針が変更になった場合は、Android ポリシーを編集します。

Android ポリシーを削除する

管理体制の変更や Android ポリシーの統合などに伴って、不要になった Android ポリシーを削除しま す。

#### 関連項目

- 2.4.5 Android ポリシーに設定できる項目
- [7.2 Android ポリシーを利用する](#page-153-0)

## 2.4.5 Android ポリシーに設定できる項目

Android ポリシーには、パスワードのルールや、Android 端末が自動的にロックされるまでの時間、カメ ラの利用可否などを設定できます。

#### Android ポリシーに設定できる項目

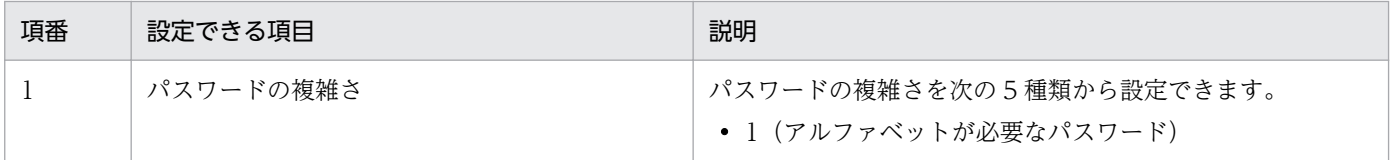

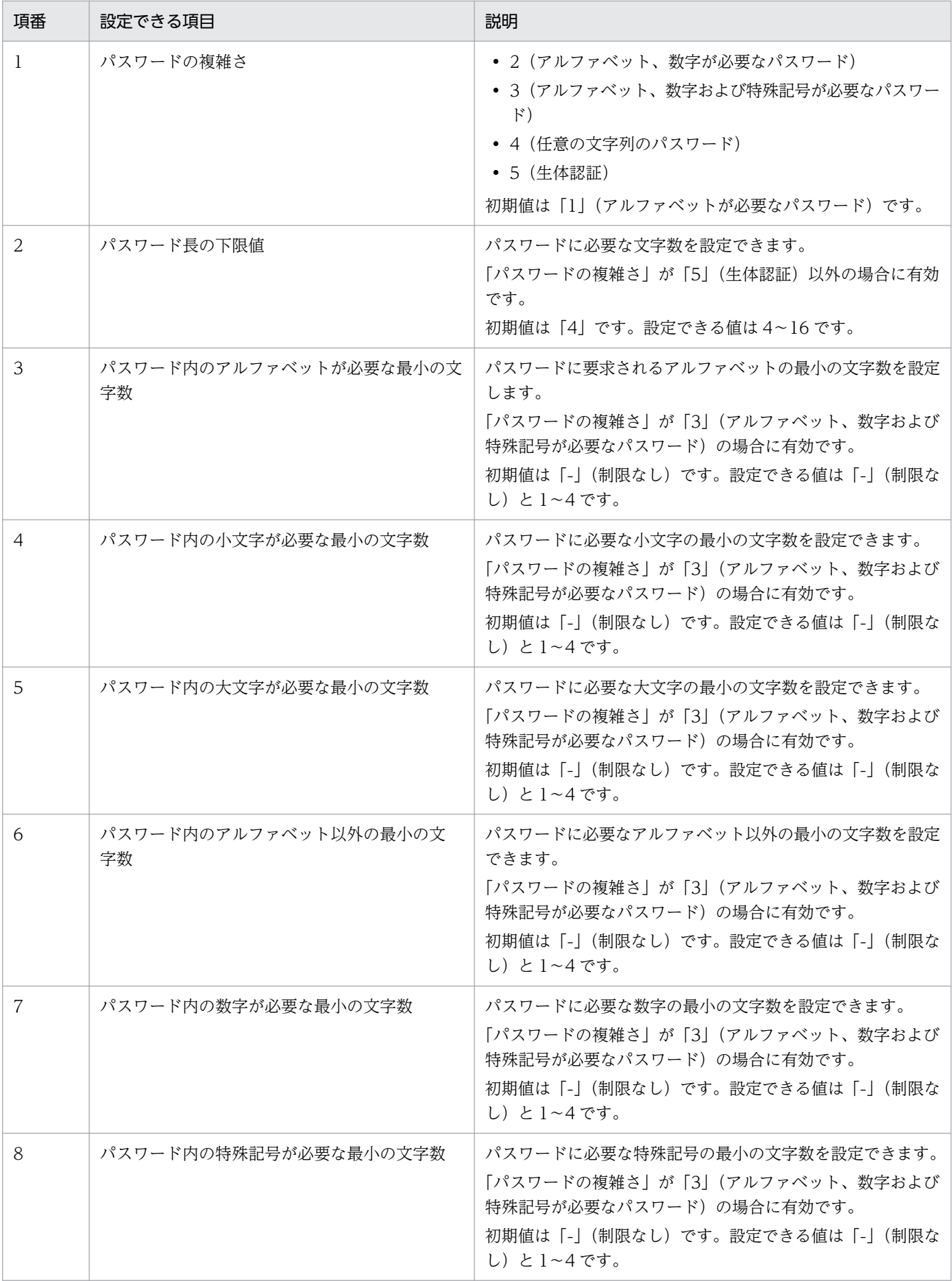

<span id="page-47-0"></span>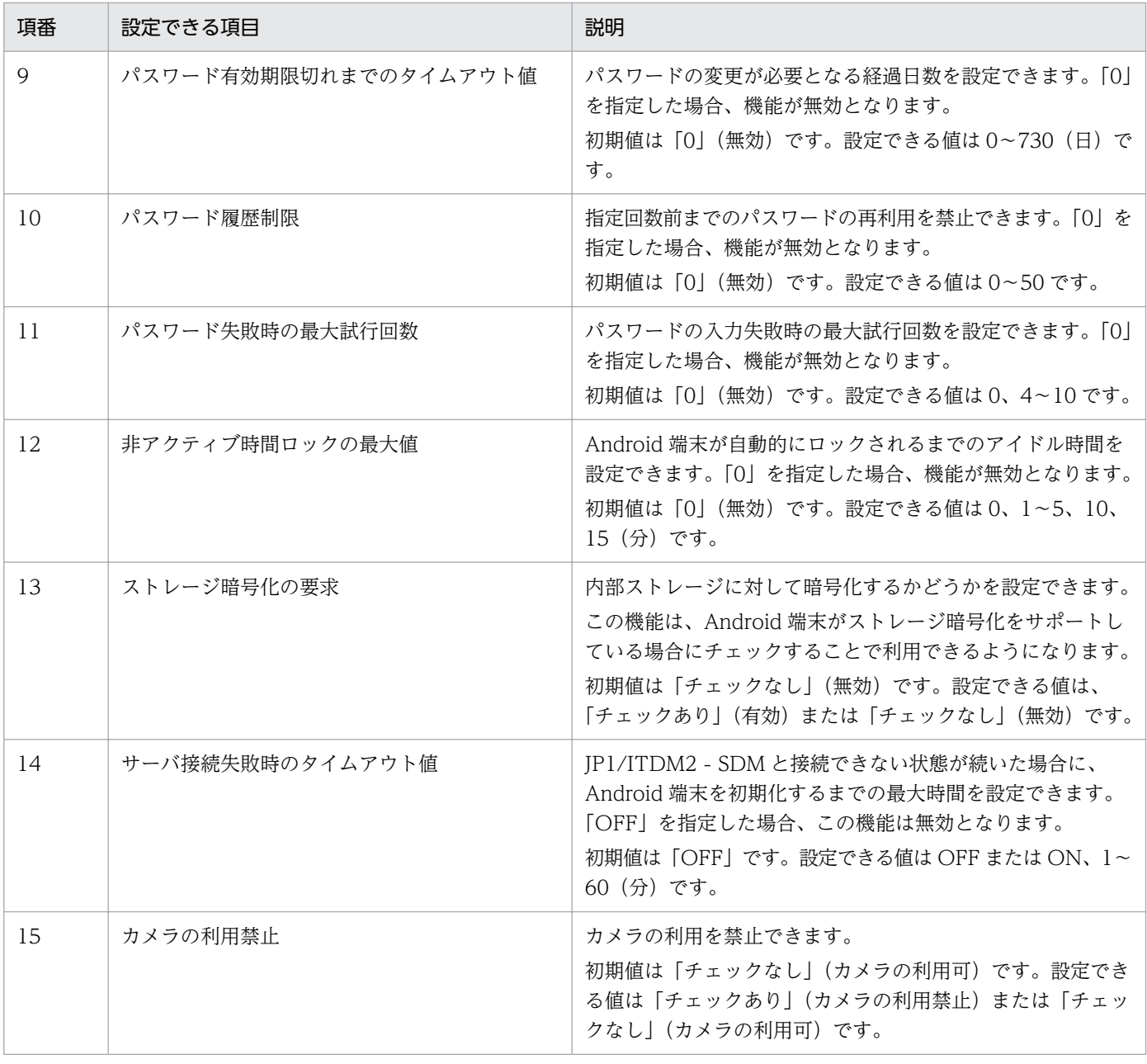

## 重要

パスワードのルールについては、ルール適用後、次回パスワード変更時に有効となります。

#### 関連項目

- [2.4.4 Android ポリシーの管理](#page-45-0)
- [14.4.11 \[Android ポリシー一覧\]画面](#page-247-0)

## 2.4.6 iOS プロファイルの管理

セキュリティ画面の[iOS プロファイル一覧]画面で、iOS プロファイルを管理できます。

<span id="page-48-0"></span>iOS プロファイルを登録する

組織のセキュリティ方針を基に、Apple 社が提供する iPhone 構成ユーティリティで構成プロファイル を作成し、iOS プロファイルとして登録します。iOS プロファイルは複数登録できます。

iOS プロファイル情報を編集する

iOS プロファイル名や説明を編集します。

iOS プロファイルをエクスポートする

組織のセキュリティ方針が変更となった場合や、新たに別の環境を構築する必要が生じた場合に、iOS プロファイルを XML 形式でエクスポートします。エクスポートしたファイルは、拡張子を.mobileconfig に変更すると、Apple 社が提供する iPhone 構成ユーティリティにインポートできます。必要に応じて 構成プロファイルを編集してから、iOS プロファイルに再度登録します。

iOS プロファイルを削除する

管理体制の変更や iOS プロファイルの統合に伴って、不要になった iOS プロファイルを削除します。

#### 関連項目

- 2.4.7 iOS プロファイルに設定できる項目について
- [7.3 iOS プロファイルを利用する](#page-157-0)

## 2.4.7 iOS プロファイルに設定できる項目について

iOS プロファイルに設定できる項目は、iPhone 構成ユーティリティで作成できる構成プロファイルの項目 です。

iPhone 構成ユーティリティで作成できる構成プロファイルの項目は、Apple 社のホームページなどで確 認してください。

#### 関連項目

• [2.4.6 iOS プロファイルの管理](#page-47-0)

## <span id="page-49-0"></span>2.5 スマートデバイスの管理

スマートデバイスの情報を登録して、最新の情報を一覧で確認できます。また、スマートデバイスにセキュ リティのルールを適用したり、ロックや初期化などの遠隔操作をしたりできます。

### 2.5.1 管理対象のスマートデバイスの管理

スマートデバイス画面の[管理対象のスマートデバイス一覧]画面では、管理対象のスマートデバイスの 一覧が表示されます。この画面から、スマートデバイスの登録やセキュリティのルールの適用、またロッ クや初期化などの遠隔操作ができます。

#### スマートデバイスの情報の確認

メニューエリアで[Android スマートデバイス]や[iOS スマートデバイス]を選択すると、OS ごとの スマートデバイスの一覧を確認できます。

一覧でスマートデバイスを選択すると、インフォメーションエリア下部に詳細情報がタブごとに表示され ます。各タブで確認できる情報を次に示します。

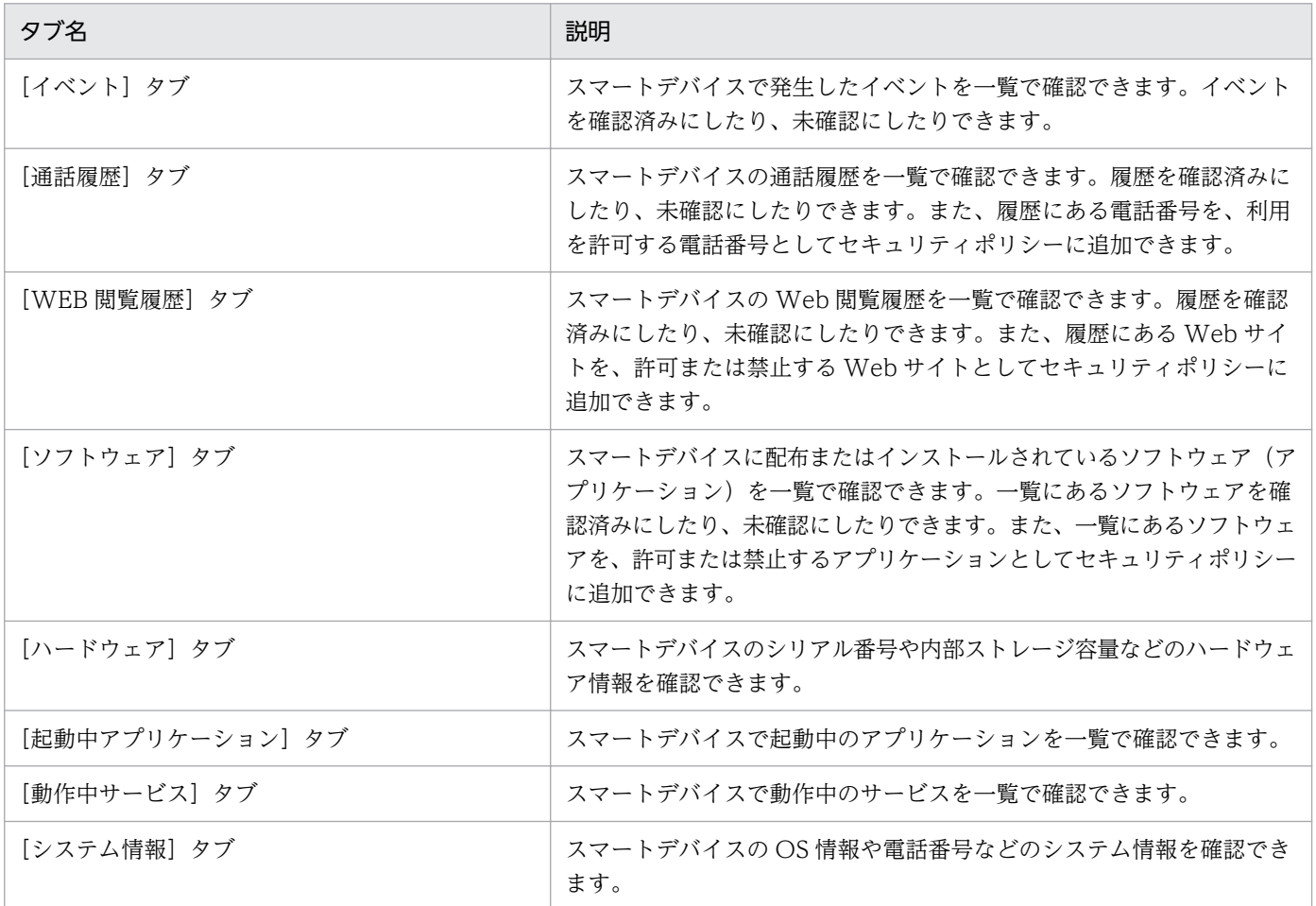

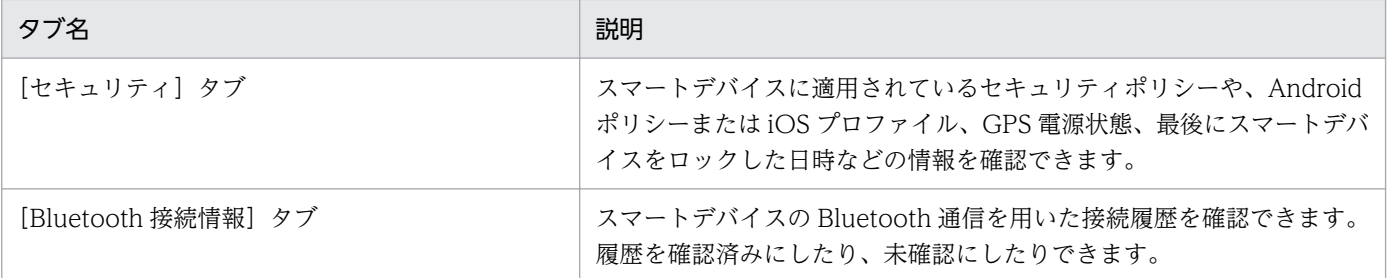

#### スマートデバイスの情報の登録

名称や OS 種別、セキュリティのルールなどのスマートデバイスの情報を登録できます。登録したいスマー トデバイスの情報を CSV ファイルで作成しておくと、ファイルをインポートすることでスマートデバイ スの情報を一括で登録できます。登録したスマートデバイスの情報を CSV ファイルでエクスポートする こともできます。

### スマートデバイスに対する操作

スマートデバイスに対して次の操作が実行できます。

- 最新の情報を取得する(スマートデバイスから最新のインベントリ情報を取得する)
- 初期化する(工場出荷状態にする)
- スマートデバイスをロックする
- Android 端末のパスワードを変更する
- iOS 端末のパスコードをリセットする
- Android 端末にメッセージを通知する
- 管理対象外にする
- セキュリティポリシーを適用する
- Android ポリシーを適用する
- iOS プロファイルを適用する
- iOS プロファイルの適用を解除する

#### 関連項目

- 2.5.2 管理対象外のスマートデバイスの管理
- [8. スマートデバイスを管理する](#page-163-0)
- 14.5.1 「管理対象のスマートデバイス一覧】画面

### 2.5.2 管理対象外のスマートデバイスの管理

スマートデバイス画面の[管理対象外のスマートデバイス一覧]画面では、管理対象外のスマートデバイ スの一覧が表示されます。この画面から、セキュリティのルールを適用できます。

### スマートデバイスの情報の確認

一覧でスマートデバイスを選択すると、インフォメーションエリア下部に詳細情報がタブごとに表示され ます。各タブで確認できる情報を次に示します。

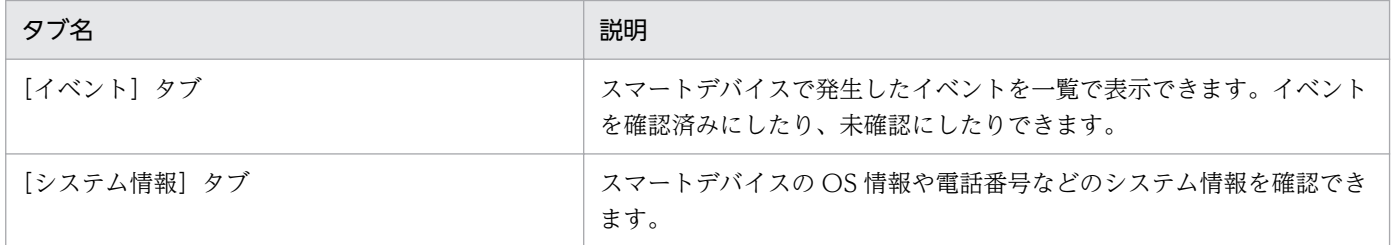

### スマートデバイスに対する操作

スマートデバイスに対して、次の操作が実行できます。

- セキュリティポリシーを適用する
- Android ポリシーを適用する
- iOS プロファイルを適用する

- [2.5.1 管理対象のスマートデバイスの管理](#page-49-0)
- [8. スマートデバイスを管理する](#page-163-0)
- [14.5.3 \[管理対象外のスマートデバイス一覧\]画面](#page-263-0)

### <span id="page-52-0"></span>2.6 アプリケーションの管理

スマートデバイスに配布するアプリケーションを管理できます。

### 2.6.1 配布アプリケーションの管理

登録されているアプリケーションを一覧で確認し、アプリケーションの編集や削除ができます。

配布画面の[配布アプリケーション一覧]画面では、管理者が登録したアプリケーションの情報およびス マートデバイスへの配布状態のサマリが一覧で確認できます。また、アプリケーションの編集および削除 ができます。

一覧でアプリケーションを選択すると、インフォメーションエリア下部のノートにアプリケーションの説 明を入力できます。

#### 関連項目

- 2.6.2 配布するアプリケーションについて
- [2.6.3 Android アプリケーションの管理](#page-53-0)
- [2.6.4 iOS アプリケーションの管理](#page-54-0)
- [9. アプリケーションを管理する](#page-181-0)
- [14.6.1 \[配布アプリケーション一覧\]画面](#page-273-0)

### 2.6.2 配布するアプリケーションについて

配布するアプリケーションは、運用に応じて 2 種類の方法で配布できます。

- 管理者がインストールの指示を出して、スマートデバイスにアプリケーションをインストールする (Push 配布)
- 管理者が、利用者の操作でインストールできるアプリケーションを用意しておき、利用者が必要なアプ リケーションだけをダウンロードしてインストールする (Pull 配布)

配布できるアプリケーションの最大サイズは、次のとおりです。

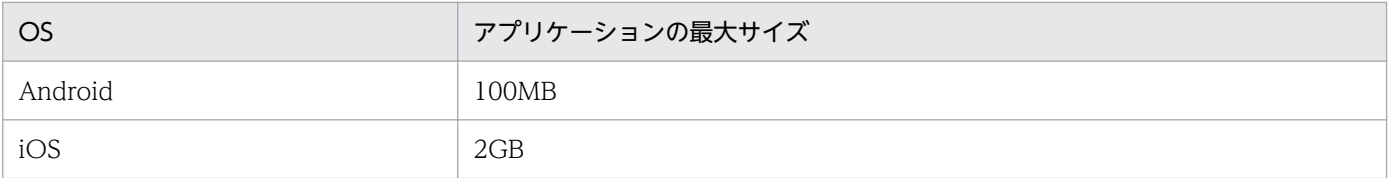

#### <span id="page-53-0"></span>目 メモ

アプリケーションを配布する場合、配布するアプリケーションを通信サーバに手動で配置しま す(標準配布)。ただし、通信サーバに手動でアプリケーションを配置しない方式(簡易配布) も利用できます。簡易配布の場合、配布できるアプリケーションの最大サイズは、Android の 場合 5MB、iOS の場合 50MB です。また、簡易配布では、Pull 配布はできません。

なお、簡易配布をするには、スマートデバイスマネージャーの環境設定ファイルを変更する必 要があります。

#### 関連項目

• [16.2 スマートデバイスマネージャー環境設定ファイル\(manager.properties\)](#page-356-0)

### 2.6.3 Android アプリケーションの管理

登録されている Android アプリケーションを一覧で確認し、Android アプリケーションの登録、編集、 および削除ができます。また、配布、インストールの指示およびアンインストールの指示ができます。

配布画面の[Android アプリケーション]画面では、Android アプリケーションの一覧および Android 端末への配布状態のサマリが表示されます。この画面から、Android アプリケーションの登録、登録した 情報の編集、および削除ができます。登録した Android アプリケーションについては、配布、配布したア プリケーションの削除、インストールの指示、およびアンインストールの指示ができます。

一覧で Android アプリケーションを選択すると、インフォメーションエリア下部に配布状態ごとのスマー トデバイス一覧がタブで表示されます。各タブで確認できる情報および実行できる操作を次に示します。

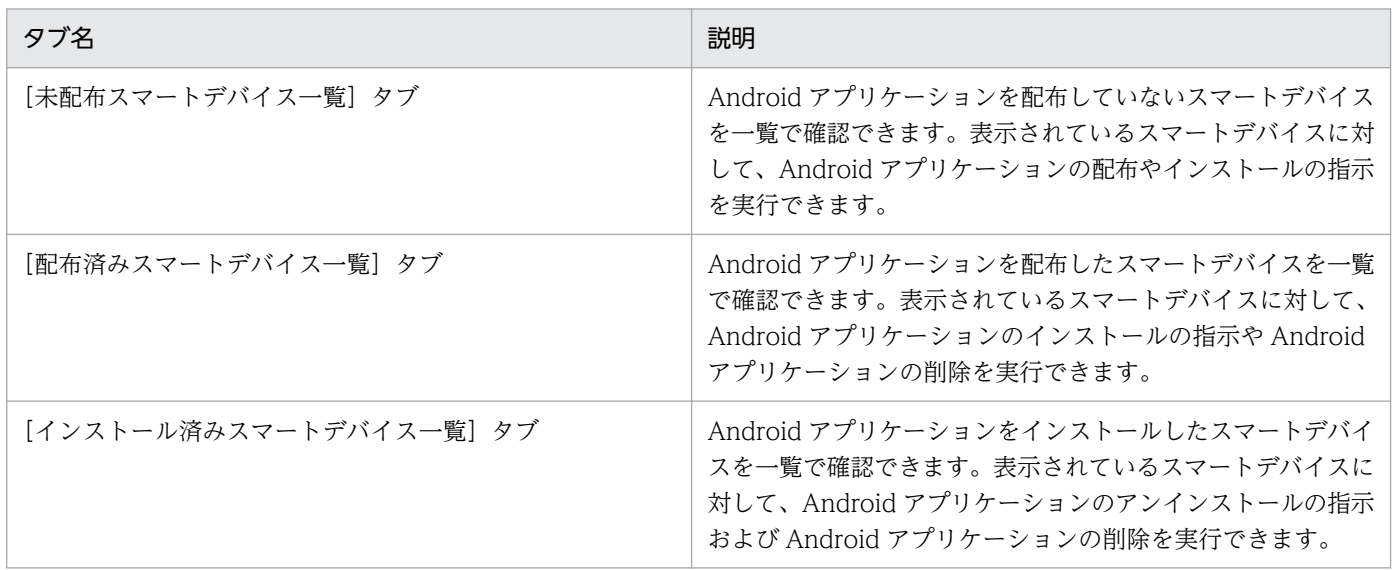

### <span id="page-54-0"></span>重要

JP1/ITDM2 - SDM で管理できる Android アプリケーションは、拡張子が.apk のファイルだ けです。

#### 関連項目

- [9. アプリケーションを管理する](#page-181-0)
- [14.6.2 \[Android アプリケーション\]画面](#page-275-0)

## 2.6.4 iOS アプリケーションの管理

登録されている iOS アプリケーションを一覧で確認し、iOS アプリケーションの登録、編集、および削除 ができます。また、インストールの指示およびアンインストールの指示ができます。

配布画面の[iOS アプリケーション]画面では、iOS アプリケーションの一覧および iOS 端末への配布状 態のサマリが表示されます。この画面から、iOS アプリケーションの登録、登録した情報の編集、および 削除ができます。登録した iOS アプリケーションについては、インストールの指示およびアンインストー ルの指示ができます。

一覧で iOS アプリケーションを選択すると、インフォメーションエリア下部に配布状態ごとのスマートデ バイス一覧がタブで表示されます。各タブで確認できる情報および実行できる操作を次に示します。

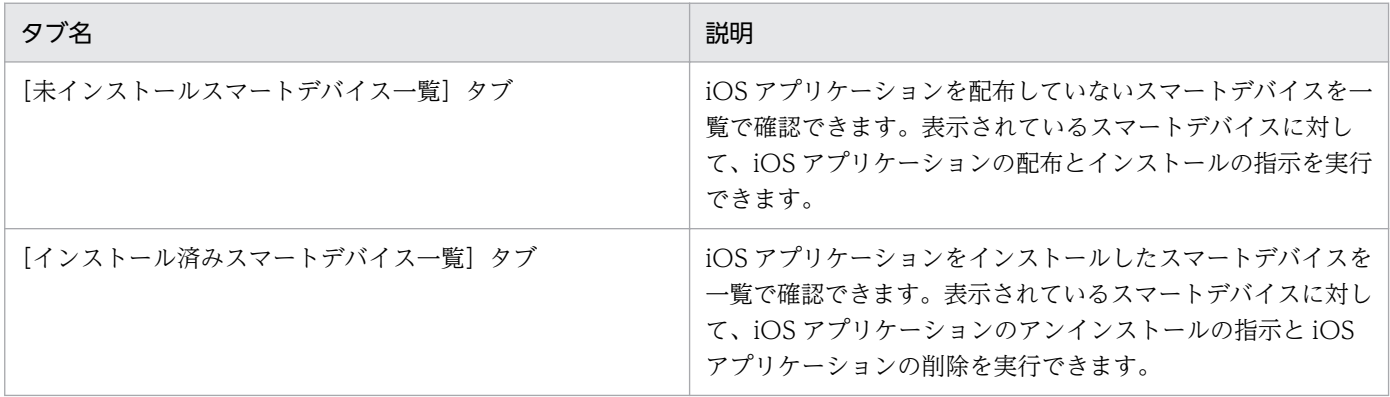

### 重要

JP1/ITDM2 - SDM で管理できる iOS アプリケーションは、拡張子が.ipa のファイルだけです。

iOS アプリケーション(In House: 企業内利用向け)を配布する場合、iOS アプリケーション は Apple Developer Enterprise Program ライセンスが定める範囲で利用してください。

#### 関連頂目

● [9. アプリケーションを管理する](#page-181-0)

• [14.6.4 \[iOS アプリケーション\]画面](#page-278-0)

## <span id="page-56-0"></span>2.7 イベントの表示

JP1/ITDM2 - SDM の運用中に、早急な対処が必要な事象が発生した場合、その事象がイベントとして出 力されます。また、各種機能の処理結果なども出力されます。管理者は、これらのイベントを確認するこ とで運用中に発生した事象を把握できます。

### 2.7.1 出力されるイベント

出力されるイベントは重大度で 3 種類に分けられます。イベントを定期的に確認して、問題がある場合は 対処してください。

イベントは、その内容によって次の 3 種類の重大度に分けられます。

**8** (緊急)

すぐに対策が必要なイベントです。イベントの内容を確認して早急に対策してください。

1 (警戒)

すぐに対策する必要はありませんが、対策が必要なイベントです。イベントの内容を確認して、必要に 応じて対策してください。

■ (情報)

システムの処理結果に関するイベントです。対策は不要です。

イベントの内容によっては早急に対処が必要な場合があります。重大度が「緊急」、「警戒」の優先順位で イベントを確認し、エラーの内容から原因を特定して対処してください。

### $\mathbf{\Omega}$  ヒント

イベントが発生したら管理者にメールで通知するように設定できます。

#### 関連項目

- 2.7.2 イベントの種類
- [2.7.3 イベントの形式](#page-57-0)
- [11.1 イベント通知の設定をする手順](#page-205-0)
- [11.2 メールサーバを設定する手順](#page-206-0)
- [14.7 イベント画面](#page-285-0)

### 2.7.2 イベントの種類

出力されるイベントの種類について説明します。

### <span id="page-57-0"></span>イベントの種類

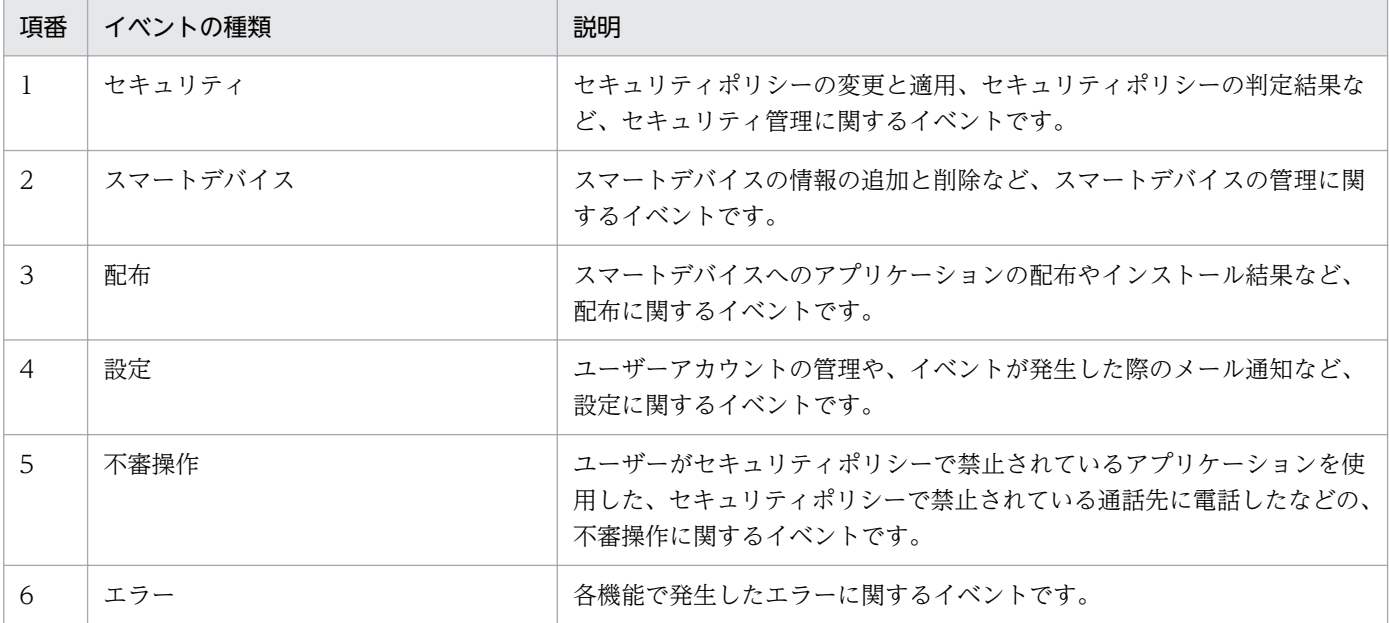

### 関連項目

- [2.7.1 出力されるイベント](#page-56-0)
- 2.7.3 イベントの形式

## 2.7.3 イベントの形式

出力されるイベントの形式について説明します。

### イベントの形式

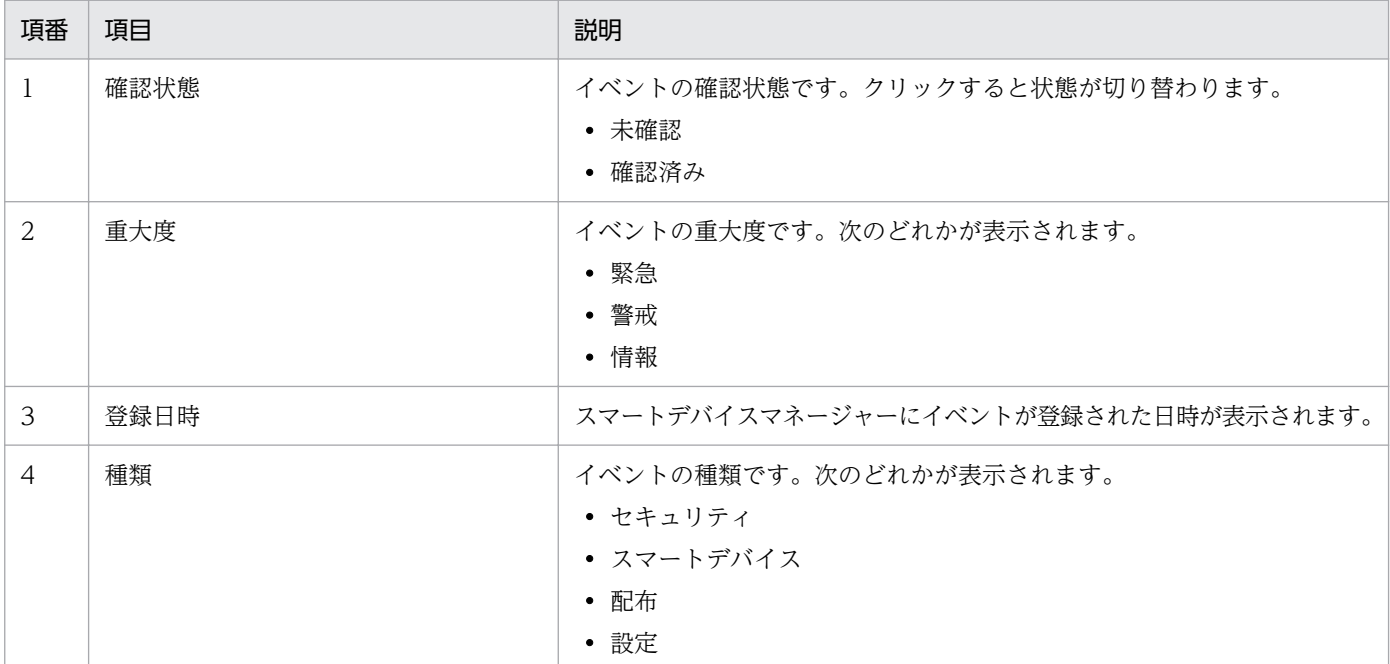

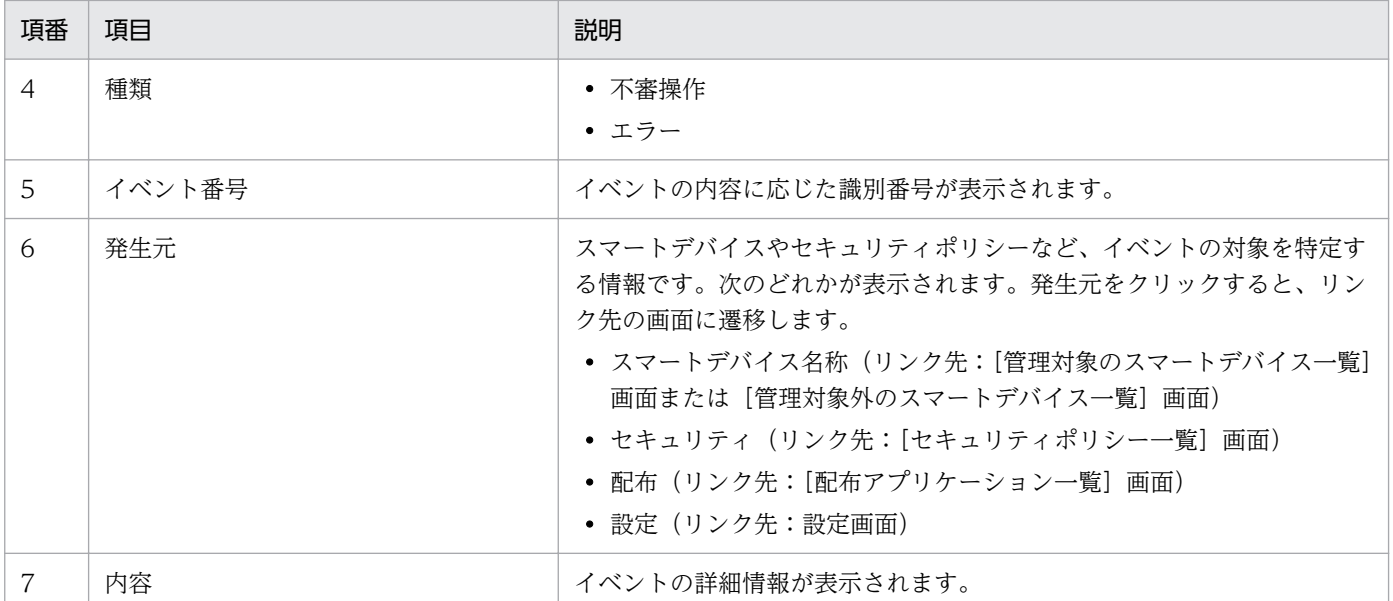

- [2.7.1 出力されるイベント](#page-56-0)
- [2.7.2 イベントの種類](#page-56-0)

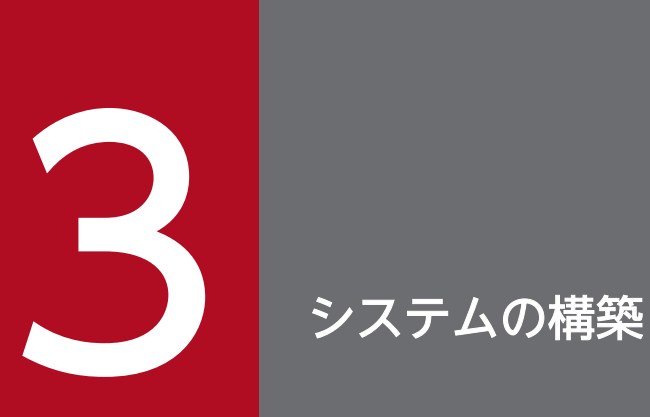

ここでは、JP1/ITDM2 - SDM のコンポーネントのインストール、SSL 通信用証明書の設定、ス マートデバイスへの JP1/ITDM2 - SDM(スマートデバイスエージェント)の導入などについて 説明します。

### <span id="page-60-0"></span>3.1 システムを構築する流れ

システムを構築するには、JP1/ITDM2 - SDM を構築したあとで、管理対象とするスマートデバイスに JP1/ITDM2 - SDM(スマートデバイスエージェント)を導入します。

JP1/ITDM2 - SDM を使用するには、スマートデバイスマネージャー、通信サーバ、およびメッセージン グサーバの 3 つを構築し、スマートデバイスに IP1/ITDM2 - SDM (スマートデバイスエージェント)を 導入します。ここでは、基本的な構成であるイントラネット環境にスマートデバイスマネージャーを、 DMZ 環境に通信サーバおよびメッセージングサーバを構築する流れについて記載します。

- 1. イントラネット環境のホストに JP1/ITDM2 SDM(スマートデバイスマネージャー)をインストー ルする JP1/ITDM2 - SDM(スマートデバイスマネージャー)をインストールしたホストがスマートデバイス
- 2. JP1/ITDM2 SDM(通信サーバ)をインストールする

JP1/ITDM2 - SDM(通信サーバ)をインストールしたホストが通信サーバとなります。

- 3. JP1/ITDM2 SDM(メッセージングサーバ)をインストールする
- JP1/ITDM2 SDM(メッセージングサーバ)をインストールしたホストがメッセージングサーバとな ります。
- 4. ルータのポート開放設定および各サーバのファイアウォールを設定する
- 5. SSL 通信用証明書を取得する

マネージャーとなります。

- 6. スマートデバイスマネージャーに SSL 通信用証明書を設定する
- 7. 通信サーバに SSL 通信用証明書を設定する
- 8. 操作画面にログインしてユーザーアカウントの情報を設定する

9. スマートデバイスに JP1/ITDM2 - SDM(スマートデバイスエージェント)を導入する

### 重要

iOS 端末を管理する場合、次の条件を満たす必要があります。詳細は、Apple 社の情報を参 照してください。

• Apple Developer Enterprise Program ライセンスの取得

- [3.5 JP1/ITDM2 SDM\(スマートデバイスマネージャー\)をインストールする手順](#page-65-0)
- [3.6 JP1/ITDM2 SDM\(通信サーバ\)をインストールする手順](#page-67-0)
- [3.7 JP1/ITDM2 SDM\(メッセージングサーバ\)をインストールする手順](#page-69-0)
- [3.8 ルータのポート開放および各サーバのファイアウォールの設定について](#page-71-0)
- [3.11 SSL 通信用証明書の取得](#page-74-0)
- 3. システムの構築
- [3.12 スマートデバイスマネージャーでの SSL 通信用証明書の設定](#page-82-0)
- [3.13 通信サーバでの SSL 通信用証明書の設定](#page-85-0)
- [3.14 スマートデバイスに JP1/ITDM2 SDM\(スマートデバイスエージェント\)を導入する流れ](#page-91-0)
- [5.1 ログインする手順](#page-134-0)
- [5.2 ユーザーアカウント情報を設定する手順](#page-136-0)

## 3.2 前提 OS

JP1/ITDM2 - SDM の前提 OS について説明します。

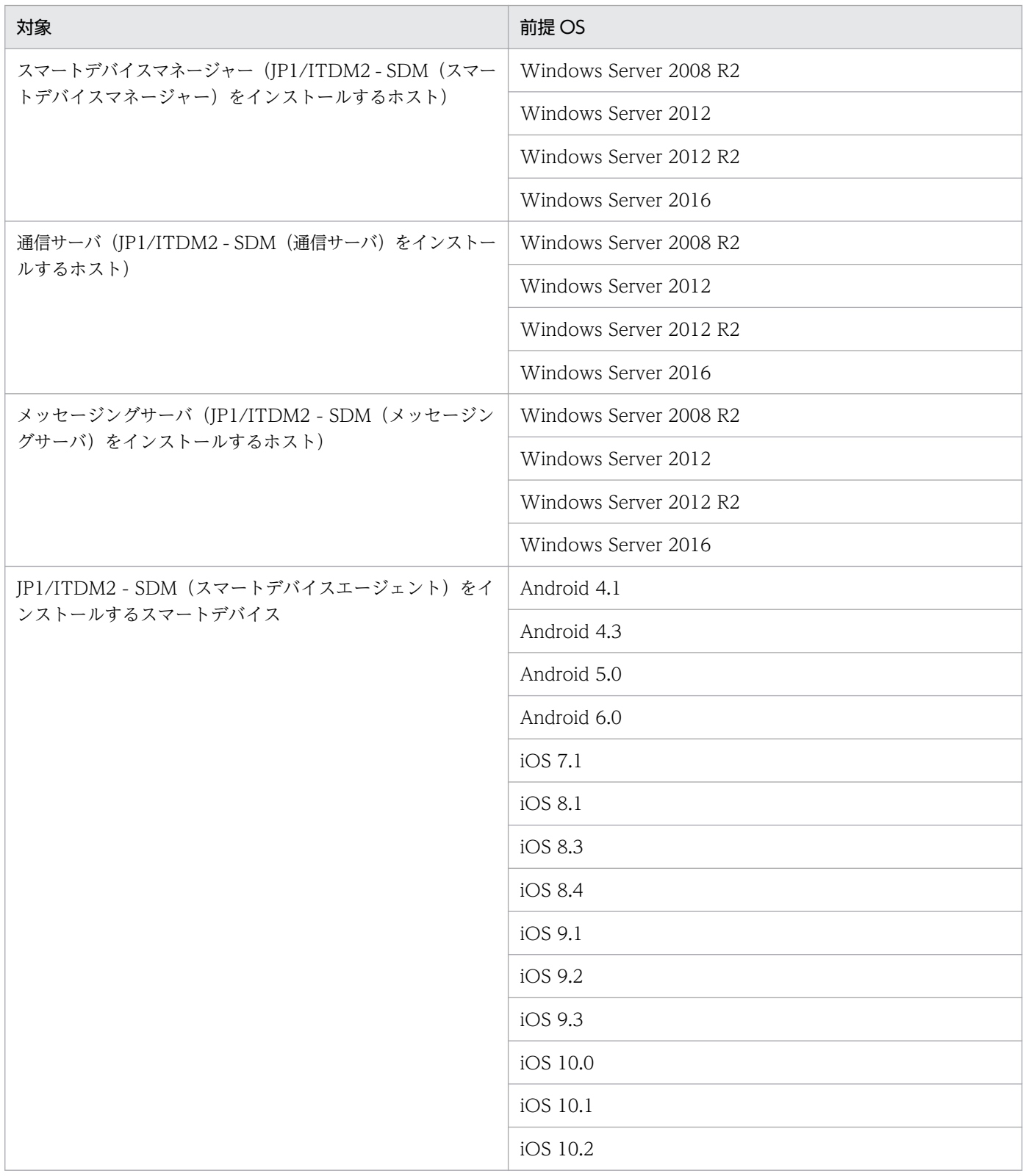

# 3.3 前提プログラム

JP1/ITDM2 - SDM の前提プログラムについて説明します。

- Internet Explorer 8 以降
- Firefox 24 以降

## 3.4 JP1/ITDM2 - SDM を構成するコンポーネント

JP1/ITDM2 - SDM を構成するコンポーネントについて説明します。

JP1/ITDM2 - SDM(スマートデバイスマネージャー)

イントラネット内のホストにインストールします。JP1/ITDM2 - SDM(スマートデバイスマネー ジャー)がインストールされたホストをスマートデバイスマネージャーと呼びます。

JP1/ITDM2 - SDM(通信サーバ)

DMZ 内のグローバル IP アドレスを持つホストにインストールします。JP1/ITDM2 - SDM(通信サー バ)がインストールされたホストを通信サーバと呼びます。

JP1/ITDM2 - SDM(メッセージングサーバ)

DMZ 内のグローバル IP アドレスを持つホストにインストールします。通信サーバと同一のホストに インストールすることもできます。JP1/ITDM2 - SDM(メッセージングサーバ)がインストールされ たホストをメッセージングサーバと呼びます。

JP1/ITDM2 - SDM(スマートデバイス Android エージェント) Android 端末にインストールする、エージェント機能を提供するプログラムです。

JP1/ITDM2 - SDM(スマートデバイス iOS エージェント) iOS 端末にインストールする、エージェント機能を提供するプログラムです。

- [3.5 JP1/ITDM2 SDM\(スマートデバイスマネージャー\)をインストールする手順](#page-65-0)
- [3.6 JP1/ITDM2 SDM\(通信サーバ\)をインストールする手順](#page-67-0)
- [3.7 JP1/ITDM2 SDM\(メッセージングサーバ\)をインストールする手順](#page-69-0)
- [3.14 スマートデバイスに JP1/ITDM2 SDM\(スマートデバイスエージェント\)を導入する流れ](#page-91-0)

## <span id="page-65-0"></span>3.5 JP1/ITDM2 - SDM(スマートデバイスマネージャー)をインストール する手順

イントラネット環境のホストに JP1/ITDM2 - SDM(スマートデバイスマネージャー)をインストールし ます。JP1/ITDM2 - SDM(スマートデバイスマネージャー)がインストールされたホストをスマートデ バイスマネージャーと呼びます。

#### 前提条件

Administrator 権限を持つユーザーで OS にログオンしている必要があります。

#### 操作手順

- 1. 提供媒体を CD/DVD ドライブにセットします。
- 2. 表示される [日立総合インストーラ]ダイアログで、[JP1/IT Desktop Management 2 Smart Device Manager]を選択して、[インストール実行]ボタンをクリックします。
- 3. インストール開始のダイアログで「次へ]ボタンをクリックします。
- 4. [使用許諾契約] ダイアログで、内容を確認してから [使用許諾契約の条項に同意します] を選択し、 「次へ】ボタンをクリックします。 使用許諾契約の条項に同意しない場合、[キャンセル]を選択すると、JP1/ITDM2 - SDM のインス トール中断ダイアログが表示されます。
	- インストールを中断するときは、[はい]ボタンをクリックして終了します。
	- インストールを継続するときは、[いいえ]ボタンをクリックします。
- 5.[ユーザー登録]ダイアログで、ユーザー名と会社名を入力して [次へ] ボタンをクリックします。
- 6.[サーバ選択]ダイアログで、[スマートデバイスマネージャー]を選択して [次へ] ボタンをクリック します。
- 7.[インストールタイプ]ダイアログで、インストールタイプを選択して[次へ]ボタンをクリックします。 簡単インストールを選択した場合は、手順 9 へ進んでください。
- 8.[インストール先のフォルダ]ダイアログで、インストール先のフォルダを指定して[次へ]ボタンを クリックします。

### 重要

インストール先のフォルダは、ドライブで始まり、次の要素で構成される文字列で指定して ください。また、パス名の長さを末尾の\を含めて 42 文字(バイト)以内にしてください。

英数字、「|(アンダーバー)、「.」(ピリオド)、空白文字、「(|(左括弧)、「)|(右括弧)、 パス区切りの「¥」

3. システムの構築

9. インストール内容を確認するダイアログで、インストール内容に問題がないことを確認し、[インストー ル]ボタンをクリックします。

インストールが実行されます。インストール内容に問題がある場合は、[戻る]ボタンをクリックして 設定を修正してください。

#### 10. インストールが完了したら、[完了]ボタンをクリックします。

JP1/ITDM2 - SDM(スマートデバイスマネージャー)のインストールが完了します。ログオフを要求 するメッセージが表示されますので、いったんログオフしてください。

#### 11. スマートデバイスマネージャーの環境設定ファイルを設定します。

12. スマートデバイスマネージャーのサービス「JP1/ITDM2 - Smart Device Manager Server Service」 を再起動します。

- [3.1 システムを構築する流れ](#page-60-0)
- [16.2 スマートデバイスマネージャー環境設定ファイル\(manager.properties\)](#page-356-0)

## <span id="page-67-0"></span>3.6 JP1/ITDM2 - SDM(通信サーバ)をインストールする手順

JP1/ITDM2 - SDM (通信サーバ) をインストールします。JP1/ITDM2 - SDM (通信サーバ) がインス トールされたホストを通信サーバと呼びます。

#### 前提条件

- DMZ 内のグローバル IP アドレスを持つホストにインストールします。
- Administrator 権限を持つユーザーで OS にログオンしている必要があります。

#### 操作手順

- 1. 提供媒体を CD/DVD ドライブにセットします。
- 2. 表示される [日立総合インストーラ]ダイアログで、[JP1/IT Desktop Management 2 Smart Device Manager]を選択して、[インストール実行]ボタンをクリックします。
- 3. インストール開始のダイアログで「次へ]ボタンをクリックします。
- 4.[使用許諾契約]ダイアログで、内容を確認してから[使用許諾契約の条項に同意します]を選択し、 「次へ]ボタンをクリックします。 使用許諾契約の条項に同意しない場合、[キャンセル]を選択すると、JP1/ITDM2 - SDM のインス トール中断ダイアログが表示されます。
	- インストールを中断するときは、「はい〕ボタンをクリックして終了します。
	- インストールを継続するときは、[いいえ] ボタンをクリックします。
- 5. [ユーザー登録] ダイアログで、ユーザー名と会社名を入力して「次へ]ボタンをクリックします。
- 6.[サーバ選択]ダイアログで、[通信サーバ]を選択して [次へ] ボタンをクリックします。
- 7.[データベースの接続先]ダイアログで、IP アドレスまたはドメイン名を指定して[次へ]ボタンをク リックします。

## **Q** ヒント

データベース接続先アドレスは、sdmnetchange コマンドで変更できます。

- 8. [インストールタイプ] ダイアログで、インストールタイプを選択して [次へ] ボタンをクリックします。 簡単インストールを選択した場合は、手順 10 へ進んでください。
- 9.[インストール先のフォルダ]ダイアログで、インストール先のフォルダを指定して「次へ]ボタンを クリックします。

## 重要

インストール先のフォルダは、ドライブで始まり、次の要素で構成される文字列で指定して ください。また、パス名の長さを末尾の¥を含めて 42 文字(バイト)以内にしてください。

英数字、「|(アンダーバー)、「.」(ピリオド)、空白文字、「(」(左括弧)、「)|(右括弧)、 パス区切りの「¥|

10. インストール内容を確認するダイアログで、インストール内容に問題がないことを確認し、[インストー ル]ボタンをクリックします。

インストールが実行されます。インストール内容に問題がある場合は、[戻る]ボタンをクリックして 設定を修正してください。

- 11. インストールが完了したら、[完了] ボタンをクリックします。 JP1/ITDM2 - SDM(通信サーバ)のインストールが完了します。ログオフを要求するメッセージが表 示されますので、いったんログオフしてください。
- 12. 通信サーバの動作環境を変更する場合、通信サーバの環境設定ファイルを変更します。
- 13. 環境設定ファイルを変更した場合、通信サーバのサービス「JP1/ITDM2 Smart Device Manager (Communication Server Service)」を再起動します。

### き メモ

JP1/ITDM2 - SDM(通信サーバ) 11-10 より前のバージョンからバージョンアップイン ストールするとき、httpsd.conf ファイルの編集が必要です。

- [3.1 システムを構築する流れ](#page-60-0)
- [3.19.1 通信サーバをバージョンアップインストールするときの作業](#page-102-0)
- [15. sdmnetchange\(スマートデバイスマネージャーまたは通信サーバのネットワーク構成変更\)](#page-346-0)
- [16.6 通信サーバ環境設定ファイル\(CommunicationServerEngine.properties\)](#page-366-0)

## <span id="page-69-0"></span>3.7 JP1/ITDM2 - SDM(メッセージングサーバ)をインストールする手順

JP1/ITDM2 - SDM(メッセージングサーバ)をインストールします。JP1/ITDM2 - SDM(メッセージ ングサーバ)がインストールされたホストをメッセージングサーバと呼びます。

#### 前提条件

- DMZ 内のグローバル IP アドレスを持つホストにインストールします。
- Administrator 権限を持つユーザーで OS にログオンしている必要があります。

#### 操作手順

- 1. 提供媒体を CD/DVD ドライブにセットします。
- 2. 表示される [日立総合インストーラ]ダイアログで、[JP1/IT Desktop Management 2 Smart Device Manager]を選択して、[インストール実行]ボタンをクリックします。
- 3. インストール開始のダイアログで「次へ〕ボタンをクリックします。
- 4.[使用許諾契約]ダイアログで、内容を確認してから[使用許諾契約の条項に同意します]を選択し、 [次へ] ボタンをクリックします。 使用許諾契約の条項に同意しない場合、[キャンセル]を選択すると、JP1/ITDM2 - SDM のインス トール中断ダイアログが表示されます。
	- インストールを中断するときは、[はい]ボタンをクリックして終了します。
	- インストールを継続するときは、[いいえ] ボタンをクリックします。
- 5.[ユーザー登録]ダイアログで、ユーザー名と会社名を入力して「次へ]ボタンをクリックします。
- 6.[サーバ選択]ダイアログで、[メッセージングサーバ]を選択して[次へ]ボタンをクリックします。
- 7.[インストールタイプ] ダイアログで、インストールタイプを選択して [次へ] ボタンをクリックします。 簡単インストールを選択した場合は、手順 9 へ進んでください。
- 8.[インストール先のフォルダ]ダイアログで、インストール先のフォルダを指定して[次へ]ボタンを クリックします。

### 重要

インストール先のフォルダは、ドライブで始まり、次の要素で構成される文字列で指定して ください。また、パス名の長さを末尾の¥を含めて 42 文字(バイト)以内にしてください。

英数字、「\_」(アンダーバー)、「.」(ピリオド)、空白文字、「(」(左括弧)、「)」(右括弧)、 パス区切りの「\」

- 9. インストール内容を確認するダイアログで、インストール内容に問題がないことを確認し、[インストー ル]ボタンをクリックします。
- 3. システムの構築

インストールが実行されます。インストール内容に問題がある場合は、[戻る]ボタンをクリックして 設定を修正してください。

10. インストールが完了したら、[完了]ボタンをクリックします。

JP1/ITDM2 - SDM(メッセージングサーバ)のインストールが完了します。ログオフを要求するメッ セージが表示されますので、いったんログオフしてください。

- 11. メッセージングサーバの動作環境を変更する場合、メッセージングサーバの環境設定ファイルを変更し ます。
- 12. 環境設定ファイルを変更した場合、メッセージングサーバのサービス「JP1/ITDM2 Smart Device Manager (Messaging Server Service)」を再起動します。

- [3.1 システムを構築する流れ](#page-60-0)
- [16.7 メッセージングサーバ設定ファイル\(SdMessagingServer.ini\)](#page-370-0)

## <span id="page-71-0"></span>3.8 ルータのポート開放および各サーバのファイアウォールの設定について

ルータのポート開放および各サーバのファイアウォールの設定が必要です。

使用するポート番号と接続方向を次に示します。

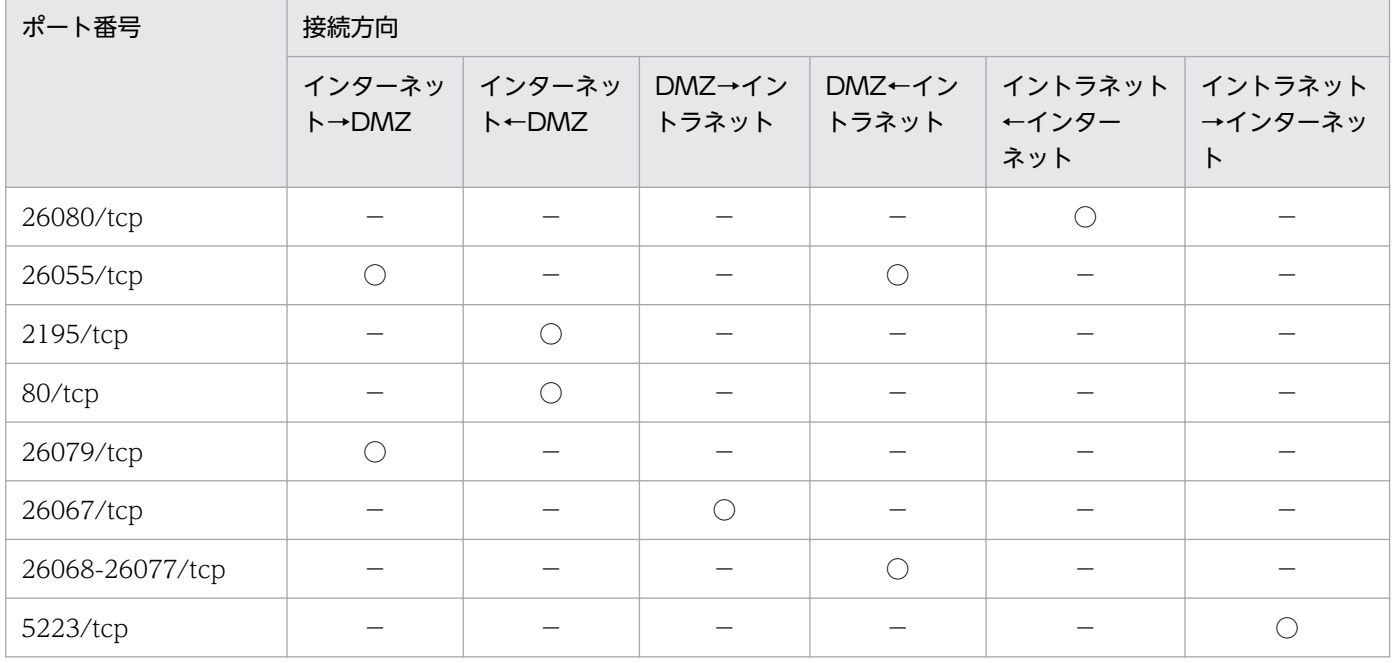

(凡例)

○:該当する接続方向

−:該当しない接続方向

各ポート番号について説明します。

- 26080:管理画面用ポートです。
- 26055:HTTPS 通信用ポートです。
- 2195:APNs サーバとの通信用ポートです。iOS 端末を管理する場合だけ必要です。
- 80:HTTP 通信用ポートです。iOS 端末を管理する場合だけ必要です。
- 26079:Android 端末とメッセージングサーバとの HTTP 通信用ポートです。
- 26067:通信サーバとスマートデバイスマネージャー内の DB との通信用ポート(DB 受信ポート)です。
- 26068-26077:通信サーバとスマートデバイスマネージャー内の DB との通信用ポート(通信サーバ受信ポート)です。
- 5223:iOS 端末と APNs サーバとの通信用ポートです。Wifi 接続されている iOS 端末を管理する場合だけ必要です。

- [3.1 システムを構築する流れ](#page-60-0)
- [付録 C ポート番号一覧](#page-437-0)
## 3.9 SSL 通信用証明書の種類

JP1/ITDM2 - SDM で SSL 通信をするために必要な SSL 通信用証明書の種類について説明します。

### JP1/ITDM2 - SDM で必要な SSL 通信用証明書

- 通信サーバの SSL 通信用証明書 次に示す証明書を証明書発行機関から取得します。
	- SSL 通信用ルート証明書
	- SSL 通信用サーバ証明書
- スマートデバイスマネージャーの SSL 通信用証明書 次に示す証明書を証明書発行機関から取得します。
	- SSL 通信用ルート証明書
	- SSL 通信用サーバ証明書
- APNs サーバの SSL 通信用証明書(iOS 端末を管理する場合) iOS 端末を管理する場合は、次に示す証明書が必要です。
	- SSL 通信用ルート証明書
	- SSL 通信用クライアント証明書(MDM 用) ファイル名は「APNsMDMPushDev.p12」で PKCS#12 形式です。

## 重要

この証明書は 1 年ごとに更新する必要があります。

### 関連項目

- [3.11 SSL 通信用証明書の取得](#page-74-0)
- [3.12 スマートデバイスマネージャーでの SSL 通信用証明書の設定](#page-82-0)
- [3.13 通信サーバでの SSL 通信用証明書の設定](#page-85-0)
- [3.14.4 Android 端末で SSL 通信用ルート証明書を設定する手順](#page-94-0)
- [3.14.5 iOS 端末で SSL 通信用ルート証明書を設定する手順](#page-95-0)

## 3.10 SSL 通信用証明書の配置

JP1/ITDM2 - SDM で SSL 通信をするためには、SSL 通信用証明書を所定のサーバまたはスマートデバイ スに配置する必要があります。

SSL 通信用証明書の配置場所を次の図に示します。

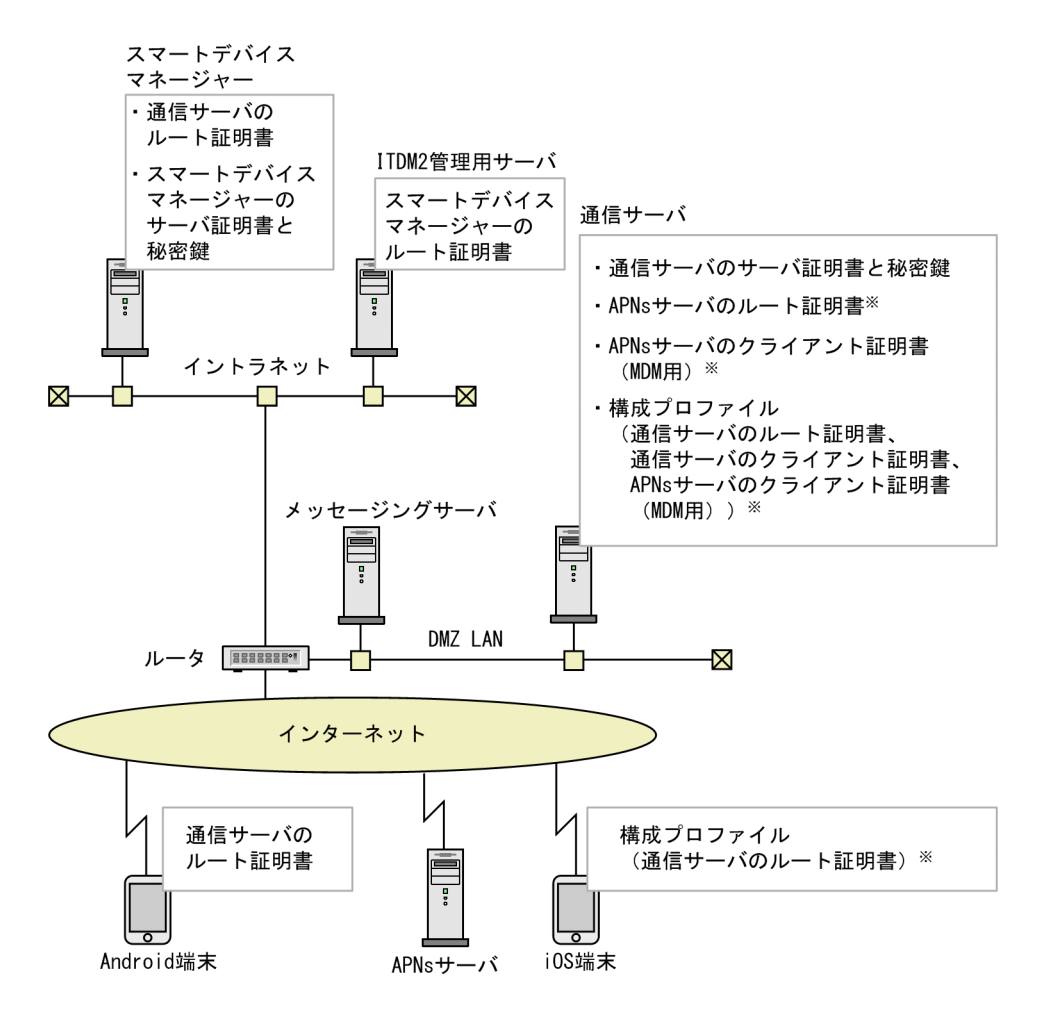

注※ iOS端末を管理する場合に必要です。

## <span id="page-74-0"></span>3.11 SSL 通信用証明書の取得

管理するスマートデバイスの OS によって、取得する SSL 通信用証明書が異なります。

SSL 通信用証明書の取得に関する作業と、その必要性を次に示します。

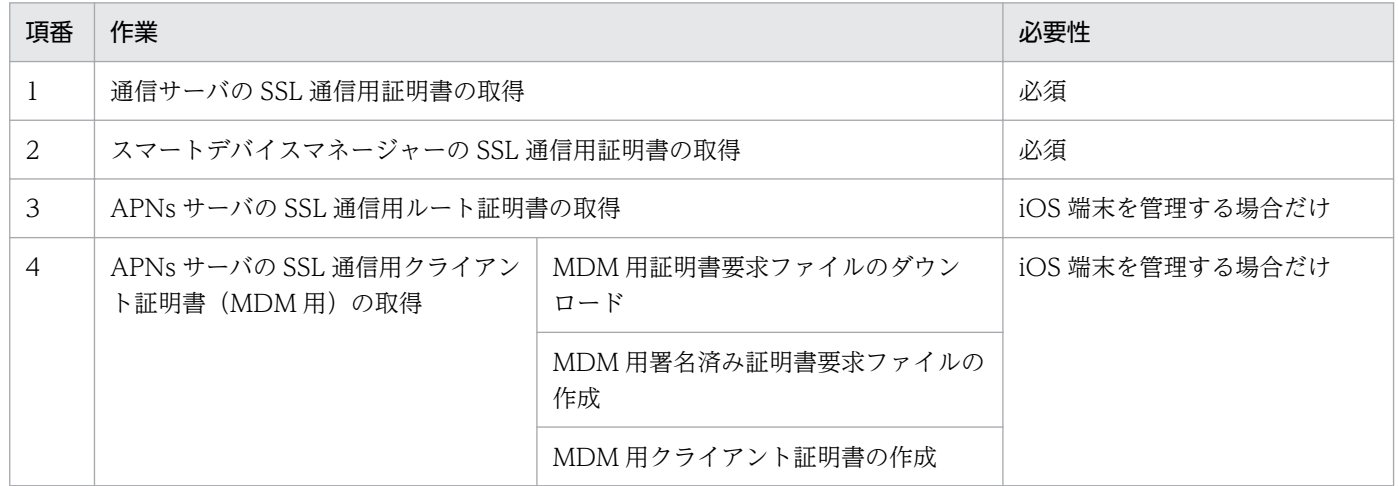

#### 関連項目

- [3.1 システムを構築する流れ](#page-60-0)
- 3.11.1 通信サーバの SSL 通信用証明書を取得する流れ
- [3.11.2 スマートデバイスマネージャーの SSL 通信用証明書を取得する流れ](#page-75-0)
- [3.11.3 APNs サーバの SSL 通信用ルート証明書を取得する手順\(iOS 端末を管理する場合\)](#page-76-0)
- [3.11.4 APNs サーバの SSL 通信用クライアント証明書\(MDM 用\)を取得する流れ\(iOS 端末を管理](#page-77-0) [する場合\)](#page-77-0)
- [3.11.5 MDM 用証明書要求ファイルをダウンロードする手順\(iOS 端末を管理する場合\)](#page-77-0)
- [3.11.6 MDM 用署名済み証明書要求ファイルを作成する手順\(iOS 端末を管理する場合\)](#page-79-0)
- [3.11.7 MDM 用クライアント証明書を作成する手順\(iOS 端末を管理する場合\)](#page-80-0)

### 3.11.1 通信サーバの SSL 通信用証明書を取得する流れ

通信サーバの SSL 通信用証明書 (SSL 通信用ルート証明書および SSL 通信用サーバ証明書)は、証明書発 行機関から取得します。

通信サーバの SSL 通信用証明書を取得するまでの流れを次に示します。

- 1. Web サーバの秘密鍵を作成する(keygen コマンド) 作成した Web サーバの秘密鍵のファイルは、SSLCertificateKeyFile ディレクティブに指定します。
- 2. 証明書発行要求(CSR)を作成する(certutil reqgen コマンド)
- <span id="page-75-0"></span>3. 証明書発行要求(CSR)の内容を表示する(certutil req コマンド) 必要に応じて証明書発行要求(CSR)の内容を確認します。
- 4. 証明書発行要求(CSR)を認証局(CA)に提出する
- 5. 認証局 (CA) から署名済みの証明書を取得する

## ● ヒント

取得した証明書の内容はcertutil cert コマンドで確認できます。

## ● ヒント

取得した証明書の"-----BEGINCERTIFICATE-----"から、"-----END CERTIFICATE----"の部分を別ファイルに保存します(標準提供の httpsd.conf では httpsd.pem)。このファイルを SSLCertificateFile ディレクティブに定義することで、SSL が利用できるようになります。

### 関連頂日

- [3.12.1 スマートデバイスマネージャーで通信サーバの SSL 通信用ルート証明書を設定する手順](#page-82-0)
- [3.13.2 通信サーバで SSL 通信用サーバ証明書を設定する手順](#page-86-0)
- [付録 G.1 Web サーバの秘密鍵の作成\(keygen\)](#page-462-0)
- [付録 G.2 証明書発行要求\(CSR\)の作成\(certutil reqgen\)](#page-463-0)
- [付録 G.3 証明書発行要求\(CSR\)の内容表示\(certutil req\)](#page-464-0)
- [付録 G.4 証明書の内容表示\(certutil cert\)](#page-464-0)
- [付録 G.5 証明書の形式変換\(certutil cert\)](#page-465-0)

## 3.11.2 スマートデバイスマネージャーの SSL 通信用証明書を取得する流れ

スマートデバイスマネージャーの SSL 通信用証明書(SSL 通信用ルート証明書および SSL 通信用サーバ証 明書)は、証明書発行機関から取得します。

スマートデバイスマネージャーの SSL 通信用証明書を取得するまでの流れを次に示します。

1. Web サーバの秘密鍵を作成する(keygen コマンド)

作成した Web サーバの秘密鍵のファイルは、SSLCertificateKeyFile ディレクティブに指定します。

- 2. 証明書発行要求(CSR)を作成する(certutil reqgen コマンド)
- 3. 証明書発行要求(CSR)の内容を表示する(certutil req コマンド) 必要に応じて証明書発行要求(CSR)の内容を確認します。
- 4. 証明書発行要求(CSR)を認証局(CA)に提出する

## <span id="page-76-0"></span>**Q** ヒント

取得した証明書の内容はcertutil cert コマンドで確認できます。

# ● ヒント

取得した証明書の"-----BEGINCERTIFICATE-----"から、"-----END CERTIFICATE----"の部分を別ファイルに保存します(標準提供の httpsd.conf では httpsd.pem)。このファイルを SSLCertificateFile ディレクティブに定義することで、SSL が利用できるようになります。

## 重要

取得した証明書は、JP1/IT Desktop Management 2 の管理用サーバにも設定する必要が あります。

### 関連項目

- [3.12.2 スマートデバイスマネージャーで SSL 通信用サーバ証明書を設定する手順](#page-83-0)
- [付録 G.1 Web サーバの秘密鍵の作成\(keygen\)](#page-462-0)
- [付録 G.2 証明書発行要求\(CSR\)の作成\(certutil reqgen\)](#page-463-0)
- [付録 G.3 証明書発行要求\(CSR\)の内容表示\(certutil req\)](#page-464-0)
- [付録 G.4 証明書の内容表示\(certutil cert\)](#page-464-0)
- [付録 G.5 証明書の形式変換\(certutil cert\)](#page-465-0)

## 3.11.3 APNs サーバの SSL 通信用ルート証明書を取得する手順 (iOS 端末 を管理する場合)

APNs サーバでは Entrust のサーバ証明書を使用しているため、Entrust のルート証明書が必要です。APNs サーバの SSL 通信用ルート証明書を Entrust のサイトから取得します。この手順は、iOS 端末を管理する 場合だけ実施します。

### 操作手順

- 1. Entrust のサイトにアクセスします。
- 2. [Personal Use and Secure Server Installation] を選択し、[Download Certificates] ボタンをク リックします。
- 3. [Root Certificates] をクリックして、「entrust\_2048\_ca.cer」をダウンロードします。

3. システムの構築

### <span id="page-77-0"></span>関連項目

• 3.13.1 通信サーバで APNs サーバの SSL [通信用ルート証明書を設定する手順\(iOS 端末を管理する場](#page-85-0) [合\)](#page-85-0)

## 3.11.4 APNs サーバの SSL 通信用クライアント証明書(MDM 用)を取得 する流れ (iOS 端末を管理する場合)

MDM 用クライアント証明書(APNsMDMPushDev.p12)は、iOS Dev Center から取得します。

MDM 用クライアント証明書を取得する流れを次に示します。なお、これらの手順は、iOS 端末を管理す る場合だけ実施します。

1. MDM 用証明書要求ファイルをダウンロードする

2. MDM 用署名済み証明書要求ファイルを作成する

3. MDM 用クライアント証明書を作成する

#### 関連項目

- 3.11.5 MDM 用証明書要求ファイルをダウンロードする手順(iOS 端末を管理する場合)
- 3.11.6 MDM 用署名済み証明書要求ファイルを作成する手順 (iOS 端末を管理する場合)
- [3.11.7 MDM 用クライアント証明書を作成する手順\(iOS 端末を管理する場合\)](#page-80-0)
- 3.13.3 通信サーバで APNs サーバの SSL 通信用クライアント証明書を設定する手順 (iOS 端末を管理 [する場合\)](#page-87-0)
- [3.13.4 通信サーバで構成プロファイルを作成する手順\(iOS 端末を管理する場合\)](#page-87-0)

## 3.11.5 MDM 用証明書要求ファイルをダウンロードする手順 (iOS 端末を 管理する場合)

MDM 用署名済み証明書要求ファイルを作成するために、MDM 用証明書要求ファイル(mdm.cer)をダ ウンロードします。この手順は、iOS 端末を管理する場合だけ実施します。

#### 前提条件

- Apple Developer Enterprise Program のライセンスを購入する必要があります。
- Apple 社に連絡し、MDM ベンダーの登録を行う必要があります。
- Mac PC 上で作業する必要があります。

### 操作手順

- 1. iOS Dev Center にログインし、[iOS Developer Program] から [Certificates, Identifiers & Profiles]をクリックします。
- 2.[Certificates]をクリックします。
- 3.[+(Add)]ボタンをクリックします。
- 4. [Production] から [MDM CSR] を選択し、[Continue] ボタンをクリックします。
- 5. 証明書要求のアップロードについて説明する画面で、[Continue]ボタンをクリックします。
- 6. キーチェーンアクセスから CSR(証明書署名要求)を作成します。

証明書情報として次の事項を設定します。

[ユーザーのメールアドレス]

iOS 開発ライセンス登録時のメールアドレスを入力します。

[通称]

任意の名称を設定します。

### $\mathbf{\Omega}$  ヒント

設定した通称は、MDM 用署名済み証明書要求ファイルを作成する際に使用します。

[要求の処理]

```
[ディスクに保存]を選択します。
```
[鍵ペア情報を設定]

チェックします。

- 7. 作成した CSR(証明書署名要求ファイル)をアップロードします。
- 8. 作成された MDM 用証明書要求ファイル(mdm.cer)をダウンロードします。

### 次の作業

MDM 用署名済み証明書要求ファイルを作成します。

### 関連項目

- [3.11.4 APNs サーバの SSL 通信用クライアント証明書\(MDM 用\)を取得する流れ\(iOS 端末を管理](#page-77-0) [する場合\)](#page-77-0)
- 3.11.6 MDM 用署名済み証明書要求ファイルを作成する手順 (iOS 端末を管理する場合)
- [3.11.7 MDM 用クライアント証明書を作成する手順\(iOS 端末を管理する場合\)](#page-80-0)

## <span id="page-79-0"></span>3.11.6 MDM 用署名済み証明書要求ファイルを作成する手順 (iOS 端末を 管理する場合)

MDM 用クライアント証明書を作成するために、MDM 用証明書要求ファイルの形式を変更し、MDM 用 署名済み証明書要求ファイルを作成します。この手順は、iOS 端末を管理する場合だけ実施します。

### 前提条件

- Apple Developer Enterprise Program のライセンスを購入する必要があります。
- Apple 社に連絡し、MDM ベンダーの登録を行う必要があります。
- Mac PC 上で作業する必要があります。
- MDM 用証明書要求ファイル(mdm.cer)をダウンロードしておく必要があります。

#### 操作手順

1. ダウンロードした MDM 用証明書要求ファイル(mdm.cer)をダブルクリックしてキーチェーンアク セスにインポートし、PKCS#12 形式でエクスポートします。

ファイル名は「vendor.p12」でエクスポートします。

### ● ヒント

パスワードを設定してエクスポートしてください。ここで設定したパスワードを手順 6 で登 録します。

2. Apple 社から次に示すルート証明書および中間証明書を取得します。

- Apple Inc. Root Certificate (AppleIncRootCertificate.cer)
- WWDR Certificate (AppleWWDRCA.cer)

### 重要

ルート証明書および中間証明書の名称は変更されることがあります。詳細は、Apple 社 の情報を参照してください。

3. ターミナルから OS 提供の次のコマンドを実行し、cer ファイルを pem フォーマットに変換します。

openssl x509 -inform der -in mdm.cer -out mdm.pem openssl x509 -inform der -in AppleWWDRCA.cer -out intermediate.pem openssl x509 -inform der -in AppleIncRootCertificate.cer -out root.pem

- 4. ターミナルから次のコマンドを実行し、カスタマー証明書要求を作成します。
	- 秘密鍵の作成

openssl genrsa -des3 -out customerPrivateKey.pem 2048

• カスタマー証明書要求の作成

<span id="page-80-0"></span>openssl req -new -key customerPrivateKey.pem -out customer.csr

• カスタマー証明書要求の der ファイルフォーマットへの変換

openssl req -inform pem -outform der -in customer.csr -out customer.der

5. 作成した次の 5 つのファイルを通信サーバにコピーします。

- customer.der
- vendor.p12
- mdm.pem
- intermediate.pem
- root.pem

6. コマンドプロンプトから次のコマンドを実行し、MDM 用署名済み証明書要求ファイルを作成します。

sdmcreatemdmcertreq -f "ファイル群の格納フォルダ" -o "MDM用署名済み証明書要求ファイル出力 先フォルダ" -a 証明書要求ファイル作成時に設定した通称 -p vendor.p12エクスポート時に設定し たパスワード

### 次の作業

MDM 用クライアント証明書を作成します。

#### 関連項目

- [3.11.4 APNs サーバの SSL 通信用クライアント証明書\(MDM 用\)を取得する流れ\(iOS 端末を管理](#page-77-0) [する場合\)](#page-77-0)
- [3.11.5 MDM 用証明書要求ファイルをダウンロードする手順\(iOS 端末を管理する場合\)](#page-77-0)
- 3.11.7 MDM 用クライアント証明書を作成する手順(iOS 端末を管理する場合)
- [15. sdmcreatemdmcertreq\(MDM 用署名済み証明書要求ファイルの作成\)](#page-349-0)

## 3.11.7 MDM 用クライアント証明書を作成する手順 (iOS 端末を管理する 場合)

MDM 用署名済み証明書要求ファイルをアップロードして、MDM 用クライアント証明書を作成します。 この手順は、iOS 端末を管理する場合だけ実施します。

### 前提条件

- Apple Developer Enterprise Program のライセンスを購入する必要があります。
- Apple 社に連絡し、MDM ベンダーの登録を行う必要があります。
- MDM 用証明書要求ファイルをダウンロードおよび作成した Mac PC 上で作業する必要があります。

• MDM 用署名済み証明書要求ファイルを作成しておく必要があります。

### 操作手順

- 1. Apple Push Certificates Portal にログインします。
- 2. [Create a Certificate] ボタンをクリックします。
- 3. ライセンス条項に同意するチェックボックスにチェックし、[Accept]ボタンをクリックします。
- 4. アップロードするファイルに「plist\_encoded」を選択し、[Upload]ボタンをクリックします。 正常にアップロードが成功すると MDM 証明書が作成されます。
- 5. [Download] ボタンをクリックし、証明書ファイル (mdm\_vendor.pem) を取得します。
- 6. インフォメーションアイコン(Certificate Info)をクリックし、Subject DN の UID を確認します。

### ● ヒント

UID は、iOS 端末にクライアント証明書を配布するために、通信サーバで構成プロファイ ルを作成する際に必要です。

7. 次のコマンドを実行し、秘密鍵と pem ファイルから「APNsMDMPushDev.p12」を作成します。

openssl pkcs12 -export -inkey customerPrivateKey.pem -in mdm\_vendor.pem -out APNsMDMPushDev.p12

### 関連項目

- [3.11.4 APNs サーバの SSL 通信用クライアント証明書\(MDM 用\)を取得する流れ\(iOS 端末を管理](#page-77-0) [する場合\)](#page-77-0)
- 3.11.5 MDM 用証明書要求ファイルをダウンロードする手順 (iOS 端末を管理する場合)
- [3.11.6 MDM 用署名済み証明書要求ファイルを作成する手順\(iOS 端末を管理する場合\)](#page-79-0)
- 3.13.4 通信サーバで構成プロファイルを作成する手順 (iOS 端末を管理する場合)

## <span id="page-82-0"></span>3.12 スマートデバイスマネージャーでの SSL 通信用証明書の設定

スマートデバイスマネージャーで、通信サーバおよびスマートデバイスマネージャーの SSL 通信用証明書 を設定する手順について説明します。

## 3.12.1 スマートデバイスマネージャーで通信サーバの SSL 通信用ルート証 明書を設定する手順

スマートデバイスマネージャーに、通信サーバの SSL 通信用ルート証明書を設定します。

### 操作手順

1. 次のコマンドを実行し、ルート証明書をインストールします。

"JP1/ITDM2 - SDM (スマートデバイスマネージャー) のインストール先フォルダ\mgr\uC\jdk\bin \keytool.exe" -importcert -alias <mark>エイリアス名</mark>※ -file <mark>証明書のパス</mark> -keystore "<mark>JP1/ITDM2</mark> - SDM (スマートデバイスマネージャー) のインストール先フォルダ\mgr\uC\jdk\jre\lib\security \cacerts" -storepass changeit

インストールされたルート証明書を確認する場合、次のコマンドを実行します。

"**JP1/ITDM2 - SDM(スマートデバイスマネージャー)のインストール先フォルダ**\mgr\uC\jdk\bin \keytool.exe" -list -v -storepass changeit -keystore "JP1/ITDM2 - SDM(スマートデバイスマ ネージャー)のインストール先フォルダ\mgr\uC\jdk\jre\lib\security\cacerts

キーストアから証明書を削除する場合、次のコマンドを実行します。

"JP1/ITDM2 - SDM (スマートデバイスマネージャー) のインストール先フォルダ\mgr\uC\jdk\bin ¥kevtool.exe" -delete -alias エイリアス名※ -keystore "JP1/ITDM2 - SDM(スマートデバイス マネージャー)のインストール先フォルダ\mgr\uC\jdk\jre\lib\security\cacerts" -storepass changeit

注※ エイリアス名は任意です。

### 重要

keytool.exe コマンドが異常終了する場合、キーストアファイルが読み取り専用属性となっ ている場合があります。この場合は、キーストアファイルの読み取り専用属性を解除したあ と、コマンドを再度実行してください。

キーストアファイルのパスと読み取り専用属性の解除手順を次に示します。

キーストアファイルパス:"JP1/ITDM2 - SDM(スマートデバイスマネージャー)のイン ストール先フォルダ\mgr\uC\jdk\jre\lib\security\cacerts"

1. キーストアファイルを右クリックして「プロパティ]を選択する。

2.[全般] タブの「属性]から「読み取り専用]のチェックを外す。

### <span id="page-83-0"></span>関連項目

- [3.1 システムを構築する流れ](#page-60-0)
- [3.11.1 通信サーバの SSL 通信用証明書を取得する流れ](#page-74-0)

## 3.12.2 スマートデバイスマネージャーで SSL 通信用サーバ証明書を設定す る手順

SSL 通信用サーバ証明書、および秘密鍵をスマートデバイスマネージャーに設定します。

#### 操作手順

1. SSL 通信用サーバ証明書および秘密鍵を次のフォルダに格納します。

JP1/ITDM2 - SDM (スマートデバイスマネージャー)のインストール先フォルダ\mgr\uC\httpsd\conf  $*$ ssl $*$ server

2. httpsd.conf ファイルに定義を追加します。

httpsd.conf ファイルの格納先は次のとおりです。

JP1/ITDM2 - SDM(スマートデバイスマネージャー)のインストール先フォルダ\mgr\uC\httpsd\conf 次に示すような特定行のコメントアウトや追記をします。

ServerName localhostまたは<mark>ホスト名</mark> #--途中省略-- Listen 26080 <VirtualHost localhostまたは<mark>ホスト名</mark>:26080> <Location /jp1itdm2sdm> Allow from all </Location> </VirtualHost> Listen 26056 <VirtualHost localhost:26056> <Location /rest> Allow from command </Location> </VirtualHost> #--以下のコメントアウトを解除する-- Listen 26055 <VirtualHost ホスト名:26055> **SSLEnable**  SSLProtocol TLSv1 TLSv11 TLSv12 SSLCertificateFile "JP1/ITDM2 - SDM (スマートデバイスマネージャー)のインストール先 フォルダ/mgr/uC/httpsd/conf/ssl/server/newcert.pem" SSLCertificateKeyFile "JP1/ITDM2 - SDM (スマートデバイスマネージャー) のインストール

```
先フォルダ/mgr/uC/httpsd/conf/ssl/server/newkeyRSA.pem"
   #SSLCertificateKeyPassword "JP1/ITDM2 - SDM (スマートデバイスマネージャー) のインス
トール先フォルダ/mgr/uC/httpsd/conf/ssl/server/.keypasswd"
    LoadModule proxy_module modules/mod_proxy.so
   LoadModule proxy http module modules/mod proxy http.so
    <Location /server01/api/v1.0>
        ProxyPass http://localhost:26057/rest/itdmsdapi
        Allow from all
    </Location>
     <Location /server01/api/version>
        ProxyPass http://localhost:26057/rest/itdmsdapi/version
        Allow from all
     </Location>
</VirtualHost>
Listen 26057
<VirtualHost localhost:26057>
<Location /rest>
     Allow from all
</Location>
</VirtualHost>
#--ここまで--
Include "JP1/ITDM2 - SDM (スマートデバイスマネージャー)のインストール先フォル
ダ/mgr/uC/CC/web/redirector/mod_jk.conf"
```
(凡例)

httpsd.pem:サーバ証明書のファイル名(PEM 形式) httpsdkey.pem: 秘密鍵のファイル名 (PEM 形式) .keypasswd:パスワードファイル名

### 重要

Web サーバの秘密鍵作成時にパスワードを設定した場合、パスワードの作成コマンド (sslpasswd コマンド)でパスワードファイルを作成し、SSLCertificateKeyPassword ディレクティブを設定する必要があります。

### 関連項目

- [3.1 システムを構築する流れ](#page-60-0)
- [3.11.2 スマートデバイスマネージャーの SSL 通信用証明書を取得する流れ](#page-75-0)
- [付録 G.6 パスワードファイルの作成\(sslpasswd\)](#page-466-0)

## <span id="page-85-0"></span>3.13 通信サーバでの SSL 通信用証明書の設定

通信サーバで、APNs サーバおよび通信サーバの SSL 通信用証明書を設定する手順について説明します。 また、iOS 端末にクライアント証明書を配布するために、構成プロファイルを作成する手順についても説 明します。

## 3.13.1 通信サーバで APNs サーバの SSL 通信用ルート証明書を設定する手 順(iOS 端末を管理する場合)

通信サーバに、APNs サーバの SSL 通信用ルート証明書を設定します。この手順は、iOS 端末を管理する 場合だけ実施します。

### 操作手順

1. 次のコマンドを実行し、ルート証明書をインストールします。

"JP1/ITDM2 - SDM (通信サーバ)のインストール先フォルダ\cms\uC\jdk\bin\keytool.exe" importcert -alias エイリアス名<sup>※</sup> -file <mark>証明書のパス</mark> -keystore "JP1/ITDM2 - SDM (通信サー バ)のインストール先フォルダ\cms\uC\jdk\jre\lib\security\cacerts" -storepass changeit

インストールされたルート証明書を確認する場合、次のコマンドを実行します。

"JP1/ITDM2 - SDM (通信サーバ) のインストール先フォルダ\cms\uC\jdk\bin\keytool.exe" -list -v -storepass changeit -keystore "JP1/ITDM2 - SDM (通信サーバ) のインストール先フォルダ ¥cms¥uC¥jdk¥jre¥lib¥security¥cacerts"

キーストアから証明書を削除する場合、次のコマンドを実行します。

"JP1/ITDM2 - SDM (通信サーバ)のインストール先フォルダ\cms\uC\jdk\bin\keytool.exe" delete -alias エイリアス名<sup>※</sup> -keystore "JP1/ITDM2 - SDM (通信サーバ) のインストール先フォ  $\n \boldsymbol{\nu}$  $\boldsymbol{\nu}$ ¥cms\uC\idk\jre\lib\security\cacerts" -storepass changeit

注※ エイリアス名は任意です。

## 重要

keytool.exe コマンドが異常終了する場合、キーストアファイルが読み取り専用属性となっ ている場合があります。この場合は、キーストアファイルの読み取り専用属性を解除したあ と、コマンドを再度実行してください。

キーストアファイルのパスと読み取り専用属性の解除手順を次に示します。

キーストアファイルパス:"JP1/ITDM2 - SDM (通信サーバ)のインストール先フォルダ ¥cms\uC\idk\ire\lib\security\cacerts"

1. キーストアファイルを右クリックして [プロパティ]を選択する。

2.[全般] タブの [属性] から [読み取り専用] のチェックを外す。

### <span id="page-86-0"></span>関連項目

- [3.1 システムを構築する流れ](#page-60-0)
- 3.11.3 APNs サーバの SSL 通信用ルート証明書を取得する手順 (iOS 端末を管理する場合)

### 3.13.2 通信サーバで SSL 通信用サーバ証明書を設定する手順

通信サーバに、通信サーバの SSL 通信用サーバ証明書、および秘密鍵を設定します。

### 操作手順

- 1. SSL 通信用サーバ証明書および秘密鍵を次のフォルダに格納します。 JP1/ITDM2 - SDM (通信サーバ)のインストール先フォルダ\cms\uC\httpsd\conf\ssl\server
- 2. httpsd.conf ファイルに定義を追加します。

httpsd.conf ファイルの格納先は次のとおりです。 JP1/ITDM2 - SDM (通信サーバ)のインストール先フォルダ\cms\uC\httpsd\conf 次に示すような特定行の追記をします。

```
ServerName ホスト名
#--途中省略--
Listen 26055
<VirtualHost <mark>ホスト名</mark>:26055>
   SSLEnable
    SSLProtocol TLSv11 TLSv12
   SSLCertificateFile "JP1/ITDM2 - SDM (通信サーバ)のインストール先フォルダ/cms/uC/
httpsd/conf/ssl/server/newcert.pem"
   SSLCertificateKeyFile "JP1/ITDM2 - SDM (通信サーバ)のインストール先フォルダ/cms/uC/
httpsd/conf/ssl/server/newkeyRSA.pem"
</VirtualHost>
Include "JP1/ITDM2 - SDM (通信サーバ) のインストール先フォルダ/cms/uC/CC/web/redirector/
mod_jk.conf"
```
(凡例)

httpsd.pem:サーバ証明書のファイル名(PEM 形式) httpsdkey.pem: 秘密鍵のファイル名 (PEM 形式) .keypasswd:パスワードファイル名

### 重要

Web サーバの秘密鍵作成時にパスワードを設定した場合、パスワードの作成コマンド (sslpasswd コマンド)でパスワードファイルを作成し、SSLCertificateKeyPassword ディレクティブを設定する必要があります。

<span id="page-87-0"></span>3. 通信サーバのサービス「JP1/ITDM2 - Smart Device Manager Web Server」を再起動します。

### 関連項目

- [3.1 システムを構築する流れ](#page-60-0)
- [3.11.1 通信サーバの SSL 通信用証明書を取得する流れ](#page-74-0)
- [付録 G.6 パスワードファイルの作成\(sslpasswd\)](#page-466-0)

## 3.13.3 通信サーバで APNs サーバの SSL 通信用クライアント証明書を設定 する手順 (iOS 端末を管理する場合)

通信サーバに、APNs サーバの MDM 用クライアント証明書と MDM 用クライアント証明書のパスワード を記載したファイルを格納します。この手順は、iOS 端末を管理する場合だけ実施します。

#### 操作手順

- 1. 通信サーバの次のフォルダに、MDM 用クライアント証明書(ファイル名 「APNsMDMPushDev.p12」、PKCS#12 形式)、および MDM 用クライアント証明書のパスワードを 記載したファイル(ファイル名「password」)を格納します。 JP1/ITDM2 - SDM (通信サーバ)のインストール先フォルダ¥cms¥conf
- 2. 通信サーバのサービス「JP1/ITDM2 Smart Device Manager (Communication Server Service)」 を再起動します。

#### 関連項目

- [3.1 システムを構築する流れ](#page-60-0)
- [3.11.4 APNs サーバの SSL 通信用クライアント証明書\(MDM 用\)を取得する流れ\(iOS 端末を管理](#page-77-0) [する場合\)](#page-77-0)

## 3.13.4 通信サーバで構成プロファイルを作成する手順 (iOS 端末を管理す る場合)

iOS 端末にクライアント証明書を配布するために、通信サーバで構成プロファイルを作成します。この手 順は、iOS 端末を管理する場合だけ実施します。

### (1) iPhone 構成ユーティリティを使用する場合の手順

### 前提条件

この手順は、Apple 社が提供する iPhone 構成ユーティリティのバージョン 3.6 を基に説明しています。

### 操作手順

1. Apple 社が提供する iPhone 構成ユーティリティをインストールします。

2. 画面左 [ライブラリ] − [構成プロファイル] を選択し、画面上部の [新規] ボタンをクリックします。

3.「一般」を次のとおりに設定します。

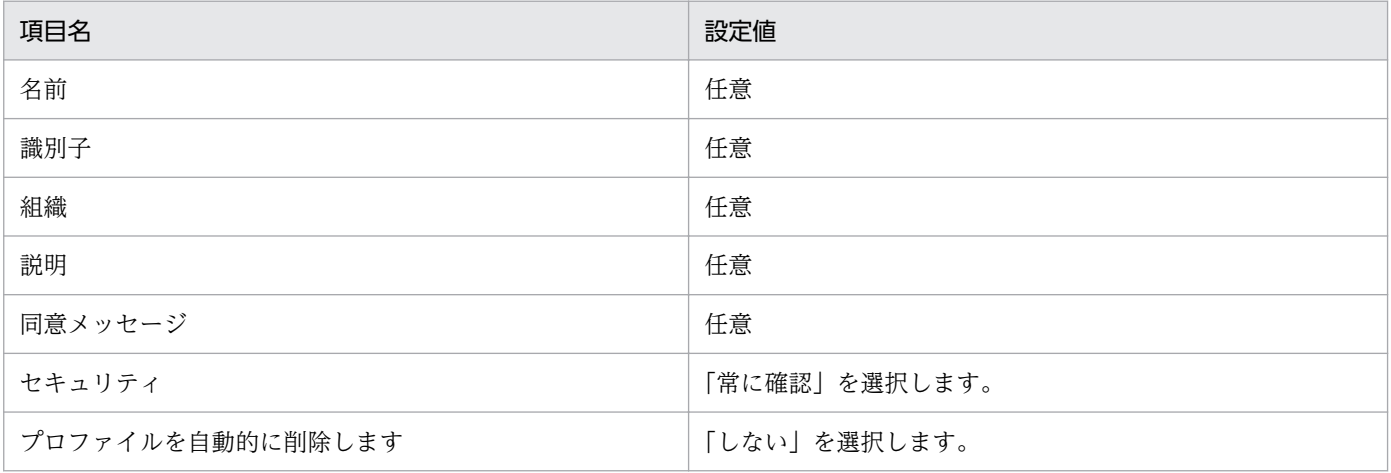

4.「資格情報」の項目で、iOS 端末が通信サーバに接続するためのルート証明書を選択後、資格情報名を 入力し、追加します(iOS 端末に通信サーバのルート証明書がインストールされていない場合)。

### ● ヒント

iOS 端末に個別にルート証明書を設定することもできます。

- 5.「資格情報」の項目で、iOS 端末が APNs サーバに接続するためのクライアント証明書 (APNsMDMPushDev.p12)を選択後、資格情報名、証明書に対するパスワードを入力し、追加します。
- 6.「モバイルデバイス管理」を次のとおりに設定します。

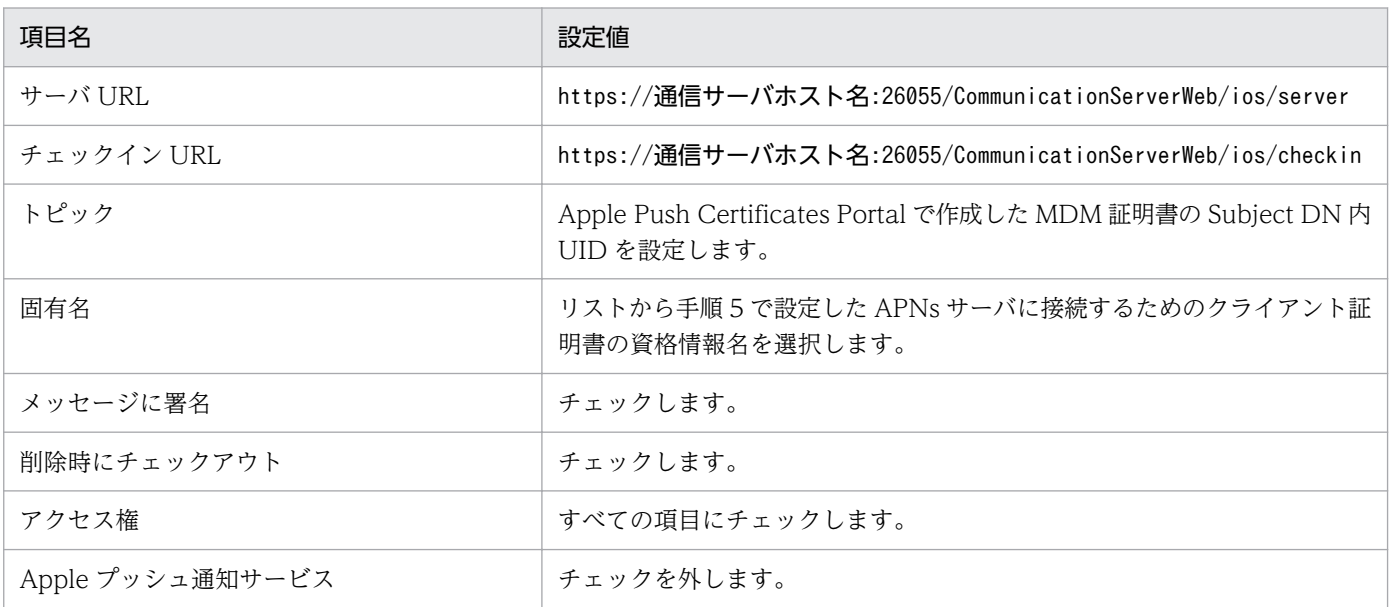

7. 画面上部の[書き出す]ボタンをクリックし、[構成プロファイルに署名]を選択して、構成プロファ イルをエクスポートします。

ファイル名は「mdmprofile.mobileconfig」を指定します。

8. 構成プロファイルを通信サーバの次のフォルダに格納します。 JP1/ITDM2 - SDM (通信サーバ)のインストール先フォルダ¥cms¥conf

### 関連項目

- [3.1 システムを構築する流れ](#page-60-0)
- [3.11.1 通信サーバの SSL 通信用証明書を取得する流れ](#page-74-0)
- [3.11.4 APNs サーバの SSL 通信用クライアント証明書\(MDM 用\)を取得する流れ\(iOS 端末を管理](#page-77-0) [する場合\)](#page-77-0)
- [3.11.7 MDM 用クライアント証明書を作成する手順\(iOS 端末を管理する場合\)](#page-80-0)

## (2) 構成プロファイル作成ツールを使用する場合の手順

### 操作手順

1. 構成プロファイル作成ツールを起動します。

構成プロファイル作成ツールの格納先を次に示します。

JP1/ITDM2 - SDM (通信サーバ)のインストール先フォルダ\cms\bin\sdmgeneratemobileconf.exe

#### 2.「一般」を次のとおりに設定します。

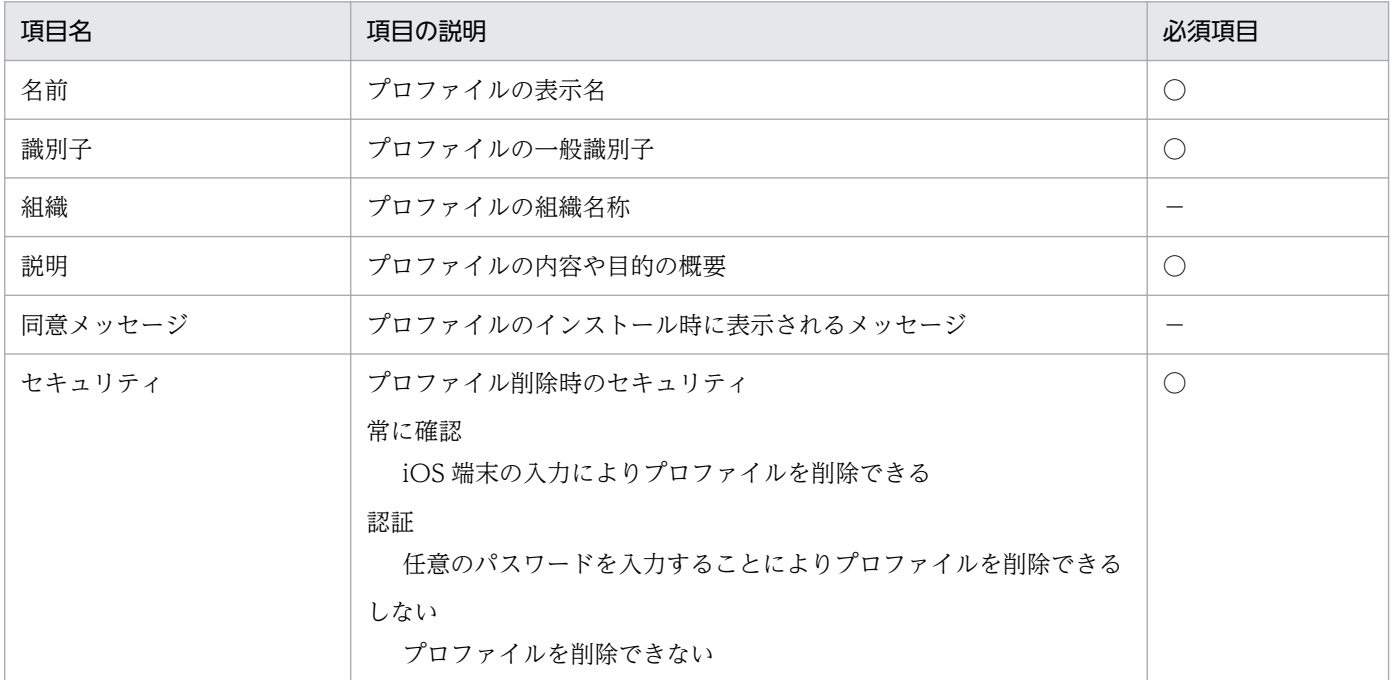

(凡例)

○:必須

- 3.「資格情報」の項目で、iOS 端末が通信サーバに接続するためのクライアント証明書を選択後、資格情 報名、証明書に対するパスワードを入力し、追加します。
- 4.「モバイルデバイス管理」を次のとおりに設定します。

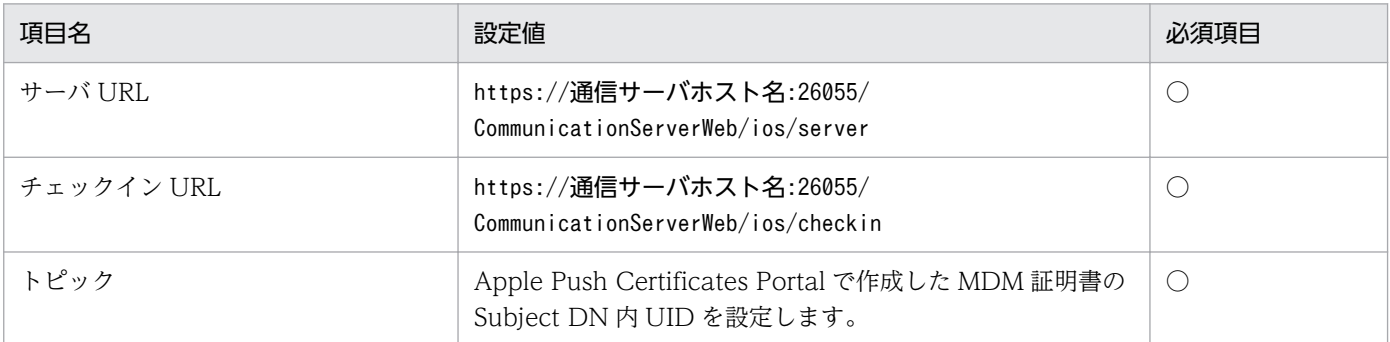

(凡例)

○:必須

5.[牛成]ボタンをクリックし、構成プロファイルをエクスポートします。

ファイル名には「mdmprofile.mobileconfig」を指定してください。

6. 構成プロファイルを通信サーバの次のフォルダに格納します。 JP1/ITDM2 - SDM (通信サーバ)のインストール先フォルダ\cms\conf

### 関連項目

- [3.1 システムを構築する流れ](#page-60-0)
- [3.11.1 通信サーバの SSL 通信用証明書を取得する流れ](#page-74-0)
- [3.11.4 APNs サーバの SSL 通信用クライアント証明書\(MDM 用\)を取得する流れ\(iOS 端末を管理](#page-77-0) [する場合\)](#page-77-0)
- [3.11.7 MDM 用クライアント証明書を作成する手順\(iOS 端末を管理する場合\)](#page-80-0)

## 3.14 スマートデバイスに JP1/ITDM2 - SDM(スマートデバイスエージェ ント)を導入する流れ

組織内で利用するスマートデバイスに JP1/ITDM2 - SDM(スマートデバイスエージェント)を導入し、 スマートデバイスの管理を始めるまでの流れを説明します。

- 1. セキュリティ方針を策定する
- 2. セキュリティのルールを登録する
- 3. 組織内のスマートデバイスを把握する

スマートデバイスの管理台帳などを作成し、その情報を基に JP1/ITDM2 - SDM で管理対象とするス マートデバイスを決定してください。また、管理対象のスマートデバイスの登録情報を入手してくださ い。

- 4. プロビジョニングを設定する
- 5. スマートデバイスにプリインストールされている SSL 通信用ルート証明書を確認する
- 6. スマートデバイスに SSL 通信用ルート証明書を設定する(必要な証明書がプリインストールされてい なかった場合だけ)
- 7. スマートデバイスの情報を JP1/ITDM2 SDM に登録する
- 8. JP1/ITDM2 SDM で APNs サーバとの SSL 通信用パスワードを設定する
- 9. IP1/ITDM2 SDM (スマートデバイスエージェント)の導入計画を立てる JP1/ITDM2 - SDM(スマートデバイスエージェント)の導入には、次の 2 種類の方法があります。 適宜選択してください。
	- 管理者が JP1/ITDM2 SDM(スマートデバイスエージェント)をインストールしてから利用者に 配布する
	- スマートデバイスを配布したあと、利用者に JP1/ITDM2 SDM(スマートデバイスエージェン ト)のインストールを依頼する
- 10.スマートデバイスに JP1/ITDM2 SDM(スマートデバイスエージェント)をインストールする 管理者または利用者がスマートデバイスに IP1/ITDM2 - SDM (スマートデバイスエージェント) を インストールします。
- 11. JP1/ITDM2 SDM(スマートデバイスエージェント)のインストール状況を確認する スマートデバイスに IP1/ITDM2 - SDM (スマートデバイスエージェント) がインストールされると、 JP1/ITDM2 - SDM にインベントリ情報が定期的に通知されます。管理対象のスマートデバイスから 一定期間インベントリ情報が通知されない場合、イベントが発行されます。したがって、イベントの発 行状況を確認すれば、スマートデバイスに IP1/ITDM2 - SDM (スマートデバイスエージェント) が 導入されているかを把握できます。
- 12. JP1/ITDM2 SDM(スマートデバイスエージェント)を導入するようメールなどで通知する(JP1/ ITDM2 - SDM(スマートデバイスエージェント)を導入していない利用者がいる場合だけ)

3. システムの構築

### 関連項目

- [2.4.1 セキュリティのルールの種類](#page-43-0)
- 3.14.1 組織のセキュリティ方針の策定について
- [3.14.2 プロビジョニングの設定について](#page-93-0)
- [3.14.3 スマートデバイスにプリインストールされている SSL 通信用ルート証明書を確認する手順](#page-93-0)
- [3.14.4 Android 端末で SSL 通信用ルート証明書を設定する手順](#page-94-0)
- [3.14.5 iOS 端末で SSL 通信用ルート証明書を設定する手順](#page-95-0)
- 3.14.6 Android 端末に [JP1/ITDM2 SDM\(スマートデバイス](#page-95-0) Android エージェント)をインストー [ルする手順\(Android 端末の場合\)](#page-95-0)
- 3.14.7 Android 端末に [JP1/ITDM2 SDM\(スマートデバイス](#page-96-0) Android エージェント)をインストー ルする手順(PCの場合)
- 3.14.8 iOS 端末に IP1/ITDM2 SDM (スマートデバイス iOS エージェント) をインストールする [手順](#page-97-0)
- [7.1 セキュリティポリシーを利用する](#page-148-0)
- [7.2 Android ポリシーを利用する](#page-153-0)
- [7.3 iOS プロファイルを利用する](#page-157-0)
- [8.1 スマートデバイスの JP1/ITDM2 SDM への登録](#page-164-0)

### 3.14.1 組織のセキュリティ方針の策定について

組織のスマートデバイスのセキュリティを管理するために、組織のセキュリティ方針を策定します。

セキュリティ方針を策定するポイントを次に示します。

- スマートデバイスのロック解除パスワードを、推測されにくいものに設定するように徹底したい場合、 パスワードのポリシーを作成する
- 利用者が通話できる電話番号を業務に必要なものに制限したい場合、通話を許可する電話番号のリスト を作成する
- インストール必須または使用禁止にしたいアプリケーションがある場合、必須または禁止にするアプリ ケーションのリストを作成する
- Web 閲覧を許可または禁止したいサイトがある場合、閲覧許可または禁止するサイトのリストを作成 する
- スマートデバイスの機能で抑止したいもの(カメラの利用禁止など)がある場合、抑止する機能のリス トを作成する

これらのポイントは組織内の部署や業務内容によって異なることが想定されます。各部門のセキュリティ 管理者と連携して、各業務の内容に合致したセキュリティ方針を策定してください。

<span id="page-93-0"></span>また、強固なセキュリティ管理を実現するためには、最新のセキュリティ対策の傾向を把握し、定期的に セキュリティ方針を見直すことを推奨します。

#### 関連項目

• [2.4 セキュリティの管理](#page-43-0)

## 3.14.2 プロビジョニングの設定について

プロビジョニングとは、スマートデバイス上で稼働する JP1/ITDM2 - SDM(スマートデバイスエージェ ント)の設定情報のことです。

設定情報を次に示します。

- 接続先通信サーバの URL
- 接続先メッセージングサーバの URL
- インベントリ取得間隔
- GPS 情報取得間隔
- 低電圧時にインベントリを送信する際のバッテリー容量

プロビジョニングの設定は、Provisioning 情報設定ファイル(provisioning.properties)を更新し、サー ビスを再起動することで有効になります。

#### 関連項目

• [16.3 Provisioning 情報設定ファイル\(provisioning.properties\)](#page-360-0)

## 3.14.3 スマートデバイスにプリインストールされている SSL 通信用ルート 証明書を確認する手順

必要な SSL 通信用ルート証明書がスマートデバイスにプリインストールされているかどうか確認します。

#### 操作手順

### 1. スマートデバイスで次のとおりに操作します。

iOS 端末の場合

[設定]−[一般]−[情報]−[トラストストア]から、Apple 社のサイトにアクセスします。 Apple 社のサイトで、iOS 端末にプリインストールされているルート証明書の一覧を確認します。 <span id="page-94-0"></span>Android 端末の場合

ルート証明書の一覧を確認します。ルート証明書一覧の表示手順は機種、OS によって異なります。 表示方法については各端末のメーカーにご確認ください。Android 4.1.1 の場合の表示手順の例を 次に示します。

[設定]−[セキュリティ]−[信頼できる認証情報]

### 次の作業

必要な SSL 通信用ルート証明書がプリインストールされていた場合は、スマートデバイスに対するルート 証明書の設定は不要です。

必要な SSL 通信用ルート証明書がプリインストールされていなかった場合は、証明書を取得し、スマート デバイスに設定します。

#### 関連項目

- [3.11.1 通信サーバの SSL 通信用証明書を取得する流れ](#page-74-0)
- 3.11.3 APNs サーバの SSL 通信用ルート証明書を取得する手順 (iOS 端末を管理する場合)
- 3.14.4 Android 端末で SSL 通信用ルート証明書を設定する手順
- [3.14.5 iOS 端末で SSL 通信用ルート証明書を設定する手順](#page-95-0)

### 3.14.4 Android 端末で SSL 通信用ルート証明書を設定する手順

通信サーバの SSL 通信用ルート証明書を Android 端末にインストールします。この手順は、SSL 通信用 ルート証明書がインストールされていない場合だけ実施します。

#### 操作手順

- 1. ルート証明書ファイルを端末の内部ストレージまたは SD カードのルートディレクトリに配置します。 ルート証明書ファイルの拡張子は.cer または.crt です。
- 2. ストレージからのインストールまたは SD カードからのインストールを選択します。

ストレージからインストールする場合

[設定]−[ユーザー設定]−[セキュリティ]−[認証情報ストレージ]−[ストレージからのイ ンストール]

SD カードからインストールする場合

[設定]−[ユーザー設定]−[セキュリティ]−[認証情報ストレージ]−[SD カードからのイ ンストール]

3. インストールするルート証明書を選択します。

#### 4. 証明書に名称を設定し、[OK] ボタンをタップします。

インストールが完了します。

#### <span id="page-95-0"></span>5. 証明書がインストールされたか確認します。

「設定] – 「ユーザー設定] – [セキュリティ] – [認証情報ストレージ] – [信頼できる認証情報] の「ユーザー]タブで確認できます。

### 関連項目

• [3.14.3 スマートデバイスにプリインストールされている SSL 通信用ルート証明書を確認する手順](#page-93-0)

### 3.14.5 iOS 端末で SSL 通信用ルート証明書を設定する手順

通信サーバの SSL 通信用ルート証明書、および APNs サーバの SSL 通信用ルート証明書を iOS 端末にイ ンストールします。この手順は、必要な SSL 通信用ルート証明書がインストールされていない場合だけ実 施します。

#### 操作手順

1. iPhone 構成ユーティリティを起動します。

- 2.[ライブラリ]− [構成プロファイル]をタップし、[新規]をタップします。
- 3. [資格情報]をタップし、右側の「構成]ボタンをタップします。
- 4. 取得したルート証明書を選択します。
- 5.[一般]をタップし、任意の[名前]および[識別子]を入力します。
- 6. [デバイス]の [デバイス名の iPhone (または iPad)] から、[構成プロファイル] タブを選択し、[イ ンストール]ボタンをタップします。
- 7.表示されるプロファイルのインストール画面で「インストール]ボタンをタップします。
- 8. インストールに関する確認メッセージで [インストール] ボタンをタップします。
- 9. インストール完了画面で [完了] ボタンをタップします。

#### 関連項目

• [3.14.3 スマートデバイスにプリインストールされている SSL 通信用ルート証明書を確認する手順](#page-93-0)

## 3.14.6 Android 端末に JP1/ITDM2 - SDM(スマートデバイス Android エージェント)をインストールする手順(Android 端末の場合)

Android 端末に JP1/ITDM2 - SDM(スマートデバイス Android エージェント)(アプリ名: JP1ITDM2SDM)をインストールし、JP1/ITDM2 - SDM(スマートデバイス Android エージェント) の設定をします。この手順は、Android 端末を使用する場合の手順です。

<sup>3.</sup> システムの構築

### <span id="page-96-0"></span>操作手順

1. Google Play ストアアプリを起動します。

2. Play ストアアイコンをタップし、[マイアプリ]を選択します。

3. カテゴリとして「すべて〕を選択します。

- 4. JP1/ITDM2 SDM(スマートデバイス Android エージェント)(アプリ名:JP1ITDM2SDM)を選 択して、アプリの詳細ページにある [インストール] ボタンをタップします。 JP1/ITDM2 - SDM(スマートデバイス Android エージェント)がインストールされます。
- 5. Android 端末で JP1/ITDM2 SDM(スマートデバイス Android エージェント)を起動します。
- 6. 通信サーバ設定画面で、接続先通信サーバホスト名および名称を入力し、[OK]ボタンをタップします。 通信サーバには「ホスト名:26055」の形式で指定してください。また、名称には、JP1/ITDM2 - SDM に登録したスマートデバイスの名称を指定してください。

サーバに正常に接続できると、それを示すダイアログが表示されます。

7. ダイアログで「OKI ボタンをタップします。

## 3.14.7 Android 端末に JP1/ITDM2 - SDM(スマートデバイス Android エージェント)をインストールする手順(PCの場合)

Android 端末に JP1/ITDM2 - SDM(スマートデバイス Android エージェント)(アプリ名: JP1ITDM2SDM)をインストールし、JP1/ITDM2 - SDM(スマートデバイス Android エージェント) の設定をします。この手順は、PC を使用する場合の手順です。

#### 操作手順

1. PC で Google Play の[マイアプリ]ページにアクセスします。

- 2. アプリを選択して、その詳細ページを表示します。
- 3.[インストール]または[インストール済み]と表示されているボタンをクリックし、アプリのインス トール先となる端末を選択します。
- 4. [インストール]をクリックします。 JP1/ITDM2 - SDM (スマートデバイス Android エージェント) がインストールされます。
- 5. Android 端末で JP1/ITDM2 SDM(スマートデバイス Android エージェント)を起動します。
- 6. 通信サーバ設定画面で、接続先通信サーバホスト名および名称を入力し、[OK] ボタンをタップします。 通信サーバには「ホスト名:26055」の形式で指定してください。また、名称には、JP1/ITDM2 - SDM に登録したスマートデバイスの名称を指定してください。

<sup>3.</sup> システムの構築

<span id="page-97-0"></span>サーバに正常に接続できると、それを示すダイアログが表示されます。

7. ダイアログで [OK] ボタンをタップします。

## 3.14.8 iOS 端末に JP1/ITDM2 - SDM(スマートデバイス iOS エージェン ト)をインストールする手順

iOS 端末に JP1/ITDM2 - SDM(スマートデバイス iOS エージェント)(アプリ名:JP1ITDM2SDM) をインストールし、JP1/ITDM2 - SDM(スマートデバイス iOS エージェント)の設定をします。

### 操作手順

- 1. App Store から JP1/ITDM2 SDM (スマートデバイス iOS エージェント)(アプリ名: JP1ITDM2SDM)をダウンロードし、インストールします。
- 2. iOS 端末で JP1/ITDM2 SDM (スマートデバイス iOS エージェント)を起動します。
- 3. 通信サーバ設定画面で、接続先通信サーバホスト名および名称を入力し、[OK] ボタンをタップします。 通信サーバには「ホスト名:26055」の形式で指定してください。また、名称には、JP1/ITDM2 - SDM に登録したスマートデバイスの名称を指定してください。 サーバに正常に接続できると、それを示すダイアログが表示されます。
- 4. ダイアログで「OK1 ボタンをタップします。

## 3.15 サーバから JP1/ITDM2 - SDM をアンインストールする手順

JP1/ITDM2 - SDM を再インストールする場合などに、サーバから、JP1/ITDM2 - SDM(スマートデバ イスマネージャー)、JP1/ITDM2 - SDM(通信サーバ)または JP1/ITDM2 - SDM(メッセージングサー バ)をアンインストールします。

### 前提条件

- アンインストール対象のサーバに、Administrator 権限のユーザーアカウントでログインしておく必要 があります。
- JP1/ITDM2 SDM のプログラムが起動している場合、停止しておくことを推奨します。

### 操作手順

1. Windows のコントロールパネルで[プログラムと機能]を選択します。

アンインストールするプログラムを選択するダイアログボックスが表示されます。

- 2. アンインストールする JP/ITDM2 SDM プログラムを選択し、「アンインストール]ボタンをクリッ クします。
- 3. アンインストール開始のダイアログで「次へ] ボタンをクリックします。
- 4.[サーバ選択]ダイアログでアンインストール対象のサーバコンポーネントを選択し、[次へ]ボタンを クリックします。
- 5.[プログラムの削除]ダイアログで [削除] ボタンをクリックします。 選択したプログラムがアンインストールされます。
- 6. インストール先フォルダ下にファイルやフォルダが残っている場合、必要に応じてフォルダやファイル を削除します。

### 重要

アンインストール中にファイルやフォルダを開いている場合、フォルダやファイルが残った ままとなります。アンインストール前に、ファイルやフォルダを閉じておくことを推奨しま す。

#### 関連項目

• [付録 A フォルダ一覧](#page-431-0)

## 3.16 Android 端末から JP1/ITDM2 - SDM(スマートデバイス Android エージェント)をアンインストールする手順 (Android 端末の設定メ ニューを使用する場合)

Android 端末の設定メニューで、Android 端末の JP1/ITDM2 - SDM(スマートデバイス Android エー ジェント)をアンインストールします。

### 操作手順

- 1. [設定] メニューから [アプリ] または [アプリケーションマネージャ] に移動します。
- 2. JP1/ITDM2 SDM (スマートデバイス Android エージェント)のアプリ(アプリ名: JP1ITDM2SDM)をタップします。
- 3.[アンインストール]を選択します。 JP1/ITDM2 - SDM(スマートデバイス Android エージェント)がアンインストールされます。

## 3.17 Android 端末から JP1/ITDM2 - SDM(スマートデバイス Android エージェント)をアンインストールする手順 (Google Play ストアア プリを使用する場合)

Google Play ストアアプリで、Android 端末の JP1/ITDM2 - SDM(スマートデバイス Android エー ジェント)をアンインストールします。

### 操作手順

- 1. Google Play ストアアプリを起動します。
- 2. Play ストアアイコン− [マイアプリ]をタップします。
- 3.[インストール済み]と表示されている JP1/ITDM2 SDM(スマートデバイス Android エージェン ト)のアプリ(アプリ名: JP1ITDM2SDM)をタップし、アプリの詳細ページで[アンインストール] をタップします。

JP1/ITDM2 - SDM(スマートデバイス Android エージェント)がアンインストールされます。

## 3.18 iOS 端末から JP1/ITDM2 - SDM(スマートデバイス iOS エージェン ト)をアンインストールする手順

iOS 端末から、JP1/ITDM2 - SDM(スマートデバイス iOS エージェント)をアンインストールします。

### 操作手順

- 1. JP1/ITDM2 SDM (スマートデバイス iOS エージェント)のアプリ(アプリ名: JP1ITDM2SDM) を一定時間長押しします。
- 2. アイコン左上に [×] が表示されたら、[×] をタップします。
- 3. [削除] をタップし、アプリを削除します。 JP1/ITDM2 - SDM(スマートデバイス iOS エージェント)がアンインストールされます。

バージョンアップインストール時の追加作業について説明します。

## 3.19.1 通信サーバをバージョンアップインストールするときの作業

JP1/ITDM2 - SDM(通信サーバ) 11-10 より前のバージョンからバージョンアップインストールすると き、インストール作業に加え、httpsd.conf ファイルに定義の追加が必要です。

httpsd.conf の格納先

JP1/ITDM2 - SDM (通信サーバ)のインストール先フォルダ\cms\uC\httpsd\conf

(1) 標準配布を使用する場合

<VirtualHost localhost:26055>の中に、次の設定を追加します(下線部)。

<VirtualHost localhost:26055> **SSLEnable**  SSLProtocol TLSv11 TLSv12 SSLRequiredCiphers DES-CBC3-SHA:AES128-SHA:AES256-SHA SSLCertificateFile "C:/Program Files/Hitachi/〜/newcert.pem" SSLCertificateKeyFile "C:/Program Files/Hitachi/〜/newkeyRSA.pem" <Location /download/> Allow from all </Location>  $\langle$ /VirtualHost $\rangle$ 

(2) 標準配布で配布アプリケーションの最大同時ダウンロード数を制限する場合

```
次の設定を追加します (下線部)。
```

```
LoadModule hws_qos modules/mod_hws_qos.so
QOSCookieServers 0
:
<VirtualHost localhost:26055>
    SSLEnable
     SSLProtocol TLSv11 TLSv12
     SSLRequiredCiphers DES-CBC3-SHA:AES128-SHA:AES256-SHA
     SSLCertificateFile "C:/Program Files/Hitachi/〜/newcert.pem"
     SSLCertificateKeyFile "C:/Program Files/Hitachi/〜/newkeyRSA.pem"
     <Location /download/>
             Allow from all
             QOSRejectionServers 5
     </Location>
</VirtualHost>
```
(3) 標準配布でアクセス認証をする場合

次の設定を追加します。

```
<Directory "JP1/ITDM2 - SDM(通信サーバ)のインストール先フォルダ/cms/uC/httpsd/htdocs/
download">
    AuthType Basic
    AuthName "realm"
```

```
3. システムの構築
```

```
AuthUserFile "JP1/ITDM2 - SDM (通信サーバ)のインストール先フォルダ/cms/conf/
htpasswd"
    Require valid-user
\langle/Directory\rangle
```
### 関連項目

• [16.2 スマートデバイスマネージャー環境設定ファイル\(manager.properties\)](#page-356-0)

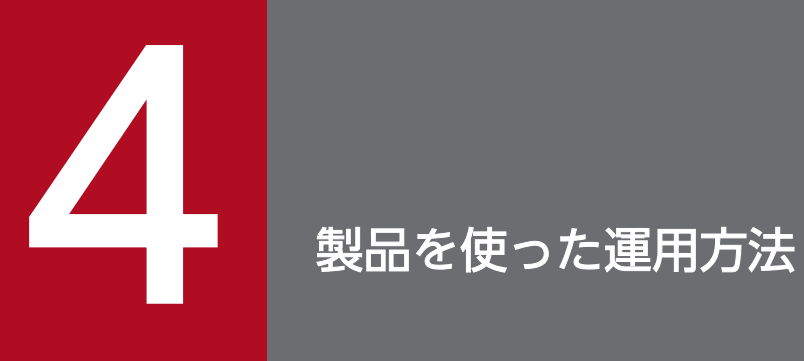

ここでは、JP1/ITDM2 - SDM を使ったスマートデバイスの管理やスマートデバイスの紛失の対 処など、運用方法について説明します。

## 4.1 スマートデバイスに対する遠隔操作について

JP1/ITDM2 - SDM では、スマートデバイスマネージャーから GUI やコマンドによって、スマートデバ イスに対して、アプリケーションの配布、セキュリティルールの適用、ロックなどの遠隔操作が実施でき ます。

多数のスマートデバイスに対してアプリケーションの配布、セキュリティルールの適用、インベントリの 収集(定期的なインベントリ収集も含む)などの遠隔操作を実施する場合は、それぞれの実行時間帯をず らして計画してください。

なお、スマートデバイスの OS によっても、遠隔操作の考え方が異なります。

#### 関連項目

- 4.1.1 Android 端末の管理について
- 4.1.2 iOS 端末の管理について

### 4.1.1 Android 端末の管理について

Android 端末では、スマートデバイスマネージャーから Android 端末に対して遠隔操作を実施する際、 Android 端末の電源が入っている場合だけ遠隔操作を実施できます。

Android 端末の電源が入っていない場合、即時失敗となるため、時間をおいてから再度遠隔操作を実施し てください。

また、アプリケーションを配布する場合、Android 端末側での操作が行われないと、電源が入っていても 失敗するケースがありますので、注意してください。

### 関連項目

• [4.9 Android 端末にアプリケーションを配布・インストールする流れ](#page-117-0)

### 4.1.2 iOS 端末の管理について

iOS 端末では、スマートデバイスマネージャーから iOS 端末に対して遠隔操作を実施する際、iOS 端末の 電源状態に関係なく、iOS 端末に対して遠隔操作を実施できます。ただし、要求を行ってから 24 時間以 上経過しても端末の電源が入らなかった場合、その遠隔操作は失敗となります。

なお、多数の iOS 端末に対して同時に遠隔操作を実施する場合、24 時間後に結果を確認し、失敗してい る iOS 端末に対してだけ、再度遠隔操作を実施してください。

また、アプリケーションの配布と iOS プロファイルの適用の場合、iOS 端末側での操作や iOS 端末の状態 によって、電源が入っていても失敗するケースがあります。

<sup>4.</sup> 製品を使った運用方法

### アプリケーションを配布する場合

iOS 端末側にインストールの許可を求めるダイアログが表示されます。ダイアログでインストールを許可 しないと、インストールが実施されません。

### iOS プロファイルを適用する場合

パスワード付きロックが設定されている iOS 端末にプロファイルを適用するには、iOS プロファイルの適 用時に iOS 端末のロックが解除されている必要があります。

### 関連項目

- [4.10 iOS 端末にアプリケーションをインストールする流れ](#page-119-0)
- [4.13.2 iOS プロファイルを適用する流れ](#page-125-0)

<sup>4.</sup> 製品を使った運用方法

JP1/ITDM2 - SDM の運用中にできることを説明します。

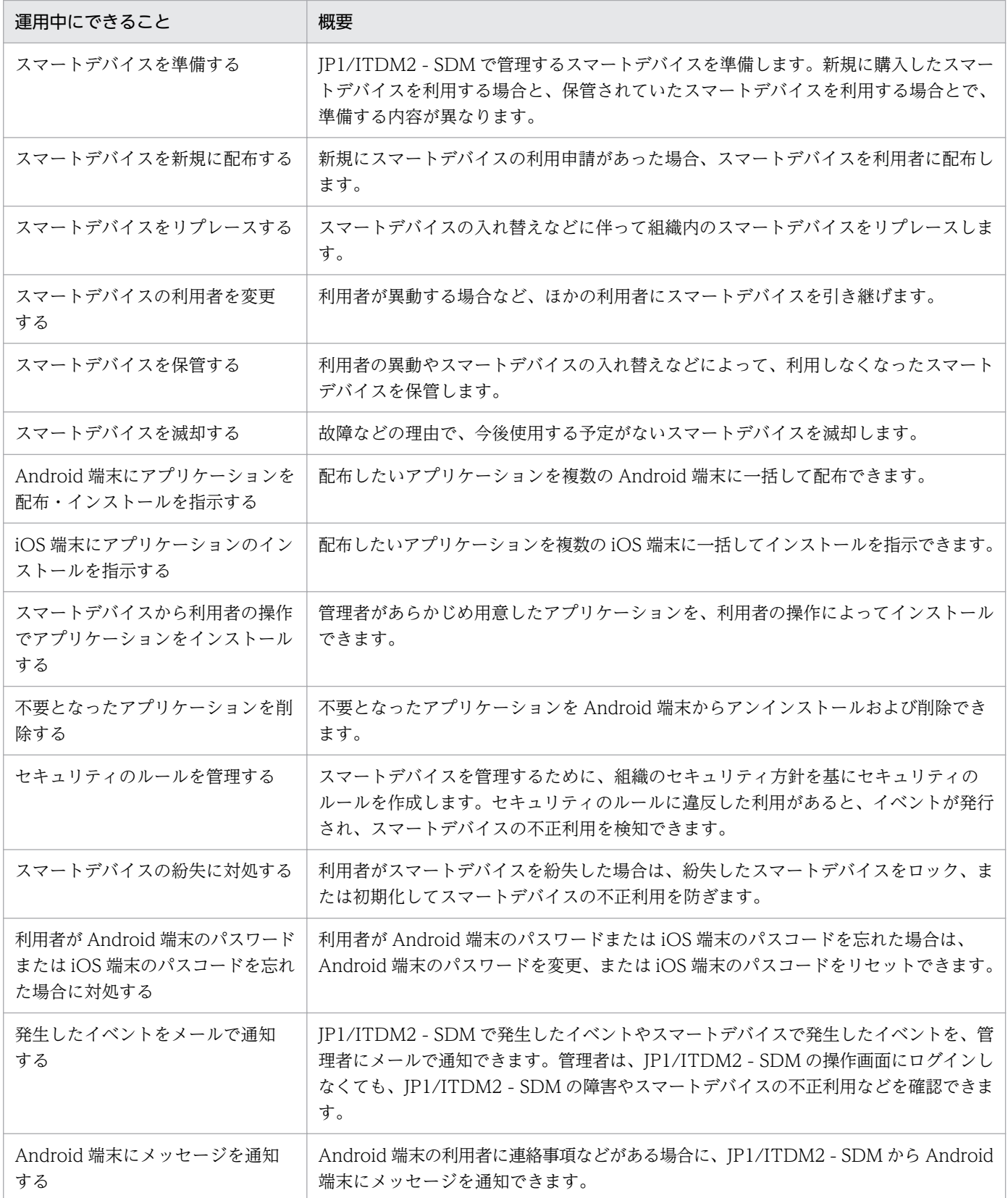
- [4.3 スマートデバイスの準備について](#page-109-0)
- [4.4 スマートデバイスを新規に配布する流れ](#page-111-0)
- [4.5 スマートデバイスをリプレースする流れ](#page-112-0)
- [4.6 スマートデバイスの利用者を変更する流れ](#page-113-0)
- [4.7 スマートデバイスを保管する流れ](#page-115-0)
- [4.8 スマートデバイスを滅却する流れ](#page-116-0)
- [4.9 Android 端末にアプリケーションを配布・インストールする流れ](#page-117-0)
- [4.10 iOS 端末にアプリケーションをインストールする流れ](#page-119-0)
- [4.11 スマートデバイスから利用者の操作でアプリケーションをインストールする流れ](#page-121-0)
- [4.12 不要となったアプリケーションを削除する流れ](#page-123-0)
- [4.13 セキュリティのルールの管理について](#page-124-0)
- [4.14 スマートデバイス紛失時の対処について](#page-127-0)
- [4.15 利用者が Android 端末のパスワードまたは iOS 端末のパスコードを忘れた場合の対処について](#page-129-0)
- [4.16 発生したイベントをメールで通知する流れ](#page-132-0)
- [8.11 Android 端末にメッセージを通知する手順](#page-179-0)

<sup>4.</sup> 製品を使った運用方法

## <span id="page-109-0"></span>4.3 スマートデバイスの準備について

スマートデバイスを JP1/ITDM2 - SDM で管理し、利用するためにスマートデバイスの準備をします。

配布するスマートデバイスが新規に購入するものか、JP1/ITDM2 - SDM に登録されているものかによっ て、準備の内容が異なります。

### 関連項目

- 4.3.1 新規に購入したスマートデバイスを準備する流れ
- [4.3.2 すでに JP1/ITDM2 SDM に登録されているスマートデバイスを準備する流れ](#page-110-0)

### 4.3.1 新規に購入したスマートデバイスを準備する流れ

新規に購入したスマートデバイスを利用する場合、JP1/ITDM2 - SDM に登録し、スマートデバイスに JP1/ITDM2 - SDM(スマートデバイスエージェント)をインストールします。

新規のスマートデバイスを準備する流れを次に示します。

- 1. スマートデバイスにプリインストールされている SSL 通信用ルート証明書を確認する
- 2. スマートデバイスに SSL 通信用ルート証明書を設定する(必要な証明書がプリインストールされてい なかった場合だけ)
- 3. スマートデバイスを JP1/ITDM2 SDM に登録する 利用者に合ったセキュリティポリシーおよび Android ポリシー、またはセキュリティポリシーおよび iOS プロファイルを設定し、スマートデバイスを管理対象として登録します。
- 4. スマートデバイスに IP1/ITDM2 SDM (スマートデバイスエージェント) をインストールする

- [3.14.3 スマートデバイスにプリインストールされている SSL 通信用ルート証明書を確認する手順](#page-93-0)
- [3.14.4 Android 端末で SSL 通信用ルート証明書を設定する手順](#page-94-0)
- [3.14.5 iOS 端末で SSL 通信用ルート証明書を設定する手順](#page-95-0)
- 3.14.6 Android 端末に [JP1/ITDM2 SDM\(スマートデバイス](#page-95-0) Android エージェント)をインストー ルする手順 (Android 端末の場合)
- 3.14.7 Android 端末に JP1/ITDM2 SDM (スマートデバイス Android エージェント) をインストー ルする手順(PCの場合)
- [3.14.8 iOS 端末に JP1/ITDM2 SDM\(スマートデバイス iOS エージェント\)をインストールする](#page-97-0) [手順](#page-97-0)
- [8.1 スマートデバイスの JP1/ITDM2 SDM への登録](#page-164-0)

## <span id="page-110-0"></span>4.3.2 すでに JP1/ITDM2 - SDM に登録されているスマートデバイスを準備 する流れ

保管しているスマートデバイスを利用する場合、スマートデバイスのスペックなどを確認します。問題な く使用できるスマートデバイスであれば、管理対象外から管理対象にし、スマートデバイスに JP1/ITDM2 - SDM(スマートデバイスエージェント)をインストールします。

すでにあるスマートデバイスを準備する流れを次に示します。

- 1. スマートデバイスを確認する
	- スペックなどを確認して、問題なく使用できるスマートデバイスかを確認します。スマートデバイス画 面の[スマートデバイス]−[管理対象外のスマートデバイス一覧]で確認します。
- 2. スマートデバイスにプリインストールされている SSL 通信用ルート証明書を確認する
- 3. スマートデバイスに SSL 通信用ルート証明書を設定する(必要な証明書がプリインストールされてい なかった場合だけ)
- 4. スマートデバイスを管理対象にする
- 5. スマートデバイスに JP1/ITDM2 SDM(スマートデバイスエージェント)をインストールする

- [3.14.3 スマートデバイスにプリインストールされている SSL 通信用ルート証明書を確認する手順](#page-93-0)
- [3.14.4 Android 端末で SSL 通信用ルート証明書を設定する手順](#page-94-0)
- [3.14.5 iOS 端末で SSL 通信用ルート証明書を設定する手順](#page-95-0)
- 3.14.6 Android 端末に [JP1/ITDM2 SDM\(スマートデバイス](#page-95-0) Android エージェント)をインストー ルする手順 (Android 端末の場合)
- 3.14.7 Android 端末に JP1/ITDM2 SDM (スマートデバイス Android エージェント) をインストー ルする手順(PCの場合)
- 3.14.8 iOS 端末に IP1/ITDM2 SDM(スマートデバイス iOS エージェント)をインストールする [手順](#page-97-0)
- [8.3 管理対象外のスマートデバイスを管理対象にする](#page-169-0)
- [14.5.3 \[管理対象外のスマートデバイス一覧\]画面](#page-263-0)

<sup>4.</sup> 製品を使った運用方法

## <span id="page-111-0"></span>4.4 スマートデバイスを新規に配布する流れ

運用後に、新規にスマートデバイスの利用申請があった場合、スマートデバイスを準備して利用者に配布 します。

スマートデバイスを新規に配布する流れを次に示します。

1. スマートデバイスを準備する

### $Q$  ヒント

配布するスマートデバイスの一覧を作成すると、スマートデバイス配布時のチェックリスト として使用できます。スマートデバイスの一覧はスマートデバイスの情報を CSV ファイル にエクスポートし、作成します。

- 2. スマートデバイスを利用者に配布する
- 3. 最新のインベントリ情報が取得できるかを確認する

スマートデバイスを配布したあと、スマートデバイスのインベントリ情報が JP1/ITDM2 - SDM に取 得できるかを確認します。取得できない場合は、JP1/ITDM2 - SDM(スマートデバイスエージェン ト)が正しくインストールされているかを確認します。

- [4.3 スマートデバイスの準備について](#page-109-0)
- [8.2 スマートデバイス一覧をエクスポートする手順](#page-168-0)
- [8.6 スマートデバイスから最新のインベントリ情報を取得する手順](#page-174-0)

<sup>4.</sup> 製品を使った運用方法

## <span id="page-112-0"></span>4.5 スマートデバイスをリプレースする流れ

スマートデバイスの入れ替えなどに伴って組織内のスマートデバイスをリプレースする場合、JP1/ITDM2 - SDM でリプレース対象のスマートデバイスを調査して、スマートデバイスを回収・配布します。

スマートデバイスをリプレースする流れを次に示します。

1. リプレースするスマートデバイスを特定する

スマートデバイス画面の[スマートデバイス]−[管理対象のスマートデバイス一覧]で、リプレース が必要なスマートデバイスがないか調査します。このとき、フィルタを利用すると表示する情報を絞り 込めます。

2. スマートデバイスを準備する

### $\Omega$  ヒント

リプレースするスマートデバイスの一覧を作成すると、スマートデバイスリプレース時の チェックリストとして使用できます。スマートデバイスの一覧はスマートデバイスの情報を CSV ファイルにエクスポートし、作成します。

3. スマートデバイスを回収する

### $Q$  ヒント

回収したスマートデバイスを今後再利用する場合、スマートデバイスを保管します。回収し たスマートデバイスを今後再利用しない場合、スマートデバイスを滅却します。

4. 回収したスマートデバイスの SIM カードを、配布するスマートデバイスに移す

SIM カードを含めてスマートデバイスをリプレースする場合および SIM カードを使用していない場合 は、この作業は不要です。

- 5. スマートデバイスを利用者に配布する
- 6. インベントリ情報が取得できるかを確認する

スマートデバイスを配布したあと、スマートデバイスのインベントリ情報が JP1/ITDM2 - SDM に取 得できるかを確認します。取得できない場合は、JP1/ITDM2 - SDM(スマートデバイスエージェン ト)が正しくインストールされているかを確認します。

- [4.3 スマートデバイスの準備について](#page-109-0)
- [4.7 スマートデバイスを保管する流れ](#page-115-0)
- [4.8 スマートデバイスを滅却する流れ](#page-116-0)
- [8.2 スマートデバイス一覧をエクスポートする手順](#page-168-0)
- [8.6 スマートデバイスから最新のインベントリ情報を取得する手順](#page-174-0)
- 14.5.1 「管理対象のスマートデバイス一覧】画面

4. 製品を使った運用方法

## <span id="page-113-0"></span>4.6 スマートデバイスの利用者を変更する流れ

利用者が異動する場合など、ほかの利用者にスマートデバイスを引き継ぐときは、スマートデバイスをいっ たん初期化してから、JP1/ITDM2 - SDM に再登録します。

スマートデバイスの利用者を変更する流れを次に示します。

1. 必要な情報を入手する

利用者変更に必要な次の情報を入手します。

- 名称
- 変更前の利用者名と部署
- 変更後の利用者名と部署
- 2. 利用者を変更するスマートデバイスを特定する

入手した情報を基に、スマートデバイス画面の[スマートデバイス]−[管理対象のスマートデバイス 一覧]で、利用者を変更するスマートデバイスを特定します。このとき、フィルタを利用すると表示す る情報を絞り込めます。

- 3. 現在の利用者からスマートデバイスを回収する
- 4. 回収したスマートデバイスを初期化する
- 5. スマートデバイスを管理対象外にする
- 6. スマートデバイスを JP1/ITDM2 SDM から削除する
- 7. スマートデバイスにプリインストールされている SSL 通信用ルート証明書を確認する
- 8. スマートデバイスに SSL 通信用ルート証明書を設定する(必要な証明書がプリインストールされてい なかった場合だけ)
- 9. スマートデバイスを JP1/ITDM2 SDM に登録する

利用者に合ったセキュリティポリシーおよび Android ポリシー、またはセキュリティポリシーおよび iOS プロファイルを設定し、スマートデバイスを管理対象として登録します。

- 10. スマートデバイスに JP1/ITDM2 SDM (スマートデバイスエージェント) をインストールする
- 11. スマートデバイスを新しい利用者に配布する
- 12. インベントリ情報が取得できるかを確認する

スマートデバイスを配布したあと、スマートデバイスのインベントリ情報が JP1/ITDM2 - SDM に取 得できるかを確認します。取得できない場合は、JP1/ITDM2 - SDM(スマートデバイスエージェン ト)が正しくインストールされているかを確認します。

- [3.14.3 スマートデバイスにプリインストールされている SSL 通信用ルート証明書を確認する手順](#page-93-0)
- [3.14.4 Android 端末で SSL 通信用ルート証明書を設定する手順](#page-94-0)
- [3.14.5 iOS 端末で SSL 通信用ルート証明書を設定する手順](#page-95-0)

4. 製品を使った運用方法

- 3.14.6 Android 端末に [JP1/ITDM2 SDM\(スマートデバイス](#page-95-0) Android エージェント)をインストー ルする手順 (Android 端末の場合)
- 3.14.7 Android 端末に JP1/ITDM2 SDM (スマートデバイス Android エージェント) をインストー ルする手順(PCの場合)
- 3.14.8 iOS 端末に JP1/ITDM2 SDM (スマートデバイス iOS エージェント) をインストールする [手順](#page-97-0)
- [8.1 スマートデバイスの JP1/ITDM2 SDM への登録](#page-164-0)
- [8.3 管理対象外のスマートデバイスを管理対象にする](#page-169-0)
- [8.4 管理対象のスマートデバイスを管理対象外にする手順](#page-172-0)
- [8.5 スマートデバイスを JP1/ITDM2 SDM から削除する手順](#page-173-0)
- [8.7 スマートデバイスを初期化する手順](#page-175-0)
- [14.5.1 \[管理対象のスマートデバイス一覧\]画面](#page-255-0)

<sup>4.</sup> 製品を使った運用方法

## <span id="page-115-0"></span>4.7 スマートデバイスを保管する流れ

利用者の異動やスマートデバイスの入れ替えなどによって利用しなくなったスマートデバイスは、初期化 して保管します。

スマートデバイスを保管する流れを次に示します。

1. 利用しなくなったスマートデバイスを回収する

2. 回収したスマートデバイスを初期化する

## 重要

初期化されたスマートデバイスは、JP1/ITDM2 - SDM(スマートデバイスエージェント) が削除され、設定していたセキュリティポリシーと Android ポリシー、またはセキュリティ ポリシーと iOS プロファイルの設定情報も破棄されます。

### 関連項目

• [8.7 スマートデバイスを初期化する手順](#page-175-0)

<sup>4.</sup> 製品を使った運用方法

## <span id="page-116-0"></span>4.8 スマートデバイスを滅却する流れ

故障などの理由で、今後使用する予定がないスマートデバイスは、滅却します。

スマートデバイスを滅却する流れを次に示します。

1. 滅却するスマートデバイスを決定する

## $\mathbf{\Omega}$  ヒント

滅却するスマートデバイスの一覧を作成すると、スマートデバイス滅却時のチェックリスト として使用できます。スマートデバイスの一覧はスマートデバイスの情報を CSV ファイル にエクスポートし、作成します。

- 2. 滅却するスマートデバイスを初期化する すでに初期化してある場合は、この作業は不要です。
- 3. スマートデバイスを管理対象外にする 管理対象外にする際は、[強制的に対象外にする。]をチェックしてください。 また、JP1/IT Desktop Management 2 で資産管理を実施している場合は、JP1/IT Desktop Management 2 で資産を滅却状態にしてください。
- 4. スマートデバイスを廃棄する
- 5. 廃棄したスマートデバイスを JP1/ITDM2 SDM から削除する JP1/IT Desktop Management 2 で資産管理を実施している場合は、JP1/IT Desktop Management 2 で資産を削除してください。

- [8.2 スマートデバイス一覧をエクスポートする手順](#page-168-0)
- [8.4 管理対象のスマートデバイスを管理対象外にする手順](#page-172-0)
- [8.5 スマートデバイスを JP1/ITDM2 SDM から削除する手順](#page-173-0)
- [8.7 スマートデバイスを初期化する手順](#page-175-0)

## <span id="page-117-0"></span>4.9 Android 端末にアプリケーションを配布・インストールする流れ

配布したいアプリケーションを JP1/ITDM2 - SDM に登録し、複数の Android 端末に一括してインストー ルします。

事前にアプリケーションを配布し、別途インストールを指示することもできます。

アプリケーションの配布には、ネットワークに負荷がかかるため、事前に配布計画を立てる必要があります。

アプリケーションを配布・インストールする流れを次に示します。

- 1. 組織のセキュリティ方針にのっとったアプリケーションを選定する
- 2. アプリケーションの配布計画を立てる

アプリケーションの配布・インストールを指示すると、Android 端末での操作を伴わずにアプリケー ションが配布されます。多数の Android 端末に同時に配布を行うとネットワークの負荷が集中するた め、50 台ずつ 5 分ほど間隔を空けて実行するようにスケジュールを立ててください。

なお、配布した結果を確認するには、インベントリ情報を収集する必要があります。

01:00〜03:00 アプリケーションのインストール指示を行う。 22:00〜24:00 配布した端末からインベントリを収集する。

3. 配布するアプリケーションを IP1/ITDM2 - SDM に登録する

4. 配布するアプリケーションを通信サーバに配置する

### 重要

正しく配置したことを確認するため、アプリケーションの配布、またはインストールを指示 する前に、テスト用端末などにインストールできるかどうかを確認します。

インストールできない場合は、アプリケーション登録時のパッケージ名や通信サーバに配置 したファイル名が正しいかを確認してください。

### いちょう いちじゃく 自主の子 かんじゅつ

簡易配布の場合、この作業は不要です。

5. 利用者に Android 端末の電源を入れておくよう通知する

配布またはインストールを指示するとき、Android 端末の電源が入っていないと失敗となります。こ のため、事前に電源を入れておくよう通知してください。

6. Android 端末にアプリケーションの配布、またはインストールを指示する 配布計画に従って、アプリケーションの配布またはインストールの指示を実施してください。1 回の指 示で対象とする Android 端末は 50 台程度とし、実行後 5 分程度間隔を空けて実行することをお勧め します。

<sup>(</sup>例)

<sup>4.</sup> 製品を使った運用方法

7. インベントリ情報を収集する

配布またはインストールの指示後、24 時間を目安にインベントリ情報を収集してください。

8. アプリケーションの配布またはインストール結果を確認する

アプリケーションの配布・インストール状況は[Android アプリケーション]画面および sdmexportdistributestatus コマンドで確認できます。配布・インストールが失敗している場合は、対 象の Android 端末に対して、再度配布またはインストールを指示してください。

- [8.6 スマートデバイスから最新のインベントリ情報を取得する手順](#page-174-0)
- [9.1 配布するアプリケーションを JP1/ITDM2 SDM に登録する手順](#page-182-0)
- [9.2 配布するアプリケーションを通信サーバに配置する手順](#page-184-0)
- [9.6 Android 端末にアプリケーションを配布する手順](#page-189-0)
- [9.7 Android 端末にアプリケーションのインストールを指示する手順](#page-191-0)
- [14.6.2 \[Android アプリケーション\]画面](#page-275-0)
- 15. sdmexportdistributestatus (アプリケーション配布状況の出力)

<sup>4.</sup> 製品を使った運用方法

## <span id="page-119-0"></span>4.10 iOS 端末にアプリケーションをインストールする流れ

企業内向けに開発した iOS アプリケーションを、複数の iOS 端末に一括してインストールします。

iOS アプリケーションのインストールは、iOS 端末利用者の操作が必要です。また、アプリケーションの 配布には、ネットワークに負荷がかかるため、事前に配布計画を立てる必要があります。

### 重要

JP1/ITDM2 - SDM で配布できる iOS アプリケーションは、ユーザーが企業内向けに開発した アプリケーションだけです。AppStore の iOS アプリケーションは、JP1/ITDM2 - SDM では 配布できません。

アプリケーションをインストールする流れを次に示します。

- 1. 組織のセキュリティ方針にのっとったアプリケーションを選定する
- 2. アプリケーションの配布計画を立てる

アプリケーションのインストールを指示すると、iOS 端末利用者がアプリケーションのインストールを 許可したあとにアプリケーションが配布されます。多数の iOS 端末から同時にアクセスされると、ネッ トワークの負荷が集中するため、拠点ごとに時間帯を分けるようなスケジュールを立ててください。

(例)

01:00〜02:00 拠点Aにアプリケーションのインストール指示を行う。 拠点Aは午前中にインストールを行う。 13:00〜14:00 拠点Bにアプリケーションのインストール指示を行う。 拠点Bは午後にインストールを行う。 22:00〜24:00 配布した端末からインベントリを収集する。

1 回の指示で対象とする iOS 端末は 50 台程度とし、実行後 5 分程度間隔を空けて実行することをお勧 めします。

3. 配布するアプリケーションを IP1/ITDM2 - SDM に登録する

4. 配布するアプリケーションを通信サーバに配置する

### 重要

正しく配置したことを確認するため、アプリケーションの配布、またはインストールを指示 する前に、テスト用端末などにインストールできるかどうかを確認します。

インストールできない場合は、アプリケーション登録時のパッケージ名や通信サーバに配置 したファイル名が正しいかを確認してください。

### 自 メモ

簡易配布の場合、この作業は不要です。

4. 製品を使った運用方法

- 5. iOS 端末にアプリケーションのインストールを指示する 配布計画に従って、インストールの指示を実施してください。
- 6. インベントリ情報を収集する

インストールの指示後、24 時間を目安にインベントリ情報を収集してください。

7. アプリケーションのインストール結果を確認する アプリケーションのインストール状況は [iOS アプリケーション]画面および sdmexportdistributestatus コマンドで確認できます。 インストール指示後、24 時間経過してもインストールが完了しない場合は、インストールが失敗とな ります。対象の iOS 端末に対して、再度インストールを指示してください。

- [8.6 スマートデバイスから最新のインベントリ情報を取得する手順](#page-174-0)
- [9.1 配布するアプリケーションを JP1/ITDM2 SDM に登録する手順](#page-182-0)
- [9.2 配布するアプリケーションを通信サーバに配置する手順](#page-184-0)
- [9.9 iOS 端末にアプリケーションのインストールを指示する手順](#page-194-0)
- [14.6.4 \[iOS アプリケーション\]画面](#page-278-0)
- 15. sdmexportdistributestatus (アプリケーション配布状況の出力)

<sup>4.</sup> 製品を使った運用方法

## <span id="page-121-0"></span>4.11 スマートデバイスから利用者の操作でアプリケーションをインストー ルする流れ

利用者の操作でインストールできるアプリケーションを JP1/ITDM2 - SDM に登録および設定すること で、利用者が任意のタイミングでアプリケーションをインストールできます。

スマートデバイスから利用者の操作でアプリケーションをインストールする流れを次に示します。

1. ネットワークに負荷がかからないように、アプリケーションの最大同時ダウンロード数を検討する 2. 組織のセキュリティ方針にのっとったアプリケーションを選定する

3. 配布するアプリケーションを JP1/ITDM2 - SDM に登録する

4. 配布するアプリケーションを通信サーバに配置する

# 目 メモ

簡易配布の場合、この作業は不要です。

5. 利用者の操作でインストールできるアプリケーションを設定する

- 6. 利用者に対して、アプリケーションがインストールできることをメールなどで通知する 通知する内容を次に示します。
	- アプリケーション名
	- バージョン
- 7. 利用者が、任意のタイミングでアプリケーションをインストールする

### $\mathbf{\Omega}$  ヒント

アプリケーションのインストール状況は[Android アプリケーション]画面、[iOS アプリ ケーション]画面およびsdmexportdistributestatus コマンドで確認できます。

8. 必要に応じて、インストールされていないスマートデバイスの利用者に対して、アプリケーションをイ ンストールするようメールなどで通知する

- [9.1 配布するアプリケーションを JP1/ITDM2 SDM に登録する手順](#page-182-0)
- [9.2 配布するアプリケーションを通信サーバに配置する手順](#page-184-0)
- [9.11 利用者の操作でインストールできるアプリケーションを管理する](#page-196-0)
- [9.12 Android 端末から利用者の操作でアプリケーションをインストールする手順](#page-198-0)
- [9.13 iOS 端末から利用者の操作でアプリケーションをインストールする手順](#page-199-0)
- [9.14 配布アプリケーションの最大同時ダウンロード数を制限する手順](#page-200-0)
- [14.6.2 \[Android アプリケーション\]画面](#page-275-0)

4. 製品を使った運用方法

- [14.6.4 \[iOS アプリケーション\]画面](#page-278-0)
- [15. sdmexportdistributestatus\(アプリケーション配布状況の出力\)](#page-342-0)

<sup>4.</sup> 製品を使った運用方法

## <span id="page-123-0"></span>4.12 不要となったアプリケーションを削除する流れ

特定のアプリケーションが不要になった場合は、スマートデバイスからアプリケーションをアンインストー ルおよび削除し、JP1/ITDM2 - SDM からアプリケーションを削除します。

JP1/ITDM2 - SDM から不要となったアプリケーションを削除する流れを次に示します。

1. スマートデバイスのアプリケーションについて削除、およびアンインストールを指示する

2. 配布アプリケーションを IP1/ITDM2 - SDM から削除する

3. 不要となったアプリケーションを通信サーバから削除する

# 目 メモ

簡易配布の場合、この作業は不要です。

- [9.4 アプリケーションを JP1/ITDM2 SDM から削除する手順](#page-187-0)
- [9.5 不要となったアプリケーションを通信サーバから削除する手順](#page-188-0)
- [9.8 Android 端末に配布したアプリケーションをアンインストールする手順](#page-193-0)
- [9.10 iOS 端末に配布したアプリケーションをアンインストールする手順](#page-195-0)

## <span id="page-124-0"></span>4.13 セキュリティのルールの管理について

組織のセキュリティ方針を基にセキュリティのルールを作成して、スマートデバイスを管理します。セキュ リティのルールに違反した利用があると、JP1/ITDM2 - SDM のイベントが発行されます。管理者は発行 されたイベントを確認することで、スマートデバイスの不正利用を検知できます。

セキュリティのルールの管理方法について次に示します。

セキュリティのルールを登録する

組織のセキュリティ方針を基にセキュリティのルールを登録します。セキュリティのルールは複数登録 できます。部署ごとに異なるセキュリティのルールを登録したり、特別な管理が必要なスマートデバイ スのセキュリティのルールを登録したりできます。

セキュリティのルールをスマートデバイスに適用する

セキュリティのルールを適用すると、管理者はスマートデバイスのセキュリティ状況を把握したり、ス マートデバイスの機能を業務に必要なものだけに制限したりできます。

#### セキュリティのルールを編集する

組織のセキュリティ方針が変更になった場合は、セキュリティのルールを編集します。

セキュリティのルールを削除する

管理体制の変更やセキュリティのルールの統合に伴って、不要になったセキュリティのルールがある場 合は削除します。

#### 関連項目

- [2.4 セキュリティの管理](#page-43-0)
- 4.13.1 Android ポリシーを適用する流れ
- [4.13.2 iOS プロファイルを適用する流れ](#page-125-0)
- [7.1 セキュリティポリシーを利用する](#page-148-0)
- [7.2 Android ポリシーを利用する](#page-153-0)
- [7.3 iOS プロファイルを利用する](#page-157-0)

## 4.13.1 Android ポリシーを適用する流れ

Android ポリシーを、Android 端末に適用します。

- Android ポリシーを、Android 端末に適用する流れを次に示します。
- 1. 組織のセキュリティ方針を基に、Android ポリシーの内容を策定する
- 2. Android ポリシーを追加する
- 3. Android 端末に Android ポリシーを適用する

<sup>4.</sup> 製品を使った運用方法

<span id="page-125-0"></span>1 回の適用で対象とする Android 端末は 50 台程度とすることをお勧めします。

4. Android ポリシーの適用結果を確認する

適用結果は、スマートデバイス画面の「セキュリティ]タブの「Android ポリシー/iOS プロファイル 適用日時]が適用操作以降の日時になっているかで確認できます。また、適用対象の Android 端末が 多い場合は、sdmioutils exportdevice コマンドで確認することをお勧めします。 適用できなかった Android 端末に対しては、再度適用を実施してください。

### 関連項目

- [7.2.1 Android ポリシーを追加する手順](#page-153-0)
- [7.2.4 Android ポリシーを適用する手順](#page-155-0)
- 15. sdmioutils exportdevice (スマートデバイス情報のエクスポート)

## 4.13.2 iOS プロファイルを適用する流れ

iOS プロファイルを、複数の iOS 端末に一括して適用します。

パスワード付きロックが設定されている iOS 端末にプロファイルを適用するには、iOS プロファイルの適 用時に iOS 端末のロックが解除されている必要があります。

定期的にリトライが実施されますが、全台に適用されるまでには時間がかかるため、余裕を持った適用計 画を立ててください。

iOS プロファイルを適用する流れを次に示します。

- 1. 組織のセキュリティ方針を基に、iOS プロファイルの内容を策定する
- 2. Apple Configurator を使用して iOS プロファイルを作成する
- 3. iOS プロファイルを追加する
- 4. iOS 端末に iOS プロファイルを適用する

1 回の指示で対象とする iOS 端末は 50 台程度とすることをお勧めします。

5. iOS プロファイルの適用結果を確認する

適用結果は、スマートデバイス画面の「セキュリティ]タブの「Android ポリシー/iOS プロファイル 適用日時]が適用操作以降の日時になっているかで確認できます。また、適用対象の iOS 端末が多い 場合は、sdmioutils exportdevice コマンドで確認することをお勧めします。 適用指示後、24 時間経過しても適用されない場合は、適用失敗となります。適用できなかった iOS 端 末に対しては、再度適用を実施してください。

- [7.3.1 iOS プロファイルを追加する手順](#page-157-0)
- [7.3.4 iOS プロファイルを適用する手順](#page-159-0)
- 4. 製品を使った運用方法

• [15. sdmioutils exportdevice\(スマートデバイス情報のエクスポート\)](#page-307-0)

<sup>4.</sup> 製品を使った運用方法

## <span id="page-127-0"></span>4.14 スマートデバイス紛失時の対処について

利用者がスマートデバイスを紛失した場合は、紛失したスマートデバイスをロック、または初期化します。 組織で利用しているスマートデバイスを紛失してしまった場合、スマートデバイスに格納されている機密 情報の漏えいにつながるおそれがあります。スマートデバイスの紛失が発生した場合はすぐに対策が必要 です。

スマートデバイスの紛失に対処する方法には、次の 2 種類があります。

紛失したスマートデバイスをロックする

スマートデバイスをロックして使用できない状態にします。この方法は、スマートデバイスの拾得者が 不正にスマートデバイスを操作できないようにする場合に適用します。

紛失したスマートデバイスをロックしただけでは、スマートデバイス内の情報は削除されません。拾得 者にロックを解除された場合、情報漏えいにつながるおそれがあります。

紛失したスマートデバイスを初期化する

スマートデバイスを初期化し、工場出荷状態にします。紛失したスマートデバイスを初期化すると、ス マートデバイス内の情報は削除されます。この方法は、主に次の場合に適用します。

- 紛失したあと、一定期間が経過してもスマートデバイスが発見されない場合
- 情報漏えいの防止を最優先にする場合

#### 関連項目

- 4.14.1 紛失したスマートデバイスをロックする流れ
- [4.14.2 紛失したスマートデバイスを初期化する流れ](#page-128-0)

### 4.14.1 紛失したスマートデバイスをロックする流れ

スマートデバイスの紛失に対して、スマートデバイスをロックし、使用できない状態にします。

スマートデバイスをロックする流れを次に示します。

1. 利用者からスマートデバイスを紛失した旨の連絡を受ける

連絡を受けた際、スマートデバイスを特定するために、利用者名、契約電話番号などの情報を入手しま す。

2. 紛失したスマートデバイスを特定する

入手した情報を基に、スマートデバイス画面の[スマートデバイス]−[管理対象のスマートデバイス 一覧]でスマートデバイスを特定します。このとき、フィルタを利用すると表示する情報を絞り込めま す。

3. スマートデバイスをロックする

- <span id="page-128-0"></span>• [8.8 スマートデバイスをロックする手順](#page-176-0)
- [14.5.1 \[管理対象のスマートデバイス一覧\]画面](#page-255-0)

## 4.14.2 紛失したスマートデバイスを初期化する流れ

スマートデバイスの紛失に対して、スマートデバイスを初期化し、工場出荷状態にします。

スマートデバイスを初期化する流れを次に示します。

1. 利用者からスマートデバイスを紛失した旨の連絡を受ける

連絡を受けた際、スマートデバイスを特定するために、利用者名、契約電話番号などの情報を入手しま す。

2. 紛失したスマートデバイスを特定する

入手した情報を基に、スマートデバイス画面の[スマートデバイス]−[管理対象のスマートデバイス 一覧]でスマートデバイスを特定します。このとき、フィルタを利用すると表示する情報を絞り込めま す。

3. スマートデバイスを初期化する

- [8.7 スマートデバイスを初期化する手順](#page-175-0)
- [14.5.1 \[管理対象のスマートデバイス一覧\]画面](#page-255-0)

## <span id="page-129-0"></span>4.15 利用者が Android 端末のパスワードまたは iOS 端末のパスコードを忘 れた場合の対処について

利用者が Android 端末のパスワードまたは iOS 端末のパスコードを忘れた場合、JP1/ITDM2 - SDM (ス マートデバイスエージェント)によってスマートデバイスが初期化されているかどうかで、対処方法が異 なります。

スマートデバイスが初期化されていない場合

利用者が Android 端末のパスワードまたは iOS 端末のパスコードを忘れた場合、管理者が Android 端末のパスワードを変更、または iOS 端末のパスコードをリセットします。そのあと、利用者に Android 端末のパスワードまたは iOS 端末のパスコードを再設定するように指示します。

スマートデバイスが初期化されている場合

利用者がスマートデバイスに間違ったパスコードを連続で入力した場合、JP1/ITDM2 - SDM(スマー トデバイスエージェント)によってスマートデバイスが初期化される場合があります。初期化されたス マートデバイスを利用するには、再度 JP1/ITDM2 - SDM(スマートデバイスエージェント)を導入 する必要があります。

#### 関連項目

- 4.15.1 Android 端末のパスワードを変更する流れ
- [4.15.2 iOS 端末のパスコードをリセットする流れ](#page-130-0)
- [4.15.3 JP1/ITDM2 SDM\(スマートデバイスエージェント\)によって初期化されたスマートデバイ](#page-130-0) [スを管理対象にする流れ](#page-130-0)

### 4.15.1 Android 端末のパスワードを変更する流れ

利用者が Android 端末のパスワードを忘れた場合、管理者が Android 端末のパスワードを変更します。 そのあと、利用者に Android 端末のパスワードを再設定するように指示します。

Android 端末のパスワードを変更する流れを次に示します。

1. 利用者から Android 端末のパスワードを忘れた旨の連絡を受ける

連絡を受けた際、Android 端末を特定するために、利用者名、契約電話番号などの情報を入手します。

2. Android 端末を特定する

入手した情報を基に、スマートデバイス画面の[スマートデバイス]−[管理対象のスマートデバイス 一覧]でスマートデバイスを特定します。このとき、フィルタを利用すると表示する情報を絞り込めま す。

- 3. Android 端末のパスワードを変更する
- 4. パスワードを変更した Android 端末の利用者に、変更したパスワードを連絡し、パスワードを再設定 するように指示する

<sup>4.</sup> 製品を使った運用方法

#### <span id="page-130-0"></span>関連項目

- [8.9 Android 端末のパスワードを変更する手順](#page-177-0)
- [14.5.1 \[管理対象のスマートデバイス一覧\]画面](#page-255-0)

### 4.15.2 iOS 端末のパスコードをリセットする流れ

利用者が iOS 端末のパスコードを忘れた場合、管理者が iOS 端末のパスコードをリセットします。そのあ と、利用者に iOS 端末のパスコードを再設定するように指示します。

iOS 端末のパスコードをリセットする流れを次に示します。

1. 利用者から iOS 端末のパスコードを忘れた旨の連絡を受ける

連絡を受けた際、iOS 端末を特定するために、利用者名、契約電話番号などの情報を入手します。

2. iOS 端末を特定する

入手した情報を基に、スマートデバイス画面の[スマートデバイス]−[管理対象のスマートデバイス 一覧]で iOS 端末を特定します。このとき、フィルタを利用すると表示する情報を絞り込めます。

3. iOS 端末のパスコードをリセットする

4. パスコードをリセットされた iOS 端末の利用者に、パスコードを再設定するように指示する

#### 関連項目

- [8.10 iOS 端末のパスコードをリセットする手順](#page-178-0)
- [14.5.1 \[管理対象のスマートデバイス一覧\]画面](#page-255-0)

## 4.15.3 JP1/ITDM2 - SDM(スマートデバイスエージェント)によって初 期化されたスマートデバイスを管理対象にする流れ

利用者がスマートデバイスに間違ったパスワードを連続で入力した場合、JP1/ITDM2 - SDM(スマート デバイスエージェント)によって、スマートデバイスが初期化されることがあります。初期化されたスマー トデバイスを JP1/ITDM2 - SDM で管理するには、スマートデバイスを JP1/ITDM2 - SDM の管理対象 にする必要があります。

初期化されたスマートデバイスを管理対象にする流れを次に示します。

1. 利用者からスマートデバイスが初期化された旨の連絡を受ける

連絡を受けた際、スマートデバイスを特定するために、利用者名、契約電話番号などの情報を入手しま す。

2. スマートデバイスを特定する

<sup>4.</sup> 製品を使った運用方法

入手した情報を基に、スマートデバイス画面の「スマートデバイス]−「管理対象外のスマートデバイ ス一覧]でスマートデバイスを特定します。このとき、フィルタを利用すると表示する情報を絞り込め ます。

3. 特定したスマートデバイスの情報を確認する

スマートデバイスの情報から利用者名と連絡先を確認し、利用者本人であることも確認します。

- 4. 利用者からスマートデバイスを回収する
- 5. スマートデバイスにプリインストールされている SSL 通信用ルート証明書を確認する
- 6. スマートデバイスに SSL 通信用ルート証明書を設定する(必要な証明書がプリインストールされてい なかった場合だけ)
- 7.スマートデバイスに JP1/ITDM2 SDM(スマートデバイスエージェント)をインストールする
- 8. スマートデバイスを新しい利用者に配布する

9. インベントリ情報が取得できるかを確認する スマートデバイスを配布したあと、スマートデバイスのインベントリ情報が JP1/ITDM2 - SDM に取 得できるかを確認します。取得できない場合は、JP1/ITDM2 - SDM(スマートデバイスエージェン ト)が正しくインストールされているかを確認します。

- [3.14.3 スマートデバイスにプリインストールされている SSL 通信用ルート証明書を確認する手順](#page-93-0)
- [3.14.4 Android 端末で SSL 通信用ルート証明書を設定する手順](#page-94-0)
- [3.14.5 iOS 端末で SSL 通信用ルート証明書を設定する手順](#page-95-0)
- 3.14.6 Android 端末に JP1/ITDM2 SDM (スマートデバイス Android エージェント) をインストー ルする手順 (Android 端末の場合)
- 3.14.7 Android 端末に JP1/ITDM2 SDM (スマートデバイス Android エージェント) をインストー ルする手順(PCの場合)
- 3.14.8 iOS 端末に JP1/ITDM2 SDM (スマートデバイス iOS エージェント) をインストールする [手順](#page-97-0)
- [8.6 スマートデバイスから最新のインベントリ情報を取得する手順](#page-174-0)
- [14.5.1 \[管理対象のスマートデバイス一覧\]画面](#page-255-0)

<sup>4.</sup> 製品を使った運用方法

## <span id="page-132-0"></span>4.16 発生したイベントをメールで通知する流れ

JP1/ITDM2 - SDM で発生したイベントやスマートデバイスで発生したイベントを、管理者にメールで通 知できます。

イベントをメールで通知する流れを次に示します。

1. イベント通知の設定をする

2. メールサーバを設定する

3. イベントメールフォーマット情報ファイルでイベントメールの形式を定義する

- [11.1 イベント通知の設定をする手順](#page-205-0)
- [11.2 メールサーバを設定する手順](#page-206-0)
- [16.4 イベントメールフォーマット情報ファイル\(eventmail.properties\)](#page-362-0)

<sup>4.</sup> 製品を使った運用方法

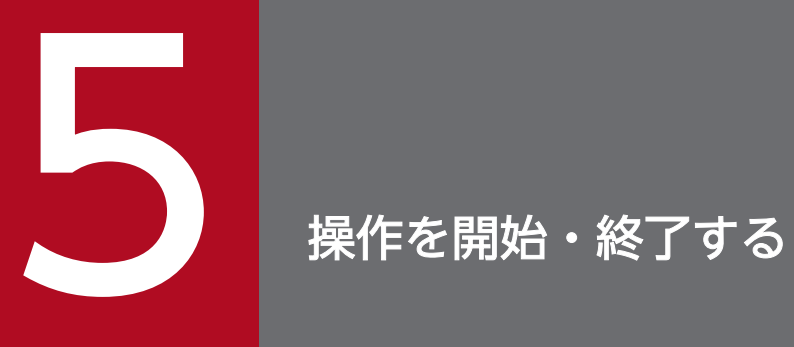

ここでは、JP1/ITDM2 - SDM の操作を開始・終了する方法について説明します。

## <span id="page-134-0"></span>5.1 ログインする手順

ログイン画面では、ユーザーアカウントの認証に成功すると JP1/ITDM2 - SDM にログインできます。

#### 操作手順

1. Web ブラウザのアドレスバーに次の URL を入力します。

http://スマートデバイスマネージャーの IP アドレスまたはホスト名:管理者のコンピュータからの接 続受付ポート番号※/jp1itdm2sdm/

注※ デフォルトのポート番号は「26080」です。

ログイン画面が表示されます。

2. ユーザー ID とパスワードを入力します。

デフォルトのユーザー ID は「system」、パスワードは「manager」です。

3. [ログイン] ボタンをクリックします。

ビルトインアカウントのデフォルトのパスワードでログインすると「パスワードの変更]ダイアログが 表示されるので、パスワードを変更してください。なお、新しく追加したユーザーアカウントで初めて ログインする場合も、「パスワードの変更]ダイアログが表示されます。

#### 操作結果

ユーザーアカウントの認証に成功すると操作画面が表示されます。

### $Q$  ヒント

パスワードの有効期限は、設定日から 180 日間です。有効期限の 7 日前からログイン時にパス ワードの変更が要求されるので、新しいパスワードに変更してください。設定日から 180 日が 経過すると、ログイン時に「パスワードの変更]ダイアログが表示されます。

### 重要

続けて 3 回、ログインに失敗するとユーザーアカウントがロックされます。ユーザーアカウン トがロックされると、ロックが解除されるまでそのユーザーアカウントではログインできません。

- [2.3.1 ユーザーアカウントのロック](#page-39-0)
- [5.2 ユーザーアカウント情報を設定する手順](#page-136-0)
- [5.3 デフォルトパスワードを変更する手順](#page-137-0)
- [6.7 ユーザーアカウントのロックを解除する手順](#page-146-0)
- [14.2 ログイン画面](#page-230-0)
- 14.2.1 [パスワードの変更] ダイアログ
- [付録 C ポート番号一覧](#page-437-0)

## <span id="page-136-0"></span>5.2 ユーザーアカウント情報を設定する手順

JP1/ITDM2 - SDM にビルトインアカウントで初めてログインするとき、または新規に作成したユーザー アカウントで初めてログインするときは、ユーザーアカウント情報を設定してください。

#### 操作手順

- 1. [ログアウト] ボタンの左側にあるユーザー ID のリンクをクリックします。
- 2. 表示されるダイアログでログインしているユーザーアカウントの情報を設定し、[OK] ボタンをクリッ クします。

### ● ヒント

ユーザーアカウントの情報は、設定画面の[ユーザー管理]−[ユーザーアカウントの管 理]からも設定できます。[ユーザーアカウントの管理]画面では、ユーザーアカウントを 新規に追加することもできます。

## $Q$  ヒント

ユーザーアカウントにメールアドレスを設定すると、そのメールアドレスに対してイベント の発生を通知できます。操作画面を頻繁にチェックすることなく運用状況を把握できるよう になるので、メールアドレスの設定を推奨します。なお、イベントの発生の通知を受け取る には、メールアドレスの設定のほかに、イベント通知の設定が必要です。

- [6.1 ユーザーアカウントを追加する手順](#page-140-0)
- [11.1 イベント通知の設定をする手順](#page-205-0)
- [14.8.1 \[ユーザーアカウントの管理\]画面](#page-288-0)
- [14.8.3 \[ユーザーアカウントの編集\]ダイアログ](#page-290-0)

## <span id="page-137-0"></span>5.3 デフォルトパスワードを変更する手順

JP1/ITDM2 - SDM にビルトインアカウントで初めてログインするとき、または新規に作成したユーザー アカウントで初めてログインするときは、デフォルトパスワードの変更が要求されます。

### 操作手順

1. ビルトインアカウント、または新規に作成したユーザーアカウントでログインします。

2. 表示されるダイアログでパスワードを変更し、[OK] ボタンをクリックします。

### 重要

セキュリティ確保のため、デフォルトパスワードは必ず変更してください。変更後のパス ワードは次回ログイン時から適用されます。

## $Q$  ヒント

パスワードの有効期限は、設定日から 180 日間です。有効期限の 7 日前からログイン時に パスワードの変更が要求されるので、新しいパスワードに変更してください。設定日から 180日が経過すると、ログイン時に [パスワードの変更] ダイアログが表示されます。

- [5.1 ログインする手順](#page-134-0)
- 14.2.1 「パスワードの変更] ダイアログ

## 5.4 ログアウトする手順

JP1/ITDM2 - SDM の操作を終了する場合は、操作画面からログアウトします。

### 操作手順

1. [ログアウト]ボタンをクリックします。

2. 表示されるダイアログで [OK] ボタンをクリックします。

## ●ヒント

画面上部の[システム]メニューから[ログアウト]を選択してログアウトすることもでき ます。

### 関連項目

• [5.1 ログインする手順](#page-134-0)

<sup>5.</sup> 操作を開始・終了する

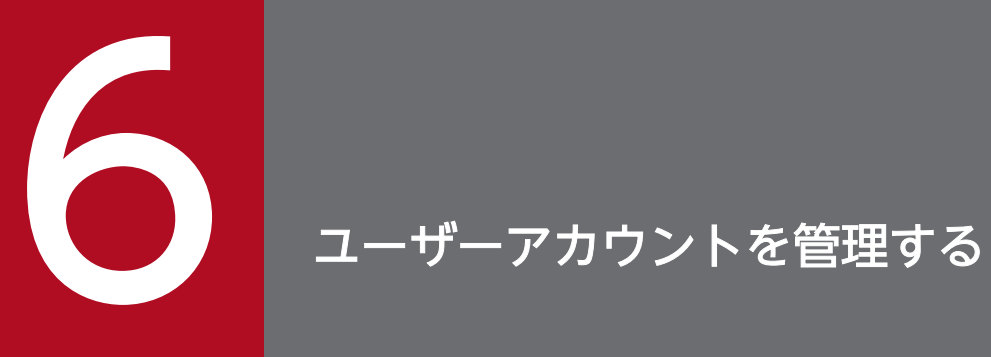

ここでは、ユーザーアカウントを管理する方法について説明します。

## <span id="page-140-0"></span>6.1 ユーザーアカウントを追加する手順

JP1/ITDM2 - SDM でスマートデバイスを複数人で管理する場合などに、管理者のユーザーアカウントを 追加できます。

### 前提条件

システム管理権限を持つユーザーアカウントでログインする必要があります。

### 操作手順

1. 設定画面を表示します。

- 2. メニューエリアで「ユーザー管理]−「ユーザーアカウントの管理]を選択します。
- 3. インフォメーションエリアで [追加] ボタンをクリックします。
- 4. 表示されるダイアログでユーザーアカウントの情報を入力して、[OK]ボタンをクリックします。

## ● ヒント

付与する権限によって、利用できる機能が異なります。適切な権限を付与してください。

#### 操作結果

ユーザーアカウントが追加され、[ユーザーアカウントの管理]画面に表示されます。

- [2.3.2 ユーザーアカウントの権限](#page-39-0)
- [2.3.3 参照権限で実行できない操作一覧](#page-40-0)
- [14.8.1 \[ユーザーアカウントの管理\]画面](#page-288-0)
- 14.8.2 [ユーザーアカウントの追加] ダイアログ

## <span id="page-141-0"></span>6.2 自分のユーザーアカウントを編集する手順

自分のユーザーアカウントのパスワードや権限などを変更したい場合に、ユーザーアカウントの情報を編 集できます。

### 操作手順

1. 画面上部の「実行]メニューから「自分のアカウント編集]を選択します。

「ログアウト]ボタンの左側にあるユーザー ID のリンクをクリックしても同じダイアログが表示され ます。

2. 表示されるダイアログで、ユーザーアカウントの情報を編集して、[OK]ボタンをクリックします。

- [2.3.2 ユーザーアカウントの権限](#page-39-0)
- [2.3.3 参照権限で実行できない操作一覧](#page-40-0)
- [6.3 ほかの管理者のユーザーアカウントを編集する手順](#page-142-0)
- 14.8.3 [ユーザーアカウントの編集] ダイアログ

## <span id="page-142-0"></span>6.3 ほかの管理者のユーザーアカウントを編集する手順

ほかの管理者のユーザーアカウントのパスワードや権限など、ユーザーアカウントの情報を編集できます。

### 前提条件

システム管理権限を持つユーザーアカウントでログインする必要があります。

### 操作手順

1. 設定画面を表示します。

- 2. メニューエリアで「ユーザー管理]−「ユーザーアカウントの管理]を選択します。
- 3. インフォメーションエリアで、編集したいアカウントの [編集] ボタンをクリックします。

4. 表示されるダイアログでユーザーアカウントの情報を編集して、[OK] ボタンをクリックします。

- [2.3.2 ユーザーアカウントの権限](#page-39-0)
- [2.3.3 参照権限で実行できない操作一覧](#page-40-0)
- [6.2 自分のユーザーアカウントを編集する手順](#page-141-0)
- [14.8.1 \[ユーザーアカウントの管理\]画面](#page-288-0)
- 14.8.3 [ユーザーアカウントの編集] ダイアログ

## 6.4 ユーザーアカウントを削除する手順

利用しなくなったユーザーアカウントを削除できます。ただし、ビルトインアカウントとログイン中のユー ザーアカウントは削除できません。

### 前提条件

システム管理権限を持つユーザーアカウントでログインする必要があります。

### 操作手順

1. 設定画面を表示します。

- 2. メニューエリアで「ユーザー管理]−「ユーザーアカウントの管理]を選択します。
- 3. インフォメーションエリアで削除したいユーザーアカウントを選択して、[削除] ボタンをクリックし ます。

ユーザーアカウントは複数選択できます。

4. 表示されるダイアログで [OK] ボタンをクリックします。

### 関連項目

• [14.8.1 \[ユーザーアカウントの管理\]画面](#page-288-0)
# <span id="page-144-0"></span>6.5 自分のパスワードを変更する手順

[パスワードの変更] ダイアログが表示されるのとは別に、自分のユーザーアカウントのパスワードを、必 要に応じて変更できます。

## 操作手順

1. 画面上部の「実行]メニューから「自分のアカウント編集]を選択します。

「ログアウト]ボタンの左側にあるユーザー ID のリンクをクリックしても同じダイアログが表示され ます。

2. 表示されるダイアログの [パスワードを変更する]をチェックします。

3.[パスワード]および [パスワード確認] を入力して、[OK] ボタンをクリックします。

# $Q$  ヒント

パスワードの有効期限は、設定日から 180 日間です。有効期限の 7 日前からログイン時に パスワードの変更が要求されるので、新しいパスワードに変更してください。設定日から 180日が経過すると、ログイン時に「パスワードの変更]ダイアログが表示されます。

- [6.6 ほかの管理者のパスワードを初期化する手順](#page-145-0)
- 14.8.1 「ユーザーアカウントの管理] 画面
- 14.8.3 [ユーザーアカウントの編集] ダイアログ

# <span id="page-145-0"></span>6.6 ほかの管理者のパスワードを初期化する手順

管理者がパスワードを忘れた場合などに、ほかの管理者がパスワードを変更することで、パスワードを初 期化できます。

# 前提条件

システム管理権限を持つユーザーアカウントでログインする必要があります。

# 操作手順

1. 設定画面を表示します。

- 2. メニューエリアで「ユーザー管理] − 「ユーザーアカウントの管理] を選択します。
- 3. インフォメーションエリアでパスワードを初期化したいユーザーアカウントの[編集]ボタンをクリッ クします。
- 4. 表示されるダイアログの [パスワードを変更する] をチェックします。
- 5.[パスワード]と「パスワード確認]を入力して、[OK]ボタンをクリックします。 選択したユーザーアカウントのパスワードが変更されます。
- 6. パスワードを初期化された管理者に、設定したパスワードを連絡します。 初期化したパスワードで JP1/ITDM2 - SDM にログインしたあとに、パスワードの変更が必要である ことも連絡します。

- [6.5 自分のパスワードを変更する手順](#page-144-0)
- 14.8.1 「ユーザーアカウントの管理] 画面
- [14.8.3 \[ユーザーアカウントの編集\]ダイアログ](#page-290-0)

# 6.7 ユーザーアカウントのロックを解除する手順

3 回続けてログインに失敗するとユーザーアカウントがロックされます。ロックされたユーザーアカウン トを使用するためには、ロックを解除する必要があります。

# 前提条件

システム管理権限を持つユーザーアカウントでログインする必要があります。

# 操作手順

1. 設定画面を表示します。

- 2. メニューエリアで「ユーザー管理]− [ユーザーアカウントの管理]を選択します。
- 3. ロックされたユーザーアカウントの「編集] ボタンをクリックします。
- 4. 表示されたダイアログで、[アカウントロック]の[解除]を選択し、[OK]ボタンをクリックします。

# ● ヒント

システム管理権限を持つ別のユーザーアカウントがない場合は、スマートデバイスマネー ジャーを再起動してください。スマートデバイスマネージャーを再起動するとユーザーアカ ウントのロックが解除されます。

- [2.3.1 ユーザーアカウントのロック](#page-39-0)
- 14.8.1 「ユーザーアカウントの管理] 画面
- [14.8.3 \[ユーザーアカウントの編集\]ダイアログ](#page-290-0)

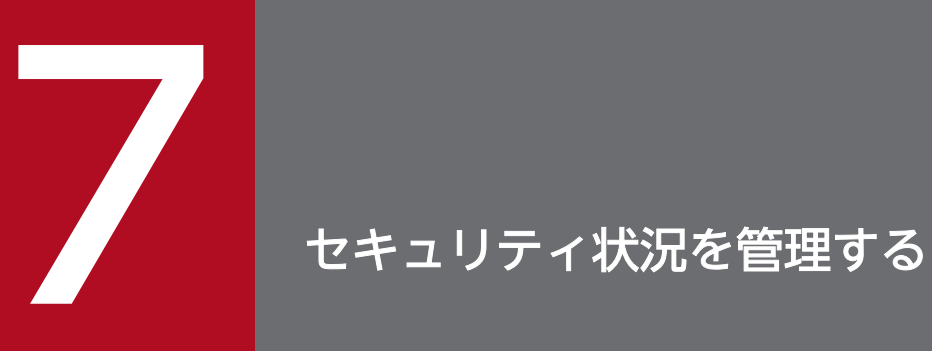

ここでは、組織内のスマートデバイスのセキュリティ管理およびセキュリティ状況の把握につい て説明します。

# <span id="page-148-0"></span>7.1 セキュリティポリシーを利用する

スマートデバイスのセキュリティ状況を管理するためには、セキュリティポリシーが必要です。セキュリ ティポリシーには、利用を監視する電話番号、Web サイト、およびアプリケーションを設定できます。こ こでは、セキュリティポリシーを利用する手順について説明します。

# 7.1.1 セキュリティポリシーを追加する手順

セキュリティ画面の[セキュリティポリシー一覧]画面に、セキュリティポリシーを追加できます。追加 したセキュリティポリシーを、スマートデバイスに適用することで、対象のスマートデバイスの利用状況 を監視できるようになります。

## 前提条件

システム管理権限を持つユーザーアカウントでログインする必要があります。

## 操作手順

1. セキュリティ画面を表示します。

- 2. メニューエリアで「セキュリティ】−「セキュリティポリシー一覧]を選択します。
- 3. インフォメーションエリアで [追加] ボタンをクリックします。
- 4. [セキュリティポリシーの追加] ダイアログ上部の [セキュリティポリシー名] を入力します。
- 5. [セキュリティポリシーの追加] ダイアログ左側のセキュリティ設定項目で、[電話番号]、[Web サイ ト]または[アプリケーション]を選択します。
- 6. [追加] ボタンをクリックします。
- 7. 表示されたダイアログでルールを設定し、[OK]ボタンをクリックします。

# $Q$  ヒント

[電話番号]および[URL]には、「\*」(アスタリスク)を指定できます。例えば、[電話番 号]に「1111111\*」と入力した場合、上7桁が「1111111」で始まる電話番号が対象にな ります。なお、[電話番号]には「#」(シャープ)から始まる着信短縮ダイヤルも指定でき ます。

- 8. 設定したい項目に応じて手順 5〜7 を繰り返します。
- 9. [セキュリティポリシーの追加] ダイアログで [OK] ボタンをクリックします。

## 操作結果

セキュリティポリシーが追加され、[セキュリティポリシー一覧]画面に表示されます。

7. セキュリティ状況を管理する

## <span id="page-149-0"></span>関連項目

- [2.4.3 セキュリティポリシーに設定できる項目](#page-44-0)
- 7.1.2 セキュリティポリシーを編集する手順
- [7.1.3 セキュリティポリシーを削除する手順](#page-150-0)
- [7.1.4 セキュリティポリシーを適用する手順](#page-151-0)
- 14.4.1 「セキュリティポリシー一覧] 画面
- 14.4.2 [セキュリティポリシーの追加] ダイアログ

# 7.1.2 セキュリティポリシーを編集する手順

組織のセキュリティ方針が変更された場合やセキュリティ対策の傾向を取り入れる場合などに、セキュリ ティポリシーを編集できます。

### 前提条件

システム管理権限を持つユーザーアカウントでログインする必要があります。

### 操作手順

1. セキュリティ画面を表示します。

- 2. メニューエリアで「セキュリティ】−「セキュリティポリシー一覧]を選択します。
- 3. インフォメーションエリアで、編集したいセキュリティポリシーの「編集] ボタンをクリックします。
- 4.[セキュリティポリシーの編集]ダイアログ左側のセキュリティ設定項目で、[電話番号]、[Web サイ ト]または[アプリケーション]を選択します。

## 5. 表示されたダイアログでルールを編集します。

- 新しくルールを追加したい場合 [追加]ボタンをクリックし、表示されたダイアログでルールを追加し、[OK]ボタンをクリックし ます。
- すでにあるルールを編集したい場合 編集したいルールの「編集]ボタンをクリックし、表示されたダイアログでルールを編集し、[OK] ボタンをクリックします。
- すでにあるルールを削除したい場合 削除したいルールを選択し、「削除]ボタンをクリックし、表示されたダイアログで「OK]ボタン をクリックします。ルールは複数選択できます。

# <span id="page-150-0"></span>**Q** ヒント

「電話番号」および「URL」には、「\*」(アスタリスク)を指定できます。例えば、「電話 番号]に「1111111\*」と入力した場合、上 7 桁が「1111111」で始まる電話番号が対 象になります。なお、「電話番号」には「#| (シャープ) から始まる着信短縮ダイヤルも 指定できます。

# $Q$  ヒント

[通話履歴]タブ、[WEB 閲覧履歴]タブ、および[ソフトウェア]タブの操作メニュー からもセキュリティポリシーにルールを追加できます。

# 6. 編集したい項目に応じて手順 4〜5 を繰り返します。

7.[セキュリティポリシーの編集]ダイアログで[OK]ボタンをクリックします。

# 関連項目

- [2.4.3 セキュリティポリシーに設定できる項目](#page-44-0)
- [7.1.1 セキュリティポリシーを追加する手順](#page-148-0)
- 7.1.3 セキュリティポリシーを削除する手順
- [7.1.4 セキュリティポリシーを適用する手順](#page-151-0)
- 14.4.1 「セキュリティポリシー一覧]画面
- 14.4.3 「ヤキュリティポリシーの編集] ダイアログ

# 7.1.3 セキュリティポリシーを削除する手順

組織のセキュリティ方針の変更や管理対象のスマートデバイスの削減などで、不要になったセキュリティ ポリシーを削除できます。

# 前提条件

- システム管理権限を持つユーザーアカウントでログインする必要があります。
- 削除するセキュリティポリシーが適用されているスマートデバイスに、別のセキュリティポリシーを適 用しておく必要があります。

# 操作手順

- 1. セキュリティ画面を表示します。
- 2. メニューエリアで「セキュリティ」−「セキュリティポリシー一覧]を選択します。

7. セキュリティ状況を管理する

<span id="page-151-0"></span>3. インフォメーションエリアで削除したいセキュリティポリシーを選択し、「削除]ボタンをクリックし ます。

セキュリティポリシーは複数選択できます。

4. 表示されるダイアログで[OK]ボタンをクリックします。

# 関連項目

- [7.1.1 セキュリティポリシーを追加する手順](#page-148-0)
- [7.1.2 セキュリティポリシーを編集する手順](#page-149-0)
- [14.4.1 \[セキュリティポリシー一覧\]画面](#page-237-0)

# 7.1.4 セキュリティポリシーを適用する手順

スマートデバイスの利用状況を監視したい場合は、セキュリティポリシーを適用します。適用したセキュ リティポリシーに基づいて、スマートデバイスの不正利用などを把握できるようになります。

### 前提条件

システム管理権限を持つユーザーアカウントでログインする必要があります。

### 操作手順

- 1. スマートデバイス画面を表示します。
- 2. メニューエリアの [スマートデバイス] を選択します。
- 3. インフォメーションエリアで、セキュリティポリシーを適用したいスマートデバイスを選択します。 スマートデバイスは複数選択できます。

# $Q$  ヒント

フィルタを利用すると表示する情報を絞り込めます。

- 4.[操作メニュー]の「セキュリティポリシーを適用する]を選択します。
- 5. 表示されるダイアログでセキュリティポリシーを選択して、[OK] ボタンをクリックします。

### 関連項目

- [7.1.1 セキュリティポリシーを追加する手順](#page-148-0)
- [7.1.2 セキュリティポリシーを編集する手順](#page-149-0)
- [14.5.1 \[管理対象のスマートデバイス一覧\]画面](#page-255-0)
- 14.5.3 「管理対象外のスマートデバイス一覧】画面

### 7. セキュリティ状況を管理する

• [14.5.9 \[セキュリティポリシーを適用する\]ダイアログ](#page-268-0)

# <span id="page-153-0"></span>7.2 Android ポリシーを利用する

Android 端末のセキュリティ状況を管理するためには Android ポリシーが必要です。Android ポリシー では、パスワードのルールを設定したり、カメラ機能の利用を制限したりできます。ここでは Android ポ リシーを利用する手順について説明します。

# 7.2.1 Android ポリシーを追加する手順

セキュリティ画面の[Android ポリシー一覧]画面に、Android ポリシーを追加できます。追加した Android ポリシーを、Android 端末に適用することで、対象の Android 端末の利用状況を監視できるよ うになります。

# 前提条件

システム管理権限を持つユーザーアカウントでログインする必要があります。

# 操作手順

1. セキュリティ画面を表示します。

2. メニューエリアで「セキュリティ]− 「Android ポリシー一覧]を選択します。

3. インフォメーションエリアで [追加] ボタンをクリックします。

4. 表示されるダイアログでルールを設定して、「OK1 ボタンをクリックします。

# 操作結果

Android ポリシーが追加され、「Android ポリシー一覧]画面に表示されます。

## 関連項目

- [2.4.5 Android ポリシーに設定できる項目](#page-45-0)
- 7.2.2 Android ポリシーを編集する手順
- [7.2.3 Android ポリシーを削除する手順](#page-154-0)
- [7.2.4 Android ポリシーを適用する手順](#page-155-0)
- 14.4.11 [Android ポリシー一覧] 画面
- 14.4.12 [Android ポリシーの追加] ダイアログ

# 7.2.2 Android ポリシーを編集する手順

組織のセキュリティ方針が変更された場合やセキュリティ対策の傾向を取り入れる場合などに、Android ポリシーを編集できます。

<sup>7.</sup> セキュリティ状況を管理する

# <span id="page-154-0"></span>前提条件

システム管理権限を持つユーザーアカウントでログインする必要があります。

# 操作手順

1. セキュリティ画面を表示します。

2. メニューエリアで [セキュリティ] − [Android ポリシー一覧]を選択します。

3. インフォメーションエリアで、編集したい Android ポリシーの[編集]ボタンをクリックします。

4. 表示されるダイアログでルールを編集して、[OK]ボタンをクリックします。

# 関連項目

- [2.4.5 Android ポリシーに設定できる項目](#page-45-0)
- [7.2.1 Android ポリシーを追加する手順](#page-153-0)
- 7.2.3 Android ポリシーを削除する手順
- [7.2.4 Android ポリシーを適用する手順](#page-155-0)
- [14.4.11 \[Android ポリシー一覧\]画面](#page-247-0)
- [14.4.13 \[Android ポリシーの編集\]ダイアログ](#page-249-0)

# 7.2.3 Android ポリシーを削除する手順

組織のセキュリティ方針の変更や管理対象の Android 端末の削減などで不要になった Android ポリシー を削除します。

# 前提条件

- システム管理権限を持つユーザーアカウントでログインする必要があります。
- 削除する Android ポリシーが適用されている Android 端末に、別の Android ポリシーを適用してお く必要があります。

## 操作手順

1. セキュリティ画面を表示します。

- 2. メニューエリアで「セキュリティ]− 「Android ポリシー一覧]を選択します。
- 3. インフォメーションエリアで削除したい Android ポリシーを選択し、「削除】ボタンをクリックします。 Android ポリシーは複数選択できます。
- 4. 表示されるダイアログで [OK] ボタンをクリックします。

# <span id="page-155-0"></span>関連項目

- [7.2.1 Android ポリシーを追加する手順](#page-153-0)
- [7.2.2 Android ポリシーを編集する手順](#page-153-0)
- [14.4.11 \[Android ポリシー一覧\]画面](#page-247-0)

# 7.2.4 Android ポリシーを適用する手順

Android 端末の利用状況を監視したい場合は、Android ポリシーを適用します。適用した Android ポリ シーに基づいて、Android 端末の不正利用などを把握できるようになります。

# 前提条件

システム管理権限を持つユーザーアカウントでログインする必要があります。

# 操作手順

- 1. スマートデバイス画面を表示します。
- 2. メニューエリアの「スマートデバイス]を選択します。
- 3. インフォメーションエリアで Android ポリシーを適用したい Android 端末を選択します。 Android 端末は複数選択できます。

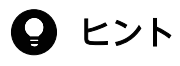

フィルタを利用すると表示する情報を絞り込めます。

4. [操作メニュー]の [Android ポリシーを適用する]を選択します。

5. 表示されるダイアログで Android ポリシーを選択して、[OK]ボタンをクリックします。

### 操作結果

Android 端末への適用が完了すると、[セキュリティ]タブの[Android ポリシー/iOS プロファイル適用 日時]が更新されます。

- [7.2.1 Android ポリシーを追加する手順](#page-153-0)
- [7.2.2 Android ポリシーを編集する手順](#page-153-0)
- [14.4.11 \[Android ポリシー一覧\]画面](#page-247-0)
- [14.5.1 \[管理対象のスマートデバイス一覧\]画面](#page-255-0)
- [14.5.2 \[管理対象のスマートデバイス一覧\]画面で表示されるタブ](#page-258-0)
- [14.5.3 \[管理対象外のスマートデバイス一覧\]画面](#page-263-0)

• [14.5.10 \[Android ポリシーを適用する\]ダイアログ](#page-268-0)

7. セキュリティ状況を管理する

# <span id="page-157-0"></span>7.3 iOS プロファイルを利用する

iOS 端末のセキュリティ状況を管理するためには iOS プロファイルが必要です。iOS プロファイルでは、 パスコードのルールを設定したり、カメラ機能の利用を制限したりできます。ここでは iOS プロファイル を利用する手順について説明します。

# 7.3.1 iOS プロファイルを追加する手順

セキュリティ画面の[iOS プロファイル一覧]画面に、iOS プロファイルを追加できます。追加した iOS プロファイルを、iOS 端末に適用することで、対象の iOS 端末の利用状況を監視できるようになります。

## 前提条件

- システム管理権限を持つユーザーアカウントでログインする必要があります。
- Apple 社が提供する iPhone 構成ユーティリティを使用して、事前にプロファイルを作成しておく必要 があります。

# 操作手順

- 1. セキュリティ画面を表示します。
- 2. メニューエリアで「セキュリティ]− 「iOS プロファイル一覧]を選択します。
- 3. インフォメーションエリアで [追加] ボタンをクリックします。
- 4. 表示されるダイアログでプロファイル名、インポートファイルのファイルパスを設定します。

5. [OK] ボタンをクリックします。

## 操作結果

iOS プロファイルが追加され、[iOS プロファイル一覧]画面に表示されます。

## 関連頂日

- [2.4.7 iOS プロファイルに設定できる項目について](#page-48-0)
- [7.3.2 iOS プロファイルをエクスポートする手順](#page-158-0)
- [7.3.3 iOS プロファイルを削除する手順](#page-158-0)
- [7.3.4 iOS プロファイルを適用する手順](#page-159-0)
- [14.4.15 \[iOS プロファイル一覧\]画面](#page-251-0)
- 14.4.16 [iOS プロファイルの追加] ダイアログ

### 7. セキュリティ状況を管理する

# <span id="page-158-0"></span>7.3.2 iOS プロファイルをエクスポートする手順

iOS プロファイルを XML 形式でエクスポートできます。

# 操作手順

- 1. セキュリティ画面を表示します。
- 2. メニューエリアで「セキュリティ]− [iOS プロファイル一覧]を選択します。
- 3. インフォメーションエリアで、エクスポートしたい iOS プロファイルの「エクスポート]ボタンをク リックします。
- 4. 表示された画面で、保存先とファイル名を指定し、「保存】ボタンをクリックします。

### 操作結果

指定した保存先に、指定したファイル名の iOS プロファイルが XML 形式で保存されます。

# $\Omega$  ヒント

エクスポートしたファイルは、拡張子を.mobileconfig に変更すると、Apple 社が提供する iPhone 構成ユーティリティにインポートできます。必要に応じて構成プロファイルを編集し、 iOS プロファイルとして再度登録できます。

## 関連項目

- [7.3.1 iOS プロファイルを追加する手順](#page-157-0)
- 7.3.3 iOS プロファイルを削除する手順
- [7.3.4 iOS プロファイルを適用する手順](#page-159-0)
- [14.4.15 \[iOS プロファイル一覧\]画面](#page-251-0)

# 7.3.3 iOS プロファイルを削除する手順

組織のセキュリティ方針の変更や管理対象の iOS 端末の削減などで、不要になった iOS プロファイルを削 除します。

## 前提条件

- システム管理権限を持つユーザーアカウントでログインする必要があります。
- 削除する iOS プロファイルが適用されている iOS 端末に、別の iOS プロファイルを適用しておく必要 があります。

# <span id="page-159-0"></span>操作手順

1. セキュリティ画面を表示します。

- 2. メニューエリアで「セキュリティ]− [iOS プロファイル一覧]を選択します。
- 3. インフォメーションエリアで削除したい iOS プロファイルを選択し、[削除] ボタンをクリックします。 iOS プロファイルは複数選択できます。

4. 表示されるダイアログで [OK] ボタンをクリックします。

### 関連項目

- [7.3.1 iOS プロファイルを追加する手順](#page-157-0)
- [7.3.2 iOS プロファイルをエクスポートする手順](#page-158-0)
- [14.4.15 \[iOS プロファイル一覧\]画面](#page-251-0)

# 7.3.4 iOS プロファイルを適用する手順

iOS 端末の利用状況を監視したい場合は、iOS プロファイルを適用します。適用した iOS プロファイルに 基づいて、iOS 端末の不正利用などを把握できるようになります。

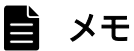

iOS プロファイルの適用は、sdmapplyprofile コマンドでも実施できます。

### 前提条件

- システム管理権限を持つユーザーアカウントでログインする必要があります。
- iOS プロファイルの適用時は iOS 端末のロックを解除しておく必要があります。

## 操作手順

- 1. スマートデバイス画面を表示します。
- 2. メニューエリアの「スマートデバイス]を選択します。
- 3. インフォメーションエリアで、iOS プロファイルを適用したい iOS 端末を選択します。 iOS 端末は複数選択できます。

# $\mathbf{\Omega}$  ヒント

フィルタを利用すると表示する情報を絞り込めます。

4.「操作メニュー】の「iOS プロファイルを適用する]を選択します。

5. 表示されるダイアログで iOS プロファイルを選択して、[OK]ボタンをクリックします。

### 操作結果

iOS 端末への適用が完了すると、[セキュリティ] タブの [Android ポリシー/iOS プロファイル適用日 時]が更新されます。

# $\mathbf{\Omega}$  ヒント

1 つの iSO 端末に対して、複数の iOS プロファイルを適用できます。

# 重要

iOS プロファイルの適用時は iOS 端末のロックを解除しておく必要があります。

# 関連項目

- [7.3.1 iOS プロファイルを追加する手順](#page-157-0)
- [7.3.2 iOS プロファイルをエクスポートする手順](#page-158-0)
- [7.3.3 iOS プロファイルを削除する手順](#page-158-0)
- [14.4.15 \[iOS プロファイル一覧\]画面](#page-251-0)
- [14.5.1 \[管理対象のスマートデバイス一覧\]画面](#page-255-0)
- [14.5.2 \[管理対象のスマートデバイス一覧\]画面で表示されるタブ](#page-258-0)
- 14.5.3 「管理対象外のスマートデバイス一覧]画面
- 14.5.11 [iOS プロファイルの適用] ダイアログ

# 7.3.5 iOS プロファイルを適用解除する手順

適用する iOS プロファイルを変更したい場合は、iOS プロファイルの適用を解除します。

# しょうしょう いちじょう しょうこう 心も こころ しょうこう しょうしょう しょうしゃ

iOS プロファイルの適用解除は、sdmapplyprofile コマンドでも実施できます。

## 前提条件

システム管理権限を持つユーザーアカウントでログインする必要があります。

# 操作手順

1. スマートデバイス画面を表示します。

### 7. セキュリティ状況を管理する

2. メニューエリアで「スマートデバイス]を選択します。

3. インフォメーションエリアで、iOS プロファイルの適用を解除したい iOS 端末を選択します。 iOS 端末は複数選択できます。

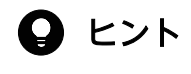

フィルタを利用すると表示する情報を絞り込めます。

4. [操作メニュー]の [iOS プロファイルの適用を解除する]を選択します。

5. 表示されるダイアログで iOS プロファイルを選択して、[OK]ボタンをクリックします。

# 関連頂日

- [7.3.3 iOS プロファイルを削除する手順](#page-158-0)
- [7.3.4 iOS プロファイルを適用する手順](#page-159-0)
- [14.4.15 \[iOS プロファイル一覧\]画面](#page-251-0)
- [14.5.1 \[管理対象のスマートデバイス一覧\]画面](#page-255-0)
- [14.5.2 \[管理対象のスマートデバイス一覧\]画面で表示されるタブ](#page-258-0)
- 14.5.3 「管理対象外のスマートデバイス一覧】画面

# 7.3.6 iOS プロファイル情報を編集する手順

iOS プロファイル名や説明を変更したい場合に、iOS プロファイル情報を編集できます。

## 前提条件

システム管理権限を持つユーザーアカウントでログインする必要があります。

## 操作手順

- 1. セキュリティ画面を表示します。
- 2. メニューエリアで「セキュリティ]− [iOS プロファイル一覧]を選択します。
- 3. インフォメーションエリアで、編集したい iOS プロファイルの「編集] ボタンをクリックします。
- 4. 表示されるダイアログで iOS プロファイル名や説明を変更します。
- 5. [OK] ボタンをクリックします。

## 操作結果

iOS プロファイル情報が変更され、[iOS プロファイル一覧]画面に反映されます。

- [2.4.7 iOS プロファイルに設定できる項目について](#page-48-0)
- [7.3.1 iOS プロファイルを追加する手順](#page-157-0)
- [7.3.2 iOS プロファイルをエクスポートする手順](#page-158-0)
- [7.3.3 iOS プロファイルを削除する手順](#page-158-0)
- [7.3.4 iOS プロファイルを適用する手順](#page-159-0)
- [14.4.15 \[iOS プロファイル一覧\]画面](#page-251-0)
- [14.4.17 \[iOS プロファイル情報の編集\]ダイアログ](#page-253-0)

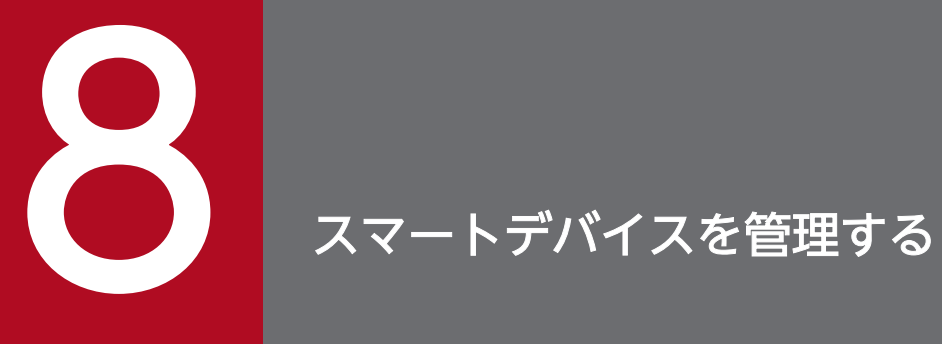

ここでは、組織内のスマートデバイスから情報を収集して、現状を把握する方法について説明し ます。

# <span id="page-164-0"></span>8.1 スマートデバイスの JP1/ITDM2 - SDM への登録

管理対象としたいスマートデバイスを JP1/ITDM2 - SDM に登録します。

スマートデバイスを登録する方法には次の 2 種類があります。

- 手動でスマートデバイスを登録する方法 スマートデバイスの情報を 1 台ずつ登録します。
- CSV ファイルでスマートデバイスを登録する方法 複数のスマートデバイスの情報が入力された CSV ファイルをインポートし、一括登録します。

# 関連項目

- [2.5 スマートデバイスの管理](#page-49-0)
- 8.1.1 手動でスマートデバイスを登録する手順
- [8.1.2 CSV ファイルでスマートデバイスを登録する手順](#page-166-0)

# 8.1.1 手動でスマートデバイスを登録する手順

手動でスマートデバイスの情報を 1 台ずつ JP1/ITDM2 - SDM に登録します。

# 前提条件

- システム管理権限を持つユーザーアカウントでログインする必要があります。
- スマートデバイスを管理対象として登録する場合は、セキュリティポリシーおよび Android ポリシー、 またはセキュリティポリシーおよび iOS プロファイルを作成しておく必要があります。
- 次の情報を入手しておく必要があります。
	- 利用者名
	- 利用者の所属部署

# 操作手順

- 1. スマートデバイス画面を表示します。
- 2. メニューエリアで[スマートデバイス]−[管理対象のスマートデバイス一覧]を選択します。
- 3.[操作メニュー]の [スマートデバイスを追加する] を選択します。
- 4.[スマートデバイスの追加]ダイアログで、登録するスマートデバイスの情報を入力します。
- ダイアログ上部の[追加]ボタンをクリックすると、スマートデバイスの情報を入力できる行が追加さ れ、複数のスマートデバイスの情報を登録できます。

# 重要

[名称]には、次に示す文字以外は使用できません。

- 0-9  $(ASCII 7 F 0x30-0x39)$
- A-Z (ASCII コード 0x41-0x5a)
- a-z  $(ASCII = \sqrt{61-0x7a})$
- (アンダーバー) (ASCII コード 0x5f)
- - (ハイフン) (ASCII コード 0x2d)
- . (ピリオド) (ASCII コード 0x2e)

# 重要

[名称]に、すでに JP1/ITDM2 - SDM に登録されている名称を指定すると、登録済みのス マートデバイスの情報が上書きされます。

# $Q$  ヒント

[スマートデバイスの追加] ダイアログの [エクスポート] ボタンをクリックすることで、 入力した情報を CSV ファイルで出力できます。

# 5. [OK] ボタンをクリックします。

# 操作結果

JP1/ITDM2 - SDM にスマートデバイスが登録されます。なお、セキュリティのルールを適用したかに よって、スマートデバイスの管理の状態が変わります。

- セキュリティポリシーおよび Android ポリシー、またはセキュリティポリシーおよび iOS プロファイ ルを入力し、登録した場合 スマートデバイスが管理対象となり、[管理対象のスマートデバイス一覧]画面に表示されます。
- セキュリティポリシーおよび Android ポリシー、またはセキュリティポリシーおよび iOS プロファイ ルを入力しないで登録した場合

# スマートデバイスが管理対象外となり、[管理対象外のスマートデバイス一覧]画面に表示されます。

- [8.1.2 CSV ファイルでスマートデバイスを登録する手順](#page-166-0)
- [8.2 スマートデバイス一覧をエクスポートする手順](#page-168-0)
- [8.3 管理対象外のスマートデバイスを管理対象にする](#page-169-0)
- 14.5.1 「管理対象のスマートデバイス一覧】画面
- [14.5.3 \[管理対象外のスマートデバイス一覧\]画面](#page-263-0)

<span id="page-166-0"></span>• 14.5.13 「スマートデバイスの追加] ダイアログ

# 8.1.2 CSV ファイルでスマートデバイスを登録する手順

複数のスマートデバイスの情報が入力された CSV ファイルをインポートし、一括登録します。

## 前提条件

- システム管理権限を持つユーザーアカウントでログインする必要があります。
- CSV ファイルを作成しておく必要があります。
- スマートデバイスを管理対象として登録する場合は、セキュリティポリシーおよび Android ポリシー、 またはセキュリティポリシーおよび iOS プロファイルを作成しておく必要があります。

### 操作手順

- 1. スマートデバイス画面を表示します。
- 2. メニューエリアで「スマートデバイス]− 「管理対象のスマートデバイス一覧]を選択します。
- 3. [操作メニュー]の [スマートデバイス一覧をインポートする] を選択します。
- 4. 表示されるダイアログで、スマートデバイスの情報が入力された CSV ファイルを選択し、[OK] ボタ ンをクリックします。

# 重要

CSV ファイルに指定する [名称]には、次に示す文字以外は使用できません。

- 0-9  $(ASCII 7 F 0x30-0x39)$
- A-Z  $(ASCII 7 F 0x41-0x5a)$
- a-z  $(ASCII \rightrightarrows -\rightrightarrows 0x61-0x7a)$
- (アンダーバー) (ASCII コード 0x5f)
- -(ハイフン)(ASCII コード 0x2d)
- . (ピリオド) (ASCII コード 0x2e)

# 重要

CSV ファイルに指定する [名称] に、すでに JP1/ITDM2 - SDM に登録されている名称を 指定すると、登録済みのスマートデバイスの情報が上書きされます。

# 操作結果

JP1/ITDM2 - SDM にスマートデバイスが登録されます。なお、セキュリティのルールを適用したかに よって、スマートデバイスの管理の状態が変わります。

- セキュリティポリシーおよび Android ポリシー、またはセキュリティポリシーおよび iOS プロファイ ルを入力し、登録した場合 スマートデバイスが管理対象となり、[管理対象のスマートデバイス一覧]画面に表示されます。
- セキュリティポリシーおよび Android ポリシー、またはセキュリティポリシーおよび iOS プロファイ ルを入力しないで登録した場合 スマートデバイスが管理対象外となり、[管理対象外のスマートデバイス一覧]画面に表示されます。

- [8.1.1 手動でスマートデバイスを登録する手順](#page-164-0)
- [8.2 スマートデバイス一覧をエクスポートする手順](#page-168-0)
- [8.3 管理対象外のスマートデバイスを管理対象にする](#page-169-0)
- [14.5.1 \[管理対象のスマートデバイス一覧\]画面](#page-255-0)
- [14.5.3 \[管理対象外のスマートデバイス一覧\]画面](#page-263-0)
- 14.5.13 [スマートデバイスの追加] ダイアログ
- [付録 E インポート・エクスポートファイルの出力形式](#page-443-0)

# <span id="page-168-0"></span>8.2 スマートデバイス一覧をエクスポートする手順

すべてのスマートデバイスを、CSV ファイルにエクスポートできます。エクスポートした CSV ファイル は、スマートデバイスを滅却する際のチェックリストなどとして使えます。

# 操作手順

- 1. スマートデバイス画面を表示します。
- 2. メニューエリアで[スマートデバイス]−[管理対象のスマートデバイス一覧]を選択します。
- 3.[操作メニュー]の「スマートデバイス一覧をエクスポートする]を選択します。
- 4. 表示された画面で、保存先とファイル名を指定し、「保存】ボタンをクリックします。

## 操作結果

指定した保存先に、指定したファイル名で CSV ファイルが保存されます。

# $Q$  ヒント

エクスポートした CSV ファイルは、編集してインポートできます。

- [8.1.2 CSV ファイルでスマートデバイスを登録する手順](#page-166-0)
- [14.5.1 \[管理対象のスマートデバイス一覧\]画面](#page-255-0)
- [付録 E インポート・エクスポートファイルの出力形式](#page-443-0)

# <span id="page-169-0"></span>8.3 管理対象外のスマートデバイスを管理対象にする

管理対象外として登録されているスマートデバイスに、セキュリティのルールを適用し、管理対象にしま す。スマートデバイスを管理対象とすることで、機器情報を収集したり、セキュリティ状況を把握したり できます。

なお、以前に管理対象だったスマートデバイスを再度管理対象とする場合は、スマートデバイスマネー ジャーで管理対象外のスマートデバイスを管理対象にしたあと、スマートデバイス側で再度通信サーバへ 接続するための設定が必要です。

## 関連項目

- 8.3.1 スマートデバイスマネージャーで管理対象外のスマートデバイスを管理対象にする手順
- [8.3.2 Android 端末で再度管理対象とするための手順](#page-170-0)
- [8.3.3 iOS 端末で再度管理対象とするための手順](#page-171-0)

# 8.3.1 スマートデバイスマネージャーで管理対象外のスマートデバイスを管 理対象にする手順

管理対象外として登録されているスマートデバイスに、セキュリティのルールを適用し、管理対象にします。

### 前提条件

- システム管理権限を持つユーザーアカウントでログインする必要があります。
- セキュリティポリシーおよび Android ポリシー、またはセキュリティポリシーおよび iOS プロファイ ルを追加しておく必要があります。

### 操作手順

- 1. スマートデバイス画面を表示します。
- 2. メニューエリアで「スマートデバイス]−「管理対象外のスマートデバイス一覧]を選択します。
- 3. 管理対象とするスマートデバイスを選択します。

スマートデバイスは複数選択できます。

- 4.[操作メニュー]の「セキュリティポリシーを適用する]を選択します。
- 5. 表示されるダイアログで、適用するセキュリティポリシーを選択し「OK]ボタンをクリックします。
- 6.[操作メニュー]の[Android ポリシーを適用する]または[iOS プロファイルを適用する]を選択し ます。

スマートデバイスの登録時に設定した OS の種類によって、[Android ポリシーを適用する]または [iOS プロファイルを適用する] のどちらかが選択できます。

8. スマートデバイスを管理する

<span id="page-170-0"></span>7. 表示されるダイアログで、適用する Android ポリシー、または iOS プロファイルを選択して、[OK] ボタンをクリックします。

## 操作結果

選択したスマートデバイスが管理対象となり、[管理対象のスマートデバイス一覧]画面に表示されます。

### 関連項目

- [2.5.1 管理対象のスマートデバイスの管理](#page-49-0)
- 8.3.2 Android 端末で再度管理対象とするための手順
- [8.3.3 iOS 端末で再度管理対象とするための手順](#page-171-0)
- [8.4 管理対象のスマートデバイスを管理対象外にする手順](#page-172-0)
- 14.5.1 「管理対象のスマートデバイス一覧] 画面
- [14.5.3 \[管理対象外のスマートデバイス一覧\]画面](#page-263-0)
- 14.5.9 「セキュリティポリシーを適用する] ダイアログ
- [14.5.10 \[Android ポリシーを適用する\]ダイアログ](#page-268-0)
- 14.5.11 [iOS プロファイルの適用] ダイアログ

# 8.3.2 Android 端末で再度管理対象とするための手順

以前に管理対象だった Android 端末を再度管理対象とする場合は、スマートデバイスマネージャーで管理 対象外のスマートデバイスを管理対象にしたあと、Android 端末で通信サーバへの接続設定を行います。

## 操作手順

- 1. Android 端末で JP1/ITDM2 SDM(スマートデバイス Android エージェント)を起動します。
- 2. [通信サーバ]をタップし、通信サーバ設定画面を開きます。
- 3. 通信サーバ設定画面で、接続先通信サーバホスト名および名称を入力し、[OK] ボタンをタップします。 通信サーバには「ホスト名:ポート番号(デフォルト:26055)」の形式で指定してください。また、名 称には、JP1/ITDM2 - SDM に登録したスマートデバイスの名称を指定してください。 サーバに正常に接続できると、それを示すダイアログが表示されます。

# 4. ダイアログで [OK] ボタンをタップします。

### 関連項目

• [8.4 管理対象のスマートデバイスを管理対象外にする手順](#page-172-0)

# <span id="page-171-0"></span>8.3.3 iOS 端末で再度管理対象とするための手順

以前に管理対象だった iOS 端末を再度管理対象とする場合は、スマートデバイスマネージャーで管理対象 外のスマートデバイスを管理対象にしたあと、iOS 端末で通信サーバへの接続設定を行います。

# 操作手順

- 1. iOS 端末で [設定] − [一般] − [プロファイルとデバイス管理]の構成プロファイルを削除します。 すでに削除されている場合は、この作業は不要です。
- 2. iOS 端末で JP1/ITDM2 SDM(スマートデバイス iOS エージェント)を起動します。
- 3. [通信サーバ]をタップし、通信サーバ設定画面を開きます。
- 4. [通信サーバを削除]をタップし、通信サーバ設定削除確認画面を開きます。
- 5.[OK]ボタンをタップします。
- 6. [確認] ダイアログで [OK] ボタンをタップします。
- 7. 通信サーバ設定画面で、接続先通信サーバホスト名および名称を入力し、[OK]ボタンをタップします。 通信サーバには「ホスト名:ポート番号(デフォルト:26055)」の形式で指定してください。また、名 称には、JP1/ITDM2 - SDM に登録したスマートデバイスの名称を指定してください。 サーバに正常に接続できると、それを示すダイアログが表示されます。

8. ダイアログで「OKI ボタンをタップします。

## 関連項目

• [8.4 管理対象のスマートデバイスを管理対象外にする手順](#page-172-0)

# <span id="page-172-0"></span>8.4 管理対象のスマートデバイスを管理対象外にする手順

管理対象のスマートデバイスのうち、管理する必要がないスマートデバイスは、セキュリティのルールを 外し、管理対象外にできます。

# 前提条件

システム管理権限を持つユーザーアカウントでログインする必要があります。

# 操作手順

1. スマートデバイス画面を表示します。

- 2. メニューエリアで「スマートデバイス]−「管理対象のスマートデバイス一覧]を選択します。
- 3. 管理対象外にするスマートデバイスを選択します。 スマートデバイスは複数選択できます。
- 
- 4. [操作メニュー]の「管理対象外にする]を選択します。
- 5. 表示されるダイアログで [OK] ボタンをクリックします。

# $Q$  ヒント

[強制的に管理対象外にする。]をチェックすると、スマートデバイスと接続できない場合で も強制的に管理対象外にできます。

## 操作結果

選択したスマートデバイスが管理対象外となり、[管理対象外のスマートデバイス一覧]画面に表示されま す。

- [2.5.2 管理対象外のスマートデバイスの管理](#page-50-0)
- [8.3 管理対象外のスマートデバイスを管理対象にする](#page-169-0)
- [14.5.1 \[管理対象のスマートデバイス一覧\]画面](#page-255-0)
- [14.5.3 \[管理対象外のスマートデバイス一覧\]画面](#page-263-0)
- 14.5.8 「管理対象外にする〕ダイアログ

# 8.5 スマートデバイスを JP1/ITDM2 - SDM から削除する手順

管理対象外のスマートデバイスのうち、故障や入れ替えのため不要になったスマートデバイスを JP1/ITDM2 - SDM から削除できます。

# 前提条件

- システム管理権限を持つユーザーアカウントでログインする必要があります。
- スマートデバイスを管理対象外にする必要があります。
- スマートデバイスの初期化が必要な場合、JP1/ITDM2 SDM から削除する前に初期化してください。 スマートデバイスを JP1/ITDM2 - SDM から削除しても、スマートデバイスは初期化されません。

# 操作手順

- 1. スマートデバイス画面を表示します。
- 2. メニューエリアで[スマートデバイス]−[管理対象外のスマートデバイス一覧]を選択します。
- 3. 削除するスマートデバイスを選択します。 スマートデバイスは複数選択できます。
- 4. [削除] ボタンをクリックします。
- 5. 表示されるダイアログで [OK] ボタンをクリックします。

- [8.7 スマートデバイスを初期化する手順](#page-175-0)
- [14.5.3 \[管理対象外のスマートデバイス一覧\]画面](#page-263-0)

# 8.6 スマートデバイスから最新のインベントリ情報を取得する手順

スマートデバイスから、最新のインベントリ情報を取得できます。

# 目 メモ

インベントリ情報の収集は、sdmgetinventory コマンドでも実施できます。

### 前提条件

システム管理権限を持つユーザーアカウントでログインする必要があります。

## 操作手順

- 1. スマートデバイス画面を表示します。
- 2. メニューエリアで「スマートデバイス]−「管理対象のスマートデバイス一覧]を選択します。
- 3. インフォメーションエリアで情報を取得するスマートデバイスを選択します。
- 4. [操作メニュー]の「最新の情報を取得する]を選択します。
- 5. 表示されるダイアログで [OK] ボタンをクリックします。

### 操作結果

選択したスマートデバイスの [管理対象のスマートデバイス一覧] 画面に表示されるタブの情報が更新さ れます。

- [2.5.1 管理対象のスマートデバイスの管理](#page-49-0)
- 14.5.1 「管理対象のスマートデバイス一覧】画面
- [14.5.2 \[管理対象のスマートデバイス一覧\]画面で表示されるタブ](#page-258-0)

# <span id="page-175-0"></span>8.7 スマートデバイスを初期化する手順

スマートデバイスを滅却する場合などに、スマートデバイスを初期化し、工場出荷状態にできます。

## 前提条件

システム管理権限を持つユーザーアカウントでログインする必要があります。

## 操作手順

- 1. スマートデバイス画面を表示します。
- 2. メニューエリアで「スマートデバイス]− [管理対象のスマートデバイス一覧] を選択します。
- 3. インフォメーションエリアで初期化するスマートデバイスを選択します。 スマートデバイスは複数選択できます。
- 4.「操作メニュー]の「初期化する]を選択します。
- 5. 表示されるダイアログで [OK] ボタンをクリックします。

# 重要

スマートデバイスを初期化すると、インストールされていた JP1/ITDM2 - SDM(スマー トデバイスエージェント)は削除されます。また、セキュリティポリシーと Android ポリ シー、またはセキュリティポリシーと iOS プロファイルの設定情報は破棄されます。

- [14.5.1 \[管理対象のスマートデバイス一覧\]画面](#page-255-0)
- 14.5.5 「スマートデバイスの初期化]ダイアログ

# 8.8 スマートデバイスをロックする手順

スマートデバイスを紛失した場合などに、スマートデバイスをロックできます。

# 前提条件

システム管理権限を持つユーザーアカウントでログインする必要があります。

# 操作手順

- 1. スマートデバイス画面を表示します。
- 2. メニューエリアで「スマートデバイス]− [管理対象のスマートデバイス一覧] を選択します。
- 3. インフォメーションエリアでロックするスマートデバイスを選択します。 スマートデバイスは複数選択できます。
- 4. 「操作メニュー】の「ロックする】を選択します。
- 5. 表示されるダイアログで [OK] ボタンをクリックします。

# $Q$  ヒント

Android 端末の場合、[スマートデバイスのロック]ダイアログでロックとパスワードの変 更を同時にできます。

- [8.9 Android 端末のパスワードを変更する手順](#page-177-0)
- [14.5.1 \[管理対象のスマートデバイス一覧\]画面](#page-255-0)
- 14.5.6 [スマートデバイスのロック] ダイアログ

# <span id="page-177-0"></span>8.9 Android 端末のパスワードを変更する手順

利用者がスマートデバイスのパスワードを忘れた場合などに、Android 端末をロックし、パスワードを変 更できます。

# 前提条件

システム管理権限を持つユーザーアカウントでログインする必要があります。

# 操作手順

- 1. スマートデバイス画面を表示します。
- 2. メニューエリアで[スマートデバイス]−[管理対象のスマートデバイス一覧]−[Android スマー トデバイス] を選択します。
- 3. インフォメーションエリアでロックする Android 端末を選択します。 Android 端末は複数選択できます。
- 4. 「操作メニュー】の「ロックする】を選択します。
- 5. [スマートデバイスのロック] ダイアログの「ロックするパスワードを変更する]をチェックします。
- 6. 新しいパスワードとパスワード確認を入力します。
- 7. [OK] ボタンをクリックします。 Android 端末がロックされ、パスワードが変更されます。
- 8. 利用者にパスワードを再設定するように連絡します。

# 重要

Android 端末を複数選択してパスワードを変更した場合、パスワードはすべて同一になりま す。異なるパスワードを設定したい場合は、1 台ずつパスワードを変更してください。

- [8.10 iOS 端末のパスコードをリセットする手順](#page-178-0)
- 14.5.1 「管理対象のスマートデバイス一覧】画面
- 14.5.6 [スマートデバイスのロック] ダイアログ

# <span id="page-178-0"></span>8.10 iOS 端末のパスコードをリセットする手順

iOS 端末の利用者がパスコードを忘れた場合などに、iOS 端末のパスコードをリセットできます。

# 前提条件

システム管理権限を持つユーザーアカウントでログインする必要があります。

# 操作手順

- 1. スマートデバイス画面を表示します。
- 2. メニューエリアで[スマートデバイス]−[管理対象のスマートデバイス一覧]−[iOS スマートデバ イス] を選択します。
- 3. インフォメーションエリアでパスコードをリセットする iOS 端末を選択します。 iOS 端末は複数選択できます。
- 4. [操作メニュー] の [パスコードをリセットする] を選択します。
- 5. 表示されるダイアログで [OK] ボタンをクリックします。
- 6. 利用者にパスコードを再設定するように連絡します。

- [8.9 Android 端末のパスワードを変更する手順](#page-177-0)
- [14.5.1 \[管理対象のスマートデバイス一覧\]画面](#page-255-0)
- 14.5.7 「スマートデバイスのパスコードのリセット]ダイアログ

# 8.11 Android 端末にメッセージを通知する手順

Android 端末の利用者に連絡事項などがある場合に、JP1/ITDM2 - SDM から Android 端末にメッセー ジを通知できます。

# 前提条件

システム管理権限を持つユーザーアカウントでログインする必要があります。

# 操作手順

- 1. スマートデバイス画面を表示します。
- 2. メニューエリアで「スマートデバイス]− [管理対象のスマートデバイス一覧] − [Android スマー トデバイス]を選択します。
- 3. インフォメーションエリアで、メッセージを通知する Android 端末を選択します。 Android 端末は複数選択できます。
- 4. [操作メニュー]の「メッセージを通知する]を選択します。
- 5. 表示されるダイアログで、通知するメッセージを入力します。
- 6. [OK] ボタンをクリックします。

- [14.5.1 \[管理対象のスマートデバイス一覧\]画面](#page-255-0)
- 14.5.15 「スマートデバイスへのメッセージ通知] ダイアログ
# 8.12 スマートデバイスのログを取得する手順

スマートデバイスにインストールされている JP1/ITDM2 - SDM (スマートデバイスエージェント) が出 力しているログを取得できます。

## 操作手順

1. スマートデバイスで JP1/ITDM2 - SDM(スマートデバイスエージェント)(アプリ名: JP1ITDM2SDM)を起動します。

2. [ログ送信] をタップします。

#### 操作結果

スマートデバイスのログが次のファイルに格納されます。

JP1/ITDM2 - SDM (通信サーバ)のインストール先フォルダ\cms\log\agent\名称※ <sup>1</sup>\_yyyyMMdd\_hhmmss※2.log

注※1 選択したスマートデバイスの名称です。

注※2 yyyy:年、MM:月、dd:日、hh:時、mm:分、ss:秒

- [14.5.1 \[管理対象のスマートデバイス一覧\]画面](#page-255-0)
- [付録 F サポートに必要な情報の格納先または入手方法](#page-460-0)

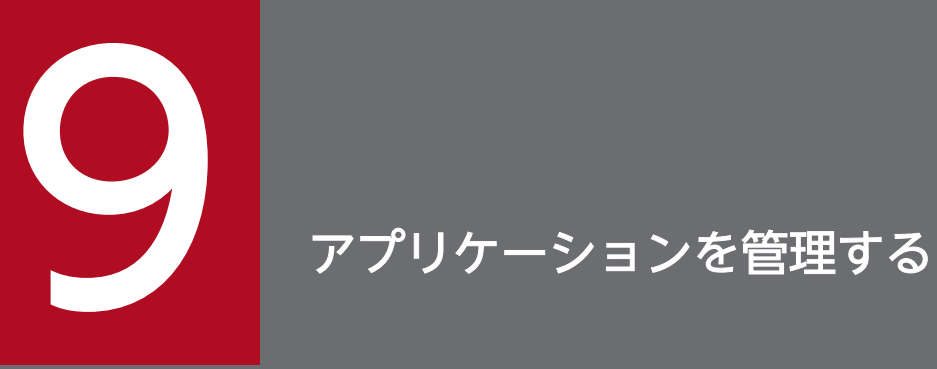

## ここでは、JP1/ITDM2 - SDM でアプリケーションを管理する方法について説明します。

# <span id="page-182-0"></span>9.1 配布するアプリケーションを JP1/ITDM2 - SDM に登録する手順

アプリケーションをスマートデバイスに配布したい場合に、配布するアプリケーションを JP1/ITDM2 - SDM に登録します。

## 重要

運用中に標準配布から簡易配布に切り替える場合、すべてのアプリケーションを再登録する必 要があります。

## 前提条件

- 登録できるアプリケーションは Android アプリケーション(拡張子が.apk のファイル)および iOS ア プリケーション(拡張子が.ipa のファイル)です。
- システム管理権限を持つユーザーアカウントでログインする必要があります。

#### 操作手順

1. 配布画面を表示します。

- 2. メニューエリアで [Android アプリケーション]または [iOS アプリケーション]を選択します。
- 3. インフォメーションエリアで「追加]ボタンをクリックします。
- 4. 表示されるダイアログで、アプリケーションの情報を入力して、[OK]ボタンをクリックします。

## 重要

パッケージ名には、次の文字は指定できません。

 $\lceil \leq \rfloor$ ,  $\lceil > \rfloor$ ,  $\lceil 8 \rfloor$ ,  $\lceil \rfloor$ ,  $\lceil \wedge \rfloor$ ,  $\lceil 96 \rfloor$ 

## $Q$  ヒント

利用者の操作でインストールできるアプリケーションとして設定する場合、スマートデバイ スで表示されるアプリケーションの説明には、[説明]に入力した内容が表示されます。

スマートデバイスで、アプリケーションの説明は最大 5 行まで表示されますが、表示できる 文字数はスマートデバイスの機種に依存します。[説明]は、100 文字以内で入力すること をお勧めします。

#### 操作結果

配布するアプリケーションが JP1/ITDM2 - SDM に登録され、登録したアプリケーションの情報が配布画 面に表示されます。

# 重要

iOS アプリケーション(in-house、internal use applications)を配布する場合、iOS アプリ ケーションは Apple Developer Enterprise Program ライセンスが定める範囲で利用してくだ さい。

- [9.2 配布するアプリケーションを通信サーバに配置する手順](#page-184-0)
- [9.3 登録したアプリケーションの情報を編集する手順](#page-185-0)
- [9.4 アプリケーションを JP1/ITDM2 SDM から削除する手順](#page-187-0)
- [9.6 Android 端末にアプリケーションを配布する手順](#page-189-0)
- [9.9 iOS 端末にアプリケーションのインストールを指示する手順](#page-194-0)
- [9.11 利用者の操作でインストールできるアプリケーションを管理する](#page-196-0)
- [9.12 Android 端末から利用者の操作でアプリケーションをインストールする手順](#page-198-0)
- [9.13 iOS 端末から利用者の操作でアプリケーションをインストールする手順](#page-199-0)
- [14.6.1 \[配布アプリケーション一覧\]画面](#page-273-0)
- [14.6.2 \[Android アプリケーション\]画面](#page-275-0)
- [14.6.4 \[iOS アプリケーション\]画面](#page-278-0)
- 14.6.6 [Android アプリケーションの追加] ダイアログ
- 14.6.9 [iOS アプリケーションの追加] ダイアログ

# <span id="page-184-0"></span>9.2 配布するアプリケーションを通信サーバに配置する手順

配布するアプリケーションを JP1/ITDM2 - SDM に登録したあと、通信サーバにアプリケーションを配置 します。

いちょう いちじょう しゅうしゃ 心目 じゅつしゃ

簡易配布の場合、この操作は不要です。

#### 前提条件

- 配置できるアプリケーションは Android アプリケーション (拡張子が.apk のファイル) および iOS ア プリケーション(拡張子が.ipa のファイル)です。
- 配布するアプリケーションを JP1/ITDM2 SDM に登録しておく必要があります。

#### 操作手順

1. 配布するアプリケーションを通信サーバの次のフォルダに配置します。

JP1/ITDM2 - SDM (通信サーバ)のインストール先フォルダ\tems\uC\httpsd\htdocs\download

#### 2. ファイル名を次の規則に従ってリネームします。

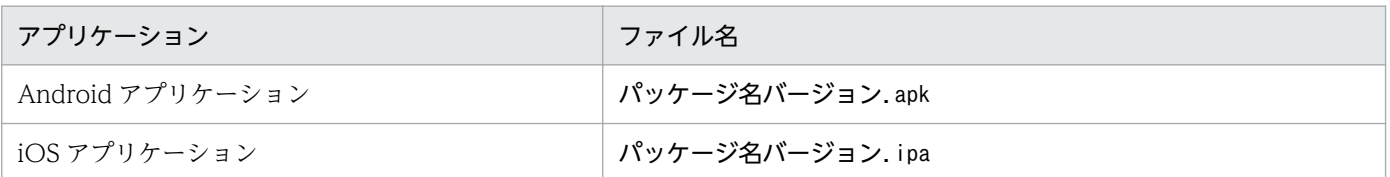

パッケージ名

配布するアプリケーションを JP1/ITDM2 - SDM に登録するときのアプリケーション情報入力時に 指定したパッケージ名を指定します。

バージョン

配布するアプリケーションを JP1/ITDM2 - SDM に登録するときのアプリケーション情報入力時に 指定したバージョンを指定します。

(例)iOS アプリケーション(パッケージ名「packageA」、バージョン「1.0」)の場合

packageA1.0.ipa

#### 関連項目

• [9.1 配布するアプリケーションを JP1/ITDM2 - SDM に登録する手順](#page-182-0)

#### 9. アプリケーションを管理する

## <span id="page-185-0"></span>9.3 登録したアプリケーションの情報を編集する手順

登録したアプリケーションの情報を編集します。

#### 前提条件

システム管理権限を持つユーザーアカウントでログインする必要があります。

#### 操作手順

1. 配布画面を表示します。

2. メニューエリアで「配布アプリケーション一覧]を選択します。

## $\mathbf{\Omega}$  ヒント

メニューエリアで [Android アプリケーション]または [iOS アプリケーション]を選択 すると、表示するアプリケーションをアプリケーションの種類で絞り込めます。

3. インフォメーションエリアで編集したいアプリケーションの「編集] ボタンをクリックします。

4. 表示されるダイアログで、アプリケーションの情報を編集して、[OK]ボタンをクリックします。

## 重要

アプリケーションの情報の編集でパッケージ名を変更した場合、通信サーバに配置している アプリケーションのファイル名を変更する必要があります。

## $Q$  ヒント

利用者の操作でインストールできるアプリケーションとして設定する場合、スマートデバイ スで表示されるアプリケーションの説明には、[説明]に入力した内容が表示されます。

スマートデバイスで、アプリケーションの説明は最大 5 行まで表示されますが、表示できる 文字数はスマートデバイスの機種に依存します。[説明]は、100 文字以内で入力すること をお勧めします。

- [9.1 配布するアプリケーションを JP1/ITDM2 SDM に登録する手順](#page-182-0)
- [9.2 配布するアプリケーションを通信サーバに配置する手順](#page-184-0)
- [9.4 アプリケーションを JP1/ITDM2 SDM から削除する手順](#page-187-0)
- [9.6 Android 端末にアプリケーションを配布する手順](#page-189-0)
- [9.9 iOS 端末にアプリケーションのインストールを指示する手順](#page-194-0)
- [9.11 利用者の操作でインストールできるアプリケーションを管理する](#page-196-0)
- [9.12 Android 端末から利用者の操作でアプリケーションをインストールする手順](#page-198-0)
- [9.13 iOS 端末から利用者の操作でアプリケーションをインストールする手順](#page-199-0)
- [14.6.1 \[配布アプリケーション一覧\]画面](#page-273-0)
- [14.6.2 \[Android アプリケーション\]画面](#page-275-0)
- [14.6.4 \[iOS アプリケーション\]画面](#page-278-0)
- [14.6.7 \[Android アプリケーションの編集\]ダイアログ](#page-281-0)
- [14.6.10 \[iOS アプリケーションの編集\]ダイアログ](#page-283-0)

# <span id="page-187-0"></span>9.4 アプリケーションを JP1/ITDM2 - SDM から削除する手順

アプリケーションが不要になった場合などは、アプリケーションを JP1/ITDM2 - SDM から削除します。

#### 前提条件

- システム管理権限を持つユーザーアカウントでログインする必要があります。
- 削除するアプリケーションが配布、またはインストールされているスマートデバイスに、削除するアプ リケーションのアンインストールを指示してください。

#### 操作手順

1. 配布画面を表示します。

2. メニューエリアで「配布アプリケーション一覧]を選択します。

## $\mathbf{\Omega}$  ヒント

メニューエリアで [Android アプリケーション]または [iOS アプリケーション]を選択 すると、表示するアプリケーションをアプリケーションの種類で絞り込めます。

- 3. インフォメーションエリアで削除するアプリケーションを選択します。
- 4. インフォメーションエリア上部の「削除] ボタンをクリックします。

5. 表示されるダイアログで [OK] ボタンをクリックします。

- [9.1 配布するアプリケーションを JP1/ITDM2 SDM に登録する手順](#page-182-0)
- [9.3 登録したアプリケーションの情報を編集する手順](#page-185-0)
- [9.5 不要となったアプリケーションを通信サーバから削除する手順](#page-188-0)
- [9.8 Android 端末に配布したアプリケーションをアンインストールする手順](#page-193-0)
- [9.10 iOS 端末に配布したアプリケーションをアンインストールする手順](#page-195-0)
- [14.6.1 \[配布アプリケーション一覧\]画面](#page-273-0)
- [14.6.2 \[Android アプリケーション\]画面](#page-275-0)
- [14.6.4 \[iOS アプリケーション\]画面](#page-278-0)

# <span id="page-188-0"></span>9.5 不要となったアプリケーションを通信サーバから削除する手順

不要となったアプリケーションを通信サーバから削除します。

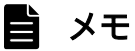

簡易配布の場合、この操作は不要です。

#### 前提条件

- 不要となったアプリケーションを JP1/ITDM2 SDM から削除しておく必要があります。
- 通信サーバのサービスは起動しておく必要があります。

#### 操作手順

1. 通信サーバの次のフォルダから、不要となったアプリケーションを削除します。

JP1/ITDM2 - SDM (通信サーバ)のインストール先フォルダ\cms\uC\httpsd\htdocs\download

アプリケーションのファイル名を次に示します。

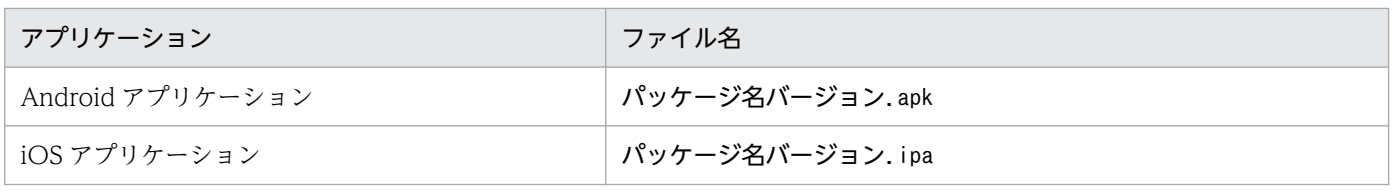

(例)iOS アプリケーション(パッケージ名「packageA」、バージョン「1.0」)の場合

packageA1.0.ipa

# いちょう いちじょう いちじゅつ いちじゅつ いちじゅつ いちじゅつ いちじょう いちじょう こうしゃ

アプリケーションの削除後、通信サーバのサービスの再起動は不要です。

- [9.8 Android 端末に配布したアプリケーションをアンインストールする手順](#page-193-0)
- [9.10 iOS 端末に配布したアプリケーションをアンインストールする手順](#page-195-0)

# <span id="page-189-0"></span>9.6 Android 端末にアプリケーションを配布する手順

利用者に必要に応じてアプリケーションのインストールをしてほしい場合などに、アプリケーションを管 理対象の Android 端末に配布します。

# 目 メモ

アプリケーションの配布は、sdmdistributeapp コマンドでも実施できます。

#### 前提条件

- システム管理権限を持つユーザーアカウントでログインする必要があります。
- 配布するアプリケーションを JP1/ITDM2 SDM に登録しておく必要があります。
- 配布するアプリケーションを通信サーバに配置しておく必要があります。

#### 操作手順

- 1. 配布画面を表示します。
- 2. メニューエリアで [Android アプリケーション] を選択します。
- 3. インフォメーションエリアで配布するアプリケーションを選択します。
- 4. アプリケーションを配布する Android 端末を、インフォメーションエリア下部、[未配布スマートデバ イス一覧]タブから選択します。

Android 端末は複数選択できます。

5. インフォメーションエリア下部の操作メニューから [アプリケーション配布] を選択します。

6. 表示されるダイアログで [OK] ボタンをクリックします。

#### 操作結果

選択した Android 端末にアプリケーションが配布されます。利用者が配布された未インストール配布アプ リケーション一覧からインストールできます。

アプリケーションが配布されると、[Android アプリケーション]画面のインフォメーションエリア下部、 [配布済みスマートデバイス一覧]タブに Android 端末の情報が表示されます。

- [9.1 配布するアプリケーションを JP1/ITDM2 SDM に登録する手順](#page-182-0)
- [9.2 配布するアプリケーションを通信サーバに配置する手順](#page-184-0)
- [9.3 登録したアプリケーションの情報を編集する手順](#page-185-0)
- [9.7 Android 端末にアプリケーションのインストールを指示する手順](#page-191-0)

<sup>9.</sup> アプリケーションを管理する

• [14.6.2 \[Android アプリケーション\]画面](#page-275-0)

# <span id="page-191-0"></span>9.7 Android 端末にアプリケーションのインストールを指示する手順

Android 端末にアプリケーションをインストールするよう利用者に指示します。なお、配布していないア プリケーションについてインストールを指示する場合は、アプリケーションの配布とインストールの指示 が実行されます。

## 自 メモ

アプリケーションの配布とインストールの指示は、sdmdistributeapp コマンドでも実施できま す。

#### 前提条件

- システム管理権限を持つユーザーアカウントでログインする必要があります。
- 配布するアプリケーションを JP1/ITDM2 SDM に登録しておく必要があります。
- 配布するアプリケーションを通信サーバに配置しておく必要があります。

#### 操作手順

1. 配布画面を表示します。

- 2. メニューエリアで「Android アプリケーション]を選択します。
- 3. インフォメーションエリアでインストールを指示するアプリケーションを選択します。
- 4. アプリケーションをインストールする Android 端末を選択します。
	- 配布済みのアプリケーションのインストールを指示する場合 インフォメーションエリア下部、[配布済みスマートデバイス一覧]タブからアプリケーションをイ ンストールする Android 端末を選択します。Android 端末は複数選択できます。
	- 未配布のアプリケーションのインストールを指示する場合 インフォメーションエリア下部、[未配布スマートデバイス一覧]タブからアプリケーションをイン ストールする Android 端末を選択します。Android 端末は複数選択できます。
- 5. インフォメーションエリア下部の操作メニューから [アプリケーションインストール] を選択します。

6. 表示されるダイアログで [OK] ボタンをクリックします。

#### 操作結果

配布したアプリケーションのインストール指示が Android 端末に表示されます。

利用者側でアプリケーションがインストールされると、[Android アプリケーション]のインフォメーショ ンエリア下部、[インストール済みスマートデバイス一覧]タブに Android 端末の情報が表示されます。

- [9.1 配布するアプリケーションを JP1/ITDM2 SDM に登録する手順](#page-182-0)
- [9.3 登録したアプリケーションの情報を編集する手順](#page-185-0)
- [9.6 Android 端末にアプリケーションを配布する手順](#page-189-0)
- [14.6.2 \[Android アプリケーション\]画面](#page-275-0)

# <span id="page-193-0"></span>9.8 Android 端末に配布したアプリケーションをアンインストールする手順

配布されている、またはインストールされているアプリケーションのアンインストールおよびアプリケー ションのデータの削除を Android 端末に指示します。

#### 前提条件

システム管理権限を持つユーザーアカウントでログインする必要があります。

#### 操作手順

1. 配布画面を表示します。

- 2. メニューエリアで「Android アプリケーション]を選択します。
- 3. インフォメーションエリアでアンインストールの指示をするアプリケーションを選択します。
- 4. アプリケーションのアンインストールを指示する Android 端末を、インフォメーションエリア下部の [配布済みスマートデバイス一覧] タブ、または「インストール済みスマートデバイス一覧] タブから 選択します。

Android 端末は複数選択できます。

5. インフォメーションエリア下部の操作メニューから [アプリケーション削除] を選択します。

6. 表示されるダイアログで [OK] ボタンをクリックします。

#### 操作結果

配布したアプリケーションがインストールされていない場合

アプリケーションのデータが削除されます。

配布したアプリケーションがインストールされていた場合

アンインストールの指示が Android 端末に表示されます。利用者がアンインストールすると、アプリ ケーションのデータが削除されます。

Android 端末でアプリケーションのアンインストールおよびアプリケーションのデータの削除が完了する と、[Android アプリケーション]画面のインフォメーションエリア下部、[未配布スマートデバイス一 覧]タブに Android 端末の情報が表示されます。

#### 関連項目

- [9.6 Android 端末にアプリケーションを配布する手順](#page-189-0)
- [9.7 Android 端末にアプリケーションのインストールを指示する手順](#page-191-0)
- [14.6.2 \[Android アプリケーション\]画面](#page-275-0)

#### 9. アプリケーションを管理する

# <span id="page-194-0"></span>9.9 iOS 端末にアプリケーションのインストールを指示する手順

iOS 端末にアプリケーションを配布し、インストールするよう利用者に指示します。

## 目 メモ

インストールの指示は、sdmdistributeapp コマンドでも実施できます。

#### 前提条件

- システム管理権限を持つユーザーアカウントでログインする必要があります。
- 配布するアプリケーションを JP1/ITDM2 SDM に登録しておく必要があります。
- 配布するアプリケーションを通信サーバに配置しておく必要があります。

#### 操作手順

1. 配布画面を表示します。

- 2. メニューエリアで 「iOS アプリケーション] を選択します。
- 3. インフォメーションエリアでインストールを指示するアプリケーションを選択します。
- 4. アプリケーションをインストールする iOS 端末を、インフォメーションエリア下部の[未インストー ルスマートデバイス一覧]タブから選択します。 iOS 端末は複数選択できます。
- 5. インフォメーションエリア下部の操作メニューから [アプリケーションインストール] を選択します。

6. 表示されるダイアログで [OK] ボタンをクリックします。

#### 操作結果

選択した iOS 端末にアプリケーションが配布され、インストール指示が表示されます。

利用者側でアプリケーションがインストールされると、[iOS アプリケーション]のインフォメーションエ リア下部、[インストール済みスマートデバイス一覧]タブに iOS 端末の情報が表示されます。

- [9.1 配布するアプリケーションを JP1/ITDM2 SDM に登録する手順](#page-182-0)
- [9.2 配布するアプリケーションを通信サーバに配置する手順](#page-184-0)
- [9.3 登録したアプリケーションの情報を編集する手順](#page-185-0)
- [14.6.4 \[iOS アプリケーション\]画面](#page-278-0)

# <span id="page-195-0"></span>9.10 iOS 端末に配布したアプリケーションをアンインストールする手順

インストールされているアプリケーションのアンインストールを iOS 端末に指示します。

#### 前提条件

システム管理権限を持つユーザーアカウントでログインする必要があります。

#### 操作手順

1. 配布画面を表示します。

- 2. メニューエリアで [iOS アプリケーション]を選択します。
- 3. インフォメーションエリアでアンインストールの指示をするアプリケーションを選択します。
- 4. アプリケーションのアンインストールを指示する iOS 端末を、インフォメーションエリア下部の[イ ンストール済みスマートデバイス一覧]タブから選択します。 iOS 端末は複数選択できます。
- 5. インフォメーションエリア下部の操作メニューから [アプリケーション削除] を選択します。

6. 表示されるダイアログで [OK] ボタンをクリックします。

#### 操作結果

アンインストールの指示が iOS 端末に表示されます。利用者がアンインストールすると、アプリケーショ ンのデータが削除されます。

iOS 端末でアプリケーションのアンインストールおよびアプリケーションのデータの削除が完了すると、 [iOS アプリケーション]画面のインフォメーションエリア下部、[未インストールスマートデバイス一覧] タブに iOS 端末の情報が表示されます。

- [9.9 iOS 端末にアプリケーションのインストールを指示する手順](#page-194-0)
- [14.6.4 \[iOS アプリケーション\]画面](#page-278-0)

# <span id="page-196-0"></span>9.11 利用者の操作でインストールできるアプリケーションを管理する

管理者は、利用者の操作でインストールできるアプリケーションを管理できます。

利用者の操作でインストールできるアプリケーションを管理するときの事象と操作を次に示します。

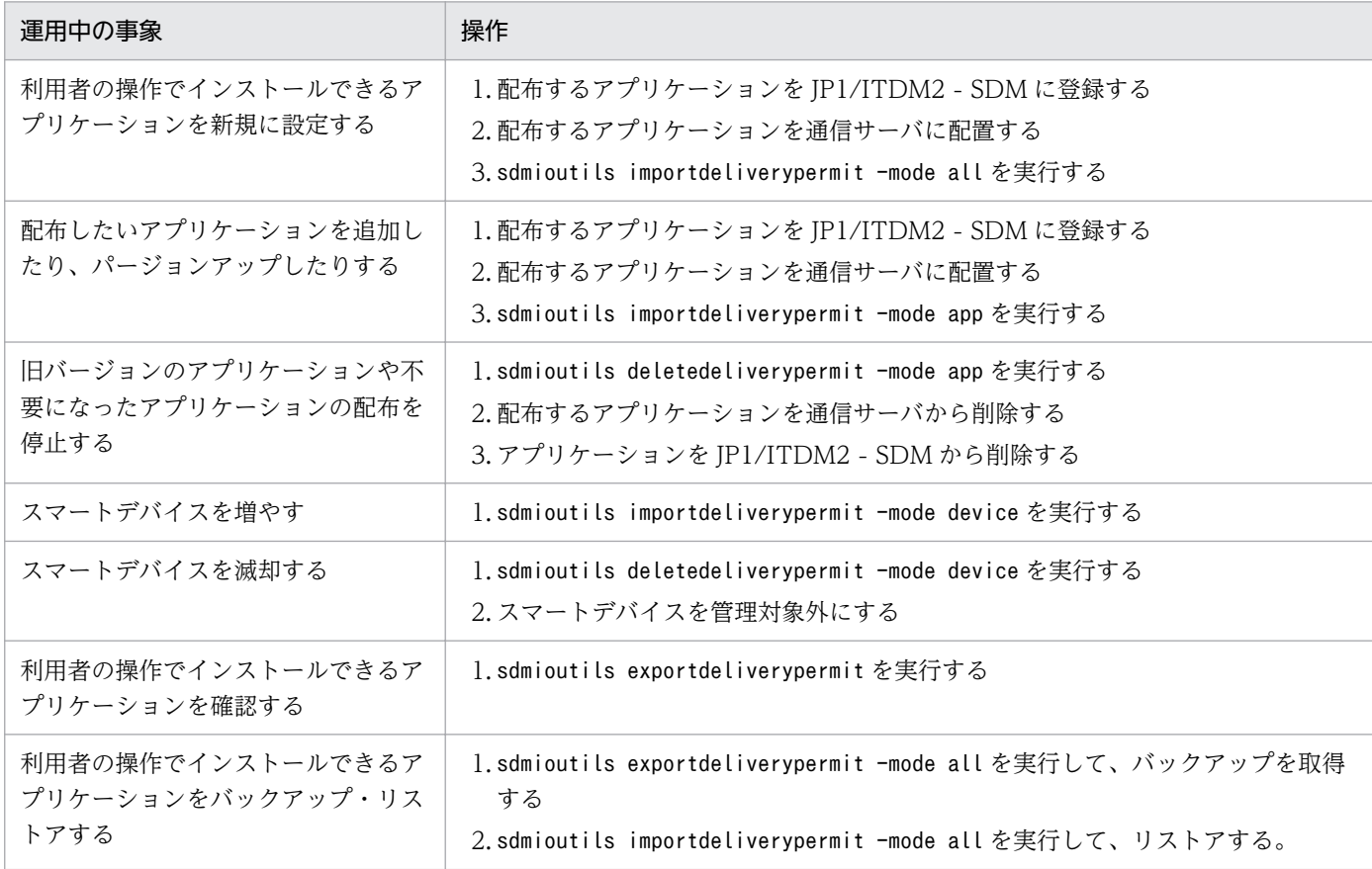

## $Q$  ヒント

sdmioutils importdeliverypermit コマンド、およびsdmioutils deletedeliverypermit コマン ドで設定を変更する場合は、あらかじめsdmioutils exportdeliverypermit -mode all で設定 情報をバックアップしておくことをお勧めします。

- [8.4 管理対象のスマートデバイスを管理対象外にする手順](#page-172-0)
- [9.1 配布するアプリケーションを JP1/ITDM2 SDM に登録する手順](#page-182-0)
- [9.2 配布するアプリケーションを通信サーバに配置する手順](#page-184-0)
- [9.4 アプリケーションを JP1/ITDM2 SDM から削除する手順](#page-187-0)
- [9.5 不要となったアプリケーションを通信サーバから削除する手順](#page-188-0)
- [15. sdmioutils importdeliverypermit\(利用者の操作でインストールできるアプリケーションの設定\)](#page-329-0)
- [15. sdmioutils exportdeliverypermit\(利用者の操作でインストールできるアプリケーションの設定](#page-325-0) [情報のエクスポート\)](#page-325-0)
- [15. sdmioutils deletedeliverypermit\(利用者の操作でインストールできるアプリケーションの設定情](#page-333-0) [報の削除\)](#page-333-0)

# <span id="page-198-0"></span>9.12 Android 端末から利用者の操作でアプリケーションをインストールす る手順

Android 端末から利用者の操作でアプリーションをインストールできます。

## 前提条件

- 配布するアプリケーションを JP1/ITDM2 SDM に登録しておく必要があります。
- 配布するアプリケーションを通信サーバに配置しておく必要があります。
- 利用者の操作でインストールできるアプリケーションを設定しておく必要があります。

#### 操作手順

1. Android 端末で JP1/ITDM2 - SDM(スマートデバイス Android エージェント)を起動します。

- 2. [アプリケーションのインストール]をタップします。
- 3.[確認]ダイアログが表示された場合は、[OK]ボタンをタップします。
- 4. 配布アプリケーション一覧画面で、インストールしたいアプリケーションをタップします。
- 5. [確認] ダイアログで [OK] ボタンをタップします。 インストールするアプリケーションのダウンロードが開始されます。
- 6. インストール確認画面で [インストール] ボタンをタップします。

## 重要

配布アプリケーション一覧画面に表示されるインストール状態の反映には時間がかかる場合 があります。

- [9.1 配布するアプリケーションを JP1/ITDM2 SDM に登録する手順](#page-182-0)
- [9.2 配布するアプリケーションを通信サーバに配置する手順](#page-184-0)
- [9.11 利用者の操作でインストールできるアプリケーションを管理する](#page-196-0)

# <span id="page-199-0"></span>9.13 iOS 端末から利用者の操作でアプリケーションをインストールする 手順

iOS 端末から利用者の操作でアプリーションをインストールできます。

#### 前提条件

- 配布するアプリケーションを JP1/ITDM2 SDM に登録しておく必要があります。
- 配布するアプリケーションを通信サーバに配置しておく必要があります。
- 利用者の操作でインストールできるアプリケーションを設定しておく必要があります。

#### 操作手順

1. iOS 端末で JP1/ITDM2 - SDM(スマートデバイス iOS エージェント)を起動します。

- 2. [アプリケーションのインストール]をタップします。
- 3.[確認] ダイアログが表示された場合は、[OK] ボタンをタップします。
- 4. 配布アプリケーション一覧画面で、ダウンロードしたいアプリケーションをタップします。
- 5. [確認] ダイアログで [OK] ボタンをタップします。 インストールするアプリケーションのダウンロードが開始されます。
- 6. インストール確認ダイアログが表示された場合は、[インストール] ボタンをタップします。

## 重要

配布アプリケーション一覧画面に表示されるインストール状態の反映には時間がかかる場合 があります。

- [9.1 配布するアプリケーションを JP1/ITDM2 SDM に登録する手順](#page-182-0)
- [9.2 配布するアプリケーションを通信サーバに配置する手順](#page-184-0)
- [9.11 利用者の操作でインストールできるアプリケーションを管理する](#page-196-0)

# 9.14 配布アプリケーションの最大同時ダウンロード数を制限する手順

利用者の操作でアプリケーションをインストールする場合、複数のスマートデバイスからアプリケーショ ンが同時にダウンロードされることで、ネットワークに負荷がかかり、他の業務に影響を及ぼすおそれが あります。この場合、配布アプリケーションの最大同時ダウンロード数を制限することで、ネットワーク の負荷を軽減できます。

#### 操作手順

#### 1. 通信サーバで、httpsd.conf ファイルを開きます。

httpsd.conf ファイルの格納先は次のとおりです。

JP1/ITDM2 - SDM (通信サーバ)のインストール先フォルダ\cms\uC\httpsd\conf

2. httpsd.conf ファイル中の QOSRejectionServers ディレクティブの値を変更します。

QOSRejectionServers ディレクティブの指定方法を次に示します。

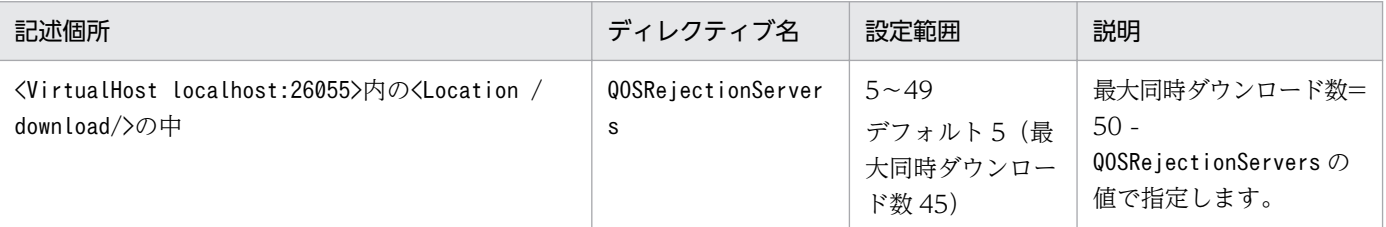

(指定例)

Listen 26055 <VirtualHost localhost:26055> **SSLEnable**  SSLProtocol TLSv11 TLSv12 SSLRequiredCiphers DES-CBC3-SHA:AES128-SHA:AES256-SHA SSLCertificateFile "C:/Program Files/Hitachi/〜/newcert.pem" SSLCertificateKeyFile "C:/Program Files/Hitachi/〜/newkeyRSA.pem" <Location /download/> Allow from all QOSRejectionServers 5 </Location> </VirtualHost>

3. 通信サーバのサービス「JP1/ITDM2 - Smart Device Manager Web Server」を再起動します。

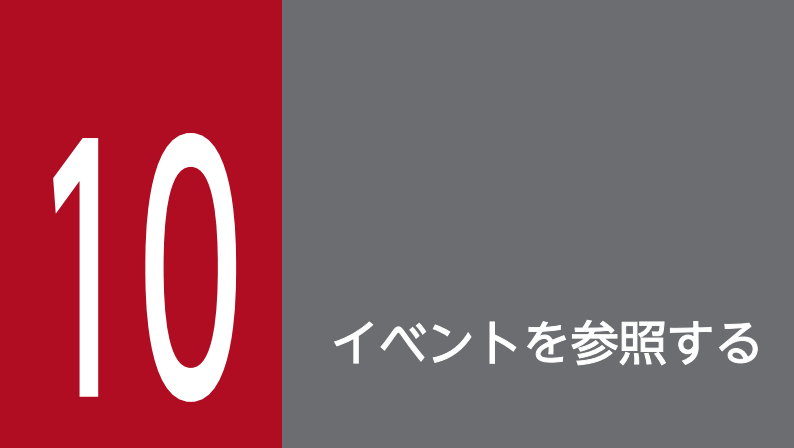

ここでは、JP1/ITDM2 - SDM が出力したイベントの参照方法について説明します。

# <span id="page-202-0"></span>10.1 イベントの詳細を確認する手順

JP1/ITDM2 - SDM が出力したイベントの詳細を確認します。

#### 操作手順

1. イベント画面を表示します。

2. メニューエリアの [イベント]で、表示したいイベントの重大度を選択します。

3. インフォメーションエリアで、詳細を表示したいイベントの「内容」のリンクをクリックします。 詳細を表示したいイベントを選択し、「操作メニュー」の「イベント詳細を表示する]を選択しても「イ ベント詳細] ダイアログが表示されます。

#### 操作結果

[イベント詳細] ダイアログに、選択したイベントの詳細が表示されます。

- [2.7 イベントの表示](#page-56-0)
- 14.7.1 [イベント一覧] 画面
- 14.7.2 [イベント詳細] ダイアログ

# 10.2 イベント情報をエクスポートする手順

登録日時が 1 週間以内のイベント情報を CSV ファイルにエクスポートします。エクスポートできる最大 件数は 200,000 件です。

## 操作手順

1. イベント画面を表示します。

- 2. [操作メニュー]の [イベントー覧をエクスポートする]を選択します。
- 3. 表示された画面で、保存先とファイル名を指定し、[保存]ボタンをクリックします。

#### 操作結果

指定した保存先に、指定したファイル名で CSV ファイルが保存されます。

- [2.7 イベントの表示](#page-56-0)
- 14.7.1 [イベント一覧] 画面

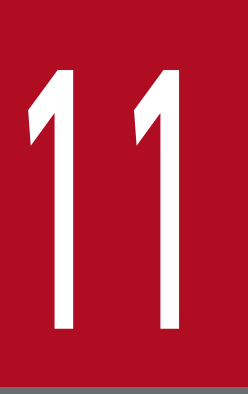

# 11 設定をカスタマイズする

ここでは、設定画面でカスタマイズできる項目について説明します。

# <span id="page-205-0"></span>11.1 イベント通知の設定をする手順

特定のイベントが発生したときに、イベントの発生を管理者にメールで通知するように設定します。

#### 前提条件

- システム管理権限を持つユーザーアカウントでログインする必要があります。
- メールサーバを設定する必要があります。

### 操作手順

1. 設定画面を表示します。

- 2. メニューエリアで [イベント] − [イベント通知の設定] を選択します。
- 3. 表示される画面で、メールで通知を受け取りたいイベントの重大度と種類、およびイベントを通知する ユーザー ID をチェックします。

#### 次の作業

イベントメールフォーマット情報ファイルでイベントメールの形式を定義します。

- [2.7 イベントの表示](#page-56-0)
- [11.2 メールサーバを設定する手順](#page-206-0)
- [14.8.4 \[イベント通知の設定\]画面](#page-292-0)
- [16.4 イベントメールフォーマット情報ファイル\(eventmail.properties\)](#page-362-0)

# <span id="page-206-0"></span>11.2 メールサーバを設定する手順

イベントの発生などのメールを受け取るためには、JP1/ITDM2 - SDM がメール通知するときに使用する メールサーバの情報を設定する必要があります。

#### 前提条件

システム管理権限を持つユーザーアカウントでログインする必要があります。

#### 操作手順

1. 設定画面を表示します。

- 2. メニューエリアで「他システムとの接続]−「メールサーバ設定]を選択します。
- 3. インフォメーションエリアで、メールサーバの情報を設定します。

[テストメールを送信]ボタンをクリックすると、ログインユーザーのユーザーアカウントに設定され たメールアドレスにテストメールが送信されます。メールが正しく送信されているか確認してください。

4. [適用] ボタンをクリックします。

#### 操作結果

設定したメールサーバを使用して、メールが送信されるようになります。

- [11.1 イベント通知の設定をする手順](#page-205-0)
- [14.8.5 \[メールサーバ設定\]画面](#page-293-0)

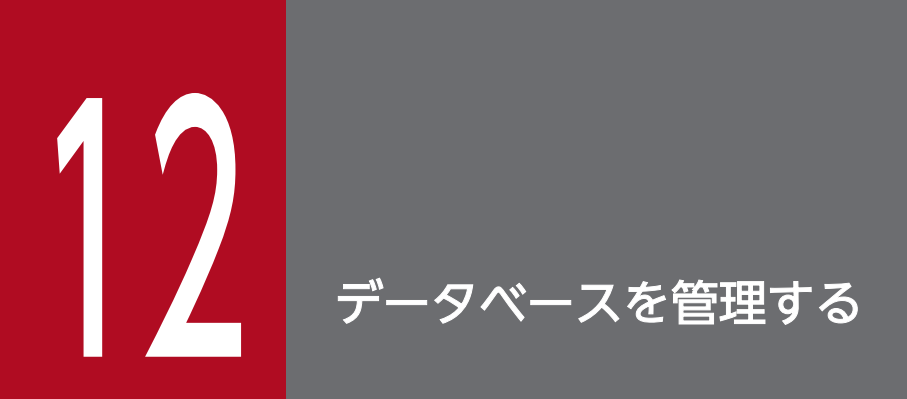

ここでは、データベースを管理する方法について説明します。

# 12.1 データベースをバックアップする手順

スマートデバイスマネージャーのリプレースやハードディスクの障害に備え、データベースをバックアッ プします。

## 重要

データベースのバックアップに加えて、通信サーバに配置したアプリケーションを退避する必 要があります。

## 操作手順

- 1. 通信サーバで、Windows の [サービス]画面から、次のサービスを停止します。 JP1/ITDM2 - Smart Device Manager Web Server
- 2. 通信サーバで、Windows の「サービス】画面から、次のサービスを停止します。 JP1/ITDM2 - Smart Device Manager (Communication Server Service)
- 3. スマートデバイスマネージャーで、Windows の [サービス]画面から、次のサービスを停止します。 JP1/ITDM2 - Smart Device Manager Web Server
- 4. スマートデバイスマネージャーで、Windows の [サービス]画面から、次のサービスを停止します。 JP1/ITDM2 - Smart Device Manager Server Service
- 5. スマートデバイスマネージャーで、コマンドプロンプトを起動し、カレントディレクトリをコマンドの 格納先に変更します。
- 6. スマートデバイスマネージャーで、sdmexportdb コマンドを実行します。
- 7. スマートデバイスマネージャーで、Windows の[サービス]画面から、次のサービスを開始します。 JP1/ITDM2 - Smart Device Manager Server Service
- 8. スマートデバイスマネージャーで、Windows の[サービス]画面から、次のサービスを開始します。 JP1/ITDM2 - Smart Device Manager Web Server
- 9. 通信サーバで、Windows の[サービス]画面から、次のサービスを開始します。 JP1/ITDM2 - Smart Device Manager (Communication Server Service)
- 10. 通信サーバで、Windows の[サービス]画面から、次のサービスを開始します。 JP1/ITDM2 - Smart Device Manager Web Server

#### 操作結果

バックアップデータが保存されます。デフォルトでは次に示すフォルダに格納されます。

JP1/ITDM2 - SDM (スマートデバイスマネージャー)のインストール先フォルダ\mgr\backup

- [9.2 配布するアプリケーションを通信サーバに配置する手順](#page-184-0)
- [15. コマンドを実行する流れ](#page-297-0)
- 15. sdmexportdb (バックアップの取得)
- [付録 B.1 サービス一覧](#page-434-0)

# 12.2 データベースをリストアする手順

データベースをバックアップデータ取得時の状態にリストアできます。データベースのリストアには sdmexportdb コマンドで取得したバックアップデータが必要です。

## 重要

データベースのリストアに加えて、配布するアプリケーションを通信サーバに配置する必要が あります。

## 操作手順

- 1. 通信サーバで、Windows の [サービス]画面から、次のサービスを停止します。 JP1/ITDM2 - Smart Device Manager Web Server
- 2. 通信サーバで、Windows の「サービス】画面から、次のサービスを停止します。 JP1/ITDM2 - Smart Device Manager (Communication Server Service)
- 3. スマートデバイスマネージャーで、Windows の [サービス]画面から、次のサービスを停止します。 JP1/ITDM2 - Smart Device Manager Web Server
- 4. スマートデバイスマネージャーで、Windows の [サービス]画面から、次のサービスを停止します。 JP1/ITDM2 - Smart Device Manager Server Service
- 5. スマートデバイスマネージャーに、sdmexportdb コマンドで取得したバックアップデータをコピーしま す。
- 6. スマートデバイスマネージャーで、コマンドプロンプトを起動し、カレントディレクトリをコマンドの 格納先に変更します。
- 7. スマートデバイスマネージャーで、sdmimportdb コマンドを実行します。
- 8. スマートデバイスマネージャーで、Windows の[サービス]画面から、次のサービスを開始します。 JP1/ITDM2 - Smart Device Manager Server Service
- 9. スマートデバイスマネージャーで、Windows の [サービス]画面から、次のサービスを開始します。 JP1/ITDM2 - Smart Device Manager Web Server
- 10. 通信サーバで、Windows の「サービス]画面から、次のサービスを開始します。 JP1/ITDM2 - Smart Device Manager (Communication Server Service)
- 11. 通信サーバで、Windows の[サービス]画面から、次のサービスを開始します。 JP1/ITDM2 - Smart Device Manager Web Server

12. データベースを管理する

## 操作結果

JP1/ITDM2 - SDM(スマートデバイスマネージャー)のデータベースがバックアップデータ取得時の状 態にリストアされます。

- [9.2 配布するアプリケーションを通信サーバに配置する手順](#page-184-0)
- [15. コマンドを実行する流れ](#page-297-0)
- 15. sdmimportdb (バックアップデータのリストア)
- [付録 B.1 サービス一覧](#page-434-0)

# 12.3 データベースの接続先ポート番号を変更する手順

スマートデバイスマネージャーのデータベースの接続先ポート番号を変更できます。

#### 前提条件

JP1/ITDM2 - SDM の操作画面、およびコマンドをすべて停止しておく必要があります。

#### 操作手順

- 1. 通信サーバで、Windows の[サービス]画面から、次のサービスを停止します。 JP1/ITDM2 - Smart Device Manager Web Server
- 2. 通信サーバで、Windows の [サービス]画面から、次のサービスを停止します。 JP1/ITDM2 - Smart Device Manager (Communication Server Service)
- 3. スマートデバイスマネージャーで、Windows の [サービス]画面から、次のサービスを停止します。 JP1/ITDM2 - Smart Device Manager Web Server
- 4. スマートデバイスマネージャーで、Windows の[サービス]画面から、次のサービスを停止します。 JP1/ITDM2 - Smart Device Manager Server Service
- 5. スマートデバイスマネージャーで、Windows の [サービス]画面から、次のサービスを停止します。 JP1/ITDM2 - Smart Device Manager (DB Service)
- 6. スマートデバイスマネージャーで、次に示すファイルをテキストエディタで開きます。 JP1/ITDM2 - SDM (スマートデバイスマネージャー)のインストール先フォルダ\db\conf\pdsys
- 7. 必要に応じて pd\_name\_port、および pd\_service\_port の値を変更します。

(例)下線部を変更します。

set pd name port =  $26066$ set pd service port = 26067

pd name port は、スマートデバイスマネージャーとスマートデバイスマネージャー内のデータベース の接続で使用するポート番号です。

pd\_service\_port は、通信サーバとスマートデバイスマネージャー内のデータベースの接続で使用する ポート番号です。

- 8. スマートデバイスマネージャーで、Windows の[サービス]画面から、次のサービスを開始します。 JP1/ITDM2 - Smart Device Manager (DB Service)
- 9. スマートデバイスマネージャーで、コマンドプロンプトを起動し、カレントディレクトリをコマンドの 格納先に変更します。
- 10. スマートデバイスマネージャーで、sdmnetchange コマンドを実行します。

sdmnetchange -target Manager -port pd name portに指定したポート番号

- 11. スマートデバイスマネージャーで、Windows の[サービス]画面から、次のサービスを開始します。 JP1/ITDM2 - Smart Device Manager Server Service
- 12. スマートデバイスマネージャーで、Windows の「サービス]画面から、次のサービスを開始します。 JP1/ITDM2 - Smart Device Manager Web Server
- 13. 通信サーバで、コマンドプロンプトを起動し、カレントディレクトリをコマンドの格納先に変更します。
- 14. 通信サーバで、sdmnetchange コマンドを実行します。 sdmnetchange -target Comsrv -port pd\_service\_portに指定したポート番号
- 15. 通信サーバで、Windows の[サービス]画面から、次のサービスを開始します。 JP1/ITDM2 - Smart Device Manager (Communication Server Service)
- 16. 通信サーバで、Windows の[サービス]画面から、次のサービスを開始します。 JP1/ITDM2 - Smart Device Manager Web Server
- 17. スマートデバイスマネージャーで、次に示すファイルをテキストエディタで開きます。 JP1/ITDM2 - SDM (スマートデバイスマネージャー)のインストール先フォルダ\mgr\conf \sdmdbport.conf
- 18. ファイルに記載されている値を、手順 7 で pd\_name\_port に設定したポート番号に変更します。

## 操作結果

データベースの接続先ポート番号が変更されます。

- [15. コマンドを実行する流れ](#page-297-0)
- [15. sdmnetchange\(スマートデバイスマネージャーまたは通信サーバのネットワーク構成変更\)](#page-346-0)
- [付録 B.1 サービス一覧](#page-434-0)

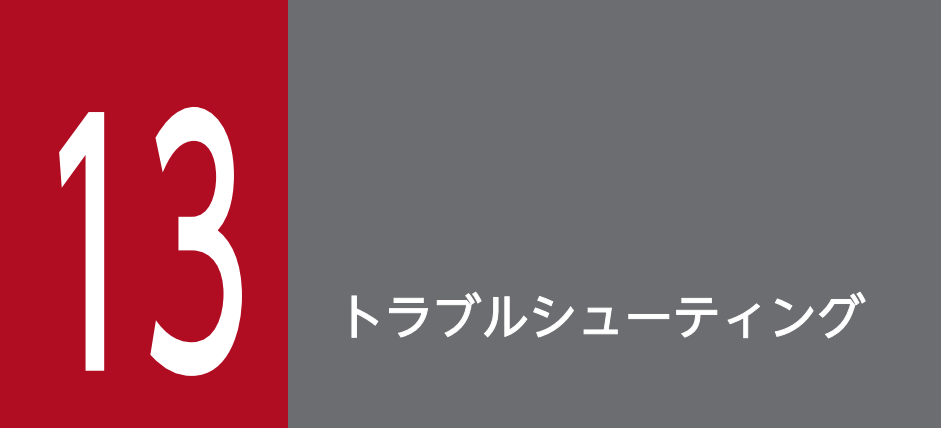

ここでは、JP1/ITDM2 - SDM でトラブルが発生した場合の対処方法について説明します。

# 13.1 スマートデバイスマネージャーでのトラブルシューティングの手順

スマートデバイスマネージャーの運用時にトラブルが発生した場合の対処方法を説明します。

#### 操作手順

1. エラーメッセージを確認します。

次に示す方法で、エラーメッセージを確認してください。

- エラーの発生時に表示されるダイアログから、エラー内容を確認する
- 出力されたログファイルから、エラー内容を確認する
- ホーム画面またはイベント画面から、イベントのメッセージを確認する
- 2. メッセージに従ってトラブルの要因および対処方法を確認して、対処します。 必要に応じてスマートデバイスマネージャーのログ(トラブルシュート情報)を取得してください。

- [10.1 イベントの詳細を確認する手順](#page-202-0)
- [15. sdmgetlogs\(ログ情報の取得\)](#page-351-0)
- [17. メッセージ](#page-372-0)
- [付録 F サポートに必要な情報の格納先または入手方法](#page-460-0)
# 13.2 スマートデバイスでのトラブルシューティングの手順

スマートデバイスの運用時にトラブルが発生した場合の対処方法を説明します。

#### 操作手順

1. エラーメッセージを確認します。

ホーム画面またはイベント画面から、イベントのメッセージを確認してください。

2. イベントのメッセージに従ってトラブルの要因および対処方法を確認して、対処します。 必要に応じてスマートデバイスのログ(トラブルシュート情報)を取得してください。

### 関連項目

- [8.12 スマートデバイスのログを取得する手順](#page-180-0)
- [10.1 イベントの詳細を確認する手順](#page-202-0)
- [14.3 ホーム画面](#page-232-0)
- [14.7 イベント画面](#page-285-0)
- [17. メッセージ](#page-372-0)

# 13.3 ディスクの空き容量が少ないときの対処方法

JP1/ITDM2 - SDM(スマートデバイスマネージャー)のデータベースは、格納先のディスクの空き容量 が不足すると、新規にデータを追加できなくなり、正しい情報で管理できなくなります。このような事態 を避けるためには、JP1/ITDM2 - SDM(スマートデバイスマネージャー)が使用するディスクの空き容 量を定期的に監視して、空き容量が少なくなってきたときに対処する必要があります。

JP1/ITDM2 - SDM(スマートデバイスマネージャー)が使用するディスクの空き容量は、ホーム画面の [データベースとディスクの状況]パネルで確認できます。ディスクの空き容量が少なくなっている場合 は、空き容量を増やすための対処をしてください。

対処の例を次に示します。

- ディスク内の不要なデータを削除する
- 論理ドライブを利用している場合、ディスク増設などで容量を追加する

ディスクの空き容量を確保できない場合は、スマートデバイスマネージャーをリプレースして対処してく ださい。スマートデバイスマネージャーをリプレースする場合は、バックアップを取得したあとでサーバ のリプレースを実施し、JP1/ITDM2 - SDM(スマートデバイスマネージャー)をインストールしたあと にバックアップファイルをリストアしてください。

#### 関連項目

- [3.5 JP1/ITDM2 SDM\(スマートデバイスマネージャー\)をインストールする手順](#page-65-0)
- [12.1 データベースをバックアップする手順](#page-208-0)
- [12.2 データベースをリストアする手順](#page-210-0)
- 14.3.3 「データベースとディスクの状況】パネル

サーバ間で通信エラーが発生する場合の対処方法を説明します。

# 13.4.1 スマートデバイスマネージャーと通信サーバ間で通信エラーが発生 する場合の対処方法

スマートデバイスマネージャーと通信サーバ間で通信エラーが発生する場合に、考えられる原因と対処方 法を説明します。

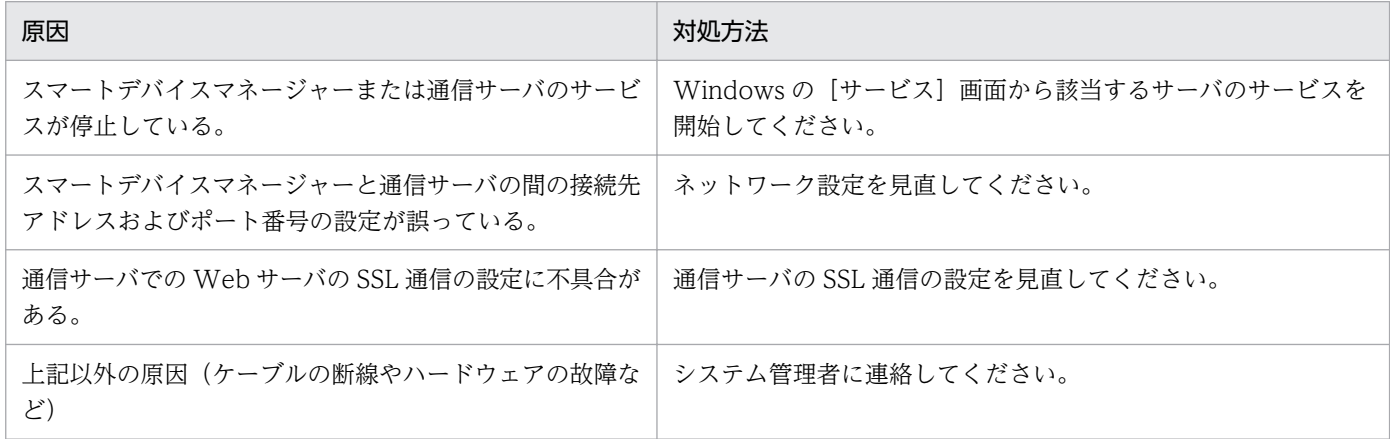

#### 関連項目

- [3.1 システムを構築する流れ](#page-60-0)
- [3.8 ルータのポート開放および各サーバのファイアウォールの設定について](#page-71-0)
- [3.11 SSL 通信用証明書の取得](#page-74-0)

# 13.4.2 通信サーバとメッセージングサーバ間で通信エラーが発生する場合 の対処方法

通信サーバとメッセージングサーバ間で通信エラーが発生する場合に、考えられる原因と対処方法を説明 します。

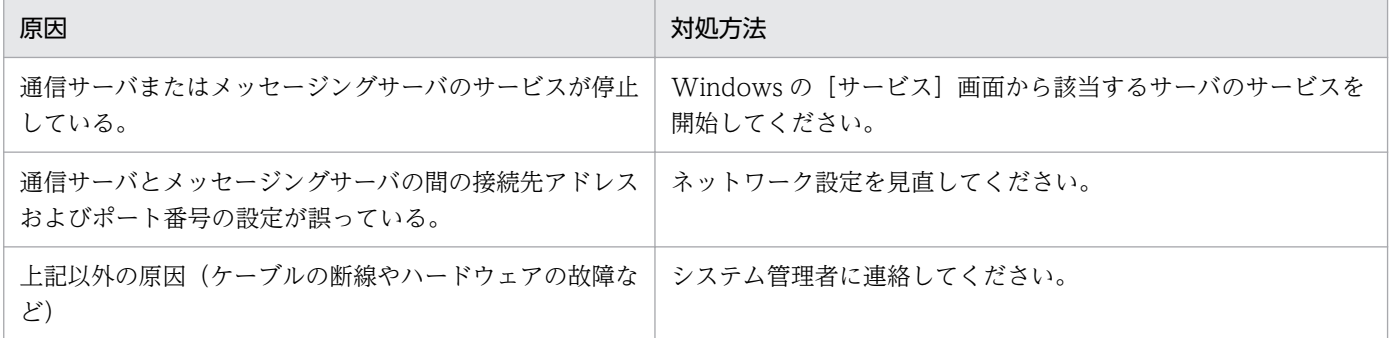

13. トラブルシューティング

### 関連項目

• [3.8 ルータのポート開放および各サーバのファイアウォールの設定について](#page-71-0)

スマートデバイス一覧およびイベント一覧のエクスポート時にエクスポートファイルのダウンロードが実 行されない場合に、考えられる原因と対処方法を説明します。

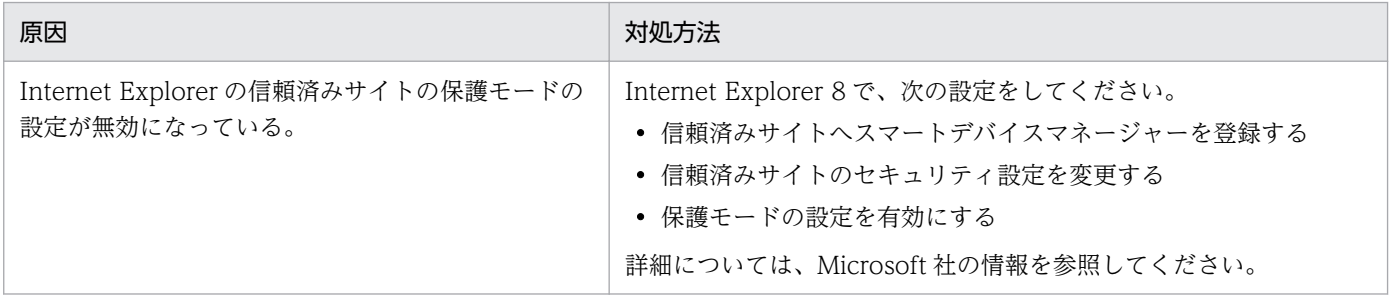

# 13.6 データベース障害のトラブルシューティング

データベース障害の対処方法を説明します。

## 13.6.1 データベース接続エラーが発生する場合の対処方法

データベース接続エラーが発生する場合に、考えられる原因と対処方法を説明します。

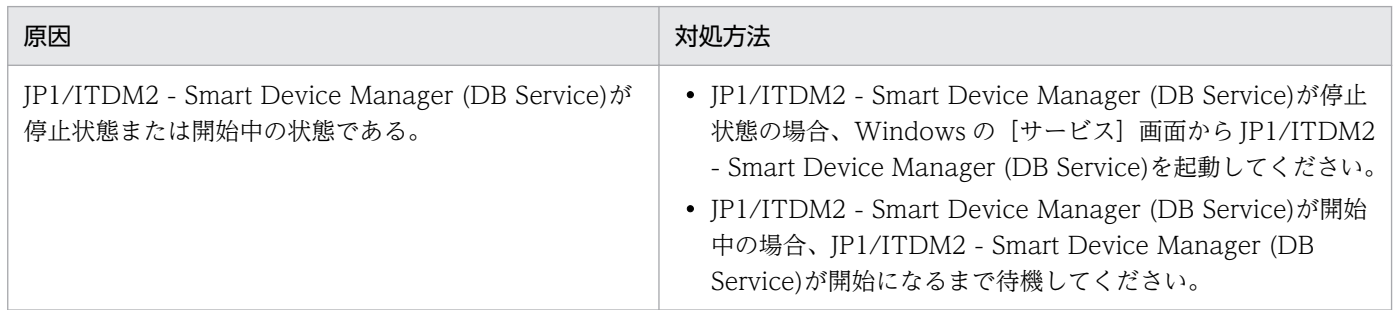

# 13.6.2 データベースのアクセスエラーが発生する場合の対処方法

データベースのアクセスエラーが発生する場合に、考えられる原因と対処方法を説明します。

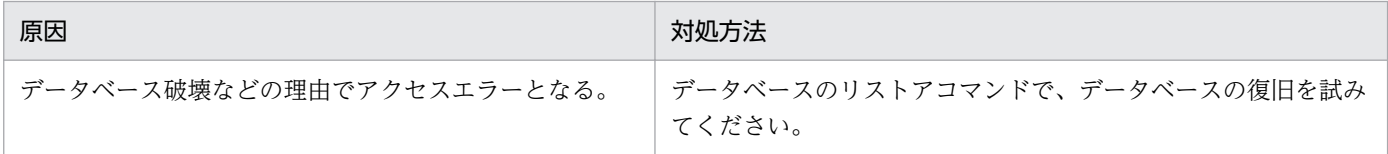

# 13.6.3 データベースのバックアップ、リストアが失敗する場合の対処方法

データベースのバックアップ、リストアが失敗する場合に、考えられる原因と対処方法を説明します。

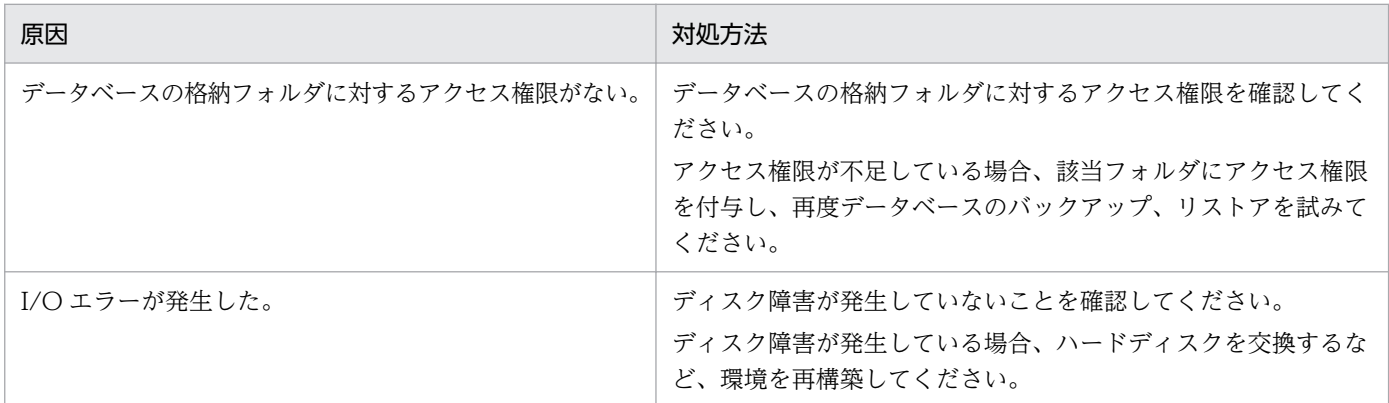

上記のどちらの対処でも復旧しない場合は、データベースのバックアップデータおよびトラブルシュート 情報を取得してください。

13. トラブルシューティング

### 関連項目

- [15. sdmgetlogs\(ログ情報の取得\)](#page-351-0)
- [付録 A.1 スマートデバイスマネージャーに作成されるフォルダ](#page-431-0)

# 13.7 iOS アプリケーションのインストールでのトラブルシューティング

iOS アプリケーションのインストール時にトラブルが発生した場合の対処方法を説明します。

# 13.7.1 iOS アプリケーションのインストールに失敗する場合の対処方法

iOS アプリケーションのインストールが失敗する場合に、考えられる原因と対処方法を説明します。

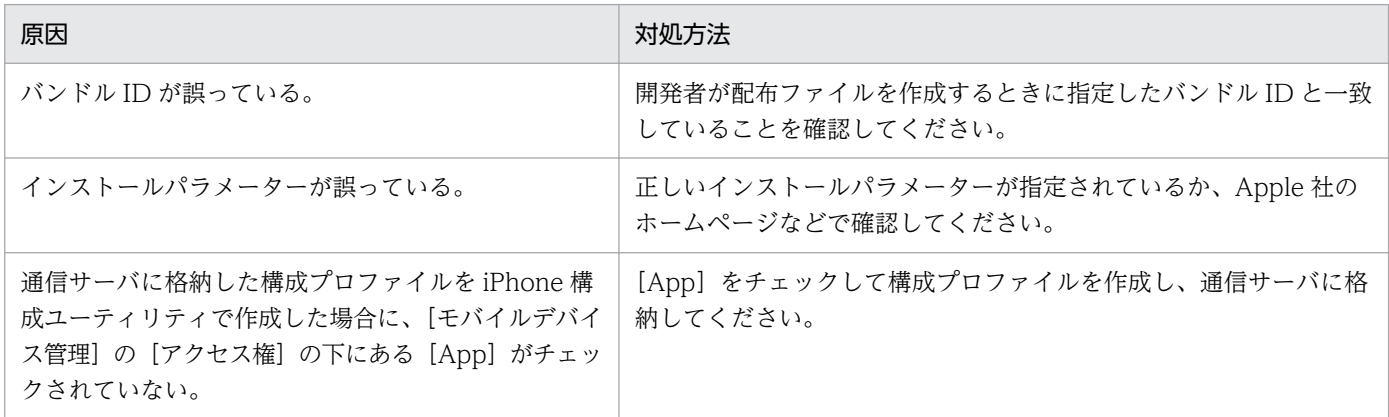

# 13.7.2 アプリーションのインストール結果が [iOS アプリケーション]画 面に反映されない場合の対処方法

iOS 端末へ iOS アプリケーションのインストールが成功しても、JP1/ITDM2 - SDMの [iOS アプリケー ション]画面に反映されない場合に、考えられる原因と対処方法を説明します。

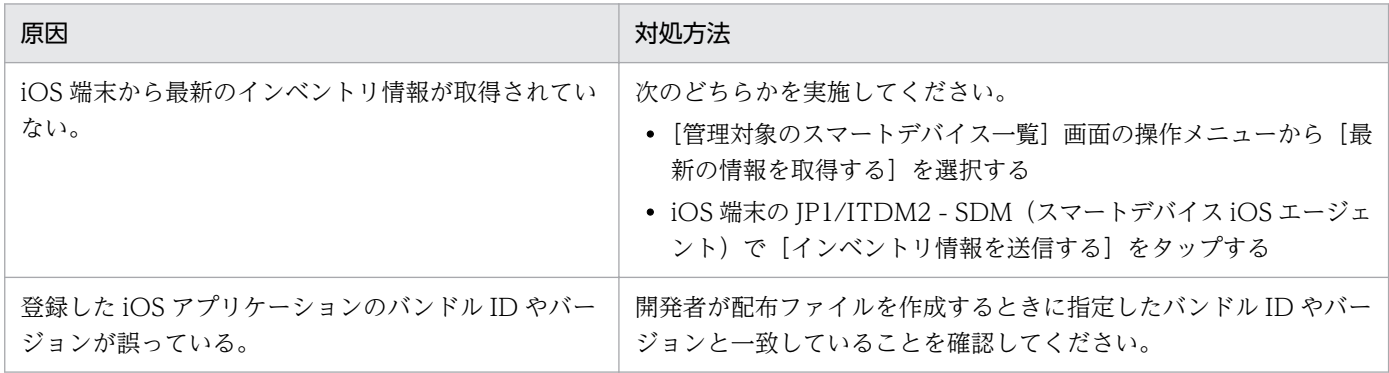

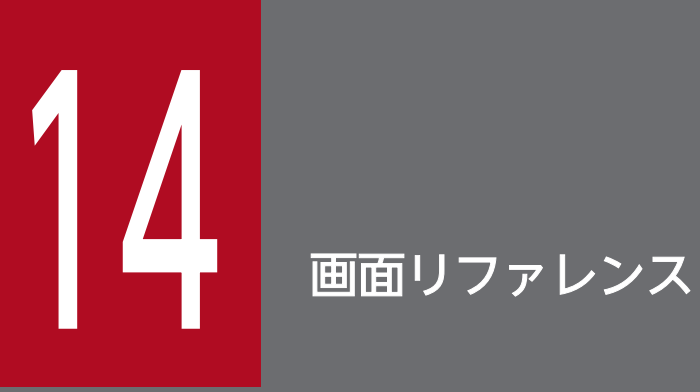

ここでは、JP1/ITDM2 - SDM の画面や画面のボタン、操作メニュー、入力項目などを説明しま す。

### 14.1 画面遷移図

ここでは、JP1/ITDM2 - SDM の画面遷移について説明します。

# 14.1.1 ログイン画面からログイン直後までの画面遷移

JP1/ITDM2 - SDM のログイン画面からログイン直後までの画面遷移を説明します。

### 画面遷移

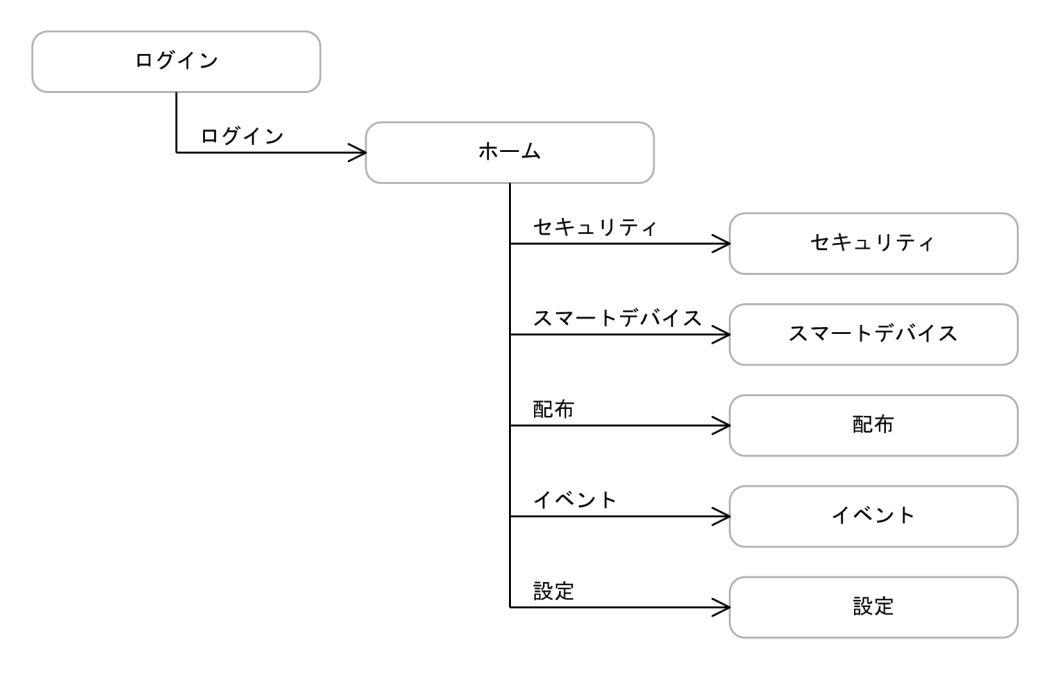

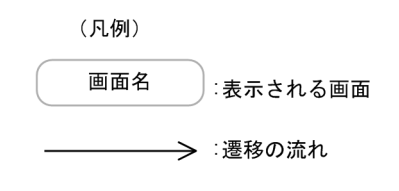

### 関連項目

- [14.2 ログイン画面](#page-230-0)
- [14.3 ホーム画面](#page-232-0)
- [14.4 セキュリティ画面](#page-237-0)
- [14.5 スマートデバイス画面](#page-255-0)
- [14.6 配布画面](#page-273-0)
- [14.7 イベント画面](#page-285-0)
- [14.8 設定画面](#page-288-0)

# 14.1.2 セキュリティ画面の画面遷移

セキュリティのルールを管理するセキュリティ画面の画面遷移を説明します。

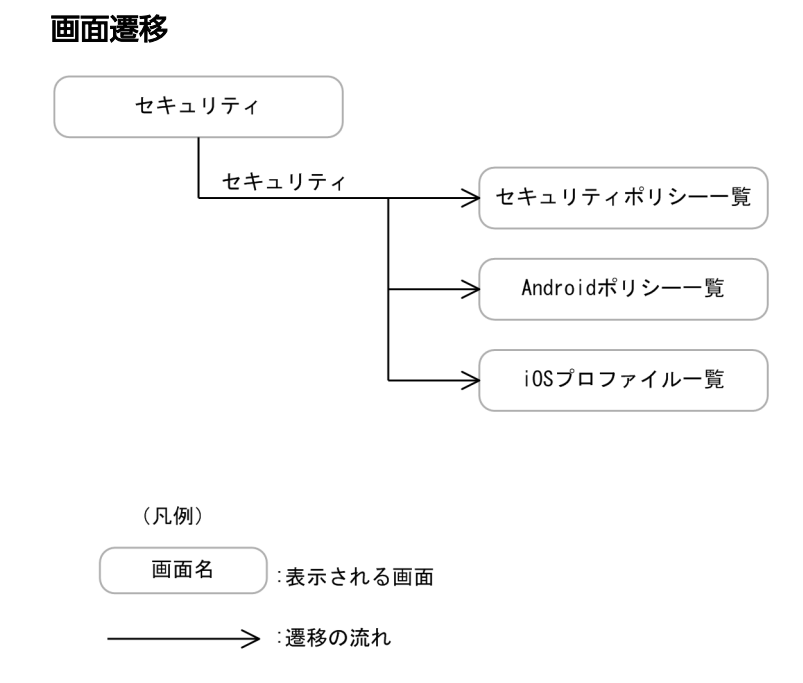

### 関連項目

- [14.4 セキュリティ画面](#page-237-0)
- 14.4.1 [セキュリティポリシー一覧] 画面
- [14.4.11 \[Android ポリシー一覧\]画面](#page-247-0)
- [14.4.15 \[iOS プロファイル一覧\]画面](#page-251-0)

# 14.1.3 スマートデバイス画面の画面遷移

スマートデバイスの情報を管理するスマートデバイス画面の画面遷移を説明します。

### 画面遷移

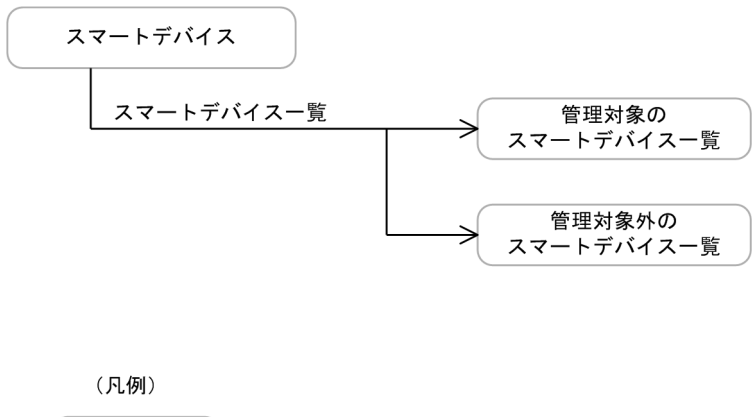

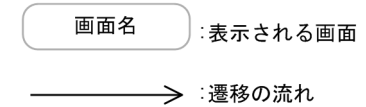

### 関連項目

- [14.5 スマートデバイス画面](#page-255-0)
- [14.5.1 \[管理対象のスマートデバイス一覧\]画面](#page-255-0)
- [14.5.3 \[管理対象外のスマートデバイス一覧\]画面](#page-263-0)

### 14.1.4 配布画面の画面遷移

配布するアプリケーションを管理する配布画面の画面遷移を説明します。

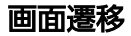

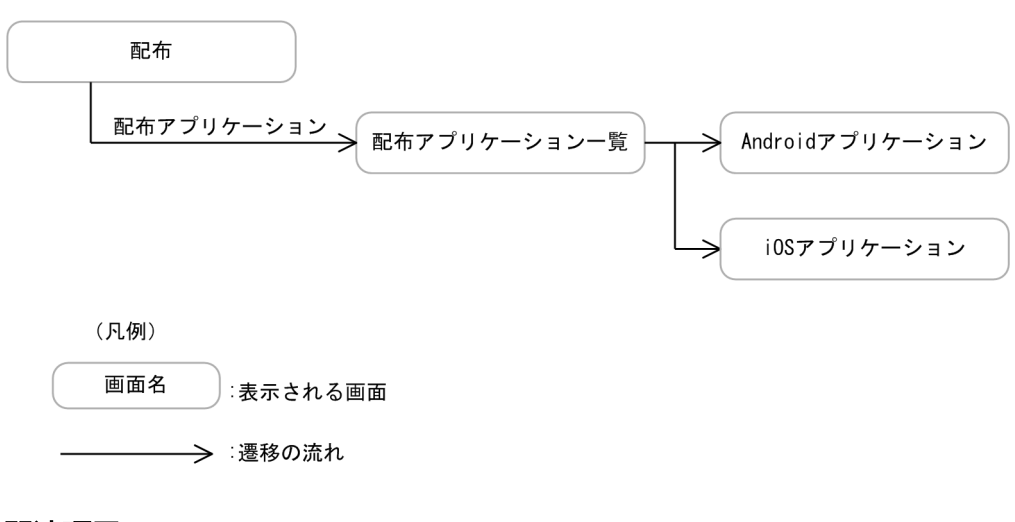

### 関連項目

- [14.6 配布画面](#page-273-0)
- [14.6.1 \[配布アプリケーション一覧\]画面](#page-273-0)
- [14.6.2 \[Android アプリケーション\]画面](#page-275-0)
- 14. 画面リファレンス

• [14.6.4 \[iOS アプリケーション\]画面](#page-278-0)

### 14.1.5 イベント画面の画面遷移

JP1/ITDM2 - SDM の運用中に発生したイベントを確認するイベント画面の画面遷移を説明します。

### 画面遷移

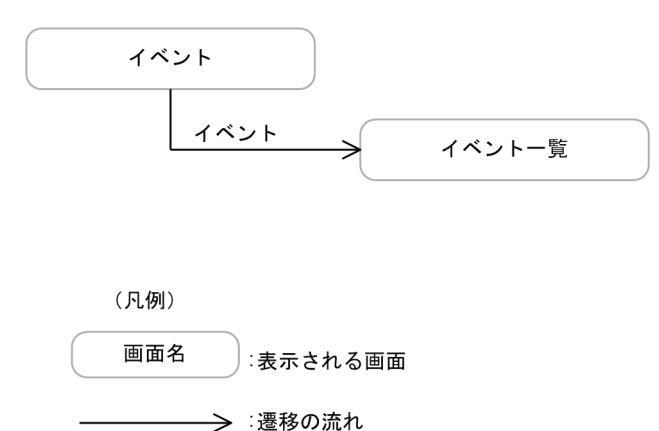

### 関連項目

- [14.7 イベント画面](#page-285-0)
- 14.7.1 [イベント一覧] 画面

### 14.1.6 設定画面の画面遷移

JP1/ITDM2 - SDM の運用に必要な設定をする設定画面の画面遷移を説明します。

#### 画面遷移

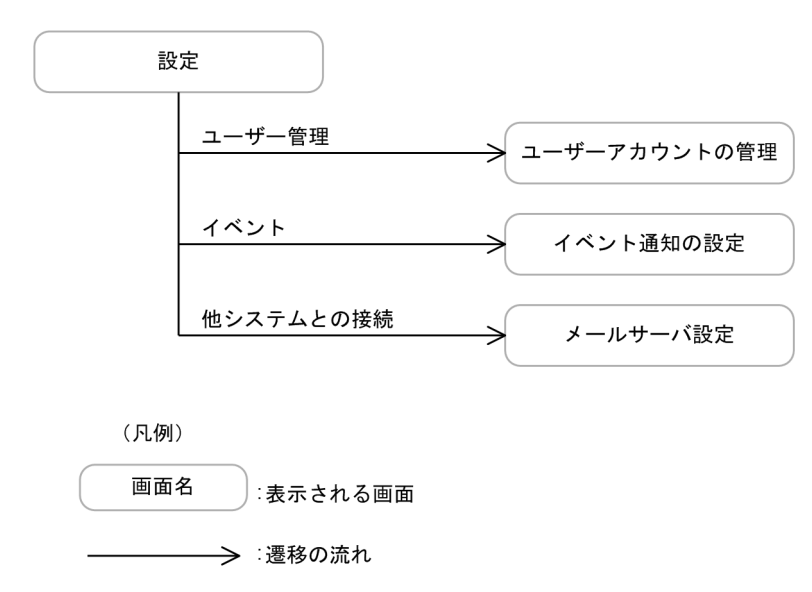

### 関連項目

- [14.8 設定画面](#page-288-0)
- [14.8.1 \[ユーザーアカウントの管理\]画面](#page-288-0)
- [14.8.4 \[イベント通知の設定\]画面](#page-292-0)
- [14.8.5 \[メールサーバ設定\]画面](#page-293-0)

# <span id="page-230-0"></span>14.2 ログイン画面

ログイン画面ではユーザー認証をします。認証に成功すると JP1/ITDM2 - SDM にログインできます。ビ ルトインアカウント、または新規に作成したユーザーアカウントでログインした場合や、パスワードが期 限切れとなった場合に、[パスワードの変更]ダイアログが表示されます。

#### 画面

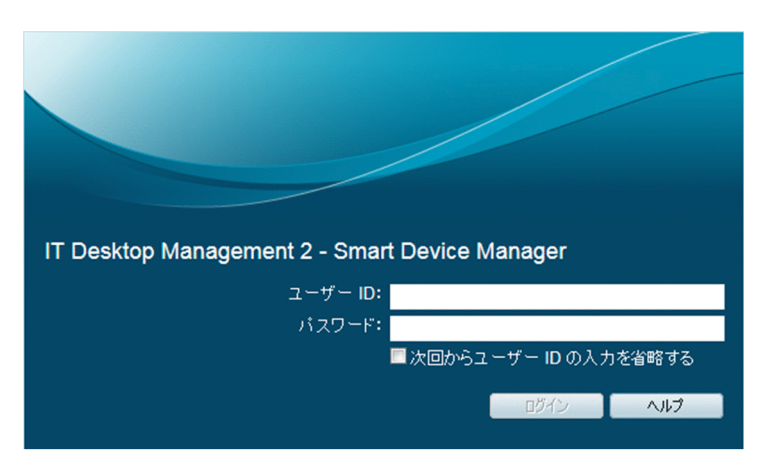

### 項目

表示される入力項目を次に示します。

[ユーザー ID]

JP1/ITDM2 - SDM(スマートデバイスマネージャー)にログインするためのユーザー ID を入力しま す。

[パスワード]

ユーザー名に対応するパスワードを入力します。

#### 関連項目

• 14.2.1 「パスワードの変更] ダイアログ

# 14.2.1 [パスワードの変更]ダイアログ

[パスワードの変更] ダイアログでは、パスワードが変更できます。ビルトインアカウント、または新規に 作成したユーザーアカウントでログインした場合や、パスワードが期限切れとなった場合に、[パスワード の変更] ダイアログが表示されます。

### 画面

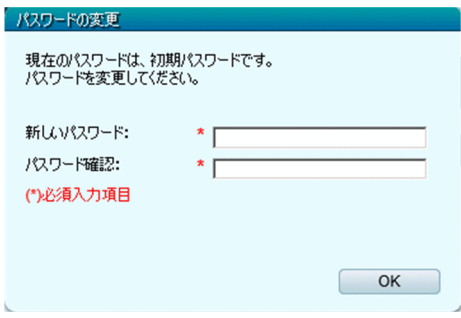

### 項目

表示される入力項目を次に示します。

[新しいパスワード]

新しいパスワードを入力します。

[パスワード確認]

確認のためにパスワードを再入力します。

# <span id="page-232-0"></span>14.3 ホーム画面

JP1/ITDM2 - SDM にログインすると、最初にホーム画面が表示されます。JP1/ITDM2 - SDM で管理 している情報の概要を各パネルで確認できます。

#### 画面

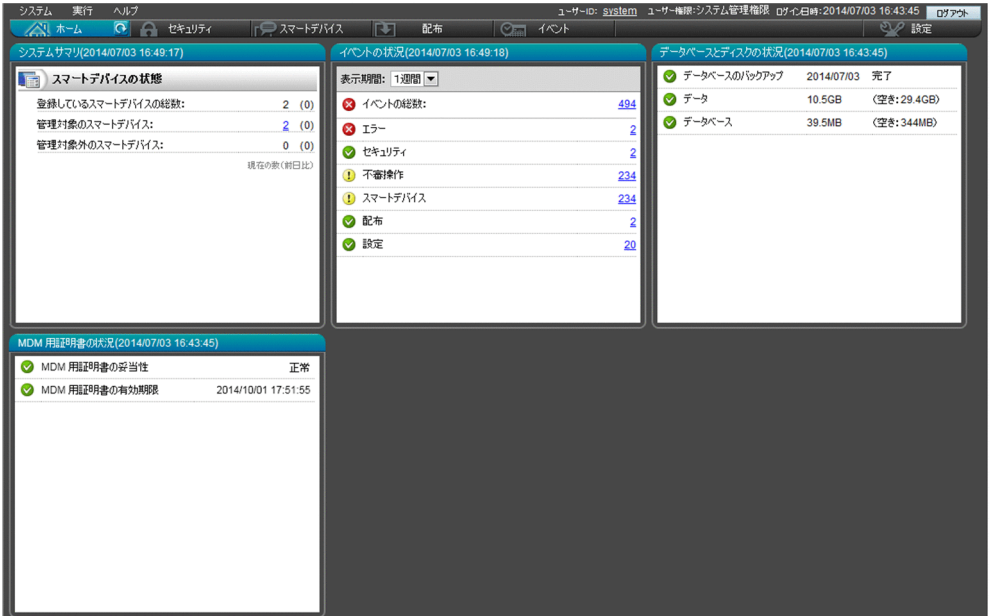

### 関連項目

- 14.3.1 [システムサマリ]パネル
- 14.3.2 [イベントの状況] パネル
- [14.3.3 \[データベースとディスクの状況\]パネル](#page-234-0)
- 14.3.4 [MDM 用証明書の状況] パネル

### 14.3.1 [システムサマリ]パネル

[システムサマリ]パネルでは、JP1/ITDM2 - SDM に登録されているスマートデバイスの概況が確認で きます。

#### <span id="page-233-0"></span>画面

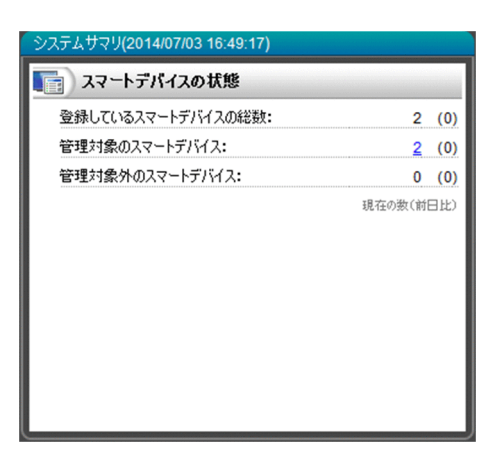

### 項目

表示項目を次に示します。

登録しているスマートデバイスの総数

JP1/ITDM2 - SDM に登録しているスマートデバイスの総数および前日との差分台数が表示されます。 管理対象のスマートデバイス

管理対象のスマートデバイスの台数および前日との差分台数が表示されます。現在の台数が 1 台以上の 場合は、スマートデバイスの台数のリンクをクリックするとスマートデバイス画面が表示され、管理対 象のスマートデバイスの詳細情報を確認できます。

#### 管理対象外のスマートデバイス

管理対象外のスマートデバイスの台数および前日との差分台数が表示されます。現在の台数が 1 台以上 の場合は、スマートデバイスの台数のリンクをクリックするとスマートデバイス画面が表示され、管理 対象外のスマートデバイスの詳細情報を確認できます。

### 関連項目

• [14.5 スマートデバイス画面](#page-255-0)

# 14.3.2 「イベントの状況】パネル

[イベントの状況]パネルでは、表示対象期間内に発生したイベントの総件数およびイベントの種類別の発 生件数が確認できます。

#### <span id="page-234-0"></span>画面

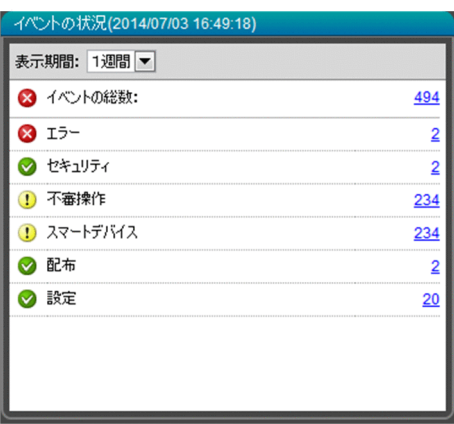

発生件数のリンクをクリックするとイベント画面が表示され、イベントの内容を確認できます。

### 項目

表示項目を次に示します。

[表示期間]

イベントの表示期間を変更します。

### 関連項目

• [14.7 イベント画面](#page-285-0)

# 14.3.3 [データベースとディスクの状況]パネル

[データベースとディスクの状況]パネルでは、データベースのバックアップの実施状況やハードディスク の空き容量など、データベースに関する情報が確認できます。

### 画面

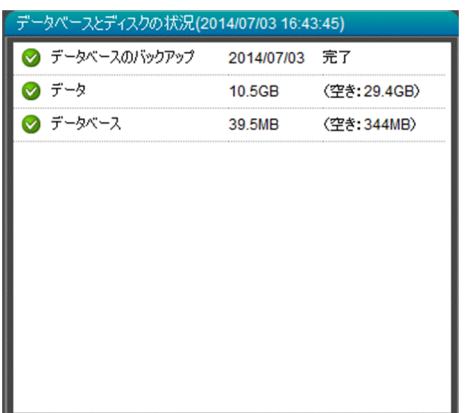

### <span id="page-235-0"></span>項目

表示項目を次に示します。

データベースのバックアップ

データベースのバックアップを実施した日付および実施状態が表示されます。

データ

データのハードディスクの使用量および空き容量が表示されます。

データベース

データベースのハードディスクの使用量および空き容量が表示されます。

# 14.3.4 [MDM 用証明書の状況] パネル

[MDM 用証明書の状況]パネルでは、証明書の有効期限、証明書の妥当性に関する情報が確認できます。

#### 画面

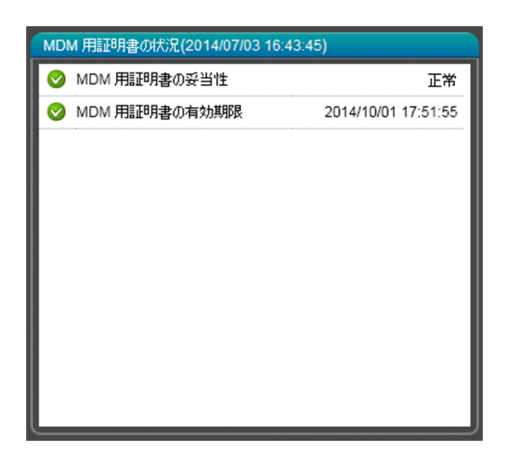

### 項目

表示項目を次に示します。

MDM 用証明書の妥当性

MDM 用証明書の妥当性が表示されます。

表示される情報と内容を次に示します。

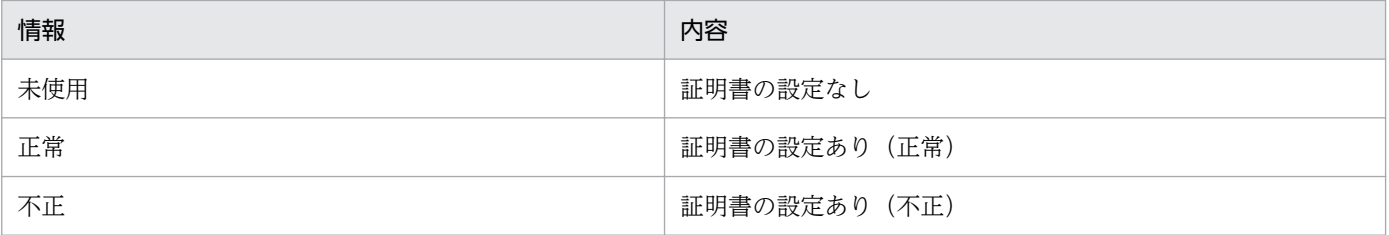

MDM 用証明書の有効期限

MDM 用証明書の有効期限が表示されます。

表示される情報と内容を次に示します。

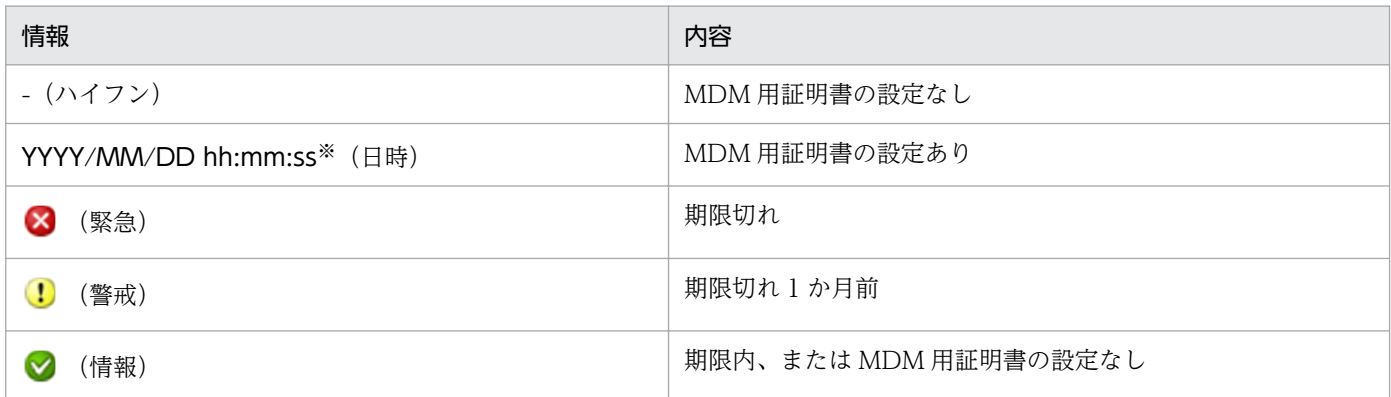

注※ YYYY:年、MM:月、DD:日、hh:時、mm:分、ss:秒

# <span id="page-237-0"></span>14.4 セキュリティ画面

セキュリティ画面では、JP1/ITDM2 - SDM で提供するセキュリティのルールを管理できます。

画面

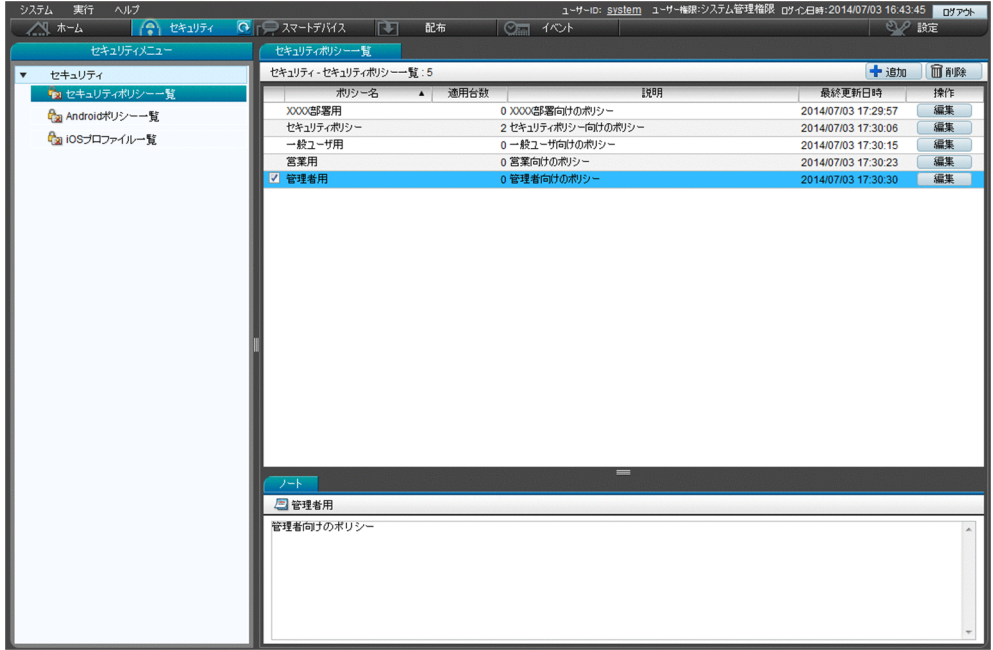

### 関連項目

- 14.4.1 [セキュリティポリシー一覧]画面
- [14.4.11 \[Android ポリシー一覧\]画面](#page-247-0)
- [14.4.15 \[iOS プロファイル一覧\]画面](#page-251-0)

# 14.4.1 [セキュリティポリシー一覧]画面

[セキュリティポリシー一覧]画面では、作成したセキュリティポリシーの一覧が表示されます。また、セ キュリティポリシーの追加、編集、および削除ができます。

画面

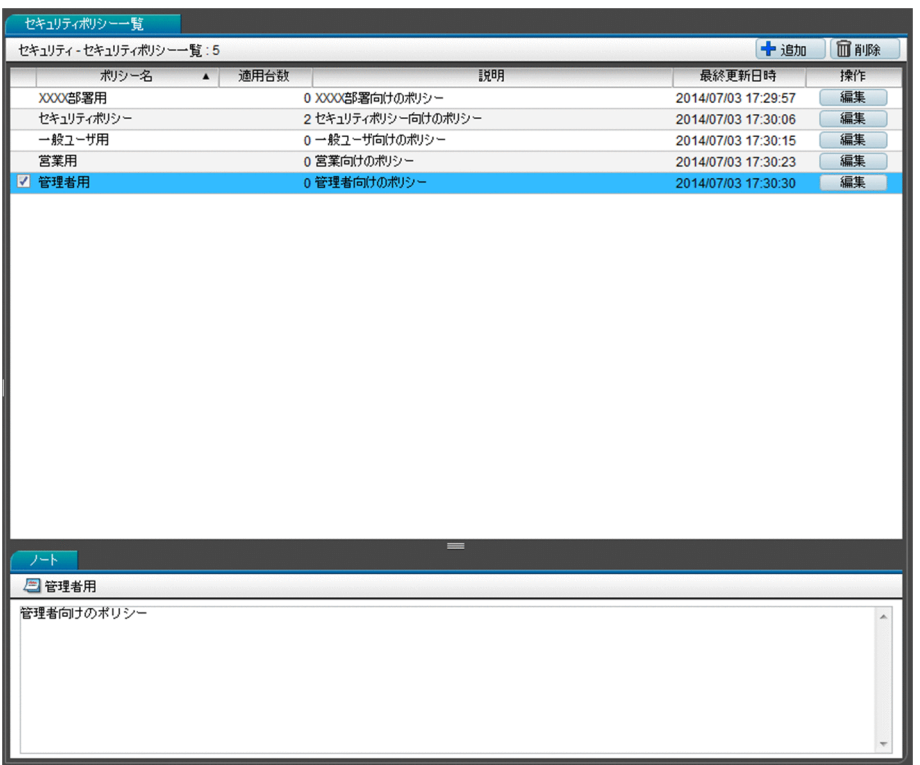

#### 項目

表示されるボタンおよびタブを次に示します。

[追加]ボタン

新規にセキュリティポリシーを追加します。

[削除]ボタン

選択したセキュリティポリシーを削除します。

[編集]ボタン([参照]ボタン)

選択したセキュリティポリシーを編集します。

参照権限のアカウントでログインしている場合は、[参照]ボタンが表示され、選択したセキュリティ ポリシーの内容を確認できます。

#### [ノート]タブ

インフォメーションエリア下部に、選択しているセキュリティポリシーの説明が表示されます。システ ム管理権限のアカウントでログインしている場合は、セキュリティポリシーの説明を編集できます。

#### 関連項目

- 14.4.2 「セキュリティポリシーの追加] ダイアログ
- 14.4.3 「セキュリティポリシーの編集] ダイアログ
- 14.4.4 「セキュリティポリシーの参照] ダイアログ

#### 14. 画面リファレンス

# <span id="page-239-0"></span>14.4.2 「セキュリティポリシーの追加]ダイアログ

[セキュリティポリシーの追加]ダイアログでは、新規にセキュリティポリシーを追加できます。

#### 画面

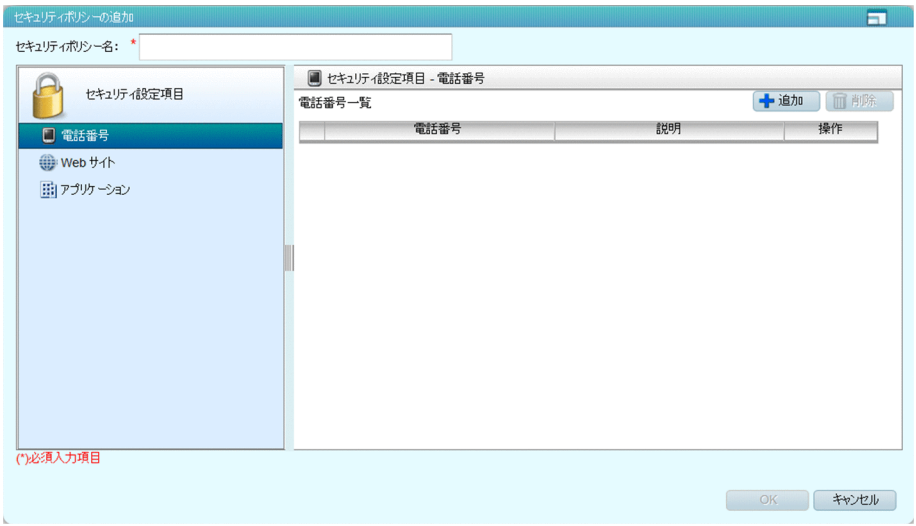

### 項目

セキュリティ設定項目を次に示します。

#### 電話番号

利用を許可する電話番号を設定します。スマートデバイスで、電話番号一覧に登録されていない電話番 号が利用された場合、イベントが発行され管理者に通知されます。

Web サイト

閲覧を許可または禁止する Web サイトを設定します。スマートデバイスで、閲覧を禁止している Web サイトが閲覧された場合、イベントが発行され管理者に通知されます。

#### アプリケーション

利用を許可または禁止するアプリケーションを設定します。スマートデバイスで、利用を禁止している アプリケーションが利用された場合、イベントが発行され管理者に通知されます。

また、利用を許可するアプリケーションの場合、インストールが必須か任意かを設定できます。インス トール必須のアプリケーションがインストールされていない場合、イベントが発行され管理者に通知さ れます。

表示される入力項目およびボタンを次に示します。

[セキュリティポリシー名]

セキュリティポリシー名を入力します。

[追加]ボタン

セキュリティ設定項目として、新規に電話番号などを追加します。

<span id="page-240-0"></span>[削除]ボタン

選択した電話番号などを削除します。

[編集]ボタン

選択した電話番号などを編集します。

### 関連項目

- 14.4.5 「電話番号の追加] ダイアログ
- [14.4.6 \[電話番号の編集\]ダイアログ](#page-243-0)
- 14.4.7 [Web サイトの追加] ダイアログ
- [14.4.8 \[Web サイトの編集\]ダイアログ](#page-244-0)
- 14.4.9 [アプリケーションの追加] ダイアログ
- 14.4.10 「アプリケーションの編集] ダイアログ

# 14.4.3 「セキュリティポリシーの編集]ダイアログ

[セキュリティポリシーの編集]ダイアログでは、作成されたセキュリティポリシーを編集できます。

#### 画面

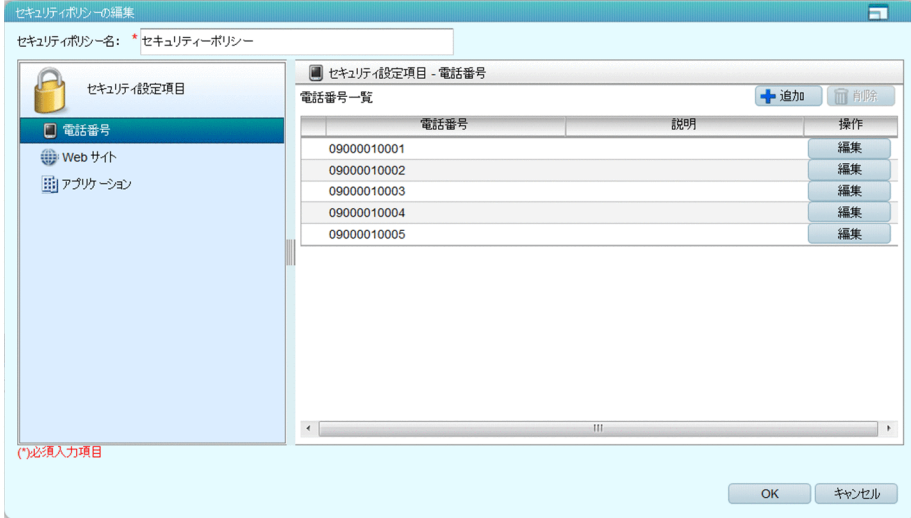

### 項目

セキュリティ設定項目を次に示します。

#### 電話番号

利用を許可する電話番号を設定します。スマートデバイスで、電話番号一覧に登録されていない電話番 号が利用された場合、イベントが発行され管理者に通知されます。

<span id="page-241-0"></span>Web サイト

閲覧を許可または禁止する Web サイトを設定します。スマートデバイスで、閲覧を禁止している Web サイトが閲覧された場合、イベントが発行され管理者に通知されます。

アプリケーション

利用を許可または禁止するアプリケーションを設定します。スマートデバイスで、利用を禁止している アプリケーションが利用された場合、イベントが発行され管理者に通知されます。

また、利用を許可するアプリケーションの場合、インストールが必須か任意かを設定できます。インス トール必須のアプリケーションがインストールされていない場合、イベントが発行され管理者に通知さ れます。

表示される入力項目およびボタンを次に示します。

[セキュリティポリシー名]

セキュリティポリシー名を編集します。

[追加] ボタン

セキュリティ設定項目として、新規に電話番号などを追加します。

[削除]ボタン

選択した電話番号などを削除します。

[編集]ボタン

選択した電話番号などを編集します。

### 関連項目

- [14.4.5 \[電話番号の追加\]ダイアログ](#page-242-0)
- [14.4.6 \[電話番号の編集\]ダイアログ](#page-243-0)
- 14.4.7 [Web サイトの追加] ダイアログ
- [14.4.8 \[Web サイトの編集\]ダイアログ](#page-244-0)
- 14.4.9 [アプリケーションの追加] ダイアログ
- 14.4.10 「アプリケーションの編集] ダイアログ

# 14.4.4 「セキュリティポリシーの参照]ダイアログ

[セキュリティポリシーの参照]ダイアログでは、セキュリティポリシーの内容を確認できます。

#### <span id="page-242-0"></span>画面

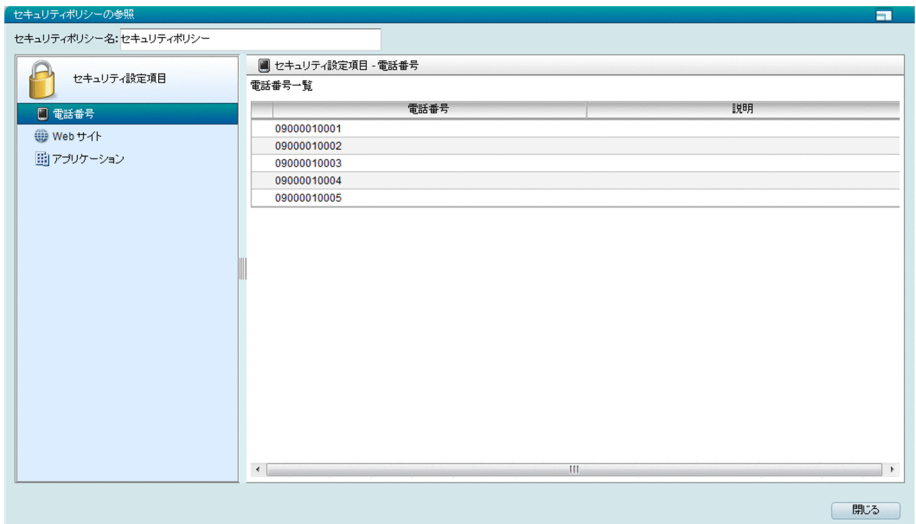

### 項目

セキュリティ設定項目を次に示します。

電話番号

利用を許可する電話番号の一覧が表示されます。スマートデバイスで、電話番号一覧に登録されていな い電話番号が利用された場合、イベントが発行され管理者に通知されます。

#### Web サイト

閲覧を許可または禁止する Web サイトの一覧が表示されます。スマートデバイスで、閲覧を禁止して いる Web サイトが閲覧された場合、イベントが発行され管理者に通知されます。

アプリケーション

利用を許可または禁止するアプリケーションの一覧が表示されます。スマートデバイスで、利用を禁止 しているアプリケーションが利用された場合、イベントが発行され管理者に通知されます。

また、利用を許可するアプリケーションの場合、インストールが必須か任意かを確認できます。インス トール必須のアプリケーションがインストールされていない場合、イベントが発行され管理者に通知さ れます。

### 14.4.5 [電話番号の追加] ダイアログ

[電話番号の追加]ダイアログでは、通話を許可する電話番号を追加できます。

#### <span id="page-243-0"></span>画面

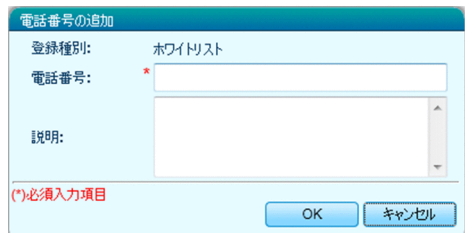

### 項目

表示される入力項目を次に示します。

[電話番号]

スマートデバイスに対して通話を許可する電話番号を入力します。

[説明]

電話番号についての説明を入力します。電話番号の利用者名や、電話番号の利用目的などを入力すると ポリシーの管理が容易になります。

# 14.4.6 [電話番号の編集]ダイアログ

[電話番号の編集]ダイアログでは、通話を許可する電話番号を編集できます。

### 画面

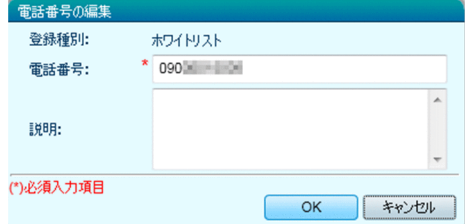

### 項目

表示される入力項目を次に示します。

[電話番号]

登録済みの電話番号を編集します。

[説明]

電話番号についての説明を編集します。電話番号の利用者名や、電話番号の利用目的などを入力すると ポリシーの管理が容易になります。

# <span id="page-244-0"></span>14.4.7 [Web サイトの追加] ダイアログ

[Web サイトの追加]ダイアログでは、閲覧を許可する Web サイトと禁止する Web サイトを追加でき ます。

画面

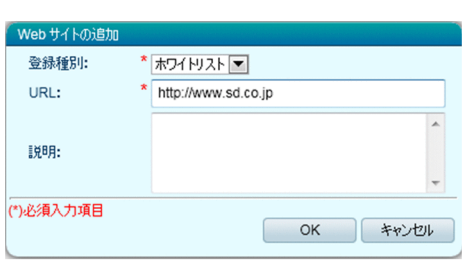

### 項目

表示される入力項目を次に示します。

[登録種別]

登録する Web サイトの閲覧を許可するか、または禁止するかを選択します。閲覧を許可する場合は [ホワイトリスト]を、禁止する場合は「ブラックリスト]を選択してください。

[URL]

閲覧を許可、または禁止する Web サイトの URL を入力します。

[説明]

登録する Web サイトについての説明を入力します。サイトの名称や、利用目的などを入力するとポリ シーの管理が容易になります。

# 14.4.8 [Web サイトの編集]ダイアログ

[Web サイトの編集]ダイアログでは、閲覧を許可する Web サイトと禁止する Web サイトを編集でき ます。

### 画面

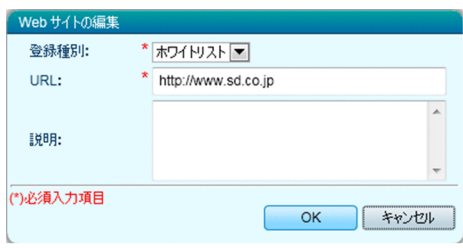

### 項目

表示される入力項目を次に示します。

<span id="page-245-0"></span>[登録種別]

登録する Web サイトの閲覧を許可するか、または禁止するかを選択します。閲覧を許可する場合は [ホワイトリスト]を、禁止する場合は[ブラックリスト]を選択してください。

[URL]

閲覧を許可、または禁止する Web サイトの URL を編集します。

[説明]

Web サイトについての説明を編集します。サイトの名称や、利用目的などを入力するとポリシーの管 理が容易になります。

# 14.4.9 [アプリケーションの追加]ダイアログ

[アプリケーションの追加] ダイアログでは、利用を許可するアプリケーションと禁止するアプリケーショ ンを追加できます。また、利用を許可するアプリケーションについては、インストールが必須かどうかも 設定できます。

#### 画面

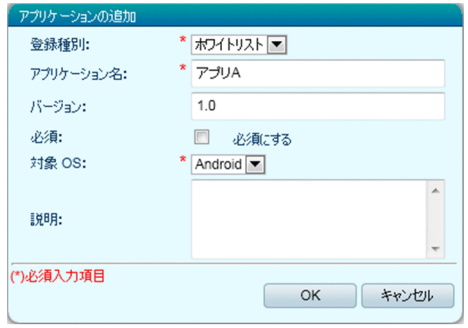

### 項目

表示される入力項目を次に示します。

[登録種別]

登録するアプリケーションの利用を許可するか、または禁止するかを選択します。利用を許可する場合 は「ホワイトリスト]を、禁止する場合は「ブラックリスト]を選択してください。

[アプリケーション名]

利用を許可、または禁止するアプリケーションの名称を入力します。

[バージョン]

利用を許可、または禁止するアプリケーションのバージョンを入力します。

すべてのバージョンを対象とする場合は「\*」(アスタリスク)を入力します。

[必須]

利用を許可するアプリケーションのインストールを必須にするか、または任意にするかを設定します。 インストールを必須にする場合、[必須にする]をチェックします。

14. 画面リファレンス

<span id="page-246-0"></span>[対象 OS]

利用を許可、または禁止するアプリケーションの対象とする OS を設定します。

[説明]

登録するアプリケーションについての説明を入力します。アプリケーションの利用目的などを入力する とアプリケーションの管理が容易になります。

# 14.4.10 [アプリケーションの編集]ダイアログ

[アプリケーションの編集]ダイアログでは、利用を許可するアプリケーションと禁止するアプリケーショ ンを編集できます。また、利用を許可するアプリケーションについては、インストールが必須かどうかも 編集できます。

画面

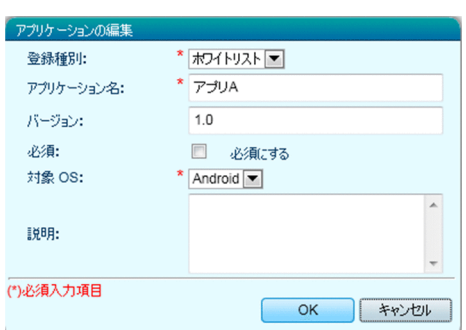

### 項目

表示される入力項目を次に示します。

[登録種別]

登録するアプリケーションの利用を許可するか、または禁止するかを選択します。利用を許可する場合 は「ホワイトリスト]を、禁止する場合は「ブラックリスト]を選択してください。

[アプリケーション名]

利用を許可、または禁止するアプリケーションの名称を編集します。

[バージョン]

利用を許可、または禁止するアプリケーションのバージョンを編集します。

[必須]

利用を許可するアプリケーションのインストールを必須にするか、または任意にするかを設定します。 インストールを必須にする場合、[必須にする]をチェックします。

#### [対象 OS]

利用を許可、または禁止するアプリケーションの対象とする OS を設定します。

<span id="page-247-0"></span>[説明]

アプリケーションについての説明を編集します。アプリケーションの利用目的などを入力するとアプリ ケーションの管理が容易になります。

# 14.4.11 [Android ポリシー一覧] 画面

[Android ポリシー一覧]画面では、作成した Android ポリシーの一覧が表示されます。また、Android ポリシーの追加、編集、および削除ができます。

#### 画面

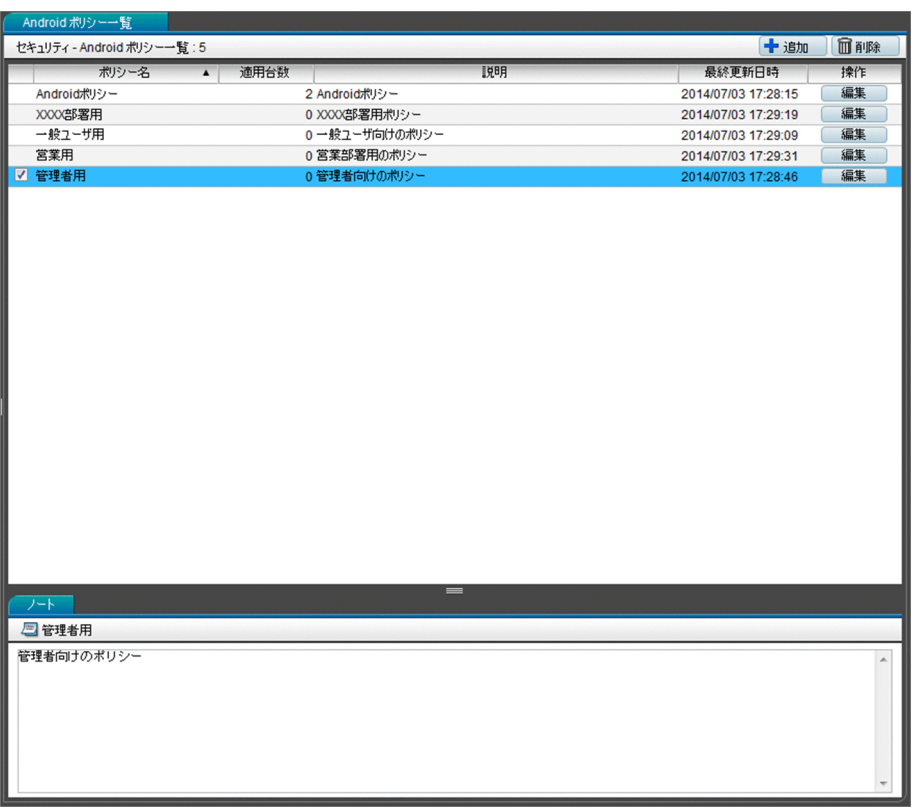

### 項目

表示されるボタンおよびタブを次に示します。

[追加]ボタン

新規に Android ポリシーを追加します。

[削除]ボタン

選択した Android ポリシーを削除します。

- [編集]ボタン([参照]ボタン)
	- 選択した Android ポリシーを編集します。

参照権限のアカウントでログインしている場合は、[参照]ボタンが表示され、選択した Android ポリ シーの内容を確認できます。

[ノート]タブ

インフォメーションエリア下部に、選択している Android ポリシーの説明が表示されます。システム 管理権限のアカウントでログインしている場合は、Android ポリシーの説明を編集できます。

### 関連項目

- 14.4.12 [Android ポリシーの追加]ダイアログ
- [14.4.13 \[Android ポリシーの編集\]ダイアログ](#page-249-0)
- [14.4.14 \[Android ポリシーの参照\]ダイアログ](#page-250-0)

# 14.4.12 [Android ポリシーの追加] ダイアログ

[Android ポリシーの追加]ダイアログでは、新規に Android ポリシーを追加できます。

#### 画面

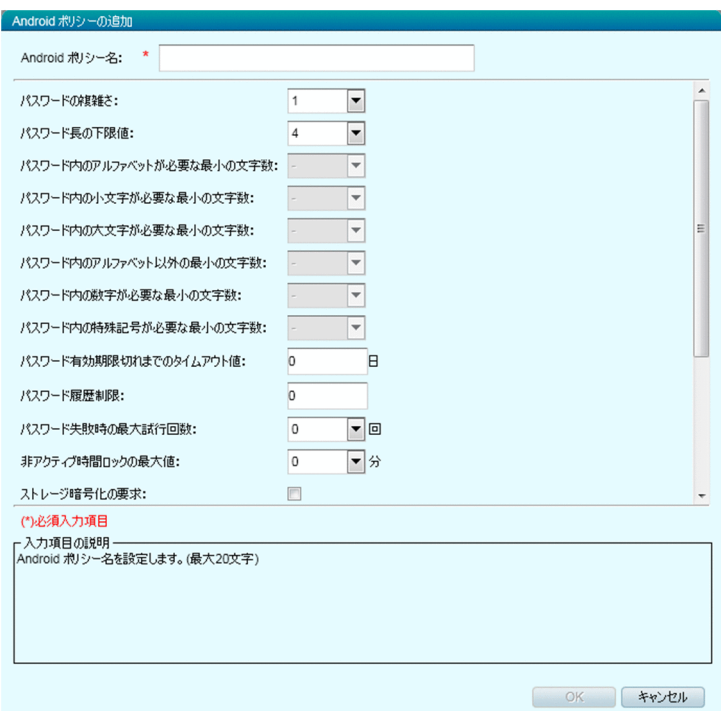

<span id="page-249-0"></span>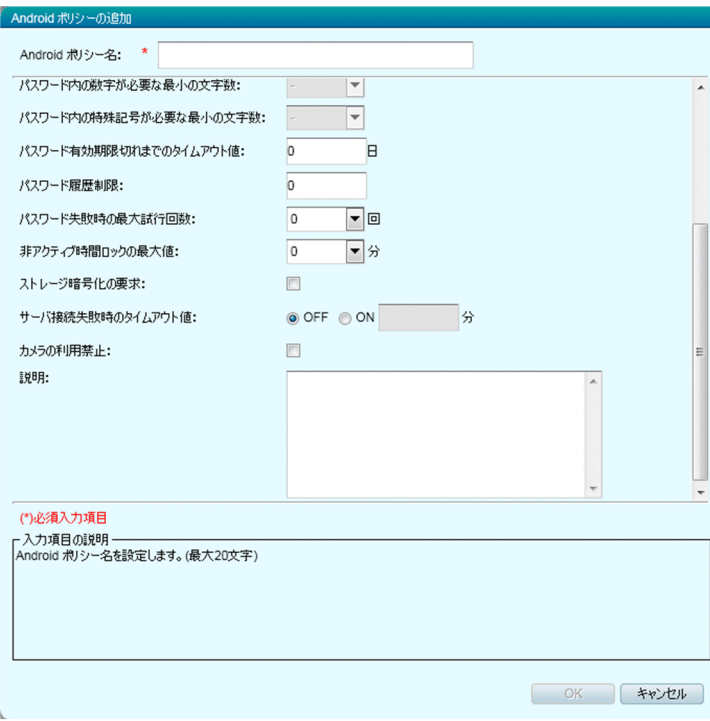

入力項目を選択すると、入力項目の説明に、選択した項目の説明が表示されます。

# 14.4.13 [Android ポリシーの編集] ダイアログ

[Android ポリシーの編集]ダイアログでは、作成した Android ポリシーを変更できます。

#### 画面

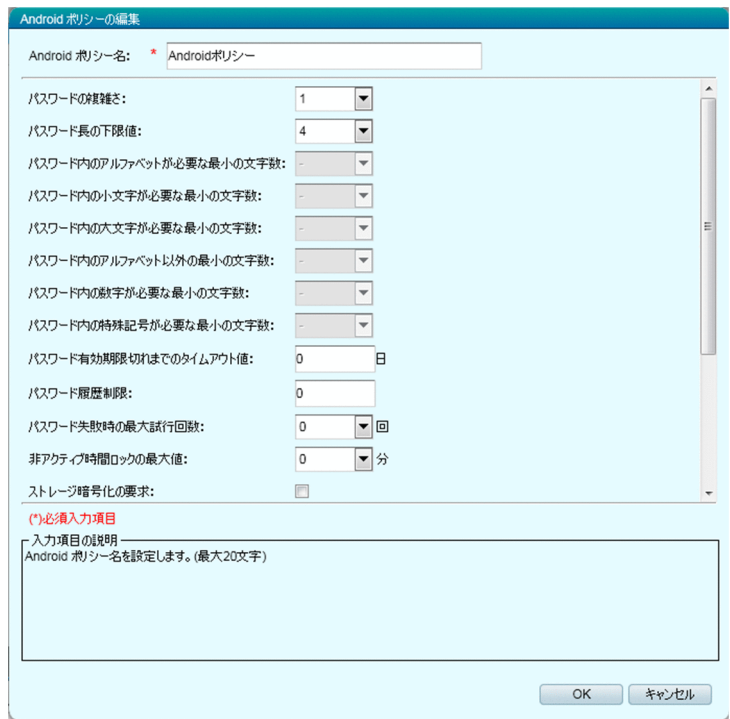

<span id="page-250-0"></span>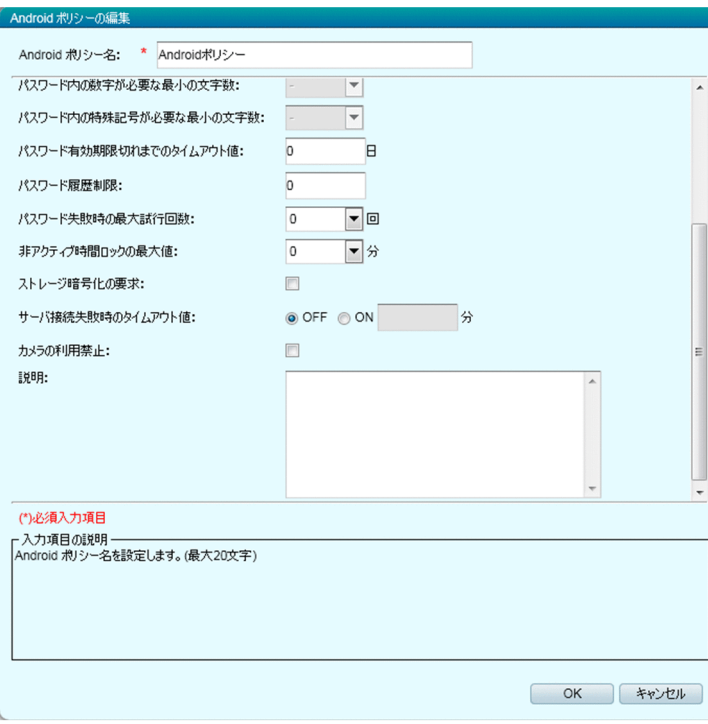

入力項目を選択すると、入力項目の説明に、選択した項目の説明が表示されます。

# 14.4.14 [Android ポリシーの参照] ダイアログ

[Android ポリシーの参照]ダイアログでは、Android ポリシーの内容を確認できます。

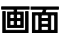

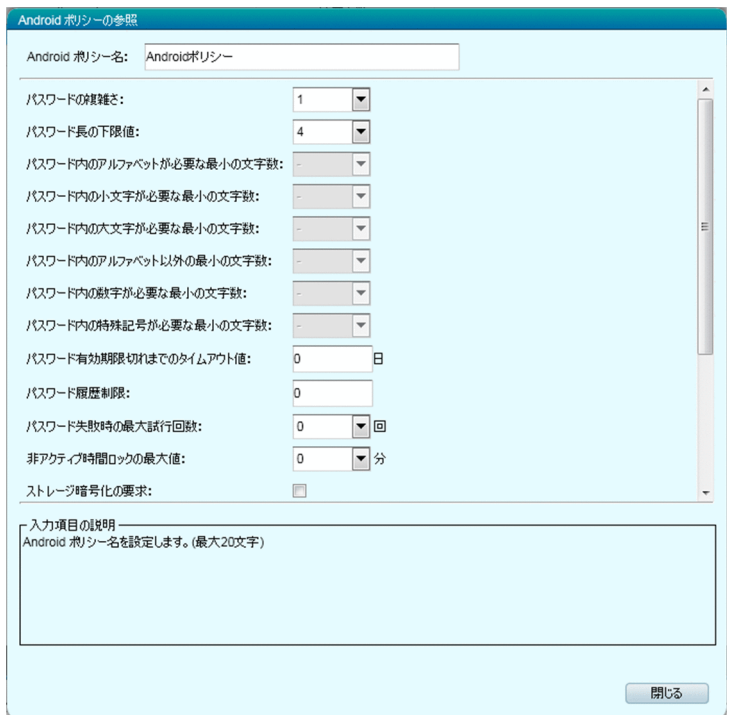

<span id="page-251-0"></span>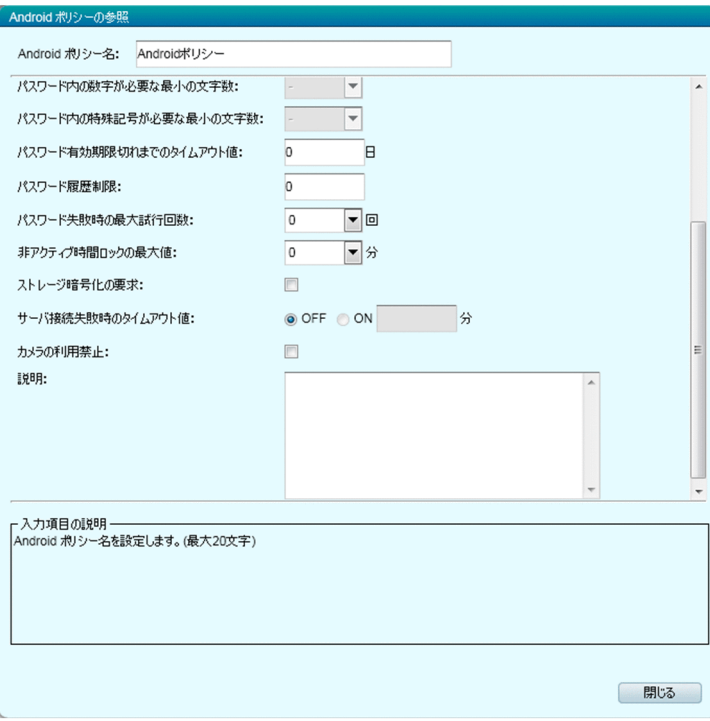

入力項目を選択すると、入力項目の説明に、選択した項目の説明が表示されます。

# 14.4.15 [iOS プロファイル一覧] 画面

[iOS プロファイル一覧]画面では、作成した iOS プロファイルの一覧が表示されます。また、iOS プロ ファイルの追加、編集、削除、およびエクスポートができます。
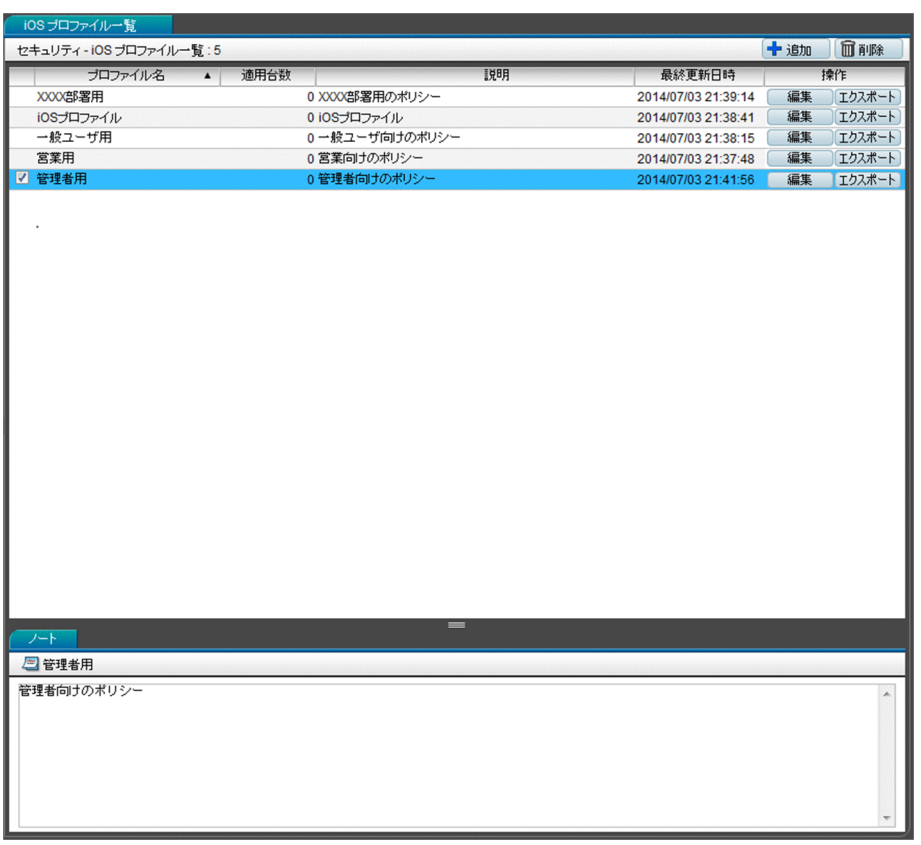

## 項目

表示されるボタンおよびタブを次に示します。

[追加]ボタン

新規に iOS プロファイルを追加します。

[削除]ボタン

選択した iOS プロファイルを削除します。

[編集]ボタン

選択した iOS プロファイルの情報を編集します。

[エクスポート]ボタン

選択した iOS プロファイルの内容をエクスポートします。

[ノート]タブ

インフォメーションエリア下部に、選択している iOS プロファイルの説明が表示されます。システム 管理権限のアカウントでログインしている場合は、iOS プロファイルの説明を編集できます。

#### 関連項目

- 14.4.16 [iOS プロファイルの追加] ダイアログ
- [14.4.17 \[iOS プロファイル情報の編集\]ダイアログ](#page-253-0)

# <span id="page-253-0"></span>14.4.16 [iOS プロファイルの追加]ダイアログ

[iOS プロファイルの追加]ダイアログでは、iPhone 構成ユーティリティで作成した構成プロファイルを 読み込み、iOS プロファイルとして追加します。

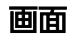

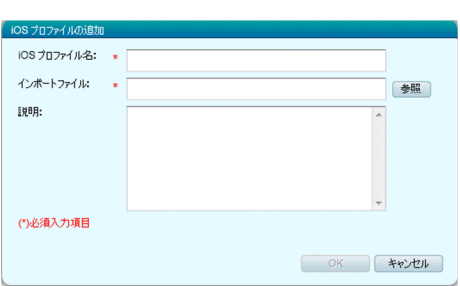

### 項目

表示される入力項目を次に示します。

[iOS プロファイル名]

iOS プロファイル名を入力します。

[インポートファイル]

[参照]ボタンをクリックして、iPhone 構成ユーティリティで作成した構成プロファイルを指定します。 [説明]

追加する iOS プロファイルについての補足情報を入力します。iOS プロファイルの利用目的などを入 力すると iOS プロファイルの管理が容易になります。

## 14.4.17 [iOS プロファイル情報の編集]ダイアログ

[iOS プロファイル情報の編集] ダイアログでは、作成した iOS プロファイルの情報を編集できます。

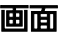

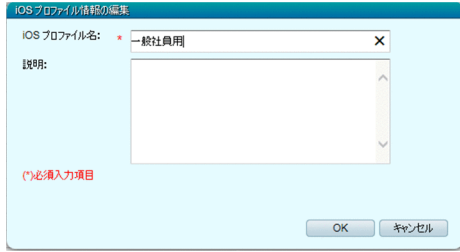

### 項目

表示される入力項目を次に示します。

[iOS プロファイル名]

iOS プロファイル名を編集します。

[説明]

iOS プロファイルについての補足情報を編集します。

# 14.5 スマートデバイス画面

スマートデバイス画面では、スマートデバイスの情報を管理できます。また、スマートデバイスへのセキュ リティのルールの適用や、ロックや初期化などの操作ができます。

#### 画面

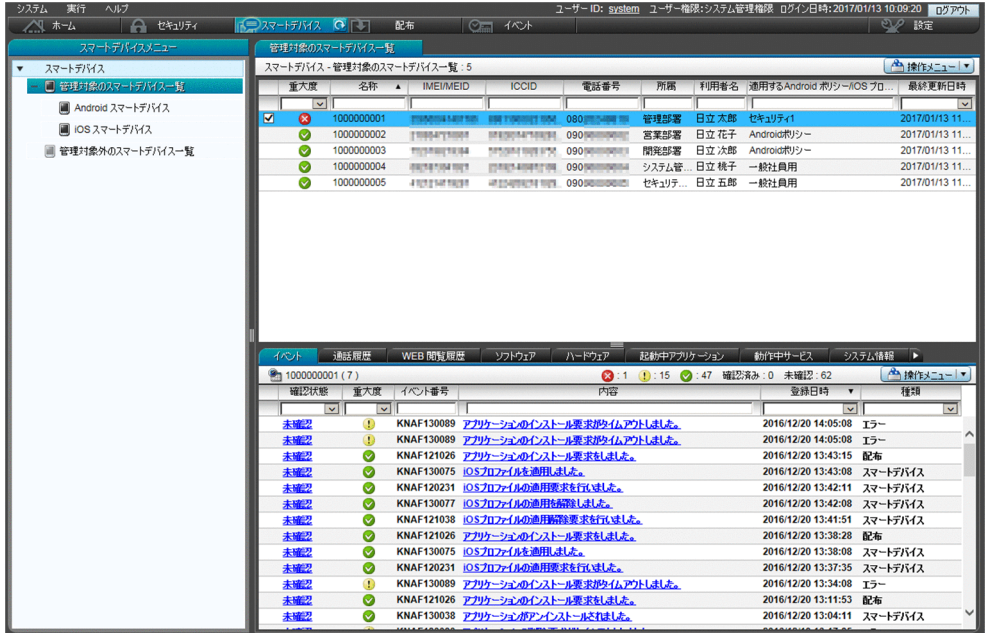

#### 関連項目

- 14.5.1 [管理対象のスマートデバイス一覧]画面
- [14.5.3 \[管理対象外のスマートデバイス一覧\]画面](#page-263-0)

## 14.5.1 [管理対象のスマートデバイス一覧]画面

[管理対象のスマートデバイス一覧]画面では、管理対象のスマートデバイスが、一覧表示されます。ス マートデバイスの登録、削除、セキュリティのルールの適用などができます。また、メニューエリアで [Android スマートデバイス] や [iOS スマートデバイス]を選択すると、OS ごとのスマートデバイスの 一覧が確認できます。

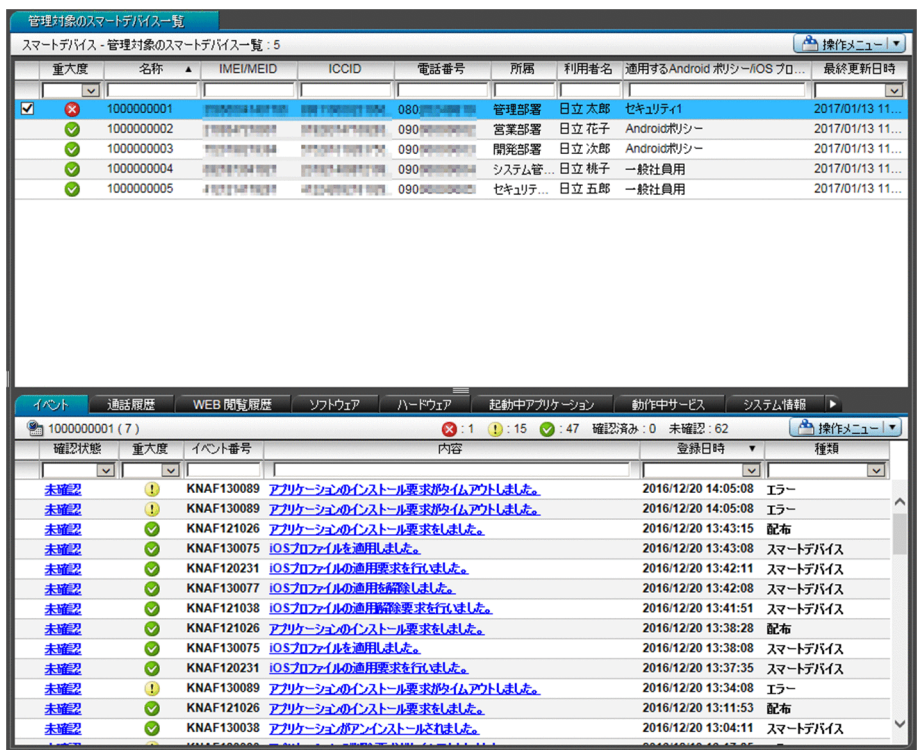

● ヒント

フィルタを利用すると表示する情報を絞り込めます。フィルタのテキストボックスに入力した 内容で、前方一致のフィルタリングをします。

### 項目

[操作メニュー]の項目を次に示します。

[最新の情報を取得する]

選択したスマートデバイスから最新のインベントリ情報を取得します。スマートデバイスは複数選択で きます。

[初期化する]

選択したスマートデバイスを初期化します。スマートデバイスは複数選択できます。

[ロックする]

選択したスマートデバイスをロックします。スマートデバイスは複数選択できます。

[パスコードをリセットする]

選択した iOS 端末のパスコードをリセットします。iOS 端末は複数選択できます。

[メッセージを通知する]

選択した Android 端末にメッセージを通知します。Android 端末は複数選択できます。

[管理対象外にする]

選択したスマートデバイスを管理対象外にします。スマートデバイスは複数選択できます。

[セキュリティポリシーを適用する]

選択したスマートデバイスにセキュリティポリシーを適用します。スマートデバイスは複数選択できま す。

[Android ポリシーを適用する]

選択した Android 端末に Android ポリシーを適用します。Android 端末は複数選択できます。 [iOS プロファイルを適用する]

選択した iOS 端末に iOS プロファイルを適用します。iOS 端末は複数選択できます。

[iOS プロファイルの適用を解除する]

選択した iOS 端末の iOS プロファイルの適用を解除します。iOS 端末は複数選択できます。

[スマートデバイスを追加する]

新規にスマートデバイスの情報を登録します。

[スマートデバイス一覧をインポートする]

スマートデバイスの情報を CSV ファイルからインポートします。

[スマートデバイス一覧をエクスポートする]

[管理対象のスマートデバイス一覧]画面に表示されているスマートデバイスの一覧を CSV ファイル にエクスポートします。

### 関連項目

- [14.5.2 \[管理対象のスマートデバイス一覧\]画面で表示されるタブ](#page-258-0)
- 14.5.5 [スマートデバイスの初期化] ダイアログ
- 14.5.6 [スマートデバイスのロック] ダイアログ
- 14.5.7 [スマートデバイスのパスコードのリセット] ダイアログ
- [14.5.8 \[管理対象外にする\]ダイアログ](#page-267-0)
- [14.5.9 \[セキュリティポリシーを適用する\]ダイアログ](#page-268-0)
- [14.5.10 \[Android ポリシーを適用する\]ダイアログ](#page-268-0)
- 14.5.11 [iOS プロファイルの適用] ダイアログ
- [14.5.12 \[iOS プロファイルの適用解除\]ダイアログ](#page-269-0)
- 14.5.13 [スマートデバイスの追加] ダイアログ
- 14.5.14 「スマートデバイス一覧のインポート] ダイアログ
- 14.5.15 「スマートデバイスへのメッセージ通知] ダイアログ
- [付録 H インベントリ情報一覧](#page-468-0)

## <span id="page-258-0"></span>14.5.2 [管理対象のスマートデバイス一覧]画面で表示されるタブ

[管理対象のスマートデバイス一覧]画面で表示されるタブでは、インフォメーションエリアで選択したス マートデバイスのイベント一覧や通話履歴などが確認できます。

### ポイント

フィルタを利用すると表示する情報を絞り込めます。フィルタのテキストボックスに入力した内容で、前 方一致のフィルタリングをします。

表示されるタブを次に示します。

## [イベント]タブ

選択したスマートデバイスで発生したイベントの一覧が表示されます。発生したイベントに対して、次の 操作が実行できます。

- •[確認状態]欄に表示されているリンクをクリックして、イベントの確認状態を変更する。
- •[内容]欄に表示されているリンクをクリックして、イベントの詳細を確認する。

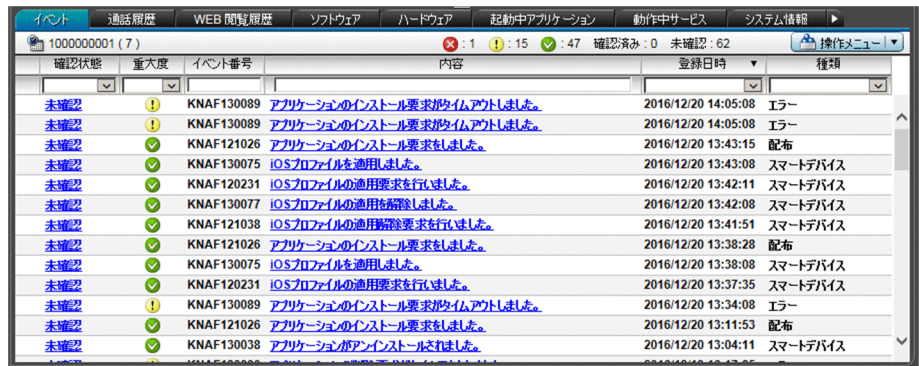

[操作メニュー]の項目を次に示します。

[確認済みに設定する]

選択したイベントの確認状態を「確認済み」にします。

[未確認に設定する]

選択したイベントの確認状態を「未確認」にします。

[イベント詳細を表示する]

選択したイベントの詳細を表示します。

#### [通話履歴]タブ

選択したスマートデバイスの通話履歴が表示されます。[確認状態]欄に表示されている状態のリンクをク リックすることで、履歴の確認状態を変更できます。また、通話履歴に表示されている電話番号を、通話 を許可する電話番号としてスマートデバイスに適用されているセキュリティポリシーに登録することもで きます。

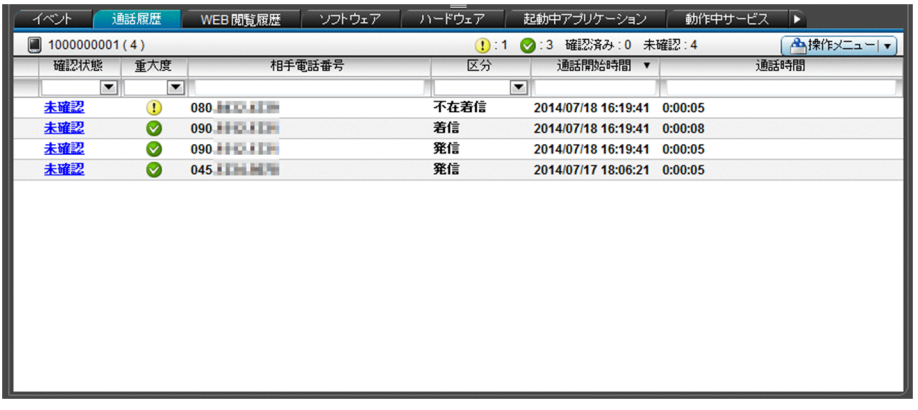

[操作メニュー]の項目を次に示します。

[確認済みに設定する]

選択した通話履歴の確認状態を「確認済み」にします。

[未確認に設定する]

選択した通話履歴の確認状態を「未確認」にします。

[許可する]

選択した通話履歴の電話番号を、通話を許可する電話番号としてスマートデバイスに適用されているセ キュリティポリシーに登録します。

### [WEB 閲覧履歴]タブ

選択したスマートデバイスの Web の閲覧履歴が表示されます。「確認状態」欄に表示されている状態のリ ンクをクリックすることで、履歴の確認状態を変更できます。また、Web の閲覧履歴に表示されている URL を、ホワイトリスト、またはブラックリストとしてスマートデバイスに適用されているセキュリティ ポリシーに登録することもできます。

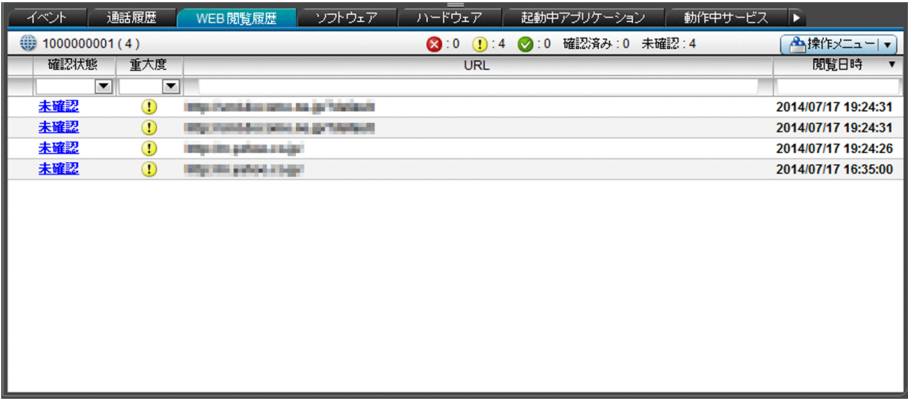

[操作メニュー]の項目を次に示します。

[確認済みに設定する]

選択した Web の閲覧履歴の確認状態を「確認済み」にします。

[未確認に設定する]

選択した Web の閲覧履歴の確認状態を「未確認」にします。

[許可する]

選択した Web の閲覧履歴に表示されている URL を、ホワイトリストとしてスマートデバイスに適用 されているセキュリティポリシーに登録します。

[禁止する]

選択した Web の閲覧履歴に表示されている URL を、ブラックリストとしてスマートデバイスに適用 されているセキュリティポリシーに登録します。

## [ソフトウェア]タブ

選択したスマートデバイスに配布、またはインストールされているアプリケーションが表示されます。[確 認状態]欄に表示されている状態のリンクをクリックすることで、配布またはインストールされているア プリケーションの確認状態を変更できます。また、一覧に表示されているアプリケーションをホワイトリ スト、またはブラックリストとしてスマートデバイスに適用されているセキュリティポリシーに登録する こともできます。

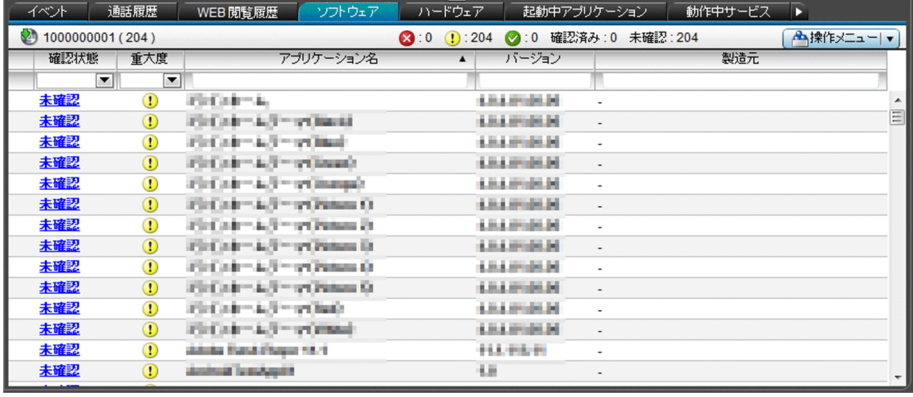

[操作メニュー]の項目を次に示します。

[確認済みに設定する]

選択したアプリケーションの確認状態を「確認済み」にします。

[未確認に設定する]

選択したアプリケーションの確認状態を「未確認」にします。

[許可する]

選択したアプリケーションを、ホワイトリストとしてスマートデバイスに適用されているセキュリティ ポリシーに登録します。

[禁止する]

選択したアプリケーションを、ブラックリストとしてスマートデバイスに適用されているセキュリティ ポリシーに登録します。

## [ハードウェア]タブ

選択したスマートデバイスのシリアル番号や内部ストレージ容量など、ハードウェアに関する情報が表示 されます。

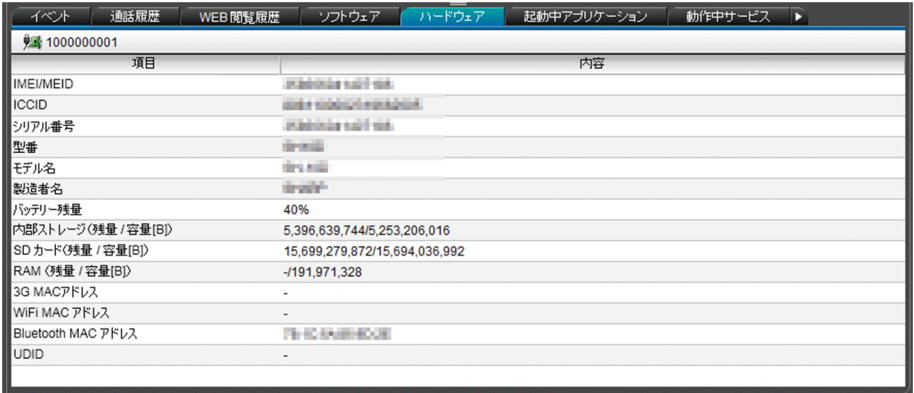

## [起動中アプリケーション] タブ

選択したスマートデバイスで起動中のアプリケーションの一覧が表示されます。

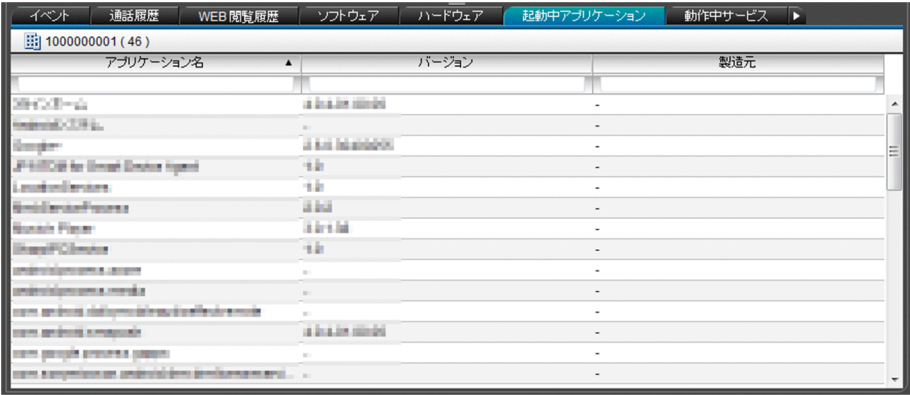

## [動作中サービス] タブ

選択したスマートデバイスで動作中のサービスの一覧が表示されます。

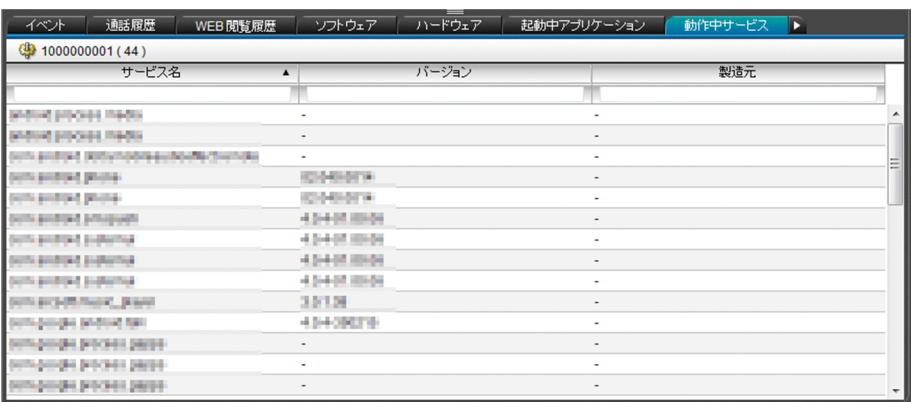

## [システム情報]タブ

選択したスマートデバイスの OS 情報や電話番号など、システムに関する情報が表示されます。

[GPS 情報]のリンクをクリックして地図表示サイトでスマートデバイスの位置を確認できます。

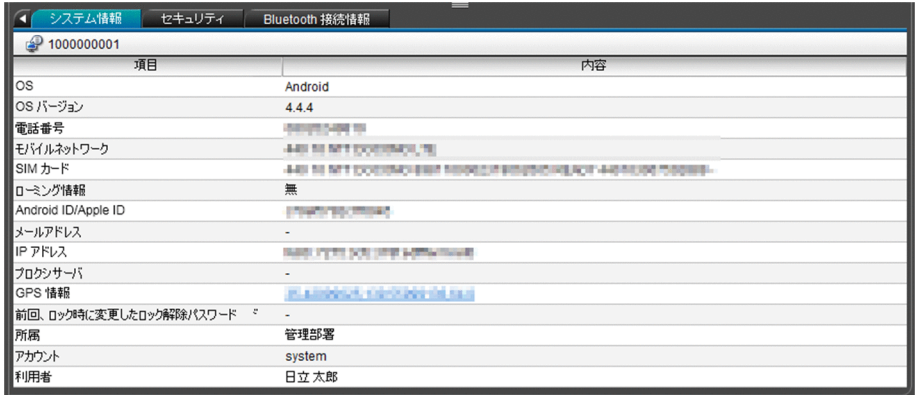

## [セキュリティ]タブ

選択したスマートデバイスに適用されているセキュリティのルール、GPS 電源状態、最後にスマートデバ イスをロックした日時など、セキュリティに関する情報が表示されます。

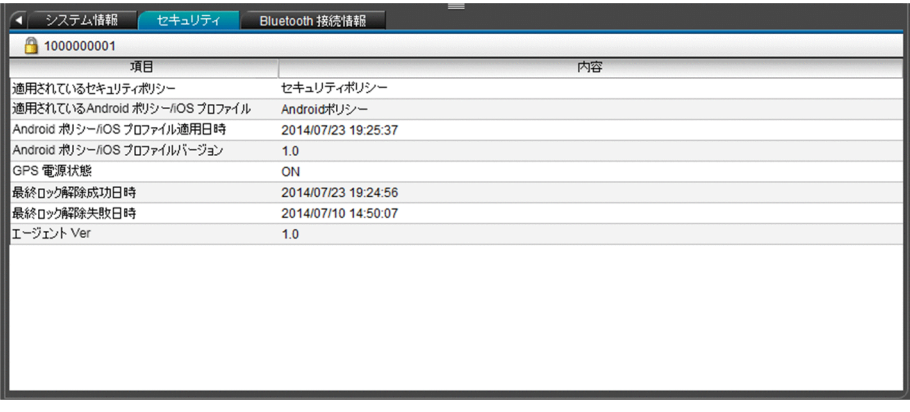

## [Bluetooth 接続情報]タブ

選択したスマートデバイスの Bluetooth 通信を使用した接続履歴が表示されます。[確認状態]欄に表示 されている状態のリンクをクリックすることで、接続履歴の確認状態を変更できます。

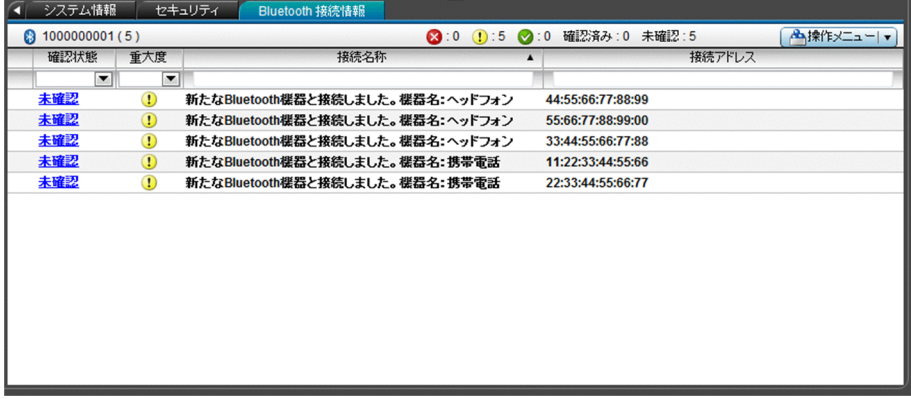

<span id="page-263-0"></span>[操作メニュー]の項目を次に示します。

[確認済みに設定する]

選択した Bluetooth 接続情報の確認状態を「確認済み」にします。

[未確認に設定する]

選択した Bluetooth 接続情報の確認状態を「未確認」にします。

#### 関連項目

• [付録 H インベントリ情報一覧](#page-468-0)

## 14.5.3 [管理対象外のスマートデバイス一覧]画面

[管理対象外のスマートデバイス一覧]画面では、管理対象外のスマートデバイスの一覧が表示されます。 スマートデバイスを削除したり、セキュリティのルールを適用して管理対象にしたりできます。

画面

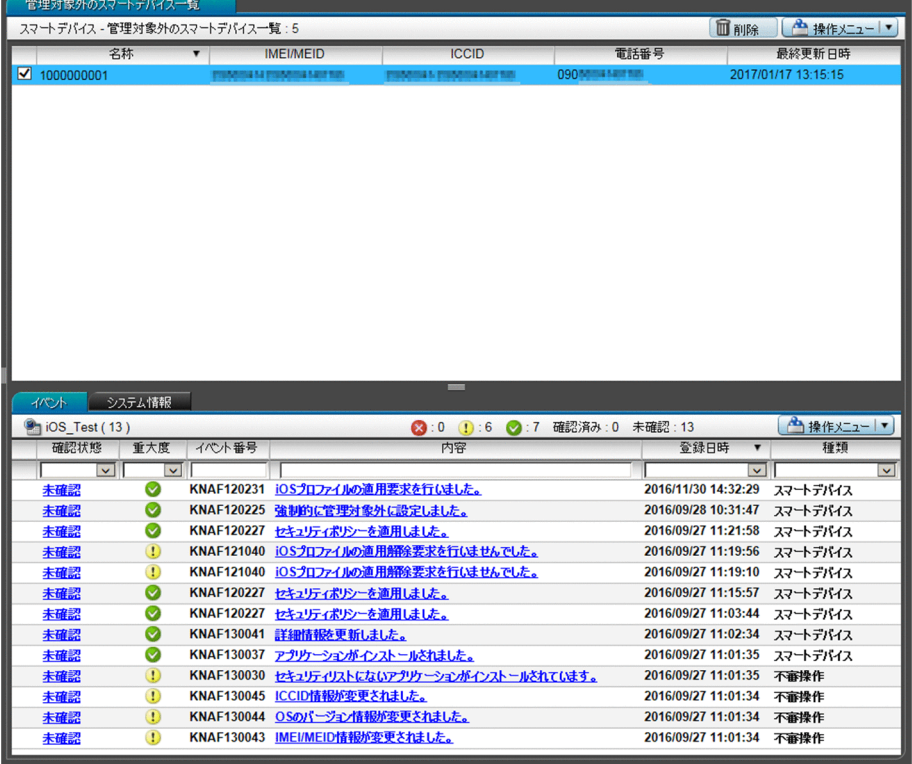

## $Q$  ヒント

フィルタを利用すると表示する情報を絞り込めます。フィルタのテキストボックスに入力した 内容で、前方一致のフィルタリングをします。

### 項目

表示されるボタンを次に示します。

[削除]ボタン

選択したスマートデバイスを JP1/ITDM2 - SDM から削除します。

[操作メニュー]の項目を次に示します。

[セキュリティポリシーを適用する]

選択したスマートデバイスにセキュリティポリシーを適用します。スマートデバイスは複数選択できま す。

[Android ポリシーを適用する]

選択した Android 端末に Android ポリシーを適用します。Android 端末は複数選択できます。 [iOS プロファイルを適用する]

選択した iOS 端末に iOS プロファイルを適用します。iOS 端末は複数選択できます。

#### 関連項目

- 14.5.4 [管理対象外のスマートデバイス一覧]画面で表示されるタブ
- [14.5.9 \[セキュリティポリシーを適用する\]ダイアログ](#page-268-0)
- [14.5.10 \[Android ポリシーを適用する\]ダイアログ](#page-268-0)
- 14.5.11 [iOS プロファイルの適用] ダイアログ
- [付録 H インベントリ情報一覧](#page-468-0)

## 14.5.4 [管理対象外のスマートデバイス一覧]画面で表示されるタブ

[管理対象外のスマートデバイス一覧]画面で表示されるタブでは、インフォメーションエリアで選択した スマートデバイスのイベント一覧やシステム情報が確認できます。

#### ポイント

フィルタを利用すると表示する情報を絞り込めます。フィルタのテキストボックスに入力した内容で、前 方一致のフィルタリングをします。

表示されるタブを次に示します。

## [イベント]タブ

選択したスマートデバイスで発生したイベントの一覧が表示されます。[確認状態]欄に表示されているリ ンクをクリックすることで、イベントの確認状態を変更できます。

<span id="page-265-0"></span>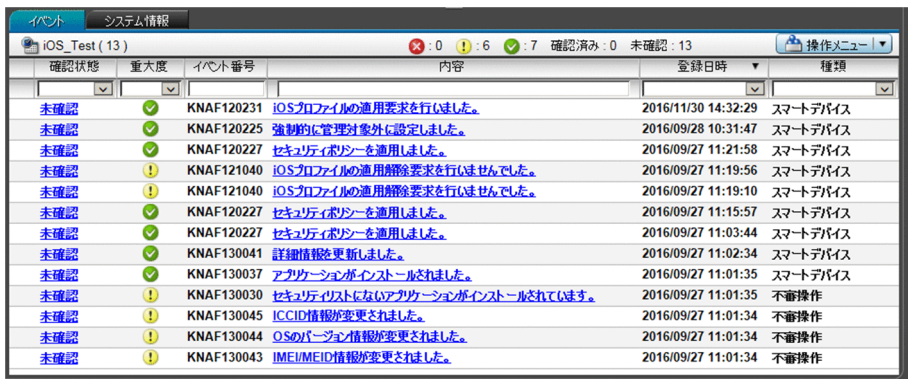

[操作メニュー]の項目を次に示します。

[確認済みに設定する]

選択したイベントの確認状態を「確認済み」にします。

[未確認に設定する]

選択したイベントの確認状態を「未確認」にします。

## [システム情報]タブ

選択したスマートデバイスの OS 情報や電話番号など、システムに関する情報が表示されます。

[GPS 情報]のリンクをクリックして地図表示サイトでスマートデバイスの位置を確認できます。

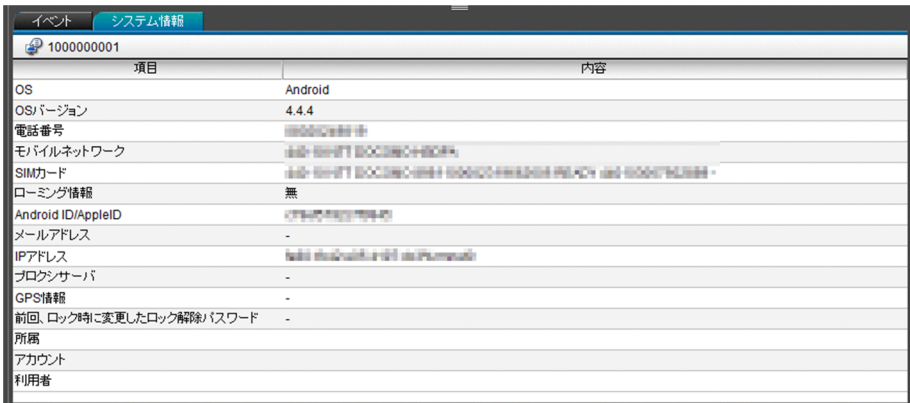

### 関連項目

• [付録 H インベントリ情報一覧](#page-468-0)

# 14.5.5 [スマートデバイスの初期化] ダイアログ

[スマートデバイスの初期化]ダイアログでは、表示されているスマートデバイスを初期化し、工場出荷時 の状態にできます。

<span id="page-266-0"></span>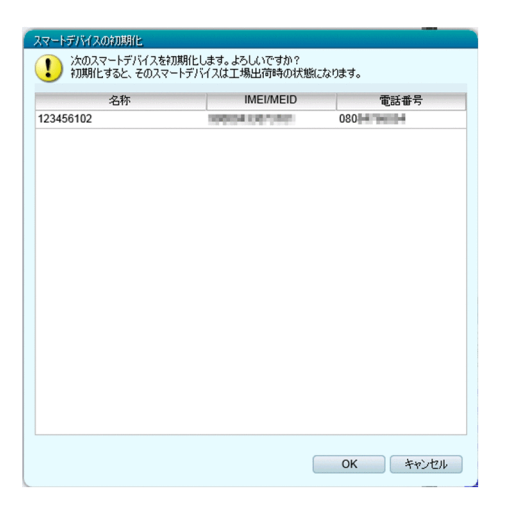

# 14.5.6 [スマートデバイスのロック]ダイアログ

「スマートデバイスのロック」ダイアログでは、表示されているスマートデバイスをロックできます。な お、Android 端末はパスワードの変更もできます。

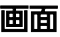

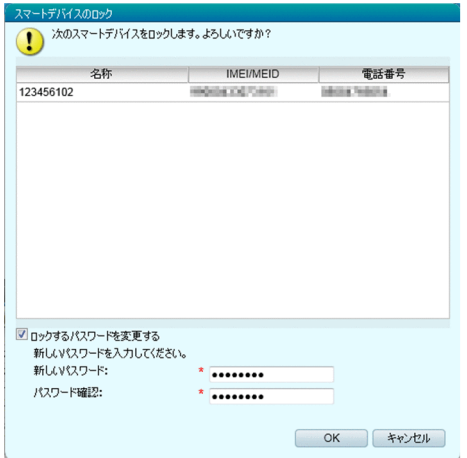

### 項目

表示される入力項目を次に示します。

[ロックするパスワードを変更する]

Android 端末のロック時にパスワードも変更する場合はチェックします。[ロックするパスワードを変 更する]をチェックすると、[新しいパスワード]と [パスワード確認] が入力できるようになります。

## <span id="page-267-0"></span>重要

iOS 端末で「ロックするパスワードを変更する]をチェックしてパスワードを入力しても、 パスワードは変更されません。

[新しいパスワード]

新しいパスワードを入力します。

[パスワード確認]

確認のためにパスワードを再入力します。

# 14.5.7 「スマートデバイスのパスコードのリセット]ダイアログ

[スマートデバイスのパスコードのリセット]ダイアログでは、表示されている iOS 端末のパスコードを リセットできます。

画面

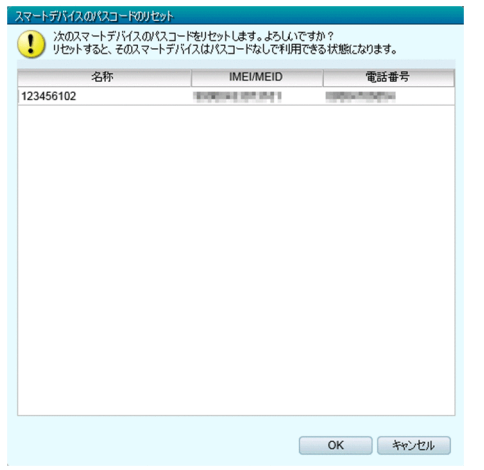

## 14.5.8 [管理対象外にする]ダイアログ

「管理対象外にする」ダイアログでは、表示されているスマートデバイスに適用されているセキュリティの ルールを解除し管理対象外にできます。

<span id="page-268-0"></span>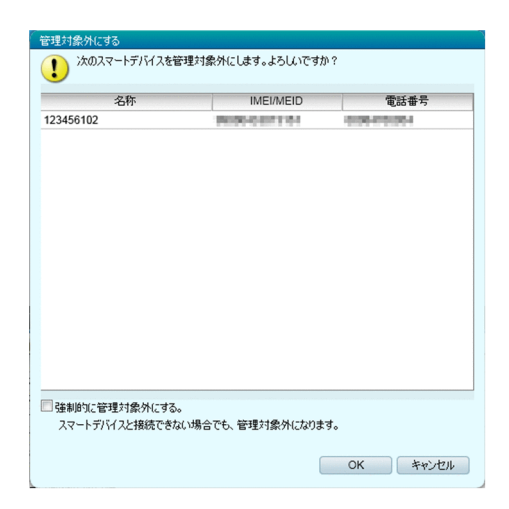

## 項目

表示される入力項目を次に示します。

[強制的に管理対象外にする。]

スマートデバイスと接続できない場合でも強制的に管理対象外とするときにチェックします。

## 14.5.9 [セキュリティポリシーを適用する]ダイアログ

[セキュリティポリシーを適用する]ダイアログでは、スマートデバイスにセキュリティポリシーを適用で きます。

#### 画面

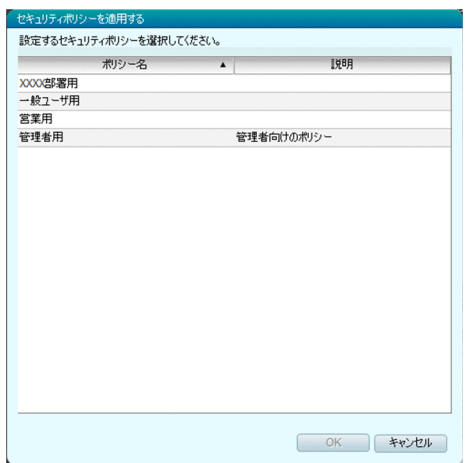

# 14.5.10 [Android ポリシーを適用する]ダイアログ

[Android ポリシーを適用する]ダイアログでは、Android 端末に Android ポリシーを適用できます。

<span id="page-269-0"></span>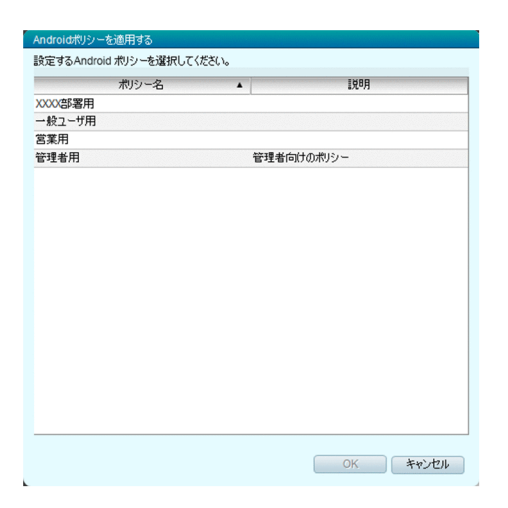

# 14.5.11 [iOS プロファイルの適用]ダイアログ

[iOS プロファイルの適用]ダイアログでは、iOS 端末に iOS プロファイルを適用できます。

画面

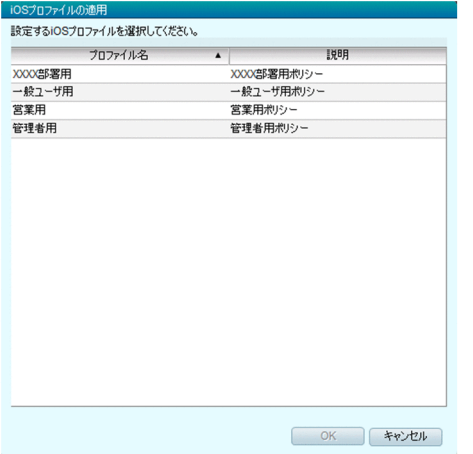

# 14.5.12 [iOS プロファイルの適用解除]ダイアログ

[iOS プロファイルの適用解除]ダイアログでは、iOS 端末の iOS プロファイルの適用を解除できます。

<span id="page-270-0"></span>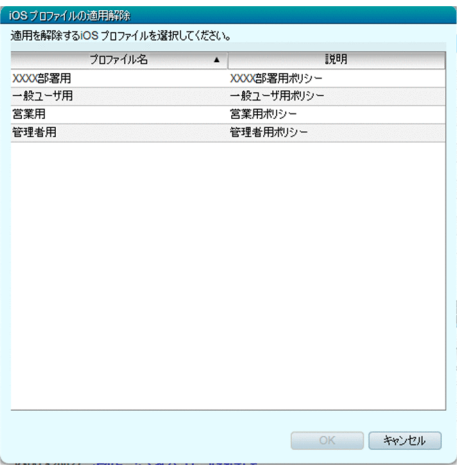

# 14.5.13 [スマートデバイスの追加]ダイアログ

[スマートデバイスの追加]ダイアログでは、管理するスマートデバイスを JP1/ITDM2 - SDM に登録で きます。

画面

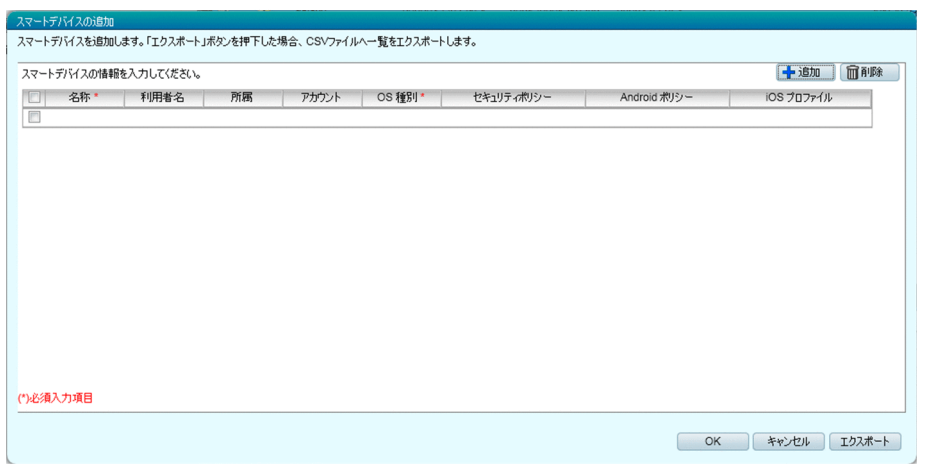

項目

表示されるボタンを次に示します。

[追加]ボタン

スマートデバイスの情報を入力できる行を追加します。

[削除]ボタン

選択した行を削除します。行は複数選択できます。

[エクスポート]ボタン

入力した情報を CSV ファイルに出力します。

<span id="page-271-0"></span>スマートデバイスの情報の入力項目を次に示します。

[名称]

資産管理番号など、名称を入力します。

[利用者名]

利用者名を入力します。

[所属]

利用者の所属を入力します。

[アカウント]

社員 ID やメールアドレスなどの情報を入力します。

[OS 種別]

OS 種別を選択します。

[セキュリティポリシー]

適用するセキュリティポリシーを選択します。

[Android ポリシー]

適用する Android ポリシーを選択します。

[iOS プロファイル]

適用する iOS プロファイルを選択します。

## 14.5.14 [スマートデバイス一覧のインポート]ダイアログ

[スマートデバイス一覧のインポート]ダイアログでは、複数のスマートデバイスの情報を入力した CSV ファイルをインポートすることで、情報を JP1/ITDM2 - SDM に一括登録できます。

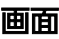

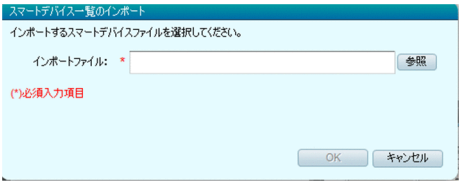

### 項目

表示される入力項目を次に示します。

[インポートファイル]

[参照]ボタンをクリックして、スマートデバイスの情報を入力した CSV ファイルを指定します。

<span id="page-272-0"></span>• [付録 E インポート・エクスポートファイルの出力形式](#page-443-0)

# 14.5.15 [スマートデバイスへのメッセージ通知]ダイアログ

[スマートデバイスへのメッセージ通知]ダイアログでは、表示されている Android 端末にメッセージを 通知できます。

#### 画面

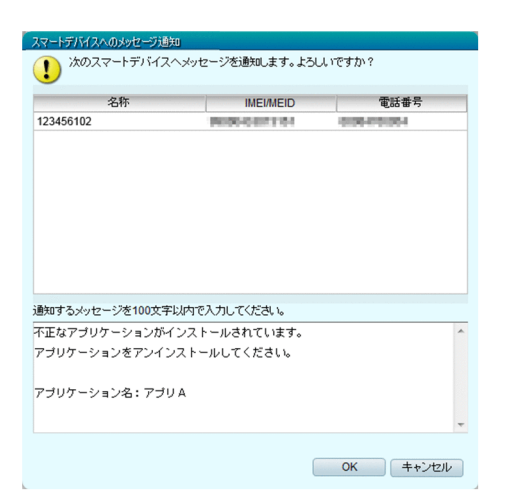

### 項目

表示される入力項目を次に示します。

[通知するメッセージを 100 文字以内で入力してください。] Android 端末に通知するメッセージを入力します。

## 14.6 配布画面

配布画面では、JP1/ITDM2 - SDM で配布するアプリケーションを管理できます。配布するアプリケー ションを追加したり、インストールを指示したりできます。

#### 画面

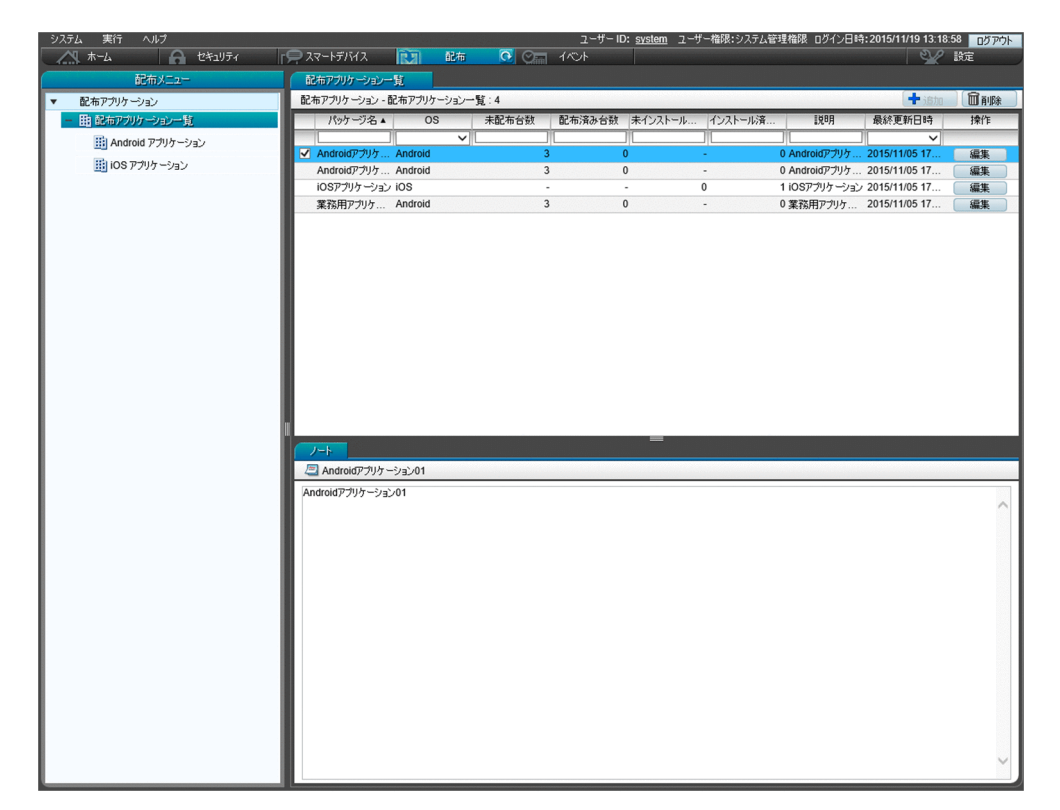

#### 関連項目

- 14.6.1 [配布アプリケーション一覧]画面
- [14.6.2 \[Android アプリケーション\]画面](#page-275-0)
- [14.6.4 \[iOS アプリケーション\]画面](#page-278-0)

## 14.6.1 [配布アプリケーション一覧]画面

[配布アプリケーション一覧]画面では、登録したアプリケーションの一覧が表示されます。また、アプリ ケーションの編集、および削除ができます。

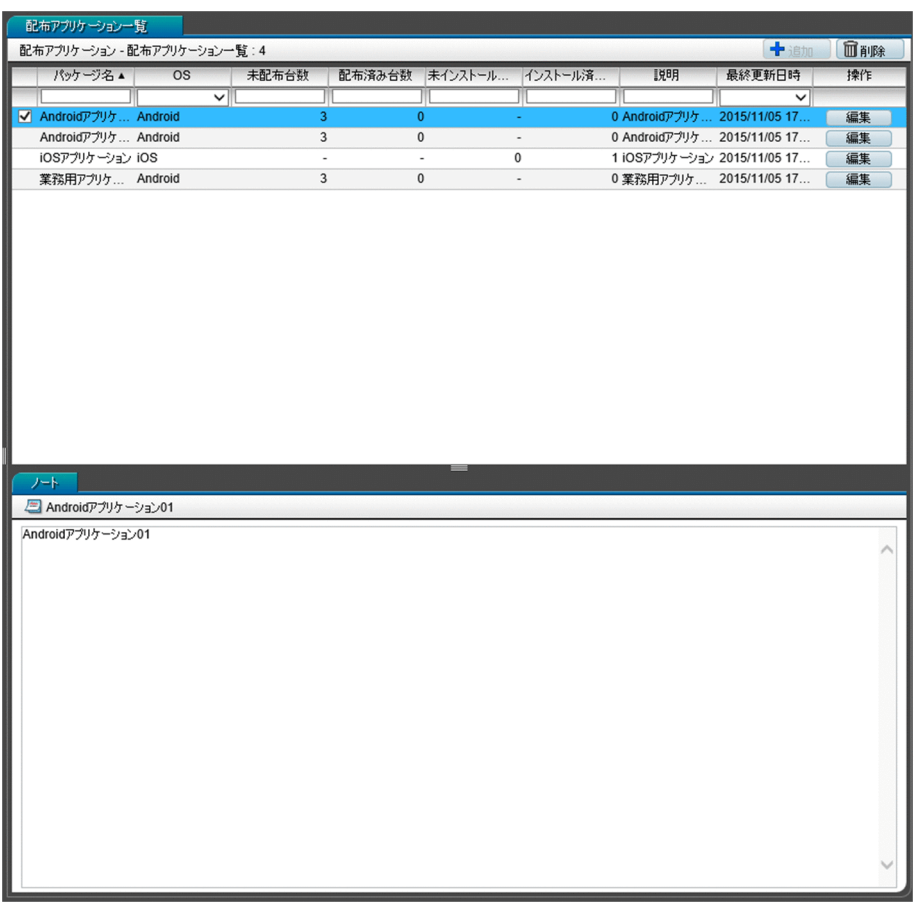

## ●ヒント

フィルタを利用すると表示する情報を絞り込めます。フィルタのテキストボックスに入力した 内容で、前方一致のフィルタリングをします。

### 項目

表示されるボタンおよびタブを次に示します。

[削除]ボタン

選択したアプリケーションを削除します。

[編集]ボタン([参照]ボタン)

選択したアプリケーションを編集します。

参照権限のアカウントでログインしている場合は、[参照]ボタンが表示され、選択したアプリケーショ ンの内容を確認できます。

## [ノート]タブ

インフォメーションエリア下部に、選択しているアプリケーションの説明が表示されます。システム管 理権限のアカウントでログインしている場合は、アプリケーションの説明を編集できます。

### <span id="page-275-0"></span>関連項目

- [14.6.7 \[Android アプリケーションの編集\]ダイアログ](#page-281-0)
- 14.6.8 [Android アプリケーションの参照] ダイアログ
- [14.6.10 \[iOS アプリケーションの編集\]ダイアログ](#page-283-0)
- [14.6.11 \[iOS アプリケーションの参照\]ダイアログ](#page-284-0)

## 14.6.2 [Android アプリケーション]画面

[Android アプリケーション]画面では、登録した Android アプリケーションの一覧が表示されます。ま た、Android アプリケーションの追加、編集、および削除ができます。

#### 画面

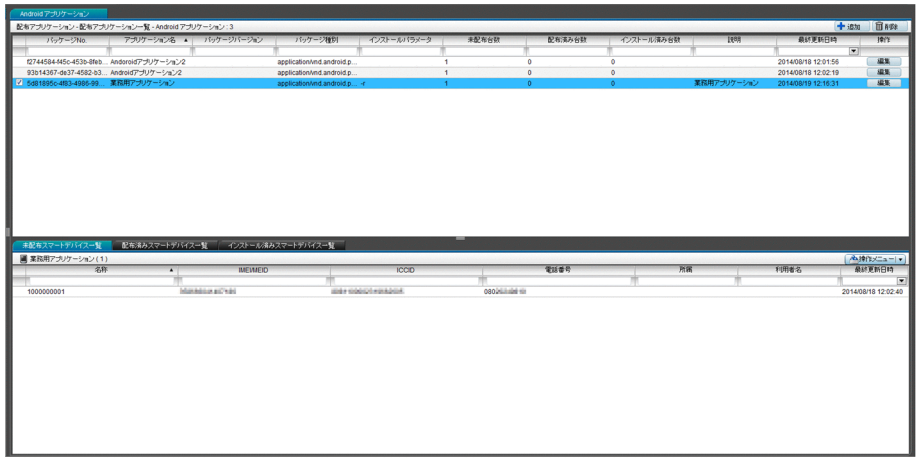

## $Q$  ヒント

フィルタを利用すると表示する情報を絞り込めます。フィルタのテキストボックスに入力した 内容で、前方一致のフィルタリングをします。

### 項目

表示されるボタンを次に示します。

[追加] ボタン

新規に Android アプリケーションを追加します。

[削除]ボタン

選択した Android アプリケーションを削除します。

[編集]ボタン([参照]ボタン)

選択した Android アプリケーションを編集します。

参照権限のアカウントでログインしている場合は、[参照]ボタンが表示され、選択した Android アプ リケーションの内容を確認できます。

#### 関連項目

- 14.6.3 [Android アプリケーション]画面で表示されるタブ
- 14.6.6 [Android アプリケーションの追加] ダイアログ
- [14.6.7 \[Android アプリケーションの編集\]ダイアログ](#page-281-0)
- 14.6.8 [Android アプリケーションの参照] ダイアログ

## 14.6.3 [Android アプリケーション]画面で表示されるタブ

[Android アプリケーション]画面で表示されるタブでは、インフォメーションエリアで選択した Android アプリケーションの配布状況やインストール状況などが確認できます。

## ポイント

フィルタを利用すると表示する情報を絞り込めます。フィルタのテキストボックスに入力した内容で、前 方一致のフィルタリングをします。

表示されるタブを次に示します。

## [未配布スマートデバイス一覧]タブ

選択した Android アプリケーションを配布していないスマートデバイスの情報が表示されます。

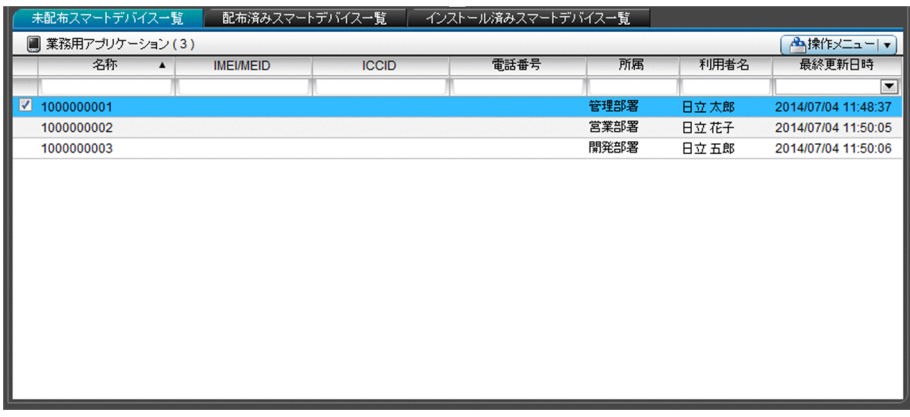

[操作メニュー]の項目を次に示します。

[アプリケーション配布]

選択した Android 端末に Android アプリケーションを配布します。

[アプリケーションインストール]

選択した Android 端末に Android アプリケーションを配布し、インストールを指示します。

## [配布済みスマートデバイス一覧]タブ

選択した Android アプリケーションを配布したスマートデバイスの情報が表示されます。

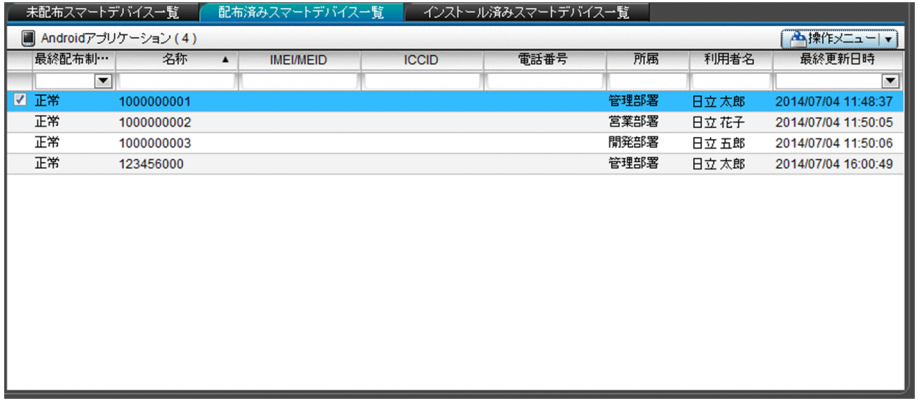

[操作メニュー]の項目を次に示します。

[アプリケーションインストール]

選択したスマートデバイスに Android アプリケーションのインストールを指示します。

[アプリケーション削除]

選択したスマートデバイスに Android アプリケーションのアンインストールを指示し、配布した Android アプリケーションを削除します。

## [インストール済みスマートデバイス一覧]タブ

選択した Android アプリケーションをインストールしたスマートデバイスの情報が表示されます。

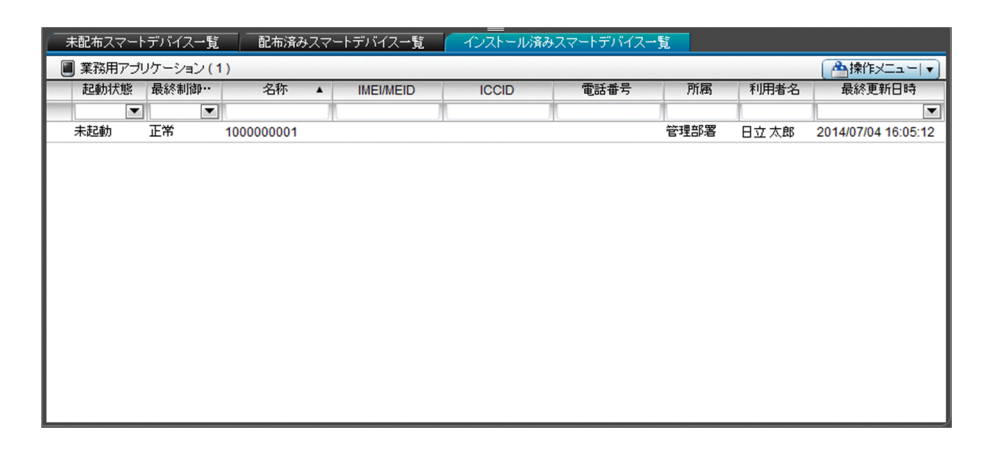

[操作メニュー]の項目を次に示します。

[アプリケーション削除]

選択したスマートデバイスに Android アプリケーションのアンインストールを指示し、配布した Android アプリケーションを削除します。

# <span id="page-278-0"></span>14.6.4 [iOS アプリケーション]画面

[iOS アプリケーション]画面では、登録した iOS アプリケーションの一覧が表示されます。また、iOS アプリケーションの追加、編集、および削除ができます。

#### 画面

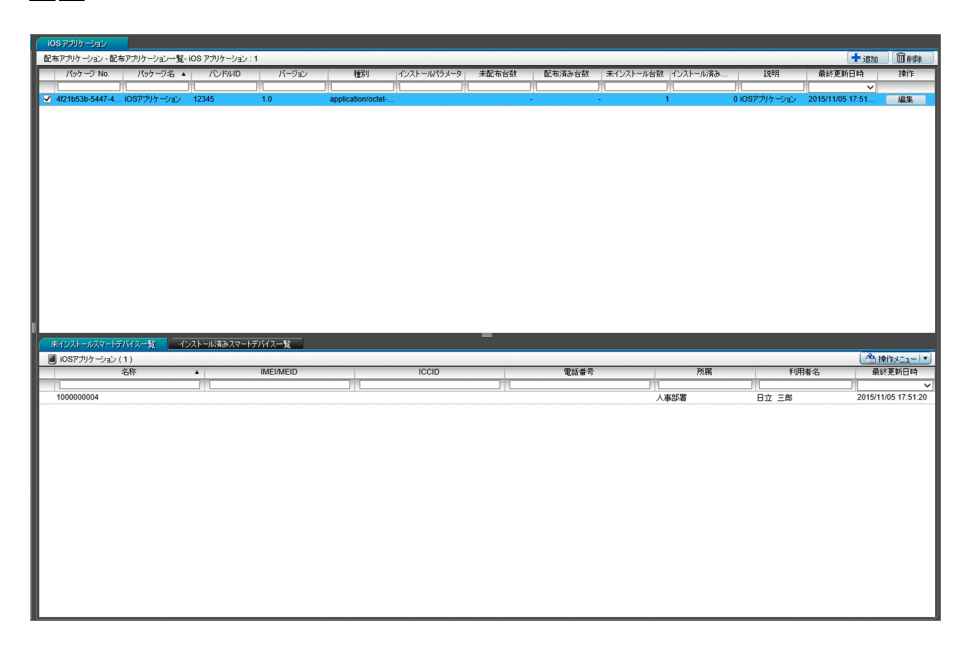

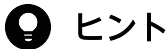

フィルタを利用すると表示する情報を絞り込めます。フィルタのテキストボックスに入力した 内容で、前方一致のフィルタリングをします。

#### 項目

表示されるボタンを次に示します。

[追加] ボタン

新規に iOS アプリケーションを追加します。

[削除]ボタン

選択した iOS アプリケーションを削除します。

[編集]ボタン([参照]ボタン)

選択した iOS アプリケーションを編集します。

参照権限のアカウントでログインしている場合は、[参照]ボタンが表示され、選択した iOS アプリ ケーションの内容を確認できます。

#### 関連項目

- [14.6.5 \[iOS アプリケーション\]画面で表示されるタブ](#page-279-0)
- 14.6.9 [iOS アプリケーションの追加] ダイアログ

- <span id="page-279-0"></span>• [14.6.10 \[iOS アプリケーションの編集\]ダイアログ](#page-283-0)
- [14.6.11 \[iOS アプリケーションの参照\]ダイアログ](#page-284-0)

## 14.6.5 [iOS アプリケーション]画面で表示されるタブ

[iOS アプリケーション]画面で表示されるタブでは、インフォメーションエリアで選択した iOS アプリ ケーションのインストール状況が確認できます。

### ポイント

フィルタを利用すると表示する情報を絞り込めます。フィルタのテキストボックスに入力した内容で、前 方一致のフィルタリングをします。

表示されるタブを次に示します。

## [未インストールスマートデバイス一覧]タブ

選択した iOS アプリケーションをインストールしていないスマートデバイスの情報が表示されます。

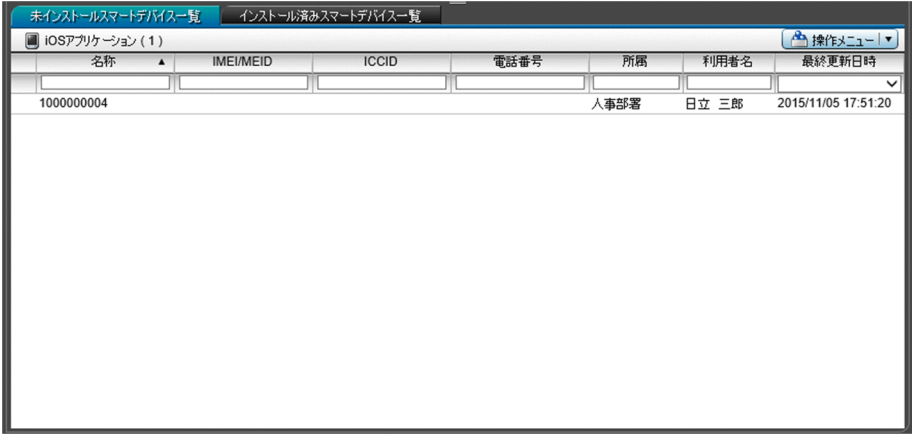

[操作メニュー]の項目を次に示します。

[アプリケーションインストール]

選択したスマートデバイスに iOS アプリケーションを配布し、インストールを指示します。

## [インストール済みスマートデバイス一覧]タブ

選択した iOS アプリケーションをインストールしたスマートデバイスの情報が表示されます。

14. 画面リファレンス

<span id="page-280-0"></span>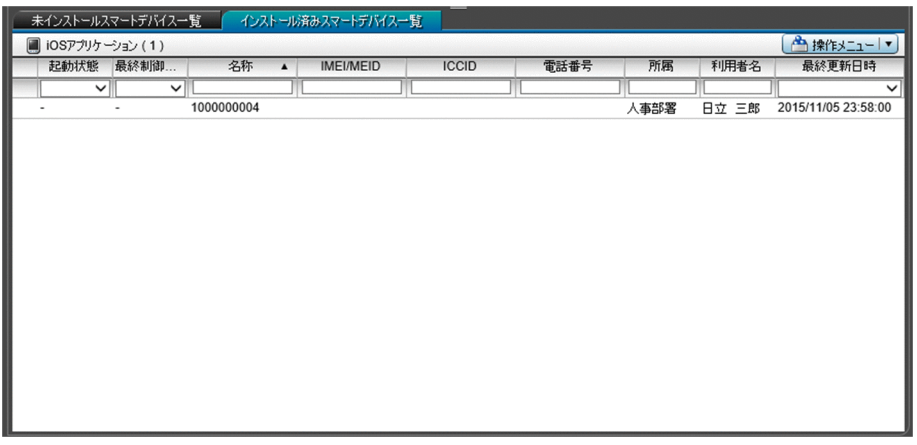

[操作メニュー]の項目を次に示します。

[アプリケーション削除]

選択したスマートデバイスに iOS アプリケーションのアンインストールを指示し、配布した iOS アプ リケーションを削除します。

## 14.6.6 [Android アプリケーションの追加]ダイアログ

[Android アプリケーションの追加]ダイアログでは、配布する Android アプリケーションを JP1/ITDM2 - SDM に登録できます。

#### 画面

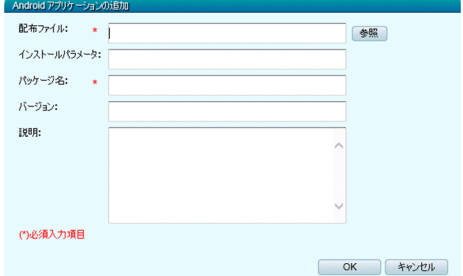

### 項目

表示される入力項目を次に示します。

[配布ファイル]

[参照]ボタンをクリックし、登録する Android アプリケーションを指定します。

[インストールパラメータ]

インストール時のパラメーターを入力します。

[パッケージ名]

Android アプリケーション名を入力します。ただし、次の文字は指定できません。

<span id="page-281-0"></span> $\lceil$ < $\lceil$ ,  $\lceil$ > $\rceil$ ,  $\lceil$ & $\lceil$ ,  $\lceil$ <sup>1</sup>,  $\lceil$ <sup>0</sup>,  $\lceil$ % $\lceil$ 

[バージョン]

Android アプリケーションのパッケージバージョンを入力します。

[説明]

登録する Android アプリケーションについての説明を入力します。Android アプリケーションの利用 目的などを入力すると Android アプリケーションの管理が容易になります。

# 14.6.7 [Android アプリケーションの編集]ダイアログ

[Android アプリケーションの編集]ダイアログでは、登録済みの Android アプリケーションの情報を編 集できます。

画面

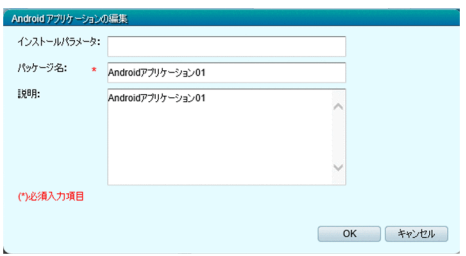

## 項目

表示される入力項目を次に示します。

[インストールパラメータ]

インストール時のパラメーターを入力します。

[パッケージ名]

Android アプリケーション名を入力します。ただし、次の文字は指定できません。

 $\lceil \leq |, \lceil > |, \lceil \& \rceil, \lceil |, \lceil \wedge |, \lceil \% | \rceil$ 

[説明]

Android アプリケーションについての説明を入力します。Android アプリケーションの利用目的など を入力すると Android アプリケーションの管理が容易になります。

# 14.6.8 [Android アプリケーションの参照]ダイアログ

[Android アプリケーションの参照]ダイアログでは、登録済みの Android アプリケーションの内容を確 認できます。

<span id="page-282-0"></span>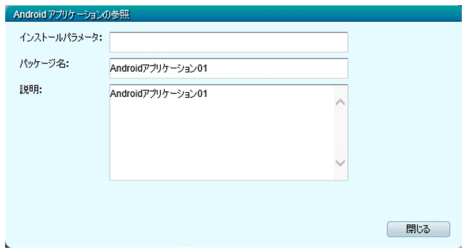

# 14.6.9 [iOS アプリケーションの追加]ダイアログ

[iOS アプリケーションの追加]ダイアログでは、配布する iOS アプリケーションを JP1/ITDM2 - SDM に登録できます。

### 画面

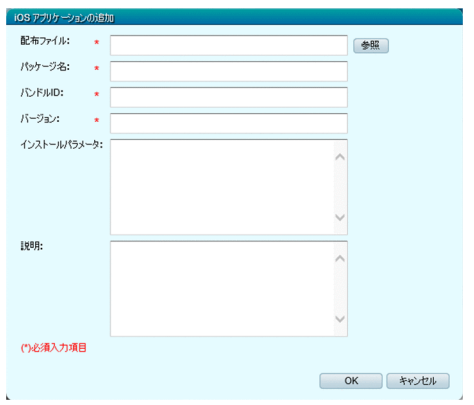

## 項目

表示される入力項目を次に示します。

[配布ファイル]

[参照]ボタンをクリックし、登録する iOS アプリケーションを指定します。

[パッケージ名]

iOS アプリケーション名を入力します。ただし、次の文字は指定できません。

 $\lceil \leq \rfloor$ ,  $\lceil > \rfloor$ ,  $\lceil \& \rfloor$ ,  $\lceil \perp \rfloor$ ,  $\lceil \wedge \rfloor$ ,  $\lceil \% \rfloor$ 

[バンドル ID]

iOS アプリケーションのバンドル ID を入力します。

[バージョン]

iOS アプリケーションのパッケージバージョンを入力します。

[インストールパラメータ]

iOS アプリケーションのインストールパラメーターを入力します。

<span id="page-283-0"></span>指定可能なオプションを次に示します。詳細については、Apple 社のホームページなどで確認してくだ さい。

- マネージメントフラグオプション
- App Install オプション
- Managed App Configuration and Feedback オプション
- Managed Application Attributes Queries App Attribute オプション

[説明]

登録する iOS アプリケーションについての説明を入力します。iOS アプリケーションの利用目的など を入力すると iOS アプリケーションの管理が容易になります。

# 14.6.10 [iOS アプリケーションの編集] ダイアログ

[iOS アプリケーションの編集] ダイアログでは、登録済みの iOS アプリケーションの情報を編集できます。

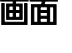

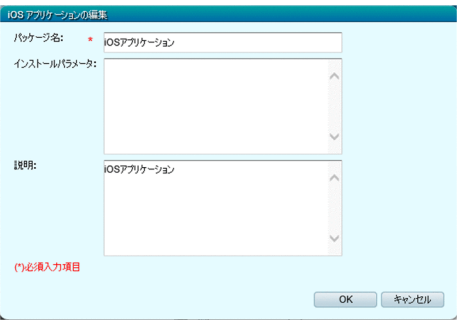

## 項目

表示される入力項目を次に示します。

[パッケージ名]

iOS アプリケーション名を入力します。ただし、次の文字は指定できません。

「<」、「>」、「&」、「|」、「^」、「%」

[インストールパラメータ]

iOS アプリケーションのインストールパラメーターを入力します。 指定可能なオプションを次に示します。詳細については、Apple 社のホームページなどで確認してくだ さい。

- マネージメントフラグオプション
- App Install オプション
- Managed App Configuration and Feedback オプション
- Managed Application Attributes Queries App Attribute オプション

<span id="page-284-0"></span>[説明]

iOS アプリケーションについての説明を入力します。iOS アプリケーションの利用目的などを入力する と iOS アプリケーションの管理が容易になります。

# 14.6.11 [iOS アプリケーションの参照]ダイアログ

[iOS アプリケーションの参照] ダイアログでは、登録済みの iOS アプリケーションの内容を確認できます。

### 画面

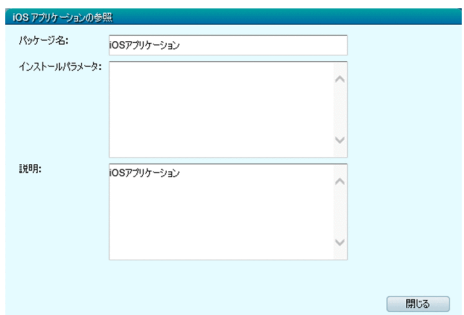

イベント画面では、JP1/ITDM2 - SDM の運用中に発生したイベントを確認できます。また、イベントの 詳細を確認したり、イベント一覧を CSV ファイルにエクスポートしたりできます。

#### 画面

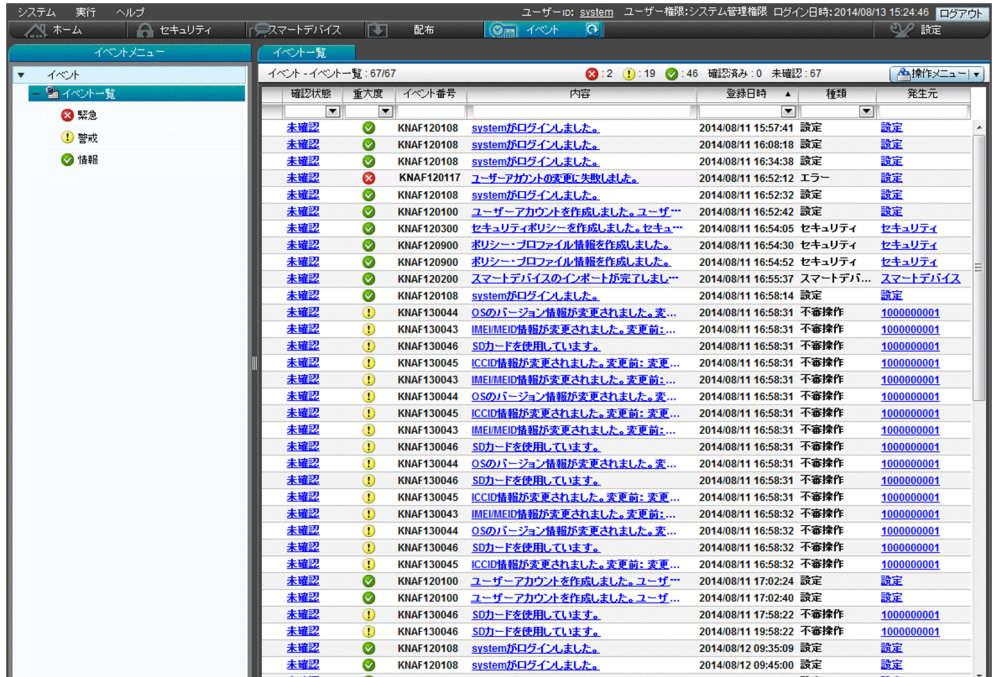

### 関連項目

• 14.7.1 [イベント一覧] 画面

## 14.7.1 [イベント一覧] 画面

[イベント一覧]画面では、JP1/ITDM2 - SDM の運用中に発生したイベントが表示されます。発生した イベントに対して、イベントの詳細を確認したり、イベント一覧を CSV ファイルにエクスポートしたり できます。

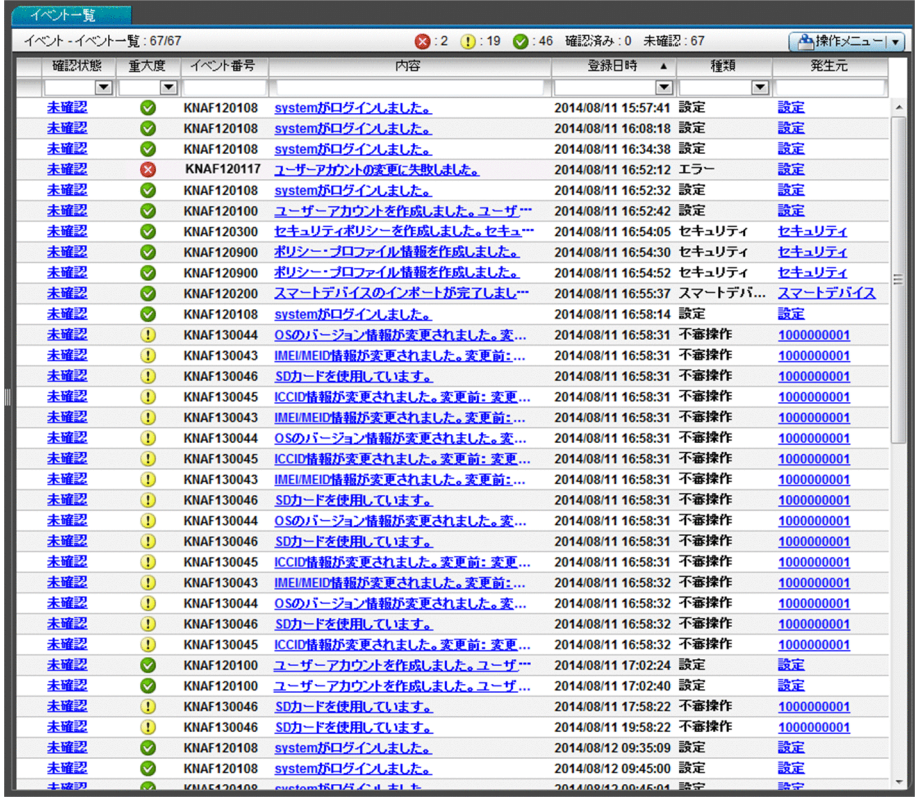

## $Q$  ヒント

フィルタを利用すると表示する情報を絞り込めます。フィルタのテキストボックスに入力した 内容で、前方一致のフィルタリングをします。

発生したイベントに対して、次に示す操作ができます。

- •[確認状態]欄に表示されているリンクをクリックして、イベントの確認状態を変更する。
- •[内容]欄に表示されているリンクをクリックして、イベントの詳細を確認する。
- •[発生元]欄に表示されているリンクをクリックして、イベントの発生元になった画面を表示する。
- イベント一覧を CSV ファイルにエクスポートする。

#### 項目

[操作メニュー]の項目を次に示します。

[イベント詳細を表示する]

選択したイベントの詳細を表示します。

[発生元の情報を表示する]

スマートデバイス画面や設定画面など、選択したイベントの発生元の画面を表示します。

[確認済みに設定する]

選択したイベントの確認状態を「確認済み」にします。

[未確認に設定する]

選択したイベントの確認状態を「未確認」にします。

[イベント一覧をエクスポートする]

表示されているイベント一覧を CSV ファイルにエクスポートします。

### 関連項目

• 14.7.2 [イベント詳細] ダイアログ

# 14.7.2 [イベント詳細]ダイアログ

[イベント詳細] ダイアログでは、イベントの詳細情報を確認できます。

#### 画面

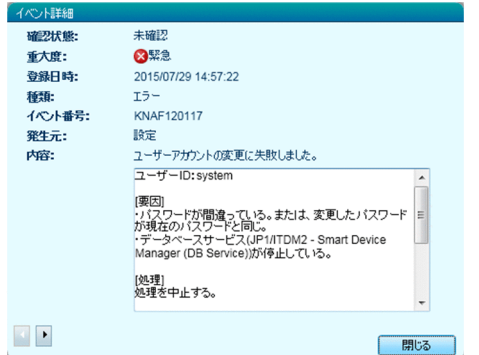

重大度の大きいイベントがあった場合は、このダイアログでイベントの詳細情報を確認し、適切な対策を してください。

なお、 • または • をクリックすると、ダイアログを開いたまま前後のイベントの詳細を確認できます。
# 14.8 設定画面

設定画面では、ユーザーアカウントの管理やイベント通知の設定など、JP1/ITDM2 - SDM を運用するた めに必要な設定ができます。

#### 画面

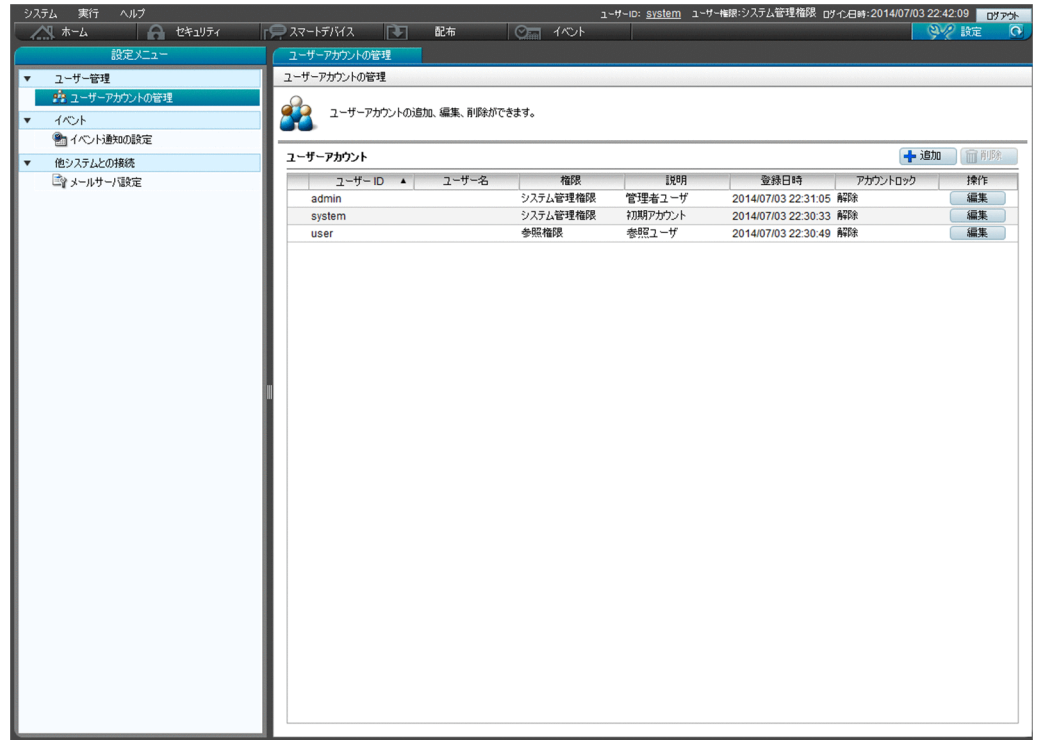

#### 関連項目

- 14.8.1 「ユーザーアカウントの管理]画面
- [14.8.4 \[イベント通知の設定\]画面](#page-292-0)
- [14.8.5 \[メールサーバ設定\]画面](#page-293-0)

# 14.8.1 [ユーザーアカウントの管理]画面

[ユーザーアカウントの管理]画面では、登録されているユーザーアカウントの一覧が表示されます。ま た、ユーザーアカウントの追加、編集、および削除ができます。

#### 画面

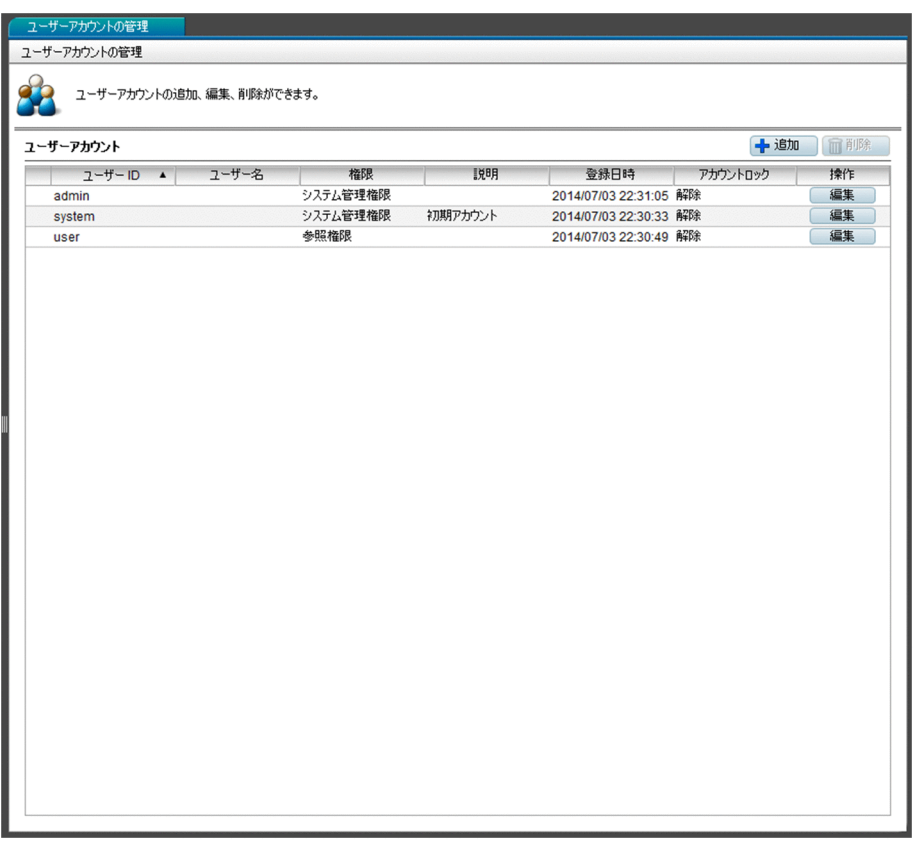

#### 項目

表示されるボタンを次に示します。

[追加]ボタン

新規にユーザーアカウントを追加します。

[削除]ボタン

選択したユーザーアカウントを削除します。選択したユーザーアカウントがビルトインアカウントまた はログインユーザーの場合は削除できません。

[編集]ボタン

選択したユーザーアカウントを編集します。

#### 関連項目

- 14.8.2 [ユーザーアカウントの追加] ダイアログ
- 14.8.3 [ユーザーアカウントの編集] ダイアログ

# 14.8.2 [ユーザーアカウントの追加]ダイアログ

[ユーザーアカウントの追加]ダイアログでは、ユーザーアカウントを JP1/ITDM2 - SDM に登録できます。

14. 画面リファレンス

#### <span id="page-290-0"></span>画面

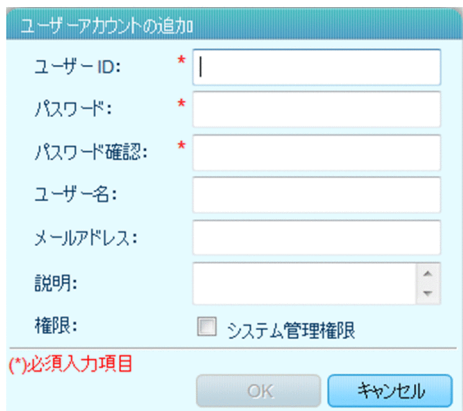

#### 項目

表示される入力項目を次に示します。

[ユーザー ID]

JP1/ITDM2 - SDM にログインするためのユーザー ID を入力します。

[パスワード]

追加するユーザー ID でログインするためのパスワードを入力します。

[パスワード確認]

確認のためにパスワードを再入力します。

[ユーザー名]

ユーザー名を入力します。

[メールアドレス]

追加するユーザーのメールアドレスを入力します。

イベントの通知は、ここで指定したメールアドレスに送信されます。

[説明]

追加するユーザーアカウントについての説明を入力します。ユーザーアカウントの利用目的などを入力 するとアカウントの管理が容易になります。

#### [権限]

ユーザーアカウントにシステム管理権限を付与する場合にチェックしてください。チェックしない場合 は、参照権限が付与されます。

# 14.8.3 [ユーザーアカウントの編集]ダイアログ

[ユーザーアカウントの編集]ダイアログでは、登録済みのユーザーアカウントの情報を編集できます。

14. 画面リファレンス

#### 画面

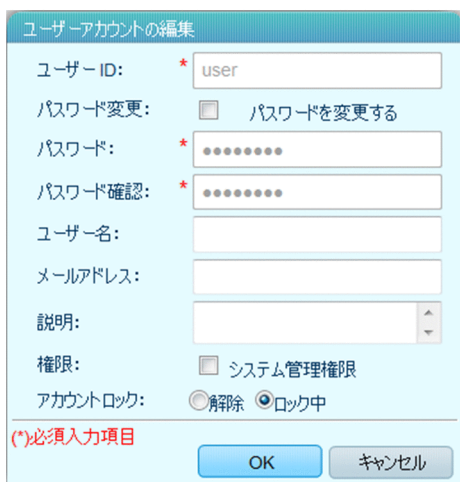

#### 項目

表示される入力項目を次に示します。

[ユーザー ID]

JP1/ITDM2 - SDM にログインするためのユーザー ID が表示されます。この項目は編集できません。 [パスワード]

追加するユーザー ID でログインするためのパスワードを入力します。

[パスワード確認]

確認のためにパスワードを再入力します。

[ユーザー名]

ユーザー名を入力します。

[メールアドレス]

メールアドレスを入力します。

イベントの通知は、ここで指定したメールアドレスに送信されます。

[説明]

ユーザーアカウントについての説明を入力します。ユーザーアカウントの利用目的などを入力するとア カウントの管理が容易になります。

[権限]

ユーザーアカウントにシステム管理権限を付与する場合にチェックしてください。チェックしない場合 は、参照権限が付与されます。

#### [アカウントロック]

編集しているユーザーアカウントがロック状態の場合に表示されます。

システム管理権限のアカウントでログインしているときは、ユーザーアカウントのロックを解除できま す。ロックを解除すると、そのユーザーアカウントでログインできるようになります。

# <span id="page-292-0"></span>14.8.4 [イベント通知の設定]画面

[イベント通知の設定]画面では、イベントが発生したときに、自動的にメールで通知されるように設定で きます。

#### 画面

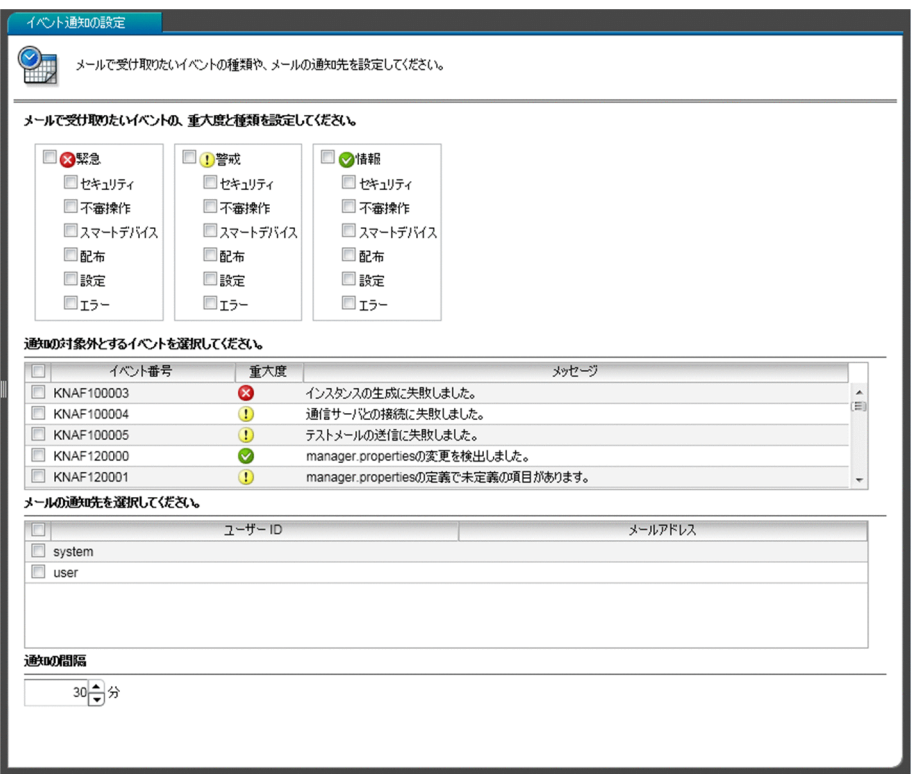

#### 項目

表示される入力項目を次に示します。

メールで受け取りたいイベントの、重大度と種類を設定してください。

メールで受け取りたいイベントの重大度とイベントの種類をチェックします。

通知の対象外とするイベントを選択してください。

通知の対象外としたいイベントをチェックします。タイトル行の左端のチェックボックスをチェックす ることで、すべてのイベントをチェックできます。

メールの通知先を選択してください。

イベントをメールで通知するユーザーアカウントをチェックします。タイトル行の左端のチェックボッ クスをチェックすることで、すべてのユーザーアカウントをチェックできます。

#### 通知の間隔

イベントを通知する間隔を設定します。

#### 関連項目

● [2.7.2 イベントの種類](#page-56-0)

#### 14. 画面リファレンス

# <span id="page-293-0"></span>14.8.5 [メールサーバ設定]画面

[メールサーバ設定]画面では、イベントをメールで通知するときに利用するメールサーバ(SMTP サー バ)の設定ができます。また、テストメールの送信もできます。

#### 画面

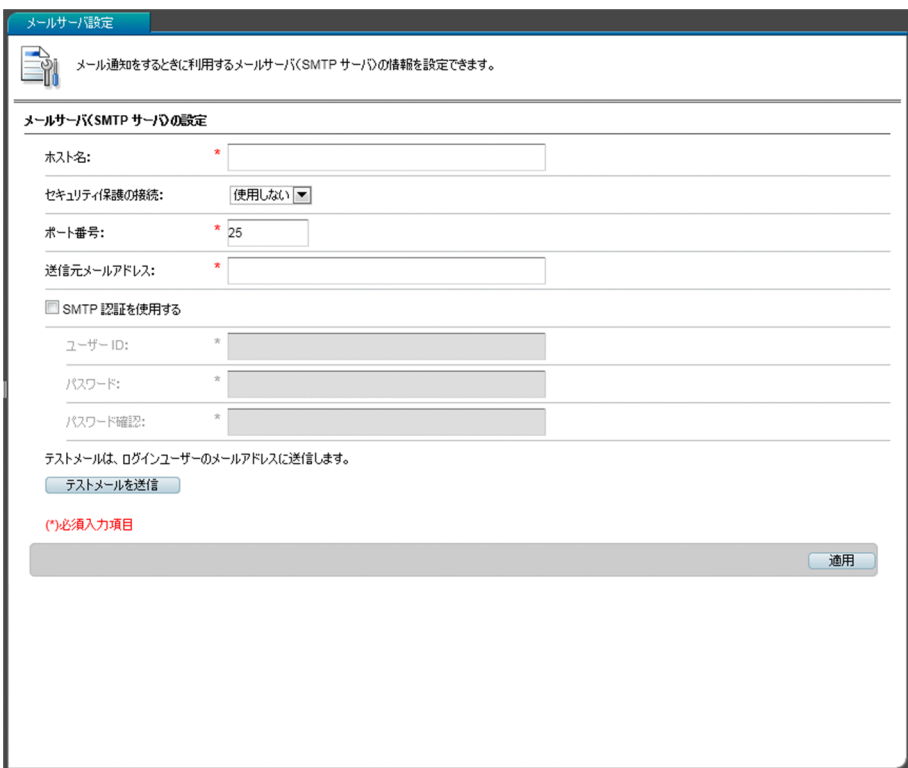

#### 項目

表示される入力項目およびボタンを次に示します。

[ホスト名]

SMTP サーバのホスト名を入力します。

[セキュリティ保護の接続]

SMTP サーバと通信する際に使用するセキュリティ保護の方法を選択します。

# 重要

SSL/TLS を使用する場合、CA のルート証明書をスマートデバイスマネージャーが動作す る環境にインポートする必要があります。

[ポート番号]

SMTP サーバのポート番号を入力します。

[送信元メールアドレス]

イベント通知をする送信元のメールアドレスを指定します。

```
14. 画面リファレンス
```
[SMTP 認証を使用する]

SMTP 認証を使用する場合にチェックします。

[ユーザー ID]

SMTP 認証を使用する場合、ユーザー ID を入力します。

[パスワード]

SMTP 認証を使用する場合、ユーザー ID に対するパスワードを入力します。

[パスワード確認]

確認のためにパスワードを再入力します。

[テストメールを送信] ボタン

ログインユーザーのメールアドレスに対して、テストメールを送信します。

[適用]ボタン

指定した設定内容を適用します。

- [3.12 スマートデバイスマネージャーでの SSL 通信用証明書の設定](#page-82-0)
- [14.8.4 \[イベント通知の設定\]画面](#page-292-0)

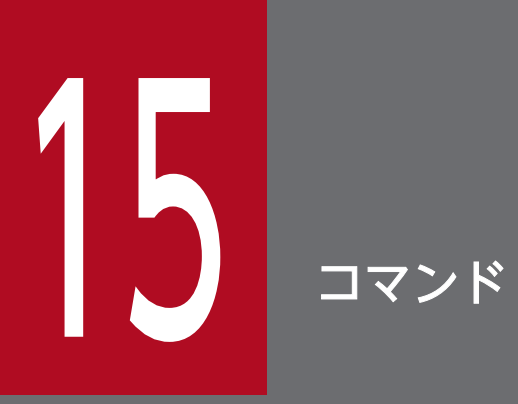

ここでは、JP1/ITDM2 - SDM のコマンドについて説明します。

機能、形式、引数など、8 つの項目でコマンドを説明しています。コマンドの説明形式を表で示します。

# コマンドの説明形式

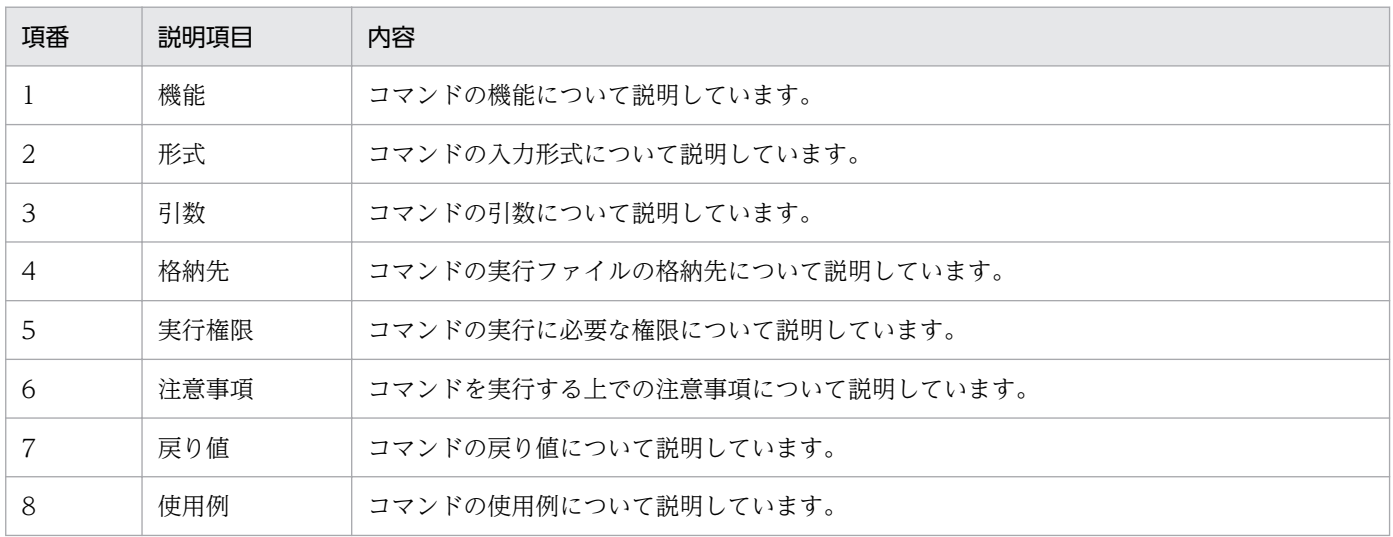

# <span id="page-297-0"></span>コマンドを実行する流れ

JP1/ITDM2 - SDM のコマンドは、Windows のコマンドプロンプトから実行できます。コマンドを実行 する流れを次に示します。

# コマンドを実行する流れ

1. Windows のコマンドプロンプトを起動する

2. カレントディレクトリをコマンドの格納先に変更する

コマンドの格納先を次の表に示します。

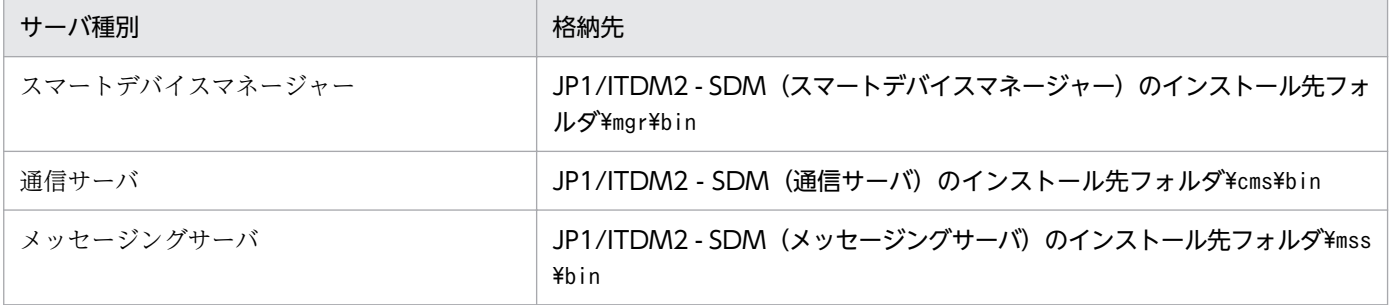

3. 実行したいコマンドを入力する

JP1/ITDM2 - SDM で使用できるコマンドを一覧で示します。

# コマンド一覧

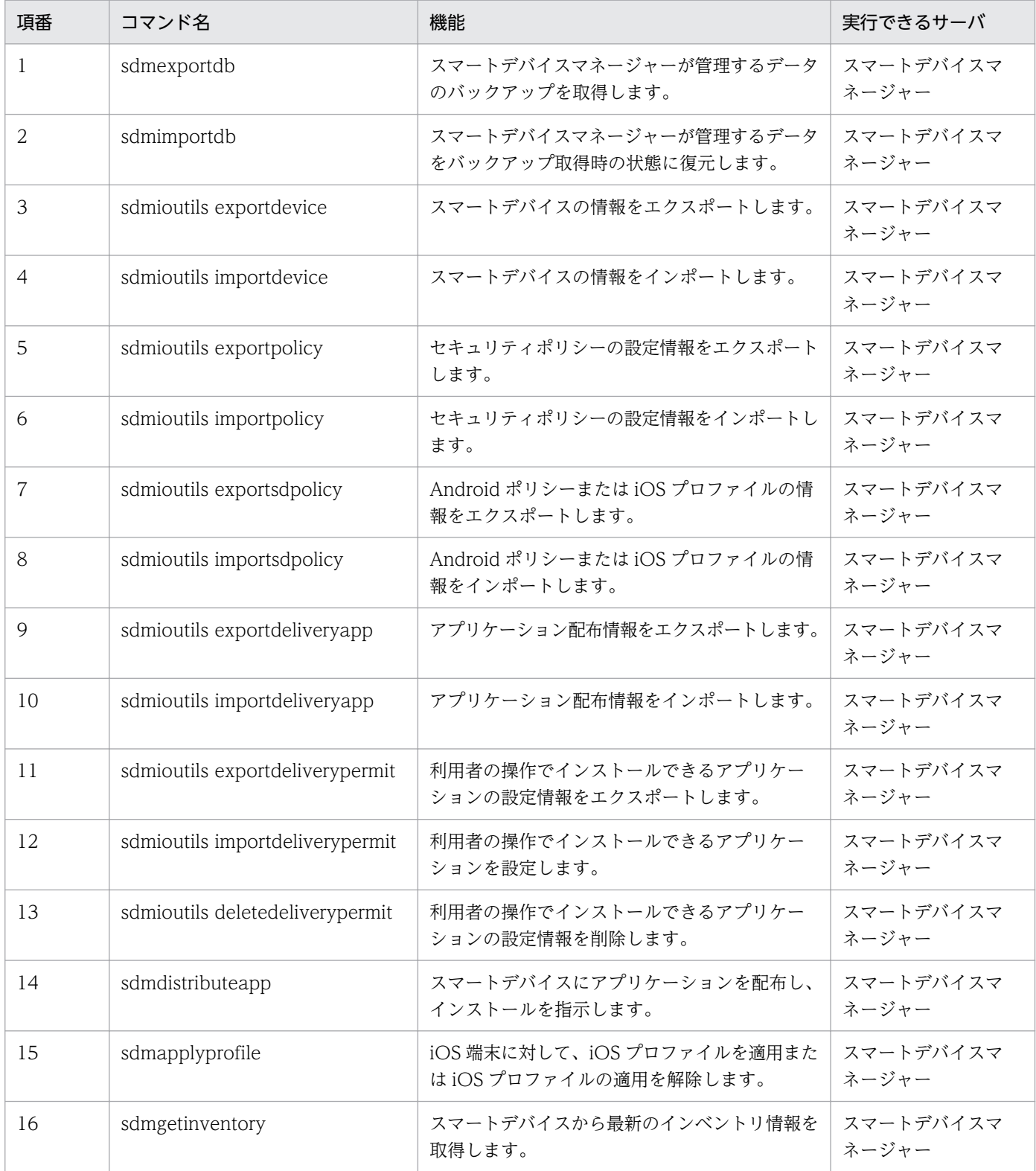

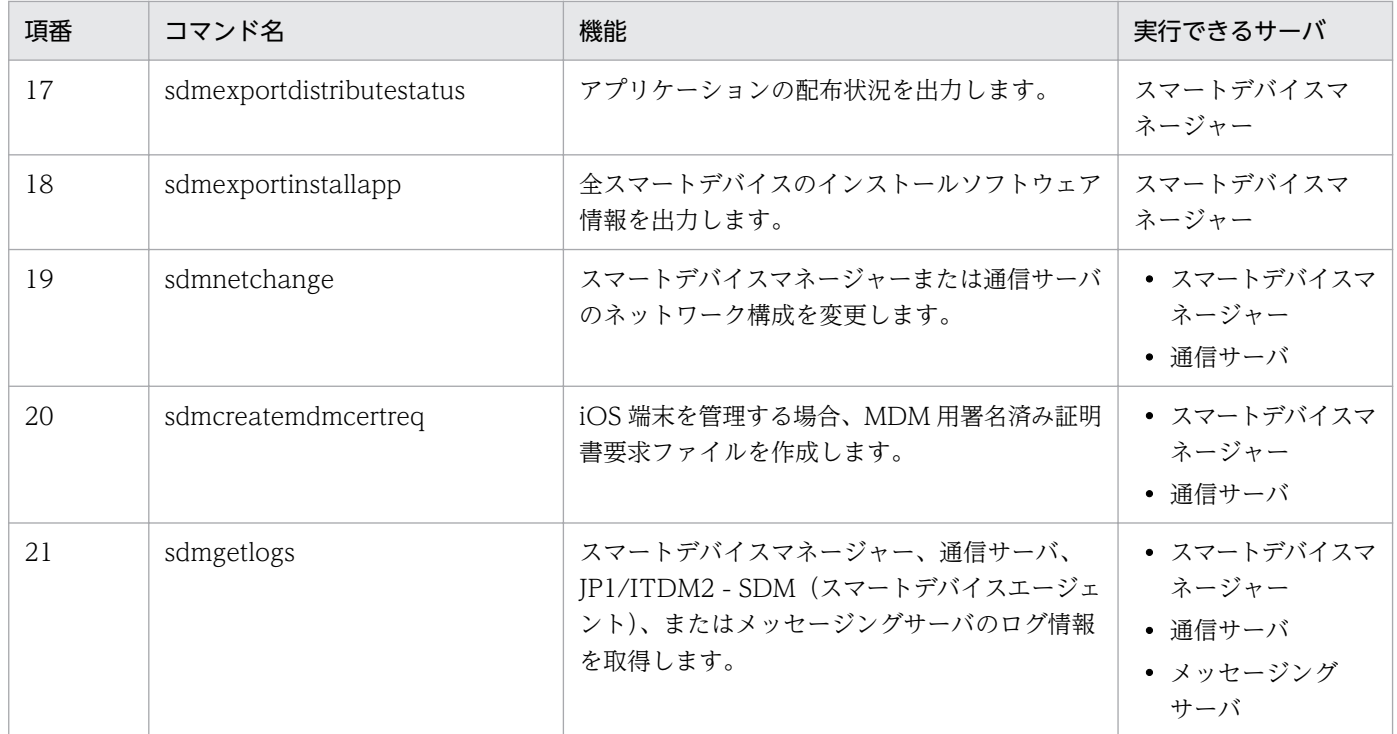

- 15. sdmexportdb (バックアップの取得)
- 15. sdmimportdb (バックアップデータのリストア)
- 15. sdmioutils exportdevice (スマートデバイス情報のエクスポート)
- 15. sdmioutils importdevice (スマートデバイス情報のインポート)
- [15. sdmioutils exportpolicy\(セキュリティポリシー設定情報のエクスポート\)](#page-311-0)
- 15. sdmioutils importpolicy (セキュリティポリシー設定情報のインポート)
- [15. sdmioutils exportsdpolicy\(Android ポリシーまたは iOS プロファイルの情報のエクスポート\)](#page-315-0)
- [15. sdmioutils importsdpolicy\(Android ポリシーまたは iOS プロファイルの情報のインポート\)](#page-318-0)
- [15. sdmioutils exportdeliveryapp\(アプリケーション配布情報のエクスポート\)](#page-320-0)
- 15. sdmioutils importdeliveryapp (アプリケーション配布情報のインポート)
- [15. sdmioutils exportdeliverypermit\(利用者の操作でインストールできるアプリケーションの設定](#page-325-0) [情報のエクスポート\)](#page-325-0)
- [15. sdmioutils importdeliverypermit\(利用者の操作でインストールできるアプリケーションの設定\)](#page-329-0)
- [15. sdmioutils deletedeliverypermit\(利用者の操作でインストールできるアプリケーションの設定情](#page-333-0) [報の削除\)](#page-333-0)
- [15. sdmdistributeapp\(アプリケーションのインストール指示\)](#page-336-0)
- 15. sdmapplyprofile (iOS プロファイルの適用または適用解除)
- 15. sdmgetinventory (インベントリ情報の取得)
- [15. sdmexportdistributestatus\(アプリケーション配布状況の出力\)](#page-342-0)
- [15. sdmexportinstallapp\(インストールソフトウェア情報の出力\)](#page-345-0)
- [15. sdmnetchange\(スマートデバイスマネージャーまたは通信サーバのネットワーク構成変更\)](#page-346-0)
- [15. sdmcreatemdmcertreq\(MDM 用署名済み証明書要求ファイルの作成\)](#page-349-0)
- [15. sdmgetlogs\(ログ情報の取得\)](#page-351-0)

<span id="page-301-0"></span>スマートデバイスマネージャーが管理するデータのバックアップを取得するコマンドです。

#### 機能

スマートデバイスマネージャーが管理するデータのバックアップを取得します。取得したバックアップは、 トラブル発生時のデータの復元に利用できます。

このコマンドを実行すると、バックアップ先フォルダに yyyyMMddhhmmss<sup>※</sup>のフォルダ名でバックアッ プ格納先フォルダが作成され、そのフォルダ内にバックアップファイルが作成されます。

注※ yyyy:年、MM:月、dd:日、hh:時、mm:分、ss:秒

## 形式

sdmexportdb[ -f バックアップ先フォルダ名]

## 引数

-f バックアップ先フォルダ名

バックアップを取得するフォルダを絶対パスで指定します。指定できるフォルダは、ローカルドライブ のフォルダだけです。バックアップファイルの容量は運用内容や JP1/ITDM2 - SDM の利用期間によっ て異なります。バックアップ先フォルダのドライブには、データベースフォルダとデータフォルダの ディスク占有量の合計値以上の空き容量を確保してください。

空白を含むパスを指定する場合は、パスをダブルクォーテーション(")で囲んでください。

バックアップ先フォルダパス長は、バックアップファイル名を含めて165文字(バイト)以内で指定 してください。

使用できる文字は、半角英数字、半角スペース、および次に示す半角記号です。

[#]、[(]、[)]、[-] (ハイフン)、[.] (ピリオド)、[@]、[ ] (アンダーバー)、パス区切りの [\] この引数を指定した場合、バックアップ格納先フォルダは次のとおりです。

引数に指定したフォルダ¥yyyyMMddhhmmss

この引数を省略した場合は、次に示すデフォルトのバックアップ先フォルダに、バックアップファイル を格納します。

JP1/ITDM2 - SDM (スマートデバイスマネージャー)のインストール先フォルダ\mgr\backup \yyyyMMddhhmmss

## 格納先

JP1/ITDM2 - SDM (スマートデバイスマネージャー)のインストール先フォルダ\mgr\bin

## 実行権限

Administrator 権限(Windows の UAC 機能が有効な場合は管理者コンソールから実行)

# 注意事項

- このコマンドを実行するには、スマートデバイスマネージャーおよび通信サーバが停止している必要が あります。
- このコマンドを実行するには、スマートデバイスマネージャーのデータベースのサービスが開始してい る必要があります。
- このコマンドは、同時に複数実行できません。
- このコマンドは、次のコマンドと同時に実行できません。
	- sdmimportdb
	- sdmioutils で始まるコマンド

# 戻り値

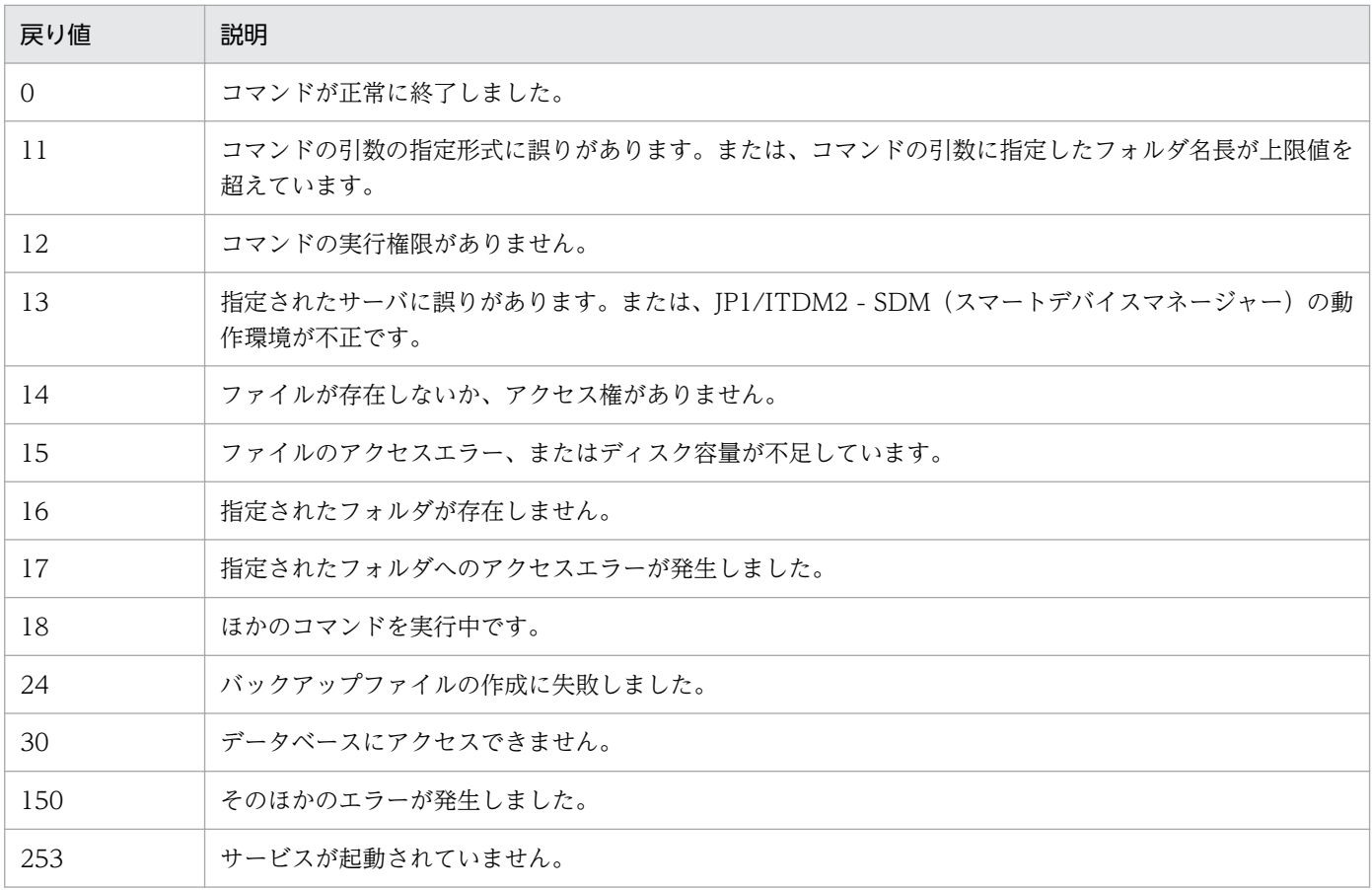

# 使用例

バックアップをC:\tmp\backup に取得する場合の使用例を次に示します。

sdmexportdb -f C:\tmp\backup

#### 関連項目

• [15. コマンドを実行する流れ](#page-297-0)

• 15. sdmimportdb (バックアップデータのリストア)

# <span id="page-304-0"></span>sdmimportdb (バックアップデータのリストア)

スマートデバイスマネージャーが管理するデータをバックアップ取得時の状態に復元(リストア)するコ マンドです。

#### 機能

ディスク障害などが発生した場合に、スマートデバイスマネージャーが管理するデータをバックアップ取 得時の状態に復元(リストア)します。データの復元にはsdmexportdb コマンドで取得したバックアップ ファイルを使用します。

なお、このコマンドはスマートデバイスマネージャー上で実行してください。

#### 形式

sdmimportdb[ -f バックアップ格納フォルダ名]

## 引数

-f バックアップ格納フォルダ名

復元する時点のバックアップファイルが格納されているフォルダを絶対パスで指定します。フォルダに はsdmexportdb コマンドでバックアップ先フォルダに作成された yyyyMMddhhmmss のフォルダ名も 指定してください。指定できるフォルダは、ローカルドライブのフォルダだけです。

空白を含むパスを指定する場合は、パスをダブルクォーテーション(")で囲んでください。

バックアップ格納フォルダパス長は、バックアップファイル名を含めて165文字(バイト)以内で指 定してください。

使用できる文字は、半角英数字、半角スペース、および次に示す半角記号です。

「#」、「(」、「)」、「-」(ハイフン)、「.」(ピリオド)、「@」、「\_」(アンダーバー)、パス区切りの「\」

この引数を指定した場合、指定したフォルダをバックアップ格納フォルダとして使用します。

この引数を省略した場合は、次のフォルダ下にあるフォルダのうち、フォルダ名から最新のバックアッ プ格納フォルダを判断して使用します。

# JP1/ITDM2 - SDM (スマートデバイスマネージャー)のインストール先フォルダ\mgr\backup (例)

フォルダ下に次のバックアップ格納フォルダが存在する場合、「¥20140101060000」 フォルダを復元 データに使用します。

\20140101000000

\20140101060000

#### 格納先

JP1/ITDM2 - SDM (スマートデバイスマネージャー)のインストール先フォルダ\mgr\bin

# 実行権限

Administrator 権限 (Windows の UAC 機能が有効な場合は管理者コンソールから実行)

## 注意事項

- このコマンドを実行するには、スマートデバイスマネージャーおよび通信サーバが停止している必要が あります。
- このコマンドを実行するには、スマートデバイスマネージャーのデータベースのサービスが開始してい る必要があります。
- このコマンドは、同時に複数実行できません。
- このコマンドは、次のコマンドと同時に実行できません。
	- sdmexportdb
	- sdmioutils で始まるコマンド

## 戻り値

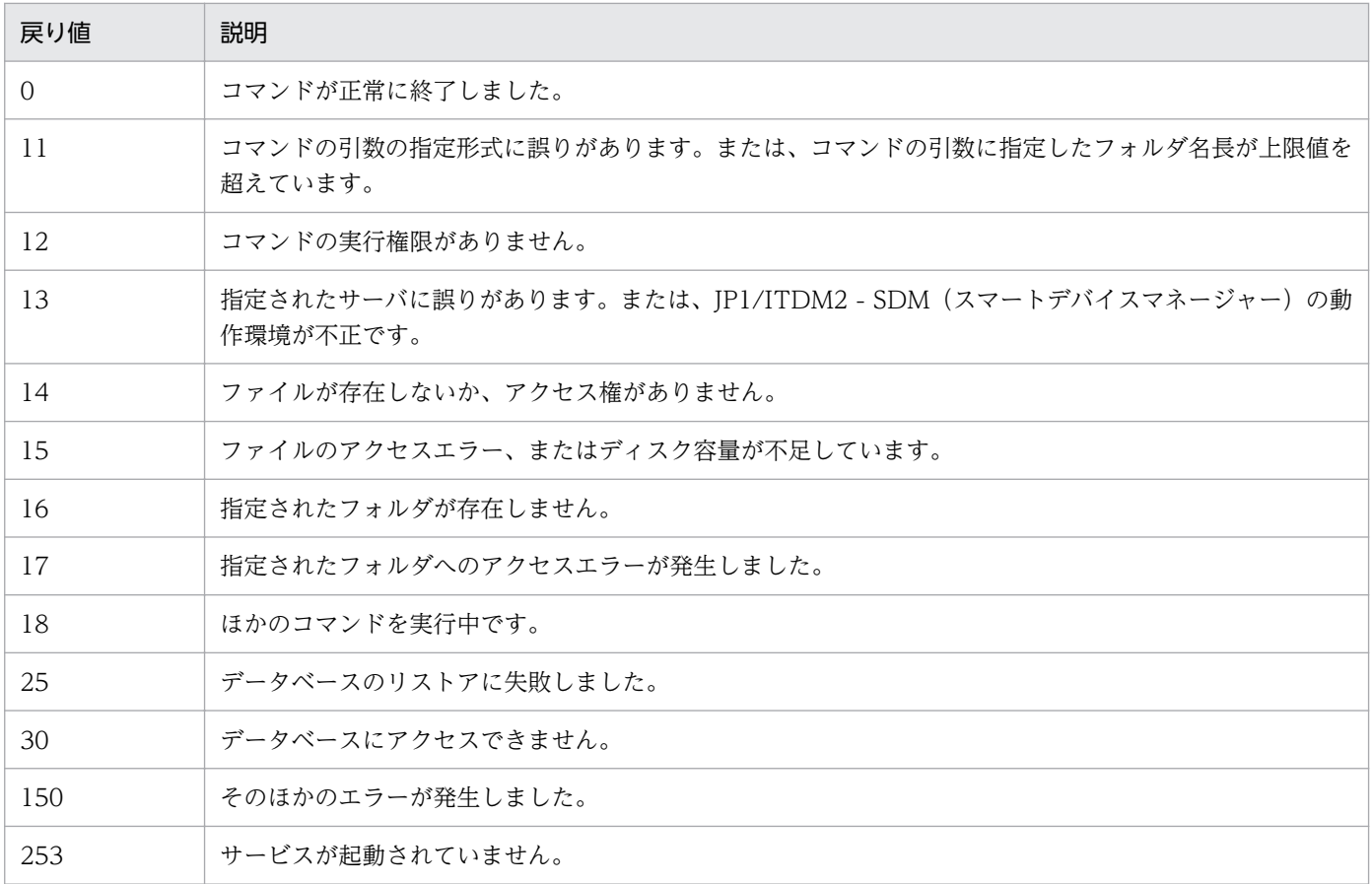

# 使用例

2014年1月1日2時30分00秒にバックアップを取得したデータ(バックアップ格納先フォルダ:C: ¥tmp¥backup¥20140101023000)を使用し、バックアップからのリストアを実行する場合の使用例を次に示 します。

15. コマンド

- [15. コマンドを実行する流れ](#page-297-0)
- 15. sdmexportdb (バックアップの取得)

# <span id="page-307-0"></span>sdmioutils exportdevice (スマートデバイス情報のエクスポート)

スマートデバイスの情報を CSV 形式でエクスポートするコマンドです。

### 機能

スマートデバイス情報を、指定したファイルに CSV 形式でエクスポートします。

なお、このコマンドはスマートデバイスマネージャー上で実行してください。

## 形式

sdmioutils exportdevice -export エクスポートするファイル名[ -encoding 文字コード種別][ -s]

# 引数

#### -export エクスポートするファイル名

エクスポートする CSV ファイル名を 259 バイト以内の絶対パスで指定します。

-encoding 文字コード種別

エクスポートするファイルの文字コード種別を指定します。この引数を省略した場合、UTF-8 が指定 されます。

指定できる文字コード種別は次のとおりです。

- ISO-8859-1
- UTF-8
- $\cdot$  UTF-16

-s

エクスポート先に同じ名称のファイルがすでに存在しても、確認しないで上書きします。この引数を省 略した場合、同じ名称のファイルが存在すると、上書き確認のメッセージを出力し、管理者の応答に応 じて出力を中止または上書きします。

## 格納先

JP1/ITDM2 - SDM (スマートデバイスマネージャー)のインストール先フォルダ\mgr\bin

#### 実行権限

Administrator 権限(Windows の UAC 機能が有効な場合は管理者コンソールから実行)

#### 注意事項

- このコマンドを実行するには、スマートデバイスマネージャーが開始している必要があります。
- このコマンドを実行するには、スマートデバイスマネージャーのデータベースサービスが開始している 必要があります。

15. コマンド

- このコマンドは、同時に複数実行できません。
- このコマンドは、次のコマンドと同時に実行できません。
	- sdmexportdb
	- sdmimportdb

# 戻り値

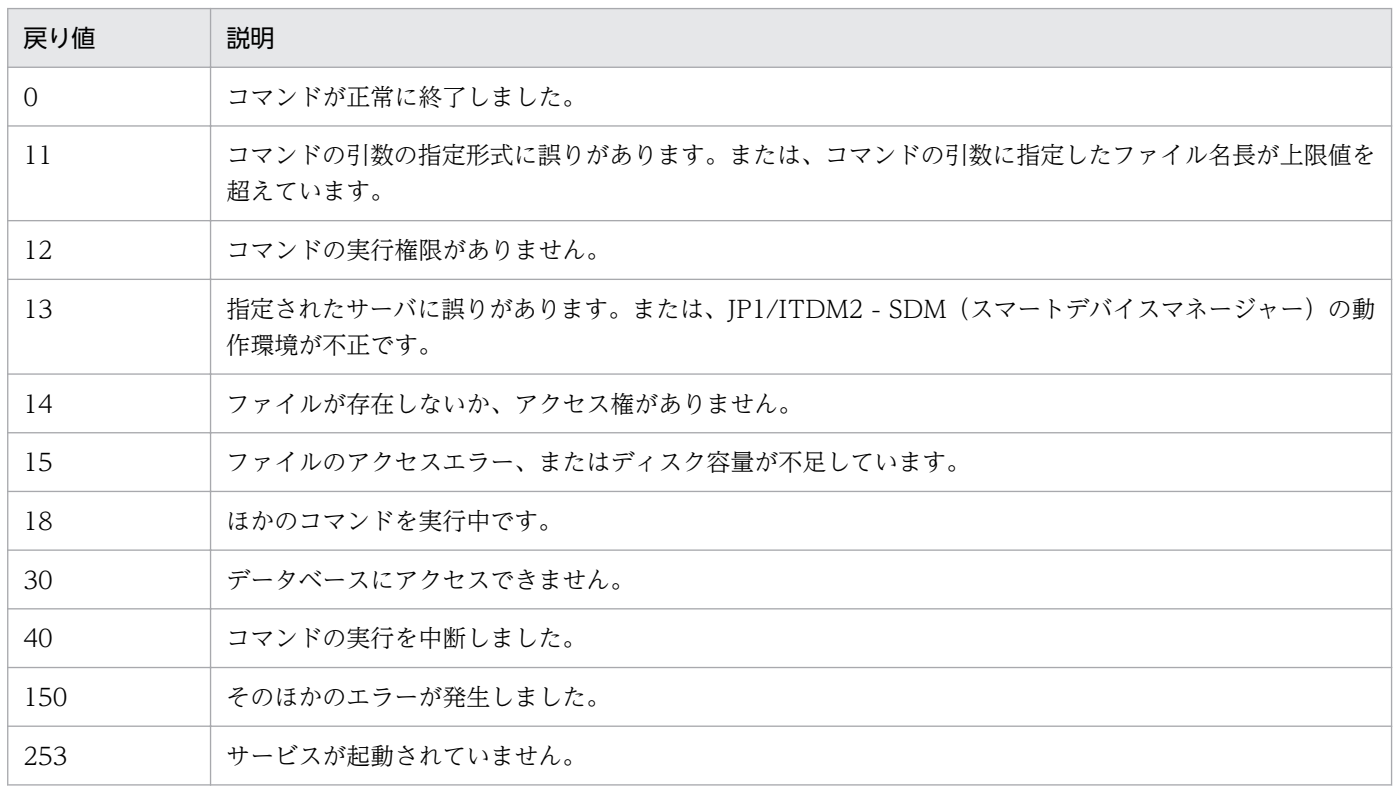

# 使用例

スマートデバイスの情報をC:\temp\smartdevice.csv にエクスポートする場合の使用例を次に示します。

sdmioutils exportdevice -export C:\temp\smartdevice.csv -encoding UTF-8 -s

- [15. コマンドを実行する流れ](#page-297-0)
- 15. sdmioutils importdevice (スマートデバイス情報のインポート)
- [付録 E.1 スマートデバイス一覧エクスポート・インポート CSV ファイルの形式](#page-443-0)

# <span id="page-309-0"></span>sdmioutils importdevice (スマートデバイス情報のインポート)

CSV ファイルを利用して、スマートデバイスの情報をインポートするコマンドです。

## 機能

CSV ファイルを利用してスマートデバイスの情報をインポートします。

なお、このコマンドはスマートデバイスマネージャー上で実行してください。

## 形式

sdmioutils importdevice -import インポートするファイル名[ -encoding 文字コード種別]

# 引数

#### -import インポートするファイル名

インポートする CSV ファイル名を 259 バイト以内の絶対パスで指定します。

-encoding 文字コード種別

インポートするファイルの文字コード種別を指定します。この引数を省略した場合、UTF-8 が指定さ れます。

指定できる文字コード種別は次のとおりです。

- ISO-8859-1
- UTF-8
- $\cdot$  UTF-16

## 格納先

JP1/ITDM2 - SDM(スマートデバイスマネージャー)のインストール先フォルダ\mgr\bin

#### 実行権限

Administrator 権限 (Windows の UAC 機能が有効な場合は管理者コンソールから実行)

## 注意事項

- このコマンドを実行するには、スマートデバイスマネージャーが開始している必要があります。
- このコマンドを実行するには、スマートデバイスマネージャーのデータベースサービスが開始している 必要があります。
- このコマンドは、同時に複数実行できません。
- このコマンドは、次のコマンドと同時に実行できません。
	- sdmexportdb

• sdmimportdb

# 戻り値

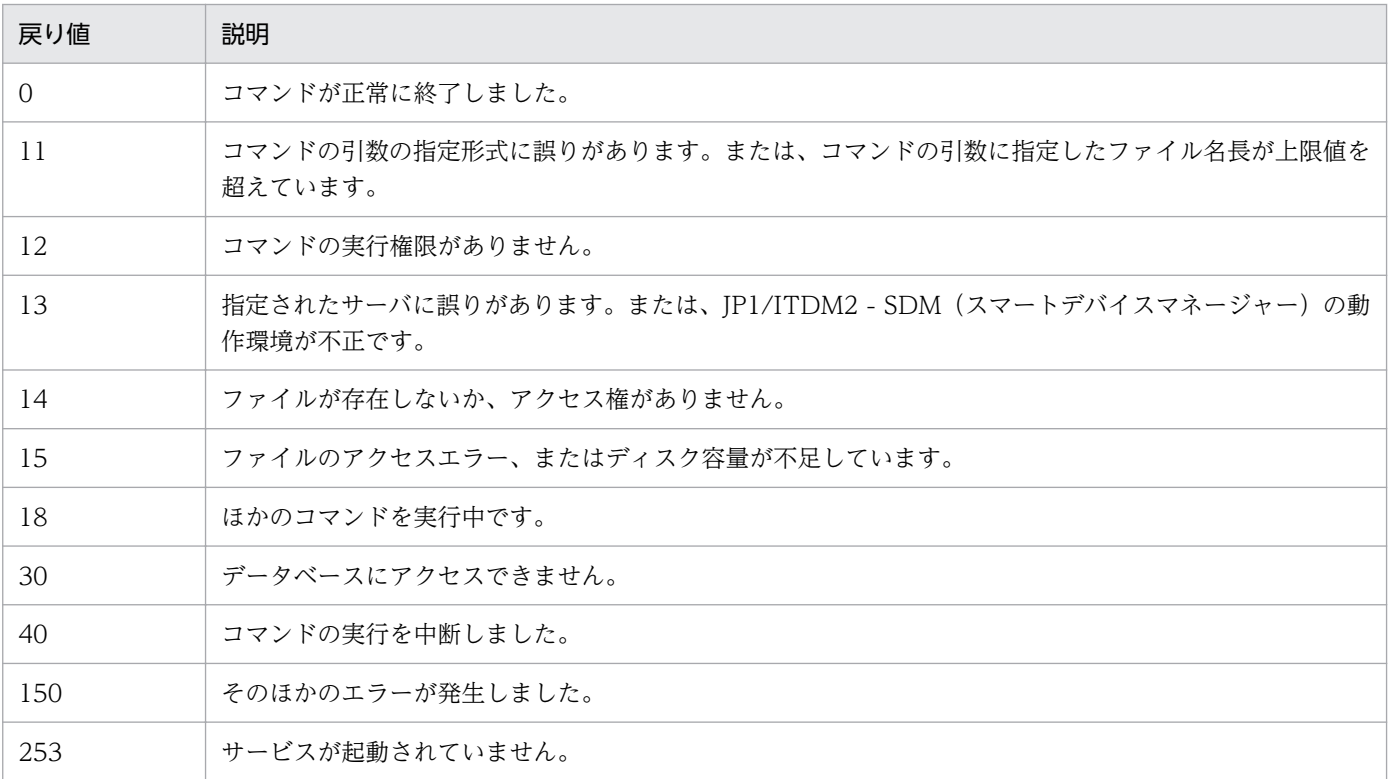

# 使用例

CSV ファイルC:¥temp¥smartdevice.csv に定義したスマートデバイスの情報をインポートする場合の使用 例を次に示します。

sdmioutils importdevice -import C:\temp\smartdevice.csv -encoding UTF-8

- [15. コマンドを実行する流れ](#page-297-0)
- [15. sdmioutils exportdevice\(スマートデバイス情報のエクスポート\)](#page-307-0)
- [付録 E.1 スマートデバイス一覧エクスポート・インポート CSV ファイルの形式](#page-443-0)

# <span id="page-311-0"></span>sdmioutils exportpolicy (セキュリティポリシー設定情報のエクスポート)

セキュリティポリシーの設定情報を XML 形式でエクスポートするコマンドです。

#### 機能

セキュリティポリシーの設定情報を、指定したファイルに XML 形式でエクスポートします。

複数の JP1/ITDM2 - SDM システムを構築している場合、このコマンドを利用することで、あるスマート デバイスマネージャーで作成したセキュリティポリシーをほかのスマートデバイスマネージャーに流用で きます。

なお、このコマンドはスマートデバイスマネージャー上で実行してください。

## 形式

sdmioutils exportpolicy -export エクスポートするファイル名 -name セキュリティポリシー名[ -s]

### 引数

-export エクスポートするファイル名

エクスポートする XML ファイル名を 259 バイト以内の絶対パスで指定します。

-name セキュリティポリシー名

エクスポートするセキュリティポリシーの名称を指定します。

-s

エクスポート先に同じ名称のファイルがすでに存在しても、確認しないで上書きします。この引数を省 略した場合、同じ名称のファイルが存在すると、上書き確認のメッセージを出力し、管理者の応答に応 じて出力を中止または上書きします。

## 格納先

JP1/ITDM2 - SDM (スマートデバイスマネージャー)のインストール先フォルダ\mgr\bin

#### 実行権限

Administrator 権限(Windows の UAC 機能が有効な場合は管理者コンソールから実行)

#### 注意事項

- このコマンドを実行するには、スマートデバイスマネージャーが開始している必要があります。
- このコマンドを実行するには、スマートデバイスマネージャーのデータベースサービスが開始している 必要があります。
- このコマンドは、同時に複数実行できません。
- このコマンドは、次のコマンドと同時に実行できません。
- sdmexportdb
- sdmimportdb

# 戻り値

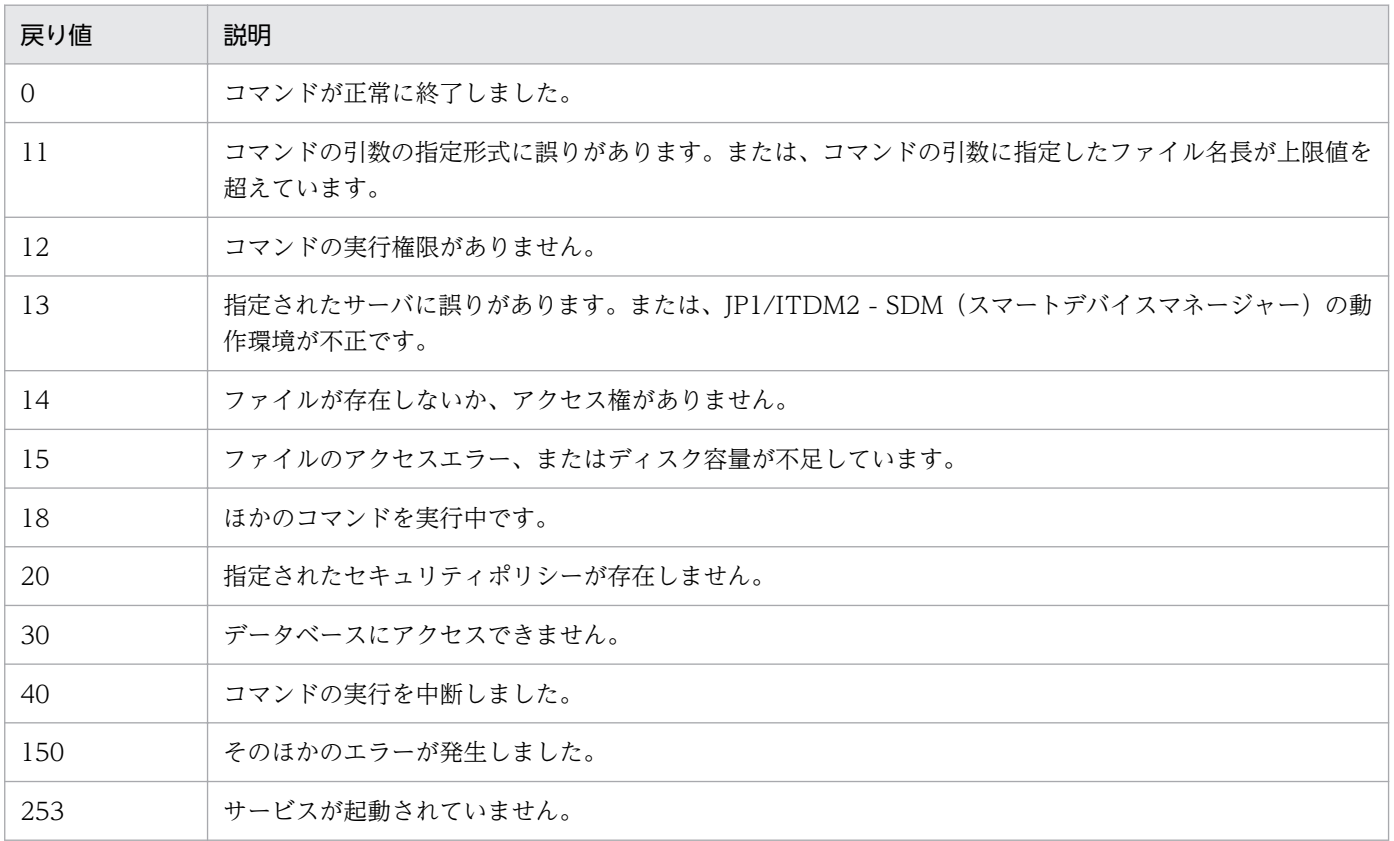

# 使用例

セキュリティポリシーの設定情報「開発部用ポリシー」をC:\temp\exportpolicy.xml にエクスポートする 場合の使用例を次に示します。

sdmioutils exportpolicy -export C:\temp\exportpolicy.xml -name 開発部用ポリシー -s

- [15. コマンドを実行する流れ](#page-297-0)
- [15. sdmioutils importpolicy\(セキュリティポリシー設定情報のインポート\)](#page-313-0)
- [付録 E.3 セキュリティポリシー一覧エクスポート XML ファイルの形式](#page-448-0)

# <span id="page-313-0"></span>sdmioutils importpolicy (セキュリティポリシー設定情報のインポート)

エクスポートしたセキュリティポリシーをインポートするコマンドです。

#### 機能

エクスポートしたセキュリティポリシーをインポートします。

複数の JP1/ITDM2 - SDM システムを構築している場合、このコマンドを利用することで、ほかのスマー トデバイスマネージャーで作成したセキュリティポリシー設定情報を流用できます。

なお、このコマンドはスマートデバイスマネージャー上で実行してください。

### 形式

sdmioutils importpolicy -import インポートするファイル名[ -name セキュリティポリシー名]

## 引数

-import インポートするファイル名

インポートする XML ファイル名を 259 バイト以内の絶対パスで指定します。

-name セキュリティポリシー名

インポートするセキュリティポリシー名を指定します。この引数を省略した場合、XML 内に定義され ているセキュリティポリシー名で登録します。すでに同じセキュリティポリシー名がある場合は登録に 失敗します。

## 格納先

JP1/ITDM2 - SDM(スマートデバイスマネージャー)のインストール先フォルダ\mgr\bin

#### 実行権限

Administrator 権限 (Windows の UAC 機能が有効な場合は管理者コンソールから実行)

### 注意事項

- このコマンドを実行するには、スマートデバイスマネージャーが開始している必要があります。
- このコマンドを実行するには、スマートデバイスマネージャーのデータベースサービスが開始している 必要があります。
- このコマンドは、同時に複数実行できません。
- このコマンドは、次のコマンドと同時に実行できません。
	- sdmexportdb
	- sdmimportdb

# 戻り値

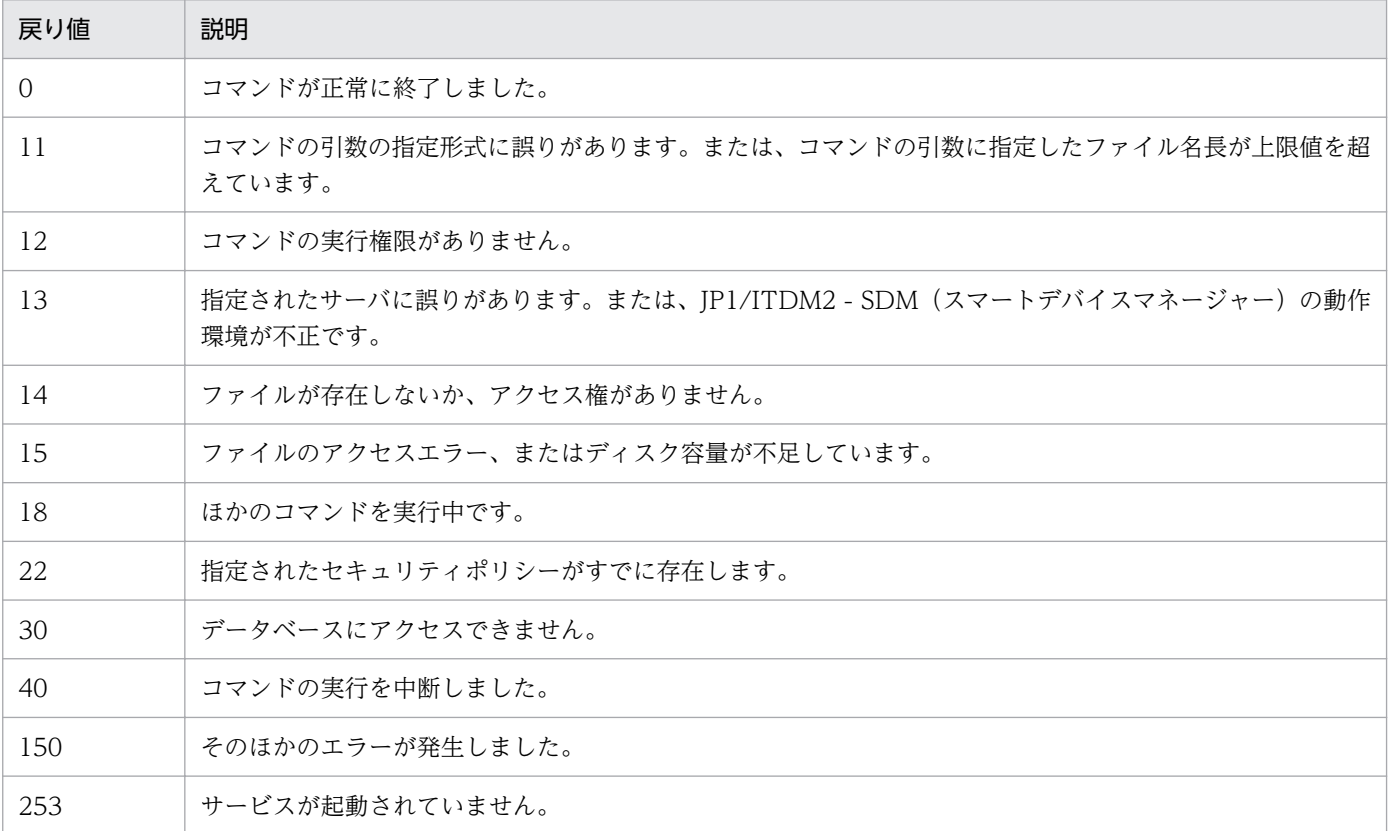

# 使用例

C:\temp\にエクスポートしたセキュリティポリシーの設定情報exportpolicy.xml (セキュリティポリシー 名:開発部用ポリシー)をインポートする場合の使用例を次に示します。

sdmioutils importpolicy -import C:\temp\exportpolicy.xml -name 開発部用ポリシー

- [15. コマンドを実行する流れ](#page-297-0)
- [15. sdmioutils exportpolicy\(セキュリティポリシー設定情報のエクスポート\)](#page-311-0)
- [付録 E.3 セキュリティポリシー一覧エクスポート XML ファイルの形式](#page-448-0)

# <span id="page-315-0"></span>sdmioutils exportsdpolicy(Android ポリシーまたは iOS プロファイルの 情報のエクスポート)

Android ポリシーまたは iOS プロファイルの情報を XML 形式でエクスポートするコマンドです。

## 機能

Android ポリシーまたは iOS プロファイルの情報を、指定したファイルに XML 形式でエクスポートしま す。

複数の JP1/ITDM2 - SDM システムを構築している場合、このコマンドを利用することで、あるスマート デバイスマネージャーで作成した Android ポリシーまたは iOS プロファイルをほかのスマートデバイス マネージャーに流用できます。

なお、このコマンドはスマートデバイスマネージャー上で実行してください。

## 形式

sdmioutils exportsdpolicy -export エクスポートするファイル名 -name Androidポリシー名または iOSプロファイル名 -policytype ポリシー種別[ -s]

# 引数

-export エクスポートするファイル名

エクスポートする XML ファイル名を 259 バイト以内の絶対パスで指定します。

-name Android ポリシー名または iOS プロファイル名

エクスポートする Android ポリシーまたは iOS プロファイルの名称を指定します。

#### -policytype ポリシー種別

エクスポート対象のポリシー種別を指定します。

指定できるポリシー種別は次のとおりです。

- 0:iOS プロファイル
- 1:Android ポリシー

 $-S$ 

エクスポート先に同じ名称のファイルがすでに存在しても、確認しないで上書きします。この引数を省 略した場合、同じ名称のファイルが存在すると、上書き確認のメッセージを出力し、管理者の応答に応 じて出力を中止または上書きします。

## 格納先

JP1/ITDM2 - SDM(スマートデバイスマネージャー)のインストール先フォルダ\mgr\bin

# 実行権限

Administrator 権限 (Windows の UAC 機能が有効な場合は管理者コンソールから実行)

## 注意事項

- このコマンドを実行するには、スマートデバイスマネージャーが開始している必要があります。
- このコマンドを実行するには、スマートデバイスマネージャーのデータベースサービスが開始している 必要があります。
- このコマンドは、同時に複数実行できません。
- このコマンドは、次のコマンドと同時に実行できません。
	- sdmexportdb
	- sdmimportdb

## 戻り値

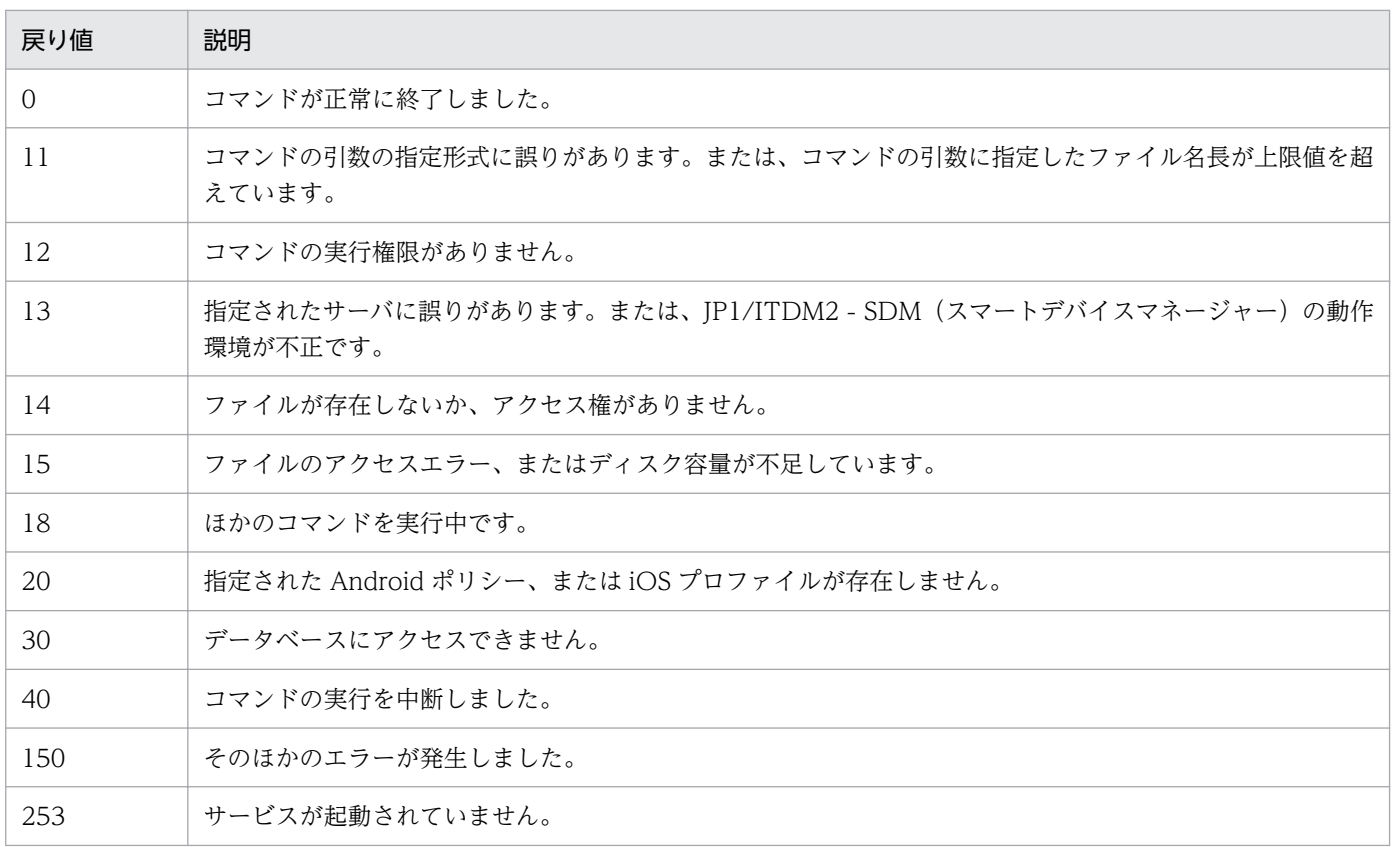

# 使用例

「開発部用ポリシー」をC:\temp\exportsdpolicy.xml にエクスポートする場合の使用例を次に示します。

sdmioutils exportsdpolicy -export C:\temp\exportsdpolicy.xml -name 開発部用ポリシー policytype 0 -s

- [15. コマンドを実行する流れ](#page-297-0)
- [15. sdmioutils importsdpolicy\(Android ポリシーまたは iOS プロファイルの情報のインポート\)](#page-318-0)
- [付録 E.4 スマートデバイスセキュリティポリシー\(Android ポリシーまたは iOS プロファイル\)エク](#page-450-0) [スポート XML ファイルの形式](#page-450-0)

# <span id="page-318-0"></span>sdmioutils importsdpolicy(Android ポリシーまたは iOS プロファイルの 情報のインポート)

エクスポートした Android ポリシーまたは iOS プロファイルの情報をインポートするコマンドです。

## 機能

エクスポートした Android ポリシーまたは iOS プロファイルの情報をインポートします。

複数の JP1/ITDM2 - SDM システムを構築している場合、このコマンドを利用することで、ほかのスマー トデバイスマネージャーで作成した Android ポリシーまたは iOS プロファイルの情報を流用できます。

なお、このコマンドはスマートデバイスマネージャー上で実行してください。

## 形式

sdmioutils importsdpolicy -import <mark>インポートするファイル名</mark>[ -name <mark>Androidポリシー名またはiOS</mark> プロファイル名]

# 引数

#### -import インポートするファイル名

インポートする XML ファイル名を 259 バイト以内の絶対パスで指定します。

#### -name Android ポリシー名または iOS プロファイル名

インポートする Android ポリシーまたは iOS プロファイルの名称を指定します。この引数を省略した 場合、XML 内に定義されている Android ポリシーまたは iOS プロファイルの名称で登録します。す でに同じ名称がある場合は登録に失敗します。

## 格納先

JP1/ITDM2 - SDM (スマートデバイスマネージャー)のインストール先フォルダ\mgr\bin

#### 実行権限

Administrator 権限(Windows の UAC 機能が有効な場合は管理者コンソールから実行)

#### 注意事項

- このコマンドを実行するには、スマートデバイスマネージャーが開始している必要があります。
- このコマンドを実行するには、スマートデバイスマネージャーのデータベースサービスが開始している 必要があります。
- このコマンドは、同時に複数実行できません。
- このコマンドは、次のコマンドと同時に実行できません。
	- sdmexportdb

15. コマンド

• sdmimportdb

# 戻り値

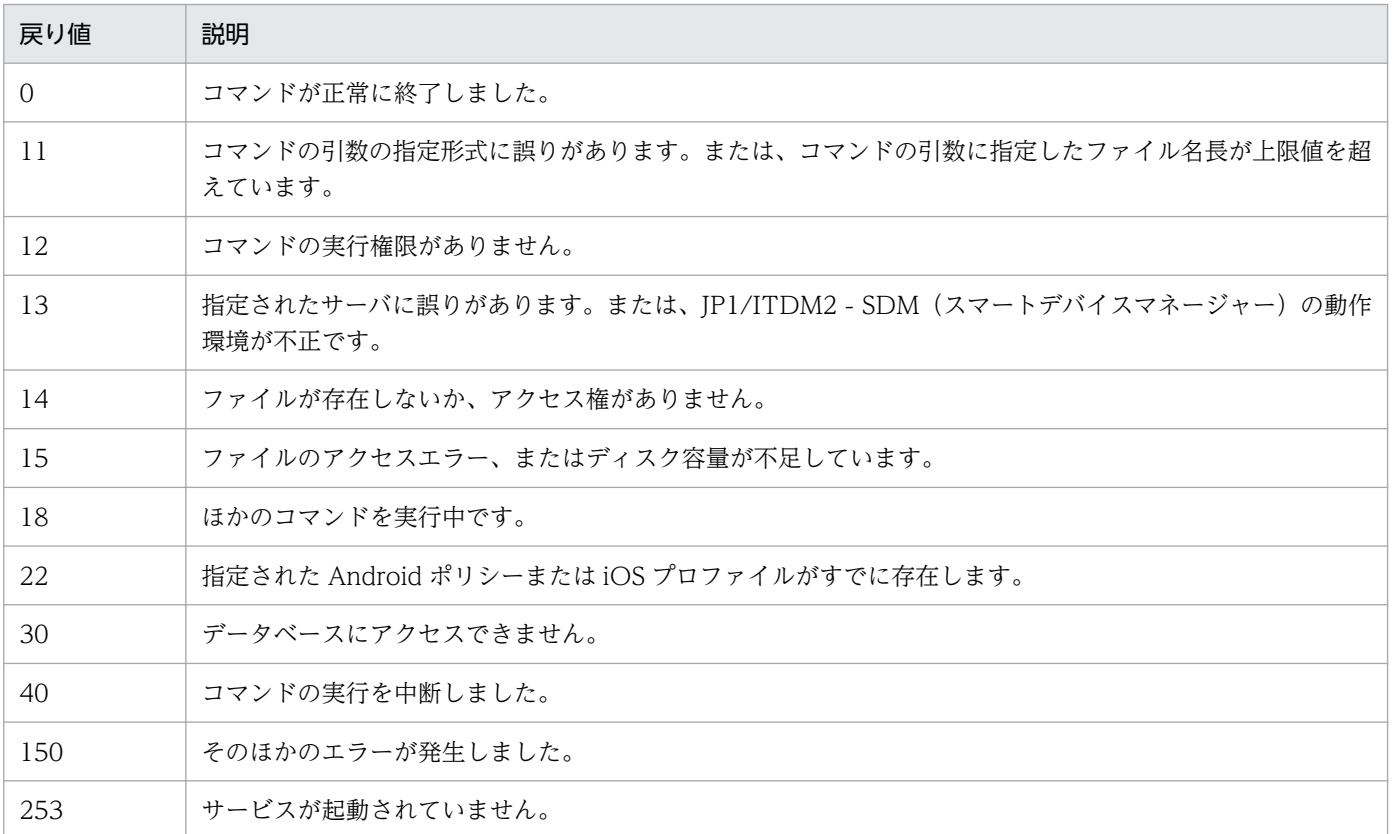

# 使用例

C:¥temp¥exportsdpolicy.xml にエクスポートした「開発部用ポリシー」をインポートする場合の使用例を 次に示します。

sdmioutils importsdpolicy -import C:\temp\exportsdpolicy.xml -name 開発部用ポリシー

- [15. コマンドを実行する流れ](#page-297-0)
- [15. sdmioutils exportsdpolicy\(Android ポリシーまたは iOS プロファイルの情報のエクスポート\)](#page-315-0)
- [付録 E.4 スマートデバイスセキュリティポリシー\(Android ポリシーまたは iOS プロファイル\)エク](#page-450-0) [スポート XML ファイルの形式](#page-450-0)

# <span id="page-320-0"></span>sdmioutils exportdeliveryapp (アプリケーション配布情報のエクスポート)

アプリケーション配布情報を XML 形式でエクスポートするコマンドです。

#### 機能

アプリケーション配布情報を、指定したファイルに XML 形式でエクスポートします。

複数の JP1/ITDM2 - SDM システムを構築している場合、このコマンドを利用することで、あるスマート デバイスマネージャーで作成したアプリケーション配布情報をほかのスマートデバイスマネージャーに流 用できます。

# 重要

ほかのスマートデバイスマネージャーに流用する場合、通信サーバに配置してあるアプリケー ションを手動でコピーする必要があります。

なお、このコマンドはスマートデバイスマネージャー上で実行してください。

### 形式

sdmioutils exportdeliveryapp -export エクスポートするファイル名 -name アプリケーション名[ version バージョン] -ostype OS種別[ -s]

# 引数

-export エクスポートするファイル名

エクスポートする XML ファイル名を 259 バイト以内の絶対パスで指定します。

-name アプリケーション名

エクスポートするアプリケーション名を指定します。

#### -version バージョン

エクスポートするアプリケーションのバージョンを指定します。 iOS アプリケーションの場合は必ず指定してください。

-ostype OS 種別

エクスポートするアプリケーションの OS 種別を指定します。

指定できる OS 種別は次のとおりです。

 $0:$ iOS

1:Android

 $-S$ 

エクスポート先に同じ名称のファイルがすでに存在しても、確認しないで上書きします。この引数を省 略した場合、同じ名称のファイルが存在すると、上書き確認のメッセージを出力し、管理者の応答に応 じて出力を中止または上書きします。

## 格納先

JP1/ITDM2 - SDM (スマートデバイスマネージャー)のインストール先フォルダ\mgr\bin

## 実行権限

Administrator 権限(Windows の UAC 機能が有効な場合は管理者コンソールから実行)

## 注意事項

- このコマンドを実行するには、スマートデバイスマネージャーが開始している必要があります。
- このコマンドを実行するには、スマートデバイスマネージャーのデータベースサービスが開始している 必要があります。
- このコマンドは、同時に複数実行できません。
- このコマンドは、次のコマンドと同時に実行できません。
	- sdmexportdb
	- sdmimportdb

## 戻り値

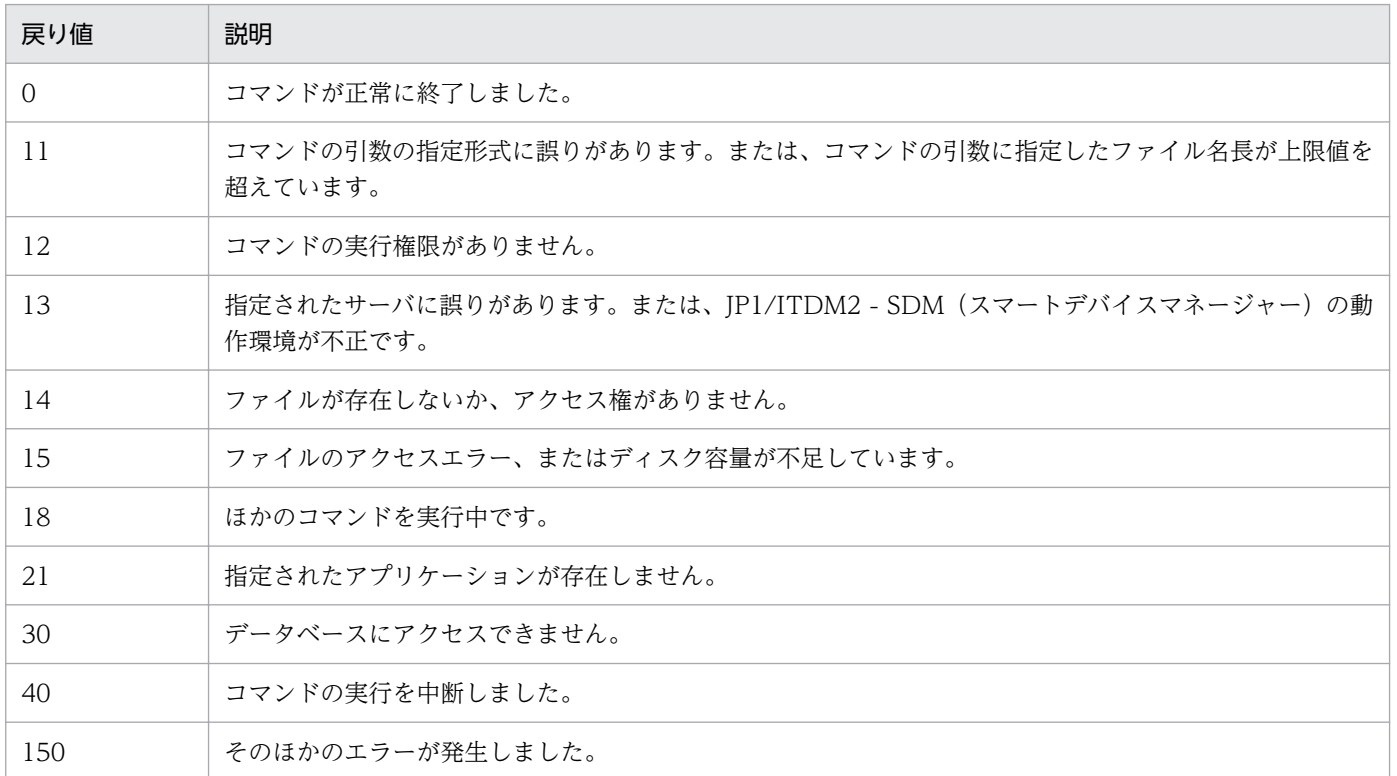

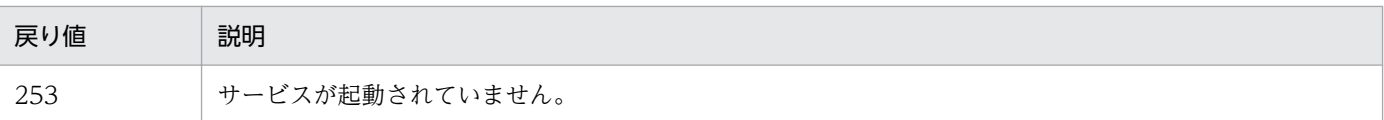

# 使用例

アプリケーション配布情報「セキュリティアプリ」をC:\temp\exportdeliveryapp.xml にエクスポートす る場合の使用例を次に示します。

sdmioutils exportdeliveryapp -export C:\temp\exportdeliveryapp.xml -name セキュリティアプリ  $-$ ostype  $0 - s$ 

- [15. コマンドを実行する流れ](#page-297-0)
- [15. sdmioutils importdeliveryapp\(アプリケーション配布情報のインポート\)](#page-323-0)
- [付録 E.5 配布アプリケーションエクスポート XML ファイルの形式](#page-451-0)

# <span id="page-323-0"></span>sdmioutils importdeliveryapp (アプリケーション配布情報のインポート)

エクスポートしたアプリケーション配布情報をインポートするコマンドです。

#### 機能

エクスポートしたアプリケーション配布情報をインポートします。

複数の JP1/ITDM2 - SDM システムを構築している場合、このコマンドを利用することで、ほかのスマー トデバイスマネージャーで作成したアプリケーション配布情報を流用できます。

# 重要

ほかのスマートデバイスマネージャーに流用する場合、通信サーバに配置してあるアプリケー ションを手動でコピーする必要があります。

なお、このコマンドはスマートデバイスマネージャー上で実行してください。

## 形式

sdmioutils importdeliveryapp -import インポートするファイル名[ -name アプリケーション名]

## 引数

#### -import インポートするファイル名

インポートする XML ファイル名を 259 バイト以内の絶対パスで指定します。

#### -name アプリケーション名

インポートするアプリケーション名を指定します。この引数を省略した場合、XML 内に定義されてい るアプリケーション名で登録します。すでに同じアプリケーション名がある場合は登録に失敗します。

## 格納先

JP1/ITDM2 - SDM (スマートデバイスマネージャー) のインストール先フォルダ\mgr\bin

#### 実行権限

Administrator 権限 (Windows の UAC 機能が有効な場合は管理者コンソールから実行)

#### 注意事項

- このコマンドを実行するには、スマートデバイスマネージャーが開始している必要があります。
- このコマンドを実行するには、スマートデバイスマネージャーのデータベースサービスが開始している 必要があります。
- このコマンドは、同時に複数実行できません。
- このコマンドは、次のコマンドと同時に実行できません。
	- sdmexportdb
	- sdmimportdb

# 戻り値

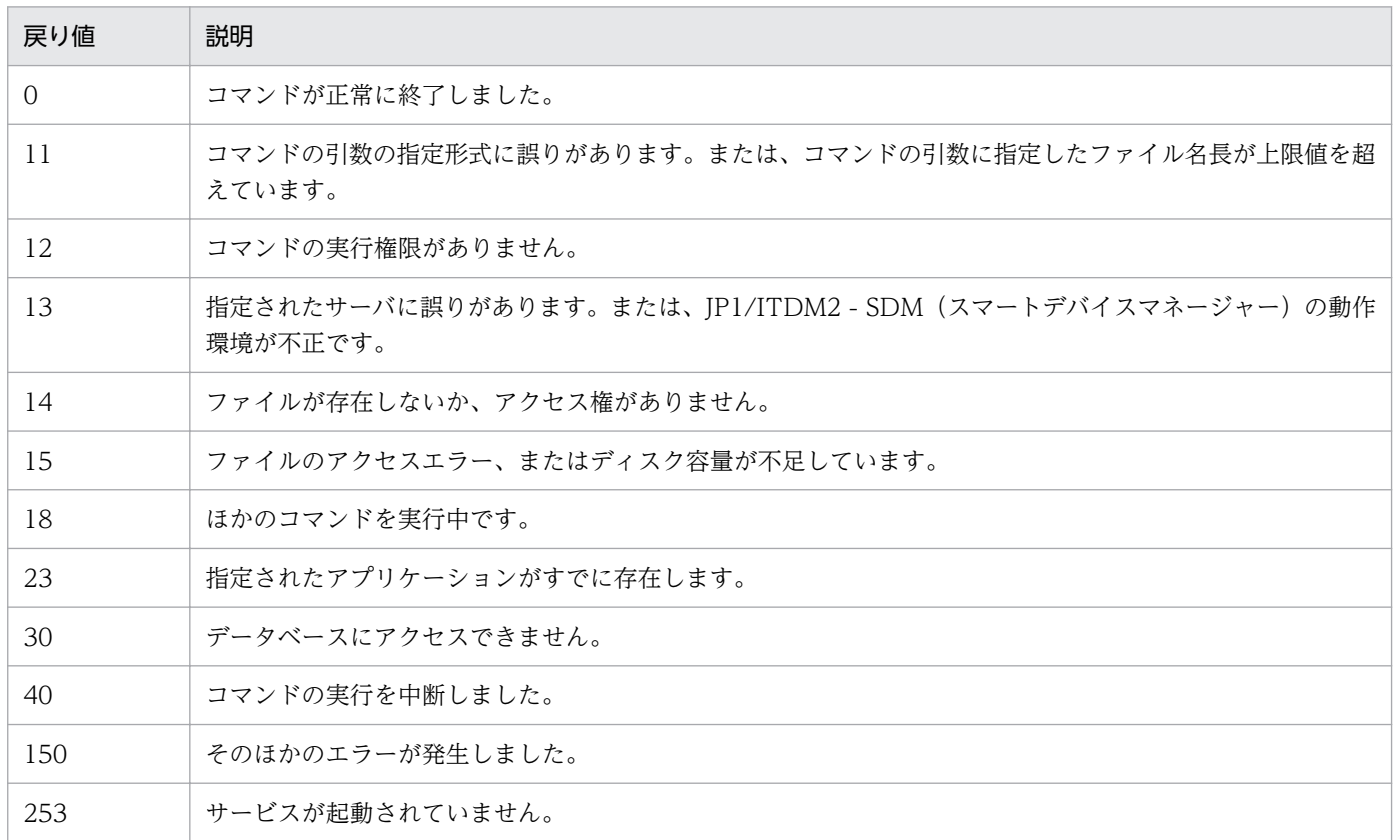

# 使用例

C:¥temp¥exportdeliveryapp.xml にエクスポートしたアプリケーション配布情報(アプリケーション名: セキュリティアプリ)をインポートする場合の使用例を次に示します。

sdmioutils importdeliveryapp -import C:\temp\exportdeliveryapp.xml -name セキュリティアプリ

- [15. コマンドを実行する流れ](#page-297-0)
- [15. sdmioutils exportdeliveryapp\(アプリケーション配布情報のエクスポート\)](#page-320-0)
- [付録 E.5 配布アプリケーションエクスポート XML ファイルの形式](#page-451-0)

# <span id="page-325-0"></span>sdmioutils exportdeliverypermit (利用者の操作でインストールできるアプ リケーションの設定情報のエクスポート)

利用者の操作でインストールできるアプリケーションの設定情報を CSV 形式でエクスポートするコマン ドです。

#### 機能

利用者の操作でインストールできるアプリケーションの設定情報を、配布許可定義ファイルにエクスポー トします。

このコマンドは、-mode の指定値によってエクスポートされる情報が異なります。-mode の指定値とエクス ポートされる情報を次に示します。

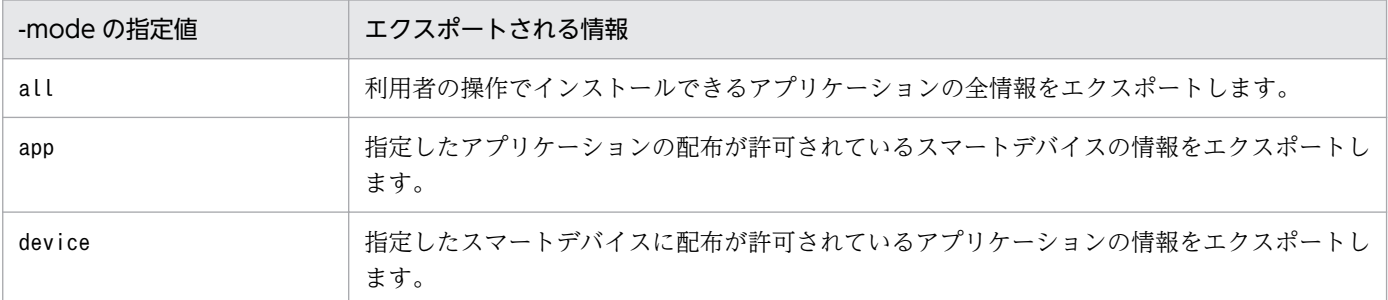

なお、このコマンドはスマートデバイスマネージャー上で実行してください。

### 形式 1

```
sdmioutils exportdeliverypermit -export <mark>配布許可定義ファイル名</mark> -mode all[ -encoding 文字コー
ド種別][ -s]
```
### 形式 2

```
sdmioutils exportdeliverypermit -export <mark>配布許可定義ファイル名</mark> -mode {app | device} -name <mark>名</mark>
<mark>称</mark> -ostype OS種別[ -encoding 文字コード種別][ -s]
```
# 引数

#### -export 配布許可定義ファイル名

利用者の操作でインストールできるアプリケーションの設定情報をエクスポートする配布許可定義ファ イル名を 259 バイト以内の絶対パスで指定します。

-mode {all | app | device}

エクスポートのモードを指定します。

all

利用者の操作でインストールできるアプリケーションの全情報をエクスポートします。

app

指定したアプリケーションの配布が許可されているスマートデバイスの情報をエクスポートします。

device

指定したスマートデバイスに配布が許可されているアプリケーションの情報をエクスポートします。 -name 名称

エクスポートするアプリケーションまたはスマートデバイスの名称を指定します。

-ostype OS 種別

OS 種別を指定します。

指定できる OS 種別は次のとおりです。

- 0:Android
- $1:$ iOS

#### -encoding 文字コード種別

エクスポートするファイルの文字コード種別を指定します。この引数を省略した場合、UTF-8 が指定 されます。

指定できる文字コード種別は次のとおりです。

- ISO-8859-1
- UTF-8
- UTF-16
- -s

エクスポート先に同じ名称のファイルがすでに存在しても、確認しないで上書きします。この引数を省 略した場合、同じ名称のファイルが存在すると、上書き確認のメッセージを出力し、管理者の応答に応 じて出力を中止または上書きします。

#### 格納先

JP1/ITDM2 - SDM (スマートデバイスマネージャー)のインストール先フォルダ\mgr\bin

#### 実行権限

Administrator 権限(Windows の UAC 機能が有効な場合は管理者コンソールから実行)

#### 注意事項

- このコマンドを実行するには、スマートデバイスマネージャーが開始している必要があります。
- このコマンドを実行するには、スマートデバイスマネージャーのデータベースサービスが開始している 必要があります。
- このコマンドは、同時に複数実行できません。
- このコマンドは、次のコマンドと同時に実行できません。
	- sdmexportdb

15. コマンド

• sdmimportdb

# 戻り値

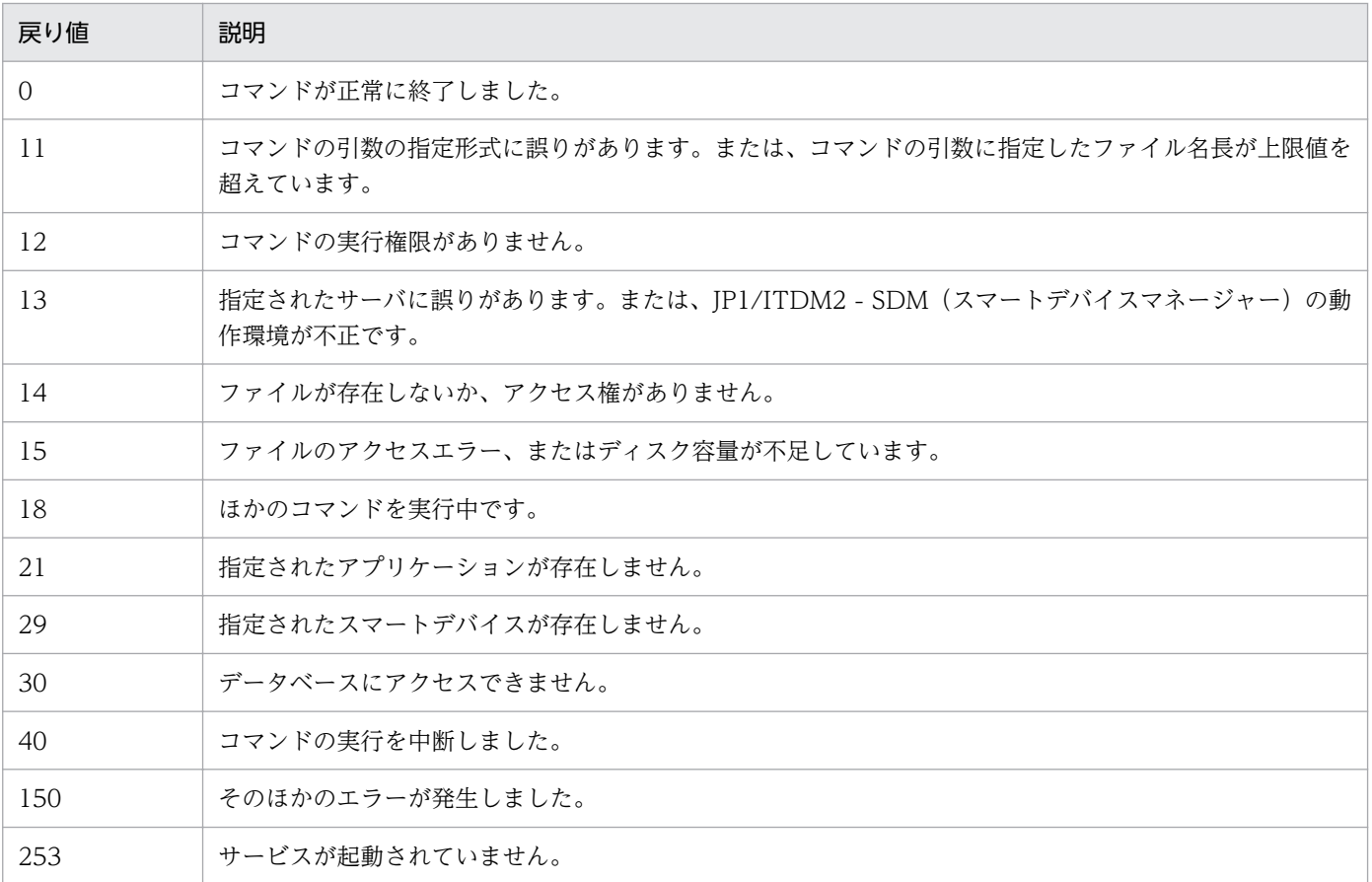

# 使用例 1

利用者の操作でインストールできるアプリケーションの全情報をC:\temp\exportdeliverypermit.csv にエ クスポートする場合の使用例を次に示します。

sdmioutils exportdeliverypermit -export C:\temp\exportdeliverypermit.csv -mode all -s

# 使用例 2

iOS アプリケーション (名称: application01)の配布が許可されているスマートデバイスの情報をC:\temp \exportdeliverypermit.csv にエクスポートする場合の使用例を次に示します。

```
sdmioutils exportdeliverypermit -export C:\temp\exportdeliverypermit.csv -mode app -name
application01 -ostype 1 -s
```
# 使用例 3

iOS 端末(名称: smartdevice01)に配布が許可されているアプリケーションの情報をC:\temp \exportdeliverypermit.csv にエクスポートする場合の使用例を次に示します。

sdmioutils exportdeliverypermit -export C:\temp\exportdeliverypermit.csv -mode device -name smartdevice01 -ostype 1 -s

- [15. コマンドを実行する流れ](#page-297-0)
- [15. sdmioutils importdeliverypermit\(利用者の操作でインストールできるアプリケーションの設定\)](#page-329-0)
- [15. sdmioutils deletedeliverypermit\(利用者の操作でインストールできるアプリケーションの設定情](#page-333-0) [報の削除\)](#page-333-0)
- [付録 E.6 配布許可定義ファイルの形式](#page-453-0)

# <span id="page-329-0"></span>sdmioutils importdeliverypermit (利用者の操作でインストールできるアプ リケーションの設定)

利用者の操作でインストールできるアプリケーションを設定するコマンドです。

### 機能

利用者の操作でインストールできるアプリケーションの情報を記述した配布許可定義ファイルをインポー トして、利用者の操作でインストールできるアプリケーションを設定します。

このコマンドは、-mode の指定値によって設定する内容が異なります。-mode の指定値と設定する内容を次 に示します。

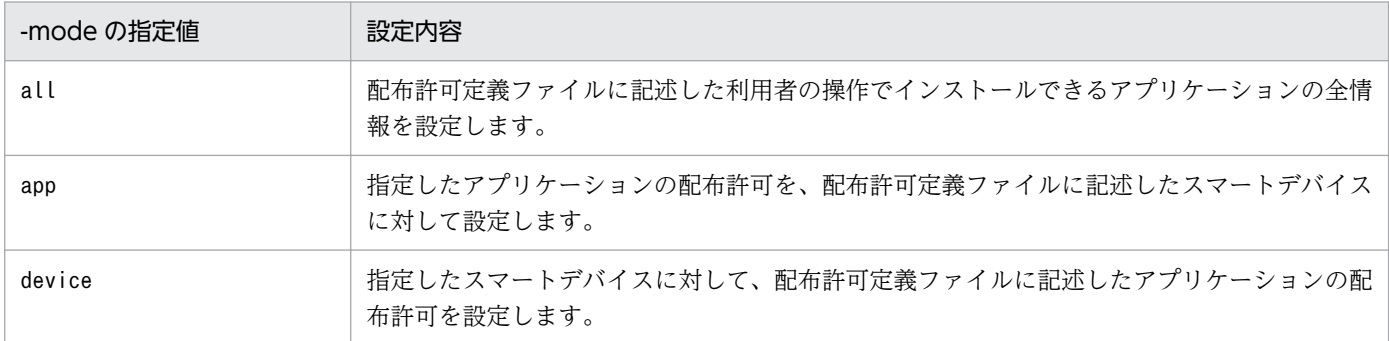

なお、このコマンドはスマートデバイスマネージャー上で実行してください。

### 形式 1

```
sdmioutils importdeliverypermit -import <mark>配布許可定義ファイル名</mark> -mode all [ -encoding 文字
コード種別]
```
### 形式 2

```
sdmioutils importdeliverypermit -import 配布許可定義ファイル名 -mode app -name 名称 -
version バージョン -ostype OS種別[ -encoding 文字コード種別]
```
# 形式 3

sdmioutils importdeliverypermit -import <mark>配布許可定義ファイル名</mark> -mode device -name <mark>名称</mark> ostype OS種別[ -encoding 文字コード種別]

# 引数

#### -inport 配布許可定義ファイル名

利用者の操作でインストールできるアプリケーションの情報を記述した配布許可定義ファイル名を 259 バイト以内の絶対パスで指定します。

-mode {all | app | device}

インポートのモードを指定します。

all

利用者の操作でインストールできるアプリケーションの全情報を設定します。

app

指定したアプリケーションの配布許可をスマートデバイスに設定します。

#### device

指定したスマートデバイスに対して、アプリケーションの配布許可を設定します。

-name 名称

アプリケーションまたはスマートデバイスの名称を指定します。

-version バージョン

アプリケーションのバージョンを指定します。この引数は、-mode にapp を指定した場合だけ指定でき ます。

#### -ostype OS 種別

OS 種別を指定します。

指定できる OS 種別は次のとおりです。

- 0:Android
- $1:$ iOS

#### -encoding 文字コード種別

インポートするファイルの文字コード種別を指定します。この引数を省略した場合、UTF-8 が指定さ れます。

指定できる文字コード種別は次のとおりです。

- ISO-8859-1
- UTF-8
- UTF-16

### 格納先

JP1/ITDM2 - SDM (スマートデバイスマネージャー)のインストール先フォルダ\mgr\bin

### 実行権限

Administrator 権限(Windows の UAC 機能が有効な場合は管理者コンソールから実行)

#### 注意事項

- このコマンドを実行するには、スマートデバイスマネージャーが開始している必要があります。
- このコマンドを実行するには、スマートデバイスマネージャーのデータベースサービスが開始している 必要があります。

15. コマンド

- このコマンドは、同時に複数実行できません。
- このコマンドは、次のコマンドと同時に実行できません。
	- sdmexportdb
	- sdmimportdb

## 戻り値

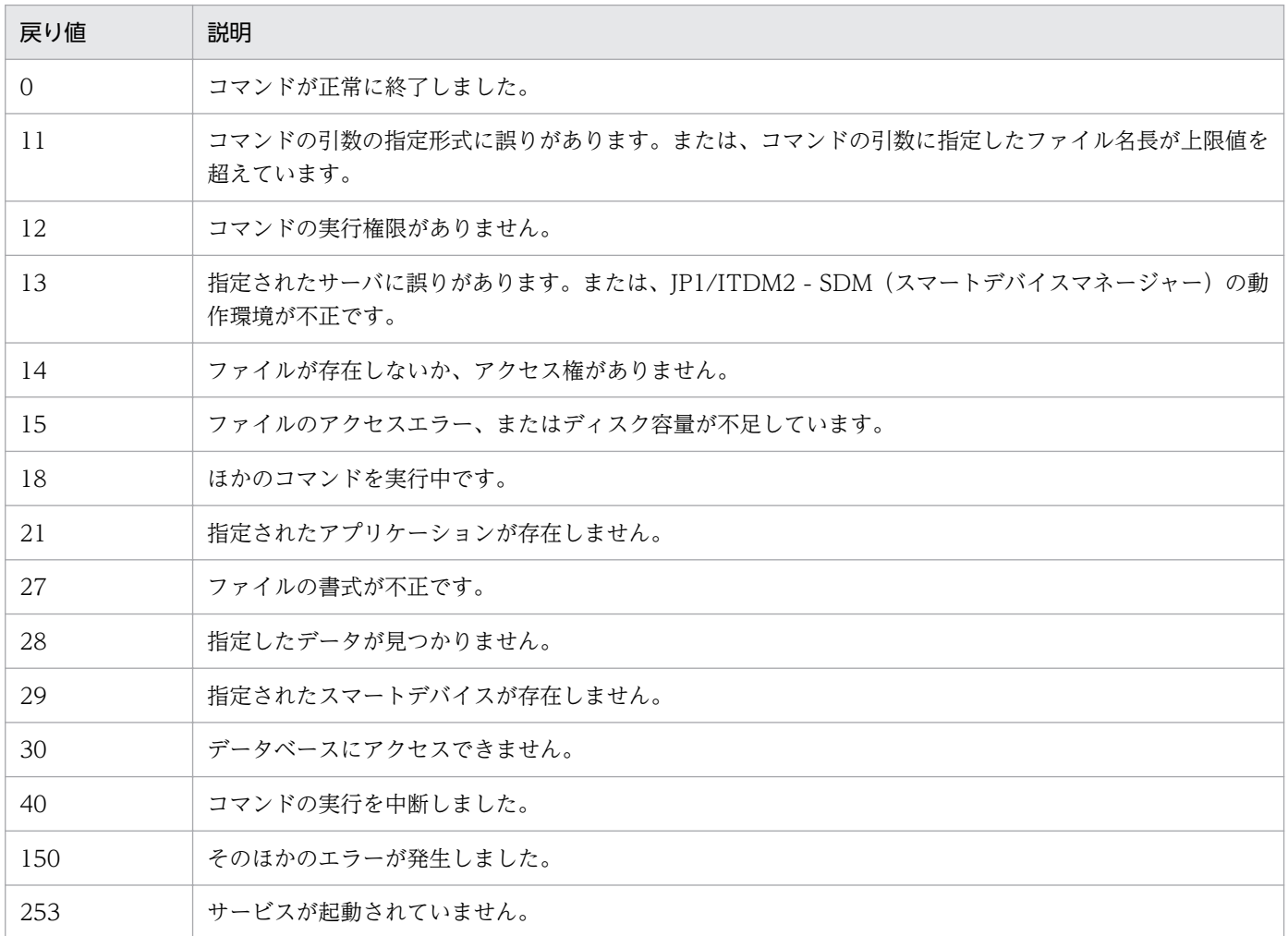

# 使用例 1

利用者の操作でインストールできるアプリケーションの全情報を設定する場合の使用例を次に示します(配 布許可定義ファイル: C:\temp\exportdeliverypermit.csv<sup>※</sup>)。

sdmioutils importdeliverypermit -import C:\temp\exportdeliverypermit.csv -mode all

注※ C:\temp\exportdeliverypermit.csv の記述内容を次に示します。

```
OS種別,アプリケーション名,バージョン,配布許可対象種別,配布許可対象名
Android, app2, v1, 0, device4
Android, app2, v1, 0, device5
Android, app3, v1, 0, device5
iOS,app1,v1,0,device1
```
# 使用例 2

iOS アプリケーション (名称: application01、バージョン: 1.00)の配布を許可する場合の使用例を次 に示します (配布許可定義ファイル: C:\temp\exportdeliverypermit.csv<sup>※</sup>)。

sdmioutils importdeliverypermit -import C:\temp\exportdeliverypermit.csv -mode app -name application01 -version 1.00 -ostype 1

注※ C:\temp\exportdeliverypermit.csv の記述内容を次に示します。

配布許可対象種別,配布許可対象名 0.device1 0, device2 0, device3

# 使用例 3

iOS 端末(名称: smartdevice01)に対してアプリケーションの配布を許可する場合の使用例を次に示し ます (配布許可定義ファイル: C:\temp\exportdeliverypermit.csv<sup>※</sup>)。

```
sdmioutils importdeliverypermit -import C:\temp\exportdeliverypermit.csv -mode device -name
smartdevice01 -ostype 1
```
注※ C:\temp\exportdeliverypermit.csv の記述内容を次に示します。

```
アプリケーション名,バージョン
app1, v1app2, v1app3, v1
```
- [15. コマンドを実行する流れ](#page-297-0)
- [15. sdmioutils exportdeliverypermit\(利用者の操作でインストールできるアプリケーションの設定](#page-325-0) [情報のエクスポート\)](#page-325-0)
- [15. sdmioutils deletedeliverypermit\(利用者の操作でインストールできるアプリケーションの設定情](#page-333-0) [報の削除\)](#page-333-0)
- [付録 E.6 配布許可定義ファイルの形式](#page-453-0)

# <span id="page-333-0"></span>sdmioutils deletedeliverypermit (利用者の操作でインストールできるアプ リケーションの設定情報の削除)

利用者の操作でインストールできるアプリケーションの設定情報を削除するコマンドです。

### 機能

利用者の操作でインストールできるアプリケーションの設定情報を削除します。

なお、このコマンドはスマートデバイスマネージャー上で実行してください。

### 形式 1

sdmioutils deletedeliverypermit -mode all

### 形式 2

sdmioutils deletedeliverypermit -mode app -name 名称 -version バージョン -ostype OS種別

### 形式 3

sdmioutils deletedeliverypermit -mode device -name <mark>名称</mark> -ostype OS種別

### 引数

-mode {all | app | device}

削除のモードを指定します。

all

利用者の操作でインストールできるアプリケーションの設定情報をすべて削除します。

#### app

指定したアプリケーションの配布許可を削除します。

#### device

指定したスマートデバイスの配布許可を削除します。

#### -name 名称

削除するアプリケーションまたはスマートデバイスの名称を指定します。

#### -version バージョン

削除するアプリケーションのバージョンを指定します。この引数は、-mode にapp を指定した場合だけ 指定できます。

#### -ostype OS 種別

OS 種別を指定します。

15. コマンド

指定できる OS 種別は次のとおりです。

- 0:Android
- $1:$ iOS

## 格納先

JP1/ITDM2 - SDM (スマートデバイスマネージャー)のインストール先フォルダ¥mgr¥bin

### 実行権限

Administrator 権限(Windows の UAC 機能が有効な場合は管理者コンソールから実行)

### 注意事項

- このコマンドを実行するには、スマートデバイスマネージャーが開始している必要があります。
- このコマンドを実行するには、スマートデバイスマネージャーのデータベースサービスが開始している 必要があります。
- このコマンドは、同時に複数実行できません。
- このコマンドは、次のコマンドと同時に実行できません。
	- sdmexportdb
	- sdmimportdb

# 戻り値

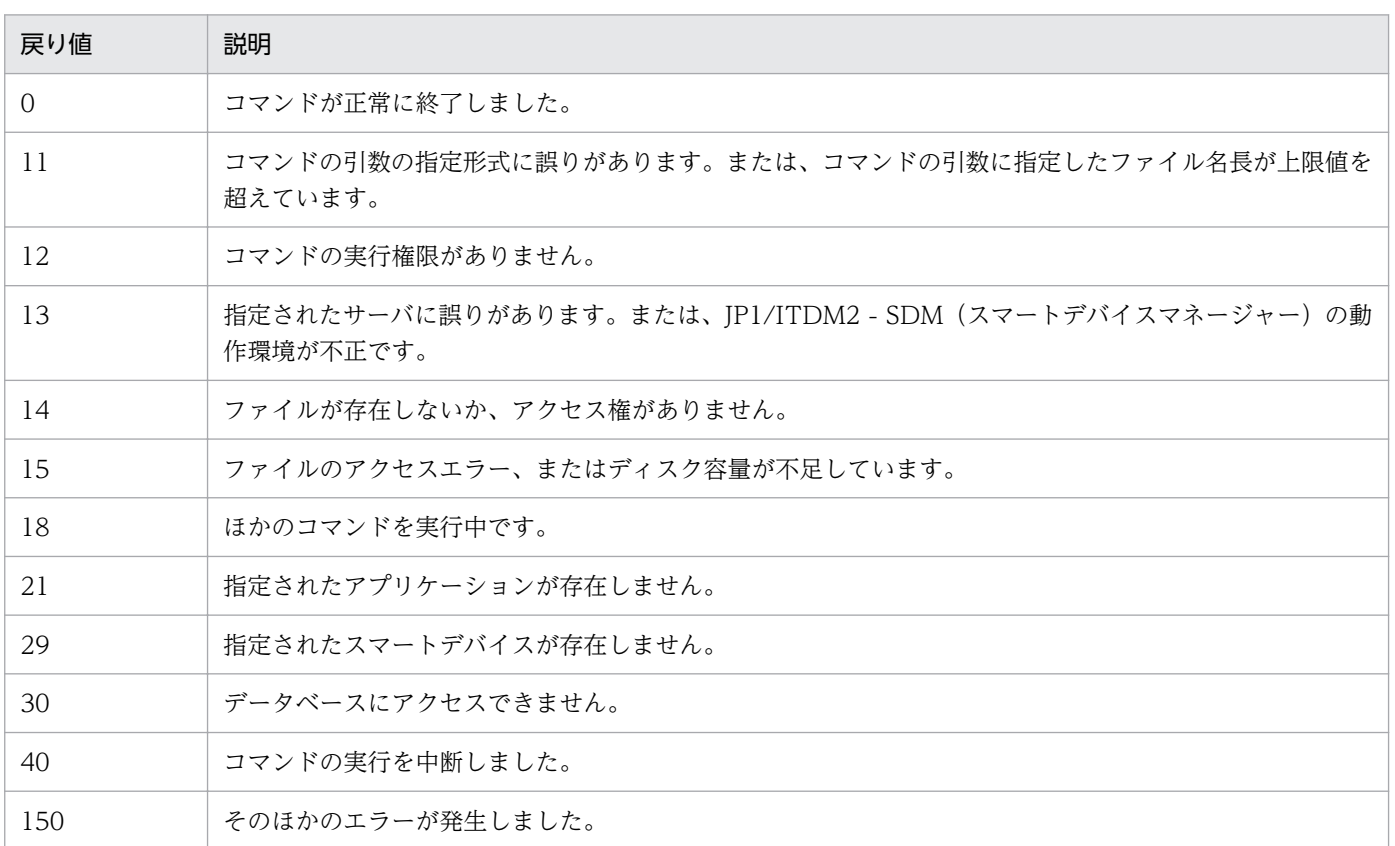

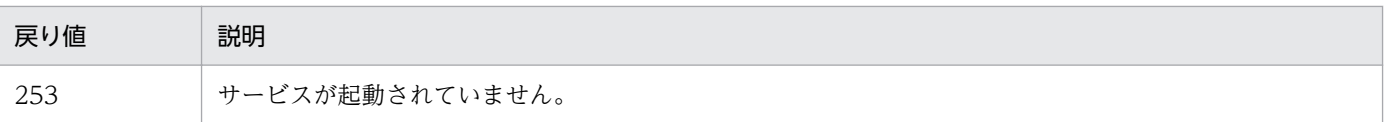

# 使用例 1

利用者の操作でインストールできるアプリケーションの全情報を削除する場合の使用例を次に示します。

sdmioutils deletedeliverypermit -mode all

# 使用例 2

iOS アプリケーション (名称: application01、バージョン: 1.00)の配布許可を削除する場合の使用例 を次に示します。

sdmioutils deletedeliverypermit -mode app -name application01 -version 1.00 -ostype 1

# 使用例 3

iOS 端末(名称:smartdevice01)の配布許可を削除する場合の使用例を次に示します。

sdmioutils deletedeliverypermit -mode device -name smartdevice01 -ostype 1

- [15. コマンドを実行する流れ](#page-297-0)
- [15. sdmioutils exportdeliverypermit\(利用者の操作でインストールできるアプリケーションの設定](#page-325-0) [情報のエクスポート\)](#page-325-0)
- [15. sdmioutils importdeliverypermit\(利用者の操作でインストールできるアプリケーションの設定\)](#page-329-0)

# sdmdistributeapp(アプリケーションのインストール指示)

スマートデバイスにアプリケーションを配布し、利用者にインストールを指示するコマンドです。

#### 機能

アプリケーション配布情報ファイルに記述したスマートデバイスに対して、アプリケーションを配布し、 インストールを指示します。

#### 形式

sdmdistributeapp -file アプリケーション配布情報ファイル

### 引数

#### -file アプリケーション配布情報ファイル

配布するアプリケーションおよび配布対象のスマートデバイスを記述したアプリケーション配布情報 ファイル名を 259 バイト以内の絶対パスで指定します。

アプリケーション配布情報ファイルの文字コードは、UTF-8 固定です。

#### 格納先

JP1/ITDM2 - SDM (スマートデバイスマネージャー)のインストール先フォルダ\mgr\bin

#### 実行権限

Administrator 権限(Windows の UAC 機能が有効な場合は管理者コンソールから実行)

#### 注意事項

- このコマンドを実行するには、スマートデバイスマネージャーおよび通信サーバのサービスがすべて開 始している必要があります。
- Android アプリケーションのとき、アプリケーション配布情報ファイルに、アプリケーションの配布 とインストールの指示が定義されている場合、アプリケーションの配布が先に実施されます。また、同 一アプリケーションの配布とインストールが定義されている場合、アプリケーションの配布は実施しな いで、アプリケーションのインストールだけが実施されます。 アプリケーションのインストールは、アプリケーションの配布状態が配布済みの場合、アプリケーショ ンの配布は実施しないで、アプリケーションのインストールだけが実施されます。
- アプリケーション配布情報ファイルに、存在しないアプリケーションおよびスマートデバイスが記述さ れている場合、コマンドは異常終了します。
- アプリケーション配布情報ファイルに、同じ内容の行が複数行記述されても、アプリケーションの配布 およびインストール指示は 1 度しか実行されません。

# 戻り値

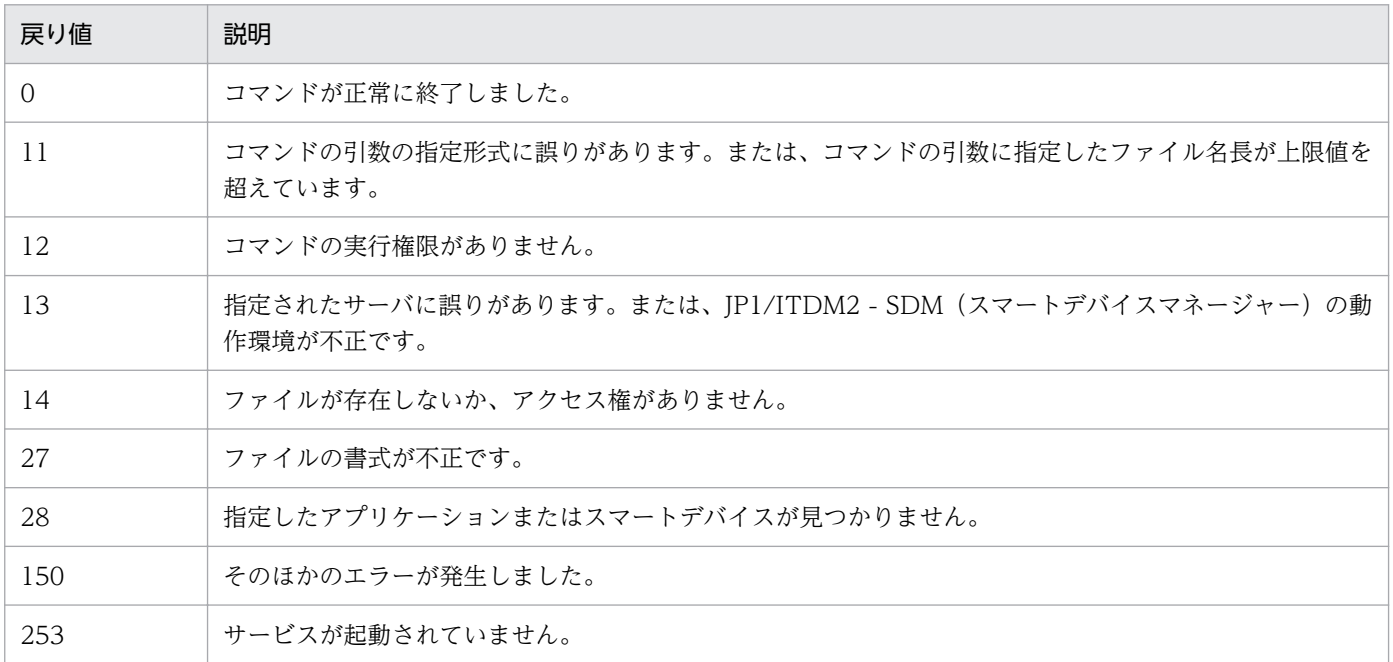

### 使用例

アプリケーション配布情報ファイルC:\temp\distributeapp.csv<sup>※</sup>に記述したアプリケーションおよびス マートデバイスに対して、アプリケーションを配布し、インストールを指示する場合の使用例を次に示し ます。

sdmdistributeapp -file C:\temp\distributeapp.csv

注※ C:¥temp¥distributeapp.csv の記述内容を次に示します。

操作,OS種別,配布アプリケーション,バージョン,スマートデバイス名 install,iOS,ApplicationA,1.0,Device1 install,iOS,ApplicationA,1.0,Device2 install,iOS,ApplicationA,1.0,Device3 install,iOS,ApplicationB,1.0,Device1 install,iOS,ApplicationB,1.0,Device2

- [15. コマンドを実行する流れ](#page-297-0)
- [付録 E.7 アプリケーション配布情報ファイルの形式](#page-454-0)

# sdmapplyprofile (iOS プロファイルの適用または適用解除)

iOS 端末に対して、iOS プロファイルを適用または iOS プロファイルの適用を解除するコマンドです。

#### 機能

iOS プロファイル情報ファイルに記述した iOS 端末に対して、iOS プロファイル適用要求または適用解除 要求を発行します。

### 形式

sdmapplyprofile -file iOSプロファイル情報ファイル

### 引数

-file iOS プロファイル情報ファイル

iOS プロファイルの適用または適用解除対象の iOS 端末を記述した iOS プロファイル情報ファイル名 を 259 バイト以内の絶対パスで指定します。

iOS プロファイル情報ファイルの文字コードは、UTF-8 固定です。

### 格納先

JP1/ITDM2 - SDM (スマートデバイスマネージャー)のインストール先フォルダ\mgr\bin

#### 実行権限

Administrator 権限(Windows の UAC 機能が有効な場合は管理者コンソールから実行)

#### 注意事項

- このコマンドを実行するには、スマートデバイスマネージャーおよび通信サーバのサービスがすべて開 始している必要があります。
- iOS プロファイル情報ファイルに記述されている順に iOS プロファイルの適用または適用解除が実施 されます。iOS プロファイルの適用または適用解除に失敗した場合でも、次の行の処理を実行しコマン ドは正常終了します。
- iOS プロファイルの適用解除を実施したとき、iOS 端末に該当の iOS プロファイルしか適用されてい ない場合は、適用解除に失敗します。この場合でも、コマンドは正常終了します。

### 戻り値

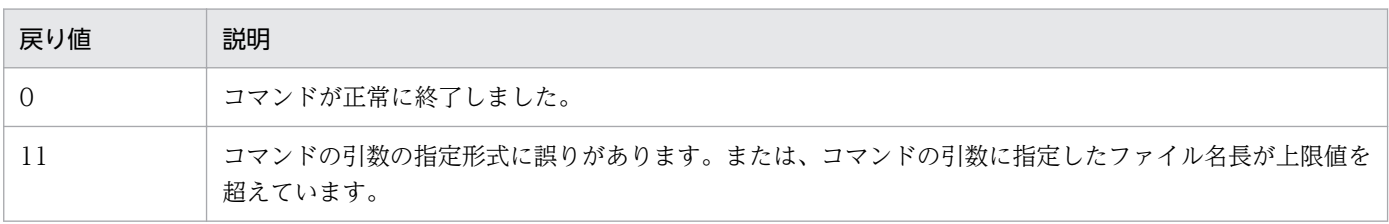

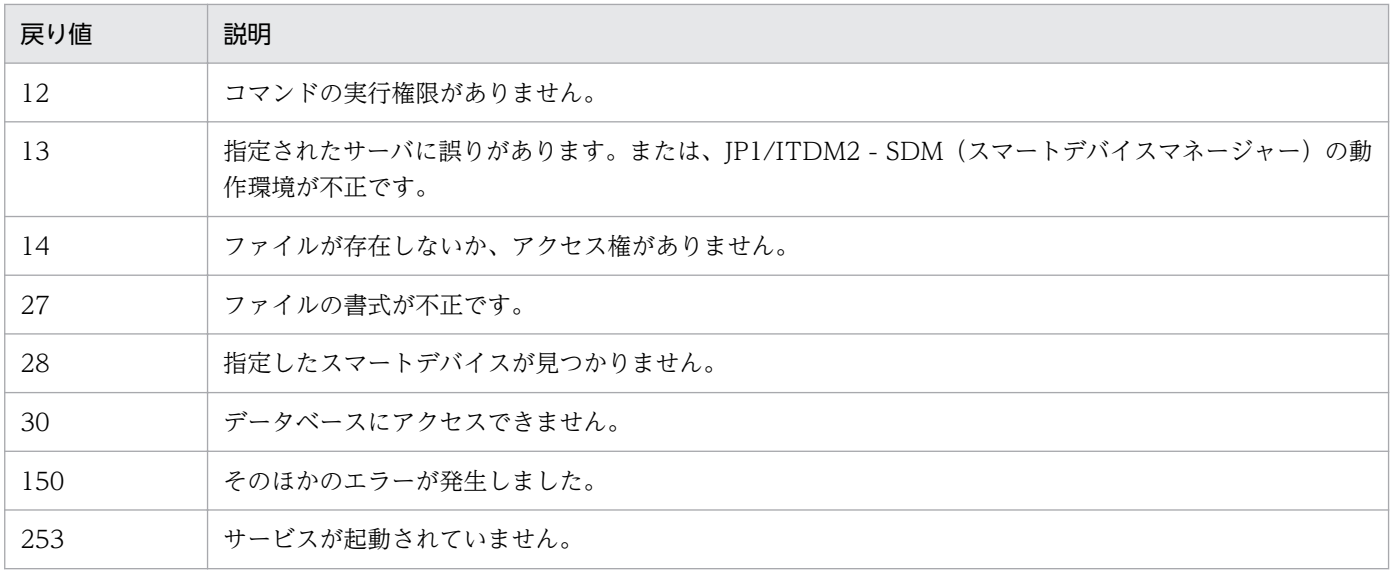

### 使用例

iOS プロファイル情報ファイルC:\temp\profile.csv<sup>※</sup>に記述した iOS 端末に対して、iOS プロファイルを 適用する場合の使用例を次に示します。

sdmapplyprofile -file C:\temp\profile.csv

注※ C:\temp\profile.csvの記述内容を次に示します。

操作,プロファイル名,名称,コメント apply,profile\_A,Device1, apply,profile\_A,Device2,

- [15. コマンドを実行する流れ](#page-297-0)
- [付録 E.8 iOS プロファイル情報ファイルの形式](#page-455-0)

# sdmgetinventory (インベントリ情報の取得)

スマートデバイスから、最新のインベントリ情報を取得するコマンドです。

#### 機能

デバイス情報ファイルに記述したインベントリ取得対象のスマートデバイスに対して、インベントリ取得 要求を発行します。

### 形式

sdmgetinventory -file デバイス情報ファイル

## 引数

-file デバイス情報ファイル

インベントリ取得対象のデバイス情報を記述したデバイス情報ファイル名を 259 バイト以内の絶対パ スで指定します。

デバイス情報ファイルの文字コードは、UTF-8 固定です。

### 格納先

JP1/ITDM2 - SDM (スマートデバイスマネージャー)のインストール先フォルダ\mgr\bin

### 実行権限

Administrator 権限 (Windows の UAC 機能が有効な場合は管理者コンソールから実行)

### 注意事項

- このコマンドを実行するには、スマートデバイスマネージャーおよび通信サーバのサービスがすべて開 始している必要があります。
- デバイス情報ファイルに記述されている順にインベントリ情報が取得されます。インベントリ情報の取 得に失敗した場合でも、次の行の処理を実行しコマンドは正常終了します。

### 戻り値

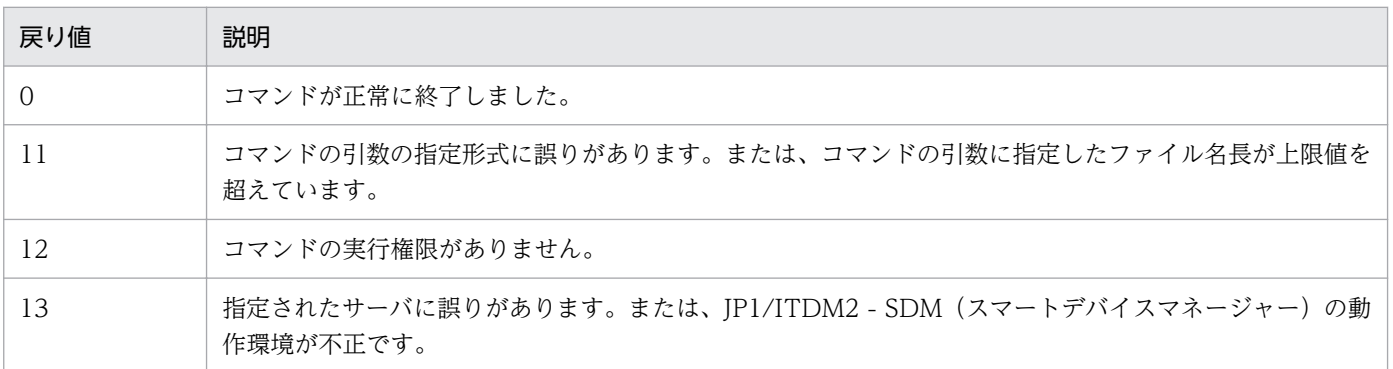

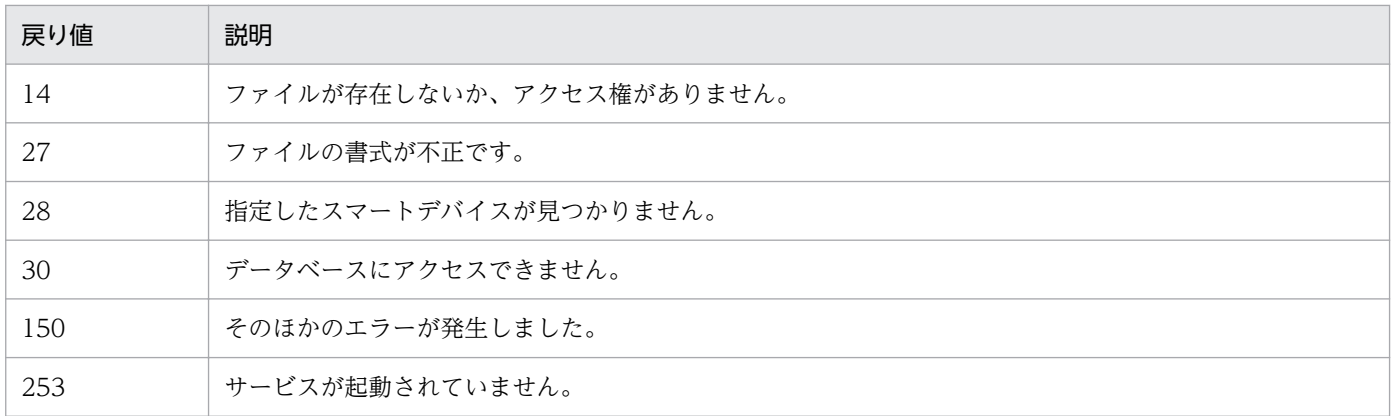

### 使用例

デバイス情報ファイルC:\temp\dev\_info.csv<sup>※</sup>に記述したスマートデバイスに対して、インベントリ情報 を取得する場合の使用例を次に示します。

sdmgetinventory -file C:\temp\dev info.csv

注※ デバイス情報ファイルC:\temp\dev\_info.csv の記述内容を次に示します。

インベントリ種別,名称,コメント All,Device1, All,Device2, All,Device3,

- [15. コマンドを実行する流れ](#page-297-0)
- [付録 E.9 デバイス情報ファイルの形式](#page-456-0)

アプリケーションの配布状況をファイル出力するコマンドです。

### 機能

アプリケーションの配布状況を配布状況出力ファイルに出力します。

出力される配布状況を次に示します。

#### iOS の場合

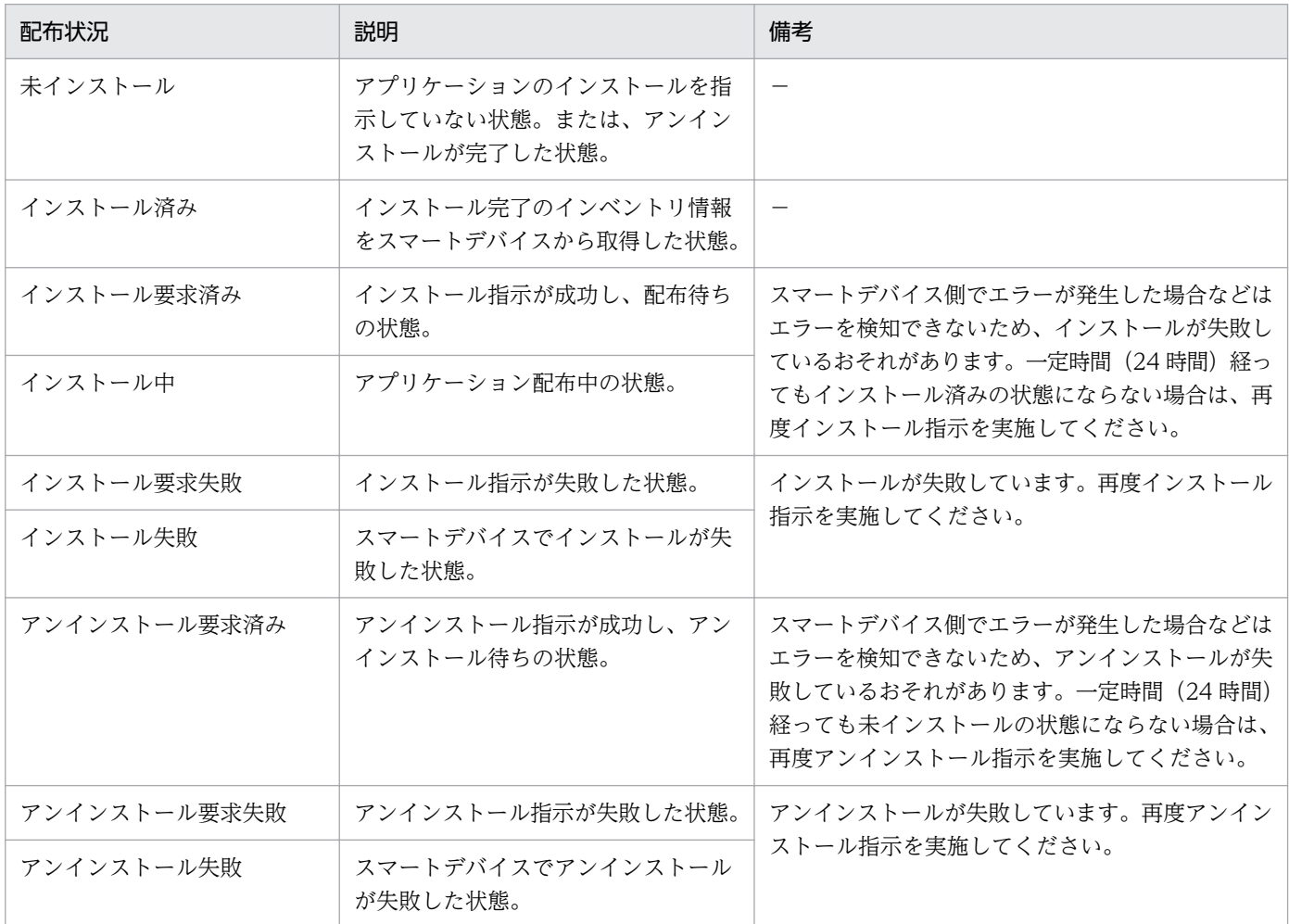

### Android の場合

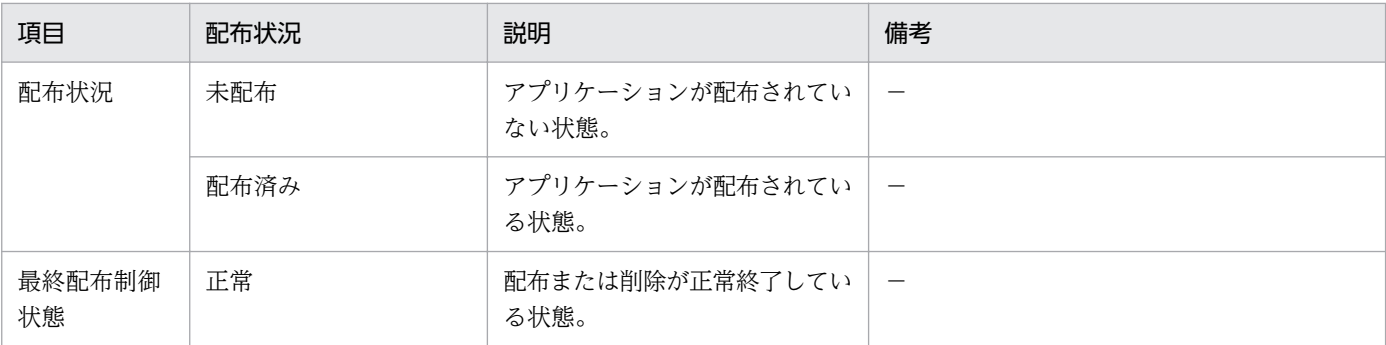

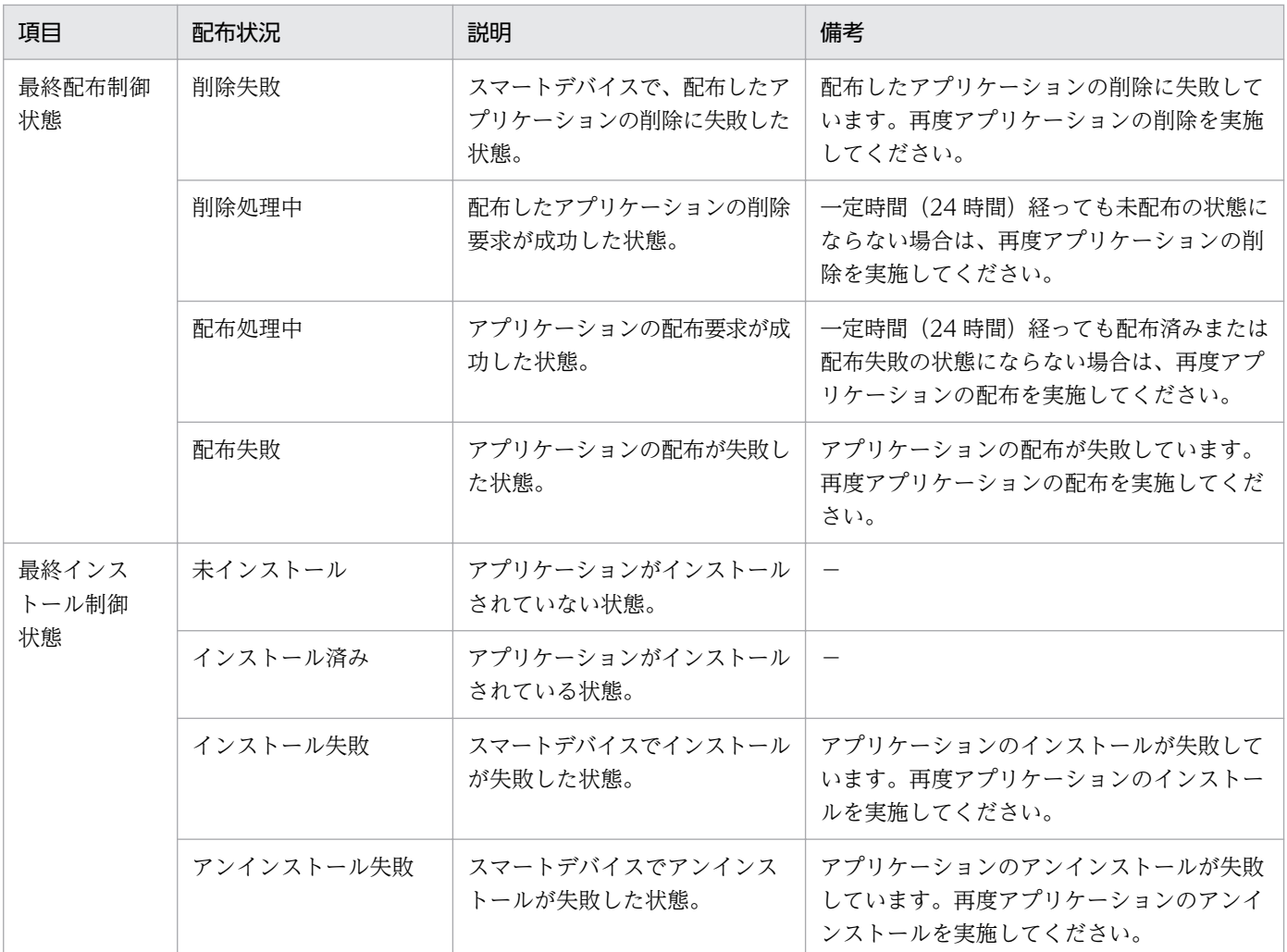

### 形式

sdmexportdistributestatus -os <mark>OS種別</mark> -package <mark>パッケージ名</mark>[ -version バージョン] -file 配布</mark> 状況出力ファイル

# 引数

#### -os OS 種別

OS 種別を指定します。

指定できる OS 種別は次のとおりです。

0:Android

1:iOS

### -package パッケージ名

出力対象アプリケーションのパッケージ名を指定します。ただし、次の文字は指定できません。  $\lceil \leq |, \lceil > |, \lceil \& \rceil, \lceil |, \lceil \wedge |, \lceil \% | \rceil$ 

-version バージョン

出力対象アプリケーションのバージョンを指定します。省略した場合は、すべてのバージョンの配布状 況が出力されます。ただし、次の文字は指定できません。

 $\lceil$ < $\lceil$ ,  $\lceil$ > $\lceil$ ,  $\lceil$ & $\lceil$ ,  $\lceil$ <sup>1</sup>,  $\lceil$ <sup>6</sup> $\lceil$ ,  $\lceil$ % $\lceil$ 

#### -file 配布状況出力ファイル

アプリケーションの配布状況を出力する配布状況出力ファイル名を 259 バイト以内の絶対パスで指定 します。

### 格納先

JP1/ITDM2 - SDM(スマートデバイスマネージャー)のインストール先フォルダ\mgr\bin

#### 実行権限

Administrator 権限(Windows の UAC 機能が有効な場合は管理者コンソールから実行)

#### 注意事項

- このコマンドを実行するには、スマートデバイスマネージャーが開始している必要があります。
- このコマンドを実行するには、スマートデバイスマネージャーのデータベースサービスが開始している 必要があります。

### 使用例

• アプリケーション (パッケージ名: PackageA、バージョン:1.0) の配布状況を配布状況出力ファイル C:\temp\PacA\_0100\_DB.csv に出力する場合の使用例を次に示します。

sdmexportdistributestatus -package PackageA -version 1.0 -file C:\temp\PacA 0100 DB.csv

• アプリケーション(パッケージ名:PackageA、バージョン:すべてのバージョン)の配布状況を配布状 況出力ファイルC:\temp\PacA\_all\_DB.csv に出力する場合の使用例を次に示します。

sdmexportdistributestatus -package PackageA -file C:\temp\PacA all DB.csv

- [15. コマンドを実行する流れ](#page-297-0)
- [付録 E.10 配布状況出力ファイルの形式](#page-456-0)

# sdmexportinstallapp(インストールソフトウェア情報の出力)

全スマートデバイスのインストールソフトウェア情報をファイル出力するコマンドです。

#### 機能

全スマートデバイスにインストールされているソフトウェア情報をインストールソフトウェア情報出力ファ イルに出力します。

### 形式

sdmexportinstallapp -file インストールソフトウェア情報出力ファイル

### 引数

#### -file インストールソフトウェア情報出力ファイル

全スマートデバイスにインストールされているソフトウェア情報を出力するインストールソフトウェア 情報出力ファイル名を 259 バイト以内の絶対パスで指定します。

### 格納先

JP1/ITDM2 - SDM (スマートデバイスマネージャー)のインストール先フォルダ\mgr\bin

#### 実行権限

Administrator 権限(Windows の UAC 機能が有効な場合は管理者コンソールから実行)

### 注意事項

- このコマンドを実行するには、スマートデバイスマネージャーが開始している必要があります。
- このコマンドを実行するには、スマートデバイスマネージャーのデータベースサービスが開始している 必要があります。

### 使用例

全スマートデバイスのインストールソフトウェア情報をインストールソフトウェア情報出力ファイルC: \temp\installsoft\_inf.csv に出力する場合の使用例を次に示します。

sdmexportinstallapp -file C:\temp\installsoft inf.csv

- [15. コマンドを実行する流れ](#page-297-0)
- [付録 E.11 インストールソフトウェア情報出力ファイルの形式](#page-459-0)

# sdmnetchange(スマートデバイスマネージャーまたは通信サーバのネット ワーク構成変更)

スマートデバイスマネージャーまたは通信サーバに設定されている接続先アドレスおよびポート番号を変 更するコマンドです。

#### 機能

スマートデバイスマネージャーまたは通信サーバに設定されている接続先アドレスおよびポート番号を変 更します。

なお、このコマンドは変更対象のスマートデバイスマネージャー上、または変更対象の通信サーバ上で実 行してください。

#### 形式 1

sdmnetchange -target Manager -port ポート番号

#### 形式 2

sdmnetchange -target Comsrv{-db データベースアドレス | -port ポート番号 | -db データベース アドレス -port ポート番号}

### 引数

-target {Manager | Comsrv}

変更対象のサーバ名を指定します。

- スマートデバイスマネージャーの場合:Manager
- 通信サーバの場合:Comsrv

#### -db データベースアドレス

データベースアドレス(接続先 IP アドレス)を変更する場合に指定します。この引数は、変更対象の サーバが通信サーバの場合だけ指定できます。

-port ポート番号

データベースの接続先ポート番号を変更する場合に指定します。この引数は、変更対象のサーバがス マートデバイスマネージャーの場合は必須です。

スマートデバイスマネージャーと通信サーバでは指定するポートが異なります。変更対象のサーバがス マートデバイスマネージャーの場合は、スマートデバイスマネージャー接続用のポート番号を指定しま す。変更対象のサーバが通信サーバの場合は、通信サーバ接続用のポート番号を指定します。

# 格納先

スマートデバイスマネージャーの場合

JP1/ITDM2 - SDM (スマートデバイスマネージャー)のインストール先フォルダ¥mgr¥bin 通信サーバの場合

JP1/ITDM2 - SDM (通信サーバ)のインストール先フォルダ¥cms¥bin

### 実行権限

Administrator 権限(Windows の UAC 機能が有効な場合は管理者コンソールから実行)

#### 注意事項

- コマンドを実行する前に、データベースサービス以外の次の Windows サービスを停止してください。 スマートデバイスマネージャー
	- JP1/ITDM2 Smart Device Manager Server Service
	- JP1/ITDM2 Smart Device Manager Web Server

通信サーバ

- JP1/ITDM2 Smart Device Manager (Communication Server Service)
- JP1/ITDM2 Smart Device Manager Web Server

また、コマンド実行後、上記のサービスを再起動する必要があります。

• このコマンドは、同時に複数実行できません。

# 戻り値

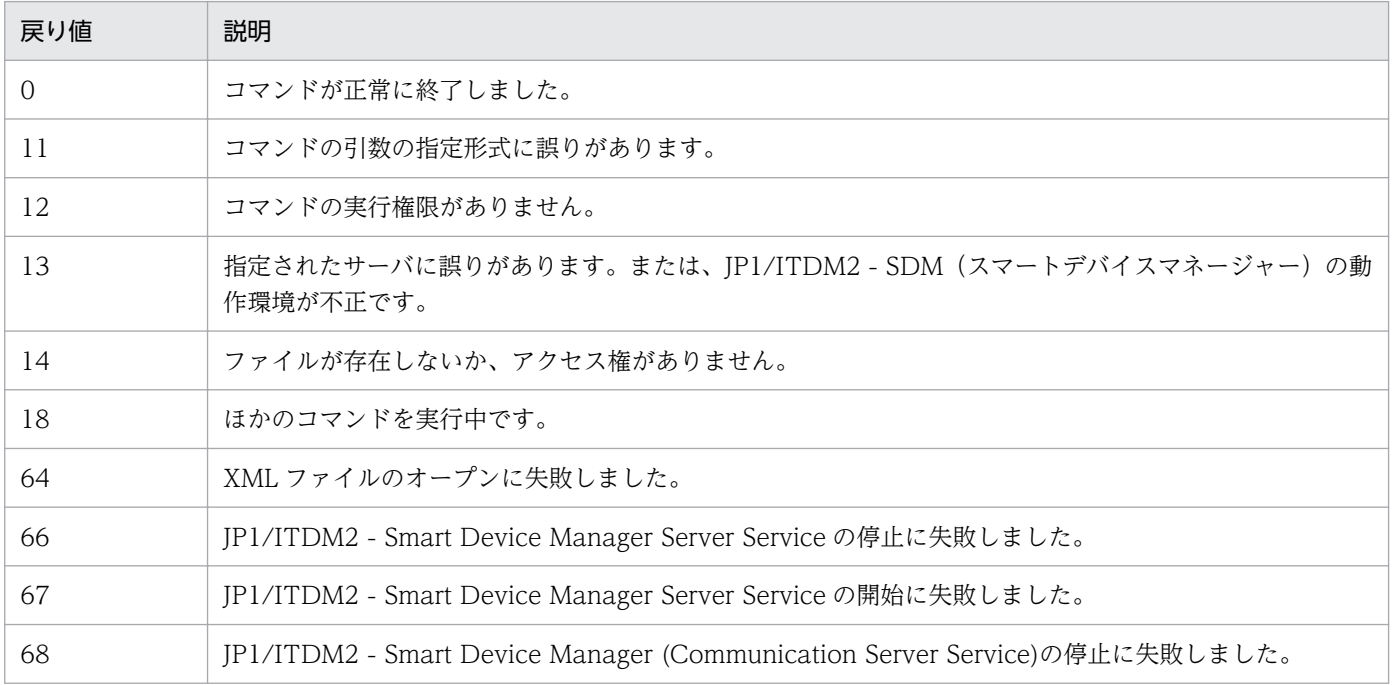

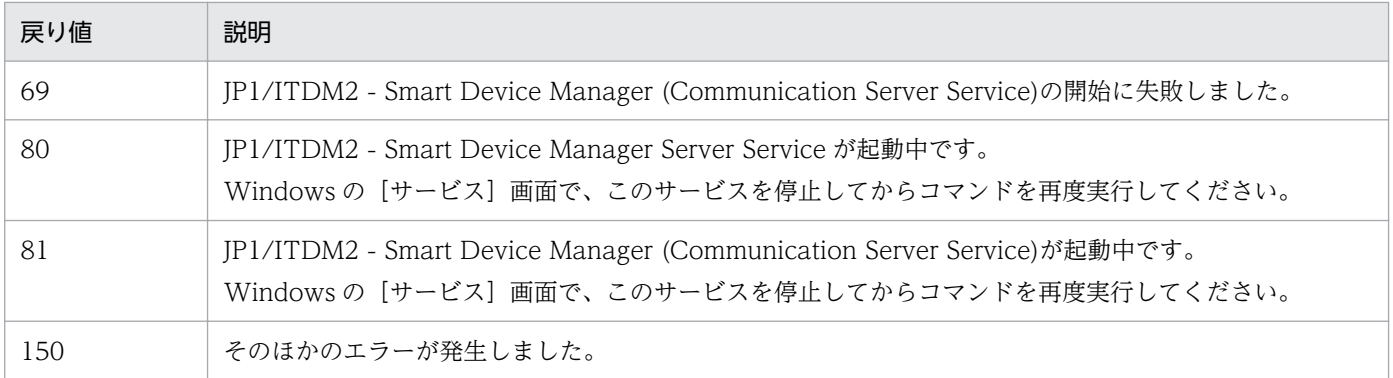

# 使用例

• スマートデバイスマネージャーのデータベースの接続先ポート番号を変更する場合の使用例を次に示し ます。

sdmnetchange -target Manager -port 32000

• 通信サーバのデータベースの接続先アドレスおよびポート番号を変更する場合の使用例を次に示します。 sdmnetchange -target Comsrv -db 192.168.1.13 -port 32001

- [12.3 データベースの接続先ポート番号を変更する手順](#page-212-0)
- [15. コマンドを実行する流れ](#page-297-0)

# sdmcreatemdmcertreq (MDM 用署名済み証明書要求ファイルの作成)

iOS 端末を管理する場合、MDM 用署名済み証明書要求ファイルを作成するためのコマンドです。

#### 機能

MDM 用署名済み証明書要求ファイルを作成します。iOS 端末を管理する場合に使用します。このコマン ドで作成したファイルのファイル名は、「plist encoded (-x 指定時はplist.xml)」です。

なお、このコマンドはスマートデバイスマネージャー上または通信サーバ上で実行してください。

#### 形式

sdmcreatemdmcertreq -a エイリアス名 -p パスワード -f 署名用ファイル格納フォルダ名[ -o ファイ ル出力先][ -x]

### 引数

#### -a エイリアス名

MDM 用証明書要求ファイル作成時に指定したエイリアス名を 260 バイト以内で指定します。

-p パスワード

MDM 用証明書要求ファイル作成時に指定したパスワードを 260 バイト以内で指定します。

-f 署名用ファイル格納フォルダ名

MDM 用証明書要求ファイルを署名するためのファイル格納場所を 260 バイト以内の絶対パスで指定 します。

-o ファイル出力先

MDM 用署名済み証明書要求ファイルの出力先を 260 バイト以内の絶対パスで指定します。

 $\mathbf{-}\mathbf{X}$ 

MDM 用署名済み証明書要求ファイルを XML 形式(未エンコード)で出力する場合に指定します。

#### 格納先

JP1/ITDM2 - SDM (スマートデバイスマネージャー)のインストール先フォルダ\mgr\bin

#### 実行権限

Administrator 権限(Windows の UAC 機能が有効な場合は管理者コンソールから実行)

#### 注意事項

このコマンドは、同時に複数実行できません。

# 戻り値

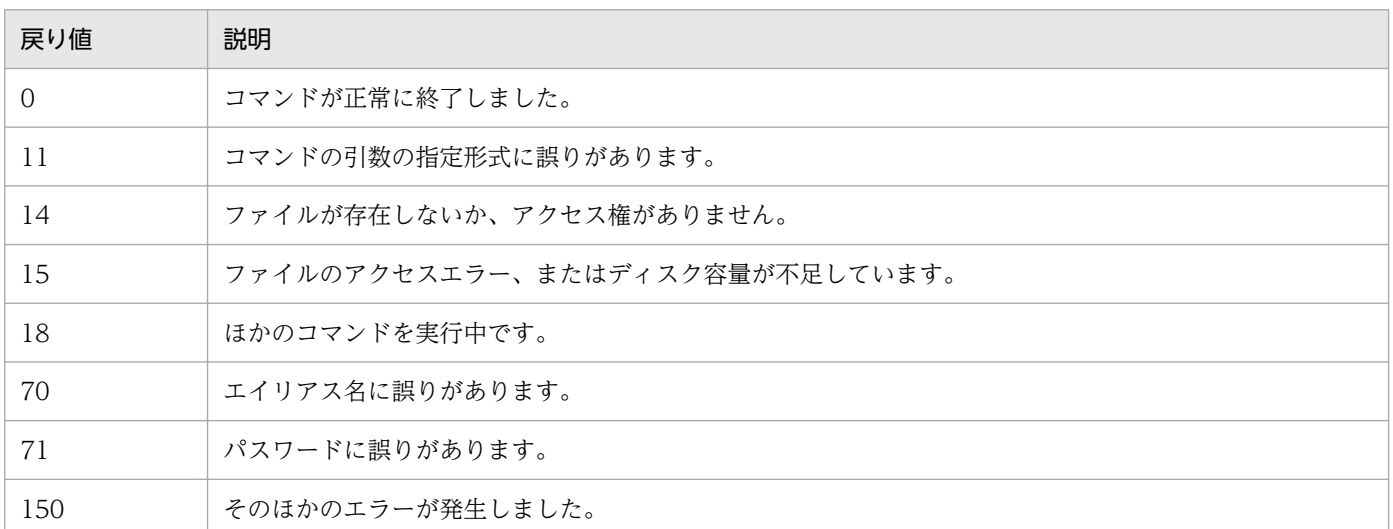

### 使用例

• MDM 用署名済みファイル (plist encoded) 作成時の使用例を次に示します。

sdmcreatemdmcertreq -a mdmalias -p mdmpass -f C:\work -o C:\temp

• MDM 用署名済みファイル作成時、XML 形式(plist.xml)で出力する場合の使用例を次に示します。 sdmcreatemdmcertreq -a mdmalias -p mdmpass -f C:\work -o C:\temp -x

- [3.11.4 APNs サーバの SSL 通信用クライアント証明書\(MDM 用\)を取得する流れ\(iOS 端末を管理](#page-77-0) [する場合\)](#page-77-0)
- [3.11.5 MDM 用証明書要求ファイルをダウンロードする手順\(iOS 端末を管理する場合\)](#page-77-0)
- [3.11.6 MDM 用署名済み証明書要求ファイルを作成する手順\(iOS 端末を管理する場合\)](#page-79-0)
- [15. コマンドを実行する流れ](#page-297-0)

# sdmgetlogs (ログ情報の取得)

スマートデバイスマネージャー、通信サーバ、JP1/ITDM2 - SDM(スマートデバイスエージェント)、ま たはメッセージングサーバのログ情報を zip 形式に圧縮して取得するコマンドです。

#### 機能

スマートデバイスマネージャー、通信サーバ、JP1/ITDM2 - SDM(スマートデバイスエージェント)、ま たはメッセージングサーバのログ情報を zip 形式に圧縮して取得します。

なお、このコマンドはログ収集対象のサーバで実行してください。収集対象が IP1/ITDM2 - SDM (ス マートデバイスエージェント)の場合は、通信サーバで実行してください。

出力ファイル名は次のとおりです。

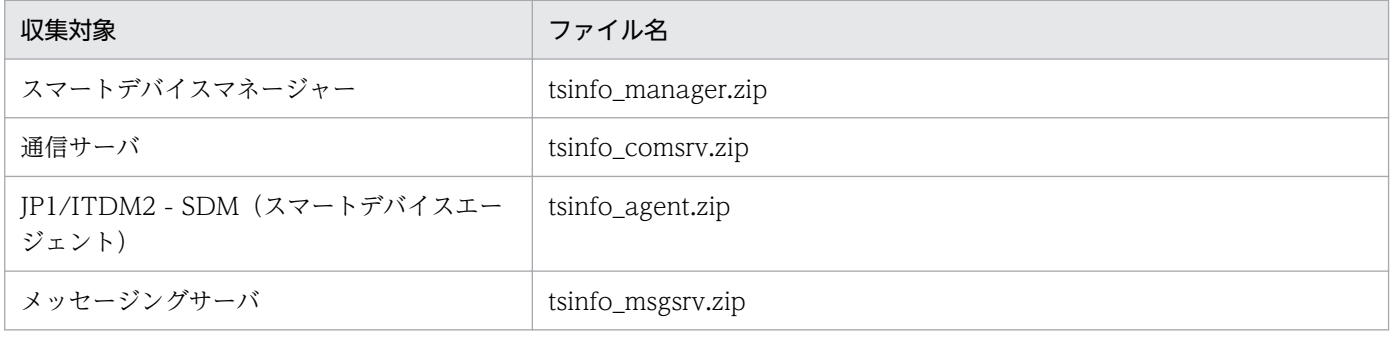

### 形式

sdmgetlogs -target ログ収集対象[ -f 出力先フォルダ名]

### 引数

-target ログ収集対象

ログ収集対象を次のとおりに指定します。

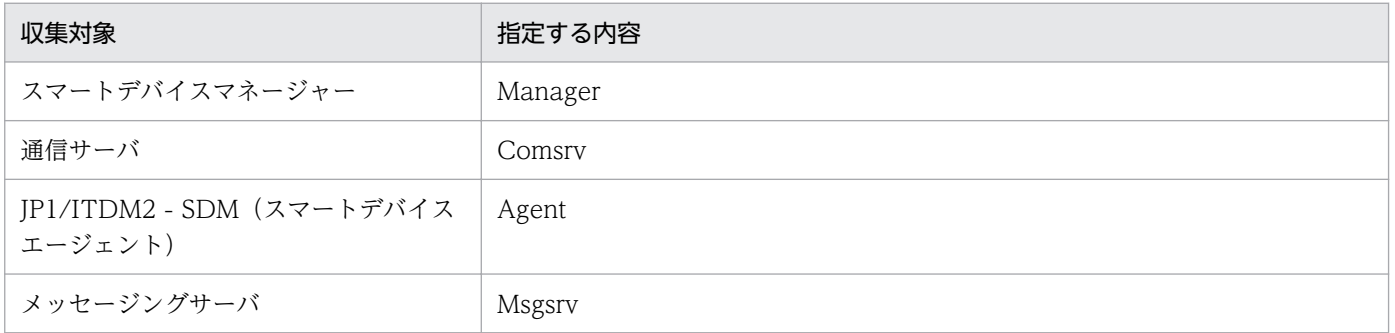

#### -f 出力先フォルダ名

ログ取得情報の出力先フォルダ名を 161 バイト以内の絶対パスで指定します。 省略した場合、次のフォルダを作成してログ取得情報を出力します。

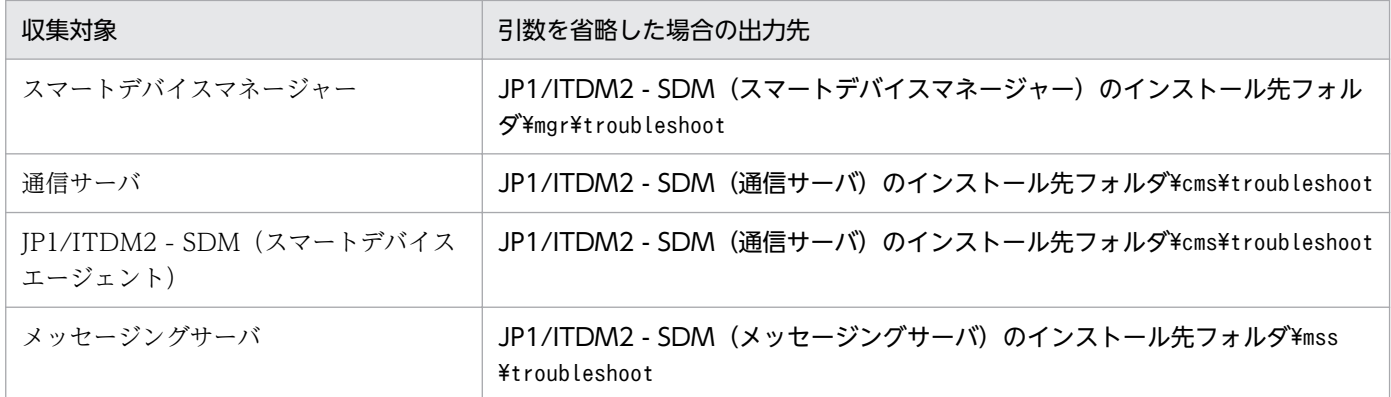

# 格納先

コマンドの格納先は次のとおりです。

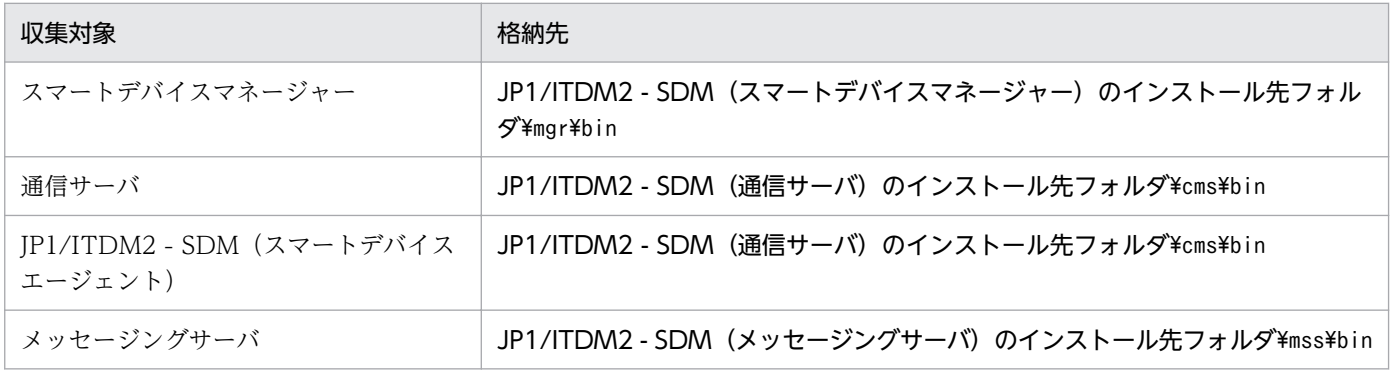

#### 実行権限

Administrator 権限 (Windows の UAC 機能が有効な場合は管理者コンソールから実行)

#### 注意事項

- JP1/ITDM2 SDM(スマートデバイスエージェント)のログ情報を収集する場合は、コマンド実行前 に JP1/ITDM2 - SDM (スマートデバイスエージェント)から通信サーバにログ情報を送信しておく 必要があります。
- このコマンドは、同時に複数実行できません。

## 戻り値

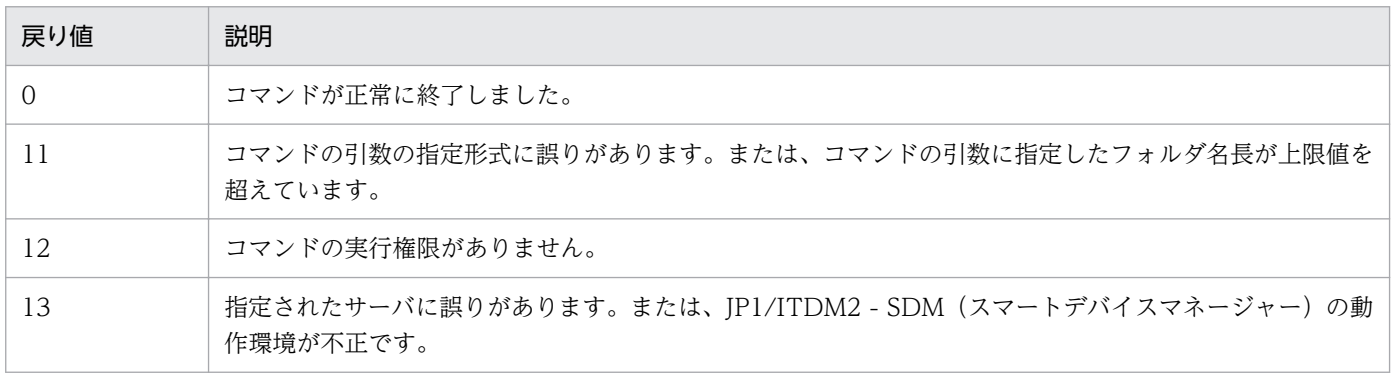

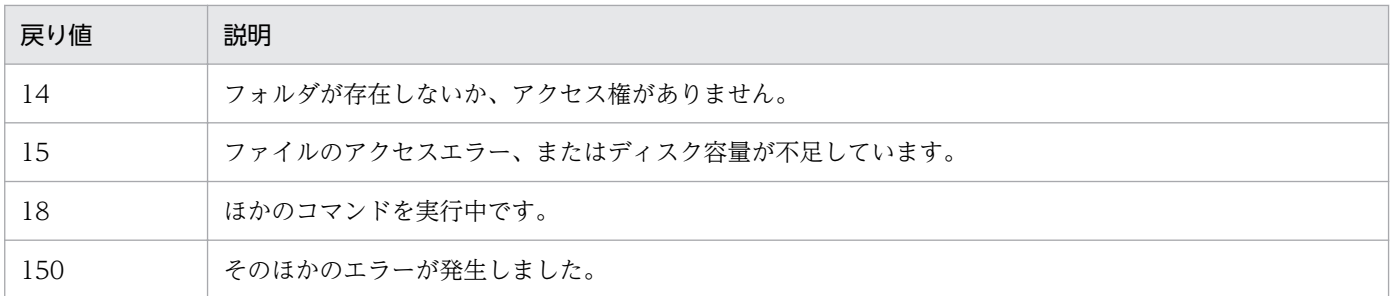

### 使用例

- スマートデバイスマネージャーのログ情報をC:¥work フォルダに出力する場合の使用例を次に示します。 sdmgetlogs -target Manager -f C:\work
- 通信サーバのログ情報をC:\work フォルダに出力する場合の使用例を次に示します。

sdmgetlogs -target Comsrv -f C:\work

• IP1/ITDM2 - SDM (スマートデバイスエージェント)のログ情報を通信サーバのC:\work フォルダに 出力する場合の使用例を次に示します。

sdmgetlogs -target Agent -f C:\work

● メッセージングサーバのログ情報をC:\work フォルダに出力する場合の使用例を次に示します。

sdmgetlogs -target Msgsrv -f C:\work

- [8.12 スマートデバイスのログを取得する手順](#page-180-0)
- [15. コマンドを実行する流れ](#page-297-0)

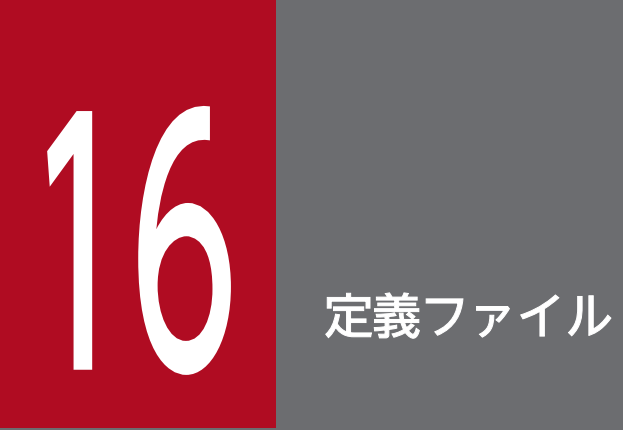

ここでは、JP1/ITDM2 - SDM で使用する定義ファイルについて説明します。

# 16.1 定義ファイル一覧

JP1/ITDM2 - SDM で使用する定義ファイルを一覧で説明します。

#### 定義ファイル一覧

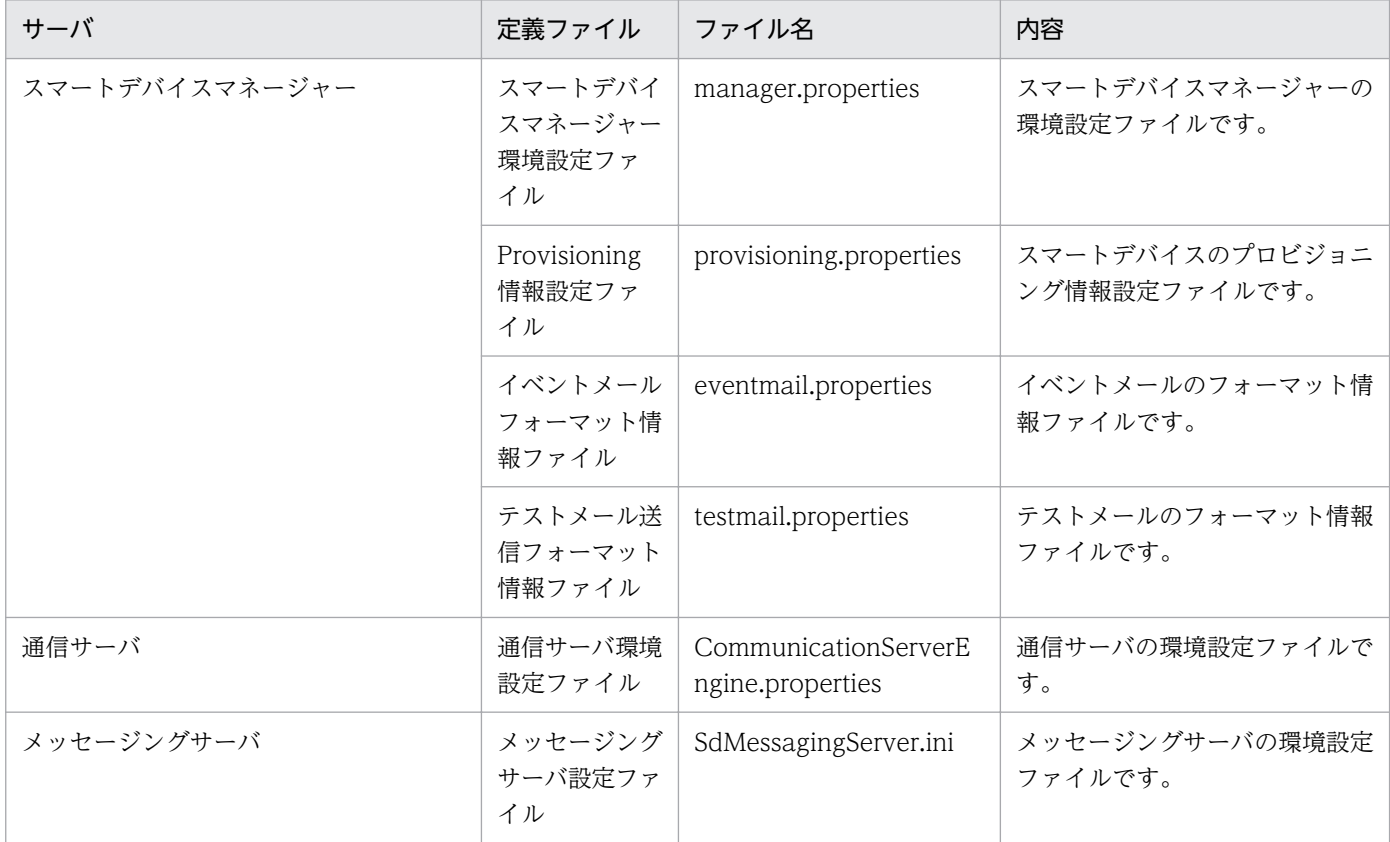

### 重要

定義ファイルを変更して設定を反映するためには、定義ファイルを格納するサーバを再起動す る必要があります。

- [16.2 スマートデバイスマネージャー環境設定ファイル\(manager.properties\)](#page-356-0)
- [16.3 Provisioning 情報設定ファイル\(provisioning.properties\)](#page-360-0)
- [16.4 イベントメールフォーマット情報ファイル\(eventmail.properties\)](#page-362-0)
- [16.5 テストメール送信フォーマット情報ファイル\(testmail.properties\)](#page-365-0)
- [16.6 通信サーバ環境設定ファイル\(CommunicationServerEngine.properties\)](#page-366-0)
- [16.7 メッセージングサーバ設定ファイル\(SdMessagingServer.ini\)](#page-370-0)

# <span id="page-356-0"></span>16.2 スマートデバイスマネージャー環境設定ファイル

# (manager.properties)

スマートデバイスマネージャーの動作環境を設定します。

#### 記述形式

callhistory=通話履歴の保存期間 webhistory=Web閲覧履歴の保存期間 apphistory=アプリケーション使用履歴の保存期間 gpsevent=GPS電源OFFでのイベント発行有無 gpsmapview=GPS情報表示時、地図表示サイトとの連携有無 sdcardevent=SDカードの使用でのイベント発行有無 bluetoothevent=Bluetooth接続でのイベント発行有無 bluetoothalertlevel=Bluetooth接続でイベント発行する場合の警告レベル simevent=SIMカードの変更でのイベント発行有無 unlockevent=次回ロックの解除までのイベント発行有無、イベントを発行するまでの日数 unconectedevent=インベントリ収集未完了時のイベント発行期間 callhistory.securityinterval=通話履歴のセキュリティチェック間隔 webhistory.securityinterval=Web閲覧履歴のセキュリティチェック間隔 application.securityinterval=アプリケーションのセキュリティチェック間隔 bluetooth.securityinterval=Bluetooth履歴のセキュリティチェック間隔 baseinfo.securityinterval=基本情報のセキュリティチェック間隔 communicationserverurl=<mark>通信サーバのアドレス</mark> detail.debug.log.mode=トレースログの詳細ログ出力モード distribute.mode=アプリケーションの配布方式 distribute.auth=アクセス認証有無

#### 記述項目

スマートデバイスマネージャー環境設定ファイルの記述項目と設定値を次に示します。

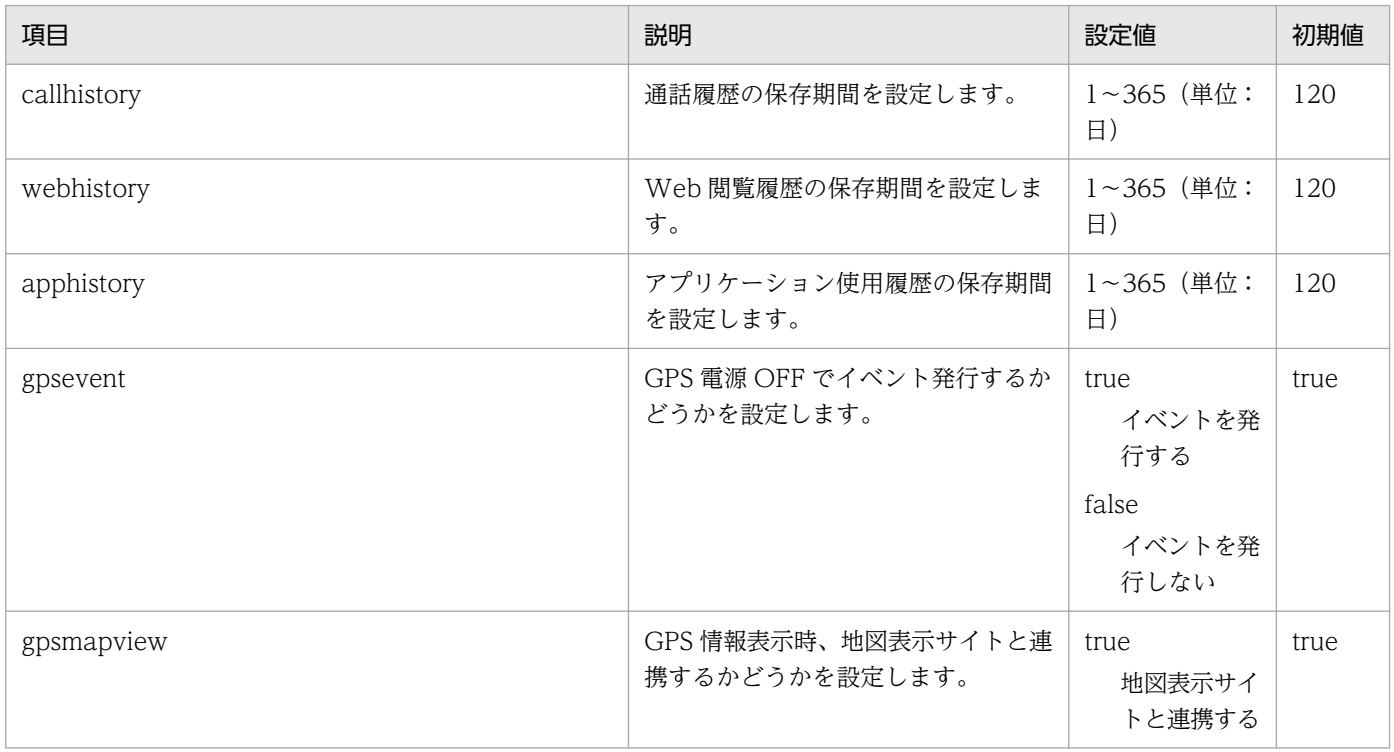

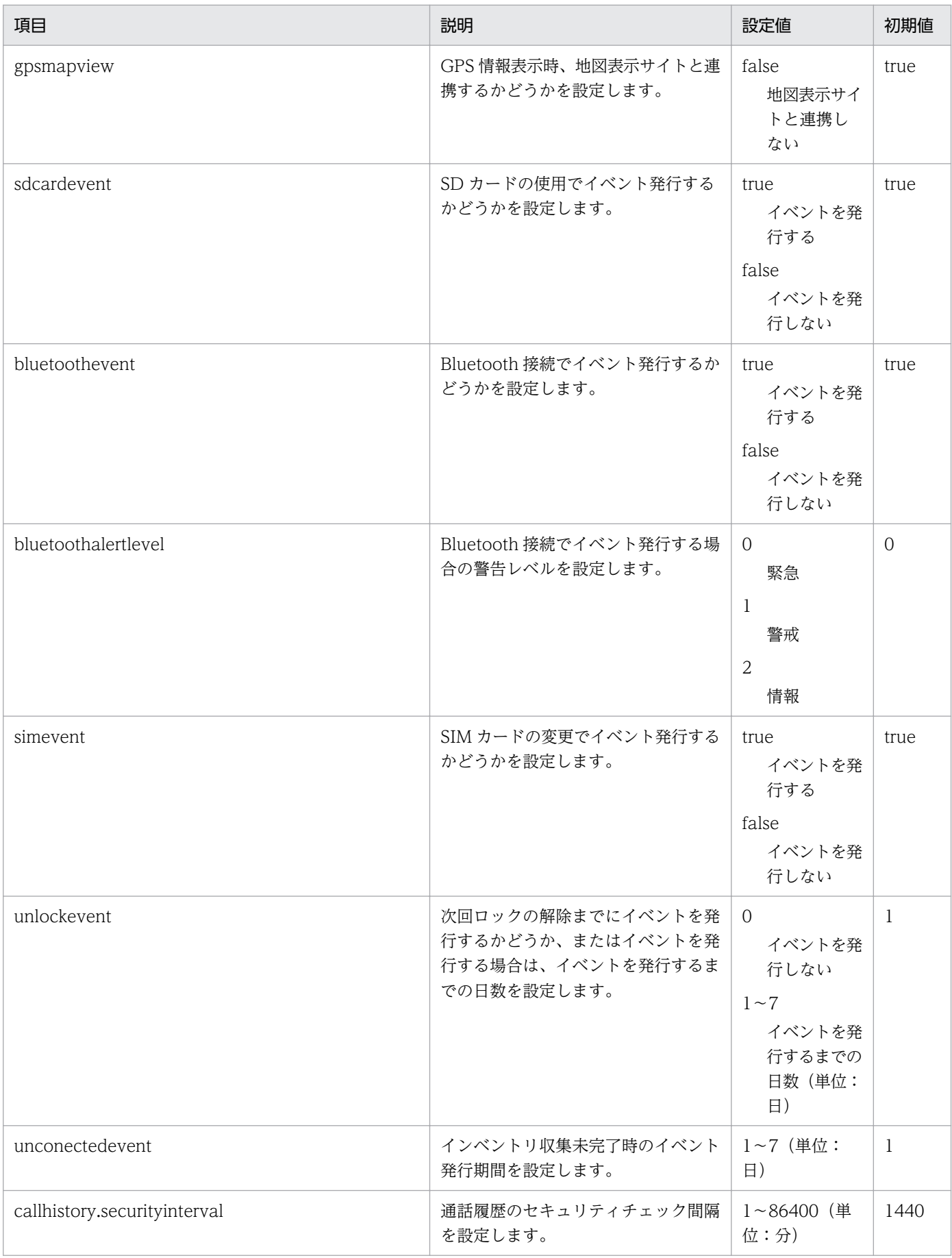

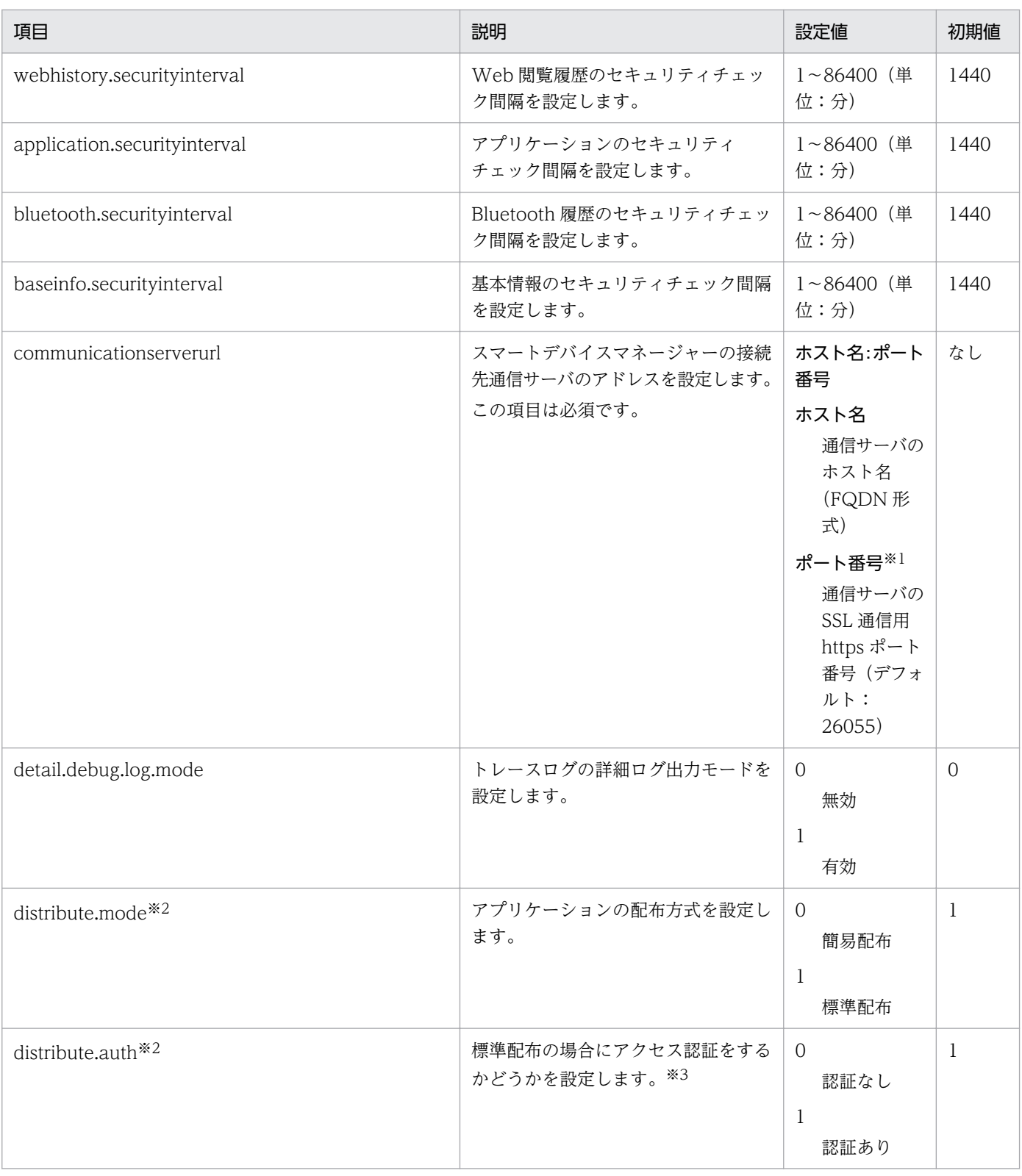

#### 注※1

通信サーバの httpsd.conf に指定したポート番号と同一である必要があります。

注※2

「0」または「1」以外の値が指定されている場合または項目がない場合、「0」が仮定されます。

注※3

アクセス認証をしない場合、JP1/ITDM2 - SDM(通信サーバ)の httpsd.conf ファイルの次の行をコメントアウトし、通信 サーバのサービス「JP1/ITDM2 - Smart Device Manager Web Server」を再起動してください。

16. 定義ファイル

```
<Directory "JP1/ITDM2 - SDM(通信サーバ)のインストール先フォルダ/cms/uC/httpsd/htdocs/download">
     AuthType Basic
     AuthName "realm"
   AuthUserFile "JP1/ITDM2 - SDM (通信サーバ)のインストール先フォルダ/cms/conf/htpasswd"
     Require valid-user
</Directory>
```
#### 記述例

callhistory=120 webhistory=120 apphistory=120 gpsevent=true gpsmapview=true sdcardevent=true bluetoothevent=true bluetoothalertlevel=1 simevent=true unlockevent=1 unconectedevent=1 callhistory.securityinterval=30 webhistory.securityinterval=30 application.securityinterval=30 bluetooth.securityinterval=30 baseinfo.securityinterval=30 communicationserverurl=xxxxxxxx.xxxxxx.co.jp:26055 detail.debug.log.mode=1 distribute.mode=1 distribute.auth=1
# 16.3 Provisioning 情報設定ファイル(provisioning.properties)

スマートデバイス上で稼働する JP1/ITDM2 - SDM(スマートデバイスエージェント)のプロビジョニン グを設定します。

## 記述形式

communicationserveraddress=通信サーバ接続先アドレス messagingseverurl=メッセージングサーバ接続先アドレス inventoryinterval=インベントリ間隔 gpsinterval=GPS情報取得間隔 lowbattery=低電圧時にインベントリを送信するバッテリー容量

## 記述項目

Provisioning 情報設定ファイルの記述項目と設定値を次に示します。

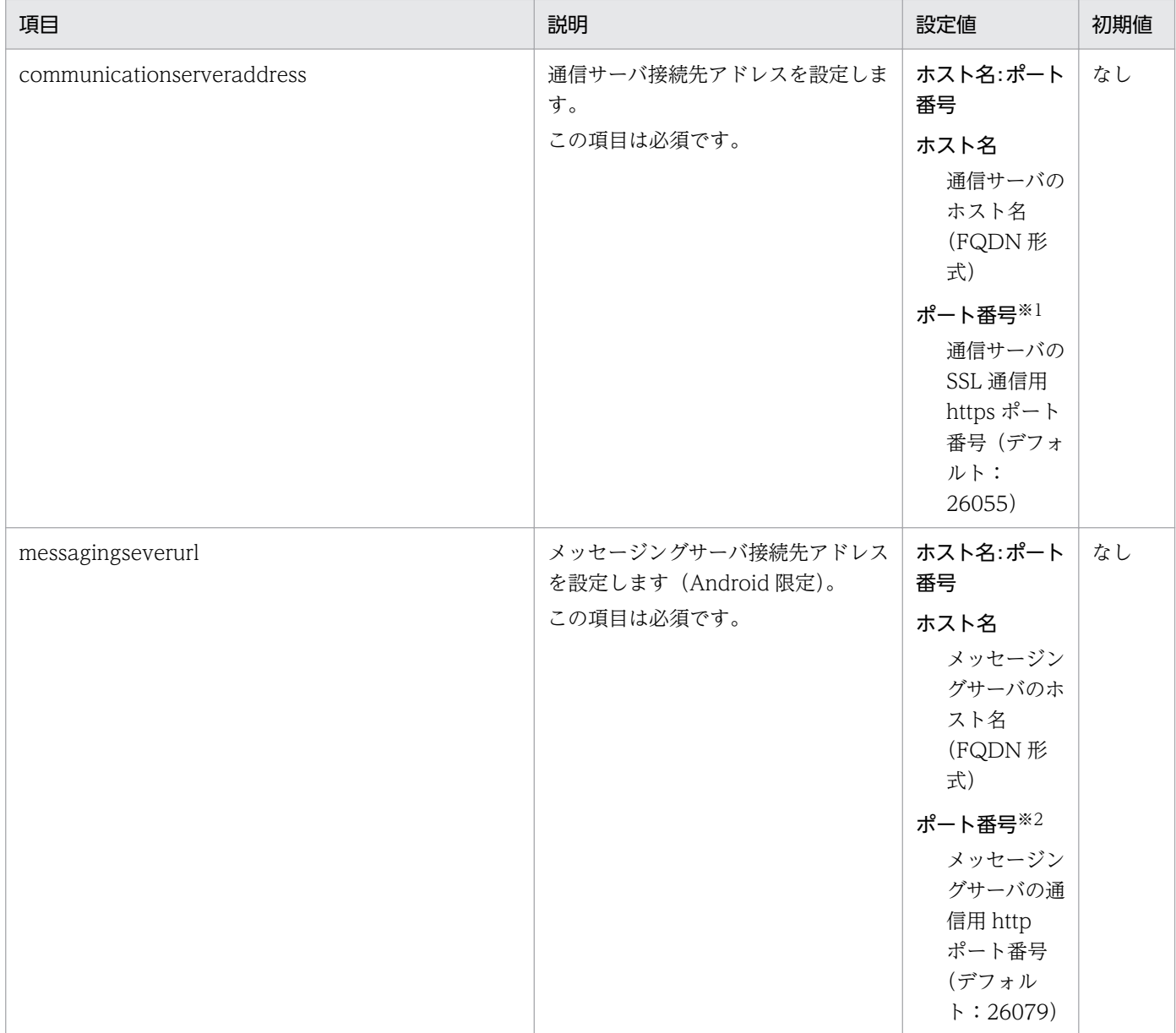

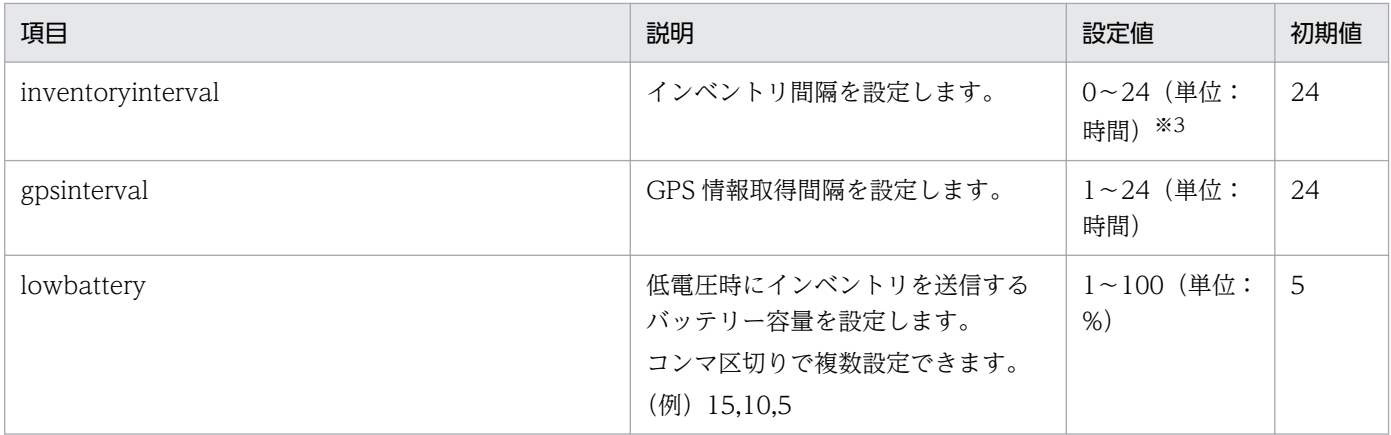

#### 注※1

通信サーバの httpsd.conf に指定したポート番号と同一である必要があります。

注※2

メッセージングサーバ設定ファイル(SdMessagingServer.ini)の HttpPort に設定するポート番号と同一である必要がありま す。

#### 注※3

0 を指定した場合、インベントリ情報は収集しません。

運用時の管理対象スマートデバイスの台数が多くなる(1,000台以上)とインベントリの収集に1時間以上かかることがある ため、その場合は 2 以上の値を設定してください。

## 記述例

```
communicationserveraddress=xxxxxxxx.xxxxxx.co.jp:26055
messagingseverurl=xxxxxxxx.xxxxxx.co.jp:26079
inventoryinterval=24
gpsinterval=24
lowbattery=10,5
```
## 関連項目

• [16.7 メッセージングサーバ設定ファイル\(SdMessagingServer.ini\)](#page-370-0)

## 16.4 イベントメールフォーマット情報ファイル(eventmail.properties)

イベントメールの形式を設定します。

#### 記述形式

```
<?xml version="1.0" encoding="UTF-8"?>
<!DOCTYPE properties SYSTEM "http://java.sun.com/dtd/properties.dtd">
\langleproperties\rangle<comment>イベントメールプロパティ</comment>
<!-- メールサブジェクト -->
<entry key="mail_subject">メールの件名</entry>
<!-- メールヘッダー -->
\langle!--
下記のパラメータ文字{}を対応するデータに置き換えデータを作成する。
{EVENT COUNT} : イベント件数
 -->
<entry key="mailheader">メールヘッダー</entry>
<!-- メールフッター -->
<entry key="mailfooter"><mark>メールフッター</mark></entry>
<!-- メールフォーマット -->
\langle!--
下記のパラメータ文字{}を対応するデータに置き換えデータを作成する。
{STATUS} :確認状態
{ALERT_LEVEL} :重大度
{MESSAGE_ID} :イベント番号
{MESSAGE_CONTENT} :イベントの内容
{NOTE} :イベントの詳細情報
{EVENT_DATE}      : イベントの登録日時<br>{MESSAGE TYPE}      : イベントの種類
                    :イベントの種類
{EVENT_ORIGIN} :イベントの発生元
 -->
<entry key="mailformat"><mark>メール本文</mark></entry>
\langle/properties\rangle
```
## 記述項目

イベントメールフォーマット情報ファイルの記述項目を次に示します。

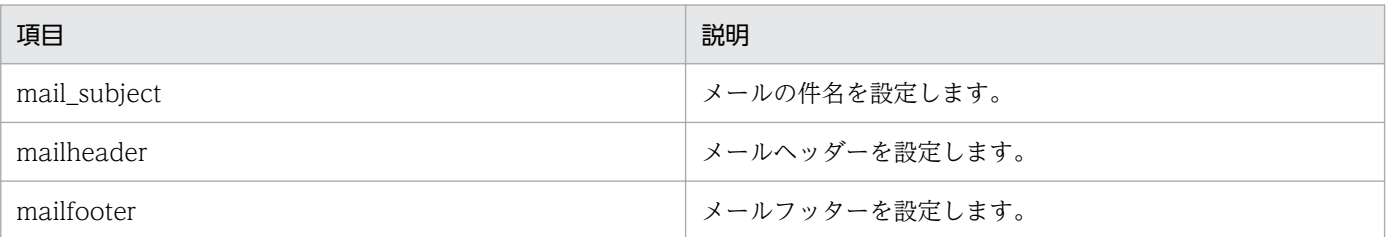

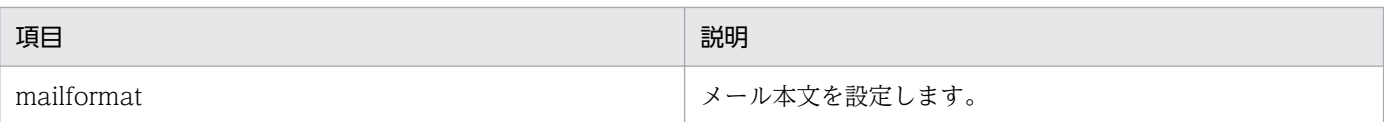

イベントメールの記述時に使用できるパラメーター文字を次に示します。パラメーター文字を使用すると、 パラメーター文字に対応した内容に置き換えてメールが送信されます。

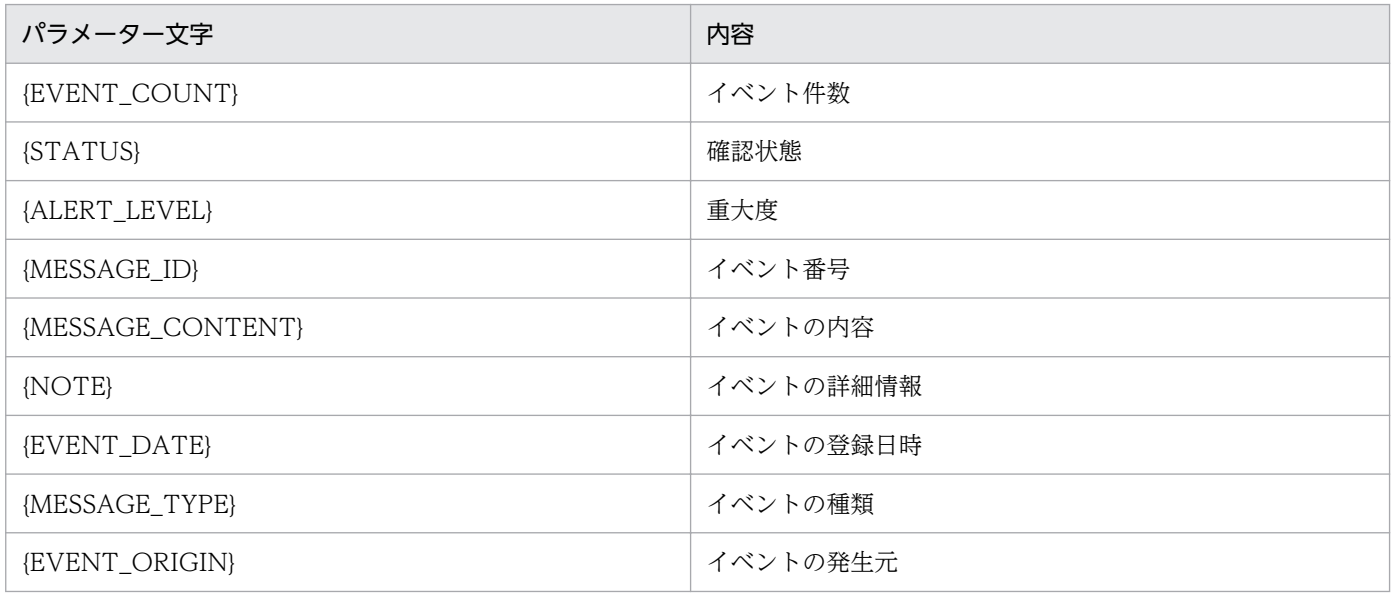

## 記述例

<?xml version="1.0" encoding="UTF-8"?> <!DOCTYPE properties SYSTEM "http://java.sun.com/dtd/properties.dtd">  $\langle$ properties $\rangle$ <comment>イベントメールプロパティ</comment> <!-- メールサブジェクト --> <entry key="mail\_subject">Event Mail Information</entry> <!-- メールヘッダー -->  $\langle$ !--下記のパラメータ文字{}を対応するデータに置き換えデータを作成する。 {EVENT COUNT} : イベント件数 --> <entry key="mailheader"><![CDATA[イベント件数: {EVENT\_COUNT}]]></entry> <!-- メールフッター --> <entry key="mailfooter"><![CDATA[ //////////////////////////////////// \* 会社名:XXXXXXX \* 住所:XXXXXXXXX X-X-X \* MAIL:XXXXXX@XXX.XX.XX \* TEL:XXX-XXXX-XXXX ////////////////////////////////////  $]$  $\frac{}{\sqrt{e}}$ ntry>

<!-- メールフォーマット -->  $\langle$ !--下記のパラメータ文字{}を対応するデータに置き換えデータを作成する。 {STATUS} :確認状態 {ALERT\_LEVEL} :重大度 {MESSAGE\_ID} : イベント番号<br>{MESSAGE CONTENT} : イベントの内容 {MESSAGE CONTENT} {NOTE} :イベントの詳細情報 {EVENT\_DATE} : イベントの登録日時<br>{MESSAGE TYPE} : イベントの種類 :イベントの種類 {EVENT\_ORIGIN} :イベントの発生元 --> <entry key="mailformat"><![CDATA[ 確認状態 : {STATUS}<br>重大度 : {ALERT L 重大度 : {ALERT\_LEVEL}<br>イベント番号 : {MESSAGE\_ID} イベント番号 :{MESSAGE\_ID}<br>イベントの内容 :{MESSAGE\_CON : {MESSAGE\_CONTENT} イベントの詳細情報 : {NOTE}<br>イベントの登録日時 : {EVENT\_DATE} イベントの登録日時<br>イベントの種類  $:$  {MESSAGE TYPE} イベントの発生元 :{EVENT\_ORIGIN} ]]></entry>

 $\langle$ /properties>

## 16.5 テストメール送信フォーマット情報ファイル(testmail.properties)

テストメールの形式を設定します。

## 記述形式

```
<?xml version="1.0" encoding="UTF-8"?>
<!DOCTYPE properties SYSTEM "http://java.sun.com/dtd/properties.dtd">
\langleproperties\rangle<comment>イベントメールプロパティ</comment>
<!-- メールサブジェクト -->
<entry key="mail subject"><mark>メールの件名</mark></entry>
<!-- メールヘッダー -->
、.<br><entry key="mailheader"><mark>メールヘッダー</mark></entry>
<!-- メールフッター -->
<entry key="mailfooter">メールフッター</entry>
```
 $\langle$ /properties $\rangle$ 

## 記述項目

テストメール送信フォーマット情報ファイルの記述項目を次に示します。

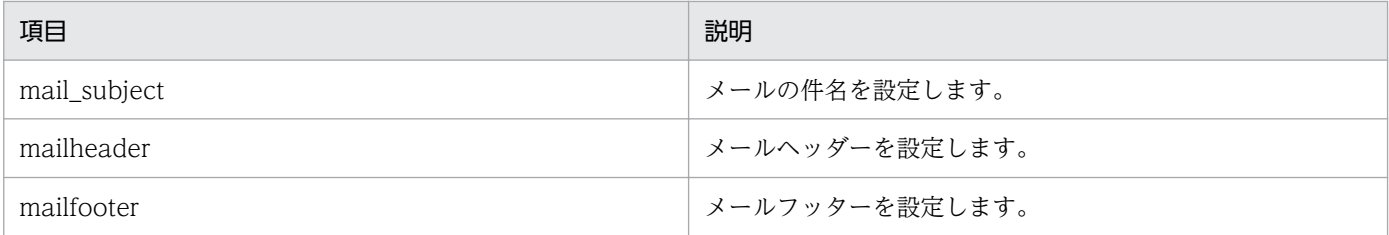

## 記述例

```
<?xml version="1.0" encoding="UTF-8"?>
<!DOCTYPE properties SYSTEM "http://java.sun.com/dtd/properties.dtd">
\langleproperties\rangle<comment>イベントメールプロパティ</comment>
<!-- メールサブジェクト -->
<entry key="mail_subject">JP1/ITDM2 - SDM Test mail</entry>
<!-- メールヘッダー -->
<entry key="mailheader"><![CDATA[メール送信確認]]></entry>
<!-- メールフッター -->
<entry key="mailfooter"><![CDATA[--message end--]]></entry>
\langle/properties>
```
# 16.6 通信サーバ環境設定ファイル (CommunicationServerEngine.properties)

通信サーバの動作環境を設定します。

## 記述形式

```
messaging.server.address = メッセージングサーバの接続先アドレス
messaging.server.port = メッセージングサーバの接続先ポート番号
request.timeout.time = リクエストのタイムアウト時間
semaphore.wait.timeout.time = セマフォ確保のタイムアウト時間
ios.battery.inventory.timeout.time = iOS端末のバッテリー情報の取得間隔
detail.debug.log.mode = トレースログの詳細ログ出力モード
communication.server.address = 通信サーバのアドレス
ios.request.getinventory.timeout.time = iOS端末でのインベントリ収集処理のタイムアウト時間
ios.request.wipe.timeout.time = iOS端末での初期化処理のタイムアウト時間
ios.request.lock.timeout.time = iOS端末でのロック処理のタイムアウト時間
ios.request.clearpasscode.timeout.time = iOS端末でのパスコードリセットのタイムアウト時間
ios.request.installappli.timeout.time = iOS端末でのアプリケーションインストールのタイムアウ
ト時間
ios.request.uninstallappli.timeout.time = iOS端末でのアプリケーション削除のタイムアウト時間
ios.request.unmanage.timeout.time = iOS端末での管理対象外処理のタイムアウト時間
ios.request.applyprofile.timeout.time = iOS端末でのプロファイル適用処理のタイムアウト時間
ios.request.removeprofile.timeout.time = iOS端末でのプロファイル適用解除処理のタイムアウト時
間
ios.inventory.collect.run.mode = iOS端末へのインベントリ収集方式
ios.inventory.collect.run.time = iOS端末へのインベントリ収集時刻
```
## 記述項目

通信サーバ環境設定ファイルの記述項目と設定値を次に示します。

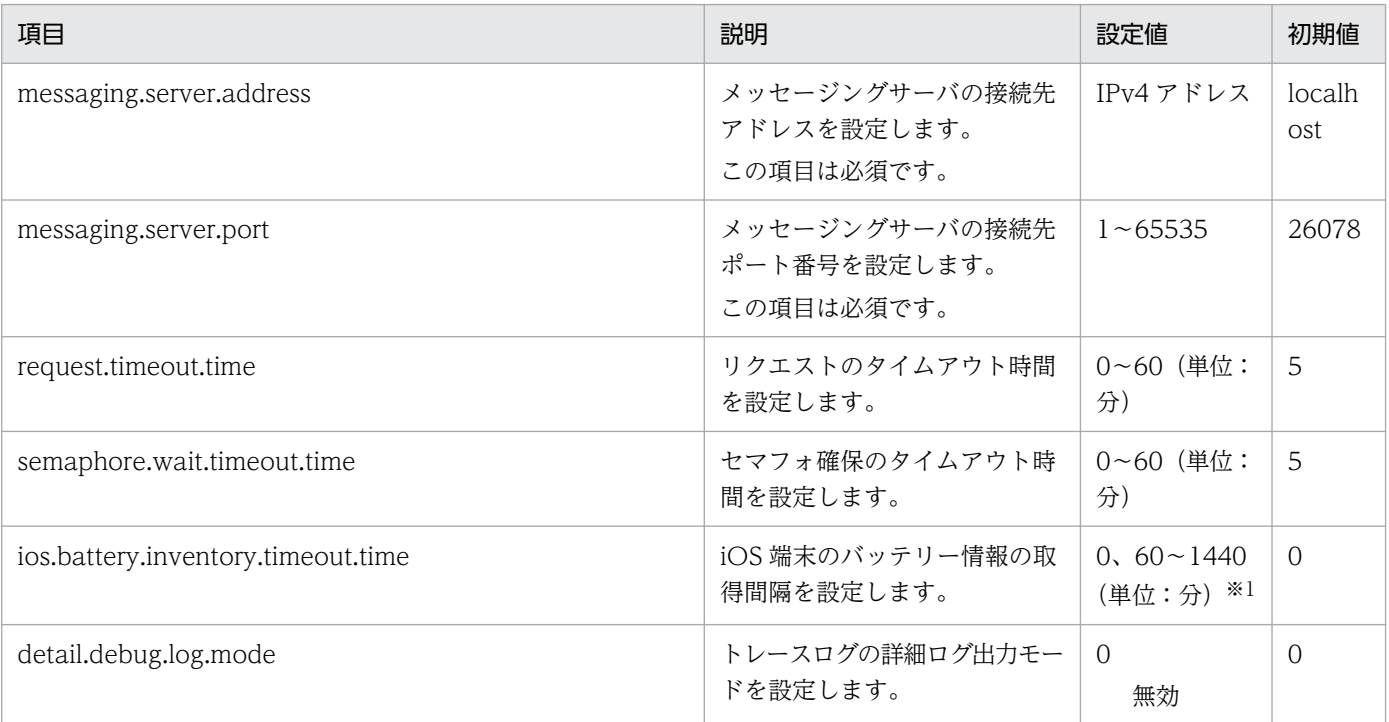

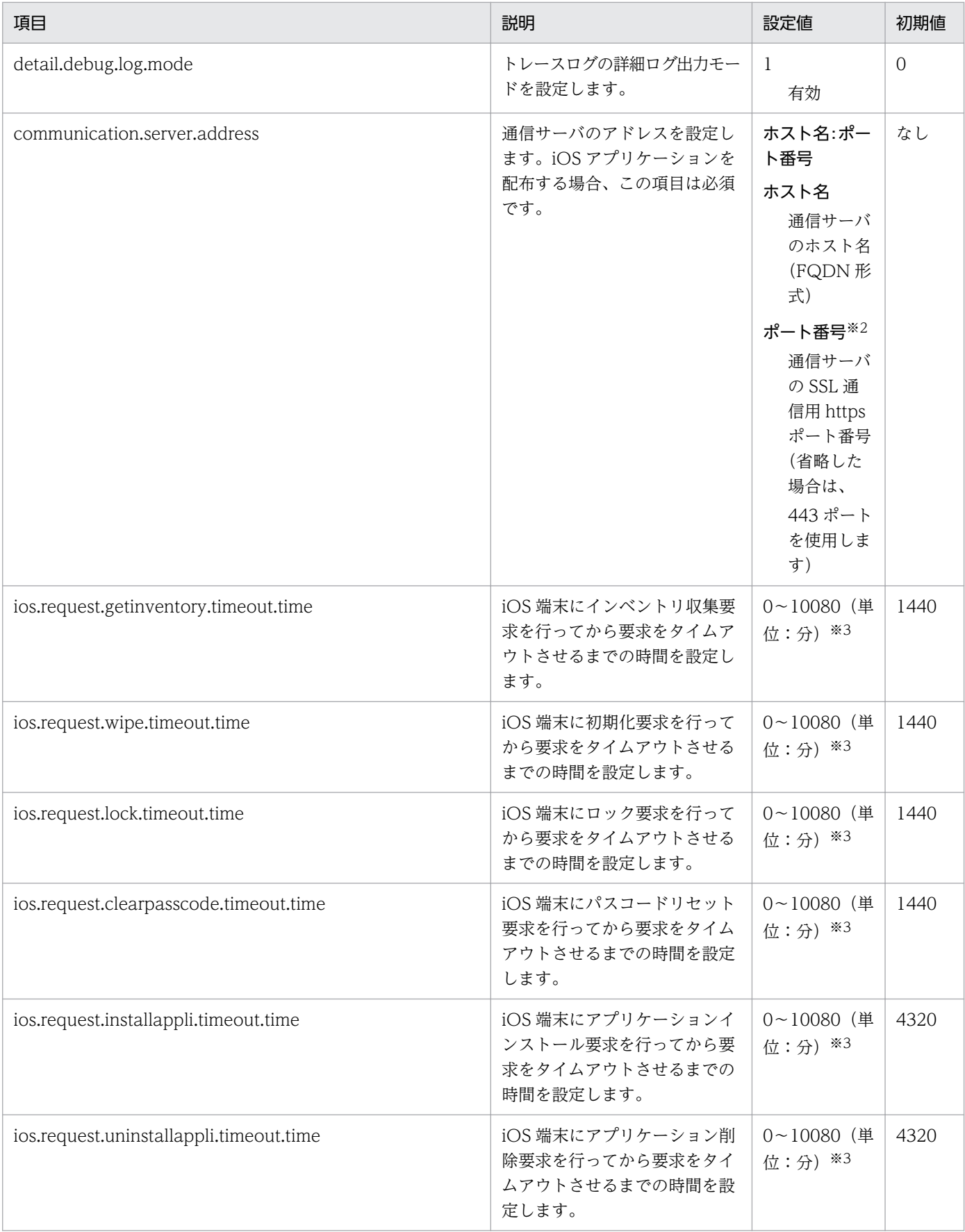

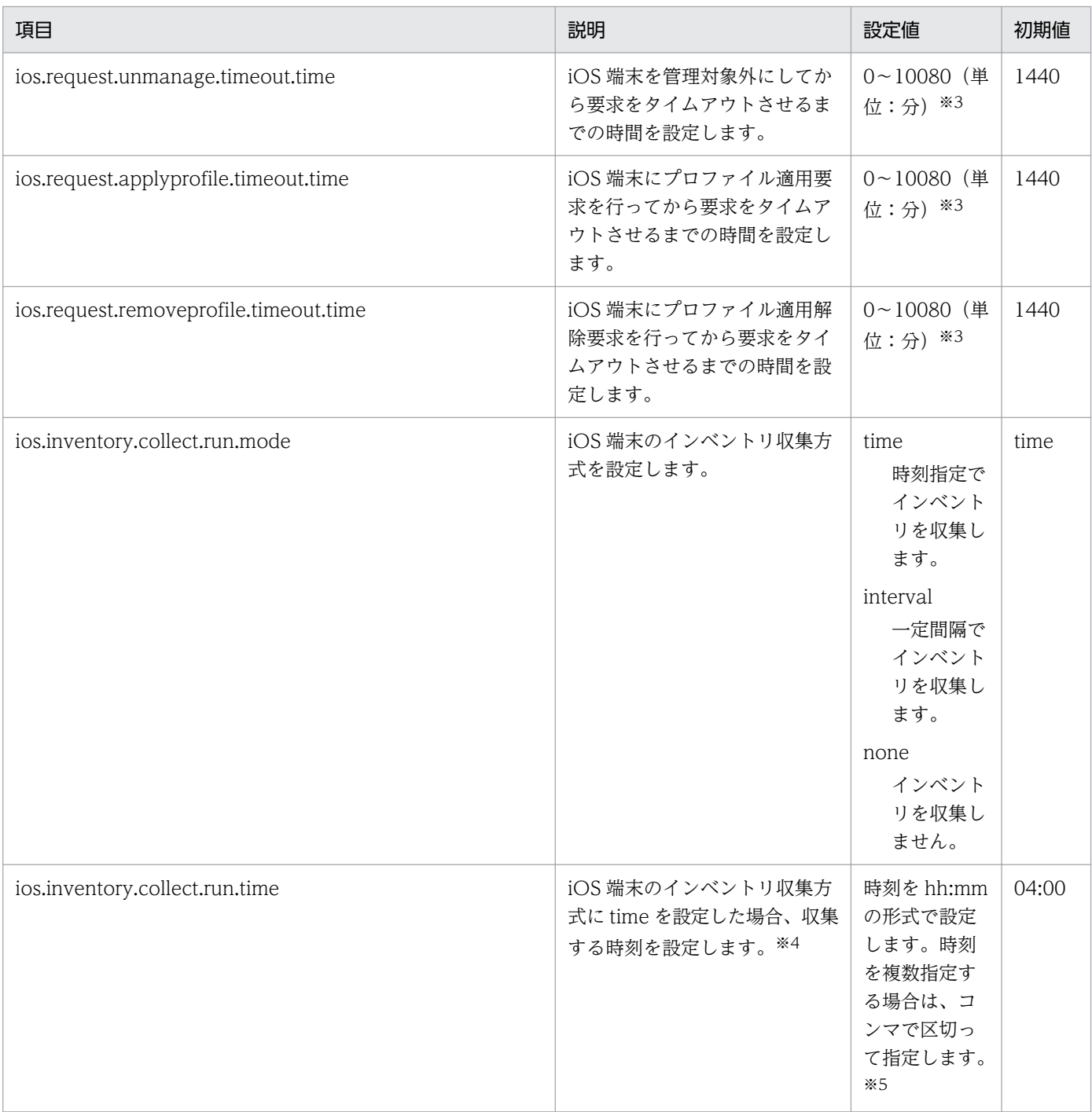

注※1

0 を指定した場合、iOS 端末のバッテリー情報は取得しません。

注※2

httpsd.conf に指定したポート番号と同一である必要があります。

注※3

0 を指定した場合、該当の操作はタイムアウトされません。

注※4

インベントリ収集要求は 1 回/日程度実行することを推奨します。また、ほかの業務と実行時間帯が重ならないよう設定して ください。

時刻を複数指定する場合は、それぞれの時刻の間隔を 1 時間以上空けて指定してください。それぞれの時刻の間隔が 1 時間よ り短い場合、1 時間より短い間隔で指定した時刻は無効となります。

## 記述例

```
messaging.server.address = localhost
messaging.server.port = 9000
request.timeout.time = 5
semaphore.wait.timeout.time = 5
ios.battery.inventory.timeout.time = 60
detail.debug.log.mode = 0communication.server.address = xxxxxxx.xxxxxx.co.jp:26055
ios.request.getinventory.timeout.time = 1440
ios.request.wipe.timeout.time = 1440
ios.request.lock.timeout.time = 1440
ios.request.clearpasscode.timeout.time = 1440
ios.request.installappli.timeout.time = 4320
ios.request.uninstallappli.timeout.time = 4320
ios.request.unmanage.timeout.time = 1440
ios.request.applyprofile.timeout.time = 1440
ios.request.removeprofile.timeout.time = 1440
ios.inventory.collect.run.mode = time
ios.inventory.collect.run.time = 04:00
```
# <span id="page-370-0"></span>16.7 メッセージングサーバ設定ファイル(SdMessagingServer.ini)

メッセージングサーバの動作環境を設定します。

#### 記述形式

[MessagingServer] HttpPort=Android端末との待ち受けポート番号 HttpAddress=Android端末の待ち受けをするIPアドレス HttpKeepConnectTime=Android端末とのComet接続維持時間 HttpClosePendingTime=Android端末からの再接続のための待機時間 HttpMaxConnection=Android端末とのComet接続の最大同時接続数 ManagePort=通信サーバとの待ち受けポート番号 ManageAddress=通信サーバの待ち受けをするIPアドレス

## 記述項目

メッセージングサーバ設定ファイルの記述項目と設定値を次に示します。

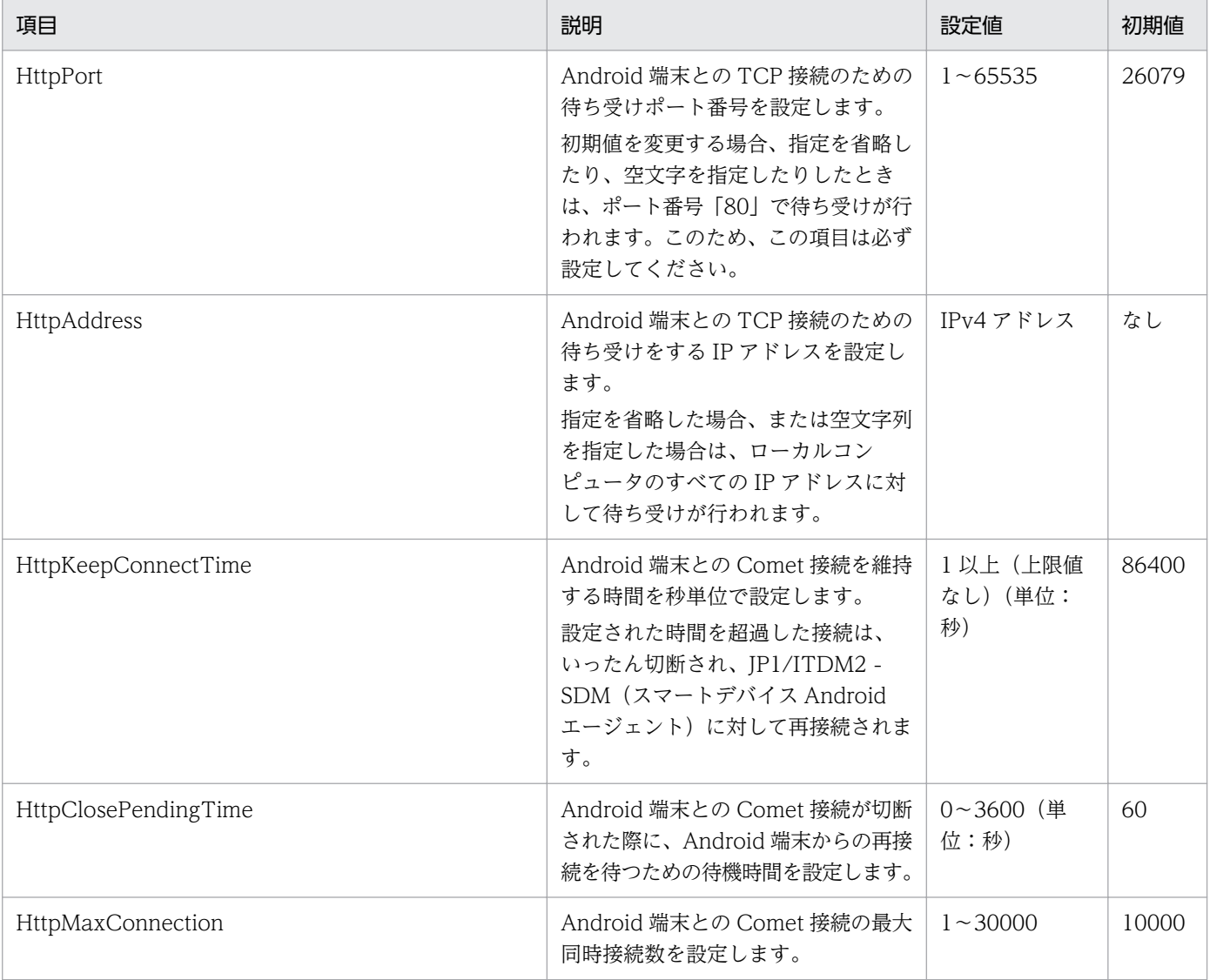

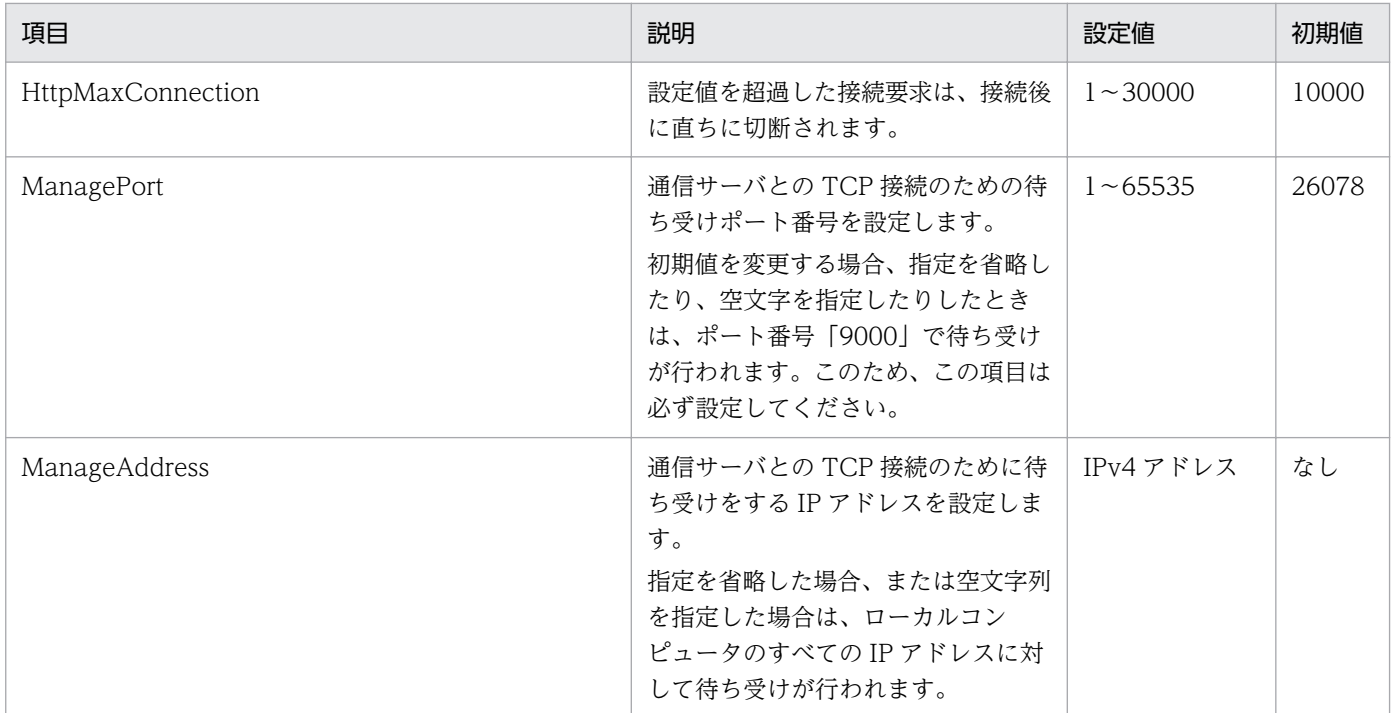

## 記述例

[MessagingServer] HttpPort=26079 HttpAddress=xxx.xxx.xxx.xxx HttpKeepConnectTime=86400 HttpClosePendingTime=60 HttpMaxConnection=10000 ManagePort=26078 ManageAddress=xxx.xxx.xxx.xxx

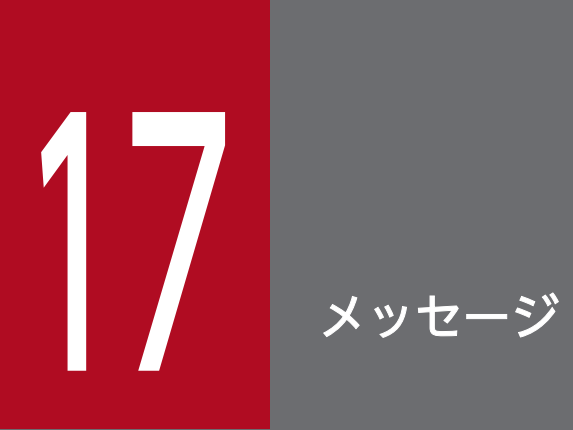

ここでは、JP1/ITDM2 - SDM のメッセージを一覧で説明します。

## 17.1 メッセージの形式

JP1/ITDM2 - SDM が出力するメッセージは、メッセージ ID、メッセージ種別、およびメッセージテキ ストから構成されます。

メッセージ ID およびメッセージ種別と、構成する項目の意味を説明します。

#### 形式:KNAFpnnnnn-m

#### KNAF

JP1/ITDM2 - SDM から出力されたメッセージであることを示します。

p

メッセージを出力したコンポーネントコードを示します。番号とコンポーネントの対応を次の表に示し ます。

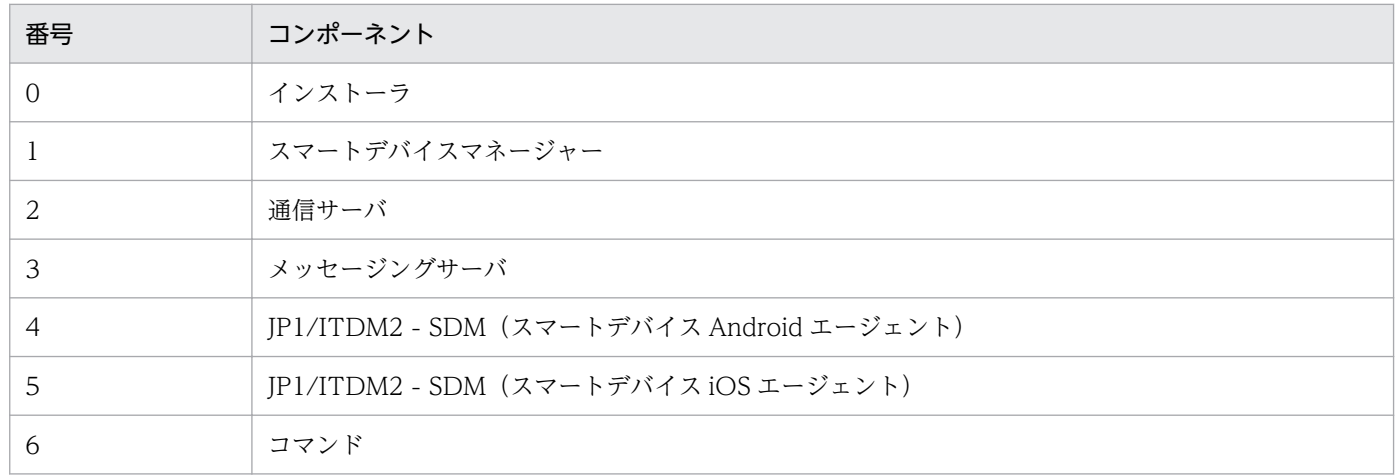

nnnnn

メッセージの番号を示します。

m

メッセージの種別を示します。出力されるメッセージ種別を次の表に示します。

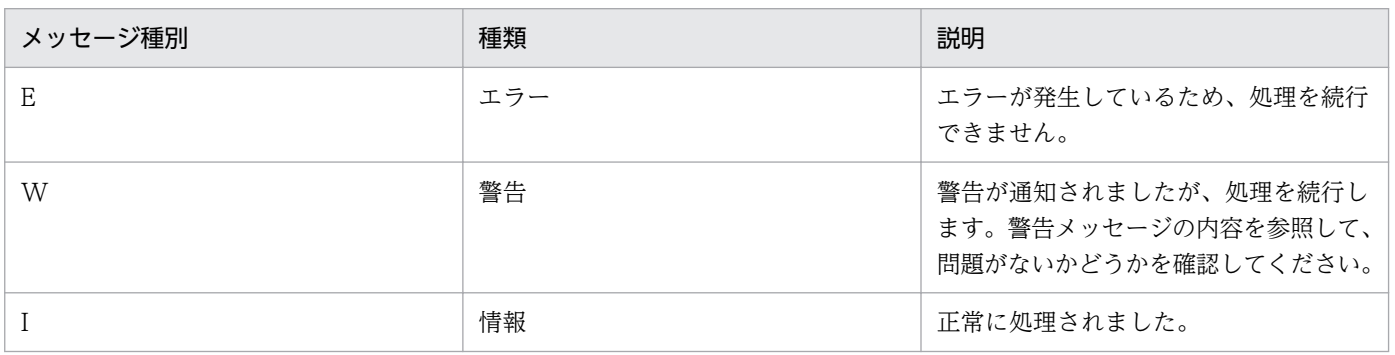

# 17.2 イベントとして出力される JP1/ITDM2 - SDM(スマートデバイスマ ネージャー)のメッセージ

JP1/ITDM2 - SDM(スマートデバイスマネージャー)のメッセージには、イベントとして出力されるも のと、出力されないものがあります。

## JP1/ITDM2 - SDM(スマートデバイスマネージャー)の各メッセージのイベント出力の有無

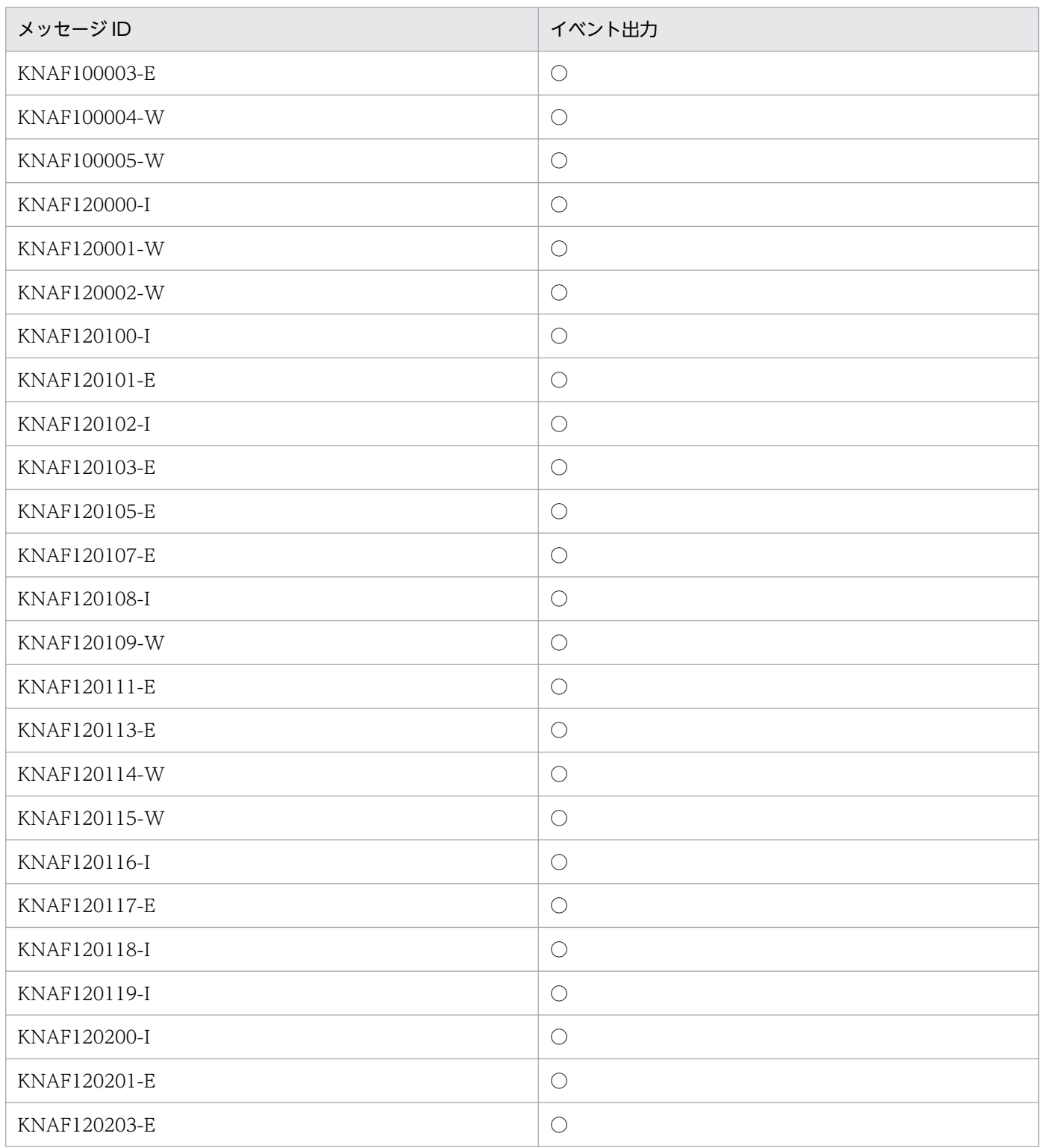

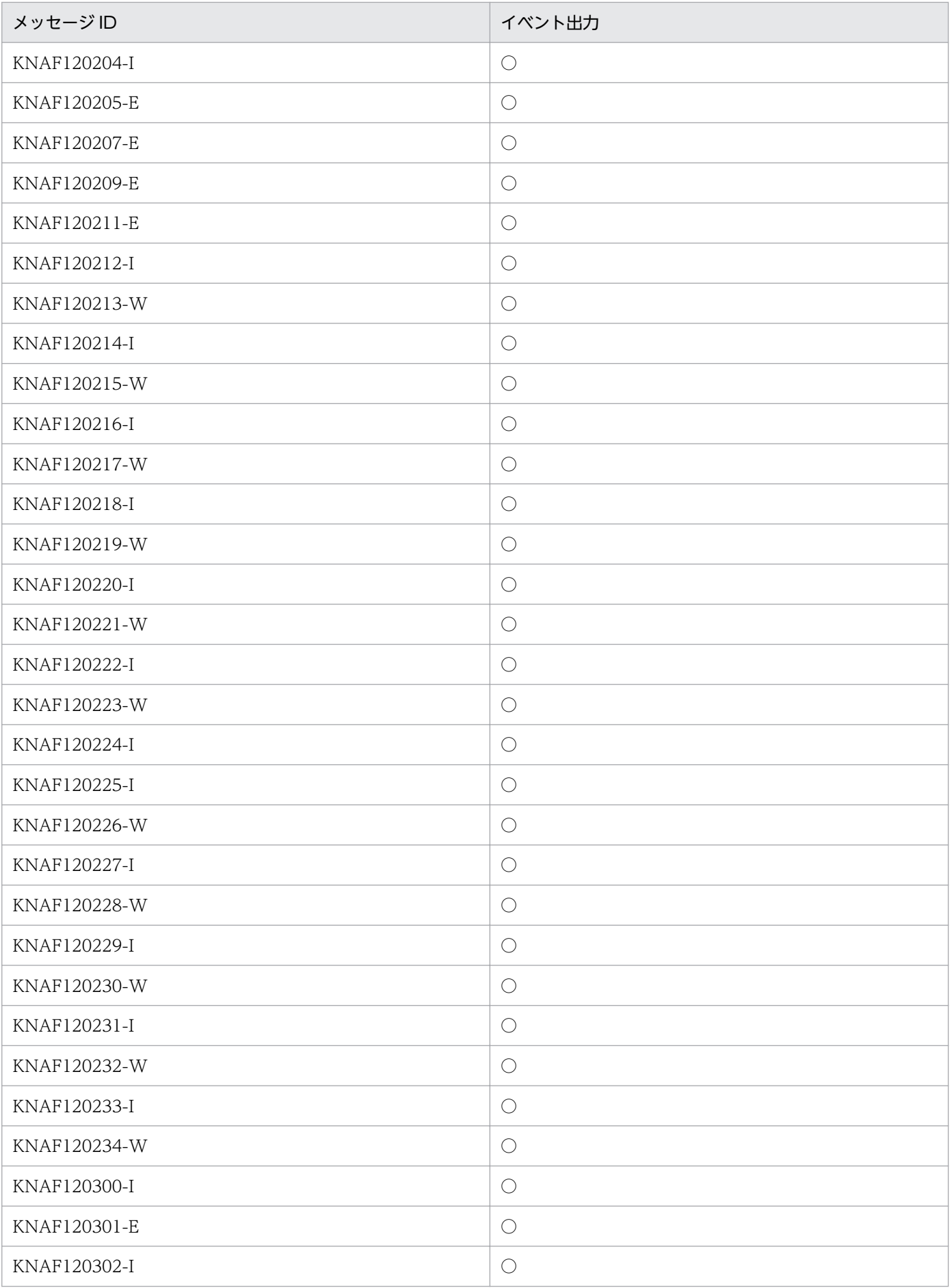

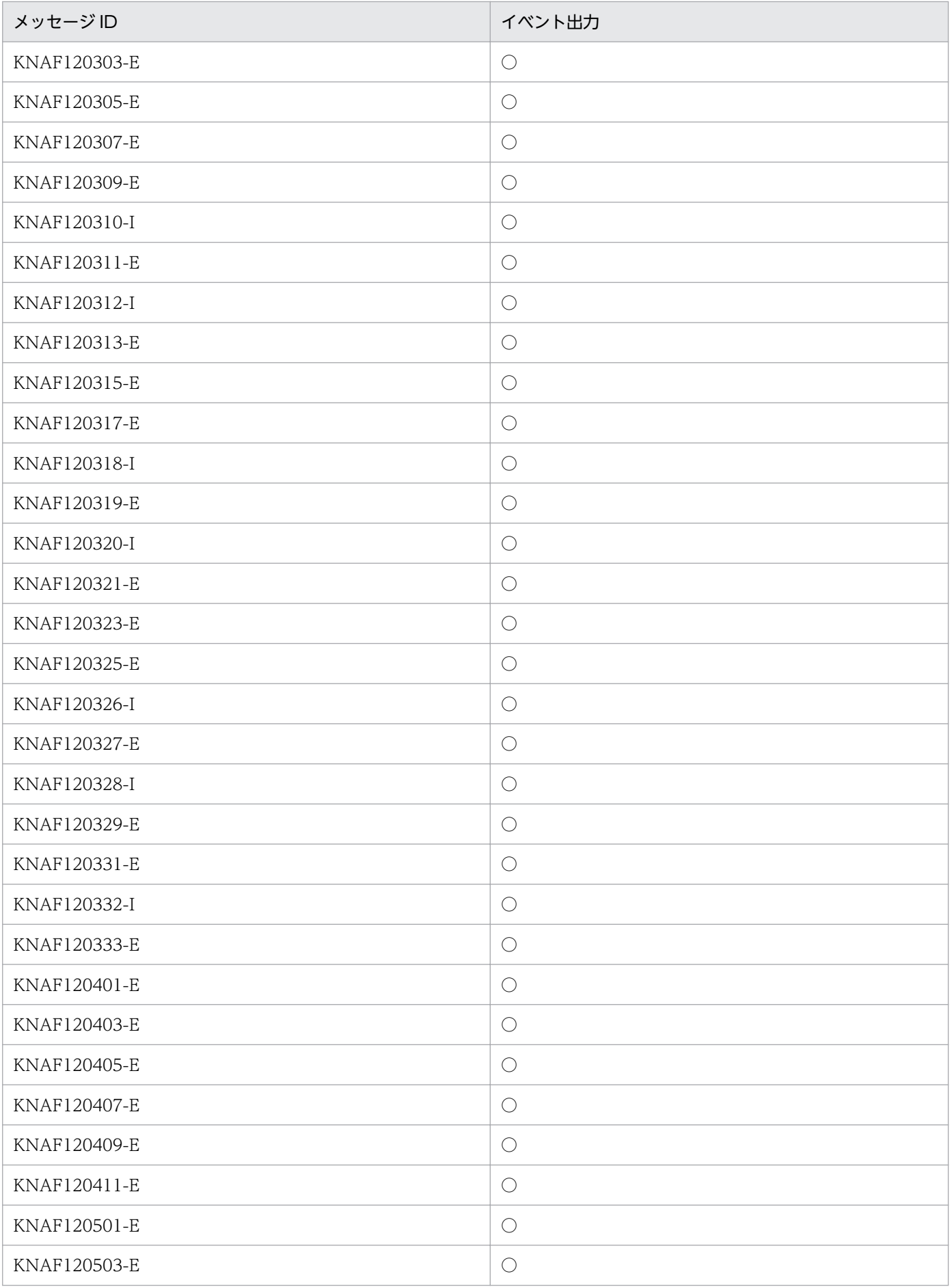

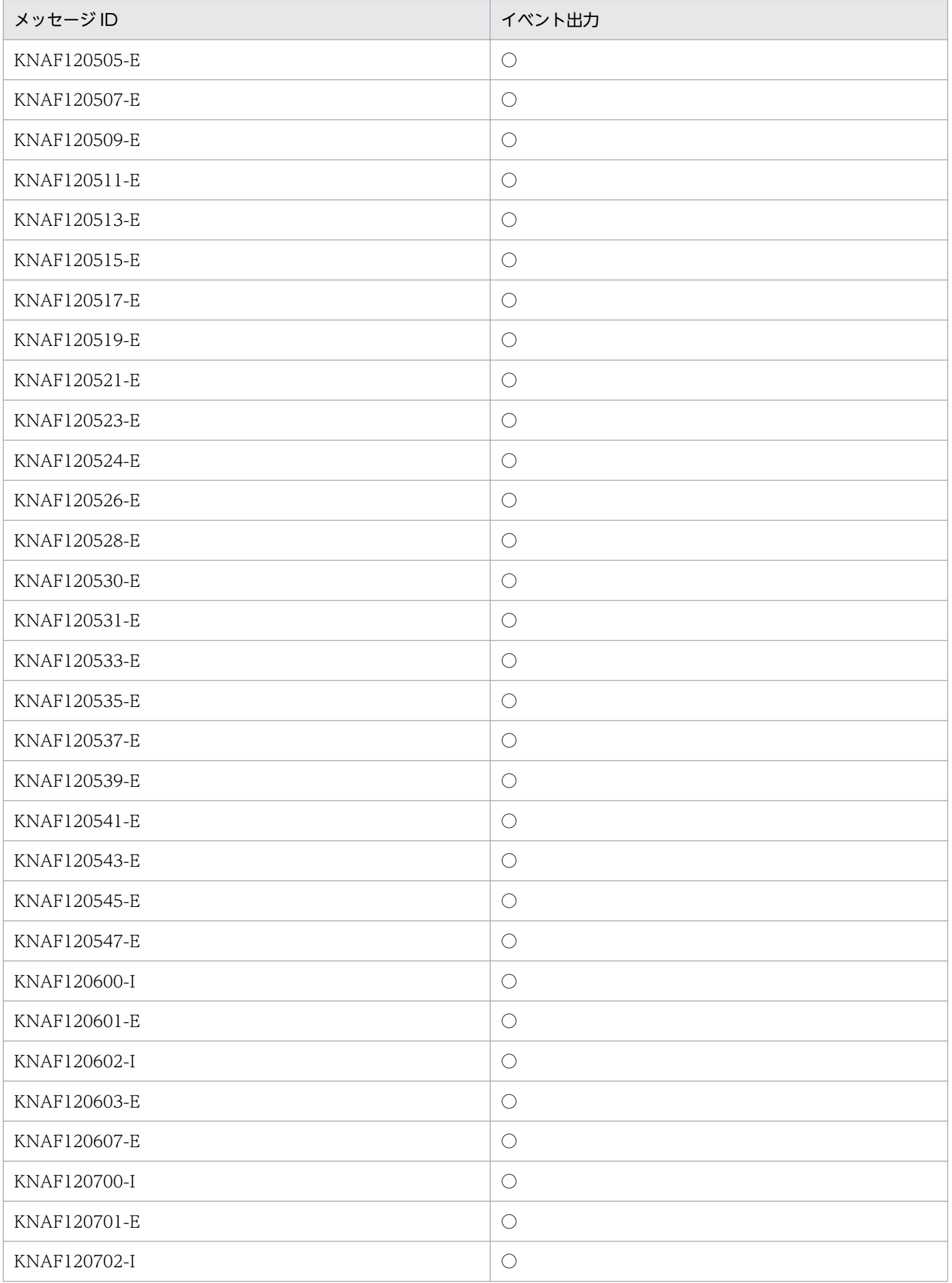

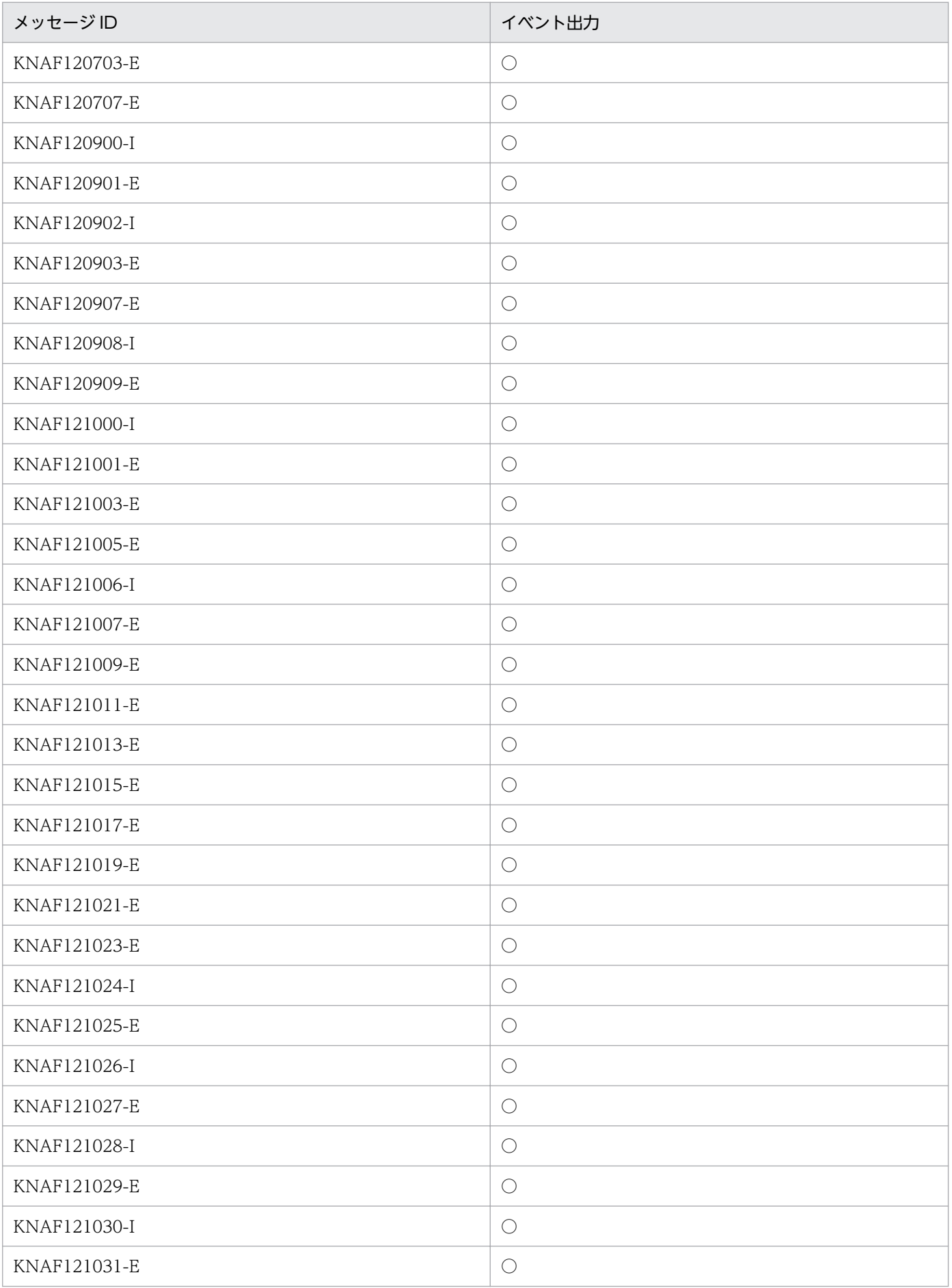

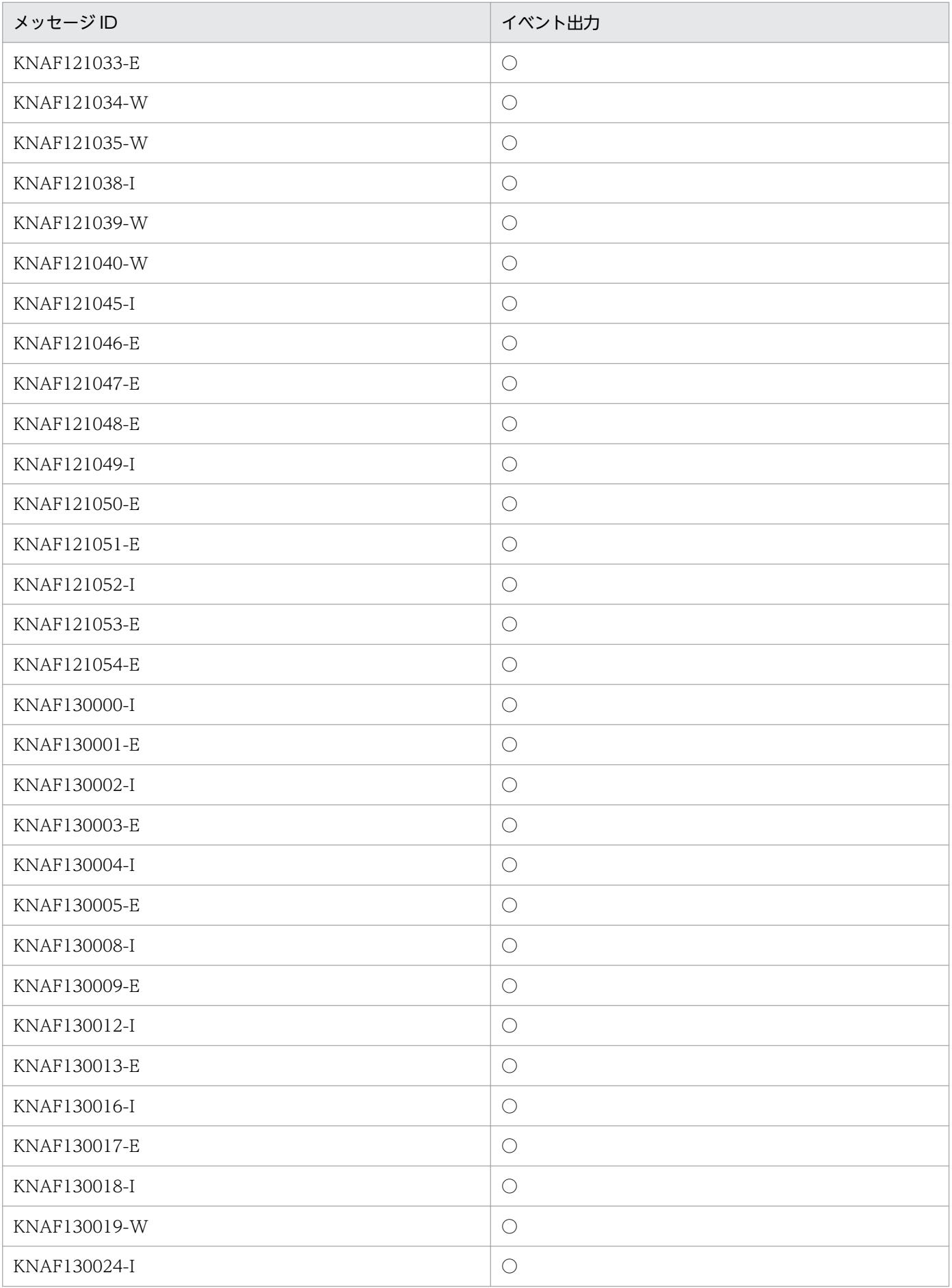

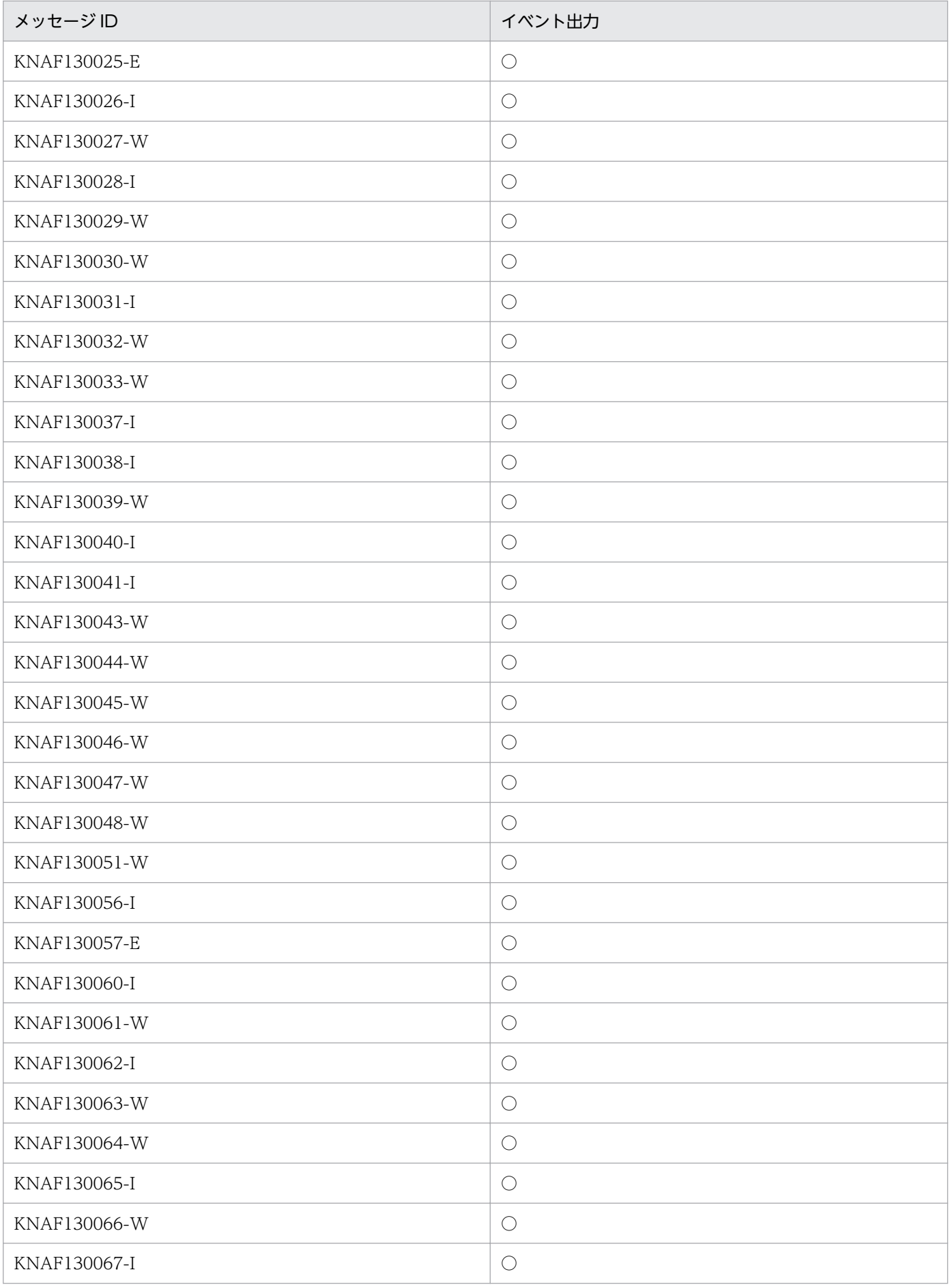

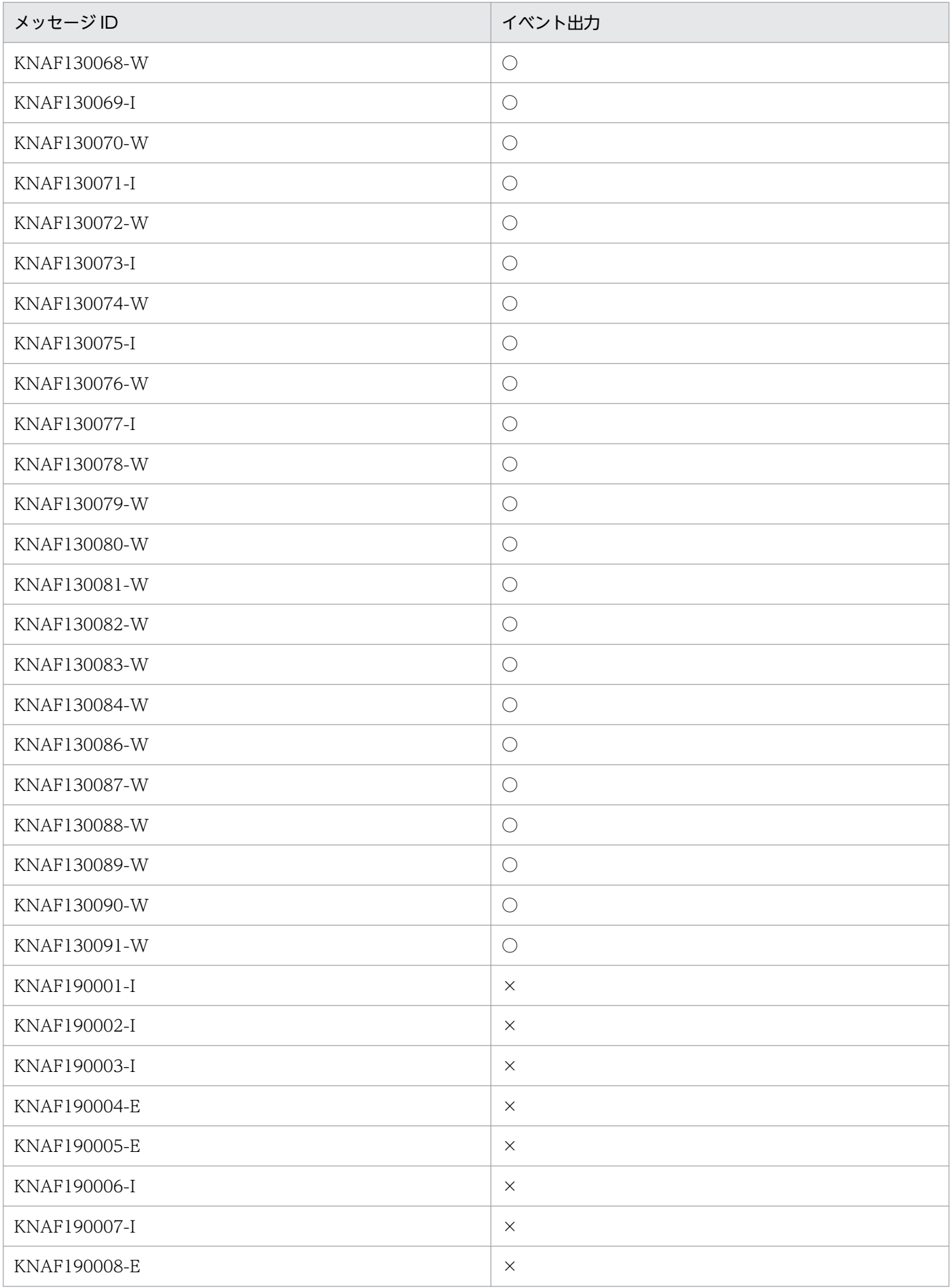

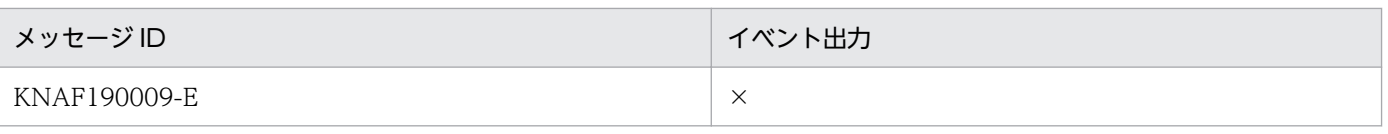

## (凡例)

○:出力する

×:出力しない

## 17.3 JP1/ITDM2 - SDM (スマートデバイスマネージャー)のメッセージ 一覧

JP1/ITDM2 - SDM(スマートデバイスマネージャー)のメッセージについて説明します。

#### KNAF100003-E

インスタンスの生成に失敗しました。エラーの説明(インスタンス名) [要因] インスタンスの生成に失敗した。 [処理] 処理を続行する。 [対処] トラブルシュート情報取得後、サポートサービスへ連絡する。

#### KNAF100004-W

通信サーバとの接続に失敗しました。

[要因] 通信サーバとの接続に失敗した。

[処理] 接続を中止する。

[対処] 通信サーバが起動していることを確認する。

manager.properties の communicationserverurl が正しく設定されていることを確認する。

接続に必要なルート証明書が設定されているか確認する。

## KNAF100005-W

テストメールの送信に失敗しました。

[要因] テストメールの送信に失敗した。

[処理] メール通知を中止する。

[対処] testmail.properties の記述内容に誤りがないか見直す。または、メールサーバの接続設定を確 認する。

#### KNAF120000-I

manager.properties の変更を検出しました。変更を検出したキー:[変更前の値]->[変更後の値]

## KNAF120001-W

manager.properties の定義で未定義の項目があります。

#### 項目名

[要因] manager.properties の必須定義項目に未定義の項目がある。

[処理] 処理を中止する。

[対処] 定義を追加し、サービス(JP1/ITDM2 - Smart Device Manager Server Service)を再起動する。

## KNAF120002-W

定義ファイルの設定値が不正です。ファイル名:項目名 [要因] 定義ファイルの項目に不正な値が設定されている。 [処理] 定義ファイルの設定値を破棄して、処理を続行する。 [対処] 定義ファイルの設定値を見直し、サービス(JP1/ITDM2 - Smart Device Manager Server Service)を再起動する。

#### KNAF120100-I

ユーザーアカウントを作成しました。ユーザー ID:ユーザー ID

#### KNAF120101-E

ユーザーアカウントの作成に失敗しました。ユーザー ID:ユーザー ID

[要因] データベースサービス(JP1/ITDM2 - Smart Device Manager (DB Service))が停止している。 [処理] 処理を中止する。

[対処] データベースサービス(JP1/ITDM2 - Smart Device Manager (DB Service))を起動後、サー ビス(JP1/ITDM2 - Smart Device Manager Server Service)を再起動する。

解決しない場合、トラブルシュート情報取得後、サポートサービスへ連絡する。

#### KNAF120102-I

ユーザーアカウントを削除しました。ユーザー ID:ユーザー ID

#### KNAF120103-E

ユーザーアカウントの削除に失敗しました。ユーザー ID:ユーザー ID

[要因] データベースサービス(JP1/ITDM2 - Smart Device Manager (DB Service))が停止している。 [処理] 処理を中止する。

[対処] データベースサービス(JP1/ITDM2 - Smart Device Manager (DB Service))を起動後、サー ビス(JP1/ITDM2 - Smart Device Manager Server Service)を再起動する。

解決しない場合、トラブルシュート情報取得後、サポートサービスへ連絡する。

## KNAF120105-E

ユーザーアカウント数の取得に失敗しました。

[要因] データベースサービス(JP1/ITDM2 - Smart Device Manager (DB Service))が停止している。 [処理] 処理を中止する。

[対処] データベースサービス(JP1/ITDM2 - Smart Device Manager (DB Service))を起動後、サー ビス(JP1/ITDM2 - Smart Device Manager Server Service)を再起動する。

解決しない場合、トラブルシュート情報取得後、サポートサービスへ連絡する。

#### KNAF120107-E

ユーザーアカウント情報の取得に失敗しました。

[要因] データベースサービス(JP1/ITDM2 - Smart Device Manager (DB Service))が停止している。 [処理] 処理を中止する。

[対処] データベースサービス(JP1/ITDM2 - Smart Device Manager (DB Service))を起動後、サー ビス(JP1/ITDM2 - Smart Device Manager Server Service)を再起動する。

解決しない場合、トラブルシュート情報取得後、サポートサービスへ連絡する。

#### KNAF120108-I

ログインしました。

## KNAF120109-W

ログインに失敗しました。ユーザー ID:ユーザー ID

[要因]

・ユーザー ID、またはパスワードが異なっている。

・データベースサービス(JP1/ITDM2 - Smart Device Manager (DB Service))が停止している。

[処理] 処理を中止する。

[対処]

・正しいユーザー ID とパスワードを設定し、再度ログインを行う。

・データベースサービス(JP1/ITDM2 - Smart Device Manager (DB Service))を起動後、サービス (JP1/ITDM2 - Smart Device Manager Server Service)を再起動する。

解決しない場合、トラブルシュート情報取得後、サポートサービスへ連絡する。

## KNAF120111-E

ロール情報の取得に失敗しました。ユーザー ID: ユーザー ID

[要因] データベースサービス(JP1/ITDM2 - Smart Device Manager (DB Service))が停止している。 [処理] 処理を中止する。

[対処] データベースサービス(JP1/ITDM2 - Smart Device Manager (DB Service))を起動後、サー ビス(JP1/ITDM2 - Smart Device Manager Server Service)を再起動する。

解決しない場合、トラブルシュート情報取得後、サポートサービスへ連絡する。

## KNAF120113-E

ユーザーアカウントリストの取得に失敗しました。 [要因] データベースサービス(JP1/ITDM2 - Smart Device Manager (DB Service))が停止している。 [処理] 処理を中止する。

[対処] データベースサービス(JP1/ITDM2 - Smart Device Manager (DB Service))を起動後、サー ビス(JP1/ITDM2 - Smart Device Manager Server Service)を再起動する。 解決しない場合、トラブルシュート情報取得後、サポートサービスへ連絡する。

## KNAF120114-W

連続でログインに失敗しました。

[要因] 規定回数以上、連続でログイン失敗した。

- [処理] 処理を中止する。
- [対処] 正しい、ユーザー ID、パスワードを使用するか、管理者にユーザーの作成を依頼する。

#### KNAF120115-W

ユーザーアカウントがロックされました。ユーザー ID:ユーザー ID [要因] ユーザーアカウントがロックした。 [処理] 処理を中止する。 [対処] 管理者権限を持つユーザー ID にロック状態の解除を依頼する。 すべての管理者権限のユーザーがロックした場合、サービス(JP1/ITDM2 - Smart Device Manager Server Service)を再起動すると、ロックが解除される。

## KNAF120116-I

ユーザーアカウントを変更しました。

## KNAF120117-E

ユーザーアカウントの変更に失敗しました。

[要因]

・パスワードが間違っている。または、変更したパスワードが現在のパスワードと同じ。

・データベースサービス(JP1/ITDM2 - Smart Device Manager (DB Service))が停止している。

[処理] 処理を中止する。

[対処]

・正しいパスワードを設定する。または、変更するパスワードは現在のパスワードと異なる値を設定 する。

・データベースサービス(JP1/ITDM2 - Smart Device Manager (DB Service))を起動後、サービス (JP1/ITDM2 - Smart Device Manager Server Service)を再起動する。

解決しない場合、トラブルシュート情報取得後、サポートサービスへ連絡する。

#### KNAF120118-I

ユーザーアカウントのロックを解除しました。

#### KNAF120119-I

ログアウトしました。ユーザー ID:ユーザー ID

#### KNAF120200-I

スマートデバイスのインポートが完了しました。

#### KNAF120201-E

スマートデバイスのインポートに失敗しました。エラー行番号:行番号

[要因] スマートデバイス情報のインポートに失敗した。

[処理] 処理を中止する。

[対処] 指定したファイルの行番号で発生したエラーを取り除き、再度インポートする。

解決しない場合、トラブルシュート情報取得後、サポートサービスへ連絡する。

#### KNAF120203-E

スマートデバイス情報のエクスポートに失敗しました。エラーの説明

[要因] スマートデバイス情報のエクスポートに失敗した。

[処理] 処理を中止する。

[対処] データベースサービス(JP1/ITDM2 - Smart Device Manager (DB Service))を起動後、サー ビス(JP1/ITDM2 - Smart Device Manager Server Service)を再起動する。

解決しない場合、トラブルシュート情報取得後、サポートサービスへ連絡する。

## KNAF120204-I

スマートデバイスを削除しました。名称

#### KNAF120205-E

スマートデバイスの削除に失敗しました。名称

[要因] データベースサービス(JP1/ITDM2 - Smart Device Manager (DB Service))が停止している。 [処理] 処理を中止する。

[対処] データベースサービス(JP1/ITDM2 - Smart Device Manager (DB Service))を起動後、サー ビス(JP1/ITDM2 - Smart Device Manager Server Service)を再起動する。

解決しない場合、トラブルシュート情報取得後、サポートサービスへ連絡する。

## KNAF120207-E

スマートデバイス数の取得に失敗しました。

[要因] データベースサービス(JP1/ITDM2 - Smart Device Manager (DB Service))が停止している。 [処理] 処理を中止する。

[対処] データベースサービス(JP1/ITDM2 - Smart Device Manager (DB Service))を起動後、サー ビス(JP1/ITDM2 - Smart Device Manager Server Service)を再起動する。

解決しない場合、トラブルシュート情報取得後、サポートサービスへ連絡する。

## KNAF120209-E

前日比情報の取得に失敗しました。

[要因] データベースサービス(JP1/ITDM2 - Smart Device Manager (DB Service))が停止している。 [処理] 処理を中止する。

[対処] データベースサービス(JP1/ITDM2 - Smart Device Manager (DB Service))を起動後、サー ビス(JP1/ITDM2 - Smart Device Manager Server Service)を再起動する。

解決しない場合、トラブルシュート情報取得後、サポートサービスへ連絡する。

#### KNAF120211-E

スマートデバイス情報の取得に失敗しました。

[要因] データベースサービス(JP1/ITDM2 - Smart Device Manager (DB Service))が停止している。 [処理] 処理を中止する。

[対処] データベースサービス(JP1/ITDM2 - Smart Device Manager (DB Service))を起動後、サー ビス(JP1/ITDM2 - Smart Device Manager Server Service)を再起動する。

解決しない場合、トラブルシュート情報取得後、サポートサービスへ連絡する。

## KNAF120212-I

最新情報の取得要求を行いました。

## KNAF120213-W

最新情報の取得要求に失敗しました。

[要因] 最新情報の取得に失敗した。

[処理] 処理を中止する。

[対処] 圏外、もしくは WiFi 未接続の場合、操作できないため、取得対象のスマートデバイスがネッ トワークに接続しているか確認する。

### KNAF120214-I

初期化要求を行いました。

#### KNAF120215-W

初期化要求に失敗しました。

[要因] 初期化要求に失敗した。

[処理] 処理を中止する。

[対処] 圏外、もしくは WiFi 未接続の場合、操作できないため、取得対象のスマートデバイスがネッ トワークに接続しているか確認する。

## KNAF120216-I

ロックを指示しました。

#### KNAF120217-W

ロックの指示に失敗しました。

[要因] ロックの指示に失敗した。

[処理] 処理を中止する。

[対処] 圏外、もしくは WiFi 未接続の場合、操作できないため、取得対象のスマートデバイスがネッ トワークに接続しているか確認する。

#### KNAF120218-I

パスワード更新を含む、ロックを指示しました。

## KNAF120219-W

パスワード更新を含む、ロックの指示に失敗しました。

[要因] パスワード更新を含む、ロックの指示に失敗した。

[処理] 処理を中止する。

[対処] 圏外、もしくは WiFi 未接続の場合、操作できないため、取得対象のスマートデバイスがネッ トワークに接続しているか確認する。

#### KNAF120220-I

パスコードのリセットを指示しました。

#### KNAF120221-W

パスコードのリセットの指示に失敗しました。

[要因] パスコードのリセットの指示に失敗した。

[処理] 処理を中止する。

[対処] 圏外、もしくは WiFi 未接続の場合、操作できないため、取得対象のスマートデバイスがネッ トワークに接続しているか確認する。

#### KNAF120222-I

ログの取得要求を行いました。

#### KNAF120223-W

ログの取得要求に失敗しました。

[要因] ログの取得要求に失敗した。

[処理] 処理を中止する。

[対処] 圏外、もしくは WiFi 未接続の場合、操作できないため、取得対象のスマートデバイスがネッ トワークに接続しているか確認する

#### KNAF120224-I

管理対象外に設定しました。

#### KNAF120225-I

強制的に管理対象外に設定しました。

#### KNAF120226-W

管理対象外の設定に失敗しました。

[要因] 管理対象外の設定に失敗した。

[処理] 処理を中止する。

[対処] 圏外、もしくは WiFi 未接続の場合、操作できないため、取得対象のスマートデバイスがネッ トワークに接続しているか確認する。スマートデバイスが故障、紛失などで接続できない場合は、「強 制的に管理対象外にする」にチェックする。

#### KNAF120227-I

セキュリティポリシーを適用しました。ポリシー名:ポリシー名

#### KNAF120228-W

セキュリティポリシーの適用に失敗しました。ポリシー名:ポリシー名 [要因] セキュリティポリシーの適用に失敗した。

[処理] 処理を中止する。

[対処] 圏外、もしくは WiFi 未接続の場合、操作できないため、取得対象のスマートデバイスがネッ トワークに接続しているか確認する。

#### KNAF120229-I

Android ポリシーの適用要求を行いました。ポリシー名:ポリシー名

#### KNAF120230-W

Android ポリシーの適用要求に失敗しました。ポリシー名:ポリシー名

[要因] Android ポリシーの適用要求に失敗した。

[処理] 処理を中止する。

[対処] 圏外、もしくは WiFi 未接続の場合、操作できないため、取得対象のスマートデバイスがネッ トワークに接続しているか確認する。

#### KNAF120231-I

iOS プロファイルの適用要求を行いました。プロファイル名:プロファイル名

#### KNAF120232-W

iOS プロファイルの適用要求に失敗しました。プロファイル名:プロファイル名

[要因] iOS プロファイルの適用要求に失敗した。

[処理] 処理を中止する。

[対処] 圏外、もしくは WiFi 未接続の場合、操作できないため、取得対象のスマートデバイスがネッ トワークに接続しているか確認する。

#### KNAF120233-I

メッセージ送信しました。

#### KNAF120234-W

メッセージ送信に失敗しました。

[要因] メッセージ送信に失敗した。

[処理] 処理を中止する。

[対処] 圏外、もしくは WiFi 未接続の場合、操作できないため、取得対象のスマートデバイスがネッ トワークに接続しているか確認する。

## KNAF120300-I

セキュリティポリシーを作成しました。ポリシー名

#### KNAF120301-E

セキュリティポリシーの作成に失敗しました。ポリシー名

[要因] データベースサービス(JP1/ITDM2 - Smart Device Manager (DB Service))が停止している。 [処理] 処理を中止する。

[対処] データベースサービス(JP1/ITDM2 - Smart Device Manager (DB Service))を起動後、サー ビス(JP1/ITDM2 - Smart Device Manager Server Service)を再起動する。

解決しない場合、トラブルシュート情報取得後、サポートサービスへ連絡する。

#### KNAF120302-I

セキュリティポリシーを削除しました。ポリシー名

#### KNAF120303-E

セキュリティポリシーの削除に失敗しました。ポリシー名

[要因] データベースサービス(JP1/ITDM2 - Smart Device Manager (DB Service))が停止している。 [処理] 処理を中止する。

[対処] データベースサービス(JP1/ITDM2 - Smart Device Manager (DB Service))を起動後、サー ビス(JP1/ITDM2 - Smart Device Manager Server Service)を再起動する。

解決しない場合、トラブルシュート情報取得後、サポートサービスへ連絡する。

## KNAF120305-E

セキュリティポリシー情報の取得に失敗しました。

[要因] データベースサービス(JP1/ITDM2 - Smart Device Manager (DB Service))が停止している。 [処理] 処理を中止する。

[対処] データベースサービス(JP1/ITDM2 - Smart Device Manager (DB Service))を起動後、サー ビス(JP1/ITDM2 - Smart Device Manager Server Service)を再起動する。

解決しない場合、トラブルシュート情報取得後、サポートサービスへ連絡する。

## KNAF120307-E

セキュリティポリシー数の取得に失敗しました。

[要因] データベースサービス(JP1/ITDM2 - Smart Device Manager (DB Service))が停止している。 [処理] 処理を中止する。

[対処] データベースサービス(JP1/ITDM2 - Smart Device Manager (DB Service))を起動後、サー ビス(JP1/ITDM2 - Smart Device Manager Server Service)を再起動する。

解決しない場合、トラブルシュート情報取得後、サポートサービスへ連絡する。

#### KNAF120309-E

セキュリティポリシーポリシー名の電話番号リストの取得に失敗しました。 [要因] データベースサービス(JP1/ITDM2 - Smart Device Manager (DB Service))が停止している。 [処理] 処理を中止する。 [対処] データベースサービス(JP1/ITDM2 - Smart Device Manager (DB Service))を起動後、サー ビス(JP1/ITDM2 - Smart Device Manager Server Service)を再起動する。

解決しない場合、トラブルシュート情報取得後、サポートサービスへ連絡する。

## KNAF120310-I

セキュリティポリシーポリシー名の電話番号を追加、変更しました。

#### KNAF120311-E

セキュリティポリシーポリシー名の電話番号の追加、変更に失敗しました。

[要因] データベースサービス(JP1/ITDM2 - Smart Device Manager (DB Service))が停止している。 [処理] 処理を中止する。

[対処] データベースサービス(JP1/ITDM2 - Smart Device Manager (DB Service))を起動後、サー ビス(JP1/ITDM2 - Smart Device Manager Server Service)を再起動する。

解決しない場合、トラブルシュート情報取得後、サポートサービスへ連絡する。

#### KNAF120312-I

セキュリティポリシーポリシー名の電話番号を削除しました。

#### KNAF120313-E

セキュリティポリシーキの電話番号の削除に失敗しました。

[要因] データベースサービス(JP1/ITDM2 - Smart Device Manager (DB Service))が停止している。 [処理] 処理を中止する。

[対処] データベースサービス(JP1/ITDM2 - Smart Device Manager (DB Service))を起動後、サー ビス(JP1/ITDM2 - Smart Device Manager Server Service)を再起動する。

解決しない場合、トラブルシュート情報取得後、サポートサービスへ連絡する。

### KNAF120315-E

セキュリティポリシーポリシー名の電話番号の登録数の取得に失敗しました。 [要因] データベースサービス(JP1/ITDM2 - Smart Device Manager (DB Service))が停止している。

[処理] 処理を中止する。 [対処] データベースサービス(JP1/ITDM2 - Smart Device Manager (DB Service))を起動後、サー ビス(JP1/ITDM2 - Smart Device Manager Server Service)を再起動する。 解決しない場合、トラブルシュート情報取得後、サポートサービスへ連絡する。

## KNAF120317-E

セキュリティポリシーポリシー名の URL リストの取得に失敗しました。

[要因] データベースサービス(JP1/ITDM2 - Smart Device Manager (DB Service))が停止している。 [処理] 処理を中止する。

[対処] データベースサービス(JP1/ITDM2 - Smart Device Manager (DB Service))を起動後、サー ビス(JP1/ITDM2 - Smart Device Manager Server Service)を再起動する。

解決しない場合、トラブルシュート情報取得後、サポートサービスへ連絡する。

## KNAF120318-I

セキュリティポリシーポリシー名の URL を追加、変更しました。

## KNAF120319-E

セキュリティポリシーポリシー名の URL の追加、変更に失敗しました。

[要因] データベースサービス(JP1/ITDM2 - Smart Device Manager (DB Service))が停止している。 [処理] 処理を中止する。

[対処] データベースサービス(JP1/ITDM2 - Smart Device Manager (DB Service))を起動後、サー ビス(JP1/ITDM2 - Smart Device Manager Server Service)を再起動する。

解決しない場合、トラブルシュート情報取得後、サポートサービスへ連絡する。

## KNAF120320-I

セキュリティポリシーポリシー名の URL を削除しました。

## KNAF120321-E

セキュリティポリシーポリシー名の URL の削除に失敗しました。

[要因] データベースサービス(JP1/ITDM2 - Smart Device Manager (DB Service))が停止している。 [処理] 処理を中止する。

[対処] データベースサービス(JP1/ITDM2 - Smart Device Manager (DB Service))を起動後、サー ビス(JP1/ITDM2 - Smart Device Manager Server Service)を再起動する。

解決しない場合、トラブルシュート情報取得後、サポートサービスへ連絡する。

## KNAF120323-E

セキュリティポリシーポリシー名の URL の登録数の取得に失敗しました。

[要因] データベースサービス(JP1/ITDM2 - Smart Device Manager (DB Service))が停止している。 [処理] 処理を中止する。

[対処] データベースサービス(JP1/ITDM2 - Smart Device Manager (DB Service))を起動後、サー ビス(JP1/ITDM2 - Smart Device Manager Server Service)を再起動する。

解決しない場合、トラブルシュート情報取得後、サポートサービスへ連絡する。

#### KNAF120325-E

セキュリティポリシーポリシー名のアプリケーションリストの取得に失敗しました。

[要因] データベースサービス(JP1/ITDM2 - Smart Device Manager (DB Service))が停止している。 [処理] 処理を中止する。

[対処] データベースサービス(JP1/ITDM2 - Smart Device Manager (DB Service))を起動後、サー ビス(JP1/ITDM2 - Smart Device Manager Server Service)を再起動する。

解決しない場合、トラブルシュート情報取得後、サポートサービスへ連絡する。

#### KNAF120326-I

セキュリティポリシーポリシー名のアプリケーションを追加、変更しました。

## KNAF120327-E

セキュリティポリシーポリシー名のアプリケーションの追加、変更に失敗しました。

[要因] データベースサービス(JP1/ITDM2 - Smart Device Manager (DB Service))が停止している。 [処理] 処理を中止する。

[対処] データベースサービス(JP1/ITDM2 - Smart Device Manager (DB Service))を起動後、サー ビス(JP1/ITDM2 - Smart Device Manager Server Service)を再起動する。

解決しない場合、トラブルシュート情報取得後、サポートサービスへ連絡する。

## KNAF120328-I

セキュリティポリシーポリシー名のアプリケーションを削除しました。

## KNAF120329-E

セキュリティポリシーポリシー名のアプリケーションの削除に失敗しました。

[要因] データベースサービス(JP1/ITDM2 - Smart Device Manager (DB Service))が停止している。 [処理] 処理を中止する。

[対処] データベースサービス(JP1/ITDM2 - Smart Device Manager (DB Service))を起動後、サー ビス(JP1/ITDM2 - Smart Device Manager Server Service)を再起動する。
解決しない場合、トラブルシュート情報取得後、サポートサービスへ連絡する。

#### KNAF120331-E

セキュリティポリシーポリシー名のアプリケーションの登録数の取得に失敗しました。 [要因] データベースサービス(JP1/ITDM2 - Smart Device Manager (DB Service))が停止している。 [処理] 処理を中止する。 [対処] データベースサービス(JP1/ITDM2 - Smart Device Manager (DB Service))を起動後、サー ビス(JP1/ITDM2 - Smart Device Manager Server Service)を再起動する。 解決しない場合、トラブルシュート情報取得後、サポートサービスへ連絡する。

#### KNAF120332-I

セキュリティポリシーを変更しました。

## KNAF120333-E

セキュリティポリシーの変更に失敗しました。

[要因] データベースサービス(JP1/ITDM2 - Smart Device Manager (DB Service))が停止している。 [処理] 処理を中止する。

[対処] データベースサービス(JP1/ITDM2 - Smart Device Manager (DB Service))を起動後、サー ビス(JP1/ITDM2 - Smart Device Manager Server Service)を再起動する。

解決しない場合、トラブルシュート情報取得後、サポートサービスへ連絡する。

#### KNAF120401-E

イベントの削除に失敗しました。

[要因] データベースサービス(JP1/ITDM2 - Smart Device Manager (DB Service))が停止している。 [処理] 処理を中止する。

[対処] データベースサービス(JP1/ITDM2 - Smart Device Manager (DB Service))を起動後、サー ビス(JP1/ITDM2 - Smart Device Manager Server Service)を再起動する。

解決しない場合、トラブルシュート情報取得後、サポートサービスへ連絡する。

## KNAF120403-E

イベントリストのエクスポートに失敗しました。

[要因] データベースサービス(JP1/ITDM2 - Smart Device Manager (DB Service))が停止している。 [処理] 処理を中止する。

[対処] データベースサービス(JP1/ITDM2 - Smart Device Manager (DB Service))を起動後、サー ビス(JP1/ITDM2 - Smart Device Manager Server Service)を再起動する。

# KNAF120405-E

イベント数の取得に失敗しました。

[要因] データベースサービス(JP1/ITDM2 - Smart Device Manager (DB Service))が停止している。 [処理] 処理を中止する。

[対処] データベースサービス(JP1/ITDM2 - Smart Device Manager (DB Service))を起動後、サー ビス(JP1/ITDM2 - Smart Device Manager Server Service)を再起動する。

解決しない場合、トラブルシュート情報取得後、サポートサービスへ連絡する。

## KNAF120407-E

イベント情報リストの取得に失敗しました。

[要因] データベースサービス(JP1/ITDM2 - Smart Device Manager (DB Service))が停止している。 [処理] 処理を中止する。

[対処] データベースサービス(JP1/ITDM2 - Smart Device Manager (DB Service))を起動後、サー ビス(JP1/ITDM2 - Smart Device Manager Server Service)を再起動する。

解決しない場合、トラブルシュート情報取得後、サポートサービスへ連絡する。

## KNAF120409-E

イベント情報の追加、変更に失敗しました。

[要因] データベースサービス(JP1/ITDM2 - Smart Device Manager (DB Service))が停止している。 [処理] 処理を中止する。

[対処] データベースサービス(JP1/ITDM2 - Smart Device Manager (DB Service))を起動後、サー ビス(JP1/ITDM2 - Smart Device Manager Server Service)を再起動する。

解決しない場合、トラブルシュート情報取得後、サポートサービスへ連絡する。

## KNAF120411-E

アラートレベルの取得に失敗しました。

[要因] データベースサービス(JP1/ITDM2 - Smart Device Manager (DB Service))が停止している。 [処理] 処理を中止する。

[対処] データベースサービス(JP1/ITDM2 - Smart Device Manager (DB Service))を起動後、サー ビス(JP1/ITDM2 - Smart Device Manager Server Service)を再起動する。

解決しない場合、トラブルシュート情報取得後、サポートサービスへ連絡する。

## KNAF120501-E

インベントリ情報の更新に失敗しました。

[要因] データベースサービス(JP1/ITDM2 - Smart Device Manager (DB Service))が停止している。 [処理] 処理を中止する。

[対処] データベースサービス(JP1/ITDM2 - Smart Device Manager (DB Service))を起動後、サー ビス(JP1/ITDM2 - Smart Device Manager Server Service)を再起動する。 解決しない場合、トラブルシュート情報取得後、サポートサービスへ連絡する。

#### KNAF120503-E

インベントリ情報の削除に失敗しました。

[要因] データベースサービス(JP1/ITDM2 - Smart Device Manager (DB Service))が停止している。 [処理] 処理を中止する。

[対処] データベースサービス(JP1/ITDM2 - Smart Device Manager (DB Service))を起動後、サー ビス(JP1/ITDM2 - Smart Device Manager Server Service)を再起動する。

解決しない場合、トラブルシュート情報取得後、サポートサービスへ連絡する。

## KNAF120505-E

通話履歴情報の更新に失敗しました。

[要因] データベースサービス(JP1/ITDM2 - Smart Device Manager (DB Service))が停止している。 [処理] 処理を中止する。

[対処] データベースサービス(JP1/ITDM2 - Smart Device Manager (DB Service))を起動後、サー ビス(JP1/ITDM2 - Smart Device Manager Server Service)を再起動する。

解決しない場合、トラブルシュート情報取得後、サポートサービスへ連絡する。

## KNAF120507-E

通話履歴情報の取得に失敗しました。

[要因] データベースサービス(JP1/ITDM2 - Smart Device Manager (DB Service))が停止している。 [処理] 処理を中止する。

[対処] データベースサービス(JP1/ITDM2 - Smart Device Manager (DB Service))を起動後、サー ビス(JP1/ITDM2 - Smart Device Manager Server Service)を再起動する。

解決しない場合、トラブルシュート情報取得後、サポートサービスへ連絡する。

#### KNAF120509-E

通話履歴情報数の取得に失敗しました。

[要因] データベースサービス(JP1/ITDM2 - Smart Device Manager (DB Service))が停止している。 [処理] 処理を中止する。

[対処] データベースサービス(JP1/ITDM2 - Smart Device Manager (DB Service))を起動後、サー ビス(JP1/ITDM2 - Smart Device Manager Server Service)を再起動する。

## KNAF120511-E

URL 閲覧履歴情報の更新に失敗しました。

[要因] データベースサービス(JP1/ITDM2 - Smart Device Manager (DB Service))が停止している。 [処理] 処理を中止する。

[対処] データベースサービス(JP1/ITDM2 - Smart Device Manager (DB Service))を起動後、サー ビス(JP1/ITDM2 - Smart Device Manager Server Service)を再起動する。

解決しない場合、トラブルシュート情報取得後、サポートサービスへ連絡する。

## KNAF120513-E

URL 閲覧履歴情報の取得に失敗しました。

[要因] データベースサービス(JP1/ITDM2 - Smart Device Manager (DB Service))が停止している。 [処理] 処理を中止する。

[対処] データベースサービス(JP1/ITDM2 - Smart Device Manager (DB Service))を起動後、サー ビス(JP1/ITDM2 - Smart Device Manager Server Service)を再起動する。

解決しない場合、トラブルシュート情報取得後、サポートサービスへ連絡する。

# KNAF120515-E

URL 閲覧履歴情報数の取得に失敗しました。

[要因] データベースサービス(JP1/ITDM2 - Smart Device Manager (DB Service))が停止している。 [処理] 処理を中止する。

[対処] データベースサービス(JP1/ITDM2 - Smart Device Manager (DB Service))を起動後、サー ビス(JP1/ITDM2 - Smart Device Manager Server Service)を再起動する。

解決しない場合、トラブルシュート情報取得後、サポートサービスへ連絡する。

# KNAF120517-E

インストールされているアプリケーション情報の作成に失敗しました。

[要因] データベースサービス(JP1/ITDM2 - Smart Device Manager (DB Service))が停止している。 [処理] 処理を中止する。

[対処] データベースサービス(JP1/ITDM2 - Smart Device Manager (DB Service))を起動後、サー ビス(JP1/ITDM2 - Smart Device Manager Server Service)を再起動する。

解決しない場合、トラブルシュート情報取得後、サポートサービスへ連絡する。

# KNAF120519-E

インストールされているアプリケーション情報数の取得に失敗しました。

[要因] データベースサービス(JP1/ITDM2 - Smart Device Manager (DB Service))が停止している。 [処理] 処理を中止する。

[対処] データベースサービス(JP1/ITDM2 - Smart Device Manager (DB Service))を起動後、サー ビス(JP1/ITDM2 - Smart Device Manager Server Service)を再起動する。 解決しない場合、トラブルシュート情報取得後、サポートサービスへ連絡する。

#### KNAF120521-E

インストールされているアプリケーション情報リストの取得に失敗しました。

[要因] データベースサービス(JP1/ITDM2 - Smart Device Manager (DB Service))が停止している。 [処理] 処理を中止する。

[対処] データベースサービス(JP1/ITDM2 - Smart Device Manager (DB Service))を起動後、サー ビス(JP1/ITDM2 - Smart Device Manager Server Service)を再起動する。

解決しない場合、トラブルシュート情報取得後、サポートサービスへ連絡する。

## KNAF120523-E

起動中アプリケーション情報の作成に失敗しました。

[要因] データベースサービス(JP1/ITDM2 - Smart Device Manager (DB Service))が停止している。 [処理] 処理を中止する。

[対処] データベースサービス(JP1/ITDM2 - Smart Device Manager (DB Service))を起動後、サー ビス(JP1/ITDM2 - Smart Device Manager Server Service)を再起動する。

解決しない場合、トラブルシュート情報取得後、サポートサービスへ連絡する。

## KNAF120524-E

起動中アプリケーション情報の削除に失敗しました。

[要因] データベースサービス(JP1/ITDM2 - Smart Device Manager (DB Service))が停止している。 [処理] 処理を中止する。

[対処] データベースサービス(JP1/ITDM2 - Smart Device Manager (DB Service))を起動後、サー ビス(JP1/ITDM2 - Smart Device Manager Server Service)を再起動する。

解決しない場合、トラブルシュート情報取得後、サポートサービスへ連絡する。

## KNAF120526-E

起動中アプリケーション情報数の取得に失敗しました。

[要因] データベースサービス(JP1/ITDM2 - Smart Device Manager (DB Service))が停止している。 [処理] 処理を中止する。

[対処] データベースサービス(JP1/ITDM2 - Smart Device Manager (DB Service))を起動後、サー ビス(JP1/ITDM2 - Smart Device Manager Server Service)を再起動する。

## KNAF120528-E

起動中アプリケーション情報リストの取得に失敗しました。

[要因] データベースサービス(JP1/ITDM2 - Smart Device Manager (DB Service))が停止している。 [処理] 処理を中止する。

[対処] データベースサービス(JP1/ITDM2 - Smart Device Manager (DB Service))を起動後、サー ビス(JP1/ITDM2 - Smart Device Manager Server Service)を再起動する。

解決しない場合、トラブルシュート情報取得後、サポートサービスへ連絡する。

## KNAF120530-E

動作中サービス情報の作成に失敗しました。

[要因] データベースサービス(JP1/ITDM2 - Smart Device Manager (DB Service))が停止している。 [処理] 処理を中止する。

[対処] データベースサービス(JP1/ITDM2 - Smart Device Manager (DB Service))を起動後、サー ビス(JP1/ITDM2 - Smart Device Manager Server Service)を再起動する。

解決しない場合、トラブルシュート情報取得後、サポートサービスへ連絡する。

## KNAF120531-E

動作中サービス情報の削除に失敗しました。

[要因] データベースサービス(JP1/ITDM2 - Smart Device Manager (DB Service))が停止している。 [処理] 処理を中止する。

[対処] データベースサービス(JP1/ITDM2 - Smart Device Manager (DB Service))を起動後、サー ビス(JP1/ITDM2 - Smart Device Manager Server Service)を再起動する。

解決しない場合、トラブルシュート情報取得後、サポートサービスへ連絡する。

# KNAF120533-E

動作中サービス情報数の取得に失敗しました。

[要因] データベースサービス(JP1/ITDM2 - Smart Device Manager (DB Service))が停止している。 [処理] 処理を中止する。

[対処] データベースサービス(JP1/ITDM2 - Smart Device Manager (DB Service))を起動後、サー ビス(JP1/ITDM2 - Smart Device Manager Server Service)を再起動する。

解決しない場合、トラブルシュート情報取得後、サポートサービスへ連絡する。

## KNAF120535-E

動作中サービス情報リストの取得に失敗しました。

[要因] データベースサービス(JP1/ITDM2 - Smart Device Manager (DB Service))が停止している。 [処理] 処理を中止する。

[対処] データベースサービス(JP1/ITDM2 - Smart Device Manager (DB Service))を起動後、サー ビス(JP1/ITDM2 - Smart Device Manager Server Service)を再起動する。 解決しない場合、トラブルシュート情報取得後、サポートサービスへ連絡する。

#### KNAF120537-E

GPS 履歴情報の作成に失敗しました。

[要因] データベースサービス(JP1/ITDM2 - Smart Device Manager (DB Service))が停止している。 [処理] 処理を中止する。

[対処] データベースサービス(JP1/ITDM2 - Smart Device Manager (DB Service))を起動後、サー ビス(JP1/ITDM2 - Smart Device Manager Server Service)を再起動する。

解決しない場合、トラブルシュート情報取得後、サポートサービスへ連絡する。

## KNAF120539-E

GPS 履歴情報数の取得に失敗しました。

[要因] データベースサービス(JP1/ITDM2 - Smart Device Manager (DB Service))が停止している。 [処理] 処理を中止する。

[対処] データベースサービス(JP1/ITDM2 - Smart Device Manager (DB Service))を起動後、サー ビス(JP1/ITDM2 - Smart Device Manager Server Service)を再起動する。

解決しない場合、トラブルシュート情報取得後、サポートサービスへ連絡する。

## KNAF120541-E

GPS 履歴情報リストの取得に失敗しました。

[要因] データベースサービス(JP1/ITDM2 - Smart Device Manager (DB Service))が停止している。 [処理] 処理を中止する。

[対処] データベースサービス(JP1/ITDM2 - Smart Device Manager (DB Service))を起動後、サー ビス(JP1/ITDM2 - Smart Device Manager Server Service)を再起動する。

解決しない場合、トラブルシュート情報取得後、サポートサービスへ連絡する。

## KNAF120543-E

Bluetooth 履歴情報の作成に失敗しました。

[要因] データベースサービス(JP1/ITDM2 - Smart Device Manager (DB Service))が停止している。 [処理] 処理を中止する。

[対処] データベースサービス(JP1/ITDM2 - Smart Device Manager (DB Service))を起動後、サー ビス(JP1/ITDM2 - Smart Device Manager Server Service)を再起動する。

# KNAF120545-E

Bluetooth 履歴情報数の取得に失敗しました。

[要因] データベースサービス(JP1/ITDM2 - Smart Device Manager (DB Service))が停止している。 [処理] 処理を中止する。

[対処] データベースサービス(JP1/ITDM2 - Smart Device Manager (DB Service))を起動後、サー ビス(JP1/ITDM2 - Smart Device Manager Server Service)を再起動する。

解決しない場合、トラブルシュート情報取得後、サポートサービスへ連絡する。

## KNAF120547-E

Bluetooth 履歴情報リストの取得に失敗しました。

[要因] データベースサービス(JP1/ITDM2 - Smart Device Manager (DB Service))が停止している。 [処理] 処理を中止する。

[対処] データベースサービス(JP1/ITDM2 - Smart Device Manager (DB Service))を起動後、サー ビス(JP1/ITDM2 - Smart Device Manager Server Service)を再起動する。

解決しない場合、トラブルシュート情報取得後、サポートサービスへ連絡する。

## KNAF120600-I

Android プロビジョニング情報を作成しました。

#### KNAF120601-E

Android プロビジョニング情報の作成に失敗しました。

[要因] データベースサービス(JP1/ITDM2 - Smart Device Manager (DB Service))が停止している。 [処理] 処理を中止する。

[対処] データベースサービス(JP1/ITDM2 - Smart Device Manager (DB Service))を起動後、サー ビス(JP1/ITDM2 - Smart Device Manager Server Service)を再起動する。

解決しない場合、トラブルシュート情報取得後、サポートサービスへ連絡する。

## KNAF120602-I

Android プロビジョニング情報を削除しました。

# KNAF120603-E

Android プロビジョニング情報の削除に失敗しました。

[要因] データベースサービス(JP1/ITDM2 - Smart Device Manager (DB Service))が停止している。 [処理] 処理を中止する。

[対処] データベースサービス(JP1/ITDM2 - Smart Device Manager (DB Service))を起動後、サー ビス(JP1/ITDM2 - Smart Device Manager Server Service)を再起動する。

解決しない場合、トラブルシュート情報取得後、サポートサービスへ連絡する。

## KNAF120607-E

Android プロビジョニング情報リストの取得に失敗しました。 [要因] データベースサービス(JP1/ITDM2 - Smart Device Manager (DB Service))が停止している。 [処理] 処理を中止する。 [対処] データベースサービス(JP1/ITDM2 - Smart Device Manager (DB Service))を起動後、サー ビス(JP1/ITDM2 - Smart Device Manager Server Service)を再起動する。 解決しない場合、トラブルシュート情報取得後、サポートサービスへ連絡する。

## KNAF120700-I

iOS プロビジョニング情報を作成しました。

## KNAF120701-E

iOS プロビジョニング情報の作成に失敗しました。

[要因] データベースサービス(JP1/ITDM2 - Smart Device Manager (DB Service))が停止している。 [処理] 処理を中止する。

[対処] データベースサービス(JP1/ITDM2 - Smart Device Manager (DB Service))を起動後、サー ビス(JP1/ITDM2 - Smart Device Manager Server Service)を再起動する。

解決しない場合、トラブルシュート情報取得後、サポートサービスへ連絡する。

#### KNAF120702-I

iOS プロビジョニング情報を削除しました。

# KNAF120703-E

iOS プロビジョニング情報の削除に失敗しました。

[要因] データベースサービス(JP1/ITDM2 - Smart Device Manager (DB Service))が停止している。 [処理] 処理を中止する。

[対処] データベースサービス(JP1/ITDM2 - Smart Device Manager (DB Service))を起動後、サー ビス(JP1/ITDM2 - Smart Device Manager Server Service)を再起動する。

解決しない場合、トラブルシュート情報取得後、サポートサービスへ連絡する。

## KNAF120707-E

iOS プロビジョニング情報リストの取得に失敗しました。 [要因] データベースサービス(JP1/ITDM2 - Smart Device Manager (DB Service))が停止している。 [処理] 処理を中止する。

[対処] データベースサービス(JP1/ITDM2 - Smart Device Manager (DB Service))を起動後、サー ビス(JP1/ITDM2 - Smart Device Manager Server Service)を再起動する。 解決しない場合、トラブルシュート情報取得後、サポートサービスへ連絡する。

## KNAF120900-I

ポリシー・プロファイル情報を作成しました。

## KNAF120901-E

ポリシー・プロファイル情報の作成に失敗しました。

[要因] データベースサービス(JP1/ITDM2 - Smart Device Manager (DB Service))が停止している。 [処理] 処理を中止する。

[対処] データベースサービス(JP1/ITDM2 - Smart Device Manager (DB Service))を起動後、サー ビス(JP1/ITDM2 - Smart Device Manager Server Service)を再起動する。

解決しない場合、トラブルシュート情報取得後、サポートサービスへ連絡する。

## KNAF120902-I

ポリシー・プロファイル情報を削除しました。

#### KNAF120903-E

ポリシー・プロファイル情報の削除に失敗しました。

[要因] データベースサービス(JP1/ITDM2 - Smart Device Manager (DB Service))が停止している。 [処理] 処理を中止する。

[対処] データベースサービス(JP1/ITDM2 - Smart Device Manager (DB Service))を起動後、サー ビス(JP1/ITDM2 - Smart Device Manager Server Service)を再起動する。

解決しない場合、トラブルシュート情報取得後、サポートサービスへ連絡する。

## KNAF120907-E

ポリシー・プロファイル情報リストの取得に失敗しました。

[要因] データベースサービス(JP1/ITDM2 - Smart Device Manager (DB Service))が停止している。 [処理] 処理を中止する。

[対処] データベースサービス(JP1/ITDM2 - Smart Device Manager (DB Service))を起動後、サー ビス(JP1/ITDM2 - Smart Device Manager Server Service)を再起動する。

## KNAF120908-I

ポリシー・プロファイル情報を変更しました。

## KNAF120909-E

ポリシー・プロファイル情報の変更に失敗しました。

[要因] データベースサービス(JP1/ITDM2 - Smart Device Manager (DB Service))が停止している。 [処理] 処理を中止する。

[対処] データベースサービス(JP1/ITDM2 - Smart Device Manager (DB Service))を起動後、サー ビス(JP1/ITDM2 - Smart Device Manager Server Service)を再起動する。

解決しない場合、トラブルシュート情報取得後、サポートサービスへ連絡する。

## KNAF121000-I

配布アプリケーションを削除しました。アプリケーション名:アプリケーション名

## KNAF121001-E

配布アプリケーションの削除に失敗しました。アプリケーション名: アプリケーション名

[要因] データベースサービス(JP1/ITDM2 - Smart Device Manager (DB Service))が停止している。 [処理] 処理を中止する。

[対処] データベースサービス(JP1/ITDM2 - Smart Device Manager (DB Service))を起動後、サー ビス(JP1/ITDM2 - Smart Device Manager Server Service)を再起動する。

解決しない場合、トラブルシュート情報取得後、サポートサービスへ連絡する。

## KNAF121003-E

配布アプリケーション数の取得に失敗しました。

[要因] データベースサービス(JP1/ITDM2 - Smart Device Manager (DB Service))が停止している。 [処理] 処理を中止する。

[対処] データベースサービス(JP1/ITDM2 - Smart Device Manager (DB Service))を起動後、サー ビス(JP1/ITDM2 - Smart Device Manager Server Service)を再起動する。

解決しない場合、トラブルシュート情報取得後、サポートサービスへ連絡する。

## KNAF121005-E

配布アプリケーション情報の取得に失敗しました。

[要因] データベースサービス(JP1/ITDM2 - Smart Device Manager (DB Service))が停止している。 [処理] 処理を中止する。

[対処] データベースサービス(JP1/ITDM2 - Smart Device Manager (DB Service))を起動後、サー ビス(JP1/ITDM2 - Smart Device Manager Server Service)を再起動する。

解決しない場合、トラブルシュート情報取得後、サポートサービスへ連絡する。

#### KNAF121006-I

配布アプリケーションを登録しました。アプリケーション名: **アプリケーション名** 

#### KNAF121007-E

配布アプリケーションの登録に失敗しました。アプリケーション名: アプリケーション名

[要因] データベースサービス(JP1/ITDM2 - Smart Device Manager (DB Service))が停止している。 [処理] 処理を中止する。

[対処] データベースサービス(JP1/ITDM2 - Smart Device Manager (DB Service))を起動後、サー ビス(JP1/ITDM2 - Smart Device Manager Server Service)を再起動する。

解決しない場合、トラブルシュート情報取得後、サポートサービスへ連絡する。

## KNAF121009-E

配布アプリケーション状態の削除に失敗しました。アプリケーション名

[要因] データベースサービス(JP1/ITDM2 - Smart Device Manager (DB Service))が停止している。 [処理] 処理を中止する。

[対処] データベースサービス(JP1/ITDM2 - Smart Device Manager (DB Service))を起動後、サー ビス(JP1/ITDM2 - Smart Device Manager Server Service)を再起動する。

解決しない場合、トラブルシュート情報取得後、サポートサービスへ連絡する。

#### KNAF121011-E

配布アプリケーション状態数の取得に失敗しました。

[要因] データベースサービス(JP1/ITDM2 - Smart Device Manager (DB Service))が停止している。 [処理] 処理を中止する。

[対処] データベースサービス(JP1/ITDM2 - Smart Device Manager (DB Service))を起動後、サー ビス(JP1/ITDM2 - Smart Device Manager Server Service)を再起動する。

解決しない場合、トラブルシュート情報取得後、サポートサービスへ連絡する。

## KNAF121013-E

配布アプリケーション状態情報の取得に失敗しました。

[要因] データベースサービス(JP1/ITDM2 - Smart Device Manager (DB Service))が停止している。 [処理] 処理を中止する。

[対処] データベースサービス(JP1/ITDM2 - Smart Device Manager (DB Service))を起動後、サー ビス(JP1/ITDM2 - Smart Device Manager Server Service)を再起動する。

# KNAF121015-E

配布アプリケーション状態情報の登録に失敗しました。アプリケーション名

[要因] データベースサービス(JP1/ITDM2 - Smart Device Manager (DB Service))が停止している。 [処理] 処理を中止する。

[対処] データベースサービス(JP1/ITDM2 - Smart Device Manager (DB Service))を起動後、サー ビス(JP1/ITDM2 - Smart Device Manager Server Service)を再起動する。

解決しない場合、トラブルシュート情報取得後、サポートサービスへ連絡する。

## KNAF121017-E

アプリケーションデータの削除に失敗しました。アプリケーション名:アプリケーション名 [要因] データベースサービス(JP1/ITDM2 - Smart Device Manager (DB Service))が停止している。 [処理] 処理を中止する。

[対処] データベースサービス(JP1/ITDM2 - Smart Device Manager (DB Service))を起動後、サー ビス(JP1/ITDM2 - Smart Device Manager Server Service)を再起動する。

解決しない場合、トラブルシュート情報取得後、サポートサービスへ連絡する。

## KNAF121019-E

アプリケーションデータ数の取得に失敗しました。

[要因] データベースサービス(JP1/ITDM2 - Smart Device Manager (DB Service))が停止している。 [処理] 処理を中止する。

[対処] データベースサービス(JP1/ITDM2 - Smart Device Manager (DB Service))を起動後、サー ビス(JP1/ITDM2 - Smart Device Manager Server Service)を再起動する。

解決しない場合、トラブルシュート情報取得後、サポートサービスへ連絡する。

## KNAF121021-E

アプリケーションデータ情報の取得に失敗しました。

[要因] データベースサービス(JP1/ITDM2 - Smart Device Manager (DB Service))が停止している。 [処理] 処理を中止する。

[対処] データベースサービス(JP1/ITDM2 - Smart Device Manager (DB Service))を起動後、サー ビス(JP1/ITDM2 - Smart Device Manager Server Service)を再起動する。

解決しない場合、トラブルシュート情報取得後、サポートサービスへ連絡する。

# KNAF121023-E

アプリケーションデータ情報の登録に失敗しました。アプリケーション名:アプリケーション名 [要因] データベースサービス(JP1/ITDM2 - Smart Device Manager (DB Service))が停止している。 [処理] 処理を中止する。

[対処] データベースサービス(JP1/ITDM2 - Smart Device Manager (DB Service))を起動後、サー ビス(JP1/ITDM2 - Smart Device Manager Server Service)を再起動する。 解決しない場合、トラブルシュート情報取得後、サポートサービスへ連絡する。

## KNAF121024-I

アプリケーションを配布しました。

#### KNAF121025-E

アプリケーションの配布に失敗しました。

[要因] データベースサービス(JP1/ITDM2 - Smart Device Manager (DB Service))が停止している。 [処理] 処理を中止する。

[対処] データベースサービス(JP1/ITDM2 - Smart Device Manager (DB Service))を起動後、サー ビス(JP1/ITDM2 - Smart Device Manager Server Service)を再起動する。

解決しない場合、トラブルシュート情報取得後、サポートサービスへ連絡する。

## KNAF121026-I

アプリケーションのインストール要求をしました。

## KNAF121027-E

アプリケーションのインストール要求に失敗しました。

[要因] データベースサービス(JP1/ITDM2 - Smart Device Manager (DB Service))が停止している。 [処理] 処理を中止する。

[対処] データベースサービス(JP1/ITDM2 - Smart Device Manager (DB Service))を起動後、サー ビス(JP1/ITDM2 - Smart Device Manager Server Service)を再起動する。

解決しない場合、トラブルシュート情報取得後、サポートサービスへ連絡する。

## KNAF121028-I

アプリケーションの削除要求をしました。

## KNAF121029-E

アプリケーションの削除要求に失敗しました。

[要因] データベースサービス(JP1/ITDM2 - Smart Device Manager (DB Service))が停止している。 [処理] 処理を中止する。

[対処] データベースサービス(JP1/ITDM2 - Smart Device Manager (DB Service))を起動後、サー ビス(JP1/ITDM2 - Smart Device Manager Server Service)を再起動する。

解決しない場合、トラブルシュート情報取得後、サポートサービスへ連絡する。

#### KNAF121030-I

配布アプリケーションを変更しました。

#### KNAF121031-E

配布アプリケーションの登録に失敗しました。

[要因] データベースサービス(JP1/ITDM2 - Smart Device Manager (DB Service))が停止している。 [処理] 処理を中止する。

[対処] データベースサービス(JP1/ITDM2 - Smart Device Manager (DB Service))を起動後、サー ビス(JP1/ITDM2 - Smart Device Manager Server Service)を再起動する。

解決しない場合、トラブルシュート情報取得後、サポートサービスへ連絡する。

## KNAF121033-E

配布アプリケーション状態情報の変更に失敗しました。

[要因] データベースサービス(JP1/ITDM2 - Smart Device Manager (DB Service))が停止している。 [処理] 処理を中止する。

[対処] データベースサービス(JP1/ITDM2 - Smart Device Manager (DB Service))を起動後、サー ビス(JP1/ITDM2 - Smart Device Manager Server Service)を再起動する。

解決しない場合、トラブルシュート情報取得後、サポートサービスへ連絡する。

## KNAF121034-W

アプリケーションのインストールに失敗しました。

[要因] 端末からエラーが通知された。

[処理] 処理を中止する。

[対処] 端末から通知されたエラーの内容を確認する。

#### KNAF121035-W

アプリケーションの削除に失敗しました。

[要因] 端末からエラーが通知された。

[処理] 処理を中止する。

[対処] 端末から通知されたエラーの内容を確認する。

## KNAF121038-I

iOS プロファイルの適用解除要求を行いました。プロファイル名:プロファイル名

## KNAF121039-W

iOS プロファイルの適用解除要求に失敗しました。プロファイル名:プロファイル名 [要因] データベースサービス (JP1/ITDM2 - Smart Device Manager (DB Service)) が停止してい る。 [処理] 処理を中止する。

[対処] データベースサービス (JP1/ITDM2 - Smart Device Manager (DB Service)) を起動後、 サービス(JP1/ITDM2 - Smart Device Manager Server Service)を再起動する。 解決しない場合、トラブルシュート情報取得後、サポートサービスへ連絡する。

## KNAF121040-W

iOS プロファイルの適用解除要求を行いませんでした。プロファイル名:プロファイル名

[要因] 端末に1個の iOS プロファイルしか適用されていない。

[処理] 処理を中止する。

[対処] 端末に2個以上の iOS プロファイルを適用後に再実行する。

## KNAF121045-I

sdmioutils imortdeliverypermit コマンドが完了しました。 配布許可定義ファイルパス 行数

## KNAF121046-E

sdmioutils importdeliverypermit コマンドでエラーが発生しました。 配布許可定義ファイルパス エ ラー行番号

[要因] 配布許可定義ファイルの書式が不正です。

[処理] 処理を中止する。

[対処] 指定したファイルの行番号で発生したエラーを取り除き sdmioutils importdeliverypermit コ マンドを再実行する。

解決しない場合、トラブルシュート情報取得後、サポートサービスへ連絡する。

# KNAF121047-E

sdmioutils importdeliverypermit コマンドでエラーが発生しました。配布許可定義ファイルパスエ ラー行番号 配布アプリケーション名(バージョン)または配布許可対象名

[要因] 配布許可定義ファイルまたはコマンド引数に指定した配布アプリケーションまた配布許可対象 が見つかりません。

[処理] 処理を中止する。

[対処] エラーを取り除き、sdmioutils importdeliverypermit コマンドを再実行する。

# KNAF121048-E

sdmioutils importdeliverypermit コマンドでエラーが発生しました。配布許可定義ファイルパス [要因] データベースサービス (JP1/ITDM2 - Smart Device Manager (DB Service)) が停止してい る。

[処理] 処理を中止する。

[対処] データベースサービス (JP1/ITDM2 - Smart Device Manager (DB Service)) を起動後、 サービス(JP1/ITDM2 - Smart Device Manager Server Service)を再起動する。 解決しない場合、トラブルシュート情報取得後、サポートサービスへ連絡する。

# KNAF121049-I

sdmioutils exportdeliverypermit コマンドが完了しました。配布許可定義ファイルパス行数

# KNAF121050-E

sdmioutils exportdeliverypermit コマンドでエラーが発生しました。配布許可定義ファイルパス [要因] データベースサービス (JP1/ITDM2 - Smart Device Manager (DB Service)) が停止してい る。

[処理] 処理を中止する。

[対処] データベースサービス (JP1/ITDM2 - Smart Device Manager (DB Service)) を起動後、 サービス(JP1/ITDM2 - Smart Device Manager Server Service)を再起動する。

解決しない場合、トラブルシュート情報取得後、サポートサービスへ連絡する。

# KNAF121051-E

sdmioutils exportdeliverypermit コマンドでエラーが発生しました。配布許可定義ファイルパス配 布アプリケーション名(バージョン)または配布許可対象名

[要因] コマンド引数に指定した配布アプリケーションまた配布許可対象が見つかりません。

[処理] 処理を中止する。

[対処] エラーを取り除き、sdmioutils exportdeliverypermit コマンドを再実行する。

解決しない場合、トラブルシュート情報取得後、サポートサービスへ連絡する。

## KNAF121052-I

sdmioutils deletedeliverypermit コマンドが完了しました。 行数

## KNAF121053-E

sdmioutils deletedeliverypermit コマンドでエラーが発生しました。配布アプリケーション名(バー ジョン)または配布許可対象名

[要因] コマンド引数に指定した配布アプリケーションまたは配布許可対象が見つかりません。

[処理] 処理を中止する。 [対処] エラーを取り除き、sdmioutils deletedeliverypermit コマンドを再実行する。 解決しない場合、トラブルシュート情報取得後、サポートサービスへ連絡する。

# KNAF121054-E

sdmioutils deletedeliverypermit コマンドでエラーが発生しました。 [要因] データベースサービス (JP1/ITDM2 - Smart Device Manager (DB Service)) が停止してい る。 [処理] 処理を中止する。 [対処] データベースサービス (IP1/ITDM2 - Smart Device Manager (DB Service)) を起動後、 サービス(JP1/ITDM2 - Smart Device Manager Server Service)を再起動する。 解決しない場合、トラブルシュート情報取得後、サポートサービスへ連絡する。

## KNAF130000-I

詳細情報の更新が完了しました。

#### KNAF130001-E

詳細情報の更新に失敗しました。

[要因] 詳細情報の更新に失敗した。

[処理] 処理を続行する。

[対処] トラブルシュート情報取得後、サポートサービスへ連絡する。

# KNAF130002-I

Bluetooth 接続情報を更新しました。

# KNAF130003-E

Bluetooth 接続情報の更新に失敗しました。 [要因] Bluetooth 接続情報の更新に失敗した。 [処理] 処理を続行する。 [対処] トラブルシュート情報取得後、サポートサービスへ連絡する。

## KNAF130004-I

通話履歴のセキュリティ検証を完了しました。

## KNAF130005-E

通話履歴のセキュリティ検証に失敗しました。 [要因] 通話履歴のセキュリティ検証に失敗した。 [処理] 処理を続行する。

[対処] トラブルシュート情報取得後、サポートサービスへ連絡する。

# KNAF130008-I

アプリケーション情報のセキュリティ検証を完了しました。

## KNAF130009-E

アプリケーション情報のセキュリティ検証に失敗しました。 [要因] アプリケーション情報のセキュリティ検証に失敗した。 [処理] 処理を続行する。 [対処] トラブルシュート情報取得後、サポートサービスへ連絡する。

## KNAF130012-I

WEB 閲覧履歴のセキュリティ検証を完了しました。

# KNAF130013-E

WEB 閲覧履歴のセキュリティ検証に失敗しました。

[要因] WEB 閲覧履歴のセキュリティ検証に失敗した。

[処理] 処理を続行する。

[対処] トラブルシュート情報取得後、サポートサービスへ連絡する。

## KNAF130016-I

保持期間が過ぎた情報を削除しました。

# KNAF130017-E

保持期間が過ぎた情報の削除に失敗しました。 [要因] 保持期間が過ぎた情報の削除に失敗した。

[処理] 処理を続行する。

[対処] トラブルシュート情報取得後、サポートサービスへ連絡する。

#### KNAF130018-I

重大度管理テーブルを更新しました。

## KNAF130019-W

重大度管理テーブルの更新に失敗しました。

[要因] 重大度管理テーブルの更新に失敗した。

[処理] 処理を続行する。

[対処] トラブルシュート情報取得後、サポートサービスへ連絡する。

#### KNAF130024-I

詳細情報のセキュリティポリシーの検証を完了しました。

## KNAF130025-E

詳細情報のセキュリティポリシーの検証に失敗しました。 [要因] 詳細情報のセキュリティポリシーの検証に失敗した。 [処理] 処理を続行する。 [対処] トラブルシュート情報取得後、サポートサービスへ連絡する。

## KNAF130026-I

許可されている電話番号と通話しました。電話番号:電話番号

## KNAF130027-W

許可されていない電話番号と通話しました。電話番号:電話番号 [要因] セキュリティポリシーの検証で違反を発見した。 [処理] 処理を続行する。 [対処] 規定しているセキュリティポリシーに則り、対処する。

## KNAF130028-I

インストールが許可されています。アプリケーション名:アプリケーション名

#### KNAF130029-W

インストールが禁止されています。アプリケーション名:アプリケーション名 [要因] セキュリティポリシーの検証で違反を発見した。 [処理] 処理を続行する。

#### KNAF130030-W

セキュリティリストにないアプリケーションがインストールされています。アプリケーション名:ア プリケーション名

[要因] セキュリティポリシーの検証で違反を発見した。

[処理] 処理を続行する。

[対処] 規定しているセキュリティポリシーに則り、対処する。

#### KNAF130031-I

閲覧は許可されています。URL:URL

#### KNAF130032-W

閲覧は禁止されています。URL:URL

[要因] セキュリティポリシーの検証で違反を発見した。

[処理] 処理を続行する。

[対処] 規定しているセキュリティポリシーに則り、対処する。

#### KNAF130033-W

セキュリティリストにないサイトを閲覧しています。 [要因] セキュリティポリシーの検証で違反を発見した。 [処理] 処理を続行する。 [対処] 規定しているセキュリティポリシーに則り、対処する。

#### KNAF130037-I

アプリケーションがインストールされました。

#### KNAF130038-I

アプリケーションがアンインストールされました。

#### KNAF130039-W

新たな Bluetooth 機器と接続しました。機器名:機器名 [要因] セキュリティポリシーの検証で違反を発見した。 [処理] 処理を続行する。 [対処] 規定しているセキュリティポリシーに則り、対処する。

## KNAF130040-I

Bluetooth 機器の接続を削除しました。機器名:機器名

#### KNAF130041-I

詳細情報を更新しました。

#### KNAF130043-W

IMEI/MEID 情報が変更されました。変更前:変更前 変更後:変更後

[要因] セキュリティポリシーの検証で違反を発見した。

[処理] 処理を続行する。

[対処] 規定しているセキュリティポリシーに則り、対処する。

#### KNAF130044-W

OS のバージョン情報が変更されました。変更前:変更前 変更後:変更後 [要因] セキュリティポリシーの検証で違反を発見した。 [処理] 処理を続行する。 [対処] 規定しているセキュリティポリシーに則り、対処する。

# KNAF130045-W

ICCID 情報が変更されました。変更前:変更前 変更後:変更後 [要因] セキュリティポリシーの検証で違反を発見した。 [処理] 処理を続行する。 [対処] 規定しているセキュリティポリシーに則り、対処する。

## KNAF130046-W

SD カードを使用しています。

[要因] セキュリティポリシーの検証で違反を発見した。

[処理] 処理を続行する。

[対処] 規定しているセキュリティポリシーに則り、対処する。

#### KNAF130047-W

GPS の電源が OFF になっています。 [要因] セキュリティポリシーの検証で違反を発見した。 [処理] 処理を続行する。 [対処] 規定しているセキュリティポリシーに則り、対処する。

## KNAF130048-W

一定期間ロック解除されていません。 [要因] セキュリティポリシーの検証で違反を発見した。 [処理] 処理を続行する。 [対処] 規定しているセキュリティポリシーに則り、対処する。

## KNAF130051-W

心要なアプリケーションがインストールされていません。アプリケーション名:アプリケーション名 [要因] セキュリティポリシーの検証で違反を発見した。 [処理] 処理を続行する。

[対処] 規定しているセキュリティポリシーに則り、対処する。

#### KNAF130056-I

スマートデバイスの管理台数を更新しました。

## KNAF130057-E

スマートデバイスの管理台数の更新に失敗しました。

- [要因] スマートデバイスの管理台数の更新に失敗した。
- [処理] 処理を続行する。
- [対処] トラブルシュート情報取得後、サポートサービスへ連絡する。

#### KNAF130060-I

イベント情報のメール通知を行いました。

## KNAF130061-W

イベント情報のメール送信に失敗しました。

[要因] イベント情報のメール送信に失敗した。

[処理] 処理を続行する。

[対処] トラブルシュート情報取得後、サポートサービスへ連絡する。

## KNAF130062-I

最新情報を取得しました。

## KNAF130063-W

最新情報の取得に失敗しました。

[要因] 最新情報の取得に失敗した。

[処理] 処理を続行する。

[対処] スマートデバイスが圏外、または WiFi 接続断により、要求が失敗した可能性がある。しばら くしてから再度実行する。

## KNAF130064-W

初期化に失敗しました。 [要因] 初期化に失敗した。 [処理] 処理を続行する。

[対処] スマートデバイスが圏外、または WiFi 接続断により、要求が失敗した可能性がある。しばら くしてから再度実行する。

## KNAF130065-I

ロックしました。

## KNAF130066-W

ロックに失敗しました。

[要因] ロックに失敗した。

[処理] 処理を続行する。

[対処] スマートデバイスが圏外、または WiFi 接続断により、要求が失敗した可能性がある。しばら くしてから再度実行する。

## KNAF130067-I

パスコードリセットをしました。

## KNAF130068-W

パスコードリセットに失敗しました。

[要因] パスコードリセットに失敗した。

[処理] 処理を続行する。

[対処] スマートデバイスが圏外、または WiFi 接続断により、要求が失敗した可能性がある。しばら くしてから再度実行する。

## KNAF130069-I

ログの取得が完了しました。

## KNAF130070-W

ログの取得に失敗しました。

[要因] ログの取得に失敗した。

[処理] 処理を続行する。

[対処] スマートデバイスが圏外、または WiFi 接続断により、要求が失敗した可能性がある。しばら くしてから再度実行する。

## KNAF130071-I

管理対象外に設定しました。

# KNAF130072-W

管理対象外の設定に失敗しました。

[要因] 管理対象外の設定に失敗した。

[処理] 処理を続行する。

[対処] スマートデバイスが圏外、または WiFi 接続断により、要求が失敗した可能性がある。しばら くしてから再度実行する。

## KNAF130073-I

Android ポリシーを適用しました。

# KNAF130074-W

Android ポリシーの適用に失敗しました。 [要因] Android ポリシーの適用に失敗した。 [処理] 処理を続行する。 [対処] スマートデバイスが圏外、または WiFi 接続断により、要求が失敗した可能性がある。しばら くしてから再度実行する。

#### KNAF130075-I

iOS プロファイルを適用しました。

## KNAF130076-W

iOS プロファイルの適用に失敗しました。 [要因] iOS プロファイルの適用に失敗した。 [処理] 処理を続行する。

[対処] スマートデバイスが圏外、または WiFi 接続断により、要求が失敗した可能性がある。しばら くしてから再度実行する。

## KNAF130077-I

iOS プロファイルの適用を解除しました。

#### KNAF130078-W

iOS プロファイルの適用解除に失敗しました。

[要因] iOS プロファイルの適用解除に失敗した。以下の要因が考えられる。

(1) スマートデバイスが圏外、または WiFi 接続断により、要求が失敗した。

[処理] 処理を続行する。

[対処] しばらくしてから再度実行する。

#### KNAF130079-W

アプリケーションのインストールに失敗しました。

[要因] アプリケーションのインストールに失敗した。

[処理] 処理を中止する。

[対処] スマートデバイスが圏外、または WiFi 接続断により、要求が失敗した可能性がある。しばら くしてから再度実行する。

#### KNAF130080-W

アプリケーションの削除に失敗しました。

[要因] アプリケーションの削除に失敗した。

[処理] 処理を中止する。

[対処] スマートデバイスが圏外、または WiFi 接続断により、要求が失敗した可能性がある。しばら くしてから再度実行する。

#### KNAF130081-W

最新情報の取得要求がタイムアウトしました。 [要因] スマートデバイスが圏外、または WiFi 接続断により、要求がタイムアウトした。 [処理] 処理を続行する。 [対処] スマートデバイスの電源状態、またはネットワークの接続状態を確認して再度実行する。

# KNAF130082-W

初期化要求がタイムアウトしました。

[要因] スマートデバイスが圏外、または WiFi 接続断により、要求がタイムアウトした。

[処理] 処理を続行する。

[対処] スマートデバイスの電源状態、またはネットワークの接続状態を確認して再度実行する。

#### KNAF130083-W

ロック要求がタイムアウトしました。

- [要因] スマートデバイスが圏外、または WiFi 接続断により、要求がタイムアウトした。
- [処理] 処理を続行する。
- [対処] スマートデバイスの電源状態、またはネットワークの接続状態を確認して再度実行する。

#### KNAF130084-W

- パスコードリセット要求がタイムアウトしました。
- [要因] スマートデバイスが圏外、または WiFi 接続断により、要求がタイムアウトした。
- [処理] 処理を続行する。
- [対処] スマートデバイスの電源状態、またはネットワークの接続状態を確認して再度実行する。

#### KNAF130086-W

管理対象外の設定要求がタイムアウトしました。

- [要因] スマートデバイスが圏外、または WiFi 接続断により、要求がタイムアウトした。
- [処理] 処理を続行する。
- [対処] スマートデバイスの電源状態、またはネットワークの接続状態を確認して再度実行する。

#### KNAF130087-W

iOS プロファイルの適用要求がタイムアウトしました。

- [要因] スマートデバイスが圏外、または WiFi 接続断により、要求がタイムアウトした。
- [処理] 処理を続行する。
- [対処] スマートデバイスの電源状態、またはネットワークの接続状態を確認して再度実行する。

#### KNAF130088-W

- iOS プロファイルの適用解除要求がタイムアウトしました。
- [要因] スマートデバイスが圏外、または WiFi 接続断により、要求がタイムアウトした。
- [処理] 処理を続行する。
- [対処] スマートデバイスの電源状態、またはネットワークの接続状態を確認して再度実行する。

## KNAF130089-W

アプリケーションのインストール要求がタイムアウトしました。

[要因] スマートデバイスが圏外、または WiFi 接続断により、要求がタイムアウトした。

[処理] 処理を続行する。

[対処] スマートデバイスの電源状態、またはネットワークの接続状態を確認して再度実行する。

## KNAF130090-W

アプリケーションの削除要求がタイムアウトしました。

- [要因] スマートデバイスが圏外、または WiFi 接続断により、要求がタイムアウトした。
- [処理] 処理を続行する。
- [対処] スマートデバイスの電源状態、またはネットワークの接続状態を確認して再度実行する。

## KNAF130091-W

指定した iOS プロファイルがスマートデバイスに存在しないため、iOS プロファイルの適用解除に失 敗しました。プロファイル名:プロファイル名称

[要因] iOS プロファイルの適用解除に失敗した。以下の要因が考えられる。

(1) iOS プロファイル名がインポートしたプロファイルの表示名と一致していない。

(2) 指定した iOS プロファイルがスマートデバイスに適用されていない。

[処理] 処理を続行する。

[対処] iOS プロファイル名がインポートしたプロファイルの表示名と一致しているかを確認し、不一 致の場合は iOS プロファイル名を正しい名称に修正する。

指定した iOS プロファイルがスマートデバイスから削除されている場合は、適用する Android ポリ シー/iOS プロファイルから該当するプロファイルの情報を削除する。

## KNAF190001-I

JP1/ITDM2 - Smart Device Manager Server Service を起動します。

## KNAF190002-I

JP1/ITDM2 - Smart Device Manager Server Service を終了します。

## KNAF190003-I

システムが終了します。

## KNAF190004-E

システムエラーが発生しました。エラーの説明

[要因]システムエラーが発生した。 [処理]サービスを停止する。 [対処]トラブルシュート情報取得後、サポートサービスへ連絡する。

# KNAF190005-E

JP1/ITDM2 - Smart Device Manager Server Service の起動に失敗しました。 [要因]サービスの起動に失敗した。 [処理]サービスを停止する。 [対処]トラブルシュート情報取得後、サポートサービスへ連絡する。

# KNAF190006-I

JP1/ITDM2 - Smart Device Manager Server Service を登録しました。

# KNAF190007-I

JP1/ITDM2 - Smart Device Manager Server Service を削除しました。

# KNAF190008-E

JP1/ITDM2 - Smart Device Manager Server Service の登録に失敗しました。 [要因]Windows サービスへの登録に失敗した。 [処理]インストールを終了する。 [対処]トラブルシュート情報取得後、サポートサービスへ連絡する。

# KNAF190009-E

JP1/ITDM2 - Smart Device Manager Server Service の削除に失敗しました。 [要因]Windows サービスからの削除に失敗した。 [処理]アンインストールを終了する。 [対処]トラブルシュート情報取得後、サポートサービスへ連絡する。

# 17.4 JP1/ITDM2 - SDM (メッセージングサーバ)のメッセージ一覧

JP1/ITDM2 - SDM(メッセージングサーバ)のメッセージについて説明します。

## KNAF300001-I

JP1/ITDM2 - Smart Device Manager (Messaging Server Service)を起動します。

## KNAF300002-I

JP1/ITDM2 - Smart Device Manager (Messaging Server Service)を終了します。

## KNAF300003-I

システムが終了します。

# KNAF300004-E

システムエラーが発生しました。エラーの説明 [要因]システムエラーが発生した。 [処理]サービスを停止する。 [対処]トラブルシュート情報取得後、サポートサービスへ連絡する。

# KNAF300005-E

JP1/ITDM2 - Smart Device Manager (Messaging Server Service)の起動に失敗しました。 [要因]サービスの起動に失敗した。 [処理]サービスを停止する。 [対処]本メッセージの前に出力されているメッセージの内容に従って対処する。対処できない場合は、 トラブルシュート情報取得後、サポートサービスへ連絡する。

## KNAF300006-I

JP1/ITDM2 - Smart Device Manager (Messaging Server Service)を登録しました。

## KNAF300007-I

JP1/ITDM2 - Smart Device Manager (Messaging Server Service)を削除しました。

## KNAF300008-E

JP1/ITDM2 - Smart Device Manager (Messaging Server Service)の登録に失敗しました。 [要因]Windows サービスへの登録に失敗した。

[処理]インストールを終了する。

[対処]トラブルシュート情報取得後、サポートサービスへ連絡する。

#### KNAF300009-E

JP1/ITDM2 - Smart Device Manager (Messaging Server Service)の削除に失敗しました。 [要因]Windows サービスからの削除に失敗した。 [処理]アンインストールを終了する。

[対処]トラブルシュート情報取得後、サポートサービスへ連絡する。

## KNAF300201-E

サーバアドレスが無効です。

[要因]環境設定ファイルに定義した通信サーバもしくはエージェントからの接続待ち受けアドレスが 不正。

[処理]サービスを停止する。

[対処]環境設定ファイルの定義値を確認する。問題が解決しない場合トラブルシュート情報取得後、 サポートサービスへ連絡する。

#### KNAF300202-E

スマートデバイスエージェントとの通信でエラーが発生しました。(Winsock エラーコード) [要因]スマートデバイスエージェントとの通信でエラーが発生した。

[処理]処理を続行する。

[対処]トラブルシュート情報取得後、サポートサービスへ連絡する。

## KNAF300203-I

サーバポートの待ち受けを開始しました。(IP アドレス:ポート番号)

#### KNAF300204-I

サーバポートの待ち受けを終了しました。(IP アドレス:ポート番号)

#### KNAF300205-I

スマートデバイスエージェントとの接続処理を開始します。(IP アドレス:ポート番号)

#### KNAF300206-I

スマートデバイスエージェント(デバイスID)との接続を解放しました。

## KNAF300207-E

受信データ長が最大サイズを超過しました。(ソケット識別子) [要因]受信データ長が最大サイズを超過した。 [処理]処理を続行する。 [対処]トラブルシュート情報取得後、サポートサービスへ連絡する。

#### KNAF300208-E

最大同時接続数を超過しました。

[要因]スマートデバイスエージェントとの同時接続数が超過した。

[処理]処理を続行する。

[対処]環境設定ファイルの定義値を確認する。問題が解決しない場合トラブルシュート情報取得後、 サポートサービスへ連絡する。

## KNAF300209-E

通信サーバとの通信でエラーが発生しました。(WinSock エラーコード) [要因]通信サーバとの通信でエラーが発生した。 [処理]処理を続行する。 [対処]トラブルシュート情報取得後、サポートサービスへ連絡する。

## KNAF300210-E

サーバソケットでエラーが発生しました。(WinSock エラーコード)

[要因]通信エラーが発生した。

[処理]サービス起動時に発生した場合は、サービスを停止する。それ以外の場合は、処理を続行する。 [対処]環境設定ファイルの定義値を確認する。問題が解決しない場合トラブルシュート情報取得後、 サポートサービスへ連絡する。

#### KNAF300211-W

データを送信しようとしたスマートデバイスエージェント(デバイス ID)は既に切断されています。 [要因]スマートデバイスエージェントと接続していない。 [処理]処理を続行する。 [対処]スマートデバイスエージェントの起動状態および通信状況を確認する。

#### KNAF300212-I

スマートデバイスエージェント(デバイスID)と接続しました。

# KNAF300213-E

環境設定ファイル(ファイル名)の読み込みに失敗しました。 [要因]環境設定ファイルのパスの取得に失敗した。 [処理]処理を続行する。 [対処]トラブルシュート情報取得後、サポートサービスへ連絡する。

## KNAF300214-W

処理を要求されたスマートデバイスエージェント(デバイス ID)は接続していません。 [要因]スマートデバイスエージェントと接続していない。 [処理]処理を続行する。 [対処]スマートデバイスエージェントの起動状態および通信状況を確認する。

## KNAF300215-I

スマートデバイスエージェント(デバイスID)に接続要求を行います。

## KNAF300216-I

スマートデバイスエージェント(デバイスID)にログ送信要求を行います。

## KNAF300217-E

スマートデバイスエージェントへの処理要求に失敗しました。 [要因]スマートデバイスエージェントとの通信でエラーが発生した。 [処理]処理を続行する。 [対処]スマートデバイスエージェントの起動状態および通信状況を確認する。

## KNAF300218-I

スマートデバイスエージェント(デバイスID)にメッセージ通知を行います。

# 17.5 コマンドのメッセージ一覧

コマンドのメッセージについて説明します。

## KNAF600001-I

コマンドが正常終了しました。コマンド名:コマンド名

## KNAF600002-E

コマンドが異常終了しました。コマンド名:コマンド名、戻り値:戻り値

[要因]コマンドが異常終了した。

[処理]処理を中止する。

[対処]コマンドの戻り値を確認して対処を行った後、コマンドを再実行する。

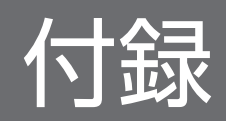

コンポーネントのインストール時に作成されるフォルダについて説明します。

# 付録 A.1 スマートデバイスマネージャーに作成されるフォルダ

JP1/ITDM2 - SDM(スマートデバイスマネージャー)インストール時にスマートデバイスマネージャー に作成されるフォルダについて説明します。

# JP1/ITDM2 - SDM(スマートデバイスマネージャー)インストール時に作成されるフォルダ

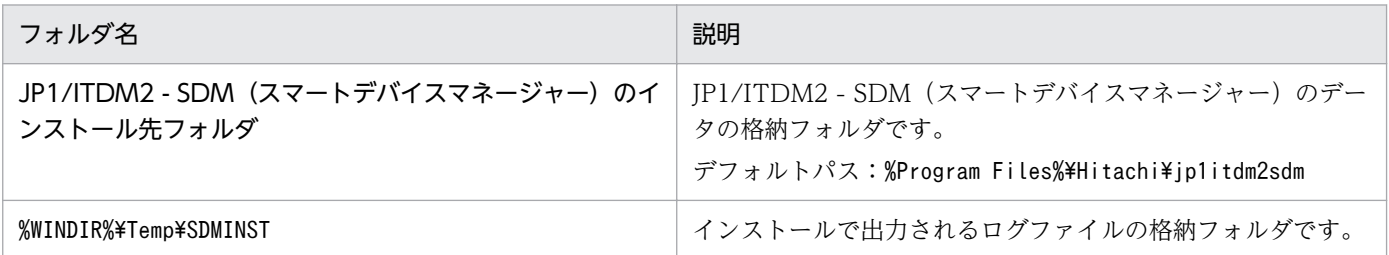

# インストール先フォルダの配下に作成されるフォルダ

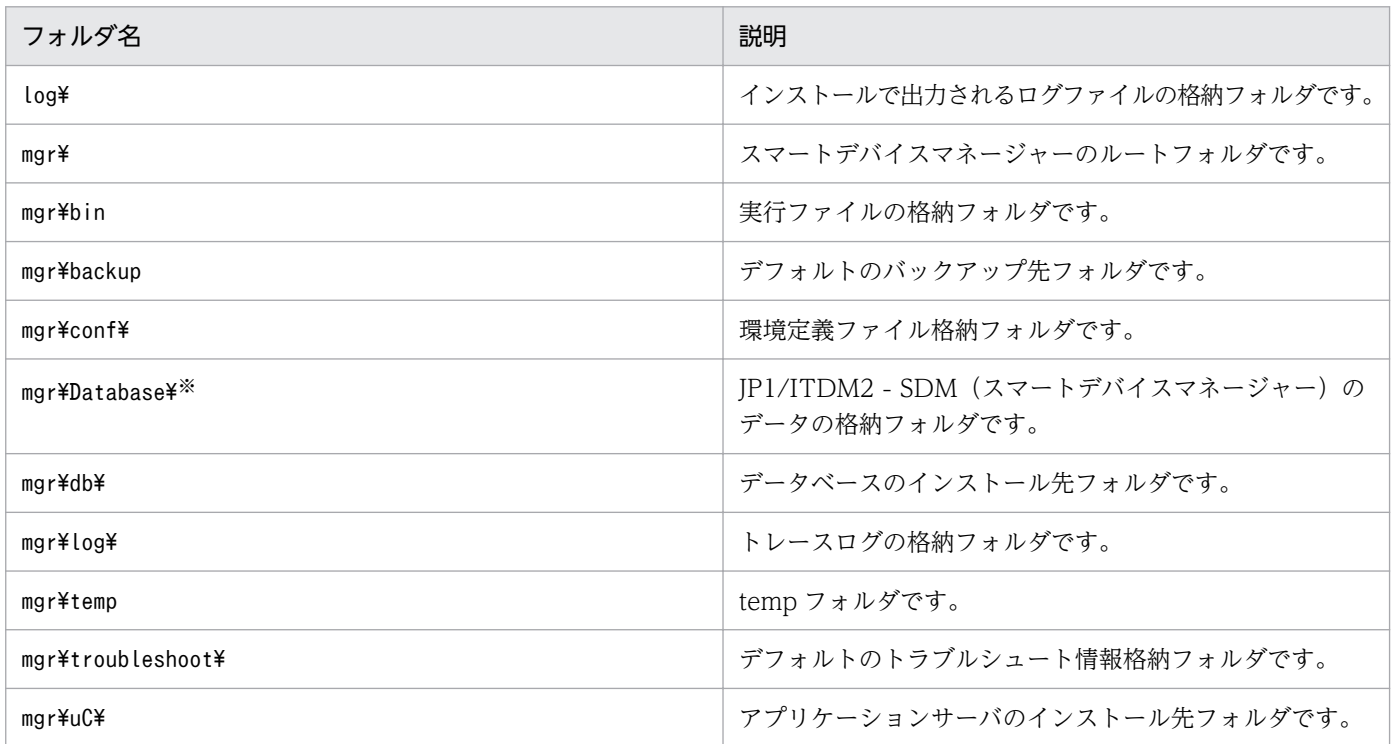

注※ 11-00 以降で新規インストールした場合に作成されるフォルダです。10-50 からバージョンアップ した場合には作成されません。
## JP1/ITDM2 - SDM (スマートデバイスマネージャー)のインストール時に作成されるフォルダ (インス トール先フォルダ以外)

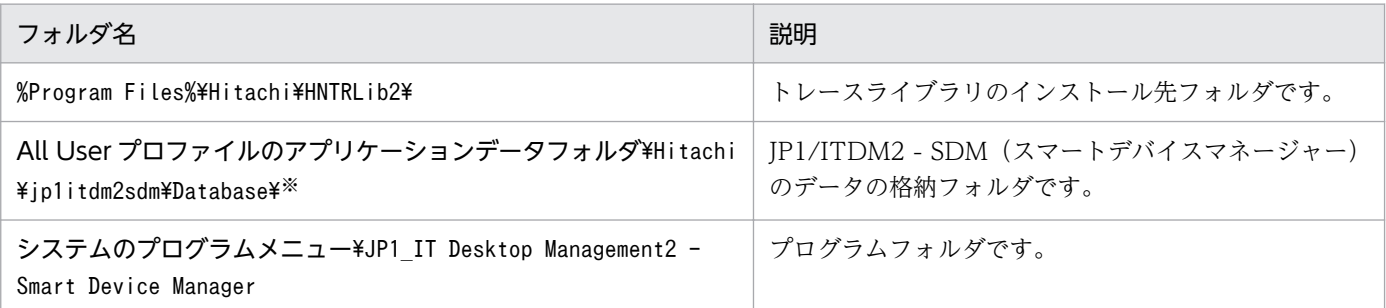

注※ 10-50 からバージョンアップした場合に存在するフォルダです。11-00 以降で新規インストールし た場合には作成されません。

# 付録 A.2 通信サーバに作成されるフォルダ

JP1/ITDM2 - SDM(通信サーバ)インストール時に通信サーバに作成されるフォルダについて説明します。

#### JP1/ITDM2 - SDM(通信サーバ)インストール時に作成されるフォルダ

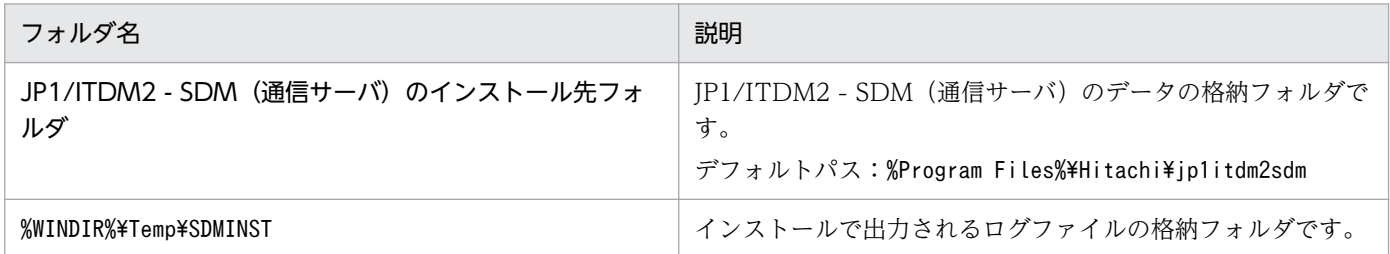

### インストール先フォルダの配下に作成されるフォルダ

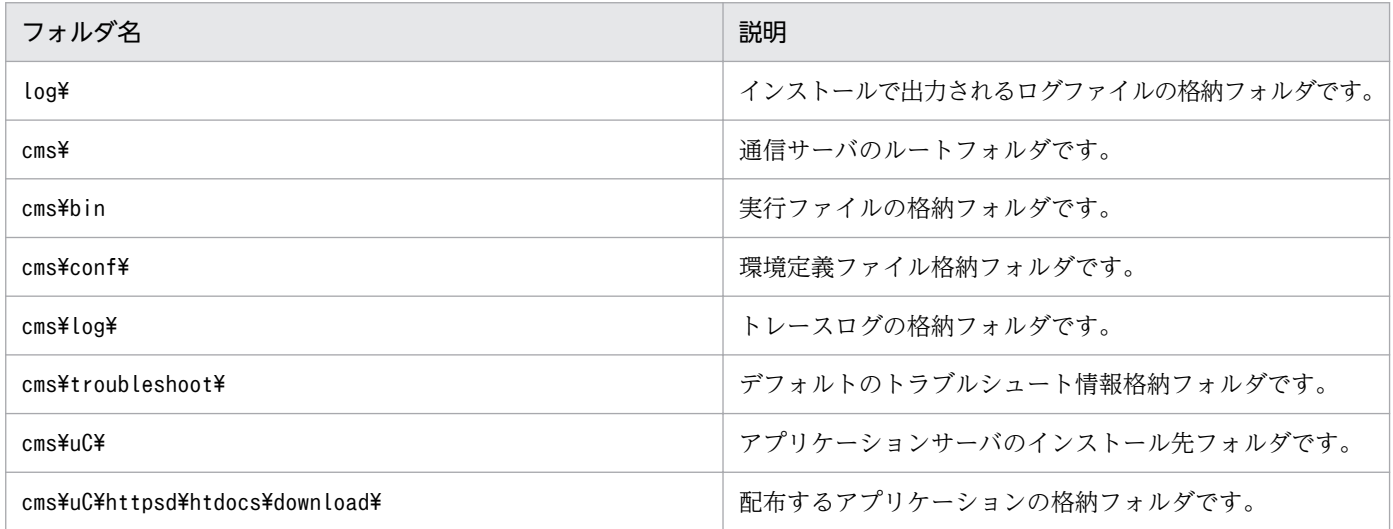

# 付録 A.3 メッセージングサーバに作成されるフォルダ

JP1/ITDM2 - SDM(メッセージングサーバ)インストール時にメッセージングサーバに作成されるフォ ルダについて説明します。

### JP1/ITDM2 - SDM(メッセージングサーバ)インストール時に作成されるフォルダ

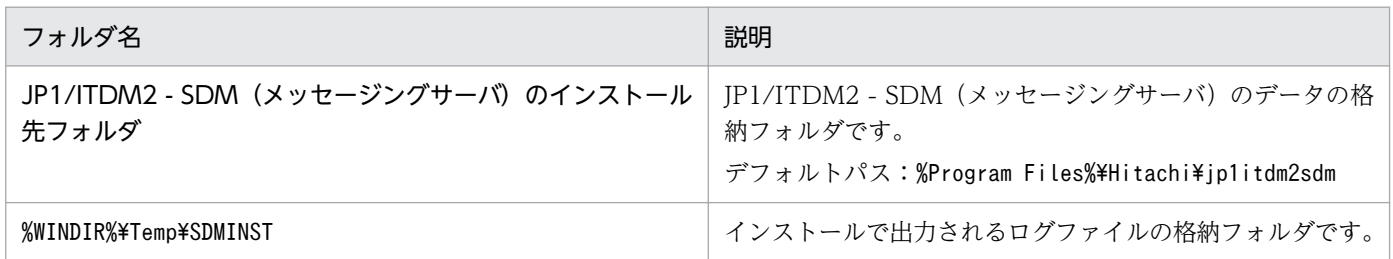

## インストール先フォルダの配下に作成されるフォルダ

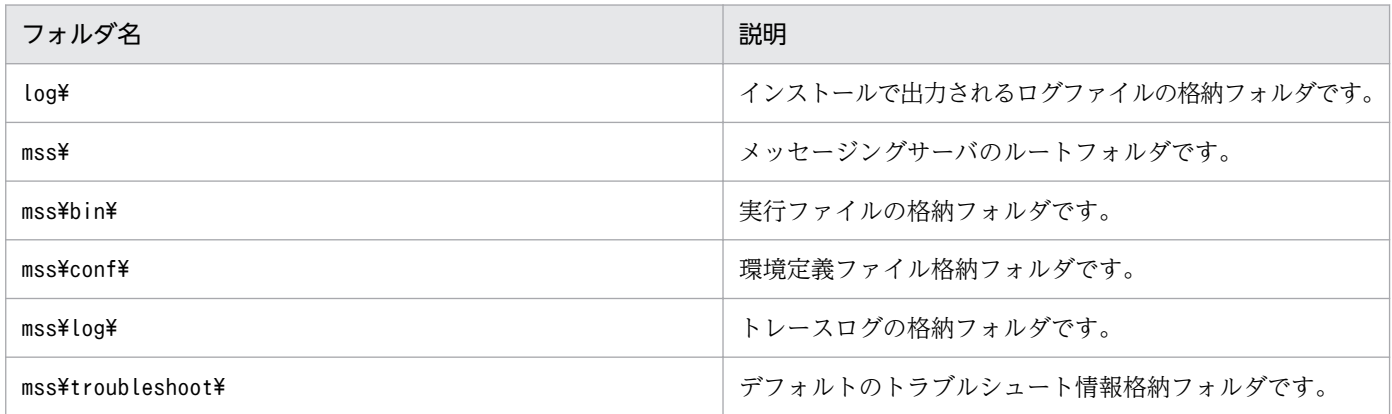

JP1/ITDM2 - SDM のサービスおよびプロセスについて説明します。

## 付録 B.1 サービス一覧

JP1/ITDM2 - SDM の各サービスのサービス名、対応するサービスプロセス名、サービスの説明、および サービスが自動起動するかどうかについて、サーバごとに説明します。

## スマートデバイスマネージャー

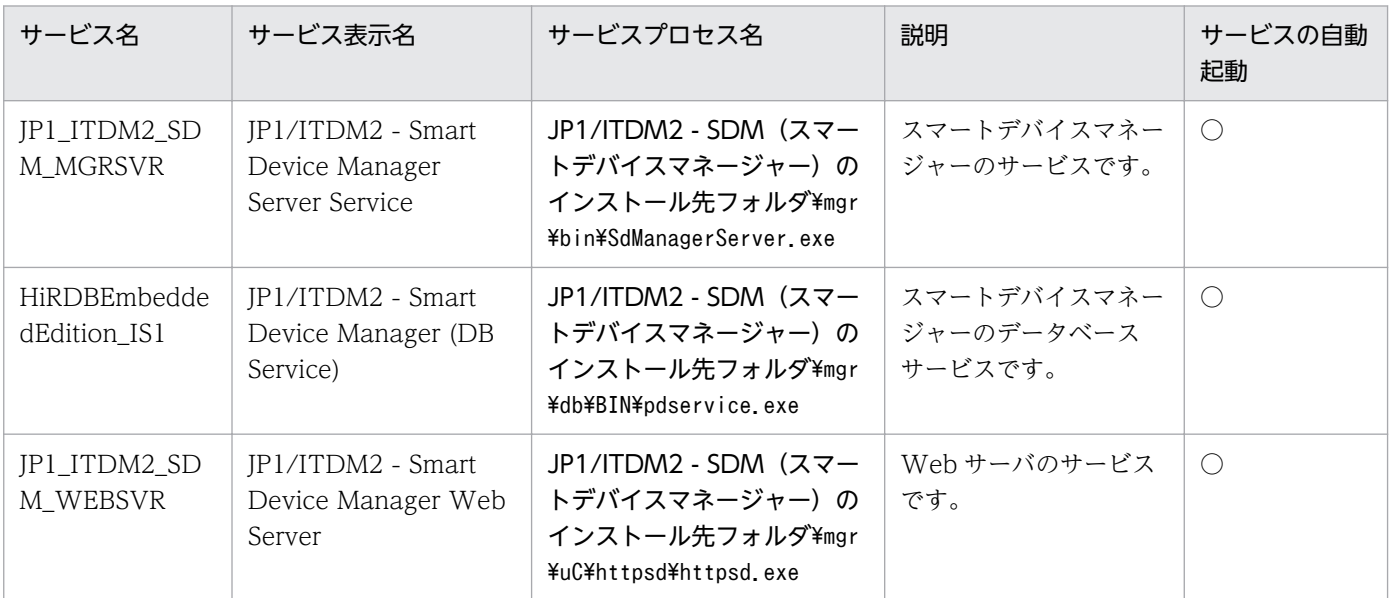

(凡例)

○:自動起動する

### 通信サーバ

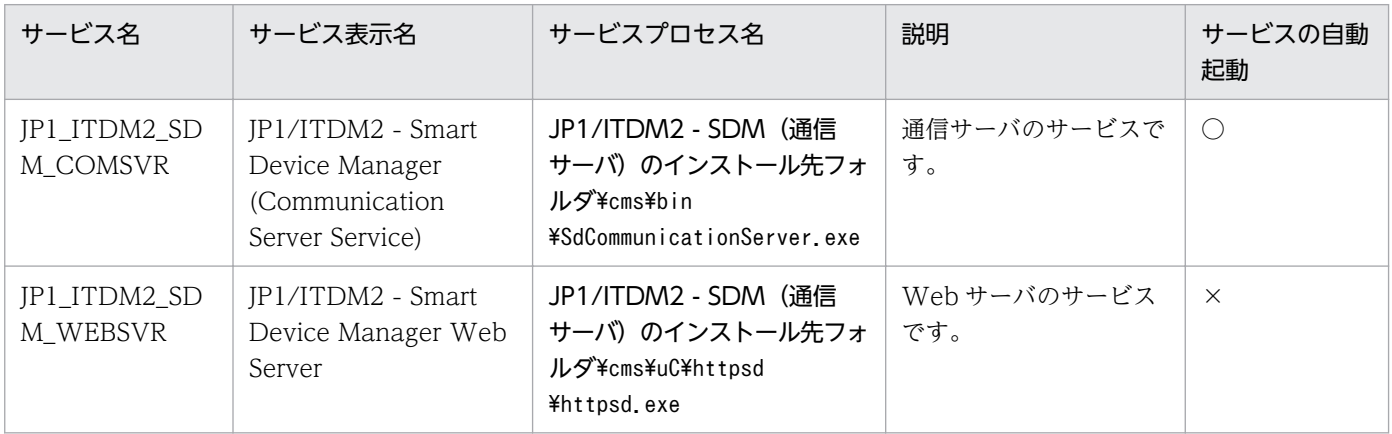

(凡例)

○:自動起動する

×:手動起動

付録 B サービス、プロセス一覧

### メッセージングサーバ

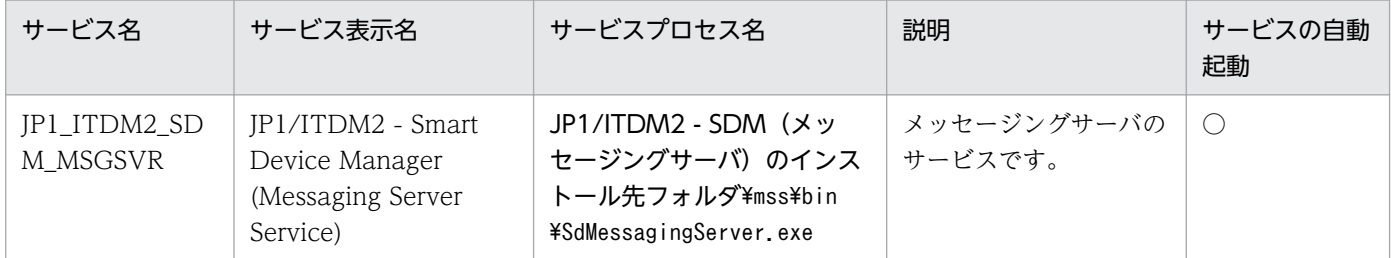

(凡例)

○:自動起動する

# 付録 B.2 プロセス一覧

JP1/ITDM2 - SDM の各プロセスの機能について、サーバごとに説明します。

### スマートデバイスマネージャー

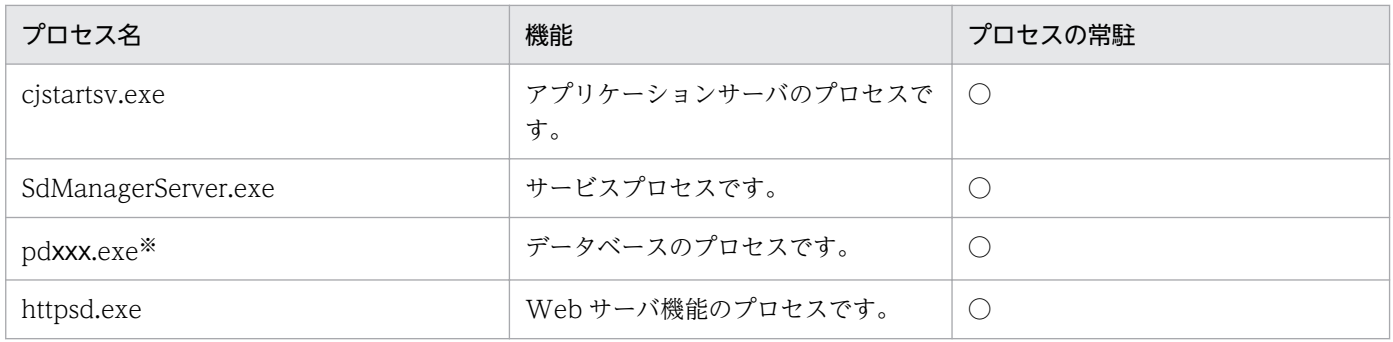

(凡例)

○:常駐する。

注※ xxx は、3〜8 文字の文字列です。

### 通信サーバ

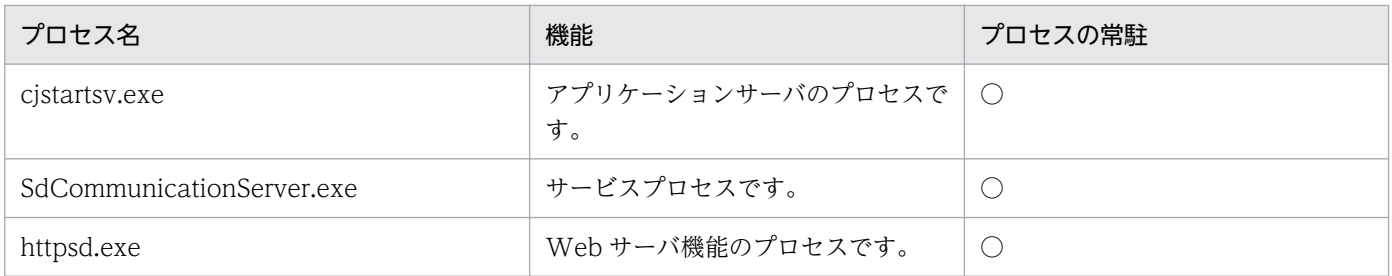

(凡例)

○:常駐する。

## メッセージングサーバ

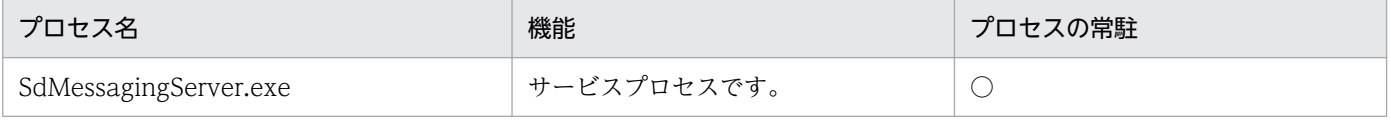

(凡例)

○:常駐する。

# 付録 C ポート番号一覧

JP1/ITDM2 - SDM で使用するポート番号について、サーバごとに説明します。

## スマートデバイスマネージャー

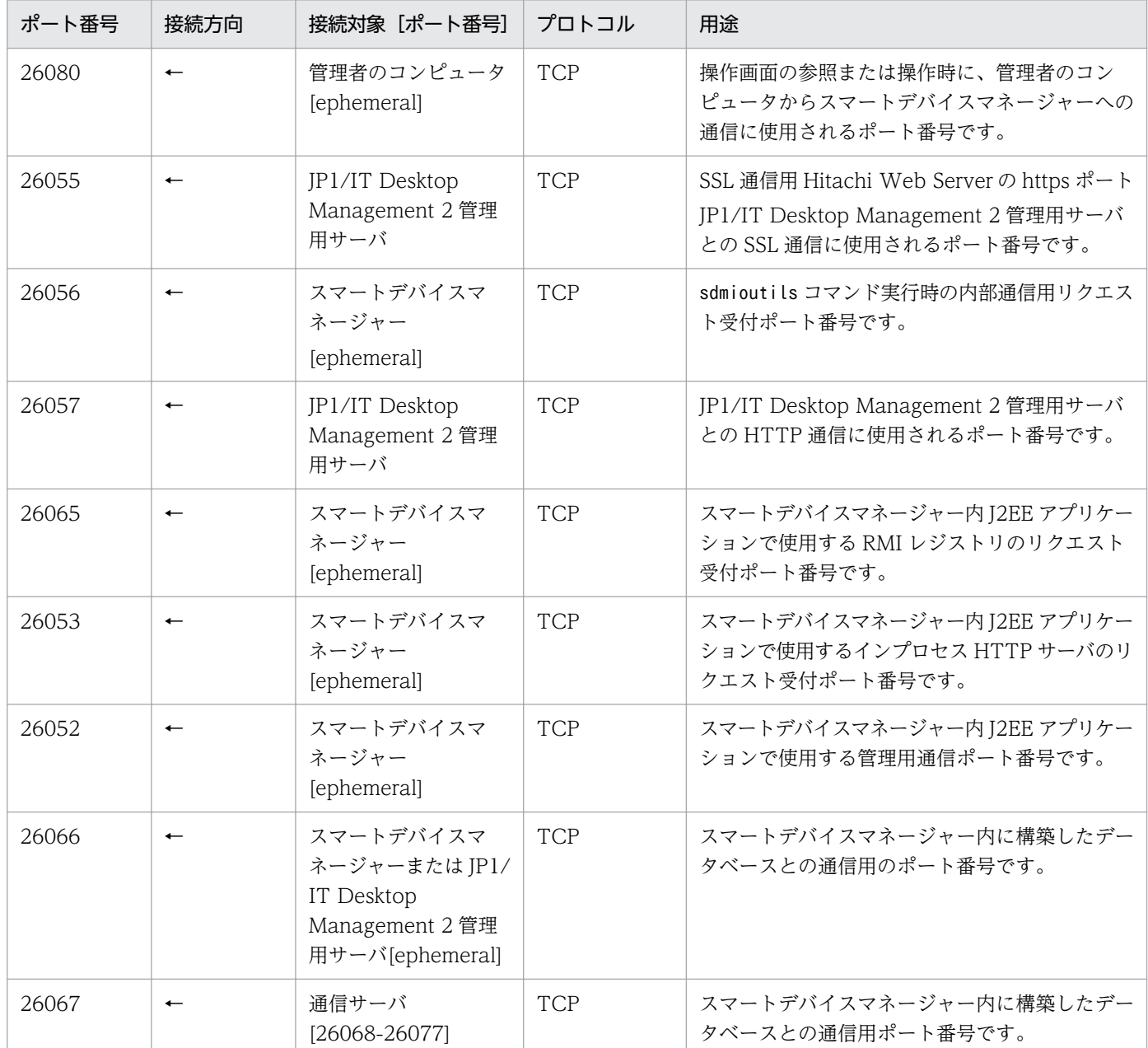

## 通信サーバ

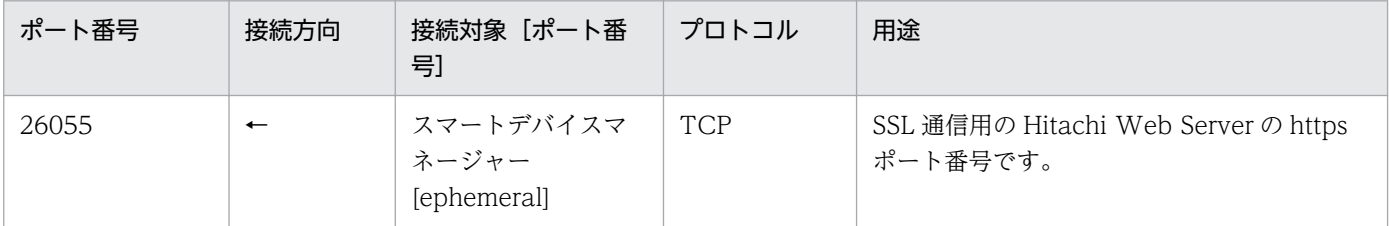

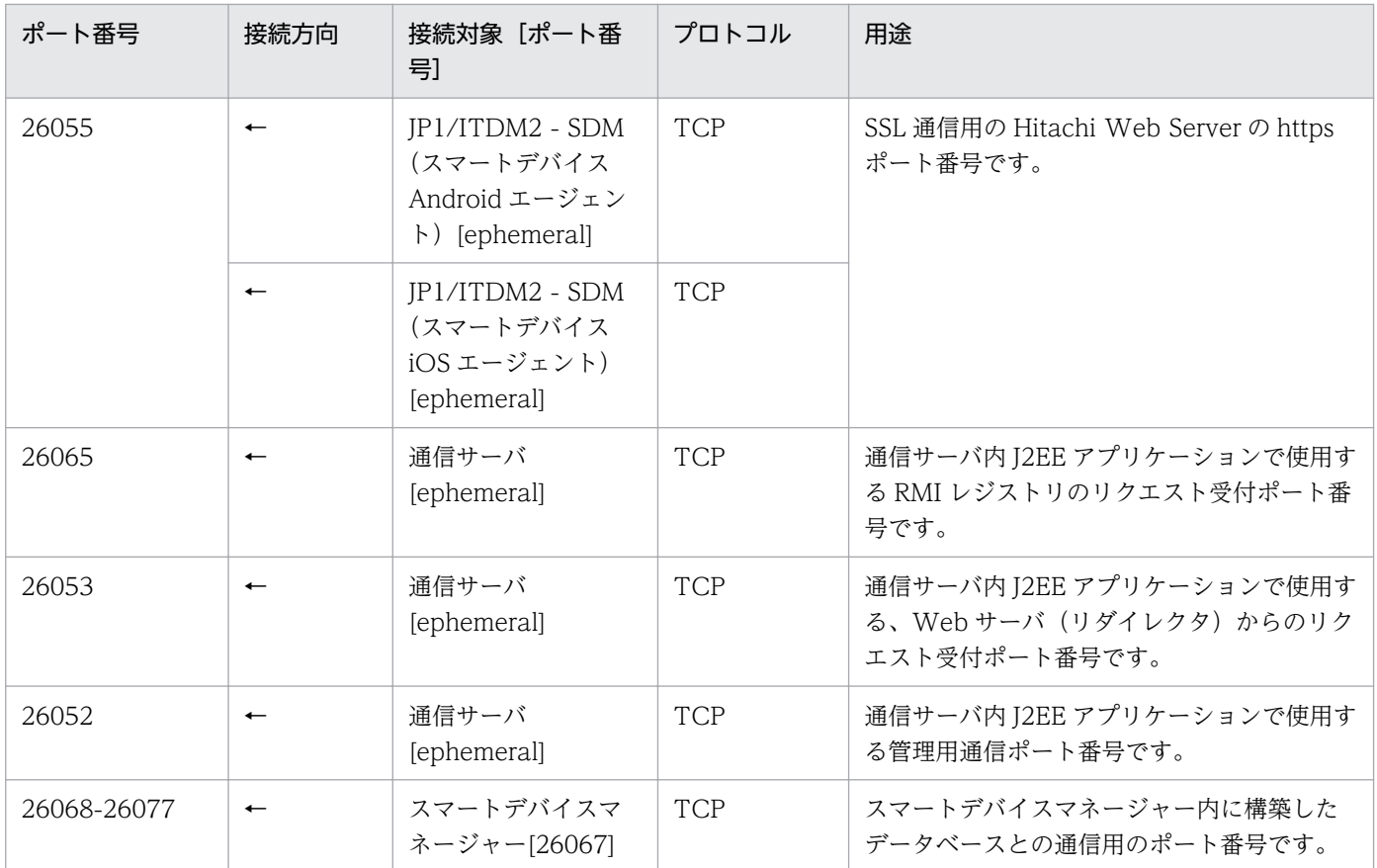

## メッセージングサーバ

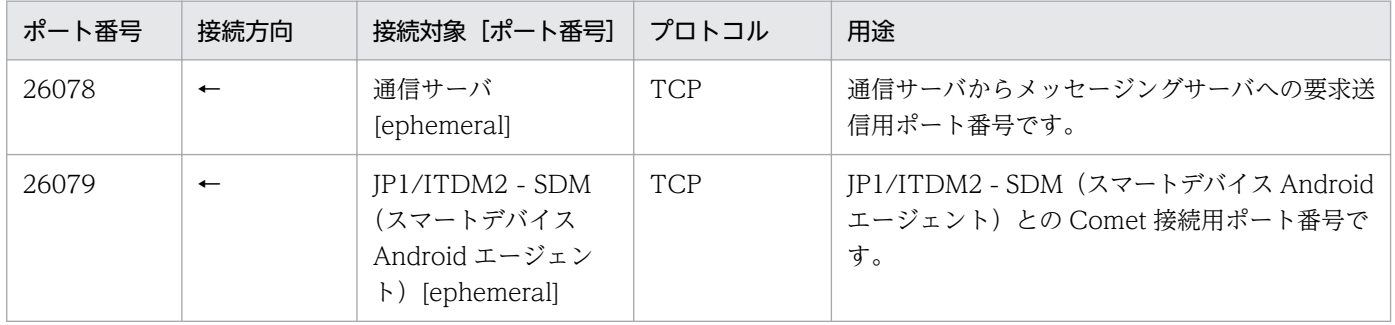

各設定のパラメーターについて説明します。

# 付録 D.1 ユーザーアカウントの設定のパラメーター

[ユーザーアカウントの管理]画面のパラメーターについて説明します。

#### ユーザーアカウントの設定のパラメーター

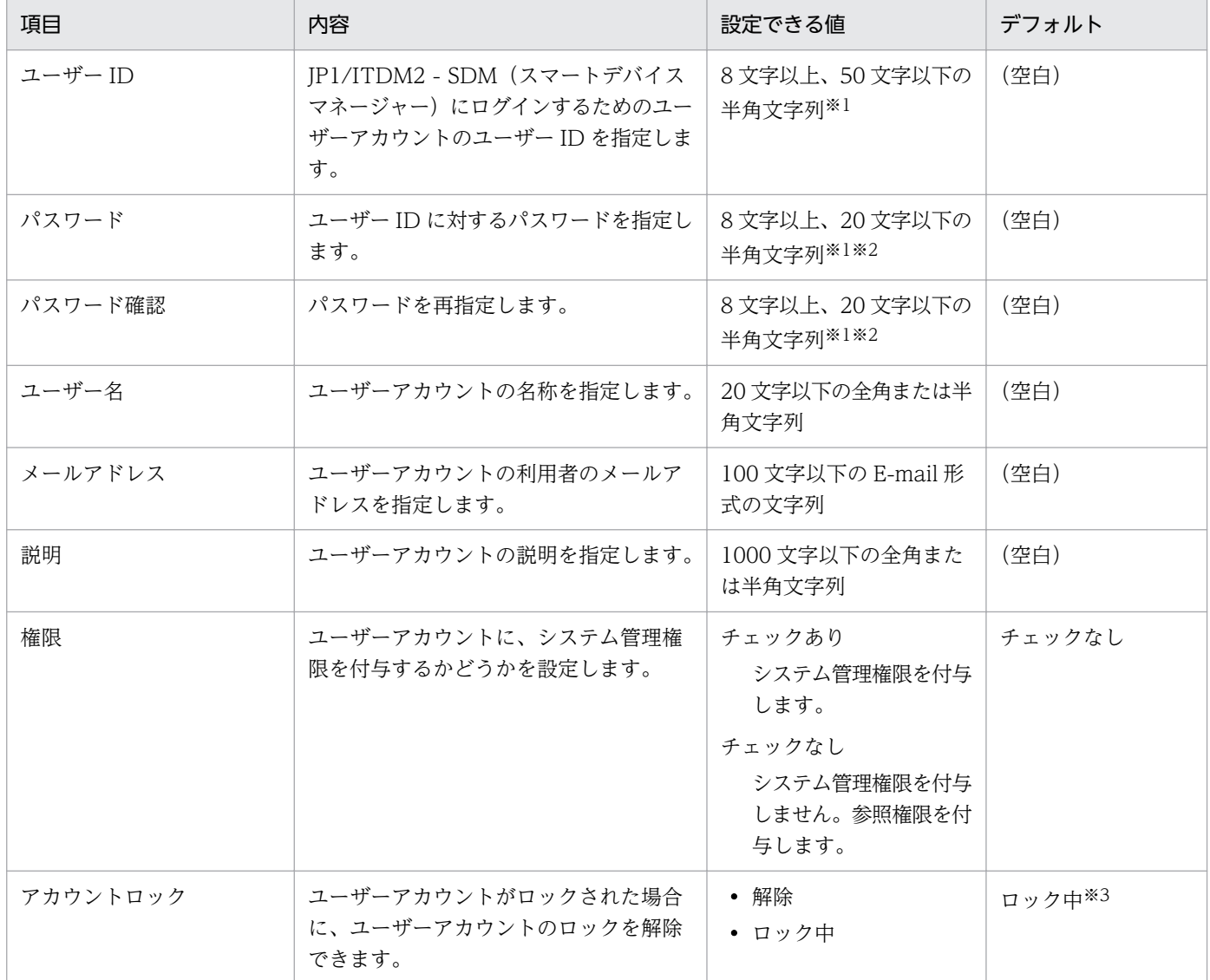

注※1 使用できる文字は、ASCII 制御文字以外の ASCII 文字です。

注※2 パスワードを変更する場合は、現在のパスワードと異なる文字列を設定してください。

注※3 ロックされているユーザーアカウントの編集時にだけ表示されます。

# 付録 D.2 イベント通知の設定のパラメーター

[イベント通知の設定]画面のパラメーターについて説明します。

### メールで受け取りたいイベントの、重大度と種類を設定してください。

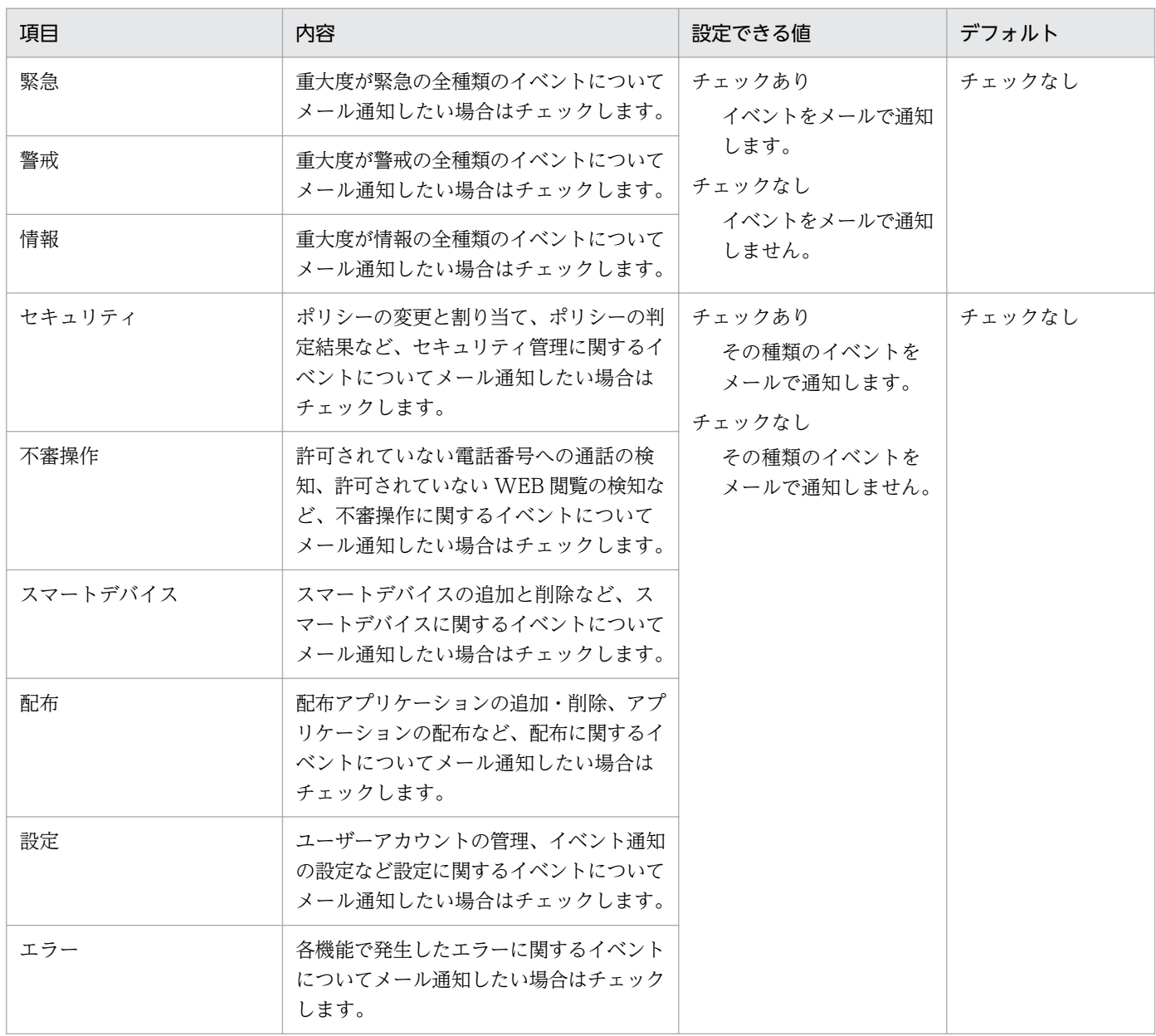

## 通知の対象外とするイベントを選択してください。

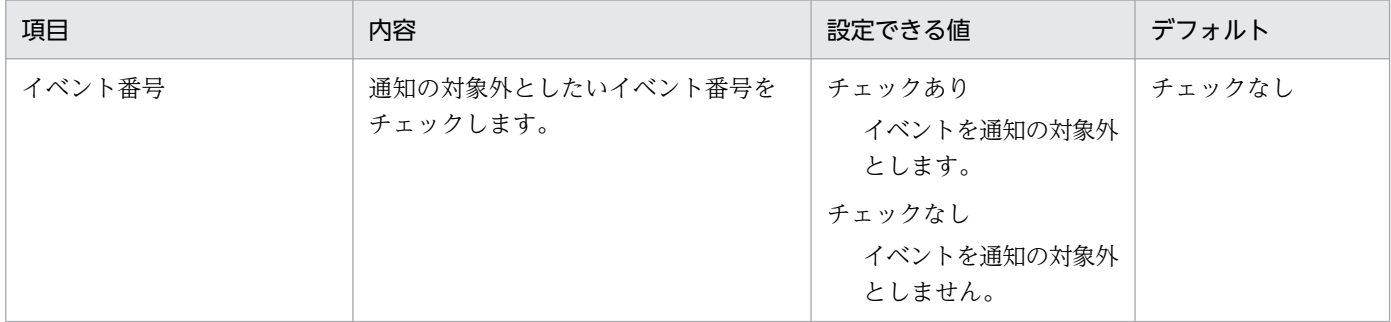

付録 D パラメーター一覧

## メールの通知先を選択してください。

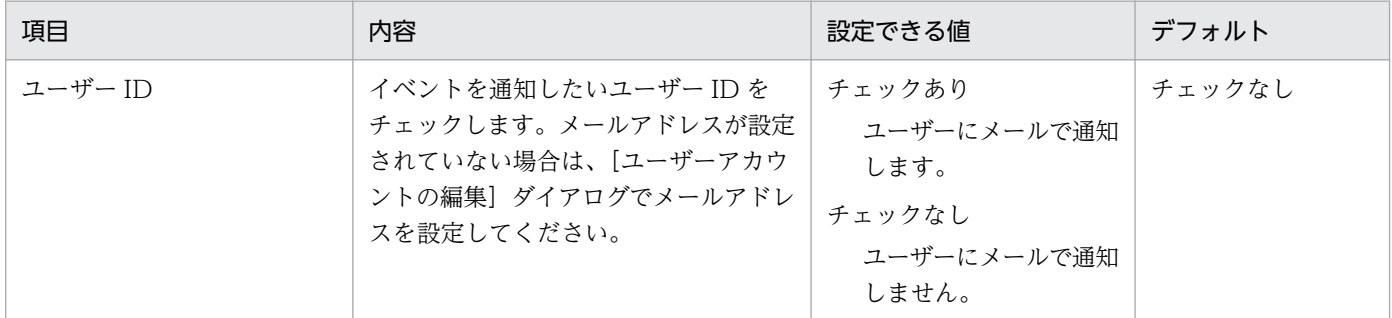

#### 通知の間隔

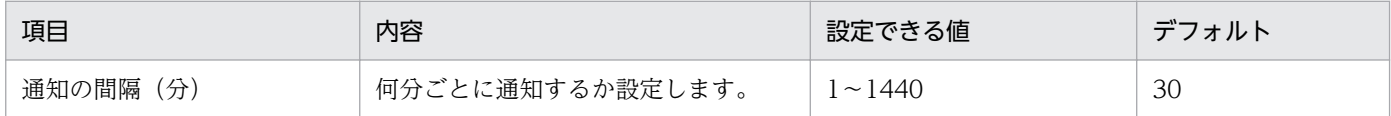

#### 関連項目

• [6.3 ほかの管理者のユーザーアカウントを編集する手順](#page-142-0)

## 付録 D.3 メールサーバ設定のパラメーター

[メールサーバ設定]画面のパラメーターについて説明します。

## メールサーバの設定のパラメーター

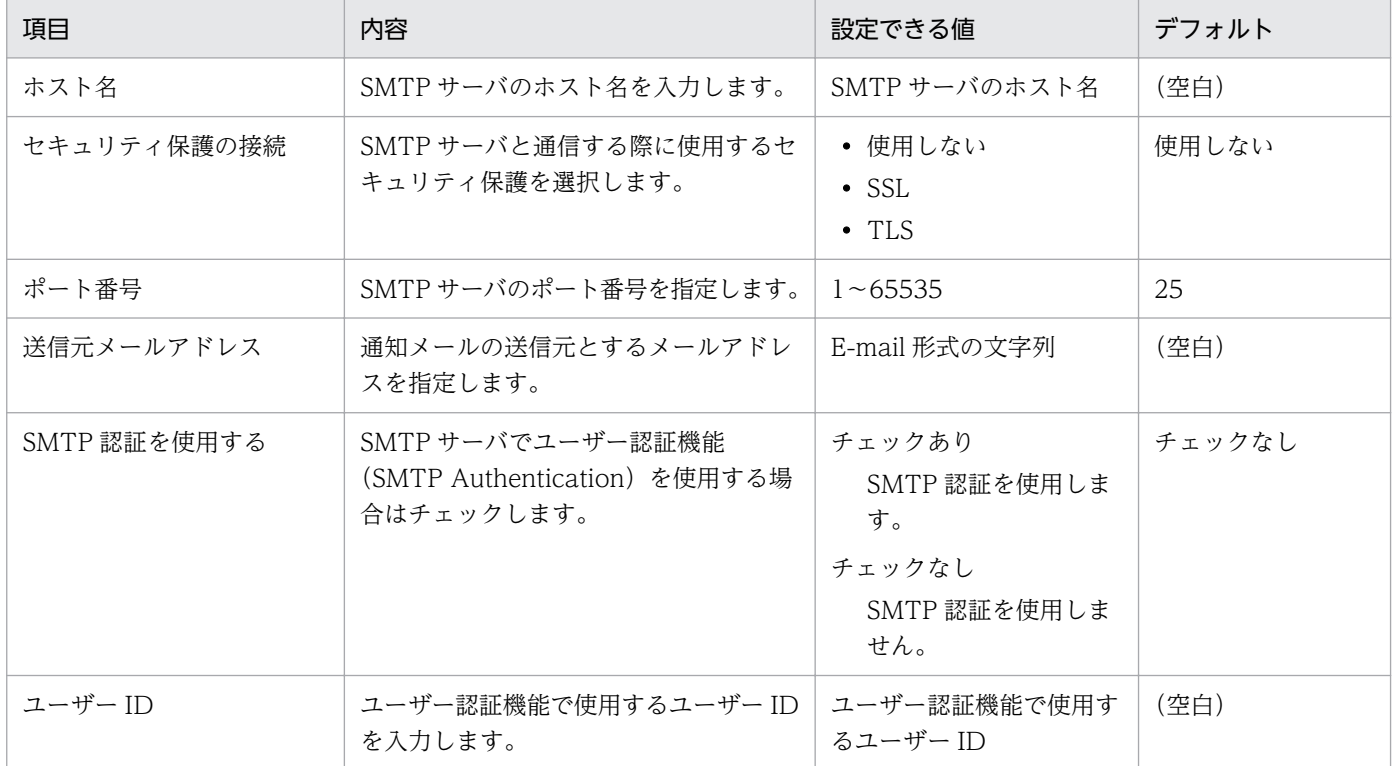

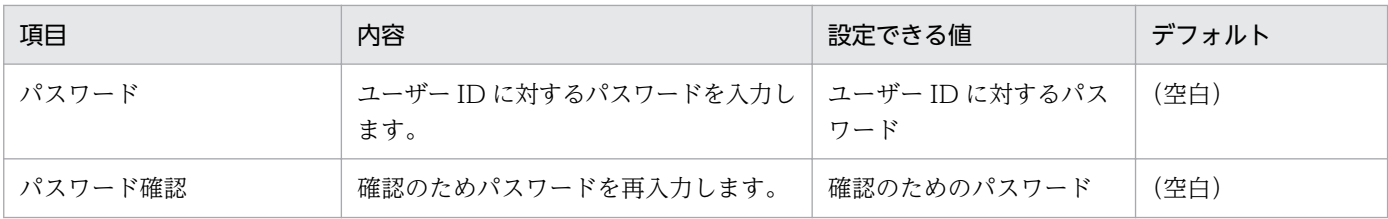

インポートまたはエクスポートするファイルの出力形式を説明します。

# 付録 E.1 スマートデバイス一覧エクスポート・インポート CSV ファイルの 形式

スマートデバイス一覧エクスポート・インポート CSV ファイルの形式を説明します。

#### スマートデバイス一覧エクスポート・インポート CSV ファイルの形式

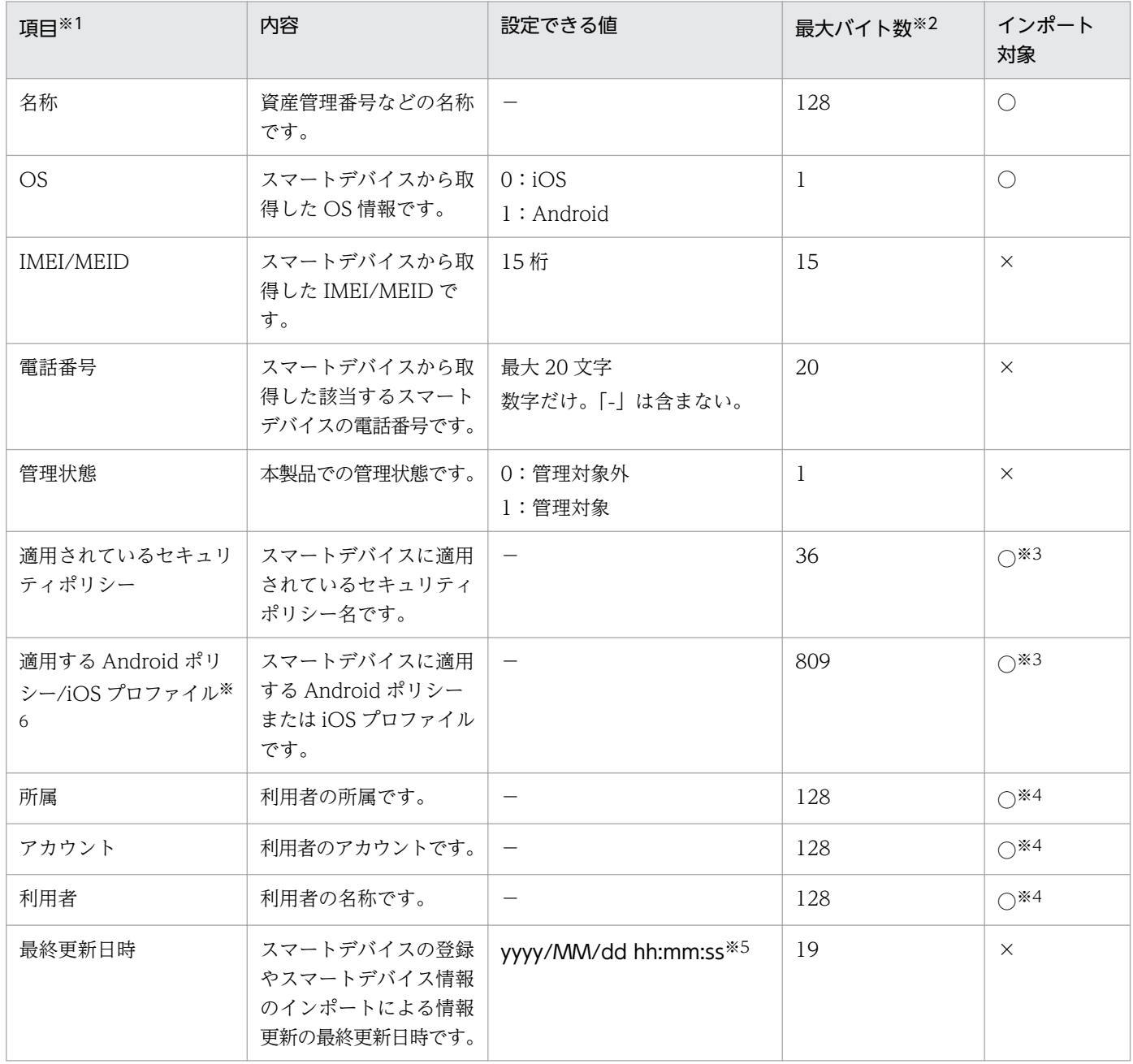

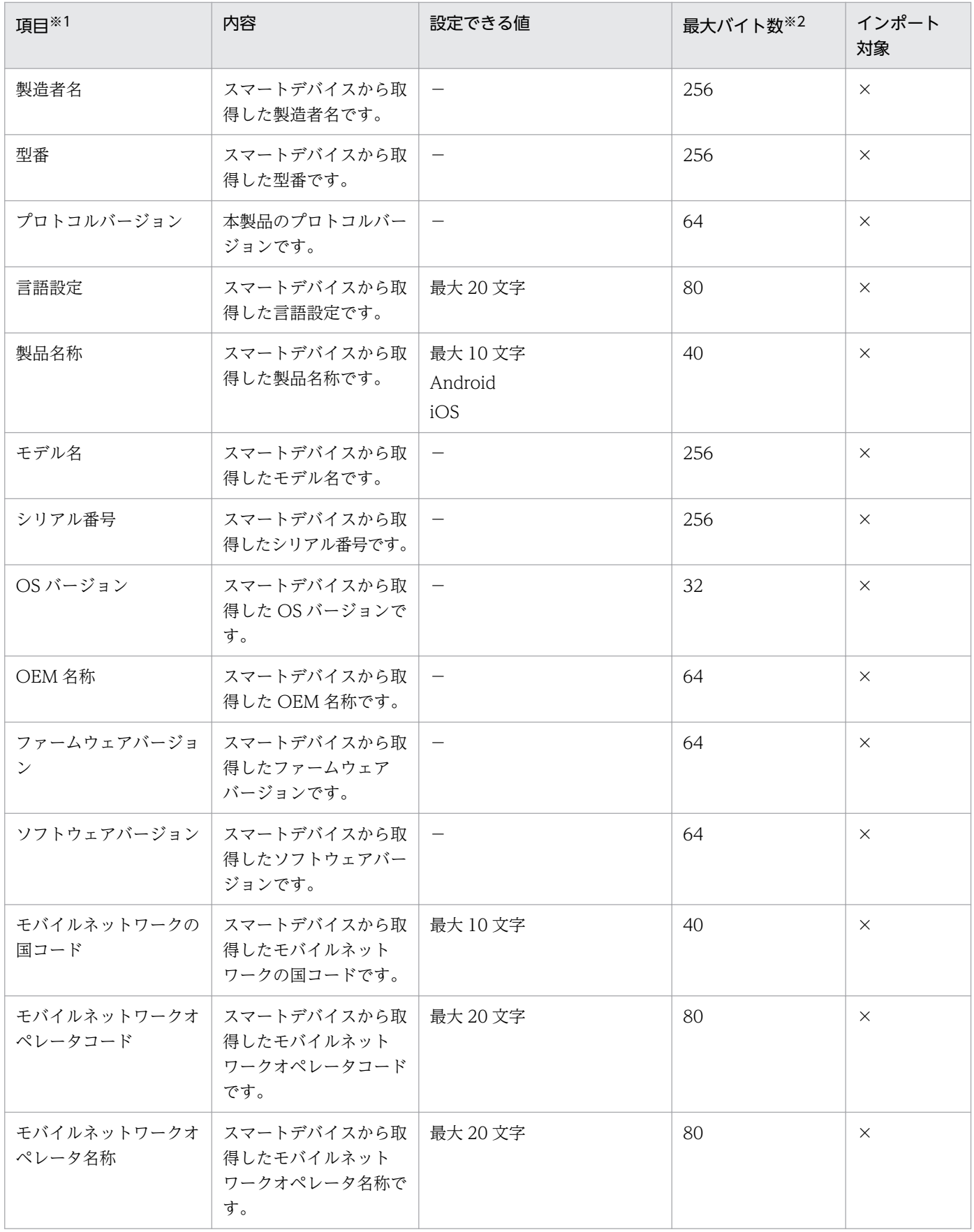

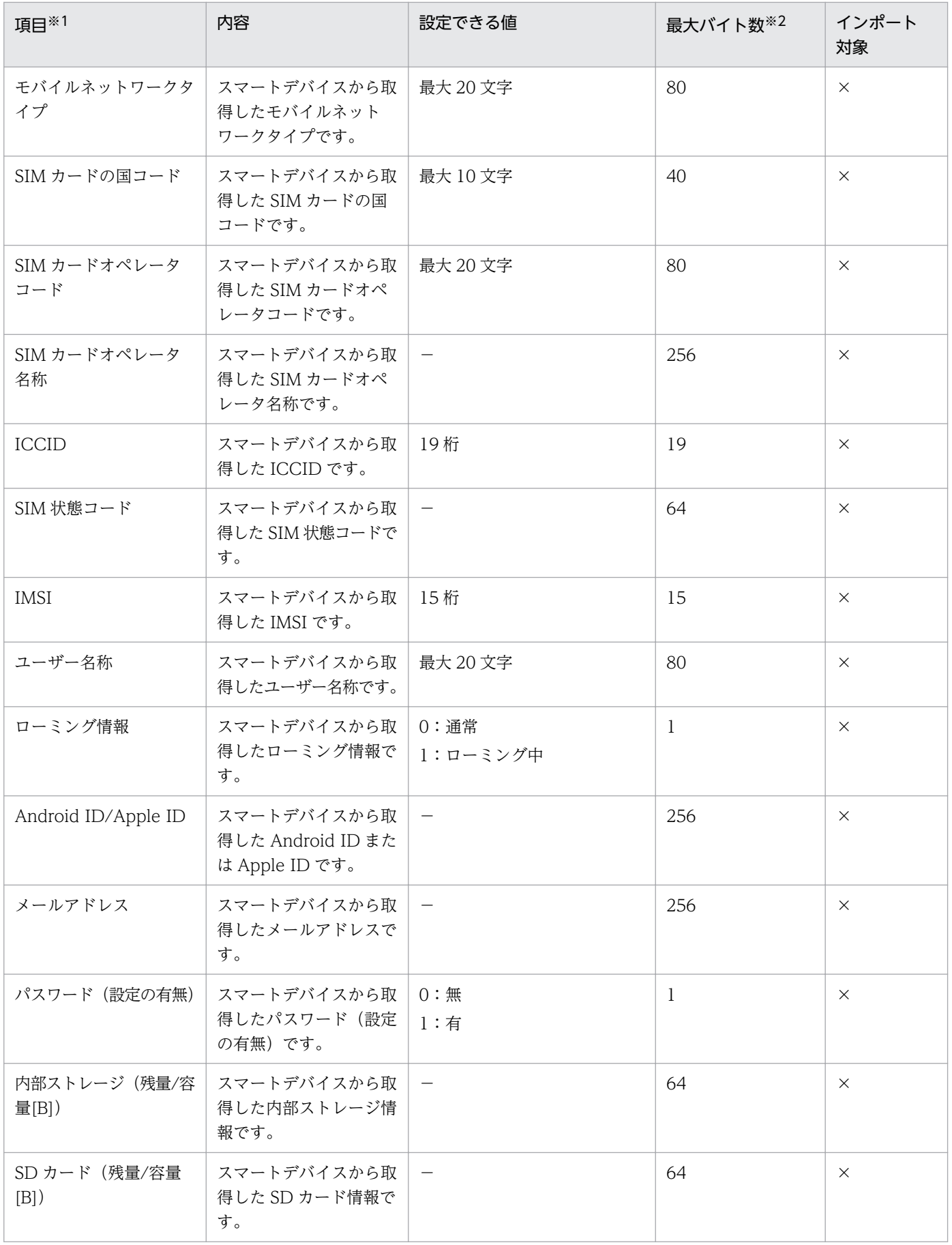

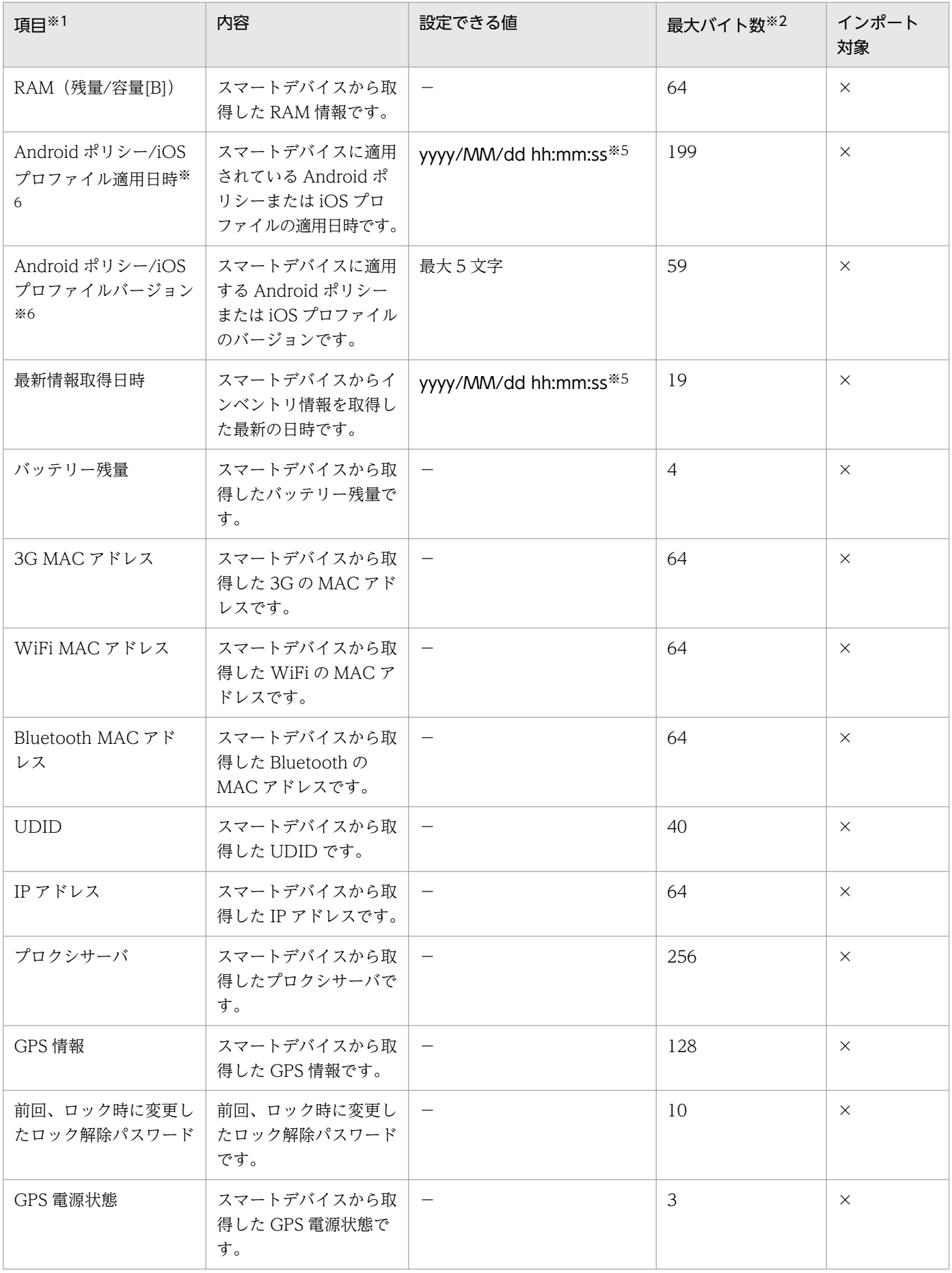

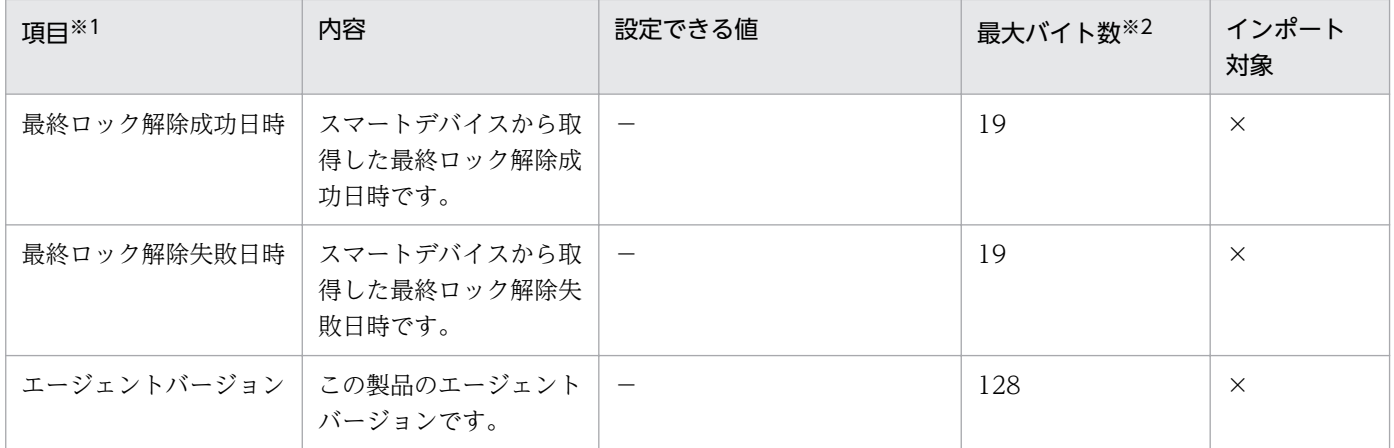

(凡例)

- ○:インポート対象
- ×:インポート対象外
- −:任意の値

注※1 CSV ファイルには 1 行目に項目情報を含みません。

注※2 文字コードに UTF-8 や UTF-16 を指定した場合の最大バイト数です。半角英数字と記号は 1 文字当たり 1 バイト、それ ら以外は 1 文字当たり 4 バイトとして算出しています。

注※3 指定しなかった場合、管理対象外として登録します。

注※4 任意項目ですが、値を指定することを推奨します。

注※5 yyyy:年、MM:月、dd:日、hh:時、mm:分、ss:秒

注※6 値が複数存在する場合は「;」(セミコロン)で区切られます。

#### 関連項目

- 15. sdmioutils exportdevice (スマートデバイス情報のエクスポート)
- 15. sdmioutils importdevice (スマートデバイス情報のインポート)

# 付録 E.2 イベント一覧エクスポート CSV ファイルの形式

イベント一覧エクスポート CSV ファイルの形式を説明します。

## イベント一覧エクスポート CSV ファイルの形式

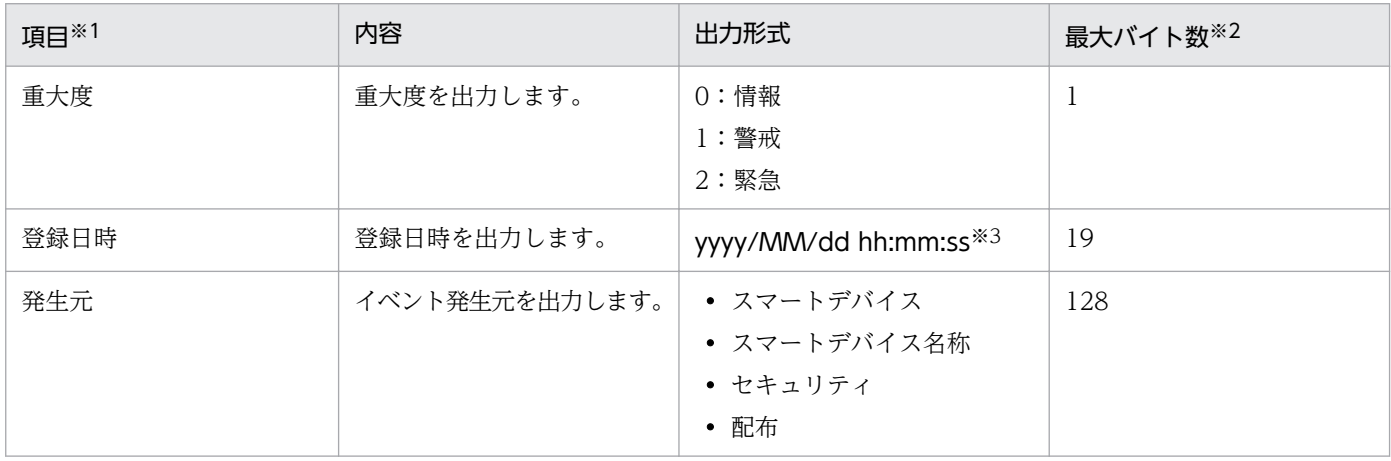

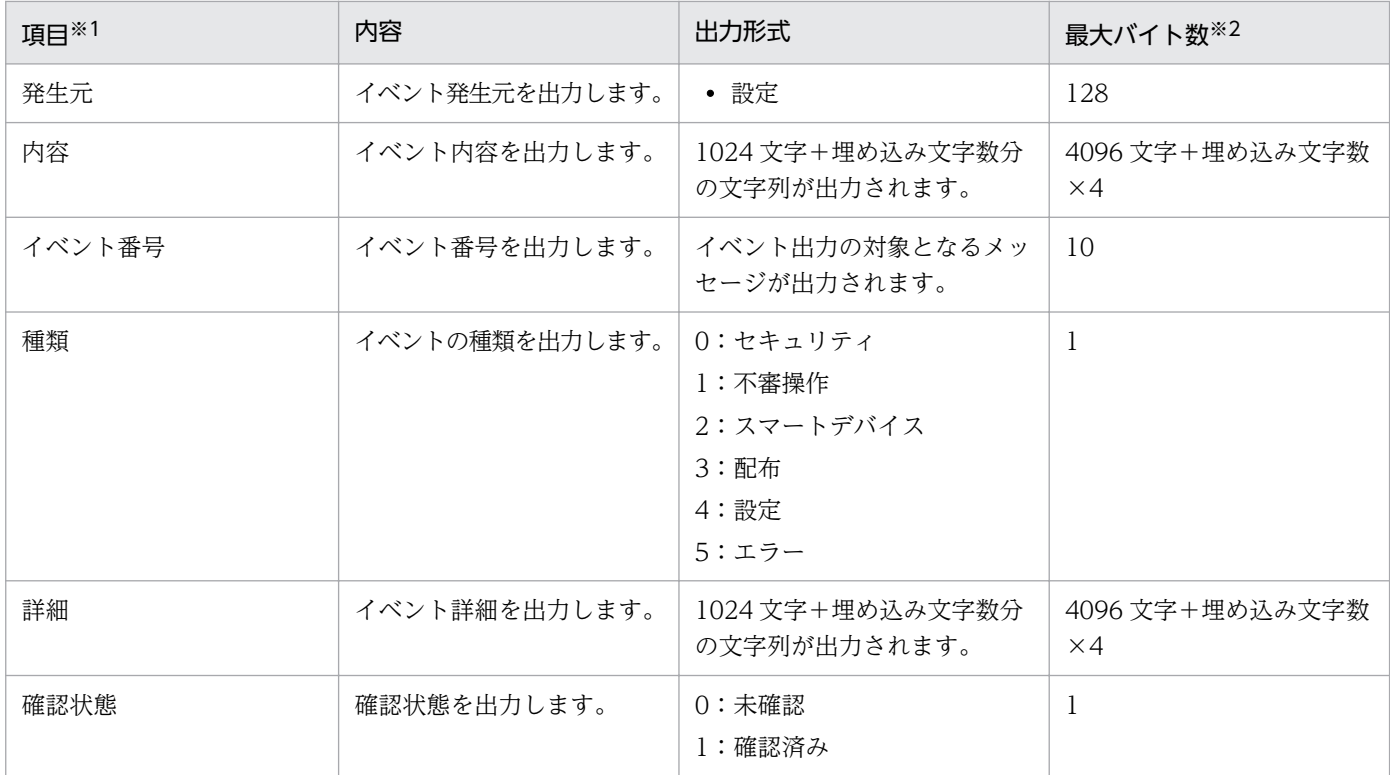

注※1 CSV ファイルには 1 行目に項目情報を含みません。

注※2 文字コードに UTF-8 や UTF-16 を指定した場合の最大バイト数です。半角英数字と記号は 1 文字当たり 1 バイト、それ ら以外は 1 文字当たり 4 バイトとして算出しています。

注※3 yyyy:年、MM:月、dd:日、hh:時、mm:分、ss:秒

#### 関連項目

- [10.2 イベント情報をエクスポートする手順](#page-203-0)
- 17.2 イベントとして出力される [JP1/ITDM2 SDM\(スマートデバイスマネージャー\)のメッセージ](#page-374-0)

## 付録 E.3 セキュリティポリシー一覧エクスポート XML ファイルの形式

セキュリティポリシー一覧エクスポート XML ファイルの形式を説明します。

#### セキュリティポリシー一覧エクスポート XML ファイルの例

```
<?xml version="1.0" encoding="UTF-8" standalone="yes"?>
\langlepolicy name="一般用"\rangle <note>ノートへの記載</note>
    <phones number="電話番号">
          <note>顧客A</note>
    \langle/phones>
     <apps name="社内アプリ">
         \langle version \rangle1.0\langle version \rangle <alerttype>0</alerttype>
          <installtype>1</installtype>
         \langleos>1\langle/os>
          <note>社内情報アクセス用</note>
    \langle/apps\rangle
```
重要

エクスポートしたファイルは編集しないでください。

## セキュリティポリシー一覧エクスポート XML ファイルの形式

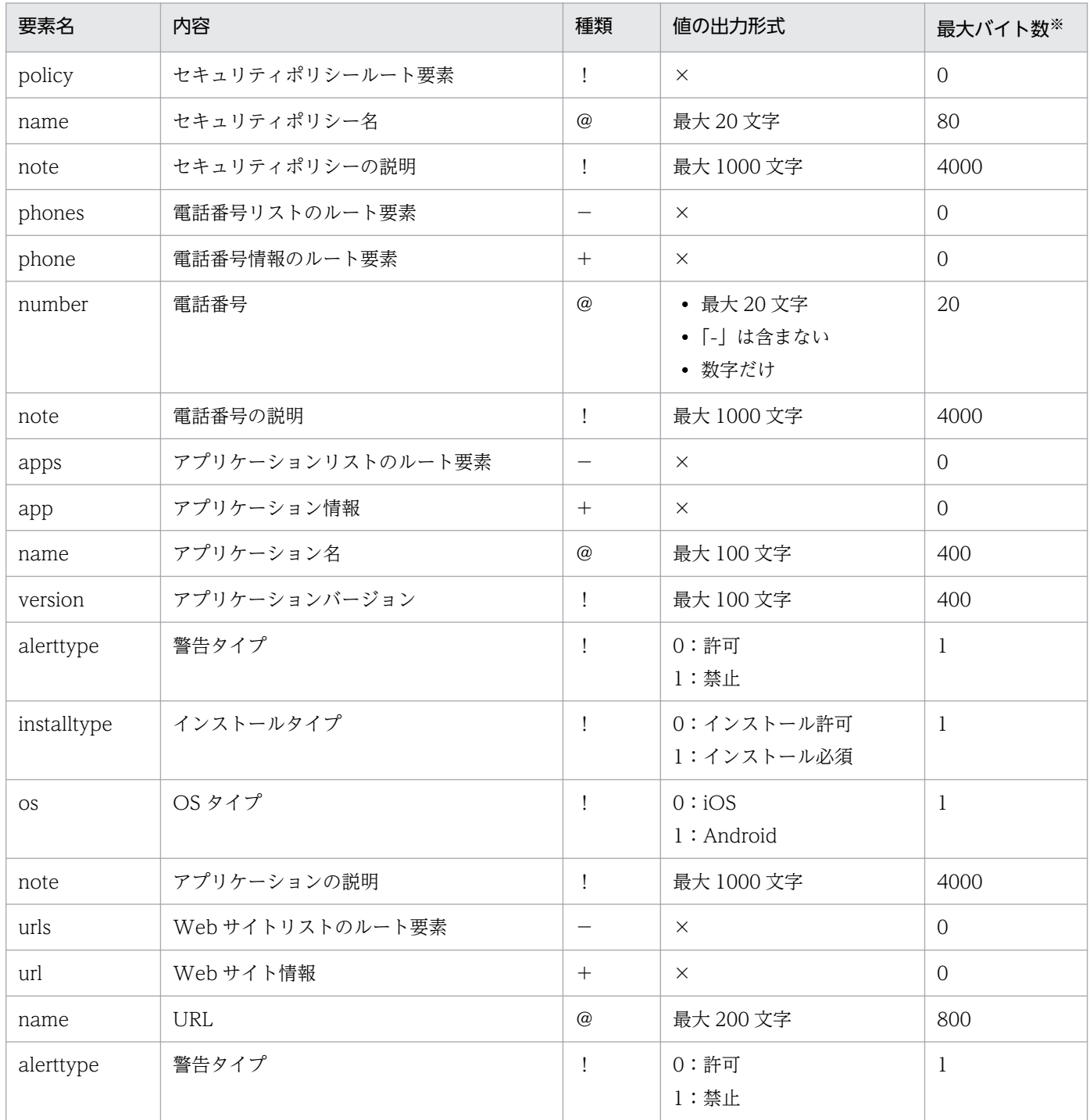

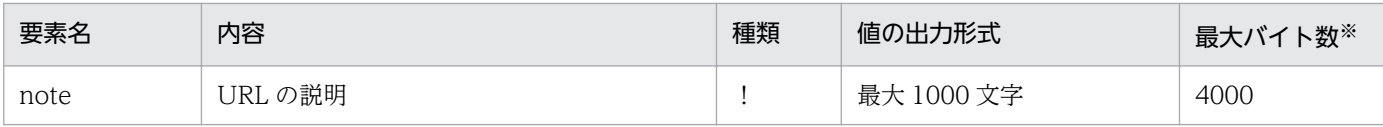

(凡例)

- ×:値を出力しない
- @:要素の属性値
- !:必須
- −:省略できる
- +:1 回以上の繰り返し

注※ 文字コードに UTF-8 や UTF-16 を指定した場合の最大バイト数です。半角英数字と記号は 1 文字当たり 1 バイト、それ ら以外は 1 文字当たり 4 バイトとして算出しています。

#### 関連項目

- [15. sdmioutils exportpolicy\(セキュリティポリシー設定情報のエクスポート\)](#page-311-0)
- [15. sdmioutils importpolicy\(セキュリティポリシー設定情報のインポート\)](#page-313-0)

# 付録 E.4 スマートデバイスセキュリティポリシー(Android ポリシーまたは iOS プロファイル)エクスポート XML ファイルの形式

スマートデバイスセキュリティポリシー (Android ポリシーまたは iOS プロファイル)エクスポート XML ファイルの形式を説明します。

## スマートデバイスセキュリティポリシー (Android ポリシーまたは iOS プロファイル)エクスポート XML ファイルの例

<?xml version="1.0" encoding="UTF-8" standalone="yes"?> <sdmpolicy name="一般用">  $\cos\theta$   $\cos\theta$  <policy>AndroidポリシーまたはiOSプロファイル</policy> <note>説明</note>  $\langle$ /sdmpolicy>

# 重要

エクスポートしたファイルは編集しないでください。

## スマートデバイスセキュリティポリシー (Android ポリシーまたは iOS プロファイル)エクスポート XML ファイルの形式

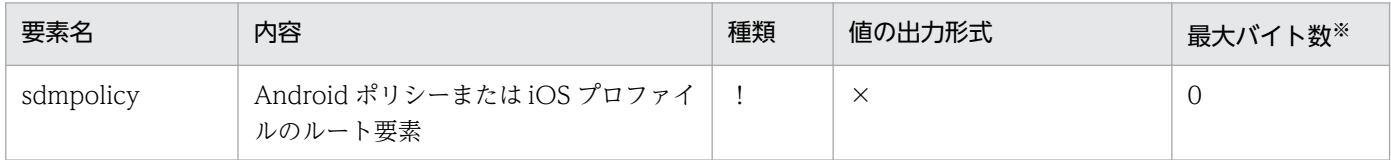

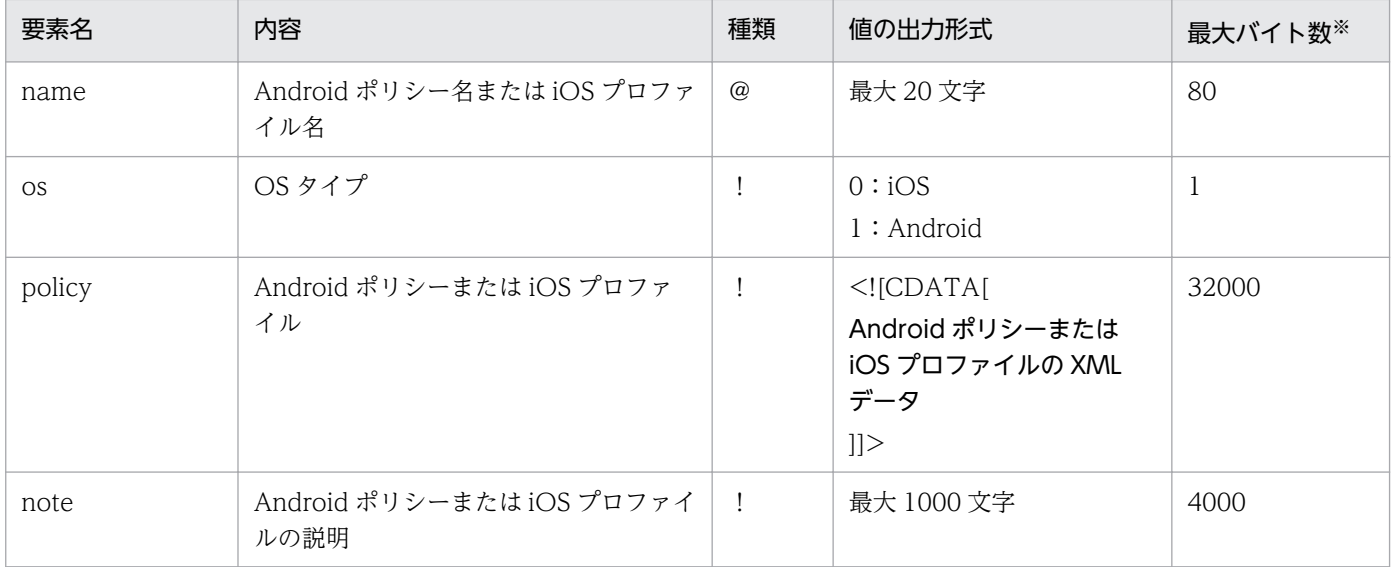

(凡例)

- ×:値を出力しない
- @:要素の属性値
- !:必須

注※ 文字コードに UTF-8 や UTF-16 を指定した場合の最大バイト数です。半角英数字と記号は 1 文字当たり 1 バイト、それ ら以外は 1 文字当たり 4 バイトとして算出しています。

#### 関連項目

- [15. sdmioutils exportsdpolicy\(Android ポリシーまたは iOS プロファイルの情報のエクスポート\)](#page-315-0)
- [15. sdmioutils importsdpolicy\(Android ポリシーまたは iOS プロファイルの情報のインポート\)](#page-318-0)

## 付録 E.5 配布アプリケーションエクスポート XML ファイルの形式

配布アプリケーションエクスポート XML ファイルの形式を説明します。

### 配布アプリケーションエクスポート XML ファイルの例

```
<?xml version="1.0" encoding="UTF-8" standalone="yes"?>
<delivery name="サンプルアプリケーション">
    <os>OS種別</os>
    <identifier>バンドルID</identifier>
   <version>パッケージバージョン</version>
    <description>説明</description>
   <binary>配布アプリケーションパッケージ</binary>
    <installparam>installParam</installparam>
    <mime>パッケージ種別</mime>
   <pkg_no>パッケージNo</pkg_no>
    <pkg_id>パッケージID</pkg_id>
</delivery>
```
エクスポートしたファイルは編集しないでください。

### 配布アプリケーションエクスポート XML ファイルの形式

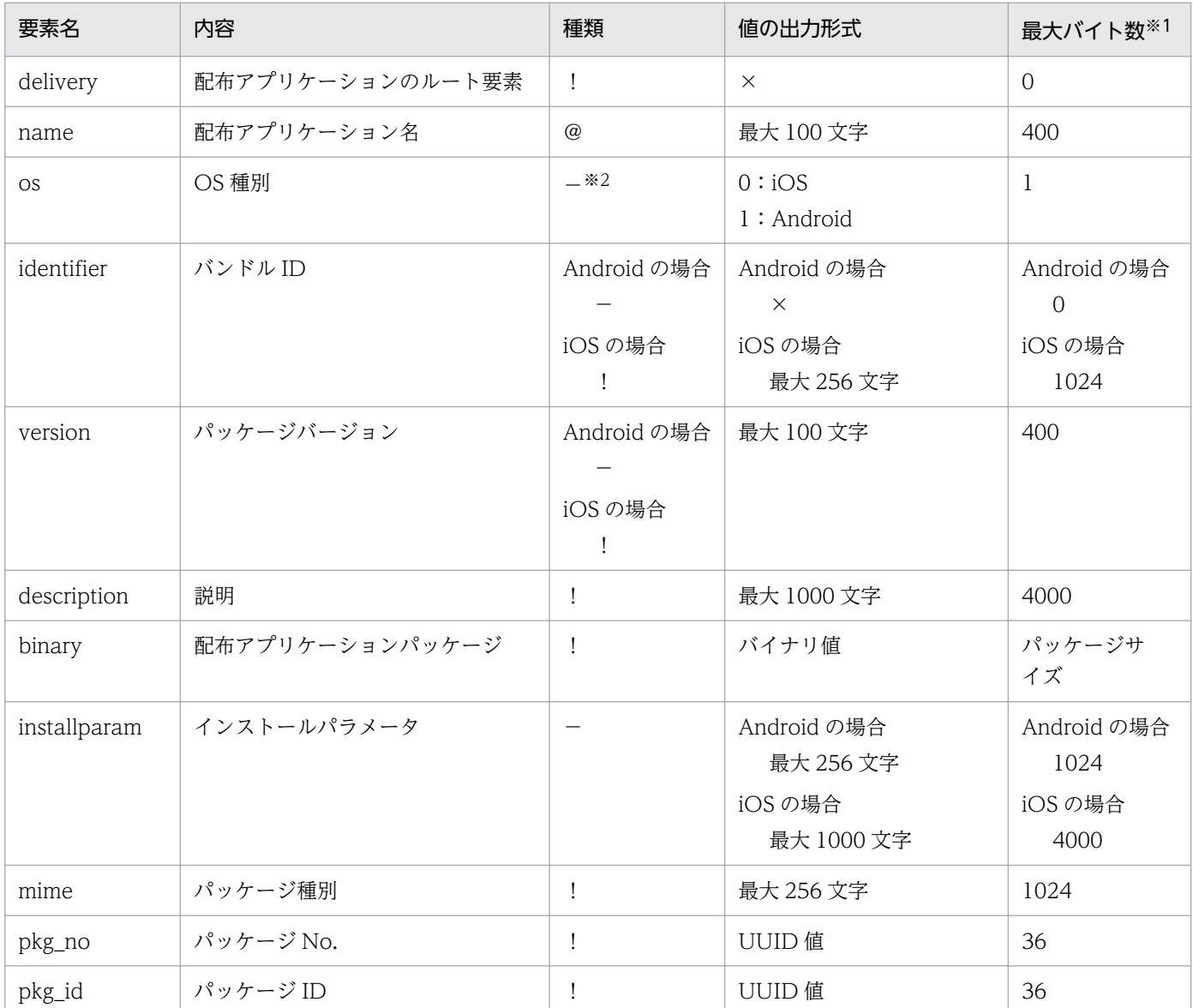

(凡例)

×:値を出力しない

@:要素の属性値

!:必須

−:省略できる

注※1 文字コードに UTF-8 や UTF-16 を指定した場合の最大バイト数です。半角英数字と記号は 1 文字当たり 1 バイト、それ ら以外は 1 文字当たり 4 バイトとして算出しています。

注※2 OS 種別が定義されていない配布アプリケーションエクスポート XML ファイルをインポートした場合、OS 種別は Android となります。

#### 関連項目

- [15. sdmioutils exportdeliveryapp\(アプリケーション配布情報のエクスポート\)](#page-320-0)
- [15. sdmioutils importdeliveryapp\(アプリケーション配布情報のインポート\)](#page-323-0)

## 付録 E.6 配布許可定義ファイルの形式

配布許可定義ファイル(CSV 形式)の形式を説明します。

#### 配布許可定義ファイルの例(インポート時に-mode all の場合またはエクスポートの場合)

OS種別,アプリケーション名,バージョン,配布許可対象種別,配布許可対象名 Android, app2, v1, 0, device4 Android, app2, v1, 0, device5 Android, app3, v1, 0, device5 iOS,app1,v1,0,device1 iOS,app1,v1,0,device2 iOS,app1,v1,0,device3

#### 配布許可定義ファイルの例(インポート時に-mode app の場合)

配布許可対象種別,配布許可対象名 0, device1 0, device2 0.device3

### 配布許可定義ファイルの例(インポート時に-mode device の場合)

アプリケーション名,バージョン app1, v1 app $2, v1$ app $3, v1$ 

#### 配布許可定義ファイルの形式

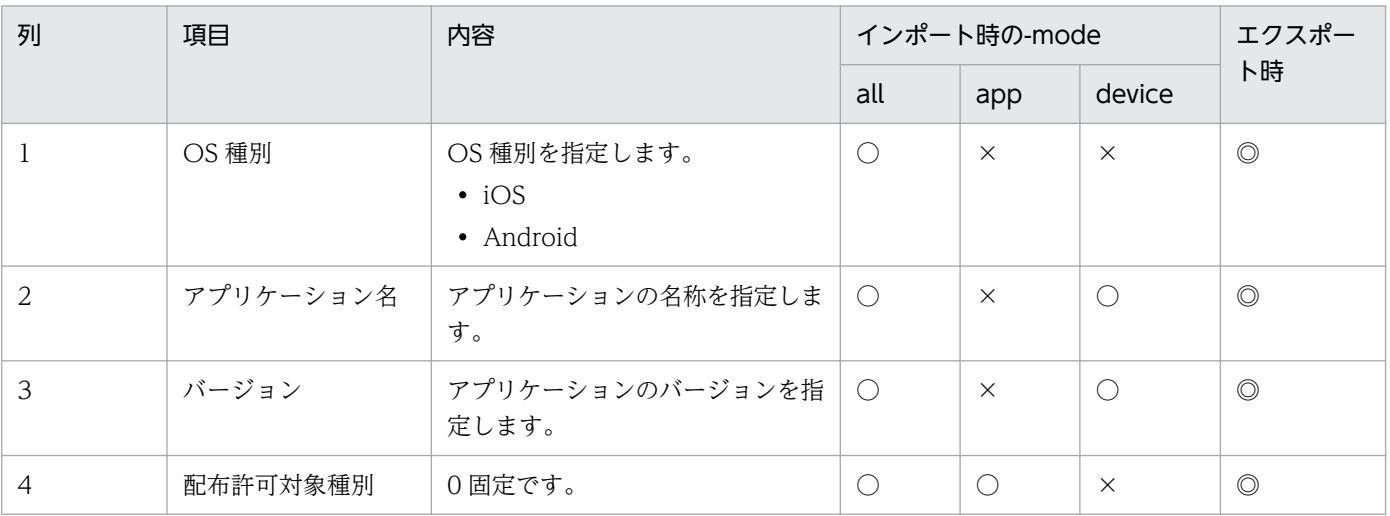

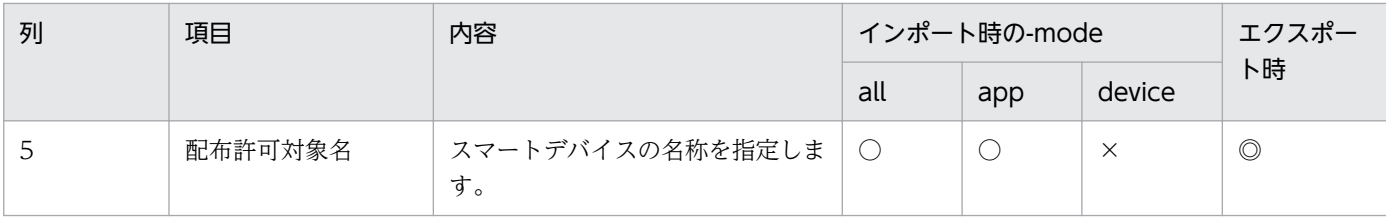

(凡例)

○:必須です。

×:不要です。

◎:出力されます。

#### 配布許可定義ファイルの記述規則

- 1 行目はタイトル行とし、2 行目以降にデータを記述します。
- 最終行には改行コードを入力してください。
- 文字コードは ISO-8859-1、UTF-8 または UTF-16 で記述してください。

#### 関連項目

- [15. sdmioutils exportdeliverypermit\(利用者の操作でインストールできるアプリケーションの設定](#page-325-0) [情報のエクスポート\)](#page-325-0)
- [15. sdmioutils importdeliverypermit\(利用者の操作でインストールできるアプリケーションの設定\)](#page-329-0)

## 付録 E.7 アプリケーション配布情報ファイルの形式

アプリケーション配布情報ファイル(CSV 形式)の形式を説明します。

#### アプリケーション配布情報ファイルの例

操作,OS種別,配布アプリケーション,バージョン,スマートデバイス名 install,iOS,ApplicationA,1.0,Device1 install, iOS, ApplicationA, 1.0, Device2 install,iOS,ApplicationA,1.0,Device3 install,iOS,ApplicationB,1.0,Device1 install,iOS,ApplicationB,1.0,Device2

#### アプリケーション配布情報ファイルの形式

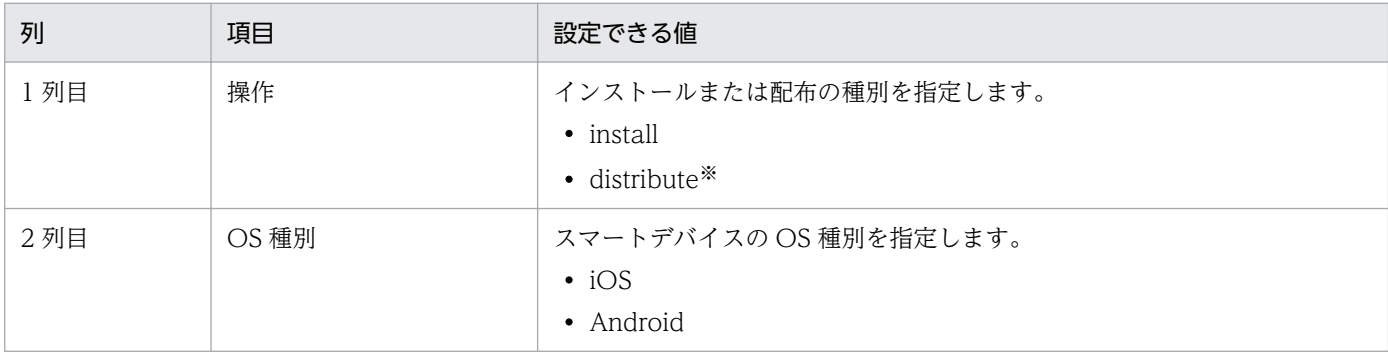

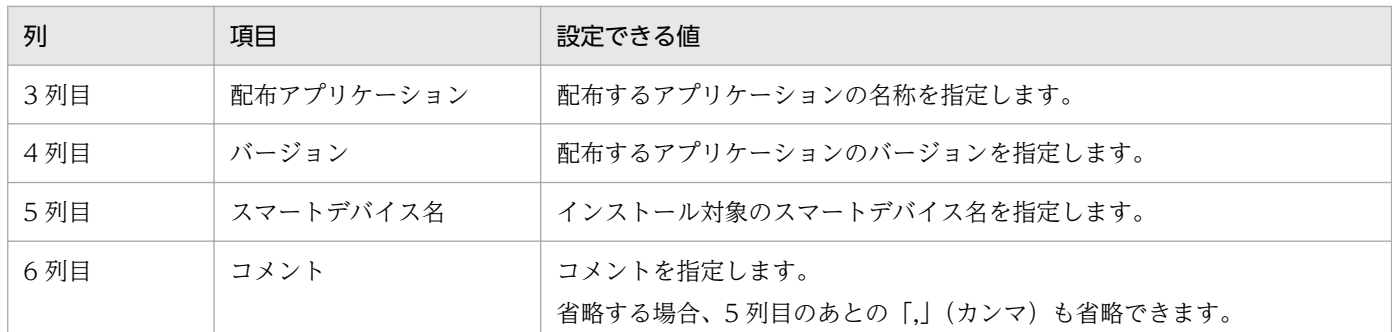

注※ Android だけ指定できます。

### アプリケーション配布情報ファイルの記述規則

- 1 行目はタイトル行とし、2 行目以降にデータを記述します。
- 最終行には改行コードを入力してください。
- 文字コードは UTF-8(BOM 付き)で記述してください。

#### 関連項目

• 15. sdmdistributeapp (アプリケーションのインストール指示)

## 付録 E.8 iOS プロファイル情報ファイルの形式

iOS プロファイル情報ファイル(CSV 形式)の形式を説明します。

#### iOS プロファイル情報ファイルの例

操作,プロファイル名,名称,コメント apply,ProfileA,Device1 apply, ProfileA, Device2

#### iOS プロファイル情報ファイルの形式

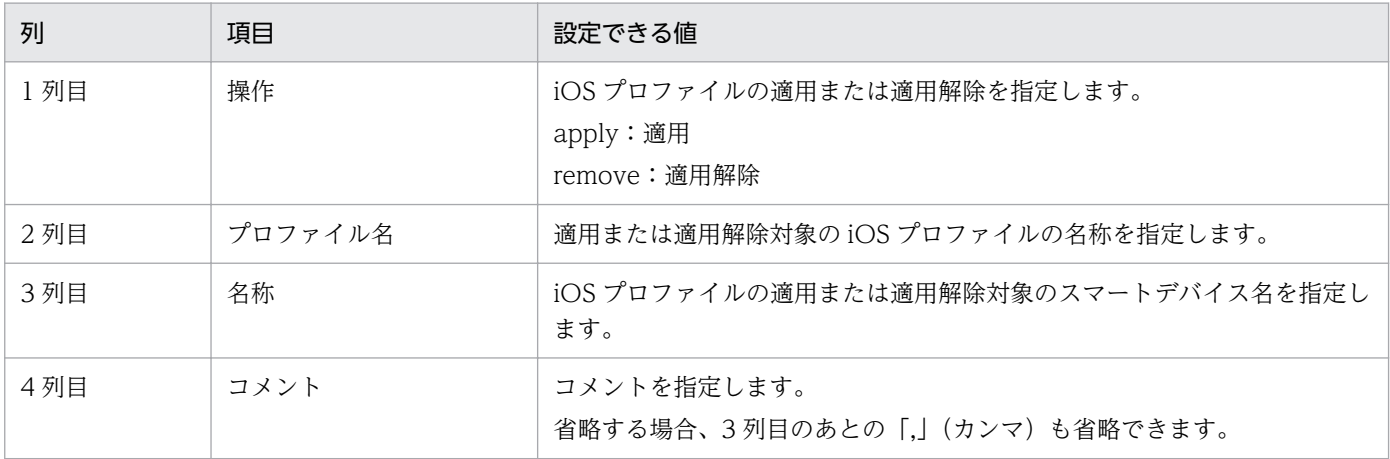

### iOS プロファイル情報ファイルの記述規則

- 1 行目はタイトル行とし、2 行目以降にデータを記述します。
- 最終行には改行コードを入力してください。
- 文字コードは UTF-8(BOM 付き)で記述してください。
- 1 つの iOS プロファイル情報ファイルには、操作「apply」と「remove」を混在させないでください。

#### 関連項目

• 15. sdmapplyprofile (iOS プロファイルの適用または適用解除)

## 付録 E.9 デバイス情報ファイルの形式

デバイス情報ファイル(CSV 形式)の形式を説明します。

#### デバイス情報ファイルの例

インベントリ種別,名称,コメント All,Device1 All,Device2 All,Device3

### デバイス情報ファイルの形式

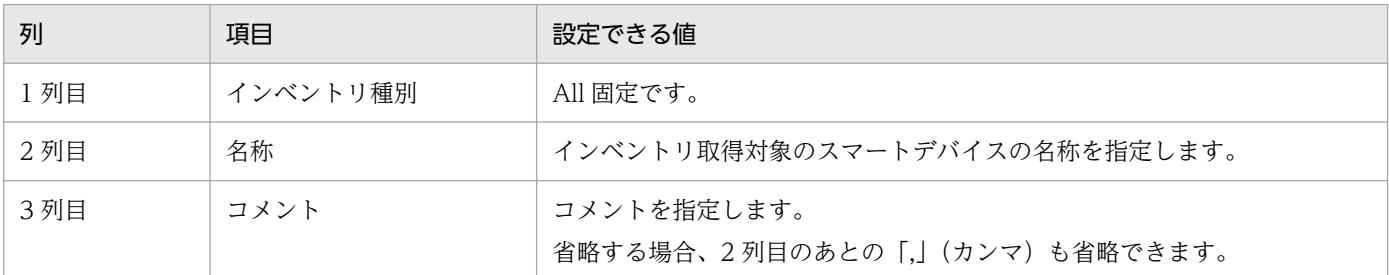

### デバイス情報ファイルの記述規則

- 1 行目はタイトル行とし、2 行目以降にデータを記述します。
- 最終行には改行コードを入力してください。
- 文字コードは UTF-8 で記述してください。

#### 関連項目

• 15. sdmgetinventory (インベントリ情報の取得)

# 付録 E.10 配布状況出力ファイルの形式

配布状況出力ファイル(CSV 形式)の形式を説明します。

## 配布状況出力ファイルの例(iOS の場合)

-version を指定した場合

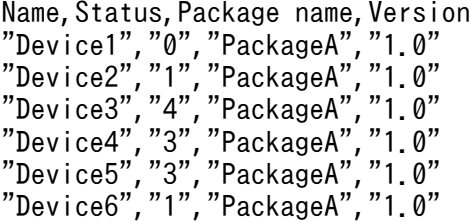

-version を省略した場合

```
Name, Status, Package name, Version
"Device1","0","PackageA","1.0"
"Device1","0","PackageA","1.5"
"Device1","1","PackageA","2.0"
"Device2","1","PackageA","1.0"
"Device2","1","PackageA","1.5"
"Device2","0","PackageA","2.0"
"Device3","4","PackageA","1.0"
"Device3","0","PackageA","1.5"
"Device3","0","PackageA","2.0"
```
#### 配布状況出力ファイルの例(Android の場合)

-version を指定した場合

Name,Distribute Status,Last Distribute Control Status,Last Installation Control Status,Package name,Version "Device 1","0","0","9","Package A","1.0" "Device 2","1","0","0","Package A","1.0" "Device 3","1","0","2","Package A","1.0" "Device 4","1","1","9","Package A","1.0" "Device 5","0","3","9","Package A","1.0" "Device 6","0","4","9","Package A","1.0"

-version を省略した場合

Name,Distribute Status,Last Distribute Control Status,Last Installation Control Status, Package name, Version "Device 1","0","0","9","Package A","1.0" "Device 1","0","0","9","Package A","1.5" "Device 1","1","0","0","Package A","2.0" "Device 2","0","0","9","Package A","1.0" "Device 2","1","3","9","Package A","1.5" "Device 2","0","0","9","Package A","2.0" "Device 3","0","0","9","Package A","1.0" "Device 3","0","0","9","Package A","1.5" "Device 3","1","0","2","Package A","2.0"

## 配布状況出力ファイルの形式(iOS の場合)

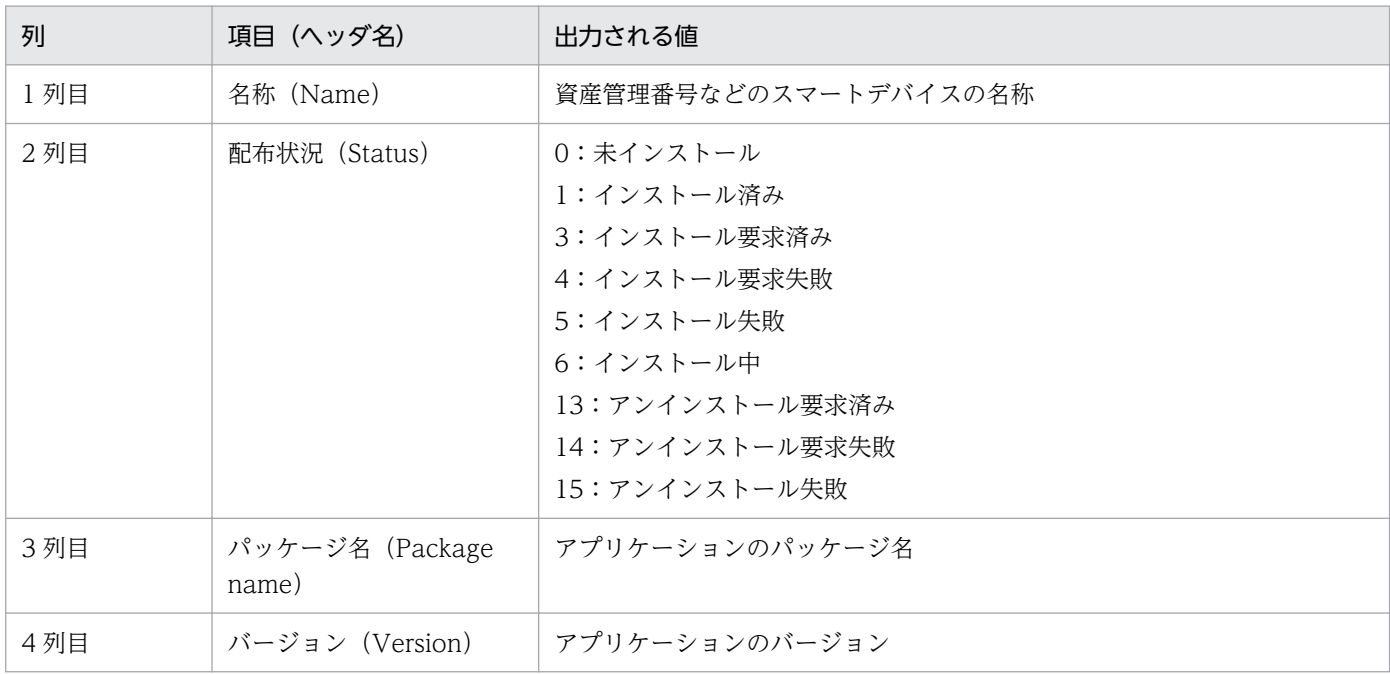

### 配布状況出力ファイルの形式(Android の場合)

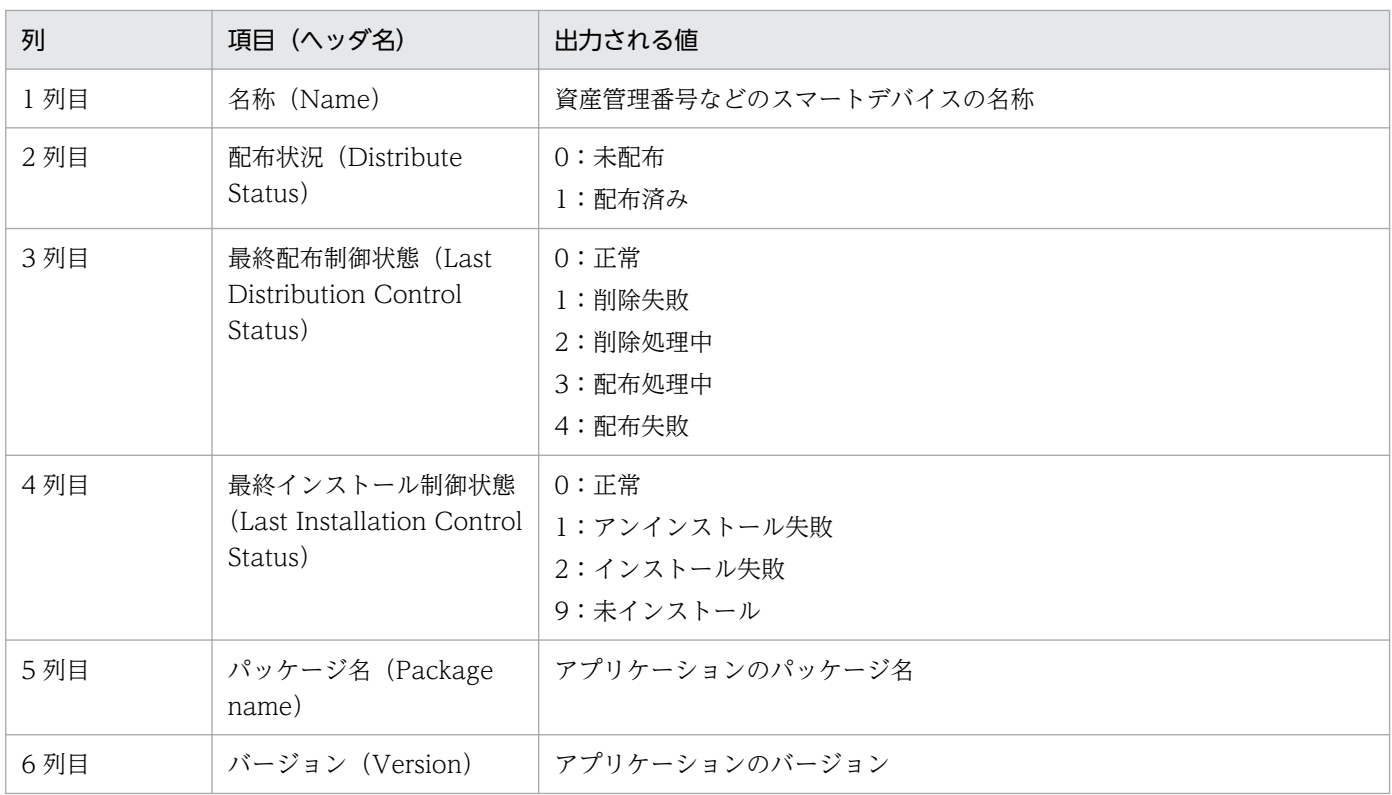

### 配布状況出力ファイルの出力値の説明

- 文字コードは UTF-8 で出力されます。
- スマートデバイスの名称でソートして出力されます。コマンドの引数でバージョンを省略した場合は、 第1ソートキー:名称、第2ソートキー:バージョンでソートされて出力されます。

• 管理対象のスマートデバイスだけが出力されます。

#### 関連項目

• 15. sdmexportdistributestatus (アプリケーション配布状況の出力)

## 付録 E.11 インストールソフトウェア情報出力ファイルの形式

インストールソフトウェア情報出力ファイル(CSV 形式)の形式を説明します。

#### インストールソフトウェア情報出力ファイルの例

Name, Application name, Version "Device1","ApplicationA","1.0" "Device1","ApplicationB","2.0" "Device1","ApplicationC","3.0" "Device2","ApplicationB","2.0" "Device2","ApplicationD","1.5" "Device3","ApplicationB","2.0"

#### インストールソフトウェア情報出力ファイルの形式

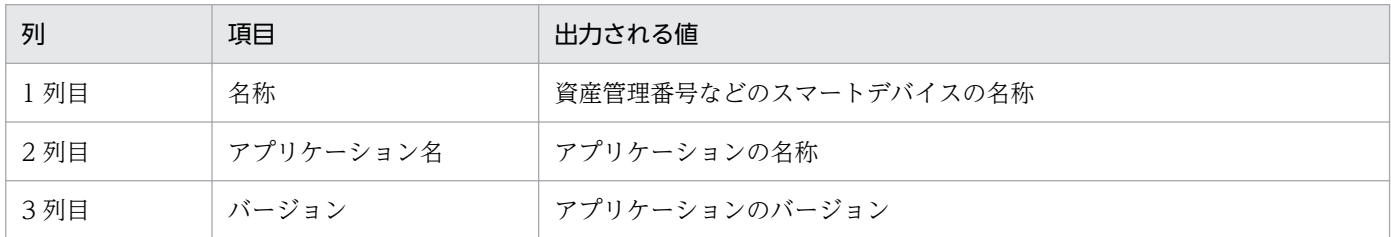

#### インストールソフトウェア情報出力ファイルの出力値の説明

- 文字コードは UTF-8 で出力されます。
- 第 1 ソートキー:名称、第 2 ソートキー:アプリケーション名、第 3 ソートキー:バージョンでソー トして出力されます。
- 管理対象のスマートデバイスだけが出力されます。

#### 関連項目

• 15. sdmexportinstallapp (インストールソフトウェア情報の出力)

# 付録 F サポートに必要な情報の格納先または入手方法

ユーザー環境でsdmgetlogs コマンドを使用できない状況で、サポートに必要な情報を入手しなければなら ない場合の、情報の格納先または入手方法を説明します。情報の格納先または入手方法をユーザーに連絡 してください。

### サポートに必要な情報の格納先または入手方法

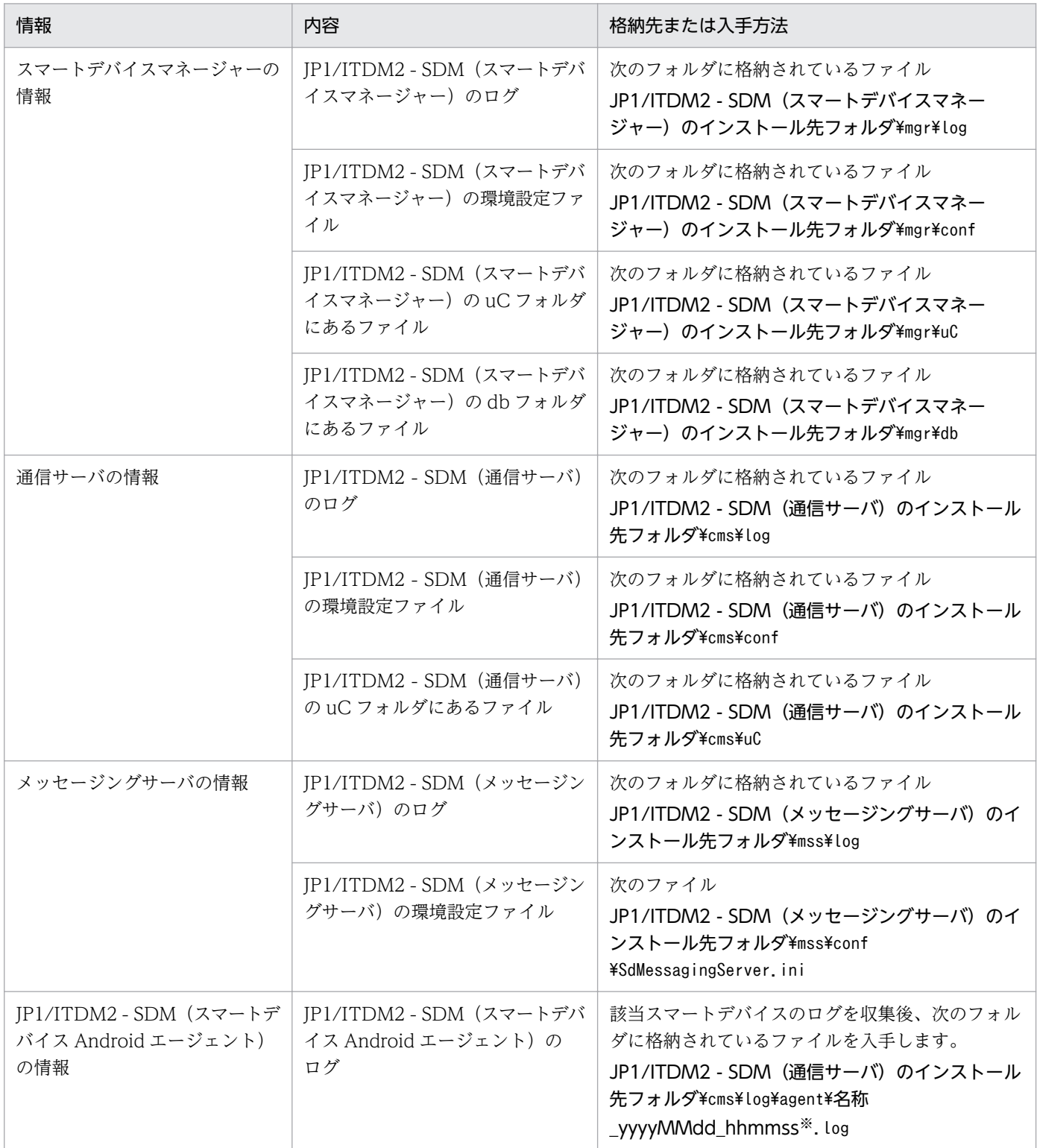

付録 F サポートに必要な情報の格納先または入手方法

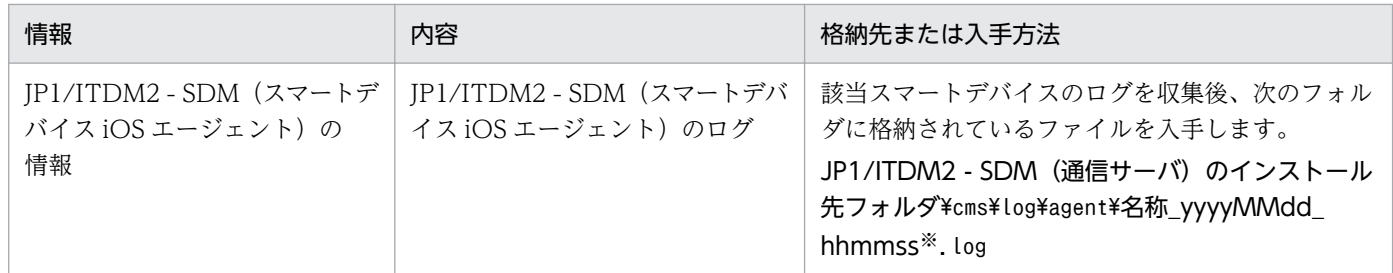

注※ yyyy:年、MM:月、dd:日、hh:時、mm:分、ss:秒

# ●ヒント

ユーザーの環境によっては、情報を入手できない場合もあります。その場合は、できる範囲で 入手してください。

付録 F サポートに必要な情報の格納先または入手方法

## <span id="page-462-0"></span>付録 G SSL 通信用証明書の取得に使用するコマンド

SSL 通信用証明書の取得に使用するコマンドについて説明します。

コマンドは次のフォルダに格納されています。

JP1/ITDM2 - SDM (スマートデバイスマネージャー)のインストール先フォルダ\mgr\uC\httpsd\sbin

JP1/ITDM2 - SDM(通信サーバ)のインストール先フォルダ\cms\uC\httpsd\sbin

## 付録 G.1 Web サーバの秘密鍵の作成(keygen)

Web サーバの秘密鍵を作成します。作成した Web サーバの秘密鍵のファイルは、SSLCertificateKeyFile ディレクティブに指定します。

#### 形式

keygen -rand ファイル名「暗号種別] -out 鍵ファイル「-bits ビット長]

#### 引数

-rand ファイル名

乱数生成に利用する任意のファイルを指定します。乱数生成用のファイルは、十分大きい適当なファイ ル(例:C:\WINNT\NOTEPAD.EXE)を指定してください。

暗号種別

秘密鍵を暗号化する場合、暗号種別を指定します。この引数を指定すると、秘密鍵作成時にパスワード の入力要求があります。パスワードは 64 文字以内です。

また、証明書発行要求 (CSR)の作成時および Web サーバ起動時にパスワードの入力要求がありま す。なお、Web サーバ起動時のパスワードの入力は、sslpasswd コマンドでパスワードファイルを作 成することで省略できます。使用できる暗号種別は次のとおりです。

• -des

暗号種別として DES(Data Encryption Standard)が選択されます。

• -des3

暗号種別としてトリプル DES が選択されます。Web サーバと Web ブラウザ間の通信での暗号種 別とは関係ありません。

#### -out 鍵ファイル

Web サーバの秘密鍵を出力するファイルを指定します。

-bits ビット長

作成する Web サーバの秘密鍵のビット長を指定します。指定できるビット長は次のとおりです。

• 512

付録 G SSL 通信用証明書の取得に使用するコマンド

- $1024$
- 2048
- 4096

この引数を省略した場合、「1024」が仮定されます。

## 使用例

Web サーバの秘密鍵 httpsdkey.pem を作成する場合の使用例を次に示します。

keygen -rand C:\WINNT\NOTEPAD.EXE -out httpsdkey.pem -bits 1024

#### 関連項目

- 付録 G.2 証明書発行要求(CSR)の作成(certutil reqgen)
- [付録 G.6 パスワードファイルの作成\(sslpasswd\)](#page-466-0)

# 付録 G.2 証明書発行要求 (CSR) の作成 (certutil reqgen)

証明書発行要求(CSR)を作成します。ここで作成した CSR ファイルを認証局(CA)に提出して、署名 済みの証明書を発行してもらいます。CSR は、PKCS#10 に準拠した形式で作成されます。

### 形式

certutil reqgen [-sign 署名アルゴリズム] -key 鍵ファイル -out CSRファイル

## 引数

-sign 署名アルゴリズム

CSR 作成時に使用する署名アルゴリズムを指定します。使用できる署名アルゴリズムは次のとおりです。

- MD5 md5WithRSAEncryption を使用します。
- SHA1 sha1WithRSAEncryption を使用します。
- SHA224 sha224WithRSAEncryption を使用します。
- SHA256 sha256WithRSAEncryption を使用します。
- SHA384 sha384WithRSAEncryption を使用します。
- SHA512

付録 G SSL 通信用証明書の取得に使用するコマンド

sha512WithRSAEncryption を使用します。

この引数を省略した場合、「SHA1」が仮定されます。

#### -key 鍵ファイル

Web サーバの秘密鍵のファイルを指定します。keygen コマンドで作成した秘密鍵のファイルを指定し てください。

#### -out CSR ファイル

作成した CSR を出力するファイルを指定します。

#### 使用例

Web サーバの秘密鍵 httpsdkey.pem を使用して証明書発行要求(CSR)を作成する場合の使用例を次に 示します。

certutil reqgen -sign SHA1 -key httpsdkey.pem -out httpsd.csr

Web サーバの秘密鍵作成時にパスワードを設定した場合は、パスワードの入力要求があります。また、設 定する項目については証明書発行要求(CSR)を提出する認証局(CA)の指示に従ってください。

## 付録 G.3 証明書発行要求 (CSR) の内容表示 (certutil req)

証明書発行要求(CSR)の内容を表示します。

#### 形式

certutil req -in CSRファイル -text

#### 引数

-in CSR ファイル

表示する CSR ファイルを指定します。

#### 使用例

証明書発行要求 httpsd.csr を表示する場合の使用例を次に示します。

certutil req -in httpsd.csr -text

## 付録 G.4 証明書の内容表示(certutil cert)

証明書ファイルの内容を表示します。"-----BEGIN CERTIFICATE-----"から、"-----END CERTIFICATE----"の証明書ファイルの内容を表示します。

certutil cert -in 証明書ファイル -text

### 引数

-in 証明書ファイル

表示する証明書ファイルを指定します。

#### 使用例

証明書 httpsd.pem を表示する場合の使用例を次に示します。

certutil cert -in httpsd.pem -text

## 付録 G.5 証明書の形式変換(certutil cert)

証明書の形式を変換します。必要に応じて使用します。

#### 形式

certutil cert -inform 入力形式 -outform 出力形式 -in 入力ファイル -out 出力ファイル

#### 引数

#### -inform 入力形式

変換前の証明書ファイルの入力形式を指定します。指定できる入力形式は次のとおりです。

- DER
- PEM

この引数を省略した場合、「PEM」が仮定されます。

-outform 出力形式

変換後の証明書ファイルの出力形式を指定します。指定できる出力形式は次のとおりです。

- DER
- PEM

この引数を省略した場合、「PEM」が仮定されます。

-in 入力ファイル

変換前の証明書ファイルを指定します。

-out 出力ファイル

変換後の証明書ファイルを指定します。

```
付録 G SSL 通信用証明書の取得に使用するコマンド
```
# <span id="page-466-0"></span>付録 G.6 パスワードファイルの作成(sslpasswd)

Web サーバ起動時のパスワードの入力を省略する場合は、パスワードファイルを作成します。

パスワードによって保護されているサーバ秘密鍵を使用する場合、パスワードをあらかじめファイルに格 納しておき、ディレクティブを設定することで、サーバ起動時のパスワード入力を省略できます。その流 れを次に示します。パスワードによって保護されているサーバ秘密鍵を使用する場合には、この作業は必 須です。

1. keygen コマンドによって、パスワード付きのサーバ秘密鍵を作成する

- 2. sslpasswd コマンドによって、パスワードファイルを作成する
- 3. 作成したパスワードファイルを指定した SSLCertificateKeyPassword ディレクティブを、サーバ秘密 鍵ファイルを指定した SSLCertificateKeyFile ディレクティブとともに httpsd.conf に設定する
- 4. サーバを起動または再起動する

## 重要

パスワードファイルの内容の漏えいには注意する必要があります。サーバ秘密鍵の格納ディ レクトリに加え、パスワードファイルの格納ディレクトリでも、他ユーザーからのアクセス を禁止するようにディレクトリパーミッションやファイルパーミッションの設定をしてくだ さい。

#### 形式

#### sslpasswd サーバ秘密鍵ファイル名 パスワードファイル名

#### 引数

サーバ秘密鍵ファイル名

パスワードによって保護されたサーバ秘密鍵を指定します。keygen コマンドで作成した秘密鍵のファ イルを指定してください。

#### パスワードファイル名

パスワードファイルを出力するファイル名を指定します。

## 重要

パスワードファイル名として、既存のファイル名は指定できません。

#### 使用例

パスワードファイル keypasswd を作成する場合の使用例を次に示します。

sslpasswd httpsdkey.pem .keypasswd

## 関連項目

• [付録 G.1 Web サーバの秘密鍵の作成\(keygen\)](#page-462-0)
<span id="page-468-0"></span>JP1/ITDM2 - SDM で取得できるインベントリ情報について説明します。

### インベントリ情報一覧

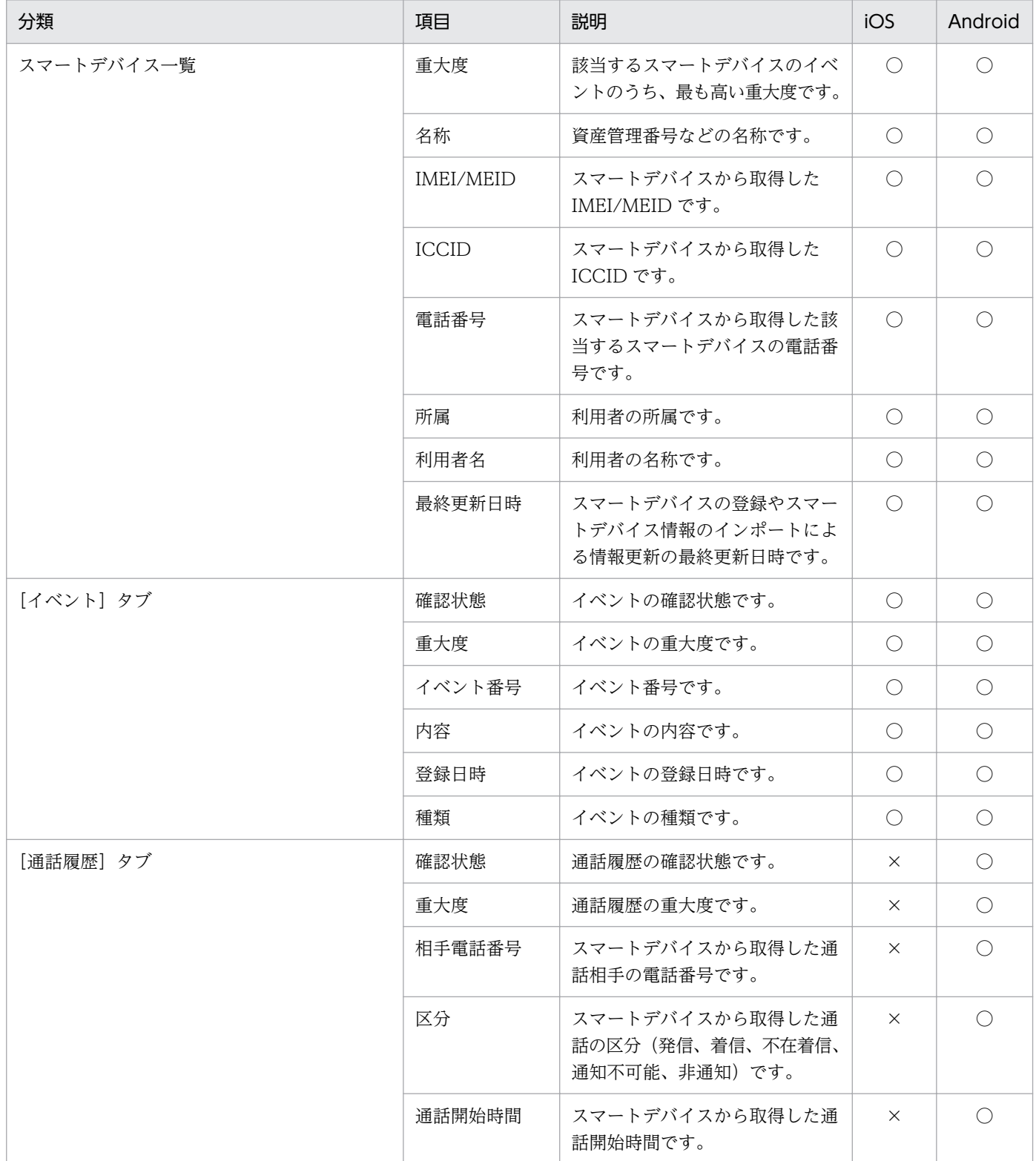

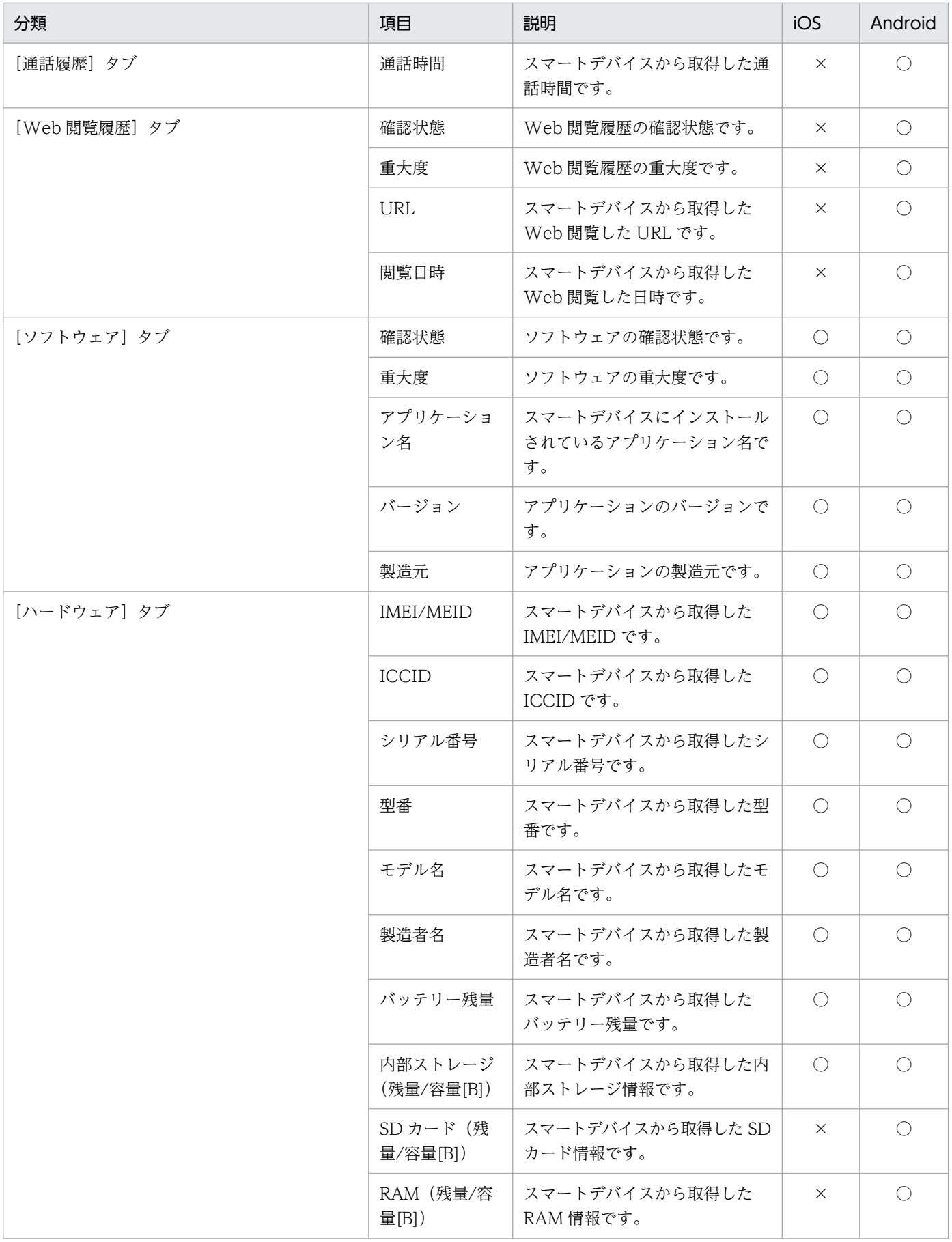

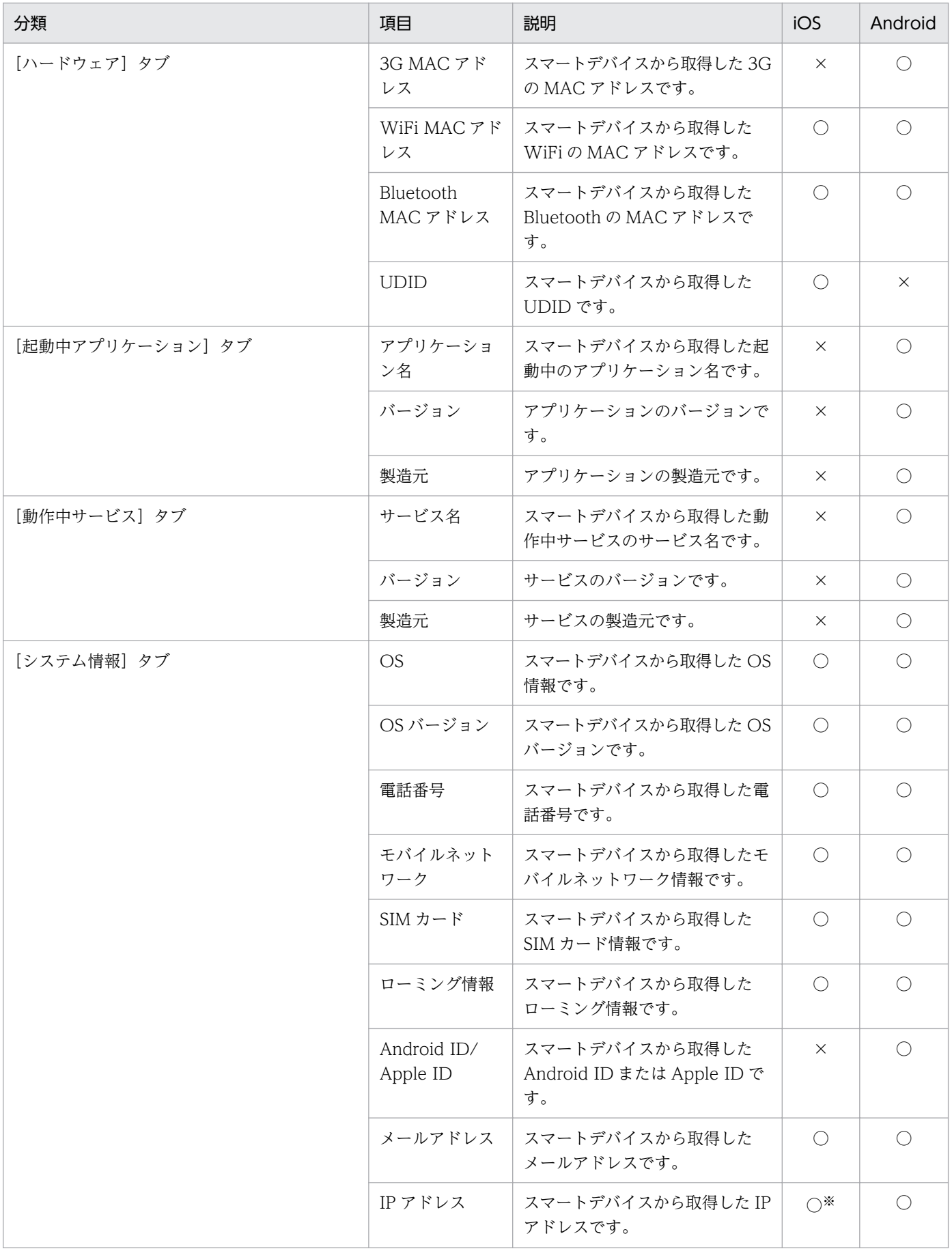

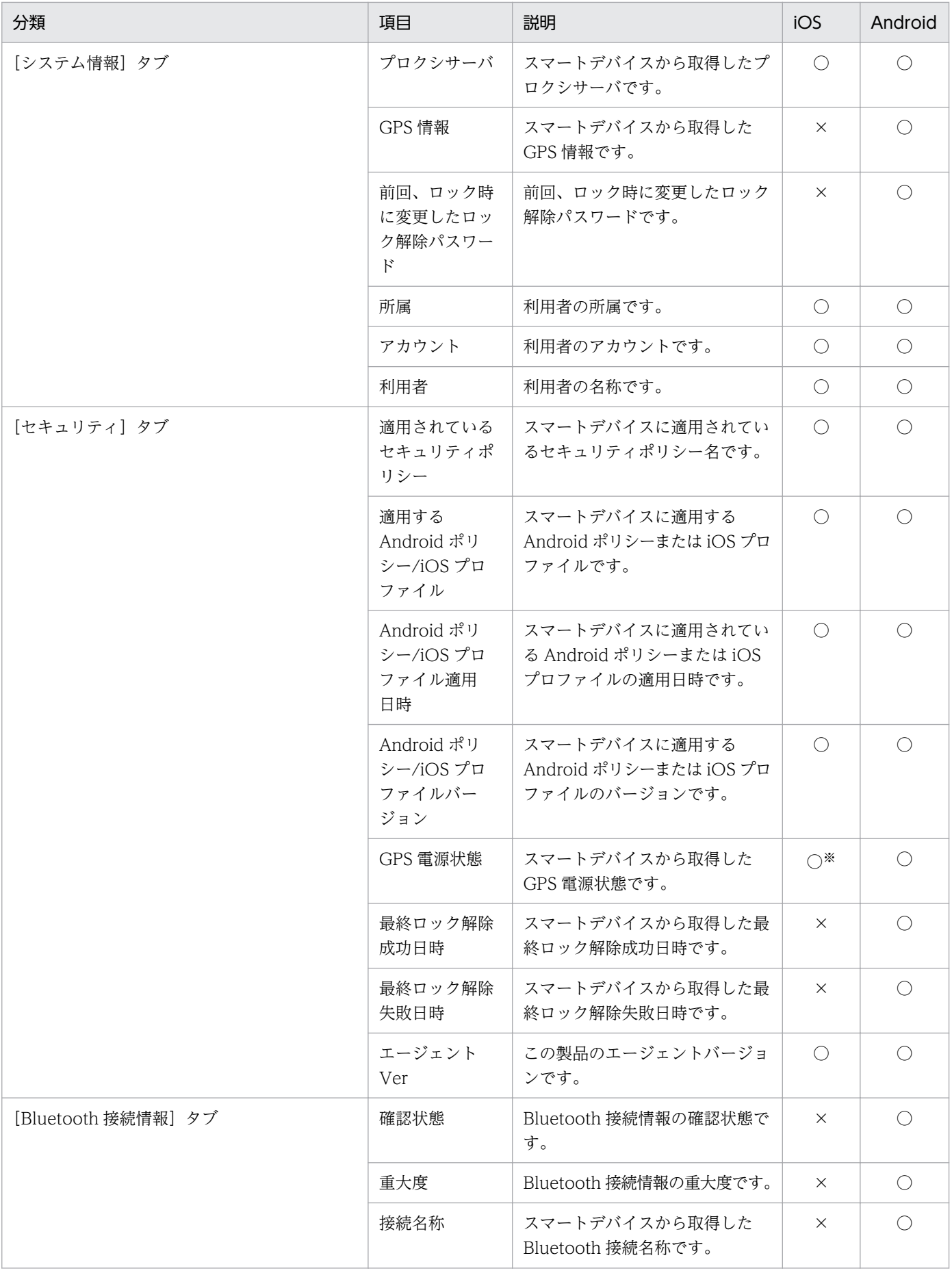

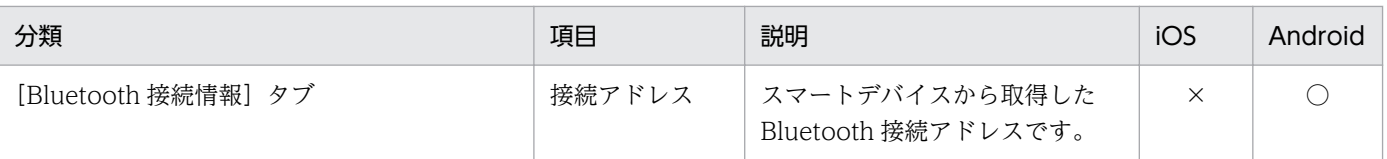

(凡例)

○:取得できます。

×:取得できません。

注※ スマートデバイスで [インベントリ送信] をタップしたときだけ、インベントリ情報を取得できます。

## 付録 I 各バージョンの変更内容

各バージョンでの変更点を次に示します。

## 付録 I.1 11-10 の変更内容

11-10 での変更点を次に示します。

- 利用者の操作でアプリケーションをインストールできる Pull 配布機能を追加した。
- 大容量なアプリケーションを配布できる標準配布機能を追加した。
- 次のコマンドを追加した。
	- sdmioutils exportdeliverypermit(利用者の操作でインストールできるアプリケーションの設定情 報のエクスポート)
	- sdmioutils importdeliverypermit(利用者の操作でインストールできるアプリケーションの設定)
	- sdmioutils deletedeliverypermit(利用者の操作でインストールできるアプリケーションの設定情 報の削除)
	- sdmdistributeapp (アプリケーションのインストール指示)
	- sdmapplyprofile (iOS プロファイルの適用または適用解除)
	- sdmgetinvenroty (インベントリ情報の取得)
	- sdmexportdistributestatus (アプリケーション配布状況の出力)
	- sdmexportinstallapp(全端末のインストールソフトウェア情報の出力)
- Windows Server 2016 をサポート対象とした。

### 付録 I.2 11-00 の変更内容

11-00 での変更点を次に示します。

- iOS 端末に、iOS アプリケーションを配布できるようにした。
- iOS 端末の定期インベントリ収集時刻を指定する機能を追加した。また、インベントリ収集の実行タイ ミングのデフォルトを変更した。
- スマートデバイス一覧のエクスポートでエクスポートできる項目を追加した。
- •[管理対象のスマートデバイス一覧]画面の[イベント]タブでイベント詳細を確認できるようにした。
- iOS 端末に対する要求の送信が滞留している場合に、定期的に要求を再送する機能を追加した。
- 通信サーバ環境設定ファイルの次のプロパティの初期値を 1440 分に変更した。
	- ios.request.getinventory.timeout.time
- ios.request.wipe.timeout.time
- ios.request.lock.timeout.time
- ios.request.clearpasscode.timeout.time
- ios.request.unmanage.timeout.time
- ios.request.applyprofile.timeout.time
- ios.request.removeprofile.timeout.time
- JP1/IT Desktop Management 2 の MDM システム連携機能で、次の項目を収集できるようにした。
	- 型番(Android)
	- 製造者名 (iOS)
	- シリアルナンバー(Android)
	- パスコード設定状況(Android)
- iOS プロファイル情報の編集機能を追加した。
- 定期的なインベントリ収集およびバッテリー情報の取得を抑止する機能を追加した。
- 構成プロファイル作成ツールをサポートした。
- セキュリティポリシーに登録したアプリケーションを任意のバージョンで判定できるようにした。
- iOS 端末に対する要求のタイムアウト機能を追加した。
- iOS プロファイルの適用を解除できるようにした。
- 複数の iOS プロファイル情報を管理できるようにした。
- iOS 端末がロック中に iOS プロファイル適用を実行した場合も、即時失敗としないで、最大 24 時間は リトライするようにした。
- Windows Server 2008(Windows Server 2008 R2 を除く)をサポート対象外とした。

## 付録 J このマニュアルの参考情報

このマニュアルを読むに当たっての参考情報を示します。

## 付録 J.1 関連マニュアル

このマニュアルの関連マニュアルを次に示します。必要に応じてお読みください。

- JP1 Version 11 資産・配布管理 基本ガイド(3021-3-B51)
- JP1 Version 11 JP1/IT Desktop Management 2 導入・設計ガイド(3021-3-B52)
- JP1 Version 11 JP1/IT Desktop Management 2 構築ガイド (3021-3-B53)
- JP1 Version 11 JP1/IT Desktop Management 2 運用ガイド (3021-3-B54)
- JP1 Version 11 JP1/IT Desktop Management 2 配布機能 運用ガイド(3021-3-B55)
- JP1 Version 11 JP1/IT Desktop Management 2 Asset Console 構築・運用ガイド (3021-3-B56)
- JP1 Version 11 JP1/IT Desktop Management 2 Asset Console アクセス定義ファイル作成ガイド (3021-3-B57)
- JP1 Version 11 JP1/IT Desktop Management 2 メッセージ(3021-3-B58)
- JP1 Version 11 JP1/IT Desktop Management 2 Agent (UNIX(R)用) (3021-3-B62)

## 付録 J.2 このマニュアルで使用する書式

このマニュアルで使用する書式を次の表に示します。

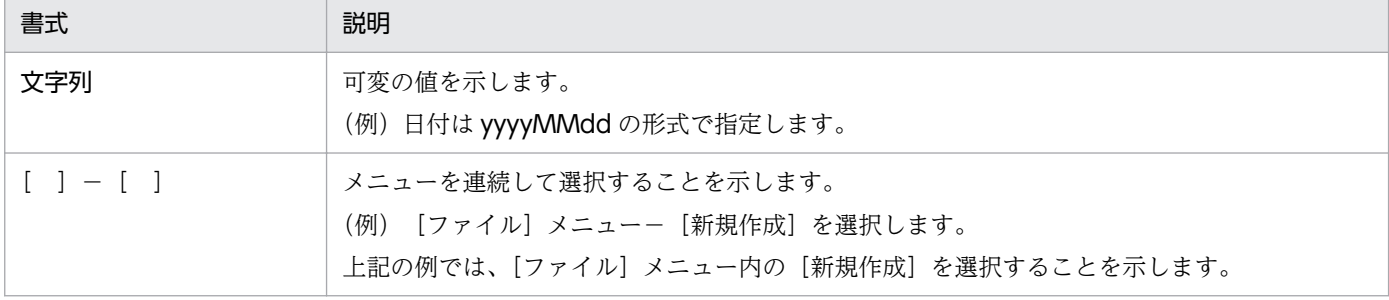

## 付録 J.3 コマンドの文法に使用する書式

コマンド、およびパラメーターの説明で使用する書式を次の表に示します。

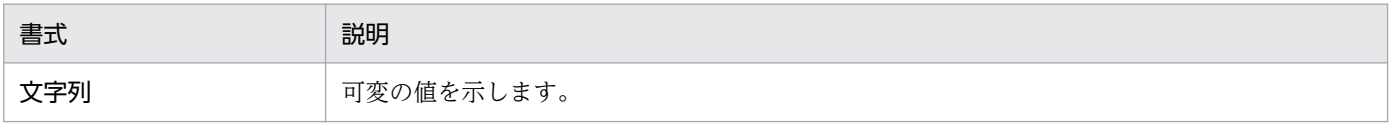

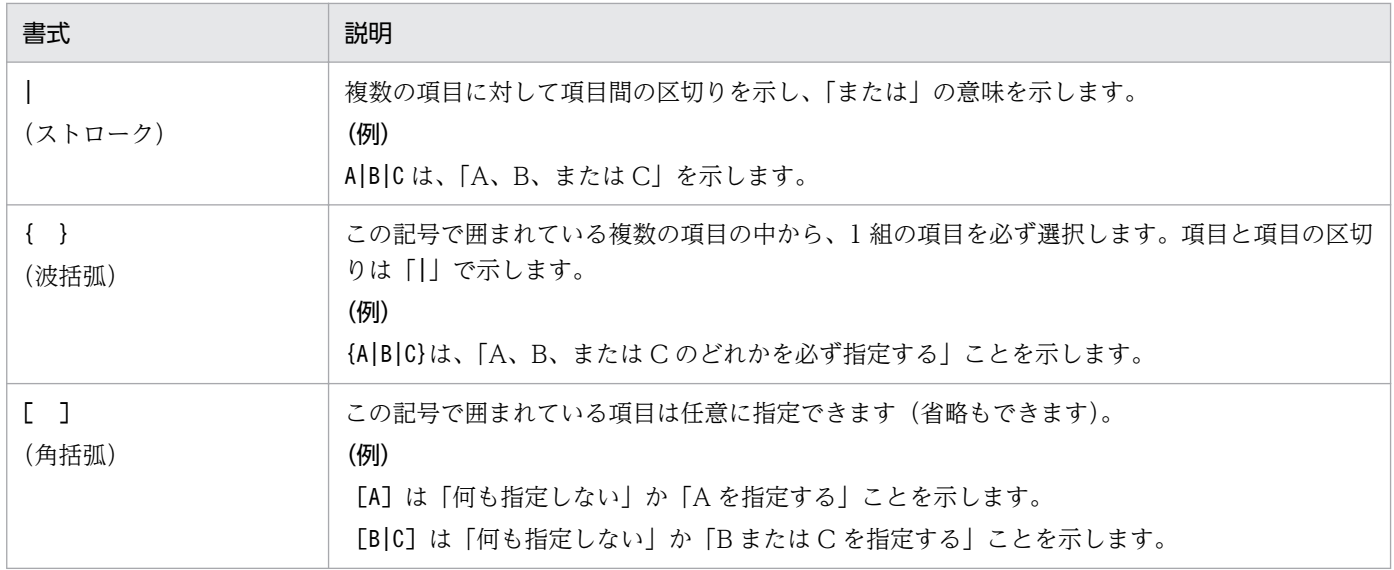

## 付録 J.4 製品名の表記

このマニュアルでの Windows のメニュー名の表記、製品名の表記について説明します。

このマニュアルに記載している Windows のメニュー名の表記は、Windows Server 2008 を前提として います。

Windows Server 2012 の場合は [スタート] メニューが表示されないため、画面左下から表示できる [ス タート]画面からメニューを選択してください。

このマニュアルでは、製品名を次のように表記しています。

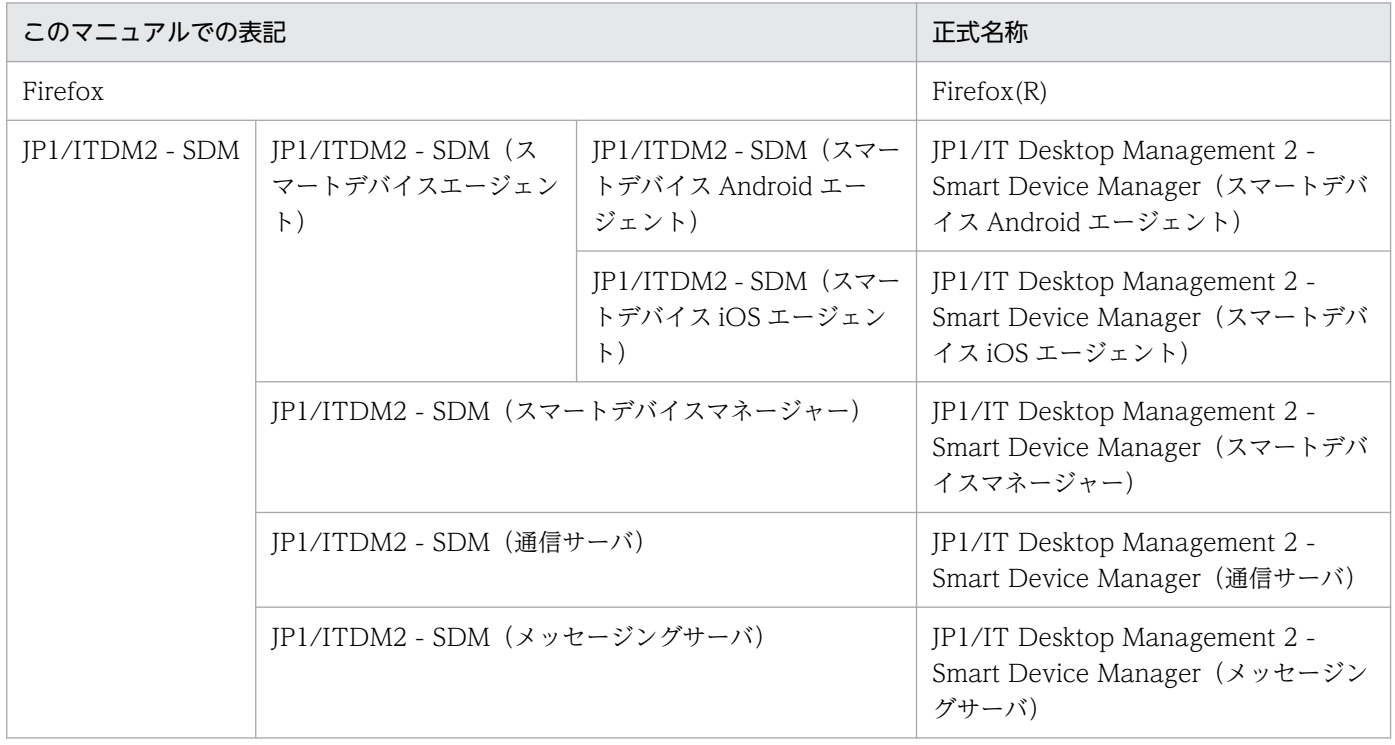

## 付録 J.5 英略語

このマニュアルで使用する英略語を次に示します。

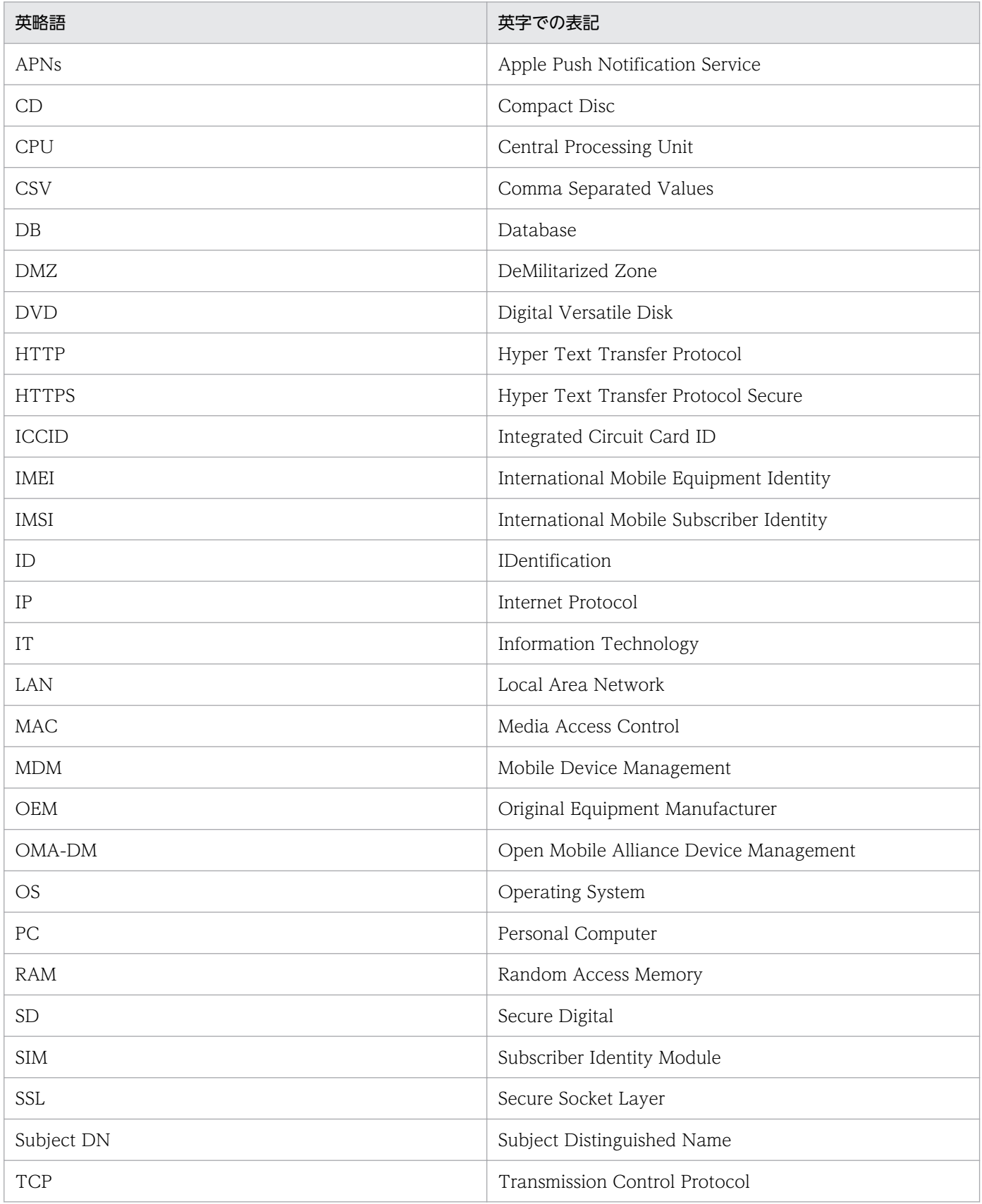

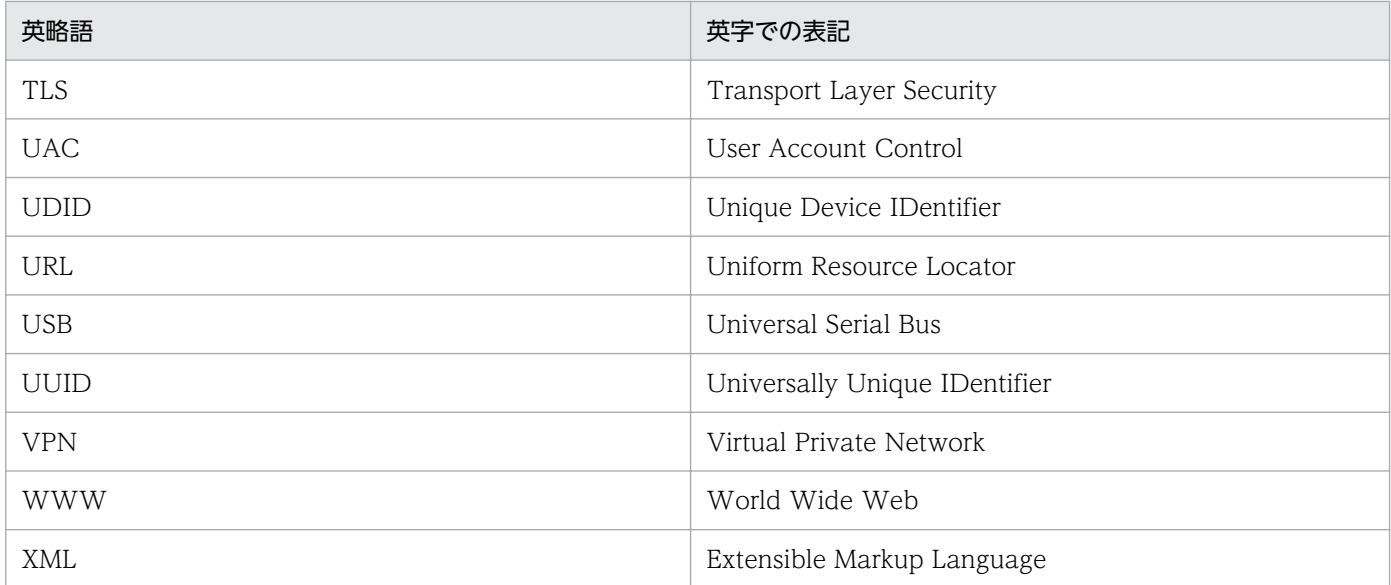

## 付録 J.6 KB (キロバイト) などの単位表記

1KB(キロバイト)、1MB(メガバイト)、1GB(ギガバイト)、1TB(テラバイト)、1PB(ペタバイト) はそれぞれ 1,024 バイト、1,024<sup>2</sup> バイト、1,024<sup>3</sup> バイト、1,024<sup>4</sup> バイト、1,024<sup>5</sup> バイトです。

## 付録 J.7 オンラインマニュアルについて

JP1/ITDM2 - SDM では、Web ブラウザで参照できる HTML マニュアルを提供しています。HTML マ ニュアルの内容は、このマニュアルと同じです。

JP1/ITDM2 - SDM の操作画面の[ヘルプ]−[IT Desktop Management2 - Smart Device Manager のヘルプ から起動できます。

### <span id="page-479-0"></span>(英字)

### Android ポリシー

JP1/ITDM2 - SDM で Android 端末の機能や利用ルールを一括設定するためのポリシーです。 スマートデバイスマネージャーで設定し、管理対象のスマートデバイスに適用します。

### APNs

Apple 社が提供する Apple Push Notification Service の略称です。

### Comet

Web アプリケーションを構築する際に利用される技術の名称で、サーバがクライアントから のリクエストに対しすぐに応答しないで保留状態にしておき、サーバ上でイベントが発生した タイミングでレスポンスを返すことができる技術のことです。

### Comet 接続

JP1/ITDM2 - SDM では Android 端末への要求実行を実現する手段として Comet の技術を 使用しています。Android 端末と JP1/ITDM2 - SDM との Comet の技術を用いた HTTP 接 続を指します。

### iOS プロファイル

JP1/ITDM2 - SDM で iOS 端末の機能や利用ルールを一括設定するためのポリシーです。ス マートデバイスマネージャーで設定し、管理対象のスマートデバイスに適用します。事前に iPhone 構成ユーティリティで構成プロファイルとして作成し、JP1/ITDM2 - SDM で iOS プ ロファイルとして使用します。

### iPhone 構成ユーティリティ

Apple 社が提供する構成プロファイルの作成ツールです。構成プロファイルの作成のほかに、 構成プロファイルをスマートデバイスにインストールするときにも使用します。

### JP1/IT Desktop Management 2

機器管理、セキュリティ管理、資産管理の観点から、IT 資産を管理するシステムです。

### JP1/ITDM2 - SDM(スマートデバイス Android エージェント)

JP1/ITDM2 - SDM の、Android 端末に対するエージェント機能を提供するプログラムです。

### JP1/ITDM2 - SDM(スマートデバイス iOS エージェント)

JP1/ITDM2 - SDM の、iOS 端末に対するエージェント機能を提供するプログラムです。

### <span id="page-480-0"></span>JP1/ITDM2 - SDM(スマートデバイスエージェント)

JP1/ITDM2 - SDM(スマートデバイス Android エージェント)と JP1/ITDM2 - SDM(ス マートデバイス iOS エージェント)の総称です。

### JP1/ITDM2 - SDM(スマートデバイスマネージャー)

JP1/ITDM2 - SDM のサーバ機能を提供するプログラムです。

#### JP1/ITDM2 - SDM(通信サーバ)

JP1/ITDM2 - SDM の通信サーバ機能を提供するプログラムです。

#### JP1/ITDM2 - SDM(メッセージングサーバ)

Android 端末との Comet 機能を提供するプログラムです。

### OMA-DM

Open Mobile Alliance (OMA) Device Management (DM)の略称です。モバイル関連のア プリケーションの標準化を進める Open Mobile Alliance が策定したデバイス管理プロトコル のことです。OMA-DM では、プロビジョニング、デバイスの設定、ソフトウェアのアップグ レードなどの機能を提供します。

### OMA-DM Client

Android 端末側に配置する OMA-DM のクライアントプログラムです。

## (カ行)

#### 管理者のコンピュータ

JP1/ITDM2 - SDM の管理者が、JP1/ITDM2 - SDM にログインするためのコンピュータです。

#### 構成プロファイル

デバイス・セキュリティポリシー、VPN 構成情報、Wi-Fi 設定、APN 設定、Exchange アカ ウント設定、メール設定、iPhone や iPad からのエンタープライズシステムの操作を許可する 証明書を含む、XML ファイルです。Apple 社が提供する iPhone 構成ユーティリティで作成 できます。

### (サ行)

#### 参照権限

JP1/ITDM2 - SDM のユーザーアカウントを作成すると設定される権限です。設定画面以外の 画面を参照できます。各画面での情報追加、設定変更などはできません。

#### <span id="page-481-0"></span>システム管理権限

JP1/ITDM2 - SDM のユーザーアカウントに設定できる権限の一つです。この権限をユーザー アカウントに設定することで、JP1/ITDM2 - SDM を管理する機能全般を使用できます。

#### 重大度

管理者による JP1/ITDM2 - SDM 操作時のイベントや、セキュリティポリシーの検証結果を 表します。「緊急」、「警戒」、「情報」の 3 種類です。

#### 初期化

スマートデバイスを遠隔操作して、工場出荷状態に初期化(ワイプ)します。スマートデバイ スの紛失・盗難時に、第三者からの不正使用を防止するなどの目的で使用します。

#### スマートデバイス

携帯式の小型端末機です。スマートフォン、タブレット PC などが該当します。

#### スマートデバイスマネージャー

JP1/ITDM2 - SDM(スマートデバイスマネージャー)がインストールされたコンピュータで す。

#### セキュリティのルール

スマートデバイスを管理するための、次の 3 つのルールの総称です。

- セキュリティポリシー
- Android ポリシー
- iOS プロファイル

#### セキュリティポリシー

JP1/ITDM2 - SDM で、スマートデバイスの利用状況を監視するためのポリシーです。利用を 監視する電話番号、Web サイトおよびアプリケーションを、スマートデバイスの危険レベル を判定するための条件として設定できます。スマートデバイスマネージャーで設定して、管理 対象のスマートデバイスに適用します。

### (タ行)

#### 通信サーバ

JP1/ITDM2 - SDM (通信サーバ)がインストールされたコンピュータです。

<span id="page-482-0"></span>(ハ行)

### パスコード

iOS 端末でロックを解除するためのパスワードです。

プロビジョニング

JP1/ITDM2 - SDM が管理するスマートデバイス上で稼働する JP1/ITDM2 - SDM(スマー トデバイスエージェント)に対して、接続先 URL やインベントリ取得間隔などの設定を自動 で変更する機能のことです。

## (マ行)

#### メッセージングサーバ

JP1/ITDM2 - SDM (メッセージングサーバ)がインストールされたコンピュータです。

メニューエリア

操作画面の左側に表示されるエリアです。選択した画面に応じてメニューが表示されます。各 メニューの項目を選択すると、操作画面の右側のインフォメーションエリアに、対応する情報 が表示されます。

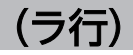

ロック

スマートデバイスを遠隔操作して、操作できない状態にします。スマートデバイスの紛失・盗 難時に、第三者からの不正使用を防止するなどの目的で使用します。

## 索引

### 記号

[iOS プロファイル情報の編集]ダイアログ [254](#page-253-0)

### A

[Android アプリケーション]画面 [276](#page-275-0) [Android アプリケーション]画面で表示されるタブ [277](#page-276-0) Android アプリケーションの管理 [54](#page-53-0) [Android アプリケーションの参照]ダイアログ [282](#page-281-0) [Android アプリケーションの追加] ダイアログ [281](#page-280-0) [Android アプリケーションの編集]ダイアログ [282](#page-281-0) Android 端末 [23](#page-22-0) Android 端末で再度管理対象にする手順 [171](#page-170-0) Android 端末の管理 [106](#page-105-0) Android 端末のパスワードの変更手順 [178](#page-177-0) Android 端末のパスワードを変更する流れ [130](#page-129-0) Android 端末のパスワードを忘れた場合の対処 [130](#page-129-0) Android ポリシー [44](#page-43-0) [Android ポリシー一覧]画面 [248](#page-247-0) Android ポリシーに設定できる項目 [46](#page-45-0) Android ポリシーの管理 [46](#page-45-0) Android ポリシーの削除手順 [155](#page-154-0) [Android ポリシーの参照]ダイアログ [251](#page-250-0) [Android ポリシーの追加] ダイアログ [249](#page-248-0) Android ポリシーの追加手順 [154](#page-153-0) Android ポリシーの適用手順 [156](#page-155-0) [Android ポリシーの編集]ダイアログ [250](#page-249-0) Android ポリシーの編集手順 [154](#page-153-0) Android ポリシーの利用 [154](#page-153-0) Android ポリシーまたは iOS プロファイルの情報の インポート〔sdmioutils importsdpolicy コマンド〕 [319](#page-318-0) Android ポリシーまたは iOS プロファイルの情報の エクスポート〔sdmioutils exportsdpolicy コマン ド〕 [316](#page-315-0) [Android ポリシーを適用する]ダイアログ [269](#page-268-0) Android ポリシーを適用する流れ [125](#page-124-0) Android ポリシー〔用語解説〕 [480](#page-479-0)

APNs  $H-N^2$  [23](#page-22-0) APNs サーバの SSL 通信用クライアント証明書 (MDM 用)を取得する流れ [78](#page-77-0) APNs サーバの SSL 通信用クライアント証明書の設定 手順〔通信サーバ〕 [88](#page-87-0) APNs サーバの SSL 通信用証明書 [73](#page-72-0) APNs サーバの SSL 通信用ルート証明書の取得手順 [77](#page-76-0) APNs サーバの SSL 通信用ルート証明書の設定手順 〔通信サーバ〕 [86](#page-85-0) APNs〔用語解説〕 [480](#page-479-0)

### B

[Bluetooth 接続情報]タブ〔[管理対象のスマートデ バイス一覧]画面〕 [263](#page-262-0)

### $\mathsf{C}$

certutil cert コマンド〔証明書の形式変換〕 [466](#page-465-0) certutil cert コマンド〔証明書の内容表示〕 [465](#page-464-0) certutil reqgen コマンド [464](#page-463-0) certutil req コマンド [465](#page-464-0) Comet 接続〔用語解説〕 [480](#page-479-0) Comet〔用語解説〕 [480](#page-479-0) CommunicationServerEngine.properties〔通信 サーバ環境設定ファイル〕 [367](#page-366-0)

### E

eventmail.properties〔イベントメールフォーマット 情報ファイル〕 [363](#page-362-0)

### I

[iOS アプリケーション]画面 [279](#page-278-0) [iOS アプリケーション]画面で表示されるタブ [280](#page-279-0) iOS アプリケーションのインストールでのトラブル シューティング [224](#page-223-0) iOS アプリケーションのインストールに失敗する場合 の対処方法 [224](#page-223-0) iOS アプリケーションの管理 [55](#page-54-0) [iOS アプリケーションの参照]ダイアログ [285](#page-284-0) 「iOS アプリケーションの追加]ダイアログ [283](#page-282-0)

[iOS アプリケーションの編集]ダイアログ [284](#page-283-0) iOS 端末 [23](#page-22-0) iOS 端末で再度管理対象にする手順 [172](#page-171-0) iOS 端末の管理 [106](#page-105-0) iOS 端末のパスコードのリセット手順 [179](#page-178-0) iOS 端末のパスコードをリセットする流れ [131](#page-130-0) iOS 端末のパスコードを忘れた場合の対処 [130](#page-129-0) iOS プロファイル [44](#page-43-0) [iOS プロファイル一覧]画面 [252](#page-251-0) iOS プロファイル情報の編集手順 [162](#page-161-0) iOS プロファイル情報ファイルの形式 [456](#page-455-0) iOS プロファイルに設定できる項目について [49](#page-48-0) iOS プロファイルのエクスポート手順 [159](#page-158-0) iOS プロファイルの管理 [48](#page-47-0) iOS プロファイルの削除手順 [159](#page-158-0) [iOS プロファイルの追加]ダイアログ [254](#page-253-0) [iOS プロファイルの適用解除]ダイアログ [270](#page-269-0) iOS プロファイルの適用解除手順 [161](#page-160-0) [iOS プロファイルの適用]ダイアログ [270](#page-269-0) iOS プロファイルの適用手順 [160](#page-159-0) iOS プロファイルの適用または適用解除 〔sdmapplyprofile コマンド〕 [339](#page-338-0) iOS プロファイルの利用 [158](#page-157-0) iOS プロファイルを適用する流れ [126](#page-125-0) iOS プロファイル〔追加手順〕 [158](#page-157-0) iOS プロファイル〔用語解説〕 [480](#page-479-0) iPhone 構成ユーティリティ〔用語解説〕 [480](#page-479-0) ITDM2 管理用サーバ [23](#page-22-0)

### J

JP1/IT Desktop Management 2〔用語解説〕 [480](#page-479-0) JP1/ITDM2 - SDM(スマートデバイス Android エージェント)のアンインストール手順〔Android 端 末の設定メニュー〕 [100](#page-99-0) JP1/ITDM2 - SDM(スマートデバイス Android エージェント)のアンインストール手順〔Google Play ストアアプリ〕 [101](#page-100-0) JP1/ITDM2 - SDM(スマートデバイス Android エージェント)のインストール手順〔Android 端末の 場合〕 [96](#page-95-0)

JP1/ITDM2 - SDM(スマートデバイス Android エージェント)のインストール手順 [PC の場合] [97](#page-96-0) JP1/ITDM2 - SDM(スマートデバイス Android エージェント)〔用語解説〕 [480](#page-479-0) JP1/ITDM2 - SDM(スマートデバイス iOS エージェ ント)のアンインストール手順 [102](#page-101-0) JP1/ITDM2 - SDM(スマートデバイス iOS エージェ ント)のインストール手順 [98](#page-97-0) JP1/ITDM2 - SDM(スマートデバイス iOS エージェ ント)〔用語解説〕 [480](#page-479-0) JP1/ITDM2 - SDM(スマートデバイスエージェン ト)を導入する流れ [92](#page-91-0) JP1/ITDM2 - SDM(スマートデバイスエージェン ト)〔用語解説〕 [481](#page-480-0) JP1/ITDM2 - SDM(スマートデバイスマネー ジャー)のインストール手順 [66](#page-65-0) JP1/ITDM2 - SDM(スマートデバイスマネー ジャー)のメッセージ一覧 [384](#page-383-0) JP1/ITDM2 - SDM(スマートデバイスマネー ジャー)〔用語解説〕 [481](#page-480-0) JP1/ITDM2 - SDM (通信サーバ)のインストール 手順 [68](#page-67-0) JP1/ITDM2 - SDM(通信サーバ)〔用語解説〕 [481](#page-480-0) JP1/ITDM2 - SDM (メッセージングサーバ)のイン ストール手順 [70](#page-69-0) JP1/ITDM2 - SDM (メッセージングサーバ)のメッ セージ一覧 [426](#page-425-0) JP1/ITDM2 - SDM(メッセージングサーバ)〔用語 解説〕 [481](#page-480-0) JP1/ITDM2 - SDM に登録されているスマートデバイ スを準備する流れ [111](#page-110-0) JP1/ITDM2 - SDM のアンインストール手順 [99](#page-98-0) JP1/ITDM2 - SDM を構成するコンポーネント [65](#page-64-0)

### K

keygen コマンド [463](#page-462-0)

### M

manager.properties〔スマートデバイスマネー ジャー環境設定ファイル〕 [357](#page-356-0) MDM 用クライアント証明書の作成手順 [81](#page-80-0) [MDM 用証明書の状況]パネル [236](#page-235-0)

MDM 用証明書要求ファイルのダウンロード手順 [78](#page-77-0) MDM 用署名済み証明書要求ファイルの作成手順 [80](#page-79-0) MDM 用署名済み証明書要求ファイルの作成 〔sdmcreatemdmcertreq コマンド〕 [350](#page-349-0)

### O

OMA-DM Client〔用語解説〕 [481](#page-480-0) OMA-DM〔用語解説〕 [481](#page-480-0)

### P

provisioning.properties〔Provisioning 情報設定 ファイル〕 [361](#page-360-0) Provisioning 情報設定ファイル (provisioning.properties) [361](#page-360-0) Pull 配布 [53](#page-52-0) Push 配布 [53](#page-52-0)

### S

sdmapplyprofile コマンド [339](#page-338-0) sdmcreatemdmcertreq コマンド [350](#page-349-0) sdmdistributeapp コマンド [337](#page-336-0) SdMessagingServer.ini〔メッセージングサーバ設定 ファイル〕 [371](#page-370-0) sdmexportdb コマンド [302](#page-301-0) sdmexportdistributestatus コマンド [343](#page-342-0) sdmexportinstallapp コマンド [346](#page-345-0) sdmgetinventory コマンド [341](#page-340-0) sdmgetlogs コマンド [352](#page-351-0) sdmimportdb コマンド [305](#page-304-0) sdmioutils deletedeliverypermit コマンド [334](#page-333-0) sdmioutils exportdeliveryapp コマンド [321](#page-320-0) sdmioutils exportdeliverypermit コマンド [326](#page-325-0) sdmioutils exportdevice コマンド [308](#page-307-0) sdmioutils exportpolicy コマンド [312](#page-311-0) sdmioutils exportsdpolicy コマンド [316](#page-315-0) sdmioutils importdeliveryapp コマンド [324](#page-323-0) sdmioutils importdeliverypermit コマンド [330](#page-329-0) sdmioutils importdevice コマンド [310](#page-309-0) sdmioutils importpolicy コマンド [314](#page-313-0) sdmioutils importsdpolicy コマンド [319](#page-318-0)

- sdmnetchange コマンド [347](#page-346-0) sslpasswd コマンド [467](#page-466-0) SSL 通信用サーバ証明書の設定手順〔スマートデバイ スマネージャー〕 [84](#page-83-0) SSL 通信用サーバ証明書の設定手順〔通信サーバ〕 [87](#page-86-0) SSL 通信用証明書の取得 [75](#page-74-0) SSL 通信用証明書の取得に使用するコマンド [463](#page-462-0) SSL 通信用証明書の種類 [73](#page-72-0) SSL 通信用証明書の配置 [74](#page-73-0) SSL 通信用ルート証明書の設定手順〔Android 端末〕 [95](#page-94-0)
- SSL 通信用ルート証明書の設定手順〔iOS 端末〕 [96](#page-95-0)

### T

testmail.properties〔テストメール送信フォーマッ ト情報ファイル〕 [366](#page-365-0)

### W

[WEB 閲覧履歴]タブ〔[管理対象のスマートデバイ ス一覧]画面〕 [260](#page-259-0) Web サーバの秘密鍵の作成〔keygen コマンド〕[463](#page-462-0) [Web サイトの追加] ダイアログ [245](#page-244-0) [Web サイトの編集]ダイアログ [245](#page-244-0)

### あ

アプリーションのインストール結果が [iOS アプリ ケーション]画面に反映されない場合の対処方法 [224](#page-223-0) アプリケーションのアンインストール手順〔Android 端末〕 [194](#page-193-0) アプリケーションのアンインストール手順〔iOS 端 末〕 [196](#page-195-0) アプリケーションのインストール指示 〔sdmdistributeapp コマンド〕 [337](#page-336-0) アプリケーションをインストールする流れ〔iOS 端 末〕 [120](#page-119-0) アプリケーションのインストールの指示手順 〔Android 端末〕 [192](#page-191-0) アプリケーションのインストールの指示手順〔iOS 端 末〕 [195](#page-194-0) アプリケーションの管理 [53,](#page-52-0) [182](#page-181-0) アプリケーションの削除手順 [188](#page-187-0)

[アプリケーションの追加]ダイアログ [246](#page-245-0) アプリケーションの配布手順〔Android 端末〕 [190](#page-189-0) アプリケーションの配布・インストールする流れ 〔Android 端末〕 [118](#page-117-0) [アプリケーションの編集]ダイアログ [247](#page-246-0) アプリケーション配布状況の出力 〔sdmexportdistributestatus コマンド〕 [343](#page-342-0) アプリケーション配布情報のインポート〔sdmioutils importdeliveryapp コマンド〕 [324](#page-323-0) アプリケーション配布情報のエクスポート 〔sdmioutils exportdeliveryapp コマンド〕 [321](#page-320-0) アプリケーション配布情報ファイルの形式 [455](#page-454-0) アンインストール手順〔Android アプリケーション〕 [194](#page-193-0) アンインストール手順〔iOS アプリケーション〕 [196](#page-195-0) アンインストール手順〔JP1/ITDM2 - SDM(スマー トデバイス Android エージェント)〕 [100,](#page-99-0) [101](#page-100-0) アンインストール手順〔JP1/ITDM2 - SDM(スマー トデバイス iOS エージェント)〕 [102](#page-101-0) アンインストール手順〔JP1/ITDM2 - SDM〕 [99](#page-98-0)

#### い

イベント一覧エクスポート CSV ファイルの形式 [448](#page-447-0) [イベントー覧] 画面 [286](#page-285-0) イベント画面 [286](#page-285-0) イベント画面でできること [32](#page-31-0) イベント画面の画面遷移 [229](#page-228-0) イベント出力される JP1/ITDM2 - SDM(スマートデ バイスマネージャー)のメッセージ [375](#page-374-0) [イベント詳細]ダイアログ [288](#page-287-0) イベント情報のエクスポート手順 [204](#page-203-0) [イベント]タブ〔[管理対象外のスマートデバイスー 覧]画面〕 [265](#page-264-0) [イベント]タブ〔[管理対象のスマートデバイスー 覧]画面〕 [259](#page-258-0) [イベント通知の設定]画面 [293](#page-292-0) イベント通知の設定手順 [206](#page-205-0) イベントの形式 [58](#page-57-0) イベントの参照 [202](#page-201-0) イベントの種類 [57](#page-56-0) 「イベントの状況】パネル [234](#page-233-0)

イベントの詳細の確認手順 [203](#page-202-0) イベントの表示 [57](#page-56-0) イベントメールフォーマット情報ファイル (eventmail.properties) [363](#page-362-0) [インストール済みスマートデバイス一覧]タブ 〔[Android アプリケーション]画面〕 [278](#page-277-0) [インストール済みスマートデバイス一覧]タブ〔[iOS アプリケーション]画面〕 [280](#page-279-0) インストールソフトウェア情報出力ファイルの形式 [460](#page-459-0) インストールソフトウェア情報の出力 〔sdmexportinstallapp コマンド〕 [346](#page-345-0) インストール手順〔JP1/ITDM2 - SDM(スマートデ バイス Android エージェント)〕 [96](#page-95-0), [97](#page-96-0) インストール手順〔JP1/ITDM2 - SDM(スマートデ バイス iOS エージェント)〕 [98](#page-97-0) インストール手順〔JP1/ITDM2 - SDM(スマートデ バイスマネージャー)〕 [66](#page-65-0) インストール手順〔JP1/ITDM2 - SDM(通信サー バ)〕 [68](#page-67-0) インストール手順〔JP1/ITDM2 - SDM(メッセージ ングサーバ)〕 [70](#page-69-0) インストールの指示手順〔Android アプリケーショ ン〕 [192](#page-191-0) インストールの指示手順〔iOS アプリケーション〕 [195](#page-194-0) インフォメーションエリア [26](#page-25-0) インベントリ情報一覧 [469](#page-468-0) インベントリ情報の取得〔sdmgetinventory コマン ド〕 [341](#page-340-0) インポート・エクスポートファイルの出力形式 [444](#page-443-0)

#### う

運用中にできること [108](#page-107-0) 運用方法 [105](#page-104-0)

### え

エクスポート手順〔iOS プロファイル〕 [159](#page-158-0) エクスポート手順〔イベント情報〕 [204](#page-203-0) エクスポート手順〔スマートデバイス一覧〕 [169](#page-168-0)

### か

概況表示 [38](#page-37-0) 確認手順〔イベントの詳細〕 [203](#page-202-0) 画面構成 [25](#page-24-0) 画面遷移図 [226](#page-225-0) 画面遷移〔イベント画面〕 [229](#page-228-0) 画面遷移〔スマートデバイス画面〕 [227](#page-226-0) 画面遷移〔セキュリティ画面〕 [227](#page-226-0) 画面遷移〔設定画面〕 [229](#page-228-0) 画面遷移〔配布画面〕 [228](#page-227-0) 画面遷移〔ログイン画面からログイン直後〕 [226](#page-225-0) 画面操作時のトラブルシューティング [221](#page-220-0) 管理者のコンピュータ [23](#page-22-0) 管理者のコンピュータ〔用語解説〕 [481](#page-480-0) 「管理対象外にする]ダイアログ [268](#page-267-0) [管理対象外のスマートデバイス一覧]画面 [264](#page-263-0) [管理対象外のスマートデバイス一覧]画面で表示さ れるタブ [265](#page-264-0) 管理対象外のスマートデバイスの管理 [51](#page-50-0) 管理対象外のスマートデバイスを管理対象にする [170](#page-169-0) 管理対象外の設定手順 [173](#page-172-0) [管理対象のスマートデバイス一覧]画面 [256](#page-255-0) [管理対象のスマートデバイス一覧]画面で表示され るタブ [259](#page-258-0) 管理対象のスマートデバイスの管理 [50](#page-49-0) 管理対象のスマートデバイスを管理対象外にする手順 [173](#page-172-0) 管理対象の設定手順 [170](#page-169-0) 管理〔Android アプリケーション〕 [54](#page-53-0) 管理〔Android ポリシー〕 [46](#page-45-0) 管理〔iOS アプリケーション〕 [55](#page-54-0) 管理〔iOS プロファイル〕 [48](#page-47-0) 管理〔管理対象外のスマートデバイス〕 [51](#page-50-0) 管理〔管理対象のスマートデバイス〕 [50](#page-49-0) 管理〔スマートデバイス〕 [50](#page-49-0) 管理〔セキュリティポリシー〕 [45](#page-44-0) 管理〔配布アプリケーション〕 [53](#page-52-0) 管理〔ユーザーアカウント〕 [40](#page-39-0)

### き

[起動中アプリケーション]タブ〔[管理対象のスマー トデバイス一覧]画面〕 [262](#page-261-0) 機能一覧 [37](#page-36-0) 基本的な画面構成 [25](#page-24-0)

### こ

構成プロファイルの作成手順〔通信サーバ〕 [88](#page-87-0) 構成プロファイル〔用語解説〕 [481](#page-480-0) この製品でできること [20](#page-19-0) コマンド [296](#page-295-0) コマンド一覧 [299](#page-298-0) コマンドの説明形式 [297](#page-296-0) コマンドのメッセージ一覧 [430](#page-429-0) コマンドを実行する流れ [298](#page-297-0)

### さ

サーバ間での通信エラー発生時のトラブルシューティ ング [219](#page-218-0) サーバのファイアウォールの設定 [72](#page-71-0) サービス一覧 [435](#page-434-0) 再度管理対象とするための設定手順〔Android 端末〕 [171](#page-170-0) 再度管理対象とするための設定手順〔iOS 端末〕 [172](#page-171-0) 削除手順〔Android ポリシー〕 [155](#page-154-0) 削除手順〔iOS プロファイル〕 [159](#page-158-0) 削除手順〔アプリケーション〕 [188](#page-187-0) 削除手順〔スマートデバイス〕 [174](#page-173-0) 削除手順〔セキュリティポリシー〕 [151](#page-150-0) 削除手順〔ユーザーアカウント〕 [144](#page-143-0) 作成手順〔MDM 用クライアント証明書〕 [81](#page-80-0) 作成手順〔MDM 用署名済み証明書要求ファイル〕 [80](#page-79-0) サポートに必要な情報の格納先または入手方法 [461](#page-460-0) 参照権限 [40](#page-39-0) 参照権限で実行できない操作一覧 [41](#page-40-0) 参照権限〔用語解説〕 [481](#page-480-0)

#### し

システム管理権限 [40](#page-39-0)

システム管理権限〔用語解説〕 [482](#page-481-0) システム構成例 [24](#page-23-0) システム構築 [60](#page-59-0) [システムサマリ]パネル [233](#page-232-0) [システム情報]タブ〔[管理対象外のスマートデバイ ス一覧]画面〕 [266](#page-265-0) [システム情報]タブ〔[管理対象のスマートデバイス 一覧]画面〕 [263](#page-262-0) システムの概況表示 [38](#page-37-0) システムの構成要素 [23](#page-22-0) システムを構築する流れ [61](#page-60-0) 実行できない操作一覧〔参照権限〕 [41](#page-40-0) 自分のパスワードの変更手順 [145](#page-144-0) 自分のユーザーアカウントの編集手順 [142](#page-141-0) 重大度〔用語解説〕 [482](#page-481-0) 出力されるイベント [57](#page-56-0) 取得手順〔スマートデバイスの最新のインベントリ情 報〕 [175](#page-174-0) 取得手順〔スマートデバイスのログ〕 [181](#page-180-0) 証明書の形式変換〔certutil cert コマンド〕 [466](#page-465-0) 証明書の取得手順〔APNs サーバの SSL 通信用ルート 証明書〕 [77](#page-76-0) 証明書の取得〔APNs サーバの SSL 通信用クライアン ト証明書(MDM 用)〕 [78](#page-77-0) 証明書の取得〔スマートデバイスマネージャーの SSL 通信用証明書〕 [76](#page-75-0) 証明書の取得〔通信サーバの SSL 通信用証明書〕 [75](#page-74-0) 証明書の設定手順〔Android 端末〕 [95](#page-94-0) 証明書の設定手順〔iOS 端末〕 [96](#page-95-0) 証明書の設定〔スマートデバイスマネージャー〕 [83](#page-82-0) 証明書の設定〔通信サーバ〕 [86](#page-85-0) 証明書の内容表示〔certutil cert コマンド〕 [465](#page-464-0) 証明書発行要求 (CSR) の作成 [certutil reggen コ マンド〕 [464](#page-463-0) 証明書発行要求 (CSR) の内容表示 [certutil reg コ マンド〕 [465](#page-464-0) 初期化されたスマートデバイスを管理対象にする流れ [131](#page-130-0) 初期化手順〔スマートデバイス〕 [176](#page-175-0) 初期化手順〔ほかの管理者のパスワード〕 [146](#page-145-0)

初期化〔用語解説〕 [482](#page-481-0) 新規に購入したスマートデバイスを準備する流れ [110](#page-109-0)

#### す

スマートデバイス一覧エクスポート・インポート CSV ファイルの形式 [444](#page-443-0) [スマートデバイス一覧のインポート]ダイアログ [272](#page-271-0) スマートデバイス一覧のエクスポート手順 [169](#page-168-0) スマートデバイス画面 [256](#page-255-0) スマートデバイス画面でできること [29](#page-28-0) スマートデバイス画面の画面遷移 [227](#page-226-0) スマートデバイスから利用者の操作でアプリケーショ ンをインストールする流れ [122](#page-121-0) スマートデバイス情報のインポート〔sdmioutils importdevice コマンド〕 [310](#page-309-0) スマートデバイス情報のエクスポート 〔sdmioutilsexportdevice コマンド〕 [308](#page-307-0) スマートデバイスセキュリティポリシー(Android ポ リシーまたは iOS プロファイル)エクスポート XML ファイルの形式 [451](#page-450-0) スマートデバイスでのトラブルシューティングの手順 [217](#page-216-0) スマートデバイスに JP1/ITDM2 - SDM(スマートデ バイスエージェント)を導入する流れ [92](#page-91-0) スマートデバイスの JP1/ITDM2 - SDM への登録[165](#page-164-0) スマートデバイスの管理 [50,](#page-49-0) [164](#page-163-0) スマートデバイスの管理の流れ [21](#page-20-0) スマートデバイスの最新のインベントリ情報の取得 手順 [175](#page-174-0) スマートデバイスの削除手順 [174](#page-173-0) スマートデバイスの準備 [110](#page-109-0) [スマートデバイスの初期化]ダイアログ [266](#page-265-0) スマートデバイスの初期化手順 [176](#page-175-0) [スマートデバイスの追加]ダイアログ [271](#page-270-0) スマートデバイスの登録手順 [165](#page-164-0) スマートデバイスの登録手順〔CSV ファイル〕 [167](#page-166-0) [スマートデバイスのパスコードのリセット]ダイア ログ [268](#page-267-0) スマートデバイスの利用者を変更する流れ [114](#page-113-0) 「スマートデバイスのロック」ダイアログ [267](#page-266-0) スマートデバイスのロック手順 [177](#page-176-0)

スマートデバイス紛失時の対処 [128](#page-127-0) 「スマートデバイスへのメッセージ通知]ダイアログ [273](#page-272-0) スマートデバイスマネージャー [23](#page-22-0) スマートデバイスマネージャー環境設定ファイル (manager.properties) [357](#page-356-0) スマートデバイスマネージャーで管理対象外のスマー トデバイスを管理対象にする手順 [170](#page-169-0) スマートデバイスマネージャーでの SSL 通信用証明書 の設定 [83](#page-82-0) スマートデバイスマネージャーでのトラブルシュー ティングの手順 [216](#page-215-0) スマートデバイスマネージャーと通信サーバ間で通信 エラーが発生する場合の対処方法 [219](#page-218-0) スマートデバイスマネージャーの SSL 通信用証明書 [73](#page-72-0) スマートデバイスマネージャーの SSL 通信用証明書を 取得する流れ [76](#page-75-0) スマートデバイスマネージャーまたは通信サーバの ネットワーク構成変更〔sdmnetchange コマンド〕 [347](#page-346-0) スマートデバイスマネージャー〔用語解説〕 [482](#page-481-0) スマートデバイスを新規に配布する流れ [112](#page-111-0) スマートデバイスを保管する流れ [116](#page-115-0) スマートデバイスを滅却する流れ [117](#page-116-0) スマートデバイスをリプレースする流れ [113](#page-112-0) スマートデバイス〔用語解説〕 [482](#page-481-0)

### せ

製品概要 [20](#page-19-0) セキュリティ画面 [238](#page-237-0) セキュリティ画面でできること [27](#page-26-0) セキュリティ画面の画面遷移 [227](#page-226-0) セキュリティ状況の管理 [148](#page-147-0) [セキュリティ]タブ〔[管理対象のスマートデバイス 一覧]画面〕 [263](#page-262-0) セキュリティの管理 [44](#page-43-0) セキュリティのルールの管理 [125](#page-124-0) セキュリティのルールの種類 [44](#page-43-0) セキュリティのルール〔用語解説〕 [482](#page-481-0) セキュリティポリシー [44](#page-43-0)

セキュリティポリシー一覧エクスポート XML ファイ ルの形式 [449](#page-448-0) [セキュリティポリシー一覧]画面 [238](#page-237-0) セキュリティポリシー設定情報のインポート 〔sdmioutils importpolicy コマンド〕 [314](#page-313-0) セキュリティポリシー設定情報のエクスポート 〔sdmioutils exportpolicy コマンド〕 [312](#page-311-0) セキュリティポリシーに設定できる項目 [45](#page-44-0) セキュリティポリシーの管理 [45](#page-44-0) セキュリティポリシーの削除手順 [151](#page-150-0) [セキュリティポリシーの参照]ダイアログ [242](#page-241-0) 「セキュリティポリシーの追加]ダイアログ [240](#page-239-0) セキュリティポリシーの追加手順 [149](#page-148-0) セキュリティポリシーの適用手順 [152](#page-151-0) [セキュリティポリシーの編集]ダイアログ [241](#page-240-0) セキュリティポリシーの編集手順 [150](#page-149-0) セキュリティポリシーの利用 [149](#page-148-0) [セキュリティポリシーを適用する]ダイアログ [269](#page-268-0) セキュリティポリシー〔用語解説〕 [482](#page-481-0) 設定画面 [289](#page-288-0) 設定画面でできること [33](#page-32-0) 設定画面の画面遷移 [229](#page-228-0) 設定できる項目〔Android ポリシー〕 [46](#page-45-0) 設定できる項目〔iOS プロファイル〕 [49](#page-48-0) 設定できる項目〔セキュリティポリシー〕 [45](#page-44-0) 設定手順〔イベント通知〕 [206](#page-205-0) 設定手順〔メールサーバ〕 [207](#page-206-0) 設定手順〔ユーザーアカウント情報〕 [137](#page-136-0) 前提 OS [63](#page-62-0) 前提プログラム [64](#page-63-0)

### そ

操作画面 [25](#page-24-0) 組織のセキュリティ方針の策定 [93](#page-92-0) [ソフトウェア] タブ [[管理対象のスマートデバイス 一覧]画面〕 [261](#page-260-0)

### た

対処方法〔iOS アプリケーションのインストールに失 敗する場合〕 [224](#page-223-0)

対処方法〔アプリーションのインストール結果が「iOS アプリケーション]画面に反映されない場合〕 [224](#page-223-0) 対処方法〔スマートデバイスマネージャーと通信サー バ間で通信エラーが発生する場合〕 [219](#page-218-0) 対処方法〔通信サーバとメッセージングサーバ間で通 信エラーが発生する場合〕 [219](#page-218-0) 対処方法〔ディスクの空き容量が少ないとき〕 [218](#page-217-0) 対処方法〔データベース接続エラーが発生する場合〕 [222](#page-221-0) 対処方法〔データベースのアクセスエラーが発生する 場合〕 [222](#page-221-0) 対処方法〔データベースのバックアップが失敗する場 合〕 [222](#page-221-0) 対処方法〔データベースのリストアが失敗する場合〕 [222](#page-221-0) ダウンロード手順〔MDM 用証明書要求ファイル〕 [78](#page-77-0) タブ [26](#page-25-0)

つ

追加手順〔Android ポリシー〕 [154](#page-153-0) 追加手順〔iOS プロファイル〕 [158](#page-157-0) 追加手順〔セキュリティポリシー〕 [149](#page-148-0) 追加手順〔ユーザーアカウント〕 [141](#page-140-0) 通信エラーが発生する場合の対処方法〔スマートデバ イスマネージャーと通信サーバ間〕 [219](#page-218-0) 通信エラーが発生する場合の対処方法〔通信サーバと メッセージングサーバ間〕 [219](#page-218-0) 通信サーバ [23](#page-22-0) 通信サーバ環境設定ファイル (CommunicationServerEngine.properties) [367](#page-366-0) 通信サーバでの SSL 通信用証明書の設定 [86](#page-85-0) 通信サーバとメッセージングサーバ間で通信エラーが 発生する場合の対処方法 [219](#page-218-0) 通信サーバの SSL 通信用証明書 [73](#page-72-0) 通信サーバの SSL 通信用証明書を取得する流れ [75](#page-74-0) 通信サーバの SSL 通信用ルート証明書の設定手順〔ス マートデバイスマネージャー〕 [83](#page-82-0) 通信サーバをバージョンアップインストールするとき の作業 [103](#page-102-0) 通信サーバ〔用語解説〕 [482](#page-481-0) 通知手順〔メッセージ〕 [180](#page-179-0)

[通話履歴]タブ〔[管理対象のスマートデバイス一 覧]画面〕 [259](#page-258-0)

#### て

定義ファイル [355](#page-354-0) 定義ファイル一覧 [356](#page-355-0) ディスクの空き容量が少ないときの対処方法 [218](#page-217-0) データベース障害のトラブルシューティング [222](#page-221-0) データベース接続エラーが発生する場合の対処方法 [222](#page-221-0) [データベースとディスクの状況]パネル [235](#page-234-0) データベースのアクセスエラーが発生する場合の対処 方法 [222](#page-221-0) データベースの管理 [208](#page-207-0) データベースの接続先ポート番号の変更手順 [213](#page-212-0) データベースのバックアップが失敗する場合の対処 方法 [222](#page-221-0) データベースのバックアップ手順 [209](#page-208-0) データベースのリストアが失敗する場合の対処方法 [222](#page-221-0) データベースのリストア手順 [211](#page-210-0) 適用解除手順〔iOS プロファイル〕 [161](#page-160-0) 適用手順〔Android ポリシー〕 [156](#page-155-0) 適用手順〔iOS プロファイル〕 [160](#page-159-0) 適用手順〔セキュリティポリシー〕 [152](#page-151-0) できること〔イベント画面〕 [32](#page-31-0) できること〔スマートデバイス画面〕 [29](#page-28-0) できること〔セキュリティ画面〕 [27](#page-26-0) できること〔設定画面〕 [33](#page-32-0) できること〔配布画面〕 [31](#page-30-0) できること〔ホーム画面〕 [27](#page-26-0) テストメール送信フォーマット情報ファイル (testmail.properties) [366](#page-365-0) デバイス情報ファイルの形式 [457](#page-456-0) デフォルトパスワードの設定手順 [138](#page-137-0) [電話番号の追加]ダイアログ [243](#page-242-0) [電話番号の編集]ダイアログ [244](#page-243-0)

#### と

[動作中サービス]タブ〔[管理対象のスマートデバイ ス一覧]画面〕 [262](#page-261-0) 登録したアプリケーションの情報の編集手順 [186](#page-185-0) 登録手順〔スマートデバイス〕 [165](#page-164-0) 登録手順〔スマートデバイス〕−〔CSV ファイル〕 [167](#page-166-0) 登録手順〔配布するアプリケーション〕 [183](#page-182-0) トラブルシューティング [215](#page-214-0) トラブルシューティング〔iOS アプリケーションのイ ンストール〕 [224](#page-223-0) トラブルシューティング〔画面操作時〕 [221](#page-220-0) トラブルシューティング〔サーバ間での通信エラー発 生時〕 [219](#page-218-0) トラブルシューティング〔スマートデバイスマネー ジャー〕 [216](#page-215-0) トラブルシューティング〔スマートデバイス〕 [217](#page-216-0) トラブルシューティング〔データベース障害〕 [222](#page-221-0)

### は

[ハードウェア]タブ〔[管理対象のスマートデバイス 一覧]画面〕 [262](#page-261-0) [配布アプリケーション一覧]画面 [274](#page-273-0) 配布アプリケーションエクスポート XML ファイルの 形式 [452](#page-451-0) 配布アプリケーションの管理 [53](#page-52-0) 配布アプリケーションの最大同時ダウンロード数を制 限する手順 [201](#page-200-0) 配布画面 [274](#page-273-0) 配布画面でできること [31](#page-30-0) 配布画面の画面遷移 [228](#page-227-0) 配布許可定義ファイルの形式 [454](#page-453-0) 配布状況出力ファイルの形式 [457](#page-456-0) [配布済みスマートデバイス一覧]タブ〔[Android ア プリケーション]画面〕 [278](#page-277-0) 配布するアプリケーションの登録手順 [183](#page-182-0) 配布するアプリケーションを通信サーバに配置する 手順 [185](#page-184-0) 配布手順〔Android アプリケーション〕 [190](#page-189-0) パスコードのリセット〔iOS 端末〕 [131](#page-130-0)

パスコード〔用語解説〕 [483](#page-482-0) 「パスワードの変更]ダイアログ [231](#page-230-0) パスワードの変更〔Android 端末〕 [130](#page-129-0) パスワードファイルの作成〔sslpasswd コマンド〕 [467](#page-466-0) バックアップデータのリストア〔sdmimportdb コマ ンド〕 [305](#page-304-0) バックアップ手順〔データベース〕 [209](#page-208-0) バックアップの取得〔sdmexportdb コマンド〕 [302](#page-301-0) 発生したイベントをメールで通知する流れ [133](#page-132-0) パラメーター一覧 [440](#page-439-0) パラメーター〔イベント通知の設定〕 [441](#page-440-0) パラメーター〔メールサーバ設定〕 [442](#page-441-0) パラメーター〔ユーザーアカウントの設定〕 [440](#page-439-0)

#### ふ

フォルダ一覧 [432](#page-431-0) フォルダ〔スマートデバイスマネージャー〕 [432](#page-431-0) フォルダ〔通信サーバ〕 [433](#page-432-0) フォルダ〔メッセージングサーバ〕 [434](#page-433-0) 不要となったアプリケーションを削除する流れ [124](#page-123-0) 不要となったアプリケーションを通信サーバから削除 する手順 [189](#page-188-0) プリインストールされている SSL 通信用ルート証明書 の確認手順〔スマートデバイス〕 [94](#page-93-0) プロセス一覧 [436](#page-435-0) プロビジョニングの設定 [94](#page-93-0) プロビジョニング〔用語解説〕 [483](#page-482-0) 紛失したスマートデバイスを初期化する流れ [129](#page-128-0) 紛失したスマートデバイスをロックする流れ [128](#page-127-0)

#### へ

変更手順〔Android 端末のパスワード〕 [178](#page-177-0) 変更手順〔自分のパスワード〕 [145](#page-144-0) 変更手順〔データベースの接続先ポート番号〕 [213](#page-212-0) 変更手順〔デフォルトパスワード〕 [138](#page-137-0) 編集手順〔Android ポリシー〕 [154](#page-153-0) 編集手順〔iOS プロファイル情報〕 [162](#page-161-0) 編集手順〔自分のユーザーアカウント〕 [142](#page-141-0) 編集手順〔セキュリティポリシー〕 [150](#page-149-0)

編集手順〔登録したアプリケーションの情報〕 [186](#page-185-0) 編集手順〔ほかの管理者のユーザーアカウント〕 [143](#page-142-0)

#### ほ

ポート開放およびファイアウォールの設定 [72](#page-71-0) ポート番号一覧 [438](#page-437-0) ホーム画面 [233](#page-232-0) ホーム画面でできること [27](#page-26-0) ほかの管理者のパスワードの初期化手順 [146](#page-145-0) ほかの管理者のユーザーアカウントの編集手順 [143](#page-142-0)

#### み

[未インストールスマートデバイス一覧]タブ〔[iOS アプリケーション]画面〕 [280](#page-279-0) [未配布スマートデバイス一覧]タブ〔[Android アプ リケーション]画面〕 [277](#page-276-0)

### め

[メールサーバ設定]画面 [294](#page-293-0) メールサーバの設定手順 [207](#page-206-0) メッセージ [373](#page-372-0) メッセージ一覧〔JP1/ITDM2 - SDM(スマートデバ イスマネージャー)〕 [384](#page-383-0) メッセージ一覧〔JP1/ITDM2 - SDM(メッセージン グサーバ)〕 [426](#page-425-0) メッセージ一覧〔コマンド〕 [430](#page-429-0) メッセージの形式 [374](#page-373-0) メッセージの通知手順〔Android 端末〕 [180](#page-179-0) メッセージングサーバ [23](#page-22-0) メッセージングサーバ設定ファイル (SdMessagingServer.ini) [371](#page-370-0) メッセージングサーバ〔用語解説〕 [483](#page-482-0) メニューエリア [26](#page-25-0) メニューエリア〔用語解説〕 [483](#page-482-0)

#### ゆ

ユーザーアカウント情報の設定手順 [137](#page-136-0) ユーザーアカウントの管理 [40,](#page-39-0) [140](#page-139-0) [ユーザーアカウントの管理]画面 [289](#page-288-0) ユーザーアカウントの権限 [40](#page-39-0)

ユーザーアカウントの削除手順 [144](#page-143-0) [ユーザーアカウントの追加]ダイアログ [290](#page-289-0) ユーザーアカウントの追加手順 [141](#page-140-0) [ユーザーアカウントの編集]ダイアログ [291](#page-290-0) ユーザーアカウントのロック [40](#page-39-0) ユーザーアカウントのロック解除手順 [147](#page-146-0)

### り

リストア手順〔データベース〕 [211](#page-210-0) リセット手順〔iOS 端末のパスコード〕 [179](#page-178-0) 利用者が Android 端末のパスワードまたは iOS 端末 のパスコードを忘れた場合の対処 [130](#page-129-0) 利用者の操作でアプリケーションをインストールする 手順〔Android 端末〕 [199](#page-198-0) 利用者の操作でアプリケーションをインストールする 手順〔iOS 端末〕 [200](#page-199-0) 利用者の操作でインストールできるアプリケーション の設定情報のエクスポート〔sdmioutils exportdeliverypermit コマンド〕 [326](#page-325-0) 利用者の操作でインストールできるアプリケーション の設定情報の削除〔sdmioutils deletedeliverypermit コマンド〕 [334](#page-333-0) 利用者の操作でインストールできるアプリケーション の設定〔sdmioutils importdeliverypermit コマン ド〕 [330](#page-329-0)

### る

ルータのポート開放 [72](#page-71-0)

### ろ

ログアウト手順 [139](#page-138-0) ログイン画面 [231](#page-230-0) ログイン画面からログイン直後までの画面遷移 [226](#page-225-0) ログイン手順 [135](#page-134-0) ログ情報の取得〔sdmgetlogs コマンド〕 [352](#page-351-0) ログの取得手順〔スマートデバイス〕 [181](#page-180-0) ロック解除手順〔ユーザーアカウント〕 [147](#page-146-0) ロック手順〔スマートデバイス〕 [177](#page-176-0) ロック〔用語解説〕 [483](#page-482-0)

# © 株式会社 日立製作所

〒 100‒8280 東京都千代田区丸の内一丁目 6 番 6 号